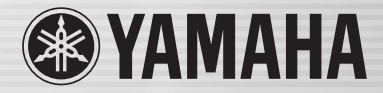

# DIGITAL MIXING CONSOLE LS9

LOWAND

enter

any sin<sub>d</sub> sin<sub>d</sub> sin

## **Bedienungsanleitung LS9-16/LS9-32**

**IDNG CONSOLE** 

Oo

## **FCC INFORMATION (U.S.A.)**

#### **1. IMPORTANT NOTICE: DO NOT MODIFY THIS UNIT!**

This product, when installed as indicated in the instructions contained in this manual, meets FCC requirements. Modifications not expressly approved by Yamaha may void your authority, granted by the FCC, to use the product.

- **2. IMPORTANT:** When connecting this product to accessories and/or another product use only high quality shielded cables. Cable/s supplied with this product MUST be used. Follow all installation instructions. Failure to follow instructions could void your FCC authorization to use this product in the USA.
- **3. NOTE:** This product has been tested and found to comply with the requirements listed in FCC Regulations, Part 15 for Class "B" digital devices. Compliance with these requirements provides a reasonable level of assurance that your use of this product in a residential environment will not result in harmful interference with other electronic devices. This equipment generates/uses radio frequencies and, if not installed and used according to the instructions found in the users manual, may cause interference harmful to the operation of other electronic devices. Compliance with FCC

regulations does not guarantee that interference will not occur in all installations. If this product is found to be the source of interference, which can be determined by turning the unit "OFF" and "ON", please try to eliminate the problem by using one of the following measures:

Relocate either this product or the device that is being affected by the interference.

Utilize power outlets that are on different branch (circuit breaker or fuse) circuits or install AC line filter/s.

In the case of radio or TV interference, relocate/reorient the antenna. If the antenna lead-in is 300 ohm ribbon lead, change the lead-in to co-axial type cable.

If these corrective measures do not produce satisfactory results, please contact the local retailer authorized to distribute this type of product. If you can not locate the appropriate retailer, please contact Yamaha Corporation of America, Electronic Service Division, 6600 Orangethorpe Ave, Buena Park, CA90620

The above statements apply ONLY to those products distributed by Yamaha Corporation of America or its subsidiaries.

\* This applies only to products distributed by YAMAHA CORPORATION OF AMERICA. (class B)

#### **COMPLIANCE INFORMATION STATEMENT (DECLARATION OF CONFORMITY PROCEDURE)**

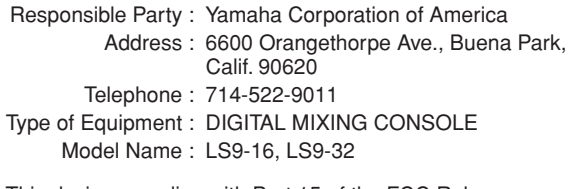

This device complies with Part 15 of the FCC Rules. Operation is subject to the following two conditions:

1) this device may not cause harmful interference, and

2) this device must accept any interference received including interference that may cause undesired operation.

See user manual instructions if interference to radio reception is suspected.

\* This applies only to products distributed by YAMAHA CORPORATION OF AMERICA.

(FCC DoC)

#### **IMPORTANT NOTICE FOR THE UNITED KINGDOM Connecting the Plug and Cord**

**WARNING:** THIS APPARATUS MUST BE EARTHED IMPORTANT. The wires in this mains lead are coloured in accordance with the follow

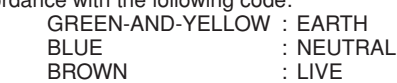

As the colours of the wires in the mains lead of this apparatus may not correspond with the coloured markings identifying the terminals in your plug proceed as follows:

The wire which is coloured GREEN-and-YELLOW must be connected to the terminal in the plug which is marked by the letter E or by the safety earth symbol  $\bigoplus$  or colored GREEN or GREEN-and-YELLOW.

The wire which is coloured BLUE must be connected to the terminal which is marked with the letter N or coloured BLACK. The wire which is coloured BROWN must be connected to the terminal which is marked with the letter L or coloured RED.

(3 wires)

This product contains a battery that contains perchlorate material. Perchlorate Material—special handling may apply,

See www.dtsc.ca.gov/hazardouswaste/perchlorate.

\* This applies only to products distributed by YAMAHA CORPORATION OF AMERICA. (Perchlorate)

This product contains a high intensity lamp that contains a small amount of mercury. Disposal of this material may be regulated due to environmental considerations. For disposal information in the United States, refer to the Electronic Industries Alliance web site: www.eiae.org

This applies only to products distributed by (mercury) YAMAHA CORPORATION OF AMERICA.

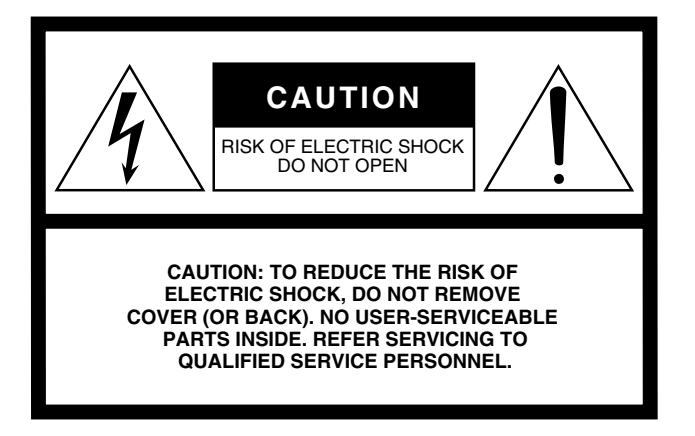

The above warning is located on the rear or side of the unit.

#### **Explanation of Graphical Symbols**

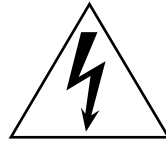

The lightning flash with arrowhead symbol within an equilateral triangle is intended to alert the user to the presence of uninsulated "dangerous voltage" within the product's enclosure that may be of sufficient magnitude to constitute a risk of electric shock to persons.

The exclamation point within an equilateral triangle is intended to alert the user to the presence of important operating and maintenance (servicing) instructions in the literature accompanying the product.

## **IMPORTANT SAFETY INSTRUCTIONS**

- **1 Read these instructions.**
- **2 Keep these instructions.**
- **3 Heed all warnings.**
- **4 Follow all instructions.**
- **5 Do not use this apparatus near water.**
- **6 Clean only with dry cloth.**
- **7 Do not block any ventilation openings. Install in accordance with the manufacturer's instructions.**
- **8 Do not install near any heat sources such as radiators, heat registers, stoves, or other apparatus (including amplifiers) that produce heat.**
- **9 Do not defeat the safety purpose of the polarized or grounding-type plug. A polarized plug has two blades with one wider than the other. A grounding type plug has two blades and a third grounding prong. The wide blade or the third prong are provided for your safety. If the provided plug does not fit into your outlet, consult an electrician for replacement of the obsolete outlet.**
- **10 Protect the power cord from being walked on or pinched particularly at plugs, convenience receptacles, and the point where they exit from the apparatus.**
- **11 Only use attachments/accessories specified by the manufacturer.**
- **12 Use only with the cart, stand, tripod, bracket, or table specified by the manufacturer, or sold with the apparatus. When a cart is used, use caution when moving the cart/apparatus combination to avoid injury from tip-over.**

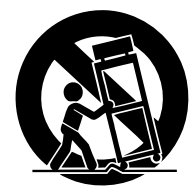

- **13 Unplug this apparatus during lightning storms or when unused for long periods of time.**
- **14 Refer all servicing to qualified service personnel. Servicing is required when the apparatus has been damaged in any way, such as power-supply cord or plug is damaged, liquid has been spilled or objects have fallen into the apparatus, the apparatus has been exposed to rain or moisture, does not operate normally, or has been dropped.**

#### **WARNING**

TO REDUCE THE RISK OF FIRE OR ELECTRIC SHOCK, DO NOT EXPOSE THIS APPARATUS TO RAIN OR MOISTURE.

(98-6500)

#### **ADVARSEL!**

Lithiumbatteri—Eksplosionsfare ved fejlagtig håndtering. Udskiftning må kun ske med batteri af samme fabrikat og type. Levér det brugte batteri tilbage til leverandoren.

#### **VARNING**

Explosionsfara vid felaktigt batteribyte. Använd samma batterityp eller en ekvivalent typ som rekommenderas av apparattillverkaren. Kassera använt batteri enligt fabrikantens instruktion.

#### **VAROITUS**

Paristo voi räjähtää, jos se on virheellisesti asennettu. Vaihda paristo ainoastaan laitevalmistajan suosittelemaan tyyppiin. Hävitä käytetty paristo valmistajan ohjeiden mukaisesti.

(lithium caution)

#### **NEDERLAND / THE NETHERLANDS**

- Dit apparaat bevat een lithium batterij voor geheugen back-up.
- This apparatus contains a lithium battery for memory back-up.
- Raadpleeg uw leverancier over de verwijdering van de batterij op het moment dat u het apparaat ann het einde van de levensduur of gelieve dan contact op te nemen met de vertegenwoordiging van Yamaha in uw land.
- For the removal of the battery at the moment of the disposal at the end of life please consult your retailer or Yamaha representative office in your country.
- Gooi de batterij niet weg, maar lever hem in als KCA.
- Do not throw away the battery. Instead, hand it in as small chemical waste.

(lithium disposal)

## **VORSICHTSMASSNAHMEN**

## *BITTE SORGFÄLTIG DURCHLESEN, EHE SIE WEITERMACHEN*

\* Heben Sie diese Anleitung sorgfältig auf, damit Sie später einmal nachschlagen können.

## *WARNUNG*

**Befolgen Sie unbedingt die nachfolgend beschriebenen grundlegenden Vorsichtsmaßnahmen, um die Gefahr einer schwer wiegenden Verletzung oder sogar tödlicher Unfälle, von elektrischen Schlägen, Kurzschlüssen, Beschädigungen, Feuer oder sonstigen Gefahren zu vermeiden. Zu diesen Vorsichtsmaßregeln gehören die folgenden Punkte, die jedoch keine abschließende Aufzählung darstellen:**

#### **Netzanschluss/Netzkabel**

- Schließen Sie das Gerät nur an die Spannung an, für die das Gerät ausgelegt ist. Die erforderliche Spannung ist auf dem Typenschild des Geräts aufgedruckt.
- Verwenden Sie ausschließlich das mitgelieferte Netzkabel. Wenn Sie das Gerät in einer anderen Region als der, in der Sie es gekauft haben, verwenden möchten, kann es sein, dass das mitgelieferte Stromkabel nicht kompatibel ist. Wenden Sie sich in diesem Fall bitte an Ihren Yamaha-Händler.
- Verlegen Sie das Netzkabel niemals in der Nähe von Wärmequellen, etwa Heizkörpern oder Heizstrahlern, biegen Sie es nicht übermäßig und beschädigen Sie es nicht auf sonstige Weise, stellen Sie keine schweren Gegenstände darauf und verlegen Sie es nicht an einer Stelle, wo jemand darauftreten, darüber stolpern oder etwas darüber rollen könnte.
- Achten Sie darauf, eine geeignete Steckdose mit Sicherheitserdung zu verwenden. Durch falsche Erdung können elektrische Schläge verursacht werden.

#### **Öffnen verboten!**

• Versuchen Sie nicht, das Gerät zu zerlegen oder Bauteile im Innern zu entfernen oder auf irgendeine Weise zu verändern. Dieses Gerät enthält keine vom Anwender zu wartenden Teile. Sollte einmal eine Fehlfunktion auftreten, so nehmen Sie es sofort außer Betrieb, und lassen Sie es von einem qualifizierten Yamaha-Techniker prüfen.

#### **Gefahr durch Wasser**

- Achten Sie darauf, dass das Gerät nicht durch Regen nass wird, verwenden Sie es nicht in der Nähe von Wasser oder unter feuchten oder nassen Umgebungsbedingungen, und stellen Sie auch keine Behälter mit Flüssigkeiten darauf, die herausschwappen und in Öffnungen hineinfließen könnten.
- Schließen Sie den Netzstecker niemals mit nassen Händen an oder ziehen Sie ihn heraus.

#### **Brandschutz**

• Stellen Sie keine brennenden Gegenstände (z. B. Kerzen) auf dem Gerät ab. Ein brennender Gegenstand könnte umfallen und einen Brand verursachen.

#### **Falls Sie etwas Ungewöhnliches am Gerät bemerken**

- Wenn eines der folgenden Probleme auftritt, schalten Sie unverzüglich den Netzschalter aus und ziehen Sie den Netzstecker aus der Steckdose. Lassen Sie das Gerät anschließend von einem qualifizierten Yamaha-Kundendiensttechniker überprüfen.
	- Netzkabel oder Netzstecker sind zerfasert oder beschädigt.
	- Das Instrument sondert ungewöhnliche Gerüche oder Rauch ab.
	- Ein Gegenstand ist in das Instrument gefallen.
	- Während der Verwendung des Geräts kommt es zu einem plötzlichen Tonausfall.
- Falls dieses Gerät fallengelassen oder beschädigt worden sein sollte, schalten Sie sofort den Netzschalter aus, ziehen Sie den Stecker aus der Steckdose, und lassen Sie das Gerät von einem qualifizierten Yamaha-Kundendienstfachmann überprüfen.

## *VORSICHT*

**Befolgen Sie unbedingt die nachfolgend beschriebenen grundlegenden Vorsichtsmaßnahmen, um die Gefahr von Verletzungen bei Ihnen oder Dritten, sowie Beschädigungen des Gerätes oder anderer Gegenstände zu vermeiden. Zu diesen Vorsichtsmaßregeln gehören die folgenden Punkte, die jedoch keine abschließende Aufzählung darstellen:**

#### **Netzanschluss/Netzkabel Aufstellort**

- Ziehen Sie stets den Netzstecker aus der Netzsteckdose heraus, wenn das Gerät längere Zeit nicht benutzt wird oder während eines Gewitters.
- Wenn Sie den Netzstecker vom Gerät oder aus der Netzsteckdose abziehen, ziehen Sie stets am Stecker selbst und niemals am Kabel. Wenn Sie am Kabel ziehen, kann dieses beschädigt werden.

- Halten Sie das Gerät beim Transportieren oder Verschieben nicht am Display fest. Unsachgemäßer Transport kann zu Verletzungen oder zu Schäden am Instrument führen.
- Ehe Sie das Gerät bewegen, trennen Sie alle angeschlossenen Kabelverbindungen ab.
- Achten Sie beim Aufstellen des Gerätes darauf, dass die verwendete Netzsteckdose leicht erreichbar ist. Sollten Probleme auftreten oder es zu einer Fehlfunktion kommen, schalten Sie das Instrument sofort aus, und ziehen Sie den Stecker aus der Steckdose. Auch dann, wenn das Gerät ausgeschaltet ist, fließt eine geringe Menge Strom. Falls Sie das Gerät für längere Zeit nicht nutzen möchten, sollten Sie unbedingt das Netzkabel aus der Netzsteckdose ziehen.
- Hängen Sie den Lautsprecher nicht an seinen Griffen auf. Dies kann zu Schäden oder Verletzungen führen.
- Vermeiden Sie es, alle Klang- und Lautstärkeregler auf Maximum einzustellen. Je nach Bedingungen der angeschlossenen Geräte kann dies zu Rückkopplungen und Beschädigung der Lautsprecher führen.
- Setzen Sie das Gerät weder übermäßigem Staub, Vibrationen oder extremer Kälte oder Hitze aus (etwa durch direkte Sonneneinstrahlung, die Nähe einer Heizung oder Lagerung tagsüber in einem geschlossenen Fahrzeug), um die Möglichkeit auszuschalten, dass sich das Bedienfeld verzieht oder Bauteile im Innern beschädigt werden.
- Stellen Sie das Gerät nicht an einer instabilen Position ab, wo es versehentlich umstürzen könnte.
- Blockieren Sie nicht die Lüftungsöffnungen. Dieses Gerät besitzt Lüftungsöffnungen an der Ober- und Rückseite, die eine Überhitzung des Geräteinneren vermeiden sollen. Legen Sie das Gerät insbesondere nicht auf die Seite oder mit der Unterseite nach oben. Unzureichende Belüftung kann zu Überhitzung führen und u.U. das/die Netzgerät(e) beschädigen oder sogar einen Brand auslösen.
- Verwenden Sie das Gerät nicht in der Nähe eines Fernsehers, Radios, einer Stereoanlage, eines Mobiltelefons oder anderer elektrischer Geräte. Dies kann zu Störgeräuschen führen, sowohl im Gerät selbst als auch im Fernseher oder Radio daneben.

#### **Anschlüsse**

- Ehe Sie das Gerät an andere elektronische Komponenten anschließen, schalten Sie die Stromversorgung aller Geräte aus. Ehe Sie die Stromversorgung für alle Komponenten an- oder ausschalten, stellen Sie bitte alle Lautstärkepegel auf die kleinste Lautstärke ein.
- Achten Sie darauf, eine korrekt geerdete Stromquelle zu benutzen. An der Rückseite befindet sich ein Schraubanschluss zur Erdung, um größtmögliche Sicherheit zu gewährleisten und elektrische Schläge zu vermeiden. Falls die Netzsteckdose nicht geerdet ist, sollten Sie auf jeden Fall den Erdungs-Schraubanschluss mit einem geprüften Erdpunkt verbinden, bevor Sie das Netzgerät an die Steckdose anschließen. Durch falsche Erdung können elektrische Schläge verursacht werden.

#### **Vorsicht bei der Handhabung**

- Beim Einschalten Ihres Audiosystems sollten Sie den Leistungsverstärker immer ALS LETZTES einschalten, um Schäden an den Lautsprechern zu vermeiden. Aus dem gleichen Grund sollten Sie beim Ausschalten den Leistungsverstärker immer ALS ERSTES ausschalten.
- Stecken Sie nicht Ihre Finger oder die Hände in jegliche Öffnungen am Gerät (Lüftungsöffnungen, usw.).
- Vermeiden Sie es, fremde Gegenstände (Papier, Plastik, Metall usw.) in die Geräteöffnungen (Lüftungsöffnungen, usw.) gelangen zu lassen. Falls dies passiert, schalten Sie das Gerät sofort aus und ziehen Sie den Netzstecker aus der Steckdose. Lassen Sie das Gerät anschließend von einem autorisierten Yamaha-Kundendienst überprüfen.
- Reinigen Sie die Fader nicht mit Öl, Fett oder Kontaktreiniger. Dies könnte Probleme mit den elektrischen Kontakten oder der Bewegung der Fader verursachen.
- Benutzen Sie das Gerät oder Kopfhörer nicht über längere Zeit mit zu hohen oder unangenehmen Lautstärken. Hierdurch können bleibende Hörschäden entstehen. Falls Sie Gehörverlust bemerken oder ein Klingeln im Ohr feststellen, lassen Sie sich von Ihrem Arzt beraten.
- Lehnen oder setzen Sie sich nicht auf das Gerät, legen Sie keine schweren Gegenstände darauf und üben Sie nicht mehr Kraft auf Tasten, Schalter oder Steckerverbinder aus als unbedingt erforderlich.

#### **Speicherschutzbatterie**

• Dieses Gerät besitzt eine eingebaute Backup-Batterie. Wenn Sie das Netzkabel aus der Steckdose ziehen, werden die aktuellen Szenendaten und Library-Daten beibehalten. Wenn die Backup-Batterie sich jedoch komplett entlädt, gehen diese Daten verloren. Wenn die Backup-Batterie nicht mehr genügend Ladung hat, zeigt das LCD-Display beim Hochfahren des Systems die Warnung "Low Battery!" an (im Battery-Feld im MISC-SETUP-Bildschirm wird ebenfalls "LOW" oder "NO" angezeigt). Speichern Sie in diesem Fall sofort die Geräteeinstellungen im USB-Speicher, und lassen Sie dann die Speicherschutzbatterie durch einen qualifizierten Yamaha-Kundendienst austauschen.

XLR-Buchsen und -Stecker sind wie folgt belegt (nach IEC60268-Standard): Pin 1: Masse, Pin 2: spannungsführend (+) und Pin 3: kalt (–).

Yamaha ist nicht für solche Schäden verantwortlich, die durch falsche Verwendung des Gerätes oder durch Veränderungen am Gerät hervorgerufen wurden, oder wenn Daten verloren gehen oder zerstört werden.

Stellen Sie stets die Stromversorgung aus, wenn das Gerät nicht benutzt wird.

Die Eigenschaften von Bauteilen mit beweglichen Kontakten, wie Schalter, Lautstärkeregler und Stecker verschlechtern sich mit der Zeit (Verschleiß). Wenden Sie sich bezüglich des Austauschs defekter Bauteile an den autorisierten Yamaha-Kundendienst.

## **Inhalt**

## [1. Einführung](#page-8-0) 3

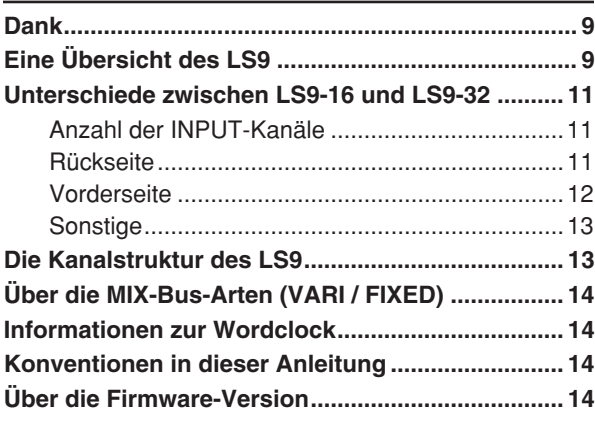

#### [2. Teile und ihre Funktion](#page-14-0) 15

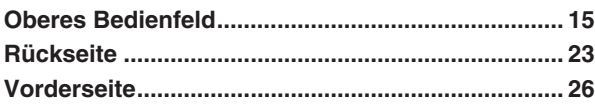

#### [3. Bedienung der Grundfunktionen des LS9 27](#page-26-0)

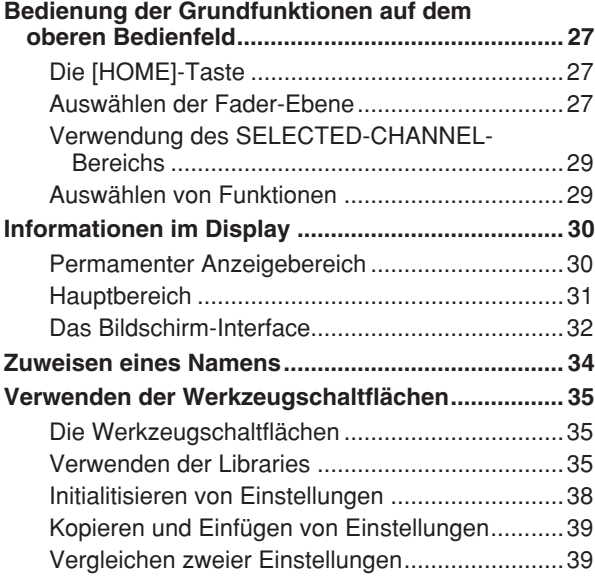

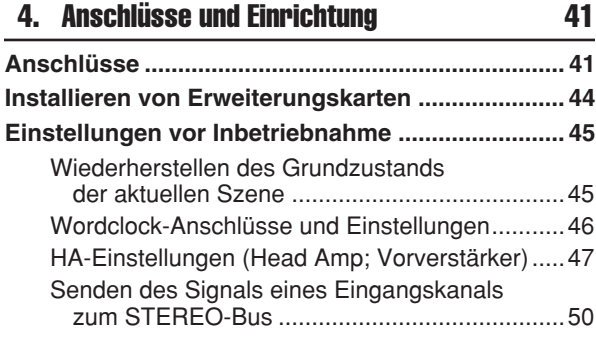

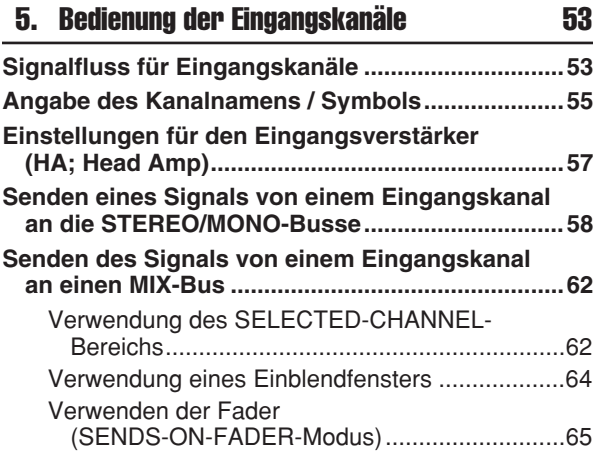

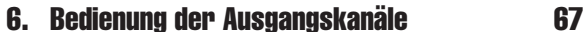

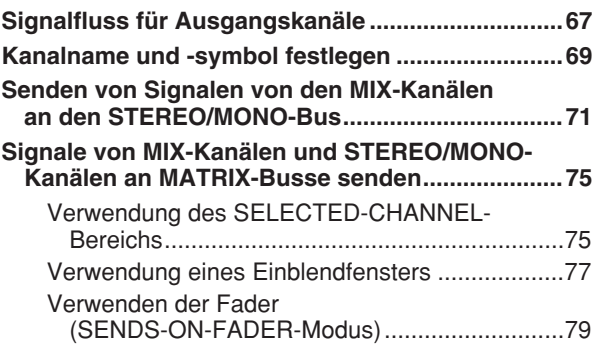

#### 7. Bedienungsvorgänge im [SELECTED-CHANNEL-Bereich](#page-80-0) 81

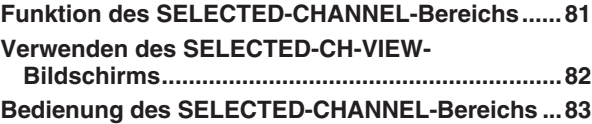

[8. Anwenderdefinierbare Fader-Ebene 91](#page-90-0)

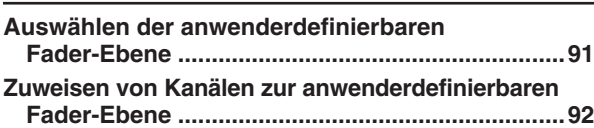

#### 9. Zuweisen von Ein[und Ausgängen \(Patching\)](#page-94-0) 95

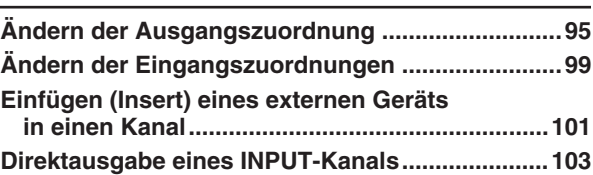

#### [10. USB-Recorder](#page-104-0) 105

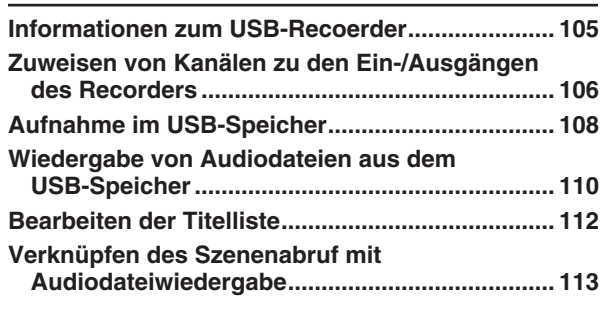

#### [11. EQ und Dynamik](#page-114-0) 115

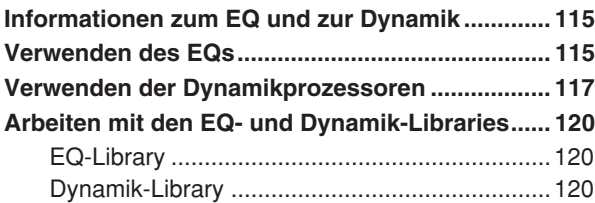

#### [12. Gruppenbildung und Verkopplung 121](#page-120-0)

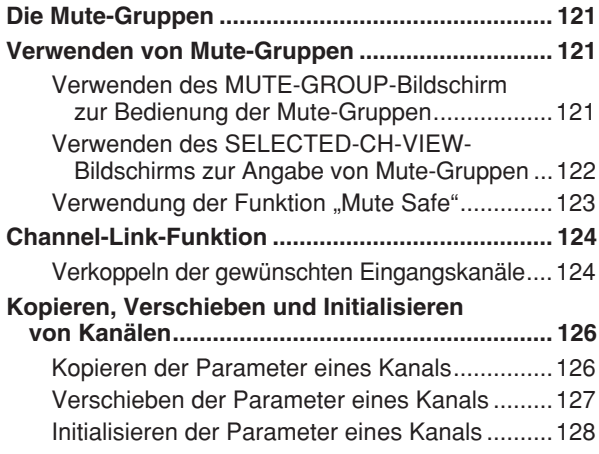

#### [13. Szenen \(Szenenspeicherplätze\) 129](#page-128-0)

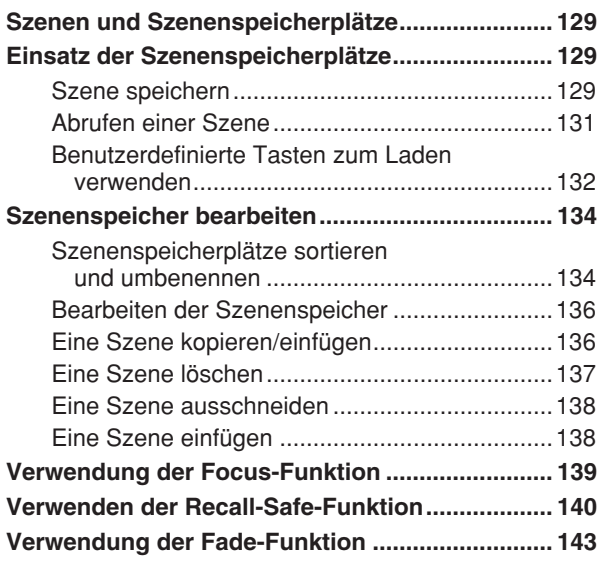

#### [14. Monitor/Cue](#page-144-0) 2014 145

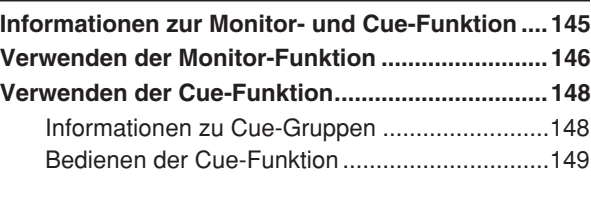

#### [15. Talkback / Oszillator](#page-150-0) 151

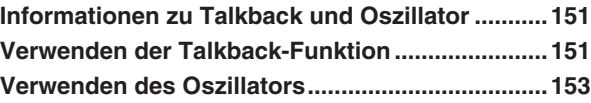

#### [16. Pegelanzeigen](#page-154-0) 155

**[Verwendung des METER-Bildschirms .................155](#page-154-1)**

#### [17. Grafischer EQ und Effekte](#page-156-0) 157

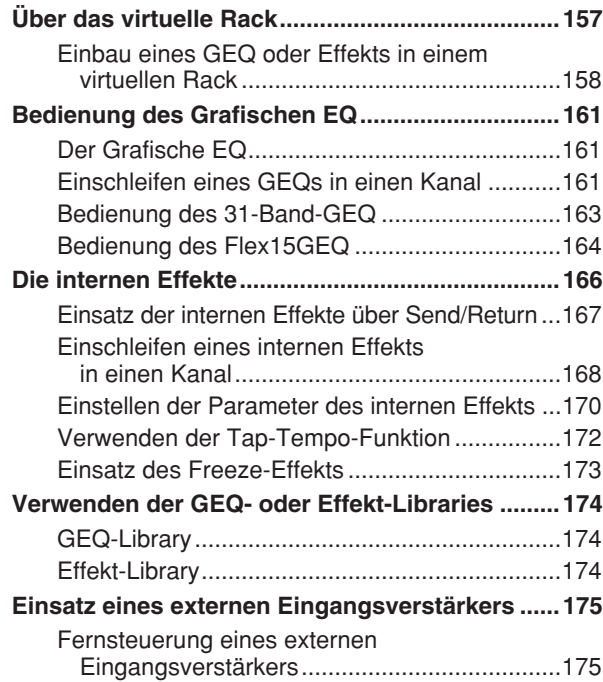

#### [18. MIDI](#page-176-0) 177

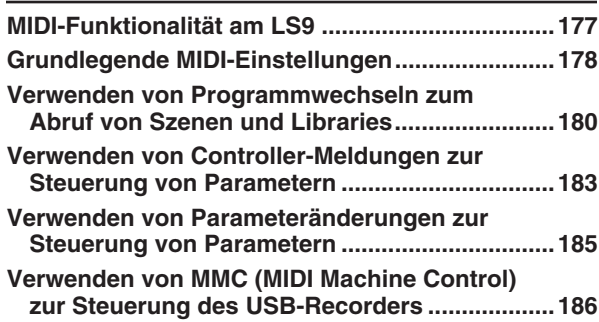

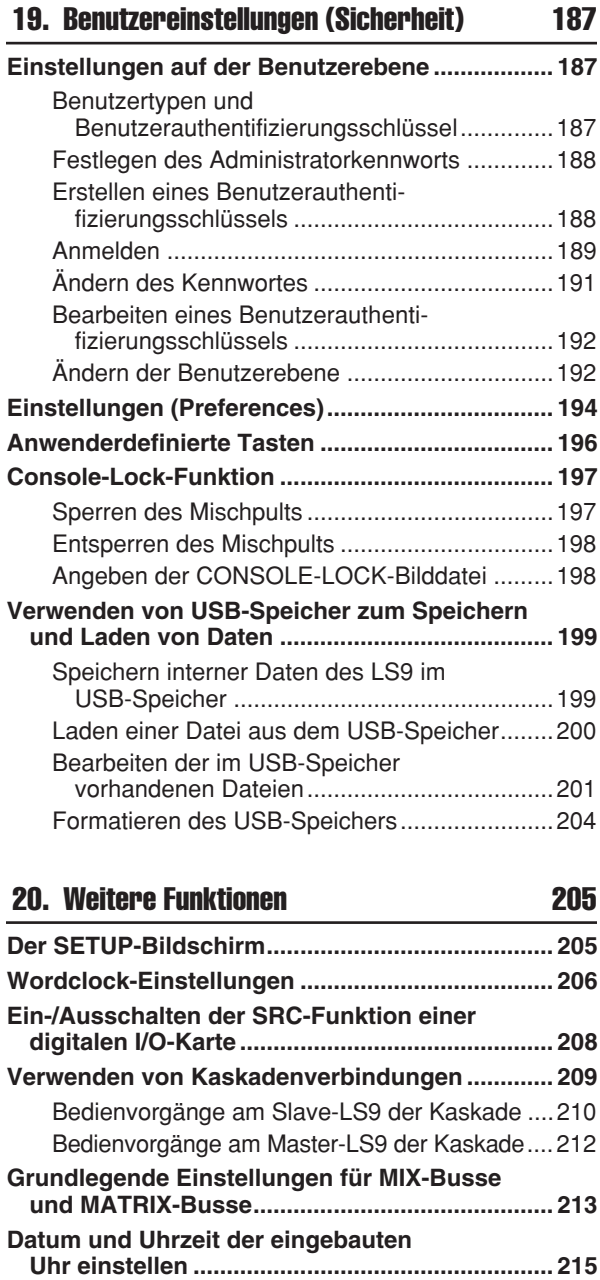

**[Einstellen der Netzwerkadresse ........................... 216](#page-215-0)**

**[des Displays, der LEDs und der Lampen ......... 217](#page-216-0)**

**Einstellen der Helligkeit (Brightness)** 

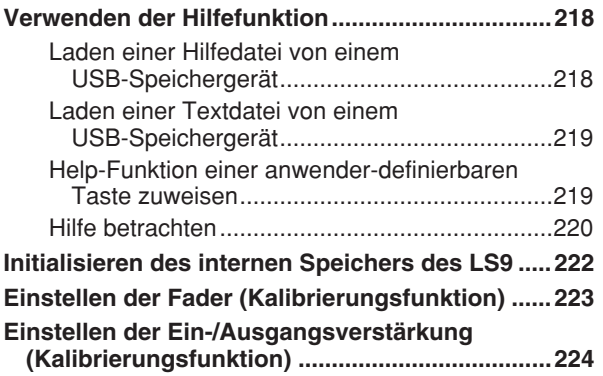

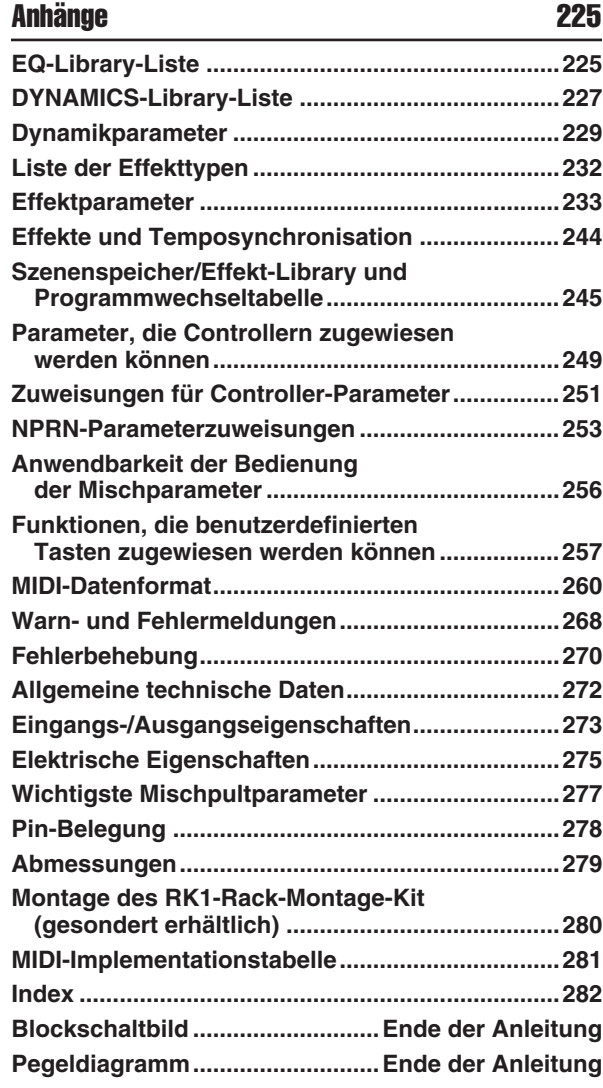

- Die in dieser Bedienungsanleitung dargestellten Abbildungen und Bildschirmanzeigen dienen nur zur Veranschaulichung und können von den tatsächlichen Bildschirmen auf Ihrem Gerät abweichen.
- Die Schriftarten der in diesem Gerät verwendeten Bitmaps wurden von Ricoh Co., Ltd. zur Verfügung gestellt und sind deren Eigentum.
- Die in dieser Bedienungsanleitung erwähnten Firmen- und Produktnamen sind Warenzeichen oder eingetragene Warenzeichen der jeweiligen Firmen.
- MPEG Layer-3 audio coding technology licensed from Fraunhofer IIS and Thomson.

## Kapitel 1 Einführung

1

## **Dank**

<span id="page-8-1"></span><span id="page-8-0"></span>Vielen Dank für Ihren Erwerb des digitalen Mischpults LS9 von Yamaha. Damit Sie die herausragende Funktionalität des LS9 voll nutzen und das Gerät über Jahre hinweg ohne Probleme einsetzen können, lesen Sie bitte diese Anleitung, bevor Sie beginnen, das Produkt einzusetzen. Bewahren Sie die Bedienungsanleitung nach der Lektüre an einem sicheren Ort auf.

## Eine Übersicht des LS9

<span id="page-8-2"></span>Das LS9 ist ein digitales Mischpult mit folgenden Funktionsmerkmalen.

#### ■ Ein Mischpultsystem, das einen erstklassigen Funktionsumfang bei kompakten Abmessungen ermöglicht• •

Das LS9 ist ein voll digitales Mischpult für Festinstallationen oder PA-Anwendungen. Es bietet trotz seiner geringen Größe den Funktionsumfang und eine Kanalanzahl, die mit großen Konsolen vergleichbar ist. Lineare AD/DA-Wandler mit 24 Bit ermöglichen einen Dynamikbereich von bis zu 108 dB und bieten eine hervorragende Klangqualität.

An Eingangskanälen sind 32 (Modell LS9-16) oder 64 (Modell LS9-32) monaurale INPUT-Kanäle und vier stereophone ST-IN-Kanäle vorhanden.

Als Ausgangskanäle stehen 16 MIX-Kanäle, acht MATRIX-Kanäle ein STEREO-Kanal sowie ein MONO-Kanal zur Verfügung. Eine L/C/R-Dreikanalausgabe über die STEREO/MONO-Kanäle wird ebenfalls unterstützt.

#### ■ Bedienung mit Analog-Feeling ••••••••

Mit einem Tastendruck wählen Sie die Kombination ("Fader Layer") der Kanäle, die mit den Fadern auf dem oberen Bedienfeld gesteuert werden sollen. Sie können das Pult bedienen, während Sie schnell zwischen Ein- und Ausgangskanälen hin- und herschalten. Zusätzlich können Sie eine benutzerspezifische Fader-Ebene verwenden, der Sie beliebige Kanalkombinationen zuweisen können. Da Fader-/Cue-Vorgänge (Cue = Vorhören) und das Ein-/ Ausschalten aller Kanäle vom Bedienfeld aus möglich sind, wird die Bedienung auch denjenigen Anwendern vertraut und leicht erscheinen, die zum ersten Mal mit einem Digitalpult arbeiten.

Sie können die Bedienungselemente des SELECTED-CHANNEL-Bereichs rechts vom Display verwenden, um die wichtigsten Parameter (Eingangsverstärkung, EQ, Dynamik-Schwellenwert, Bus-Send-Pegel usw.) desjenigen Kanals zu steuern, den Sie einstellen möchten. Dieser Bereich kann genauso bedient werden wie ein Kanalmodul eines analogen Mischpults.

Einstellungen der Mischparameter, einschließlich der Einstellungen der Verstärkung und der Phantomspannung der Eingangskanäle, können als "Szenen" gespeichert und geladen werden.

Alle Fader auf dem Bedienfeld sind motorisiert, so dass beim Abruf einer Szene die dort gültigen Faderpositionen sofort reproduziert werden.

#### ■ Effekte und graphische EQs lassen sich in den gewünschten Signalweg integrieren • • • • • • • • • • • • • • • • • • • •

Es gibt acht virtuelle Racks, in denen Sie Effekte oder grafische EQs "montieren" und jeweils in den gewünschten Signalweg einschleifen können. Grafische EQs können in Racks 1–4 montiert werden, und Effekte oder grafische EQs können in Racks 5–8 eingeschleift werden.

Sie können bis zu vier hochwertige Multieffekte gleichzeitig verwenden, darunter Reverb, Delay, Multiband-Kompressor und verschiedene Modulationseffekte. Diese können über einen internen Bus zugemischt oder in einen beliebigen Kanal eingeschleift werden.

Als graphische EQs können Sie den 31-bandigen, grafischen EQ oder den Flex 15 GEQ auswählen. Diese lassen sich in den gewünschten Kanal oder Ausgang einschleifen. Beim Flex15GEQ können Sie die Verstärkung von 15 beliebigen der insgesamt 31 Bänder steuern. Da jeweils zwei GEQ-Einheiten im gleichen "Rack" montiert werden können, lassen sich insgesamt 16 GEQ-Einheiten gleichzeitig verwenden.

#### ■ Hilfreiche Aufnahmefunktion für Soundcheck oder Aufnahme von Mischungen • • • • • • • • • • • • • • • •

Es ist eine Aufnahmefunktion vorgesehen, mit welcher der STEREO-Bus oder ein MIX-Bus im USB-Speicher aufgenommen werden kann, oder mit dem Sie eine Audio-Datei aus dem USB-Speicher dem gewünschten Eingangskanal oder einem Monitorausgang zuweisen und wiedergeben können.

Es werden die Dateiformate MP3 (MPEG-1 Audio Layer-3) für die Aufnahme und MP3, WMA (Windows Media Audio) und MPEG-4 AAC (Advanced Audio Coding) für die Wiedergabe unterstützt. DRM (Digital Rights Management) wird jedoch nicht unterstützt. Diese Funktion ist praktisch, wenn Sie das gemischte Signal eines bestimmten Busses aufnehmen möchten, oder wenn Sie beim Soundcheck einen Titel über die Lautsprecher abspielen möchten.

#### ■ Kaskadenverbindungen auf digitaler Ebene • • • • • • • • • • • • • • • • • • • • • • • •

Ein zweites LS9-Pult oder ein anderes Digitalmischpult wie das Yamaha M7CL oder das PM5D kann über den Anschluss an einer digitalen I/O-Karte in einem der Slots auf digitaler Ebene in Kaskadenschaltung verbunden werden.

Die Busse MIX, MATRIX, STEREO (L/R), MONO und CUE (L/R) können beliebig gemischt werden, und alle gemischten Bus-Signale können einzeln kaskadiert werden.

#### ■ Sicherheitsfunktionen, die auf Benutzeroder Systemebene eingestellt werden können • • • • • • • • • • • • • • • • • • • • • •

Es können drei Benutzerebenen unterschieden werden (Administrator, Guest, User), und der Funktionsumfang lässt sich für jeden Nicht-Administrator einschränken. Für Benutzer und Administrator können Passwörter angegeben werden, damit wichtige Einstellungen nicht versehentlich geändert werden können. Die für jeden einzelnen Benutzer relevanten Informationen (Benutzerebene (User Level), Systemeinstellungen und benutzerdefinierte Tastenbefehle) können im USB-Speicher als "User Authentication Key" (Benutzerauthentifizierungsschlüssel) gespeichert werden. Durch Laden Ihres User Authentication Key vom USB-

Speicher haben Sie sofort Ihre optimierte Arbeitsumgebung vor sich.

#### ■ I/O-Kartenerweiterung ••••••••••••

Im rückwärtigen Bedienfeld sind ein (LS9-16) oder zwei (LS9-32) Steckplätze vorhanden, in denen die separat erhältlichen Mini-YGDAI-Cards installiert werden können. In diesen Steckplätzen können AD-Karten, DA-Karten oder digitale I/O-Karten installiert werden, um die Ein- und Ausgänge zu erweitern.

## Unterschiede zwischen LS9-16 und LS9-32

<span id="page-10-0"></span>Das LS9 ist in zwei Ausführungen erhältlich; LS9-16 und LS9-32. Diese Modelle unterscheiden sich wie folgt.

### <span id="page-10-1"></span>Anzahl der INPUT-Kanäle

Das LS9-16 hat bis zu 32 bedienbare INPUT-Kanäle, während das LS9-32 bis zu 64 bietet. Anzahl und Anordnung der anderen Kanäle (ST-IN-Kanäle, MIX-Kanäle, MATRIX-Kanäle, STEREO/MONO-Kanäle) sind identisch.

#### <span id="page-10-2"></span>**Rückseite**

Das LS9-16 und das LS9-32 unterscheiden sich in der Anzahl der rückseitig vorhandenen INPUT-Buchsen, OMNI-OUT-Buchsen und der Slots.

Die Rückseite des LS9-16 bietet 16 INPUT-Buchsen, acht OMNI-OUT-Buchsen und einen Slot.

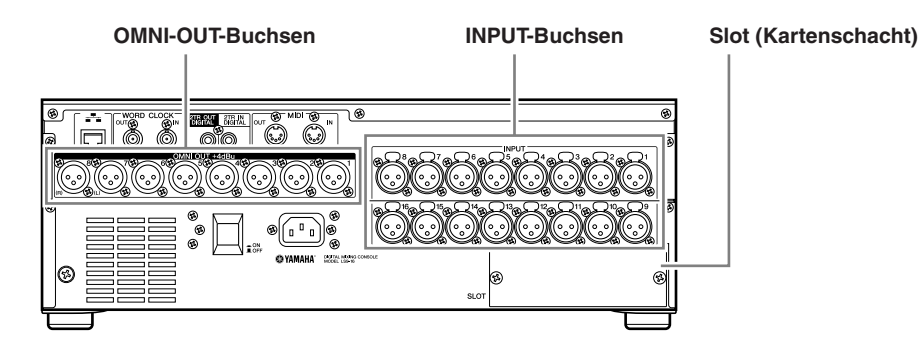

Die Rückseite des LS9-32 bietet demgegenüber 32 INPUT-Buchsen, 16 OMNI-OUT-Buchsen, zwei Slots und einen LAMP-Anschluss (Lampe).

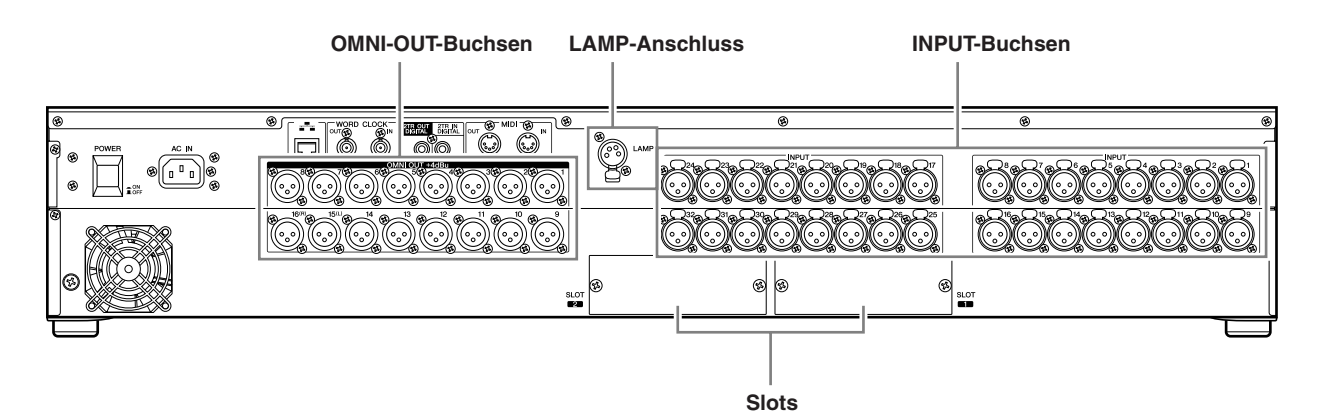

1

#### <span id="page-11-0"></span>**Vorderseite**

Das LS9-16 und das LS9-32 unterscheiden sich in der Anzahl der Kanalmodule und der ST-IN-Kanäle auf dem Bedienfeld. Das LS9-16 bietet 16 Kanalmodule und zwei ST-IN-Kanäle, und durch Umschalten der Fader-Ebenen können Sie bis zu 32 INPUT-Kanäle (monaural) und vier ST IN-Kanäle (stereo) bedienen.

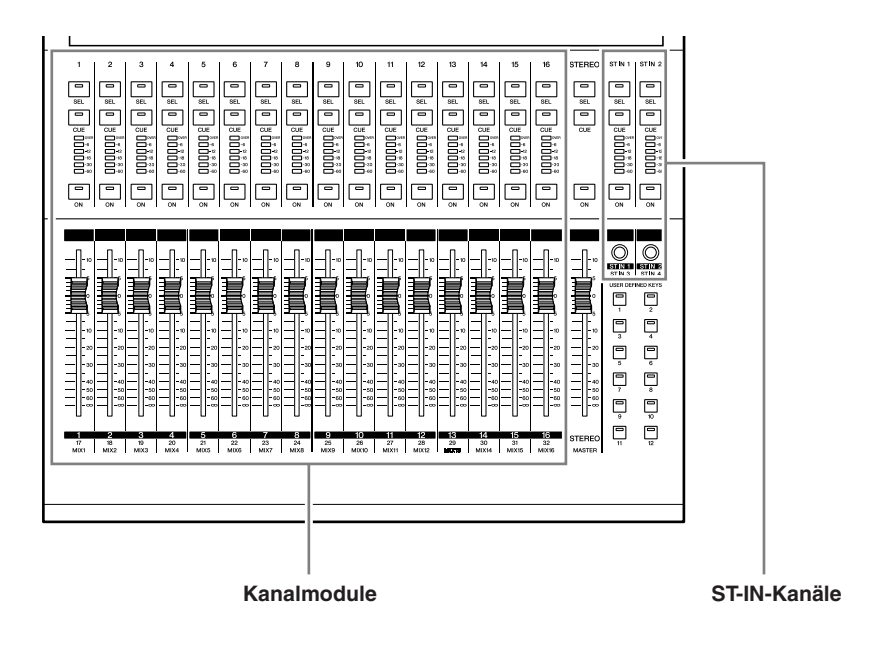

Das LS9-16 bietet 32 Kanalmodule und vier ST-IN-Kanäle. Durch Umschalten der Fader-Ebenen können Sie bis zu 64 INPUT-Kanäle (monaural) bedienen.

Die 4 ST-IN-Kanäle (stereo) können von jeder Ebene aus bedient werden (1–32 oder 33–64).

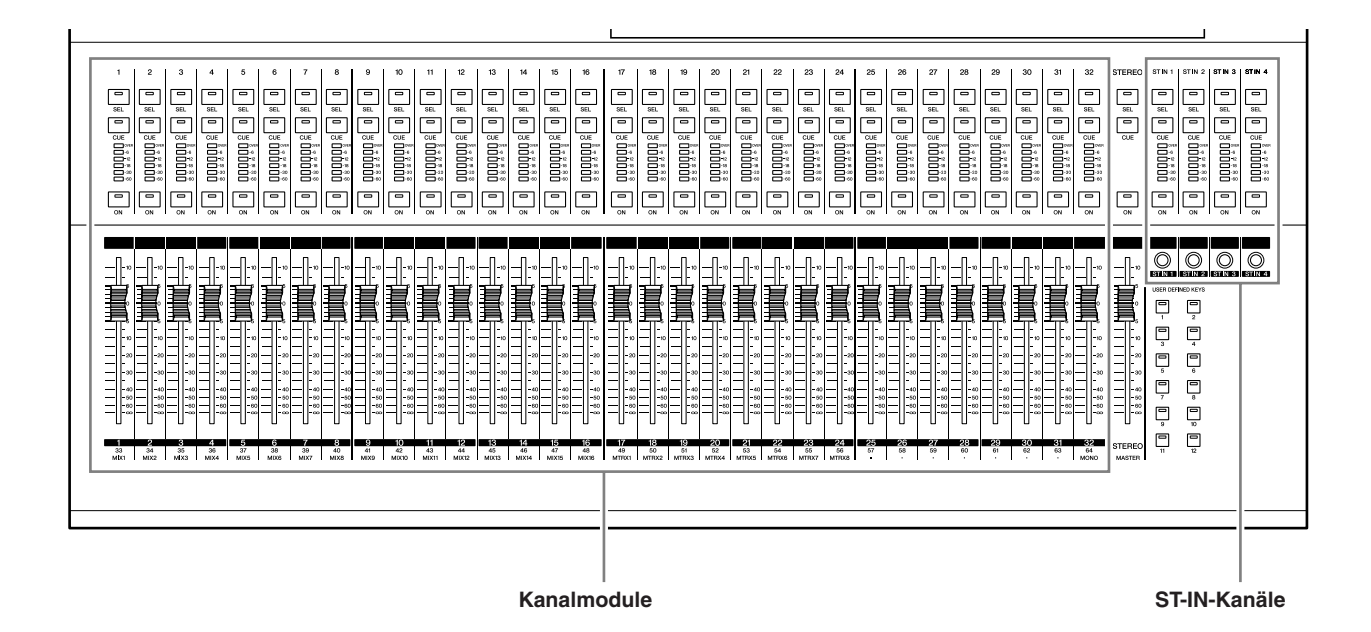

#### <span id="page-12-0"></span>**Sonstige**

**TIPP**

Die Bezeichnungen der Tasten im LAYER-Bereich sind für LS9-16 und LS9-32 unterschiedlich.

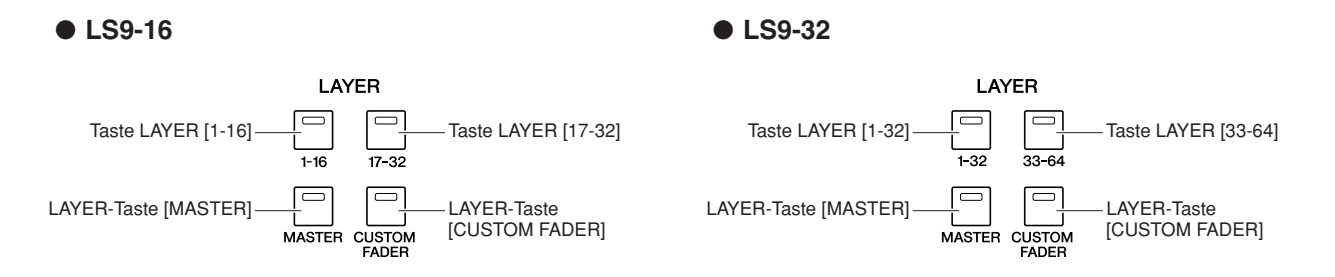

Einhergehend mit dieses Unterschieden sind auch die Kanalmodule auf dem Bedienfeld und die jeder Fader-Ebene zugewiesenen Kanäle anders nummeriert.

#### *• Wenn in dieser Bedienungsanleitung ein Unterschied zwischen den Modellen LS9-16 und LS9-32 vorliegt, werden die Angaben, die für das Modell LS9-32 gelten, in geschweiften Klammern { } angegeben (z. B. INPUT-Buchsen 1–16 {1–32}).*

*• Wenn die Daten für beide Geräte gleich sind, bezieht sich die Anleitung einfach auf das LS9.*

## Die Kanalstruktur des LS9

#### <span id="page-12-1"></span>Das LS9 bietet die folgenden Eingangskanäle und Ausgangskanäle.

#### ■ Eingangskanäle • • • • • • • • • • • • • • • •

Dieser Bereich verarbeitet Eingangssignale und sendet es an verschiedene Busse (STEREO, MONO, MIX). Das LS9 verfügt über die folgenden beiden Arten von Eingangskanälen.

#### ● **INPUT-Kanäle 1–32 {1–64}**

Diese Kanäle verarbeiten monaurale Signale. Im anfänglichen Zustand sind die Eingangssignale der rückseitigen INPUT-Buchsen und der Eingangskanäle des/der Slots diesen Kanälen zugewiesen.

#### ● **ST-IN-Kanäle 1–4**

Diese Kanäle verarbeiten Stereosignale. Im anfänglichen Zustand sind diesen Kanälen die Ausgänge der virtuellen Racks 5–8 zugewiesen.

Die Signalzuordnungen zu den Eingangskanälen können beliebig geändert werden (Input Patching).

#### ■ Ausgangskanäle • • • • • • • • • • • • • • • •

Dieser Bereich mischt die von den Eingangskanälen etc. gesendeten Signale und sendet sie an die entsprechenden Ausgangs-Ports oder Ausgangsbusse.

Es gibt drei Arten von Ausgangskanälen, wie folgend beschrieben.

#### ● **MIX-Kanäle 1–16**

Die MIX-Kanäle verarbeiten die Signale, die von den Eingangskanälen an die MIX-Busse gesendet wurden und geben sie an den Ausgangsbuchsen aus. Diese werden hauptsächlich verwendet, um Signale an das Monitorsystem oder an externe Effekte zu senden. Die Signale der MIX-Kanäle 1–16 können auch an den STEREO-Bus, den MONO-Bus oder an die MATRIX-Busse gesendet werden.

Im Anfangszustand des LS9 sind diese den Buchsen OMNI OUT oder den Ausgangskanälen des/der Slots zugewiesen.

#### ● **MATRIX-Kanäle 1–8**

Diese Kanäle verarbeiten die von den MIX-, STEREOund MONO-Kanälen an die MATRIX-Busse gesendeten Signale und geben sie an den Ausgangsbuchsen aus. Über die STEREO- und MONO-Busse können verschiedene Kombinationen von Signalen und Mischungen vom Pult ausgegeben werden.

#### ● **STEREO-Kanal / MONO-Kanal**

Diese Kanäle verarbeiten die von den Eingangskanälen oder MIX-Kanälen gesendeten Signale und geben sie an der entsprechenden Ausgangsbuchse aus. Diese Kanäle werden als Haupt-Stereoausgänge (und Monoausgang) benutzt. STEREO- und MONO-Kanäle können zur Ausgabe unabhängiger Signale oder für die dreikanalige L/C/R-Wiedergabe verwendet werden.

Im Anfangszustand des LS9 ist der STEREO-Kanal den Buchsen OMNI OUT 15/16 {31/32} und dem Anschluss 2TR OUT DIGITAL zugewiesen.

Die Signalzuordnungen zu den Ausgangskanälen können beliebig geändert werden (Output Patching).

1

## Über die MIX-Bus-Arten (VARI / FIXED)

<span id="page-13-0"></span>Die 16 MIX-Busse des LS9 können jeweils in Paaren benachbarter, ungerade-gerade nummerierter Busse als VARI- oder FIXED-Typ eingestellt werden ( $\rightarrow$  [S. 213](#page-212-1)). Paare des jeweils gleichen Busses können auch zwischen Mono und Stereo umgeschaltet werden. Die Busse der Typen VARI und FIXED unterscheiden sich wie folgt.

#### ● **VARI**

Bei diesem Typ kann der Send-Pegel des von den Eingangskanälen an den MIX-Bus gesendeten Signals variiert werden. Der Punkt im Signalweg des Eingangskanals, von dem aus das Signal an einen auf VARI eingestellten MIX-Bus gesendet wird, kann direkt vor dem EQ (Attenuator), vor dem Fader oder nach dem Ein-/Ausschalten des Kanals liegen.

Dieser Typ wird hauptsächlich verwendet, um das Signal an das Monitorsystem oder an externe Effekte zu senden.

#### ● **FIXED**

Bei diesem Typ ist der Send-Pegel des von den Eingangskanälen an den MIX-Bus gesendeten Signals festgelegt. Das Signal von einem Eingangskanal wird an einen MIX-Bus des FIXED-Typs von einem Punkt vor dem Pan-Regler (wenn der MIX-Bus monaural ist) oder nach dem Pan-Regler (wenn der MIX-Bus stereo ist) gesendet. Dieser Typ wird hauptsächlich verwendet, um Signale an ein externes Gerät im gleichen Mischverhältnis wie auf den STEREO/MONO-Bussen zu senden.

## Informationen zur Wordclock

<span id="page-13-1"></span>Die "Wordclock" ist ein Clock-Signal, das als gemeinsame Zeitbasis für die digitale Audiosignalverarbeitung verwendet wird.

Normalerweise sendet ein Gerät ein Referenz-Wordclock-Signal, und die anderen Geräte empfangen dieses Wordclock-Signal und synchronisieren dazu.

Damit die Übertragung digitaler Audio-Signale von oder zu einem externen Gerät über die Buchsen 2TR IN DIGITAL/2TR OUT DIGITAL am LS9 oder über eine in einem Steckplatz installierte digitale I/O-Karte erfolgen kann, muss die Wordclock zwischen den beteiligten Geräten synchronisiert werden. Bedenken Sie, dass bei fehlender Synchronisation der Wordclock das Signal nicht korrekt übertragen wird bzw. unerwünschte Geräusche auftreten. (Näheres zur Synchronisation der Wordclock des LS9 mit einem externen Gerät  $\rightarrow$  [S. 46](#page-45-1)).

## Konventionen in dieser Anleitung

<span id="page-13-2"></span>In dieser Anleitung werden die physikalisch vorhandenen Bedienelemente auf dem Bedienfeld, die eine Schaltfunktion haben, als "Taste" bezeichnet. Die Steuerknöpfe auf dem Bedienfeld werden "Drehregler" genannt, wenn ihr Wert von einem Minimum zu einem Maximum gedreht werden kann, während solche, die endlos gedreht werden können, "Encoder" genannt werden.

Die Bedienelemente auf dem Bedienfeld stehen hier in eckigen Klammern (z. B. [CUE]-Taste), um sie von den virtuellen Schaltflächen und Drehreglern zu unterscheiden, die auf dem Bildschirm dargestellt werden. Bei einigen Bedienelementen steht vor den eckigen

Klammern der zugehörige Bereich auf dem Bedienfeld (z. B. LAYER-Taste [MASTER]). Wenn ein Unterschied zwischen den Modellen LS9-16 und LS9-32 besteht, werden die Angaben, die nur für das Modell LS9-32 gelten, in geschweiften Klammern { } angegeben (z. B. INPUT-Buchsen 1–16 {1–32}).

## Über die Firmware-Version

<span id="page-13-3"></span>Im MISC-SETUP-Bildschirm (→ [S. 206](#page-205-1)) können Sie die Versionsnummer der Firmware ablesen. Außerdem können Sie die aktuelle Firmware-Version von der Website herunterladen.

#### **<http://www.yamahaproaudio.com/>**

 $\bullet$  Kapitel 2  $\bullet$ Teile und ihre Funktion

<span id="page-14-0"></span>In diesem Kapitel werden die Teile und die Funktionen des LS9 beschrieben.

<span id="page-14-1"></span>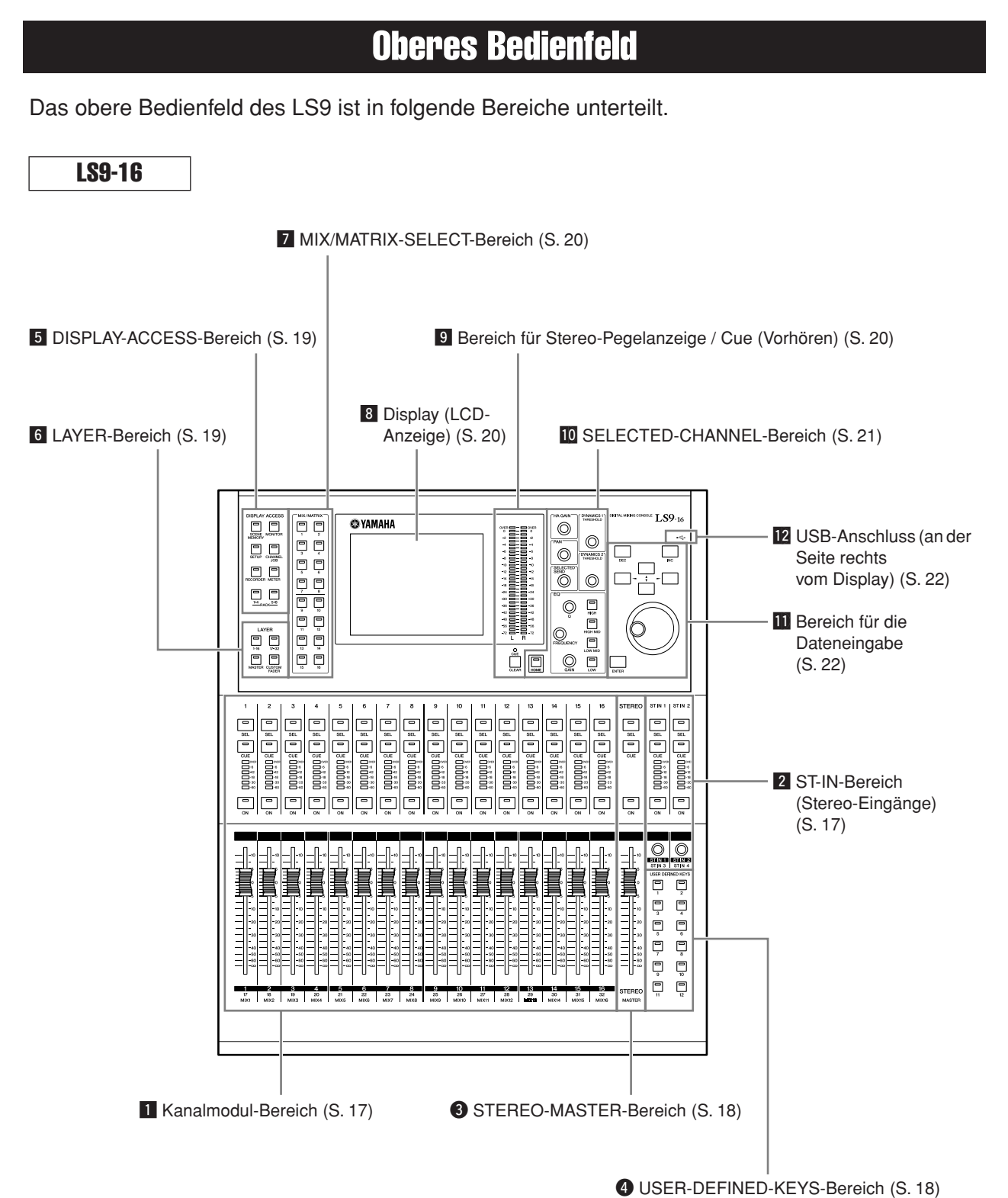

Teile und ihre Funktion Teile und ihre Funktion

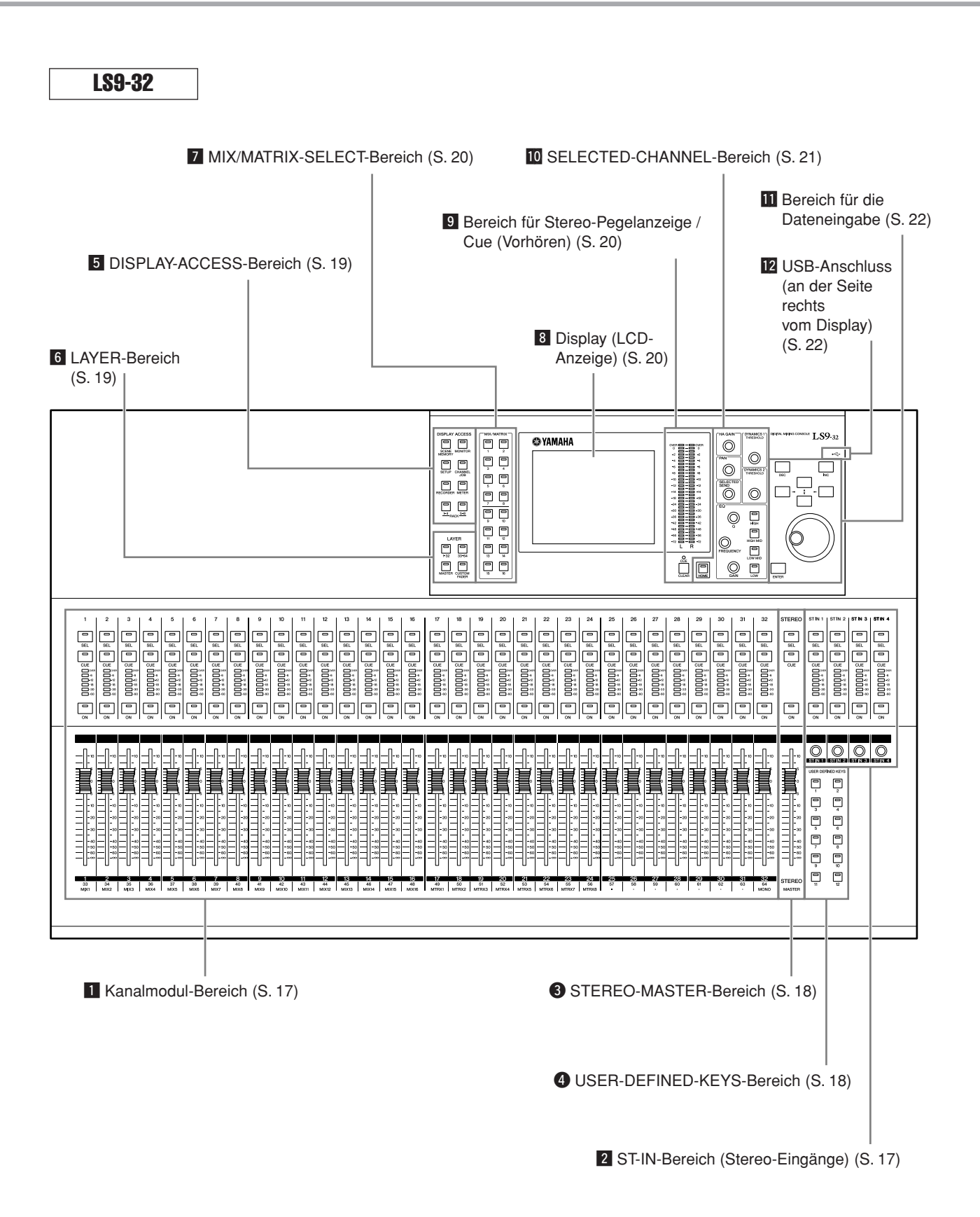

#### <span id="page-16-0"></span>**FT** Kanalmodul-Bereich •••••••••••••••

In diesem Bereich können Sie die wichtigsten Parameter der Ein- und Ausgangskanäle sowie des Monitorausgangs einstellen. Verwenden Sie den LAYER-Bereich (→ [S. 19](#page-18-1)) zur Auswahl der Kanäle, die diesem Bereich zugewiesen werden sollen.

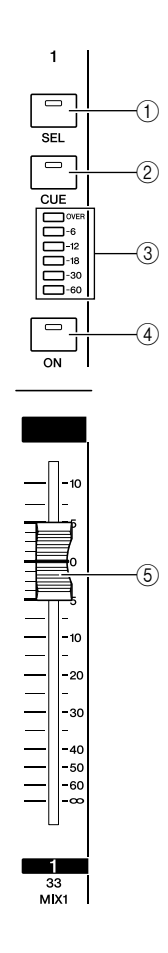

#### <span id="page-16-1"></span>**2 ST-IN-Bereich (Stereo-Eingänge) ••••••**

In diesem Bereich können Sie die wichtigsten Parameters der Stereo-Kanäle ST IN 1–4 einstellen. Die Funktion jedes Bedienelements ist die gleiche wie im Kanalmodul-Bereich, nur dass mit jedem Druck auf die Taste [SEL] abwechselnd der L- oder der R-Kanal als Bedienungsziel ausgewählt wird, und dass zur Einstellung der Lautstärke eher der Encoder als der Fader verwendet wird.

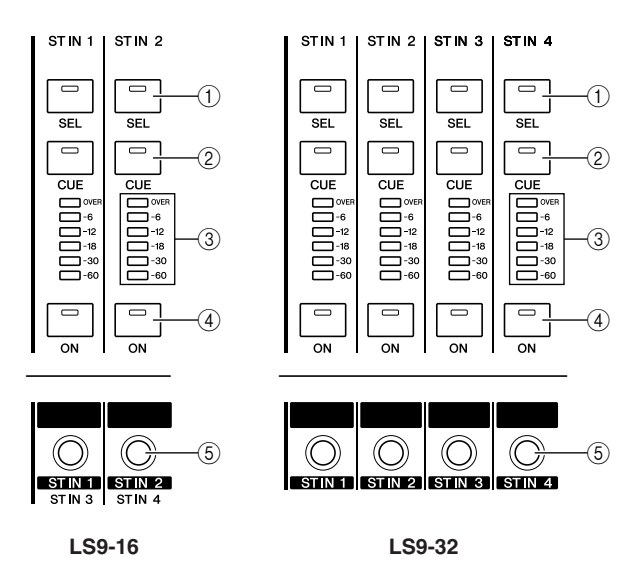

#### 1 **[SEL]-Taste**

Diese Taste wählt den zu bedienenden Kanal aus. Wenn Sie diese Taste drücken, so dass die LED leuchtet, ist dieser Kanal im SELECTED-CHANNEL-Bereich und im Display zur Bedienung ausgewählt. Im ST-IN-Bereich wechselt mit jedem Druck auf die [SEL]-Taste das bediente Objekt zwischen den Kanälen L und R hin und her.

#### B **[CUE]-Taste**

Diese Taste wählt den zu hörenden Kanal aus (Cue-Monitoring). Wenn Cue eingeschaltet ist, leuchtet die LED.

#### C **Meter-LEDs**

Diese LEDs zeigen den Audio-Signalpegel des Ein- oder Ausgangskanals an.

#### D **[ON]-Taste**

Hier wird der Kanal ein-/ausgeschaltet. Bei eingeschalteten Kanälen leuchtet die LED der Taste. Im Modus SENDS ON FADER dient diese Taste als Ein-/ Ausschalter für das von jedem Kanal an den momentan ausgewählten MIX-Bus gesendete Signal (oder das vom MIX-Kanal an den MATRIX-Bus gesendete Signal).

#### E **Fader/Encoder**

Hier wird der Signalpegel oder Monitorpegel des Einoder Ausgangskanals eingestellt. Im Modus SENDS ON FADER stellt dieser den Send-Pegel des von diesem Kanal an den momentan ausgewählten MIX-Bus (oder des vom MIX-Kanal an den MATRIX-Bus) gesendeten Signals ein.

#### <span id="page-17-0"></span>**ET STEREO-MASTER-Bereich • • • • • • • • • • • •**

In diesem Bereich können Sie die wichtigsten Parameter des STEREO-Kanals bearbeiten.

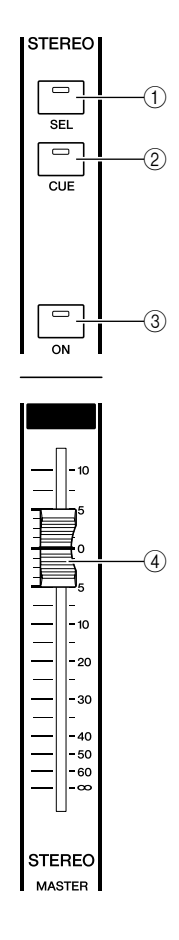

#### <span id="page-17-1"></span>**ZI USER-DEFINED-KEYS-Bereich • • • • • • • •**

Hier können Sie die Funktionen ausführen, die für die anwenderdefinierbaren Tasten programmiert wurden.

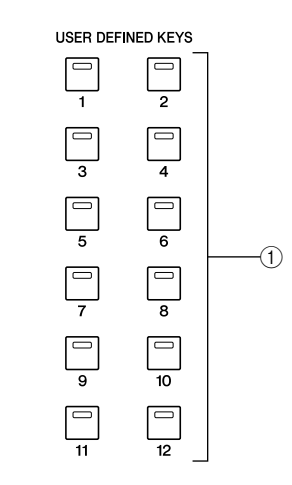

#### 1 **Anwenderdefinierbare Tasten [1]–[12]**

Diese Tasten führen Funktionen aus, die vom Anwender festgelegt wurden (Szenenwechsel, Ein-/Ausschalten von Talkback oder des internen Oszillators usw.).

#### 1 **[SEL]-Taste**

Diese Taste wählt den STEREO-Kanal als Bedienungsziel. Mit jedem Druck auf die [SEL]-Taste wechselt das bediente Objekt zwischen den Kanälen L und R hin und her.

#### B **[CUE]-Taste**

Diese Taste schaltet Vorhören (Cue Monitoring) des STEREO-Kanals ein. Wenn Cue eingeschaltet ist, leuchtet die LED.

#### C **[ON]-Taste**

Hier wird der STEREO-Kanal ein-/ausgeschaltet. Wenn eingeschaltet, leuchtet die LED der Taste. Im Modus SENDS ON FADER können Sie diesen als Ein-/ Ausschalter für MIX/MATRIX-Kanäle oder als Ein-/ Ausschalter für das Signal verwenden, das vom STEREO-Kanal an die MATRIX-Busse gesendet wird, je nach ausgewählter Ebene (LAYER).

#### D **Fader**

Dieser Schieberegler stellt den Ausgangspegel des STEREO-Kanals ein. Im Modus SENDS ON FADER stellt dieser den Pegel der MIX/MATRIX-Kanäle oder den Send-Pegel des vom STEREO-Kanal an die MATRIX-Busse gesendeten Signals ein, je nach ausgewählter Ebene (LAYER).

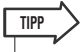

*• Wenn Sie MONITOR ON MASTER FADER im Bildschirm USER DEFINED KEY SETUP einschalten, dienen die [ON]-Taste und der Fader zum Ein-/Ausschalten und zur Pegeleinstellung des MONITOR-Ausgangs.*

#### <span id="page-18-0"></span>b DISPLAY-ACCESS-Bereich • • • • • • • • • • • • • • • • • • • • • • • • • • • • • • • • • • • • • • • • • • • •

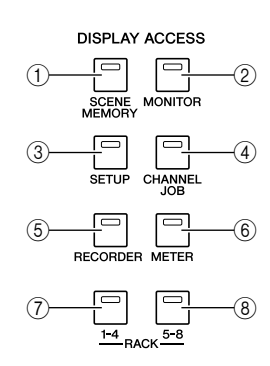

#### 1 **[SCENE MEMORY]-Taste**

Diese Taste öffnet einen Bildschirm, in dem Sie Szenen speichern, abrufen und bearbeiten sowie Einstellungen der Funktionen Focus und Fade Time vornehmen können.

#### B **[MONITOR]-Taste**

Diese Taste öffnet einen Bildschirm, in dem Sie Einstellungen für Cue, Monitor, Oscillator und Talkback vornehmen können.

#### **(3) [SETUP]-Taste**

Diese Taste öffnet einen Bildschirm, in dem Sie die Benutzerebene (User Level) einstellen und überprüfen so wie grundsätzliche Systemeinstellungen v ornehmen können.

#### **(4) <b>[CHANNEL JOB]-Taste**

Diese Taste öffnet einen Bildschirm, in dem Sie Einstellungen für die Funktionen Channel Link, Mute Group und Recall Safe vornehmen sowie Einstellungen zwischen Kanälen kopieren oder verschieben können.

#### E **[RECORDER]-Taste**

Diese Taste öffnet einen Bildschirm, in dem Sie Einstellungen für die Recorder-Funktion vornehmen können, mit der sich Audiodateien aufnehmen und abspielen lassen.

#### F **[METER]-Taste**

Diese Taste öffnet einen Bildschirm, in dem Sie die Pegel der Ein- und Ausgänge aller Kanäle im Überblick betrachten können.

#### G **[RACK 1-4]-Taste**

 Diese Taste öffnet einen Bildschirm, in dem Sie einen grafischen EQ bearbeiten können, der in den virtuellen Racks 1–4 montiert ist. Durch gleichzeitiges Drücken der Tasten [RACK 1-4] und [RACK 5-8] öffnet sich der Bildschirm VIRTUAL RACK, in dem Sie jedem virtuellen Rack einen grafischen EQ (31 Band GEQ oder Flex 15 GEQ) zuweisen können.

#### H **[RACK 5-8]-Taste**

Diese Taste öffnet einen Bildschirm, in dem Sie den grafischen EQ oder die internen Effekte bearbeiten können, die den virtuellen Racks 5–8 zugewiesen sind, und Sie können die Einstellungen externer Vorverstärker ändern. Durch gleichzeitiges Drücken der Tasten [RACK 1-4] und [RACK 5-8] öffnet sich der Bildschirm VIRTUAL RACK, in dem Sie jedem virtuellen Rack einen grafischen EQ (31 Band GEQ oder Flex 15 GEQ) oder einen internen Effekt zuweisen können.

### <span id="page-18-1"></span>n LAYER-Bereich • • • • • • • • • • • • • • • • • • • • • • • • • • • • • • • • • • • • • • • • • • • • • • • • • • •

Hier können Sie die Art der Kanäle auswählen, die vom Kanalmodul-Bereich (→ [S. 17](#page-16-0)) und vom ST-IN-Bereich (→ [S. 17](#page-16-1)) bedient werden.

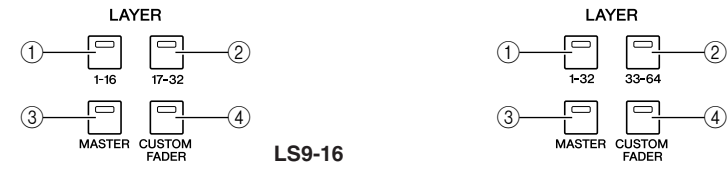

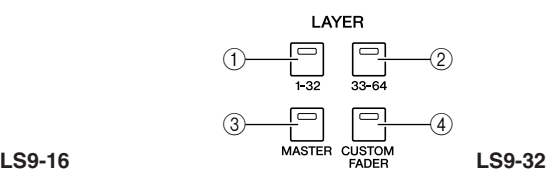

#### 1 **LAYER-Taste [1-16] {LAYER-Taste [1-32]}**

B **LAYER-Taste [17-32] {LAYER-Taste [33-64]}**

#### C **LAYER-Taste [MASTER]**

Diese Tasten weisen dem Kanalmodul-Bereich und dem ST-IN-Bereich feste, voreingestellte Kombinationen von Kanälen zu. Die Zuordnung der Kanäle zu den einzelnen Tasten ist die folgende.

#### **Beim LS9-16**

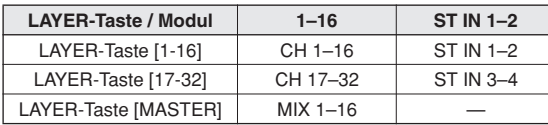

#### **Beim LS9-32**

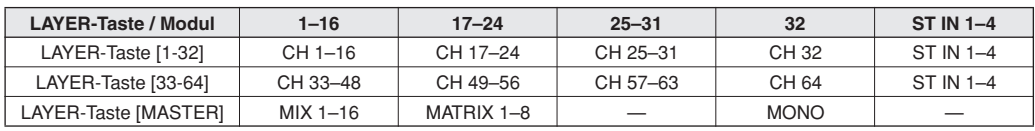

#### **4 LAYER-Taste [CUSTOM FADER]**

Diese Taste weist die von Ihnen (dem Anwender) ausgewählten Kanäle dem Kanalmodul-Bereich und dem ST-IN-Bereich zu. (Für die Zuweisung der Kanäle → [S. 91](#page-90-2))

#### <span id="page-19-0"></span>**F7 MIX/MATRIX-SELECT-Bereich • • • • • • • • •**

In diesem Bereich können Sie den MIX-Kanal oder MATRIX-Kanal auswählen, der bedient werden soll.

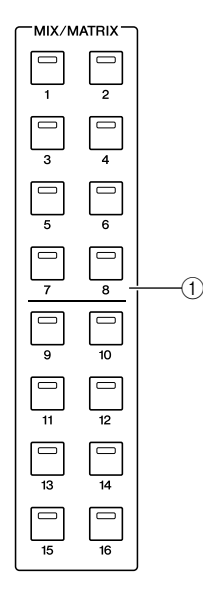

#### 1 **MIX/MATRIX-Tasten [1]–[16]**

Diese Tasten wählen den MIX-Kanal (oder, wenn der ausgewählte Kanal ein MIX/STEREO/MONO-Kanal ist, den MATRIX-Kanal) dessen Send-Pegel im SELECTED-CHANNEL-Bereich eingestellt wird. Die LED der Taste des momentan ausgewählten Kanals leuchtet (oder blinkt, falls es ein MATRIX-Kanal ist).

Im Modus SENDS ON FADER wählen diese Tasten einen MIX-Bus oder MATRIX-Bus als Send-Ziel. In diesem Fall blinkt die LED der Taste des momentqan ausgewählten Busses, und die LEDs der Tasten auswählbarer Busse leuchten. Bei MATRIX-Bussen sind die Tasten [9]–[16] dunkel und lassen sich nicht auswählen.

#### <span id="page-19-1"></span>**8 Display (LCD-Anzeige) •••••••••••••**

In diesem Display können Sie alle Mischparameter sowie verschiedene Einstellungen ablesen und bearbeiten.

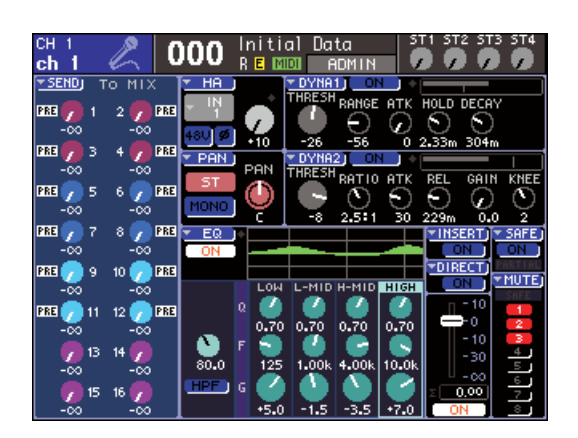

Verwenden Sie den Bereich DISPLAY ACCESS (→ [S. 19](#page-18-0)) zur Auswahl der gewünschten Bildschirmseite. Bewegen Sie dann den Cursor mit den Cursortasten des Bereichs für die Dateneingabe (→ [S. 22](#page-21-0)) auf den gewünschten Parameter, und stellen Sie mit dem Wählrad oder den [INC][DEC]-Tasten den gewünschten Wert ein.

#### <span id="page-19-2"></span>**8 Bereich für Stereo-Pegelanzeige / Cue** (Vorhören) • • • • • • • • • • • • • • • • • • •

In diesem Bereich können Sie den Pegel des STEREO-Kanals oder der Cue-Monitor-Funktion ablesen.

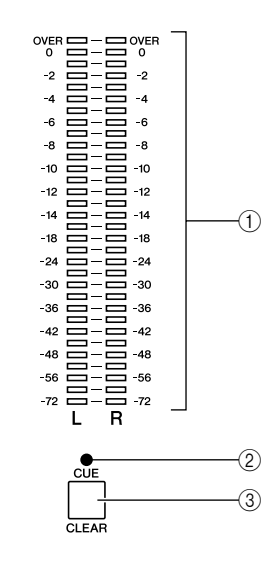

#### 1 **Stereo-Pegelanzeige**

Dies ist eine 32-Segment-LED-Anzeige, die die Pegel der Kanäle L/R des STEREO-Kanals anzeigt. Wenn die [CUE]-Taste eines Kanals eingeschaltet ist, zeigt diese Anzeige den Cue-Monitor-Pegel.

#### B **CUE-LED**

Diese LED blinkt, wenn die [CUE]-Taste irgendeines Kanals eingeschaltet ist.

#### C **[CUE CLEAR]-Taste**

Diese Taste löscht jegliches Cue Monitoring, das momentan eingeschaltet ist.

#### <span id="page-20-0"></span>⁄0SELECTED-CHANNEL-Bereich • • • • • • • •

In diesem Bereich bedienen Sie die wichtigsten Mischparameter des momentan ausgewählten Ein- oder Ausgangskanals.

Die Funktion der hier befindlichen Bedienelemente hängt von der Art des ausgewählten Kanals ab.

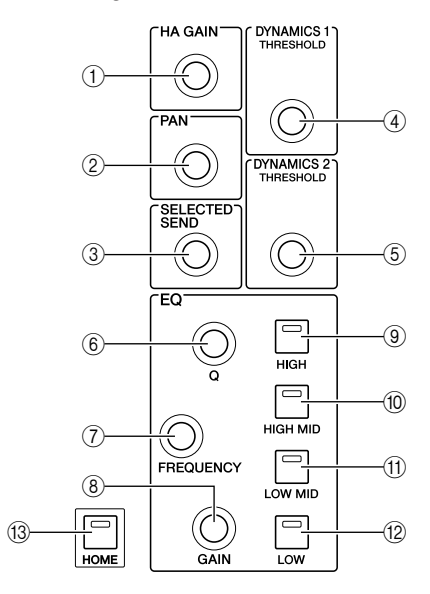

#### 1 **[HA GAIN]-Encoder**

#### ● **Wenn ein INPUT-/ST-IN-Kanal ausgewählt ist**

Der Encoder stellt die Eingangsverstärkung des internen oder eines externen Vorverstärkers (AD8HR) ein, der am rückseitigen Slot angeschlossen ist.

#### **HINWEIS**

*• Das PAD wird intern ein- oder ausgeschaltet, wenn die Eingangsverstärkung zwischen -14 dB und -13 dB eingestellt wird. Beachten Sie, dass es zu Störgeräuschen kommen kann, wenn bei Verwendung von Phantomstrom ein Unterschied zwischen der Hot- und Cold-Ausgangsimpedanz des an der INPUT-Buchse angeschlossenen externen Geräts besteht.*

● **Wenn irgendein anderer Kanal ausgewählt ist** Der Encoder bewirkt nichts.

#### 2 [PAN]-Encoder

#### ● **Wenn ein INPUT-/ST-IN-Kanal ausgewählt ist** ● **Wenn ein MIX-Kanal ausgewählt ist**

Der Encoder stellt das Panorama des Signals ein, das an die Kanäle L/R (oder, im LCR-Modus, an die Kanäle L/C/R ) des STEREO-Busses gesendet wird. Wenn ein auf stereo gestellter MIX-Kanal ausgewählt ist, stellt der Encoder die Balance der linken und rechten Kanäle des Ausgangs ein.

#### ● **Wenn ein MATRIX-Kanal ausgewählt ist**

Wenn ein monauraler MATRIX-Kanal ausgewählt ist, bewirkt der Encoder nichts. Wenn ein Stereo-MATRIX-Kanal ausgewählt ist, stellt der Encoder die Balance der linken und rechten Kanäle des Ausgangs ein.

#### ● **Falls ein STEREO/MONO-Kanal (C) ausgewählt ist**

Der Encoder bewirkt nichts für MONO-(C)-Kanäle. Bei einem STEREO-Kanal stellt der Encoder die Balance der linken und rechten Kanäle des Ausgangs ein.

#### **(3) [SELECTED SEND]-Encoder**

#### ● **Wenn ein INPUT-/ST-IN-Kanal ausgewählt ist**

Der Encoder stellt den Send-Pegel dieses Kanals zum momentan ausgewählten Bus ein. (Bei einem Bus des Typs FIXED schaltet der Encoder den Send-Weg ein/aus.) Wenn ein als Send-Ziel ausgewählter Bus stereo ist, stellt dieser Encoder das Panorama des Signals ein, das zu den zwei Bussen gesendet wird, falls ein ungerade nummerierter Bus ausgewählt ist, oder er gibt den Send-Pegel an, falls ein gerade nummerierter Bus ausgewählt ist.

#### ● **Wenn ein MIX-Kanal ausgewählt ist** Der Encoder stellt den Send-Pegel von diesem MIX-Kanal an den momentan ausgewählten MATRIX-Bus ein.

#### ● **Wenn ein MATRIX-Kanal ausgewählt ist**

Der Encoder stellt den Send-Pegel von den MIX-Kanälen an den momentan ausge wählten MATRIX-Bus ein.

#### **HINWEIS**

*• Im Modus SENDS ON FADER bewirkt dieser Encoder nichts, egal welcher Kanal ausgewählt ist.*

#### D **[DYNAMICS 1]-Encoder**

● **Wenn ein INPUT-/ST-IN-Kanal ausgewählt ist** Der Encoder stellt den Schwellenwert (Threshold) des Dynamik-Effektes 1 ein (z. B. Gate).

● **Wenn irgendein anderer Kanal ausgewählt ist** Der Encoder stellt den Threshold des Kompressors usw. ein.

#### E **[DYNAMICS 2]-Encoder**

● **Wenn ein INPUT-/ST-IN-Kanal ausgewählt ist** Der Encoder stellt den Schwellenwert (Threshold) des Dynamik-Effektes 2 ein (z. B. Compressor).

● **Wenn irgendein anderer Kanal ausgewählt ist** Der Encoder bewirkt nichts.

- **(6) [Q]-Encoder**
- G **EQ-Encoder [FREQUENCY]**
- **(8) EQ-Encoder [GAIN]**

Diese Encoder stellen Q (Güte), Frequenz und Anhebung/ Absenkung des mit den Tasten (9)–(12) ausgewählten Bandes ein.

#### **TIPP**

- *Durch gleichzeitiges Drücken des EQ-Encoders [Q] und [GAIN] können Sie die Anhebung/Absenkung des mit den Tasten darunter ausgewählten Bandes (*9*–*L*) auf 0 dB zurück stellen.*
- *Wenn Sie eines der Bänder LOW oder HIGH gewählt haben, dessen Typ sich ändern lässt, können Sie den Typ umschalten, indem Sie am EQ-Encoder [Q] drehen und diesen drücken, sobald Q auf maximalen oder minimalen Wert eingestellt ist. LOW-Band:*
	- *Schaltet auf LOW-Niveauregelung, wenn Sie den Encoder nach rechts drehen und ihn drücken, während Q auf minimalem Wert steht*
	- *Schaltet auf Hochpassfilter, wenn Sie den Encoder nach links drehen und ihn drücken, während Q auf maximalem Wert steht (nur MIX-, MATRIX-, STEREO- und MONO-Kanäle).*

#### *HIGH-Band:*

- *Schaltet auf HIGH-Niveauregelung, wenn Sie den Encoder nach rechts drehen und ihn drücken, während Q auf minimalem Wert steht*
- *• Schaltet auf Tiefpassfilter, wenn Sie den Encoder nach links drehen und ihn drücken, während Q auf maximalem Wert steht*

*Für Niveauregelung, Hochpassfilter und Tiefpassfilter können Sie den Typ auch umschalten, indem Sie ihn drehen, während Sie ihn gedrückt halten.*

- I **EQ-Taste [HIGH]**
- $(0)$  **EQ-Taste [HIGH MID]**
- **(1) EQ-Taste [LOW MID]**
- L **EQ-Taste [LOW]**

Diese Tasten wählen das Band aus, das durch die Encoder  $(6)$ – $(8)$  eingestellt wird.

Durch gleichzeitiges Drücken der EQ-Tasten [HIGH] und [LOW] können Sie die Anhebung/Absenkung aller vier Bänder zurück auf 0 dB stellen.

#### M **[HOME]-Taste**

Diese Taste bringt den Zustand des LS9-Bedienfeldes wieder auf die Position "Home". Wenn Sie diese Taste drücken, ändert sich das Bedienfeld wie folgt.

- Das Display zeigt den Bildschirm SELECTED CH VIEW des momentan ausgewählten Kanals.
- Die Kanallautstärken-Funktion wird den Fadern zugewiesen (der SENDS-ON-FADER-Modus wird ausgeschaltet).

### <span id="page-21-0"></span>⁄1Bereich für die Dateneingabe • • • • • • • •

In diesem Bereich können Sie bestimmte Parameter auf dem Bildschirm bearbeiten.

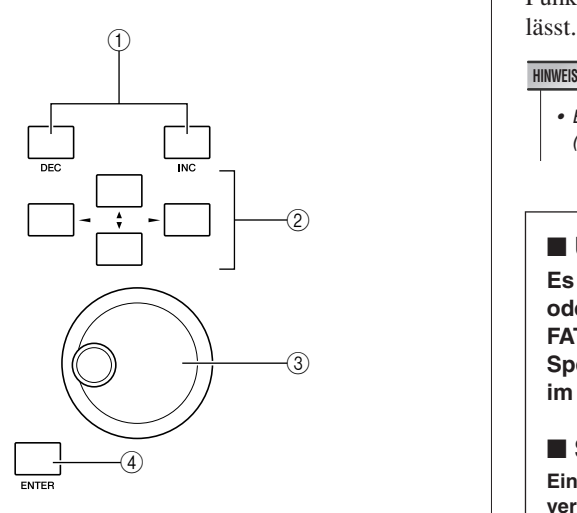

#### 1 **[DEC]/[INC]-Tasten**

Diese Tasten erhöhen oder verringern den Wert des Parameters, auf dem sich der Cursor auf dem Bildschirm befindet, in Schritten von –1/+1.

#### B **Cursor-Tasten**

Diese Tasten bewegen den Cursor auf dem Bildschirm nach oben/unten/links/rechts.

#### C **Wählrad**

Dieses Wählrad erhöht oder verringert kontinuierlich den Wert des Parameters, auf dem sich der Cursor auf dem Bildschirm befindet.

#### D **[ENTER]-Taste**

Diese Taste schaltet eine Schaltfläche auf dem Bildschirm ein oder aus, oder bestätigt eine vorgenommene Änderung.

#### <span id="page-21-1"></span>⁄2USB-Anschluss (an der Seite rechts vom Display) • • • • • • • • • • • • • • • • • •

An diesem Anschluss können Sie einen USB-Speicher (z. B. Stick) anschließen.

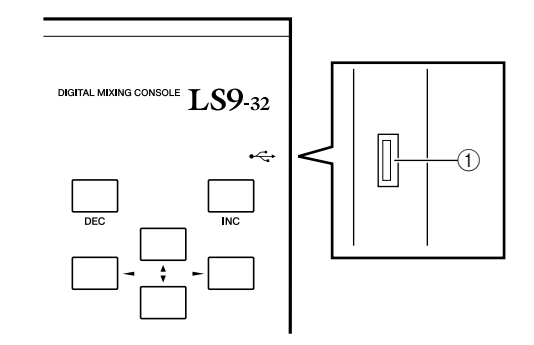

#### 1 **USB-Anschluss**

Hier kann ein USB-Stick angeschlossen werden, der zum Speichern und Laden interner Daten verwendet werden kann. Die Daten des User Authentication Key, die die Benutzerebene beschreiben, können ebenfalls auf dem USB-Speicher abgelegt werden, wodurch sich der Funktionsumfang für jeden Anwender getrennt definieren

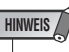

*• Eine korrekte Funktion ist nur mit USB-Flash-Speichergeräten (Stick) gewährleistet.*

#### ■ USB-Speicherformat

**Es wird nur USB-Speicher unterstützt, der 2 GB oder weniger Kapazität besitzt und mit FAT12, FAT16, oder FAT32 formatiert ist. Wenn der USB-Speicher anders formatiert wurde, müssen Sie ihn im USER-SETUP-Bildschirm neu formatieren.**

#### ■ Schreibschutz

**Einige USB-Speicher haben einen Schreibschutz, der verhindert, dass Daten versehentlich gelöscht werden können. Wenn Ihr USB-Speichergerät wichtige Daten enthält, sollten Sie von dessen Schreibschutzfunktion Gebrauch machen, um versehentliches Löschen zu verhindern.**

**Im Gegenzug müssen Sie dafür sorgen, dass der Schreibschutz des USB-Speichers ausgeschaltet ist, bevor Sie versuchen, Daten darauf zu speichern.**

#### **VORSICHT**

*• Im oberen Bereich des Bildschirms erscheint eine Zugriffsanzeige (ACCESS), während auf Daten zugegriffen wird (Speichern, Laden oder Löschen). Währenddessen düerfen Sie den USB-Speicher nicht aus der USB-Buchse ziehen oder das LS9 ausschalten. Dadurch können Dateien auf dem USB-Speicher oder Daten im internen Speicher des LS9 beschädigt werden.*

<span id="page-22-0"></span>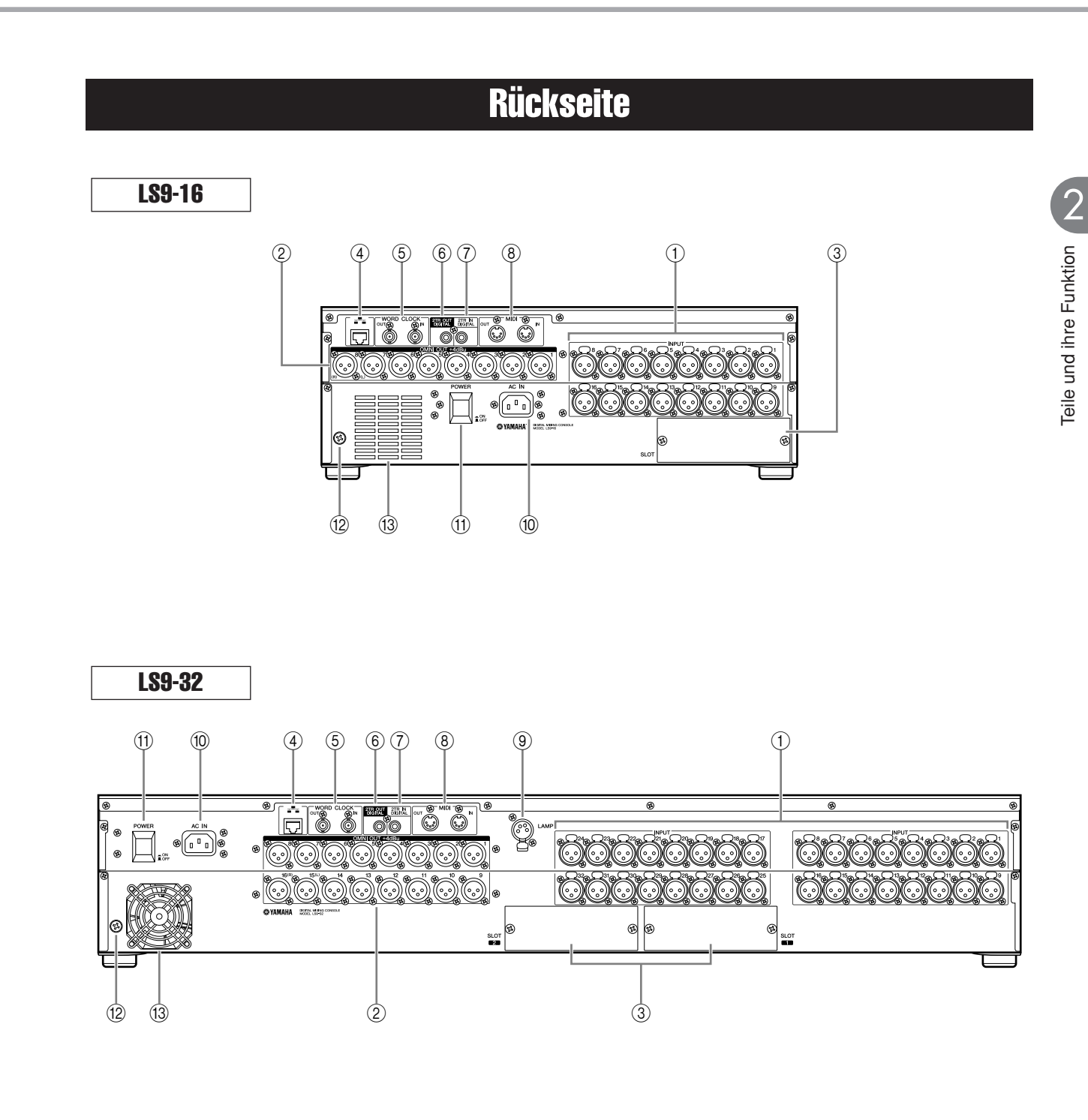

#### 1 **INPUT-Buchsen 1–16 {1–32}**

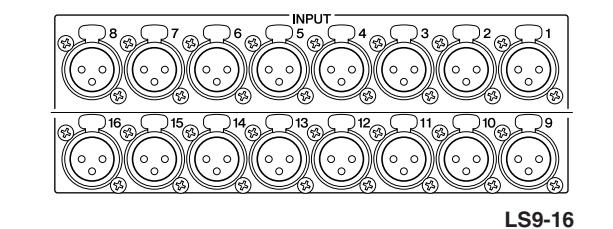

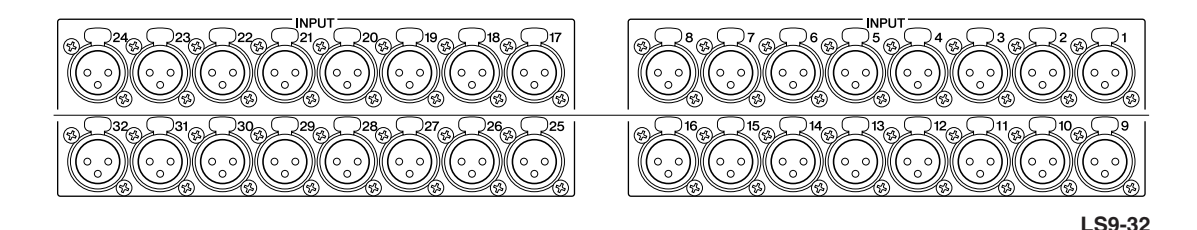

C **Slots {1–2}**

Dies sind symmetrische XLR-Eingangsbuchsen des Typs 3-31 (weiblich) für die Zuführung analoger Audiosignale von Geräten mit Leitungspegelausgängen oder von Mikrofonen. Der Nenneingangspegel ist –62 dBu bis +10 dBu. Rücksetzbare Vorverstärker befinden sich hinter allen Buchsen, und die Vorverstärkereinstellungen lassen sich im Szenenspeicher ablegen.

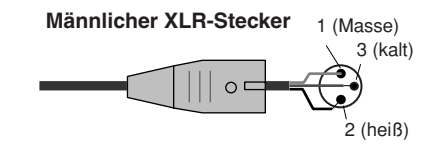

B **OMNI-OUT-Buchsen 1–8 {1–16}**

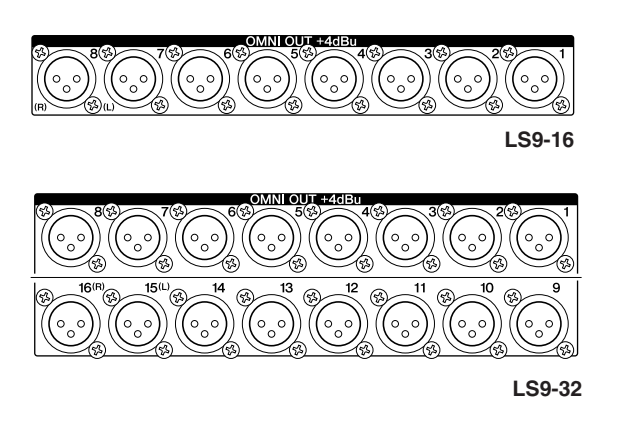

Dies sind männliche XLR-Ausgangsbuchsen des Typs 3-32 für die analoge Ausgabe von Audiosignalen. Diese werden hauptsächlich zur Ausgabe von Signalen der MIXoder MATRIX-Kanäle verwendet. Der Nennpegel ist +4 dBu.

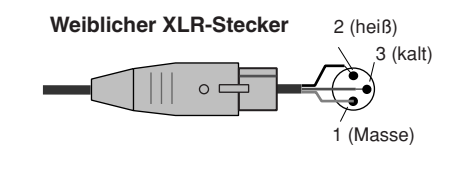

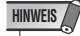

*• Der nominale Ausgangspegel der OMNI-OUT-Buchsen 1–8 {1–16} ist +4 dBu (der maximale Pegel ist +24 dBu), wenn nötig kann dieser durch einen internen Schalter auf -2 dBu geändert werden (maximaler Pegel +18 dBu). (Diese Einstellung erfolgt gegen Berechnung.) Näheres erfahren Sie bei Ihrem Yamaha-Händler, der am Ende dieser Anleitung aufgeführt ist.*

ৰি **SLC LS9-16**  $^{\circledR}$ ⊗ E SLOT SLOT<br>**ED LS9-32**

In diesen Slots (Steckplätzen) können separat erhältliche Mini-YGDAI I/O-Karten installiert werden, um die Zahl der Ein- und Ausgänge zu erweitern. Das LS9-16 besitzt einen Slot, und das LS9-32 besitzt zwei Slots. Jeder Slot kann maximal 16 Ein-/Ausgangssignale übertragen.

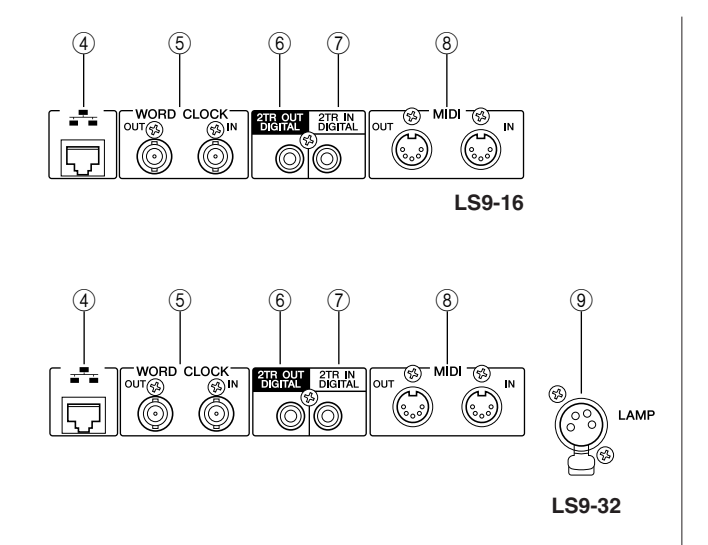

#### (4) **NETWORK-Buchse**

An diesem Anschluss kann das LS9 mit einem Windows-Computer über ein Ethernetkabel der Kategorie CAT3 (Übertragungsrate: maximal 10 Mbps) oder CAT5 (Übertragungsrate: maximal 100 Mbps) verbunden werden. Diese Verbindung wird hauptsächlich zur Steuerung von Mischparametern oder zur Bearbeitung gespeicherter Szenen und Libraries über das spezielle Programm "LS9 Editor" verwendet.

#### **HINWEIS**

*• Der für die Ethernet-Verbindung notwendige DME-Netzwerktreiber, die Software Studio Manager zum Starten von LS9 Editor sowie LS9 Editor selbst können von der folgend aufgeführten Yamaha-Website heruntergeladen werden.*

**<http://www.yamahaproaudio.com/>**

#### $(5)$  Anschlüsse WORD CLOCK IN/OUT

Dies sind BNC-Anschlüsse für die Übertragung und den Empfang von Wordclock-Signalen zu bzw. von einem externen Gerät. Die Buchse WORD CLOCK IN ist intern mit einem Widerstand von 75 Ohm terminiert.

#### $(6)$  Buchse 2TR OUT DIGITAL

Dies ist eine koaxiale Buchse, welche das digitale Audiosignal eines angegebenen Kanals im Consumer-Format (IEC-60958) ausgibt. Hier werden meist Signale der STEREO/MONO-Kanäle ausgegeben.

#### G **Buchse 2TR IN DIGITAL**

Dies ist eine Koaxialbuchse für die Eingabe eines digitalen Stereo-Audiosignals im Consumer-Format (IEC-60958). Das an dieser Buchse anliegende Signal kann auf beliebige Eingangskanäle geroutet werden.

#### **(8) Buchsen MIDI IN/OUT**

Über diese Buchsen werden MIDI-Meldungen zu und von externen MIDI-Geräten übertragen. Die Buchse MIDI IN empfängt Meldungen von einem externen Gerät, und die Buchse MIDI OUT sendet MIDI-Meldungen vom LS9. Diese werden hauptsächlich verwendet, um Parameteränderungen oder Szenen-/Library-Auswahlvorgänge am LS9 auf externen Geräten aufzuzeichnen, oder um Parameter des LS9 von einem externen Gerät aus zu steuern.

#### I **LAMP-Anschluss (nur LS9-32)**

Dies ist eine vierpolige, weibliche XLR-Ausgangsbuchse des Typs 4-31 für die Stromversorgung einer optionalen Schwanenhalslampe (wie die LA1L von Yamaha). Die Helligkeit der Lampe kann am Display geändert werden.

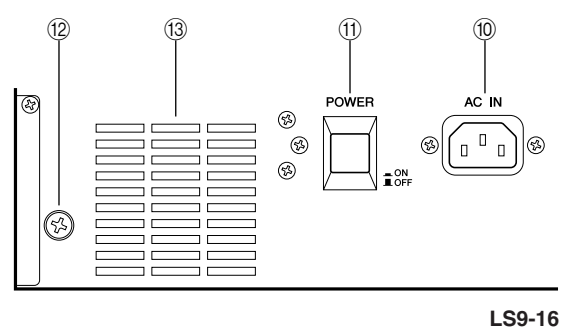

Teile und ihre Funktion

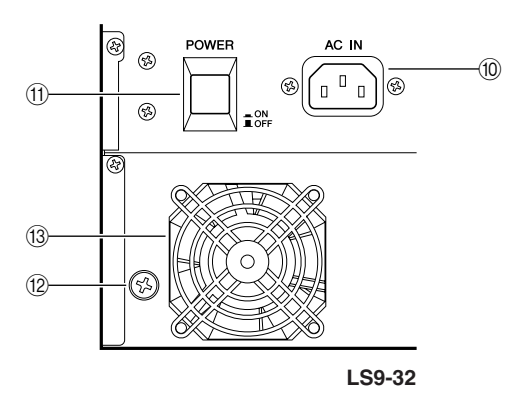

#### **10 AC-IN-Anschluss**

Schließen Sie hier das mitgelieferte Netzkabel an, um das Gerät mit Strom zu versorgen.

#### K **Netzschalter POWER**

Hiermit wird das Gerät ein- und ausgeschaltet.

#### L **Erdungsschraube**

Um den sicheren Betrieb zu gewährleisten, sorgen Sie dafür, dass das LS9 richtig geerdet ist. Das mitgelieferte Netzkabel hat einen dreipoligen Stecker; das LS9 ist daher ordnungsgemäß geerdet, wenn die verwendete Netzsteckdose geerdet ist. Falls die Netzsteckdose nicht geerdet ist, stellen Sie mittels dieser Schraube eine korrekte Masseverbindung her. Die richtige Erdung des Gerätes ist eine wichtige Maßnahme, um Brummen und Störgeräusche zu verhindern.

#### M **Lüftungsöffnung des Ventilators**

Dies ist die Lüftungsöffnung des Kühlungsventilators im Pult. Achten Sie bei der Aufstellung des Mischpults darauf, diese Öffnung nicht zu verschließen.

## **Vorderseite**

<span id="page-25-0"></span>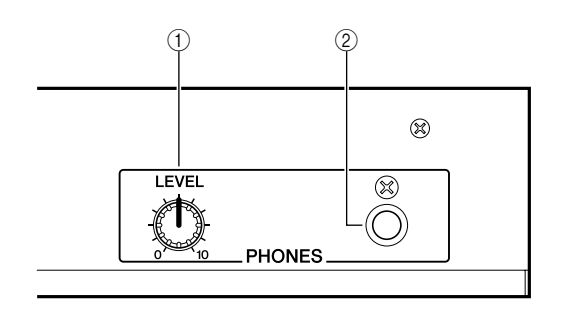

#### 1 **PHONES-LEVEL-Regler**

Diese stellt den Signalpegel ein, der an der Buchse PHONES OUT 2 ausgegeben wird.

#### B **Buchse PHONES OUT (Kopfhörerausgang)**

An dieser Kopfhörerbuchse können Sie das MONITOR-OUT- oder CUE-Signal hören.

Kapitel 3

## <span id="page-26-0"></span>Bedienung der Grundfunktionen des LS9

Dieses Kapitel beschreibt die verschiedenen Benutzerschnittstellen, über die das LS9 bedient wird, sowie die wichtigsten Bedienungsvorgänge.

## <span id="page-26-1"></span>Bedienung der Grundfunktionen auf dem oberen Bedienfeld

Wir beschreiben hier die grundsätzliche Bedienung des oberen Bedienfeldes (im folgenden einfach "Bedienfeld" genannt) des LS9.

Die [HOME]-Taste im SELECTED-CHANNEL-Bereich bringt das Bedienfeld des LS9 wieder in die Grundstellung (Position "Home").

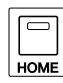

Wenn Sie die [HOME]-Taste drücken, ändert sich das Bedienfeld wie folgt.

• Das Display zeigt den Bildschirm SELECTED CH VIEW, in dem Sie alle Parameter des momentan ausgewählten Kanals sehen können.

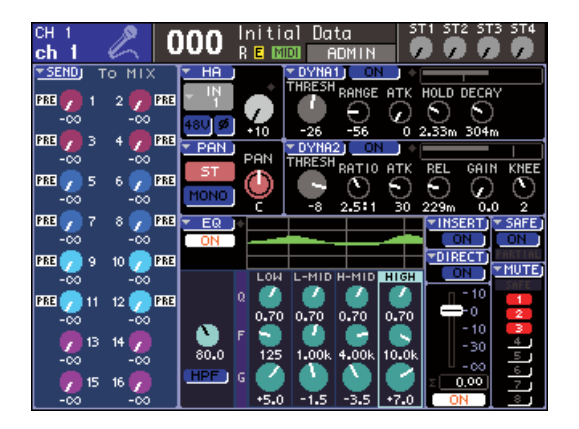

• Die Kanallautstärken-Funktion wird den Fadern zugewiesen (der SENDS-ON-FADER-Modus wird ausgeschaltet).

Die [HOME]-Taste blinkt, wenn das Display einen anderen Bildschirm als SELECTED CH VIEW anzeigt, oder wenn der SENDS-ON-FADER-Modus aktiv ist. In solchen Fällen werden Sie es als praktisch erachten, mit der [HOME]-Taste zum Grundzustand des Bedienfeldes zurückkehren zu können (die [HOME]-Taste leuchtet sodann stetig), und mit anderen Funktionen fortzufahren.

## <span id="page-26-2"></span>Die [HOME]-Taste Auswählen der Fader-Ebene

<span id="page-26-3"></span>Im Kanalmodul-Bereich des Bedienfeldes können Sie zwischen Kombinationen von Kanälen ("Fader Layers") umschalten, so dass Sie Eingangskanäle, Ausgangskanäle oder Monitorpegel einstellen können.

Drücken Sie die Tasten im LAYER-Bereich, um auf die gewünschte Kombination derjenigen Kanäle umzuschalten, die Sie steuern möchten.

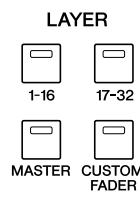

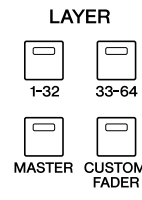

**LS9-16 LS9-32**

Die Zuordnung der Kanäle zu den einzelnen Tasten ist die folgende.

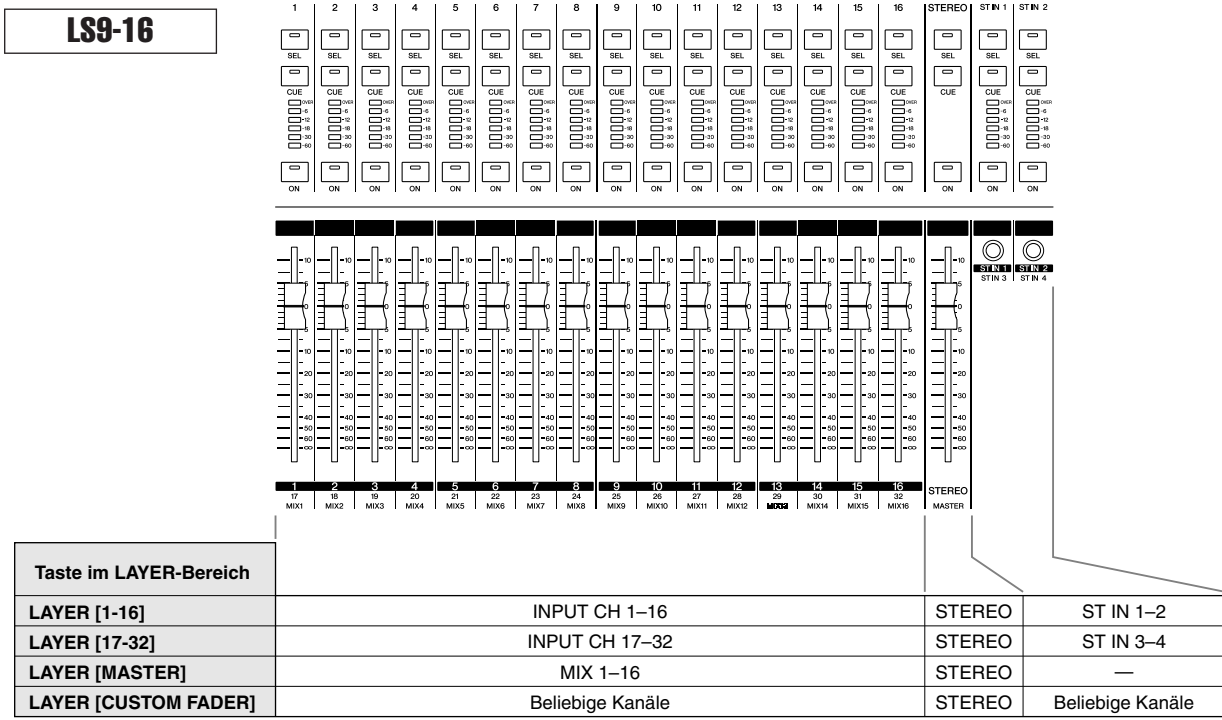

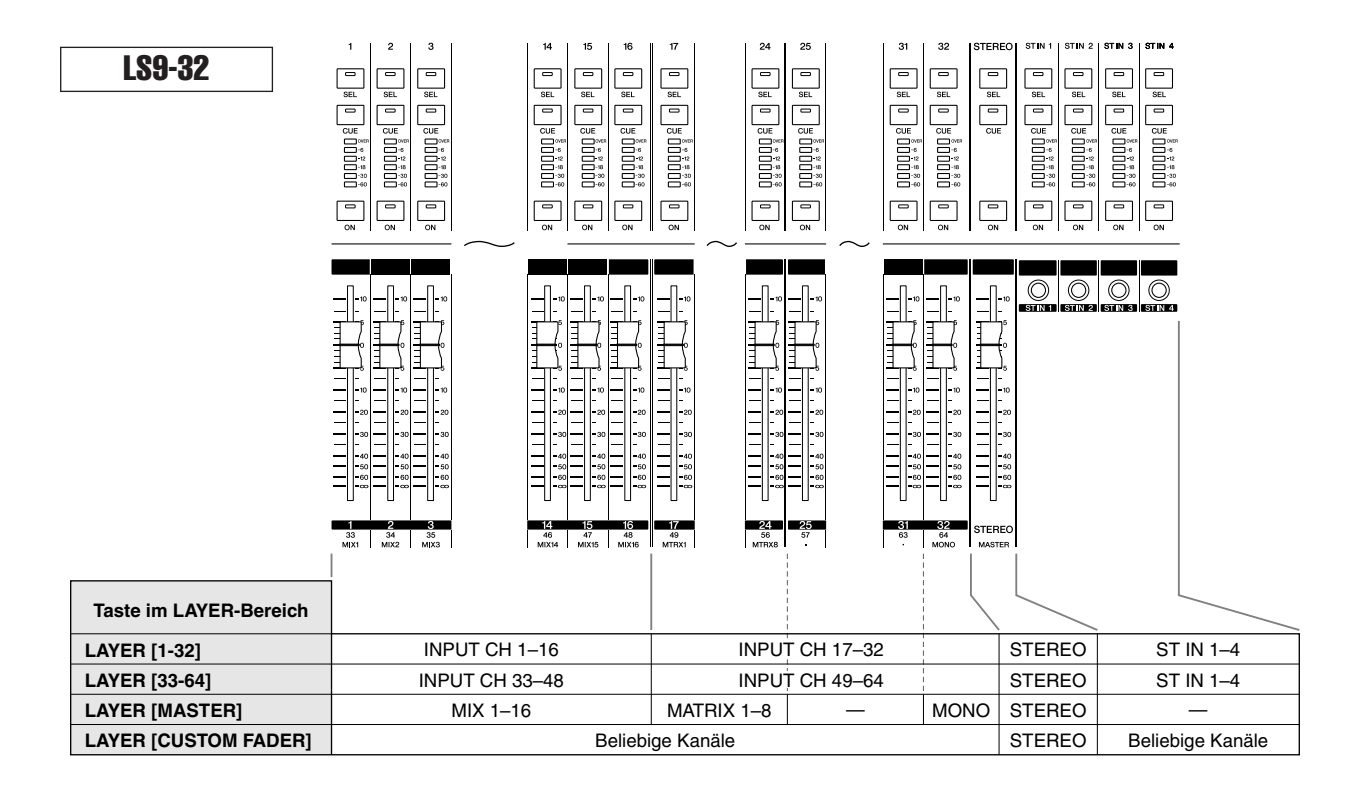

#### **TIPP**

*• Am LS9-16 sind die MATRIX- und die MONO-Kanäle nicht den voreingestellten Fader Layers zugewiesen. Wenn Sie die Fader und [ON]-Tasten auf dem Bedienfeld verwenden möchten, um die MATRIX- oder MONO-Kanäle zu bedienen, können Sie diese der anwenderdefinierten Fader-Ebene zuweisen (*→ *[S. 91](#page-90-2)).*

### <span id="page-28-0"></span>Verwendung des SELECTED-CHANNEL-Bereichs

Die Encoder und Tasten des SELECTED-CHANNEL-Bereichs dienen zum Einstellen der wichtigsten Mischparameter (EQ, Pan, Dynamik usw.) des Kanals, der momentan auf dem Bedienfeld ausgewählt ist.

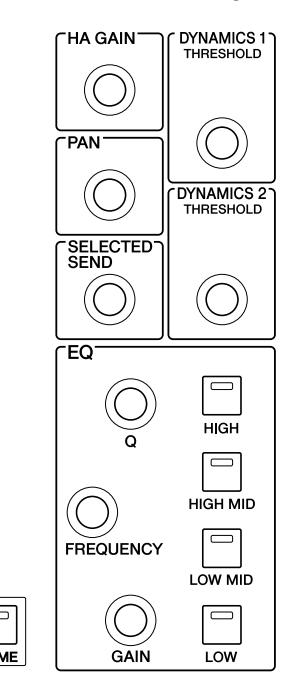

- **1 Achten Sie darauf, dass im LAYER-Bereich die gewünschte Fader-Ebene ausgewählt ist.**
- **2 Mit den [SEL]-Tasten des Kanalmodul-Bereichs sowie der Bereiche STEREO und ST IN können Sie den zu bedienenden Kanal wählen.**

Welcher Kanal ausgewählt ist, wird oben links im Display angezeigt.

Bei STEREO-Kanälen (STEREO- und ST-IN-Kanäle) wechselt mit jedem Druck auf die [SEL]-Taste das bediente Objekt zwischen den Kanälen L und R hin und her.

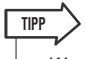

*• Wenn AUTO CHANNEL SELECT im PREFERENCE-Einblendfenster (*→ *[S. 194](#page-193-1)) eingeschaltet ist, können Sie einen Kanal einfach durch Betätigung der [ON]-Taste oder des Faders einschalten, ohne vorher dessen [SEL]-Taste zu drücken.*

#### **3 Verwenden Sie zur Bearbeitung der gewünschten Parameter die Encoder im SELECTED-CHANNEL-Bereich.**

Die jedem Encoder zugewiesenen Parameter ändern sich. Bevor Sie die EQ-Encoder bedienen, müssen Sie mit den EQ-Tasten [HIGH], [HIGH MID], [LOW MID] und [LOW] das zu bearbeitende Band auswählen.

#### **TIPP**

*• Durch Drücken auf einen der Encoder im SELECTED-CHANNEL-Bereich erreichen Sie ein Einblendfenster, in dem Sie weitere Einstellungen für den betreffenden Parameter vornehmen können (*→ *[S. 194](#page-193-1)).*

### <span id="page-28-1"></span>Auswählen von Funktionen

Verwenden Sie die Tasten im DISPLAY-ACCESS-Bereich, wenn Sie andere Funktionen als Mischparameter bedienen möchten, oder wenn sie verschiedene Einstellungen ändern möchten.

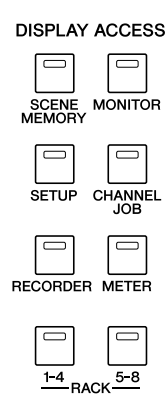

Wenn Sie eine der Tasten im DISPLAY-ACCESS-Bereich drücken, erscheint der entsprechende Bildschirm im Display. Wenn der Bildschirm aus mehr als einer Seite besteht, können Sie durch Drücken der gleichen Taste auf die weiteren Seiten umschalten. Wenn Sie zum Beispiel die [SCENE MEMORY]-Taste drücken, erscheint der SCENE-MEMORY-Bildschirm, in dem Sie Szenen speichern oder abrufen können.

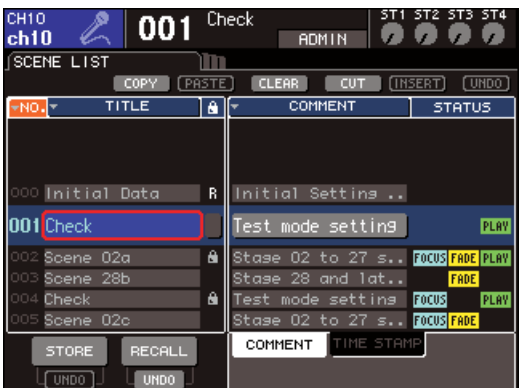

#### **TIPP**

- *Wenn Sie die leuchtende DISPLAY-ACCESS-Taste drücken, während ein Einblendfenster angezeigt wird, schließt sich dieses Fenster.*
- *Wenn Sie die DISPLAY-ACCESS-Taste gedrückt halten, erscheint der zuvor angezeigte Bildschirm.*

## Informationen im Display

<span id="page-29-0"></span>Hier sind die verschiedenen Informationen beschrieben, die im Display angezeigt werden.

<span id="page-29-1"></span>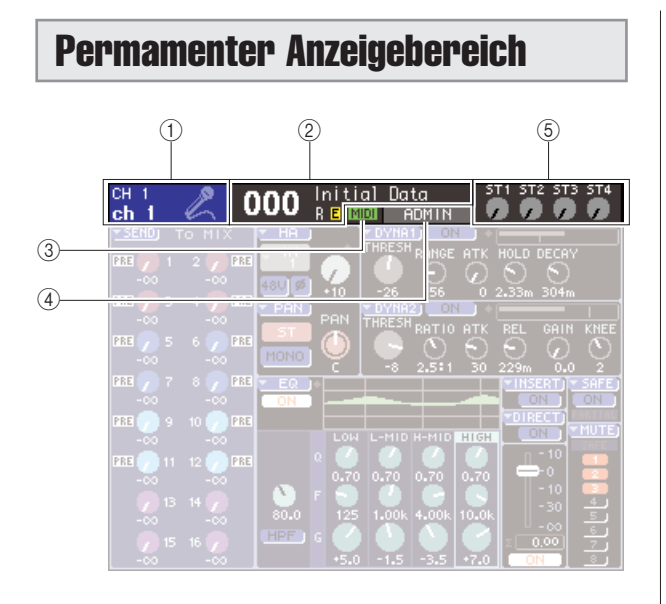

#### 1 **Ausgewählter Kanal**

Dies zeigt Nummer, Namen und Symbol des mit der [SEL]-Taste zur Bedienung ausgewählten Kanals an. (Näheres zur Namensvergabe → [S. 34](#page-33-0), zur Auswahl eines Symbols → [S. 55](#page-54-1), [69](#page-68-1)) Sie können auch den Cursor auf dieses Feld bewegen und mit dem Wählrad oder den [DEC]/[INC]-Tasten die Kanalauswahl ändern.

#### B **Szenen (Szenenspeicherplätze)**

Hier werden Nummer und Name der Szene angezeigt, die momentan zum Speichern oder Abrufen ausgewählt ist. Eine Anzeige "R" (Read Only, Nur-Lesen) wird bei Szenen angezeigt, die sich nicht speichern lassen oder schreibgeschützt sind. Wenn Sie die Parameter gegenüber dem zuletzt gespeicherten oder abgerufenen Status verändern, erscheint unten rechts ein "E"-Symbol (Edited, Bearbeitet). Bewegen Sie den Cursor auf die Szenennummer, ändern Sie die Nummer mit dem Wählrad oder den [DEC]/[INC]-Tasten, und drücken Sie [ENTER], um die Szene abzurufen.

#### **HINWEIS**

- *Durch Umschalten der hier angezeigten Szene wird noch kein Abruf/Speichervorgang ausgelöst.*
- *Um einen Abruf oder Speichervorgang auszuführen, rufen Sie den SCENE-MEMORY-Bildschirm auf und verwenden Sie die STORE/RECALL-Schaltflächen auf dem Bildschirm, (*→ *[S. 129](#page-128-4)), oder drücken Sie diejenige anwenderdefinierte Taste, der Sie die Abruf-/Speicherfunktion von Szenen zugewiesen hatten (*→ *[S. 132](#page-131-1)).*
- *Sie können auch den Cursor auf die Szenennummer im permanenten Anzeigebereich bewegen und mit dem Wählrad oder den [DEC]/[INC]-Tasten die Szenennummer ändern. Diese Szenennummer blinkt, wenn die zuletzt gespeicherte oder abgerufene Szene von der momentan ausgewählten abweicht.*

#### C **MIDI**

Die MIDI-Anzeige erscheint, wenn MIDI-Meldungen empfangen werden.

#### D **Benutzername/-Status**

Hier wird der Name des Benutzers (User) angezeigt, der momentan eingeloggt ist (d. h. der authentifiziert und berechtigt ist, das Pult zu bedienen).

Andere Anzeigen erscheinen hier, wenn der Oszillator oder Talkback eingeschaltet ist, oder wenn auf den internen oder den USB-Speicher zugegriffen wird.

#### **Bei eingeschaltetem Oszillator**

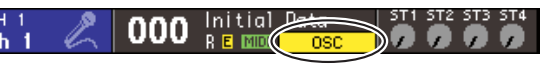

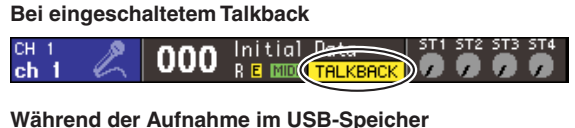

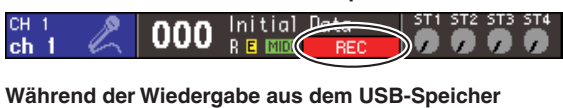

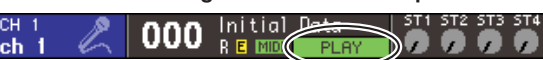

**Während des Zugriffs auf den internen Speicher beim Speichern auf USB oder einer Szene**

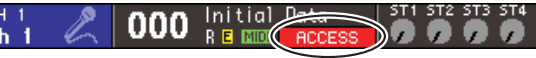

#### E **ST-IN-Pegel**

ā

**TIPP**

Dies zeigt den Ein-/Ausschaltzustand und den Eingangspegel der ST-IN-Kanäle 1–4 an. Wenn eingeschaltet, wird ein grauer Regler mit schwarzer Beschriftung angezeigt, und wenn ausgeschaltet, erscheint der Regler in dunkelgrau und mit schwarzer Beschriftung.

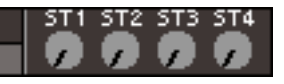

Im SENDS-ON-FADER-Modus wird hier der Ein-/ Ausschaltzustand und der Send-Pegel des Signals angezeigt, das von den ST-IN-Kanälen 1–4 an den MIX-Bus gesendet wird. Wenn eingeschaltet, hat der Regler die Farbe des Send-Ziels (die gleiche Farbe der Schaltflächen im MIX/MATRIX-SELECT-Bereich), und die Beschriftungen erscheinen in Weiß. Wenn ausgeschaltet, erscheint der Regler in grau und mit schwarzer Beschriftung.

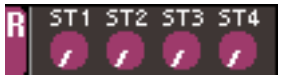

*• Im SENDS-ON-FADER-Modus blinkt der als Send-Ziel dienende Bus rechts der Szenennummer.*

### <span id="page-30-0"></span>**Hauptbereich**

Der Inhalt des Hauptbereichs hängt von der momentan ausgewählten Funktion ab.

#### ■ **SELECTED-CH-VIEW-Bildschirm**

Dieser Bildschirm zeigt alle Mischparameter des aktuell ausgewählten Kanals an. Für Zugriff auf diese Anzeige klicken Sie auf die [HOME]-Taste oder auf einen der Encoder im SELECTED-CHANNEL-Bereich.

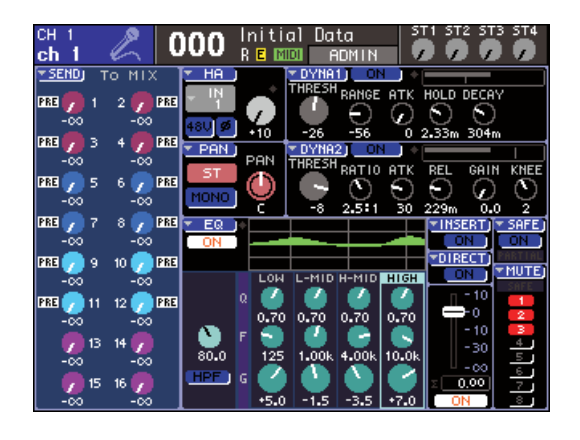

#### ■ **Bildschirme für verschiedene Funktionen**

Auf diesen Bildschirmen erreichen Sie Funktionen und Einstellungen, die keine Mischparameter sind. Zum aufrufen eines der Bildschirme drücken Sie die zugehörige Taste im DISPLAY-ACCESS-Bereich.

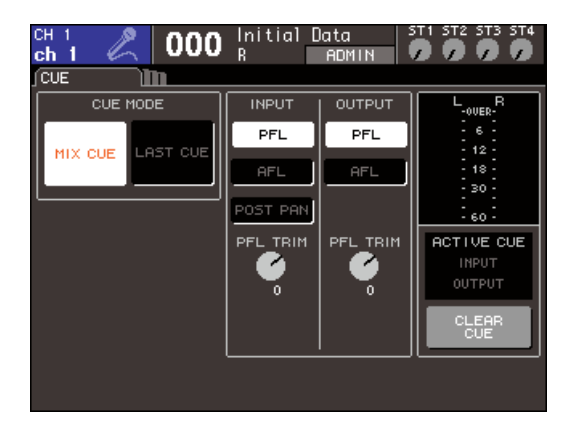

#### ■ **Einblendfenster**

Einige Fenster zeigen Listen oder Einzelheiten bestimmter Parameter im Bildschirm an. Diese werden "Einblendfenster" genannt.

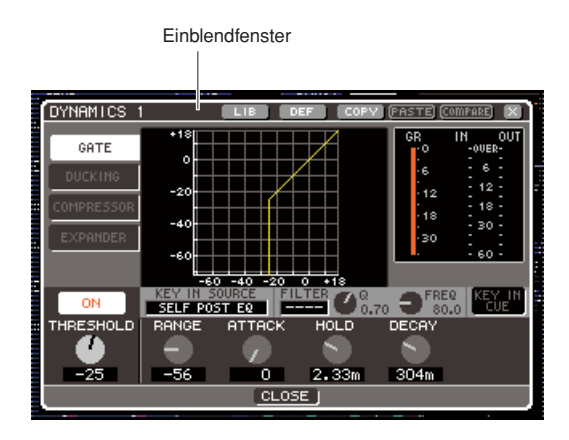

Durch Bedienung der Regler und Tasten eines Einblendfensters können Sie speziellere Parameter erreichen. Einige Einblendfenster enthalten mehrere Schaltflächen namens "Werkzeugschaltflächen" im oberen Teil des Fensters. Mit diesen Werkzeugschaltflächen können Sie Library-Einträge abrufen oder Kopier-/ Einfügevorgänge ausführen.

Führen Sie den Cursor auf das Symbol "x" und drücken Sie die [ENTER]-Taste, um das Fenster zu schließen und zum vorigen Bildschirm zurückzukehren. (Sie können auch das Einblendfenster schließen und mit der [HOME]- Taste zum SELECTED-CHANNEL-VIEW-Bildschirm zurückzukehren.)

#### <span id="page-31-0"></span>Das Bildschirm-Interface

Das Interface (Anwenderschnittstelle) im Bildschirm des LS9 enthält die folgenden Bestandteile.

#### ■ **Cursor**

Der blinkende rot-gelbe Rahmen im Bildschirm ist der "Cursor". Mit dem Cursor wird der Gegenstand Ihrer Bedienungsvorgänge markiert. Mit den Cursor-Tasten im Bereich für die Dateneingabe wird der Cursor nach oben/ unten/links/rechts verschoben.

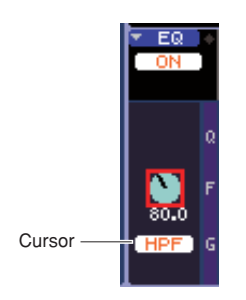

#### ■ **Schaltflächen**

Mit den im Display dargestellten Tasten, genannt Schaltflächen, kann man Funktionen ausführen, Parameter ein-/ausschalten oder eine Auswahl treffen.

Um die Funktion einer Schaltfläche auszuführen, sie ein-/ auszuschalten oder einen gewünschten Eintrag auszuwählen, bewegen Sie den Cursor auf die gewünschte Schaltfläche und drücken Sie die [ENTER]-Taste im Bereich für die Dateneingabe.

Indem Sie den Cursor auf eine Schaltfläche bewegen, die das Symbol ▼ trägt, und dann die [ENTER]-Taste drücken, können Sie ein weiteres Einblendfenster öffnen, in dem sich zusätzliche Details angeben lassen.

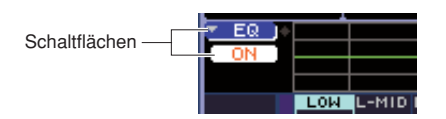

#### ■ Virtuelle Dreh- und Schieberegler

Auf dem Bildschirm dargestellte Drehregler werden verwendet, um die Werte der entsprechenden Parameter abzulesen und einzustellen. Normalerweise bewegen Sie den Cursor auf den einzustellenden Regler und stellen dann mit dem Wählrad oder den [DEC]/[INC]-Tasten im Bereich für die Dateneingabe den gewünschten Wert ein. Der aktuelle Wert wird direkt unterhalb des Drehreglers numerisch angezeigt. Einige Drehregler bewegen sich synchron zu den Encodern im SELECTED-CHANNEL-Bereich.

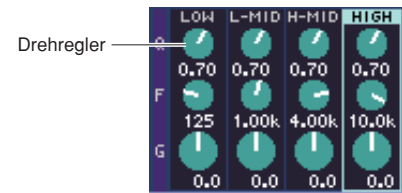

Auf dem Bildschirm dargestellte Schieberegler (Fader) werden verwendet, um den Pegel der zugehörigen Kanäle abzulesen und einzustellen. Diese bewegen sich synchron zu den Fadern auf dem Bedienfeld. Sie können auch den Cursor auf den einzustellenden Fader bewegen und dann mit dem Wählrad oder den [DEC]/[INC]-Tasten im Bereich für die Dateneingabe den Wert einstellen. Der aktuelle Wert wird direkt unterhalb des Faders numerisch angezeigt.

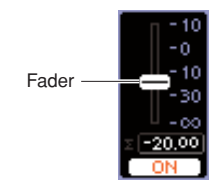

#### ■ **Listenfenster**

Der folgende Fenstertyp erscheint, wenn Einträge aus einer Liste ausgewählt werden können, z. B. einer Liste von Funktionen oder von anwenderdefinierten Tasten. Innerhalb der Liste ist der immer hervorgehobene Eintrag in der Mitte derjenige, der für Vorgänge ausgewählt ist. Um sich in der Liste auf- und abwärts zu bewegen, verwenden Sie das Wählrad oder die [DEC]/[INC]-Tasten.

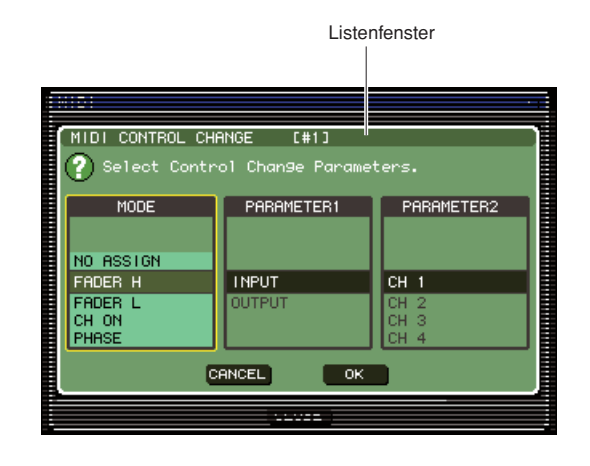

#### ■ **Tastaturfenster**

Das unten abgebildete Tastaturfenster erscheint, wenn Sie für eine Szene oder eine Library einen Namen vergeben oder einen Kommentar eingeben möchten, oder wenn Sie einem Kanal einen Namen zuordnen. Zur Eingabe von Zeichen bewegen Sie den Cursor auf das gewünschte Zeichen im Fenster und drücken Sie die Taste [ENTER]. (Weitere Bedienung  $\rightarrow$  [S. 34](#page-33-0).)

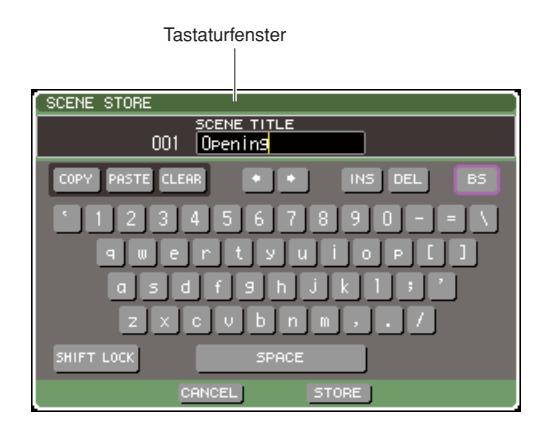

#### ■ **Dialogfenster**

Wenn die soeben ausgeführten Bedienungsschritte eine Bestätigung erfordern, oder wenn ein Problem aufgetreten ist, erscheint ein Dialogfenster zur Bestätigung, oder es erscheint ein Warnhinweis.

#### ● **CONFIRMATION-Dialogfenster**

Dieses Dialogfenster wird angezeigt, wenn eine Bestätigung erforderlich ist. Bewegen Sie den Cursor auf die Schaltfläche OK, um den Vorgang auszuführen (bzw. auf die Schaltfläche CANCEL für Abbruch) und drücken Sie die [ENTER]-Taste.

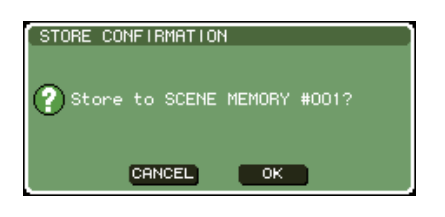

#### ● **ATTENTION-Dialogfenster**

Dieses Dialogfenster zeigt eine Warnung, wenn bei dem versuchten Vorgang ein Problem aufgetreten ist. Wenn Sie den Cursor auf die OK-Schaltfläche bewegen und die [ENTER]-Taste drücken, wird der Vorgang auf eine Weise ausgeführt, die das Problem umgeht. Wenn Sie den Cursor auf die CANCEL-Schaltfläche bewegen und die [ENTER]-Taste drücken, wird der Vorgang abgebrochen.

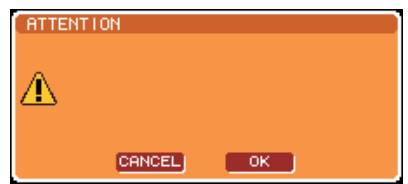

#### ● **CAUTION-Dialogfenster**

Dieses Dialogfenster zeigt eine Warnung, wenn bei dem versuchten Vorgang ein unumgängliches Problem aufgetreten ist. Wenn Sie den Cursor auf die CLOSE-Schaltfläche bewegen und die [ENTER]-Taste drücken, wird der Vorgang abgebrochen, und das Dialogfenster verschwindet.

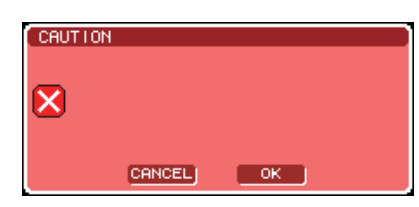

## Zuweisen eines Namens

<span id="page-33-0"></span>Am LS9 können Sie jedem Eingangskanal und jedem Ausgangskanal einen Namen zuweisen, und Sie können auch Szenen und Library-Dateien beim Speichern benennen. Für die Eingabe eines Namens verwenden Sie das im Hauptbereich angezeigte Tastaturfenster.

#### **1 Rufen Sie den Bildschirm auf, um einen Namen einzugeben.**

Die folgende Abbildung zeigt das SCENE-STORE-Einblendfenster, das bei der Namenseingabe für Szenen verwendet wird.

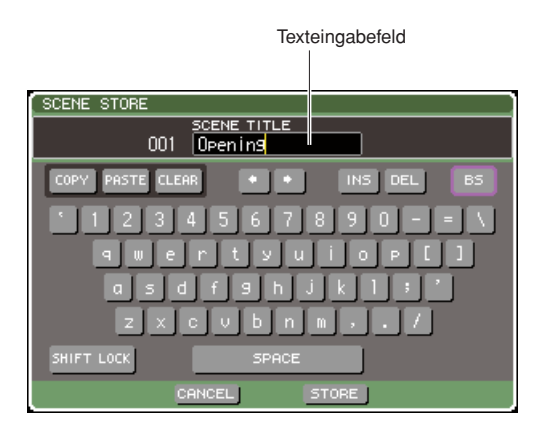

Es erscheint eine gelbe, senkrechte Linie, der "Text-Cursor", der die aktuelle Position im Fenster mit den eingegebenen Zeichen anzeigt.

#### **2 Verwenden Sie die Bildschirmtastatur für die Texteingabe.**

Bewegen Sie den Cursor (den roten Rahmen) auf das gewünschte Zeichen im Tastaturfenster und drücken Sie die [ENTER]-Taste; das zeichen erscheint im Texteingabefeld, und der Text-Cursor (gelbe, vertikale Linie) bewegt sich nach rechts.

#### **3 Geben Sie nachfolgende Zeichen auf die gleiche Weise ein.**

Bei der Eingabe von Zeichen können Sie die folgenden Schaltflächen im Tastaturfenster benutzen.

#### ● **Schaltfläche COPY (Kopieren)**

Kopiert die Zeichenfolge aus dem Textfeld in den Zwischenspeicher.

#### ● **Schaltfläche PASTE (Einfügen)**

Fügt die mittels COPY kopierte Zeichenkette an der Position des Text-Cursors ein.

#### ● **Schaltfläche CLEAR (Löschen)**

Löscht alle Zeichen, die im Textfeld eingegeben wurden.

#### ● **Schaltflächen** ← **/** →

Bewegen den Text-Cursor im Texteingabefeld nach links oder nach rechts.

#### ● **Schaltfläche INS (Einfügen)**

Fügt ein Leerzeichen an der Text-Cursorposition ein.

● **Schaltfläche DEL (Löschen)** Löscht das Zeichen rechts des Text-Cursors.

#### ● **Schaltfläche BS (Backspace)**

Löscht das Zeichen links des Text-Cursors.

#### ● **SHIFT-LOCK-Schaltfläche**

Schaltet zwischen Groß- und Kleinbuchstaben um. Sie können Großbuchstaben und Symbole eingeben, wenn diese Schaltfläche eingeschaltet ist, und Kleinbuchstaben und Zahlen, wenn diese Schaltfläche ausgeschaltet ist.

#### ● **Schaltfläche ENTER (Eingabe)**

Weist den eingegebenen Namen endgültig zu. Im SCENE-STORE-Einblendfenster erhalten Sie das gleiche Ergebnis, indem sie den Cursor auf die STORE-Schaltfläche bewegen und die [ENTER]- Taste drücken.

#### **4 Nachdem Sie den Namen eingegeben haben, bewegen Sie den Cursor auf die Schaltfläche STORE oder ENTER und drücken Sie die [ENTER]-Taste.**

Der eingegebene Name wird gespeichert.

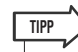

*• Diese grundsätzliche Bedienung ist die gleiche in Fenstern, in denen Sie Kanalnamen oder ähnliche Daten eingeben können. Wenn Sie einen Kanalnamen eingeben, wird der Name sofort aktualisiert; Sie müssen nicht zusätzlich noch die ENTER-Schaltfläche bedienen.*

## Verwenden der Werkzeugschaltflächen

<span id="page-34-0"></span>Einige Einblendfenster enthalten in der Titelleiste mehrere Werkzeugschaltflächen, die zusätzliche Funktionen bieten. Mit diesen Schaltflächen erreichen Sie zugehörige Libraries oder kopieren Parameter von einem auf einen anderen Kanal. In diesem Abschnitt wird die Verwendung der Werkzeugschaltflächen beschrieben.

#### <span id="page-34-1"></span>Die Werkzeugschaltflächen

In den Einblendfenstern ATT/HPF/EQ, DYNAMICS 1/2, GEQ und EFFECT werden Werkzeugschaltflächen wie die folgenden angezeigt.

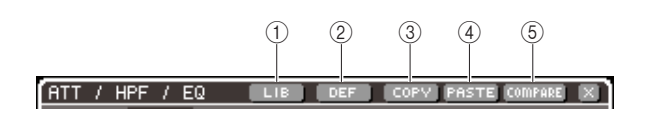

#### 1 **Schaltfläche LIB (Library; Bibliothek)**

Diese Schaltfläche öffnet die Library des zugehörigen Einblendfensters (EQ-, Dynamik-, GEQ- oder Effekt-Libraries).

#### B **Schaltfläche DEF (Default; Vorgabe)**

Diese Schaltfläche schaltet den momentan ausgewählten Kanal (EQ/Dynamik) oder das Rack (Effekte) auf dessen Grundzustand zurück.

#### C **Schaltfläche COPY (Kopieren)**

Diese Schaltfläche kopiert die Einstellungen des momentan ausgewählten Kanals (EQ/Dynamik) oder des Racks (Effekte). Die kopierten Einstellungen werden in einem Pufferspeicher gehalten (ein temporärer Speicherbereich).

#### D **Schaltfläche PASTE (Einfügen)**

Diese Schaltfläche fügt die Einstellungen aus dem Pufferspeicher in den momentan ausgewählten Kanal (EQ/Dynamik) oder in das Rack (GEQ/Effekte) ein.

#### E **Schaltfläche COMPARE (Vergleichen)**

Diese Schaltfläche vertauscht und vergleicht die Einstellungen im Pufferspeicher mit denen des momentan ausgewählten Kanals (EQ/Dynamik) oder des Racks (GEQ/Effekte).

#### **HINWEIS**

*• Sie können die Schaltflächen PASTE oder COMPARE nicht betätigen, wenn nichts in den Pufferspeicher kopiert wurde.*

Einige Bildschirme haben zusätzlich die folgenden Werkzeugschaltflächen.

- **SET ALL** .............. Schaltet alle Parameter auf dem Bildschirm ein.
- **CLEAR ALL**......... Schaltet alle Parameter auf dem Bildschirm aus.

#### <span id="page-34-2"></span>Verwenden der Libraries

Hier wird die grundsätzliche Bedienung der Libraries beschrieben. Mithilfe von Libraries können Sie Einstellungen für den momentan ausgewählten Kanal (EQ/Dynamik) oder ein Rack (GEQ/Effekte) speichern und wieder abrufen.

Die folgenden Libraries sind vorhanden:

- Input-EQ-Library
- Output-EQ-Library
- Dynamik-Library
- GEQ-Library
- Effekt-Library

Die Bedienungsvorgänge sind im Wesentlichen für alle Libraries gleich.

#### ● **Abrufen von Daten aus einer Library**

#### **1 Öffnen Sie ein Einblendfenster oder einen Bildschirm, das Werkzeugschaltflächen bietet.**

Gehen Sie wie folgt vor, um das Einblendfenster bzw. den Bildschirm zu öffnen.

#### **[ATT/HPF/EQ-Einblendfenster] [DYNAMICS-1/2-Einblendfenster]**

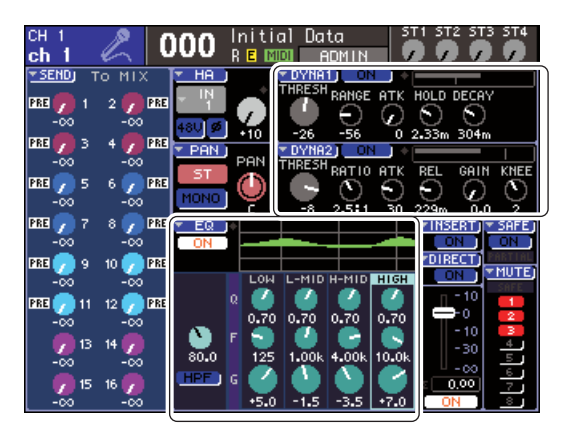

3

Bewegen Sie den Cursor im SELECTED-CH-VIEW-Bildschirm auf den Drehregler des EQ oder Dynamik 1/2, oder auf eine Schaltfläche, die ein ▼-Symbol enthält, und drücken Sie die [ENTER]-Taste.

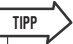

*• Wenn POPUP APPEARS WHEN PRESSING KNOBS (Beim Drücken der Regler erscheint ein Popup-Fenster) im Einblendfenster PREFERENCE (*→ *[S. 194](#page-193-1)) eingeschaltet ist, können Sie das Einblendfenster erreichen, indem Sie im SELECTED-CHANNEL-Bereich den Encoder drücken, der zum EQ oder zu Dynamik 1/2 gehört.*

#### **[ RACK-Bildschirm ]**

Drücken Sie im DISPLAY-ACCESS-Bereich eine der Tasten [RACK 1-4] oder [RACK 5-8].

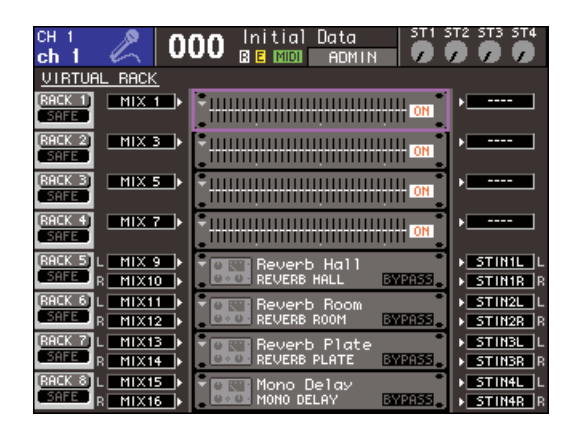

#### **2 Wählen Sie den Kanal (EQ/Dynamik) oder das Rack (GEQ/Effekt), dessen Einstellungen Sie abrufen möchten.**

Die Auswahlmethode für Kanäle oder Racks hängt von der Art des momentan angezeigten Einblendfensters oder Bildschirms ab.

#### **[ATT/HPF/EQ-Einblendfenster] [DYNAMICS-1/2-Einblendfenster]**

Drücken Sie eine [SEL]-Taste auf dem Bedienfeld, oder bewegen Sie den Cursor im permanenten Anzeigebereich auf den ausgewählten Kanal und verwenden Sie das Wählrad oder die [DEC]/[INC]- Tasten.

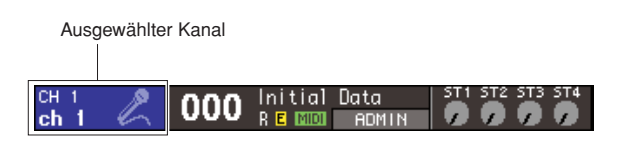

#### **[ RACK-Bildschirm ]**

Drücken Sie im DISPLAY-ACCESS-Bereich mehrmals eine der Tasten [RACK 1-4] oder [RACK 5-8].

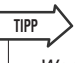

- *Wenn Sie die Zuweisung (31BandGEQ, Flex15GEQ oder Effekt) des Racks ändern möchten, drücken Sie gleichzeitig die Tasten [RACK 1-4] und [RACK 5-8], um den VIRTUAL-RACK-Bildschirm aufzurufen (*→ *[S. 158](#page-157-1)).*
- **3 Bewegen Sie den Cursor zur LIB-Schaltfläche und drücken Sie die [ENTER]- Taste, um das Einblendfenster der entsprechenden Library zu öffnen.**

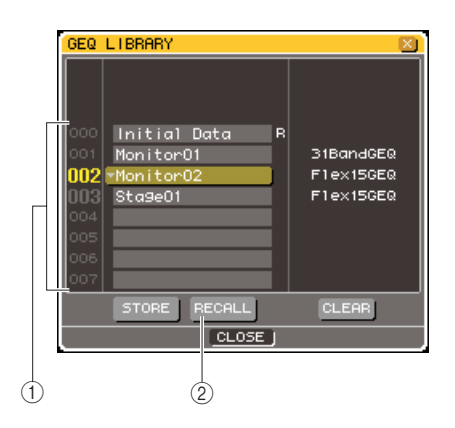

#### 1 **Listen**

Zeigt die in der Library enthaltenen Einstellungen an. Die hervorgehobene Zeile gibt die derzeit zur Bearbeitung ausgewählten Daten an. Daten, die nur gelesen werden können, sind mit einem "R"-Symbol gekennzeichnet.

#### B **Schaltfläche RECALL (Abruf)**

Diese Schaltfläche ruft die in der Liste ausgewählten einstellungen für den momentan ausgewählten Kanal (EQ/Dynamik) oder das Rack (GEQ/Effekt) ab.

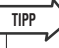

*• Die rechte Seite der Liste zeigt Informationen über die entsprechenden Daten an (z. B. verwendeter Dynamik- oder Effekttyp). Bei der Dynamik-Library wird auch ein Symbol angezeigt, das angibt, ob die Daten für Dynamik 1 oder Dynamik 2 abgerufen werden können.*

#### **4 Bewegen Sie den Cursor auf die Liste, und wählen Sie den abzurufenden Library-Eintrag aus, indem Sie mit dem Wählrad oder den Tasten [DEC/INC] die Markierung in der Liste verschieben.**

In einigen Fällen können die zum Abruf markierten Daten nicht in den momentan ausgewählten Kanal bzw. in das Rack aufgenommen werden. Für die einzelnen Libraries gelten folgende Einschränkungen.

#### ● **Dynamik-Library**

Die Dynamik-Library enthält drei Datentypen; Dynamik 1 und Dynamik 2 für Eingangskanäle, und Dynamik 1 für Ausgangskanäle. Ein Abruf ist nicht möglich, wenn Sie einen Typ ausgewählt haben, der vom entsprechenden Dynamikprozessor nicht verabeitet werden kann.
#### ● **GEQ-Library**

Die GEQ-Library enthält zwei Datentypen; 31BandGEQ oder Flex15GEQ. Ein Abruf ist nicht möglich, wenn Sie Einstellungen eines anderen GEQ-Typs als des momentan vorhandenen ausgewählt haben.

#### ● **Effekt-Library**

Einträge der Effekt-Library, welche die Effekttypen "HQ.Pitch" und "Freeze" verwenden, können nur für Rack 5 oder 7 abgerufen werden. Sie lassen sich nicht abrufen, wenn irgend ein anderes Rack ausgewählt ist.

Wenn Sie einen Library-Eintrag auswählen, der sich nicht abrufen lässt, ist die RECALL-Schaltfläche deaktiviert.

#### **5 Bewegen Sie den Cursor auf die RECALL-Schaltfläche und drücken Sie [ENTER].**

Die ausgewählten Daten werden in den Kanal (EQ/ Dynamik) oder das Rack (GEQ/Effekt) geladen, den/ das Sie in Schritt 2 ausgewählt hatten.

**TIPP**

*• Sie können auch ein Dialogfenster anzeigen lassen, in dem der Abrufvorgang vorher bestätigt werden muss (*→ *[S. 194](#page-193-0)).*

#### ● **Speichern von Daten in einer Library**

- **1 Öffnen Sie ein Einblendfenster oder einen Bildschirm, das Werkzeugschaltflächen bietet.**
- **2 Wählen Sie den Kanal (EQ/Dynamik), dessen Einstellungen Sie speichern möchten, oder ein Rack, in dem der GEQ/ Effekt, dessen Einstellungen Sie speichern möchten, montiert ist.**

**3 Führen Sie den Cursor auf die LIB-Schaltfläche und drücken Sie die [ENTER]- Taste, um das Einblendfenster oder den Bildschirm der entsprechenden Library aufzurufen.**

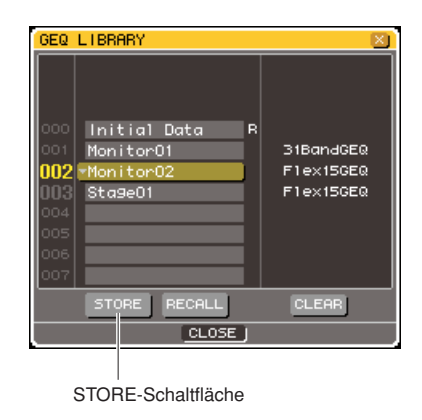

**4 Bewegen Sie den Cursor auf die Liste und wählen Sie mit dem Wählrad oder den [DEC]/[INC]-Tasten die Nummer des Ziel-Library-Eintrags aus.**

#### **5 Bewegen Sie nach Auswahl des Speicherziels den Cursor auf die Schaltfläche STORE, und drücken Sie die [ENTER]-Taste.**

Es erscheint das LIBRARY-STORE-Einblendfenster, in dem Sie den Eintrag benennen können. Näheres zur Texteingabe finden Sie unter "Zuweisen eines [Namens" \(](#page-33-0) $\rightarrow$  S. 34).

#### **6 Nachdem Sie den Eintrag benannt haben, bewegen Sie den Cursor auf die STORE-Schaltfläche im LIBRARY-STORE-Einblendfenster und drücken Sie die [ENTER]-Taste.**

Es erscheint ein Dialogfenster, in dem Sie den Speicherbefehl bestätigen müssen.

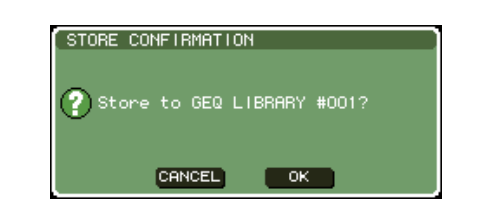

#### **7 Bewegen Sie den Cursor auf die Schaltfläche OK, und drücken Sie die [ENTER]-Taste, um den Speichervorgang auszuführen.**

Die aktuellen Einstellungen werden unter dem in Schritt 4 ausgewählten Library-Eintrag gespeichert. Wenn Sie den Speichervorgang abbrechen möchten, bewegen Sie den Cursor anstelle von OK auf die CANCEL-Schaltfläche und drücken Sie die [ENTER]-Taste.

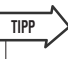

*• Auch nachdem Sie die Einstellungen gespeichert haben, können Sie den Namen des Eintrags ändern, indem Sie den Cursor auf dessen Namen bewegen und die [ENTER]-Taste drücken, so dass sich das Einblendfenster LIBRARY TITLE EDIT öffnet. Schreibgeschützte Einträge können jedoch nicht unbenannt werden (mit dem "R"-Symbol markiert).*

#### **HINWEIS**

- *Bedenken Sie, dass beim Speichern an einem Speicherort, der bereits Daten enthält, die bestehenden Daten überschrieben werden. (Schreibgeschützte Daten können Sie jedoch nicht überschreiben.)*
- *Schalten Sie das Instrument nicht aus, während der Speichervorgang läuft. Die Daten werden nicht korrekt gespeichert, falls Sie es dennoch tun sollten.*
- **Einträge aus einer Library löschen**
- **1 Öffnen Sie ein Einblendfenster oder einen Bildschirm, das Werkzeugschaltflächen bietet.**
- **2 Bewegen Sie den Cursor zur LIB-Schaltfläche und drücken Sie die [ENTER]- Taste, um das Einblendfenster der entsprechenden Library zu öffnen.**

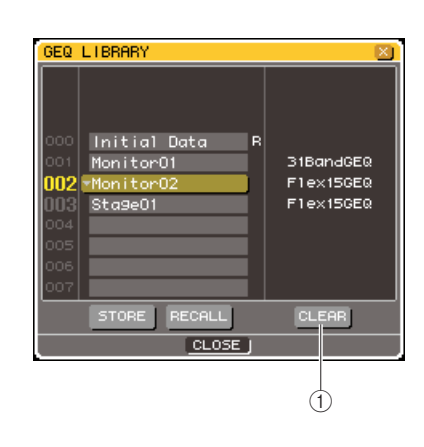

1 **Schaltfläche CLEAR (Löschen)** Löscht den in der Liste ausgewählten Eintrag.

- **3 Bewegen Sie den Cursor auf die Liste und wählen Sie mit dem Wählrad oder den [DEC]/[INC]-Tasten die Nummer des zu löschenden Library-Eintrags aus.**
- **4 Bewegen Sie den Cursor auf die CLEAR-Schaltfläche und drücken Sie [ENTER].**

Es erscheint ein Dialogfenster, in dem Sie den Löschbefehl bestätigen müssen.

**5 Bewegen Sie den Cursor auf die OK-Schaltfläche, und drücken Sie die [ENTER]- Taste, um den Löschvorgang auszuführen.**

Die in Schritt 3 ausgewählten Daten werden gelöscht. Um den Löschvorgang abzubrechen, bewegen Sie den Cursor statt auf OK auf die Schaltfläche CANCEL und drücken Sie die [ENTER]-Taste.

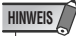

*• Schreibgeschützte Daten können nicht gelöscht werden (mit dem "R"-Symbol markiert).*

### Initialitisieren von Einstellungen

Hier erfahren Sie, wie Sie die EQ/Dynamik-Einstellungen des momentan ausgewählten Kanals oder die Effekt-Einstellungen eines Racks in deren Grundzustand versetzen können.

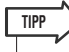

*• GEQ-Einstellungen können mit der FLAT-Schaltfläche auf dem Bildschirm initialisiert werden.*

- **1 Öffnen Sie ein Einblendfenster oder einen Bildschirm, das Werkzeugschaltflächen bietet.**
- **2 Wählen Sie den Kanal (EQ/Dynamik) oder das Rack (Effekt), dessen Einstellungen Sie initialisieren möchten.**
- **3 Bewegen Sie den Cursor auf die DEF-Schaltfläche und drücken Sie die [ENTER]-Taste.**

Es erscheint ein Dialogfenster, in dem Sie den Initialisierungsbefehl bestätigen müssen.

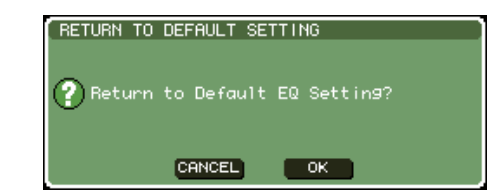

#### **4 Bewegen Sie den Cursor auf die Schaltfläche OK und drücken Sie die [ENTER]-Taste, um die Initialisierung auszuführen.**

Die Einstellungen für EQ/Dynamik des in Schritt 2 ausgewählten Kanals oder die Effekteinstellungen des Racks werden initialisiert. Wenn Sie die Initialisierung nicht ausführen möchten, bewegen Sie den Cursor auf die CANCEL-Schaltfläche und drücken Sie die [ENTER]-Taste.

## Kopieren und Einfügen von **Einstellungen**

Hier erfahren Sie, wie Sie EQ/Dynamik-Einstellungen des momentan ausgewählten Kanals oder die GEQ-/Effekt-Einstellungen des momentan ausgewählten Racks in einen Pufferspeicher kopieren und sodann in einem anderen Kanal oder Rack einfügen können.

Kopier- und Einfügevorgänge sind auf die folgenden Kombinationen beschränkt.

- Zwischen EQs von Eingangskanälen
- Zwischen EQs von Ausgangskanälen
- Zwischen Dynamikprozessoren gleichen Typs (GATE, DUCKING, COMPRESSOR, EXPANDER, COMPANDER-H, COMPANDER-S oder DE-ESSER)
- Zwischen Effekten eines Racks
- **1 Öffnen Sie ein Einblendfenster oder einen Bildschirm, das Werkzeugschaltflächen bietet.**
- **2 Wählen Sie den Kanal (EQ/Dynamik) oder das Rack (GEQ/Effekt), dessen Einstellungen Sie kopieren möchten.**
- **3 Bewegen Sie den Cursor auf die Schaltfläche COPY und drücken Sie [ENTER].**

Die aktuellen Einstellungen werden im Pufferspeicher abgelegt.

- **4 Wählen Sie den Kanal oder das Rack, an dem die Daten eingefügt werden sollen.**
- **5 Bewegen Sie den Cursor auf die PASTE-Schaltfläche und drücken Sie die [ENTER] Taste.**

Die in Schritt 2 ausgewählten Einstellungen des Kanals (EQ/Dynamik) oder des Racks (GEQ/Effekt) werden eingefügt.

### Vergleichen zweier Einstellungen

Mit der COMPARE-Schaltfläche in der Werkzeugleiste können Sie die Einstellungen im Pufferspeicher mit denen des momentan ausgewählten Kanals (EQ/Dynamik) oder des Racks (GEQ/Effekte) miteinander vertauscht und somit verglichen werden. Dies ist praktisch, wenn Sie an einem bestimmten Punkt der Bearbeitung die Einstellungen erhalten und später mit den danach erfolgten Änderungen vergleichen möchten.

- **1 Öffnen Sie ein Einblendfenster oder einen Bildschirm, das Werkzeugschaltflächen bietet.**
- **2 Wählen Sie einen Kanal (EQ/Dynamik) oder ein Rack (GEQ/Effekt) aus.**
- **3 Bewegen Sie den Cursor auf die COPY-Schaltfläche und drücken Sie die [ENTER]- Taste, um die aktuellen Einstellungen im Pufferspeicher abzulegen.**

Dies ist der erste Satz von Einstellungen.

**4 Ändern Sie die Einstellungen des momentan ausgewählten Kanals (EQ/ Dynamik) oder des Racks (Effekte).**

Das Ergebnis ist der zweite Satz von Einstellungen.

*• Bedenken Sie, dass der Pufferspeicher überschrieben wird, wenn Sie vor dem Ausführen der Compare-Funktion andere Daten kopieren.* **HINWEIS**

*• Nachdem Sie die erste Version Ihrer Einstellungen im Pufferspeicher abgelegt haben, können Sie den Kanal oder das Rack auch initialisieren und für die zweite Version Ihrer Einstellungen völlig neu beginnen.*

**5 Sobald Sie die beiden Versionen Ihrer Bearbeitungen miteinander vergleichen möchten, bewegen Sie den Cursor auf die COMPARE-Schaltfläche und drücken Sie die [ENTER]-Taste.**

Dadurch kehren Sie wieder zum ersten Satz Ihrer Einstellungen zurück. In diesem Zustand wurde der zweite Satz Ihrer Einstellungen in den Pufferspeicher kopiert.

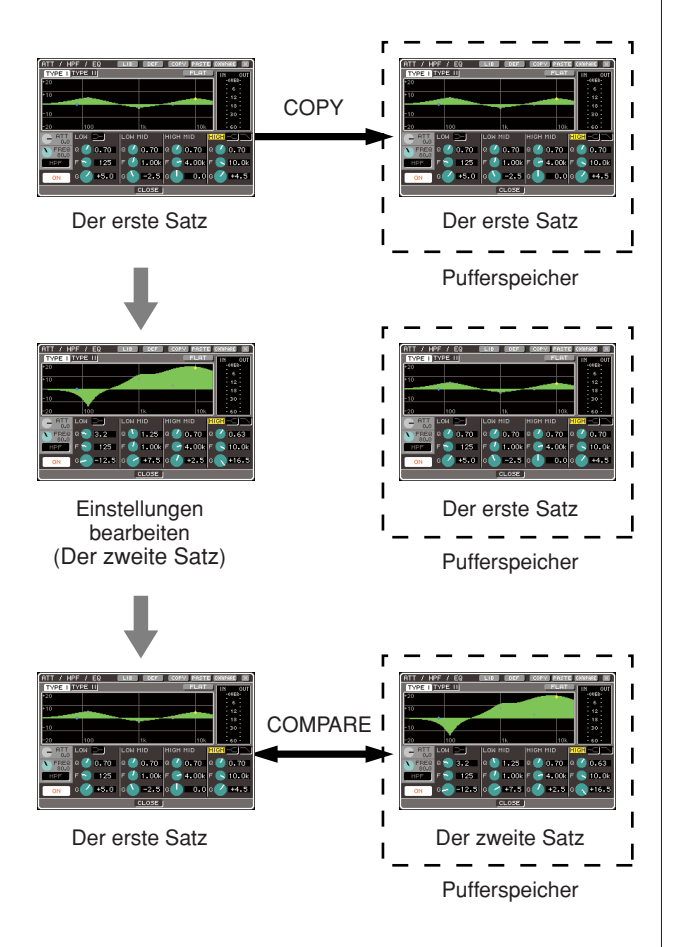

#### **6 Während sich der Cursor weiterhin auf der COMPARE-Schaltfläche befindet, drücken Sie wiederholt die [ENTER]-Taste, um die erste und zweite Version Ihrer Einstellungen zu vergleichen.**

Mit jedem Druck auf die [ENTER]-Taste werden die aktuellen Einstellungen mit denen des Pufferspeichers vertauscht. Im Gegensatz zum Einfügevorgang können Sie mit der Vergleichsfunktion immer wieder zur vorherigen Version zurückkehren, so lange der Pufferspeicher nicht überschrieben wird.

#### **TIPP**

- *Die Einstellungen im Pufferspeicher können auch für Einfügevorgänge verwendet werden.*
- *Wenn Sie die Werkzeugschaltflächen eines Racks benutzen, in dem (von den beiden möglichen GEQ-Typen) der Flex15GEQ ausgewählt ist, werden die Einstellungen für A und B jeweils für sich mit den Pufferdaten vertauscht.*

# Kapitel 4 Anschlüsse und Einrichtung

Dieses Kapitel beschreibt, wie Sie die Audio-Ein-/Ausgänge anschließen, wie Sie die erforderlichen Einstellungen für die erste Inbetriebnahme des LS9 vornehmen und die Funktion überprüfen können.

<span id="page-40-0"></span>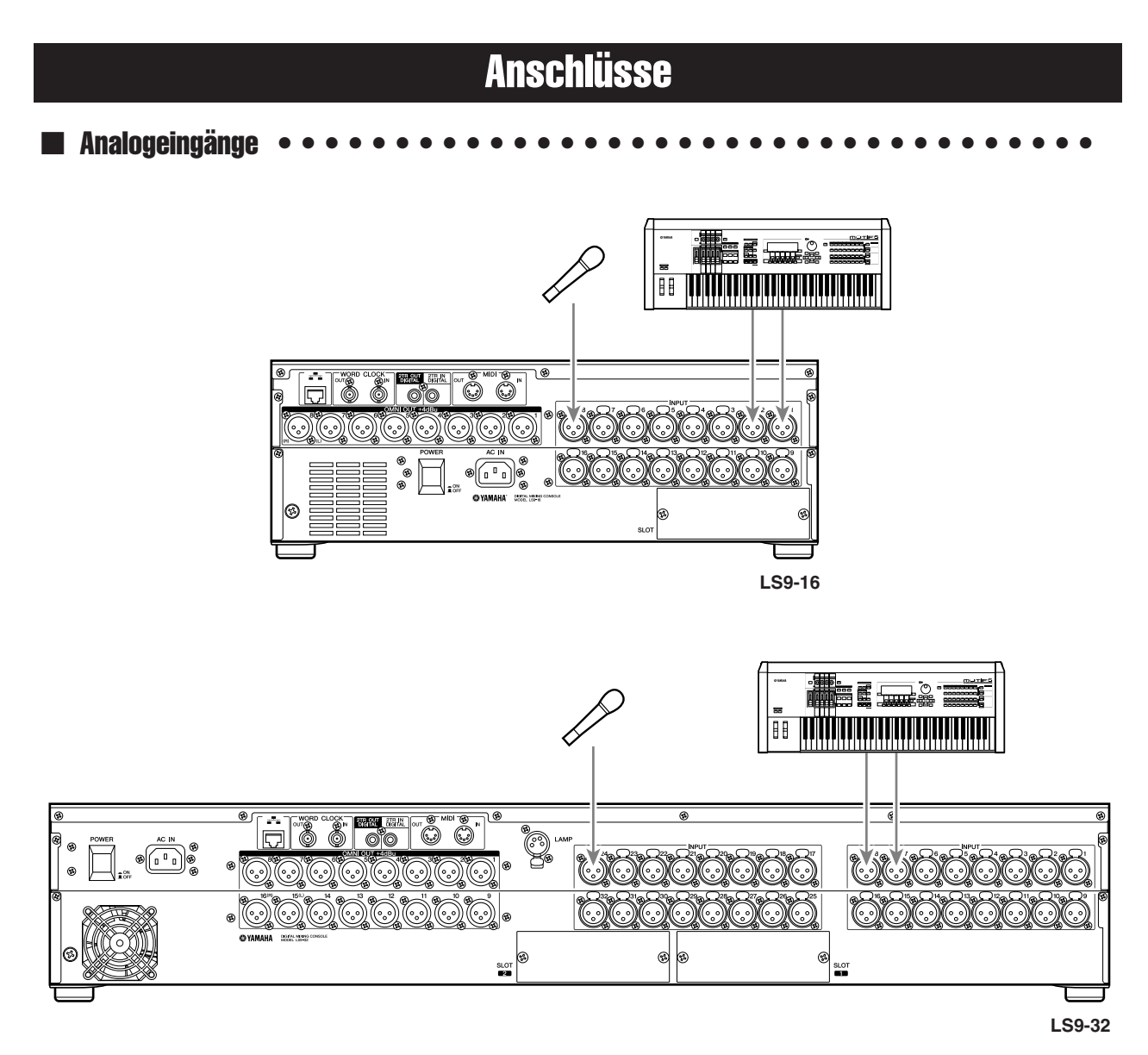

Schließen Sie Mikrofone oder Geräte mit Leitungspegel an den Buchsen INPUT 1–16 {1–32} an. Im Grundzustand des LS9 werden die Signale von den INPUT-Buchsen zu folgenden Kanälen geführt.

**Beim LS9-16**

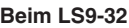

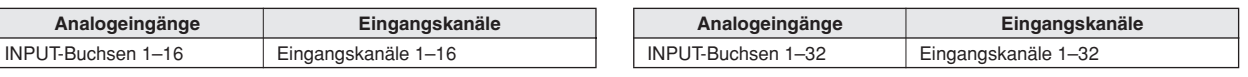

#### **HINWEIS**

*• Diese Zuordnung kann jederzeit geändert werden (*→ *[S. 99](#page-98-0)). Wenn Sie zum Beispiel ein Stereogerät mit Leitungspegel anschließen möchten, können Sie zwei INPUT-Buchsen einem ST-IN-Kanal zuweisen, so dass beide Kanäle (Links und Rechts) praktischerweise gemeinsam bedient werden können.*

#### <span id="page-41-0"></span>■ Anschließen der Analogausgänge • • • • • • • • • • • • • • • • • • • • • • • • • • •

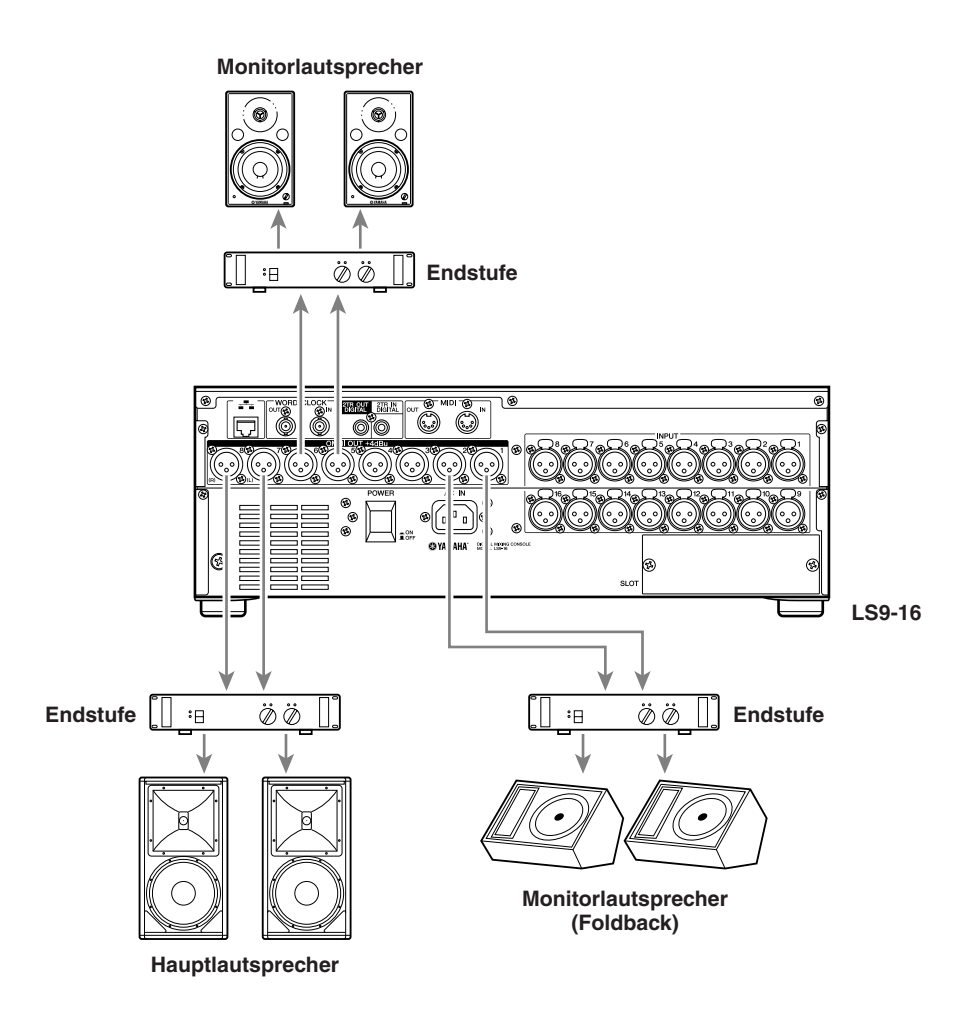

An den OMNI-OUT-Buchsen 1–8 {1–16} können die Hauptlautsprecher, Monitorlautsprecher (Foldback) oder Monitorlautsprecher für den Toningenieur angeschlossen werden.

Im Grundzustand des LS9 wird das Signal der folgenden Kanäle zur jeweiligen OMNI-OUT-Buchse geführt. Diese Zuordnung kann jederzeit geändert werden (→ [S. 95](#page-94-0)).

#### **Beim LS9-16**

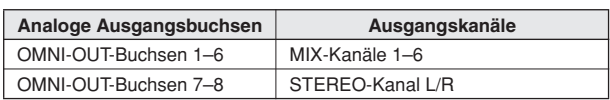

#### **Beim LS9-32**

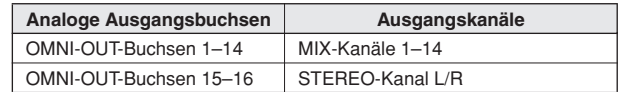

#### ■ Anschließen der digitalen Ein-/Ausgänge

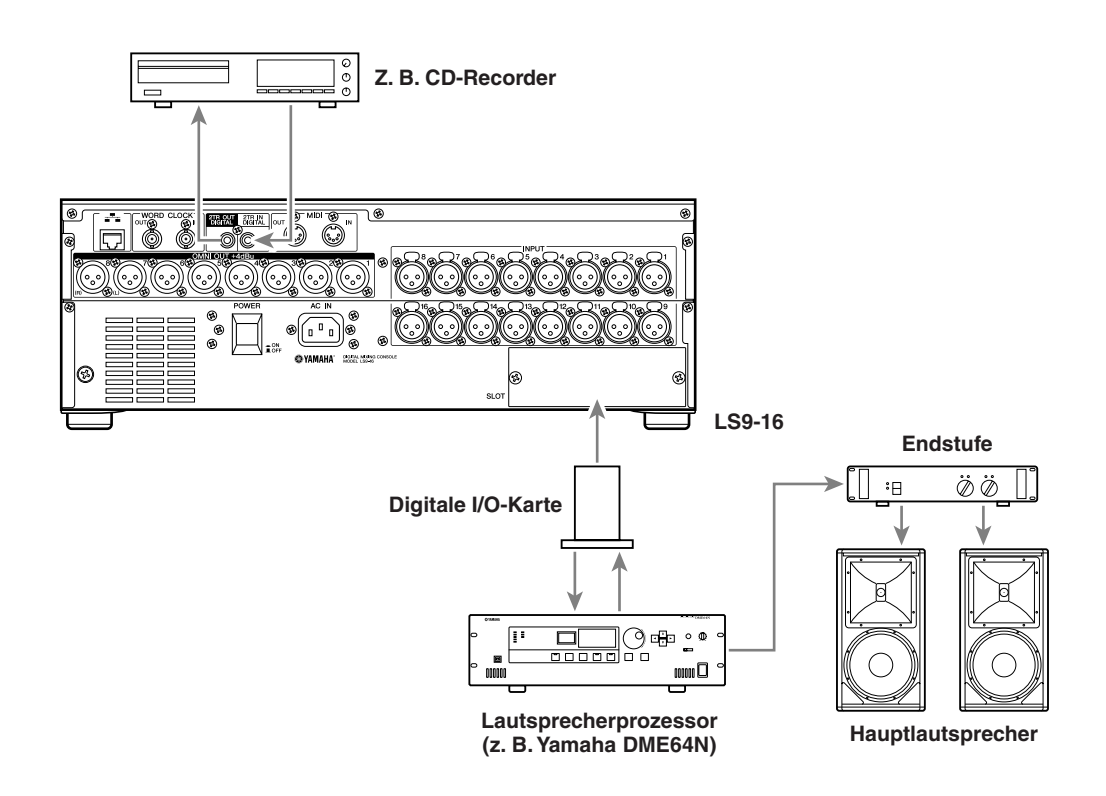

Verwenden Sie die Buchsen 2TR IN DIGITAL/2TR OUT DIGITAL oder den Mini-YGDAI-Slot, um digitale Audiosignale zwischen dem LS9 und externen Geräten zu übertragen. Im Grundzustand des LS9 wird das Signal der folgenden Kanäle zur jeweiligen 2TR-IN-DIGITAL/2TR-OUT-DIGITAL-Buchse bzw. Slot geführt. Diese Zuordnung kann jederzeit geändert werden (→ [S. 95](#page-94-0), [99](#page-98-0)).

#### **Beim LS9-16**

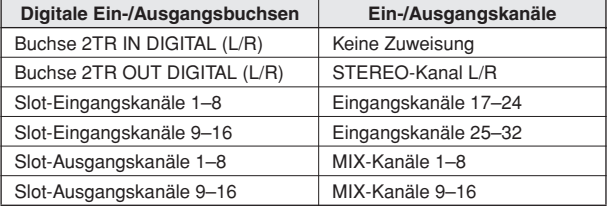

#### **Beim LS9-32**

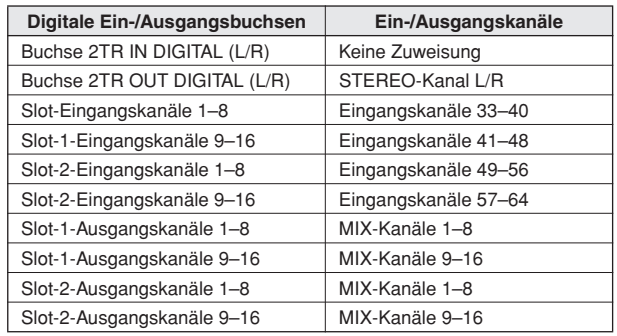

Die Buchsen 2TR IN DIGITAL/2TR OUT DIGITAL des LS9 werden zur Übertragung zweikanaliger, digitaler Audiosignale an oder von einem externen Gerät (z. B. CD-Player oder CD/MD-Recorder) verwendet. Durch den Einbau digitaler, als Zubehör erhältlicher I/O-Karten in einem Slot können Sie dem LS9 zusätzliche Ein-/Ausgänge hinzufügen oder ein DAW-System oder einen Lautsprecherprozessor anschließen. Nähere Angaben zu den verwendbaren I/O-Karten finden Sie im Anhang am Ende dieser Anleitung (→ [S. 274](#page-273-0)). Schauen Sie auch auf die Website von Yamaha für neueste Informationen zu I/O-Karten.

#### **<http://www.yamahaproaudio.com/>**

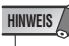

*• Um über die Buchsen 2TR IN DIGITAL/2TR OUT DIGITAL oder einen Slot digitale Audiodaten zu senden oder empfangen, müssen die Wordclocks beider Geräte synchronisiert sein (*→ *[S. 46](#page-45-0)).*

# Installieren von Erweiterungskarten

Bevor Sie I/O-Karten in einem Slot einsetzen, sollten Sie auf der Website von Yamaha prüfen, ob das LS9 die Karte unterstützt, und welche anderen Karten von Yamaha oder anderen Herstellern gemeinsam mit dieser Karte installiert werden können.

#### **<http://www.yamahaproaudio.com/>**

Zum Einbau einer I/O- Erweiterungskarte gehen Sie vor wie folgt.

- **1 Vergewissern Sie sich, dass das Gerät ausgeschaltet ist.**
- **2 Lösen Sie die Schrauben, mit denen die Slot-Abdeckung befestigt ist, und entfernen Sie die Slot-Abdeckung.**

Bewahren Sie die abgenommene Slot-Abdeckung an sicherer Stelle auf.

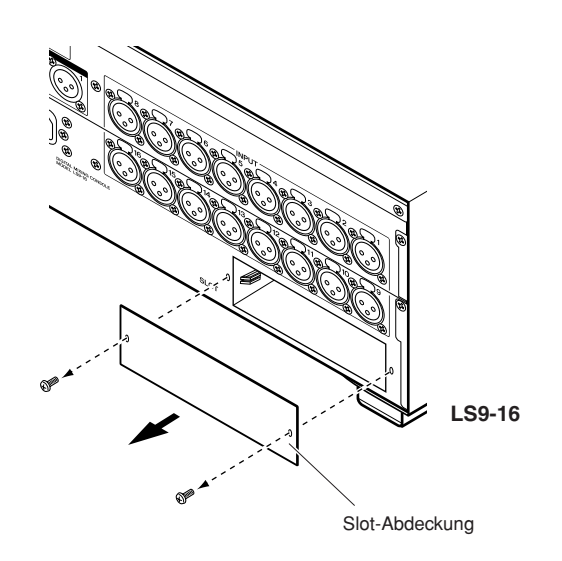

#### **3 Richten Sie die Kanten der Karte mit den Führungsschienen im Slot aus, und setzen Sie die Karte in den Slot ein.**

Drücken Sie die Karte ganz in den Slot hinein, so dass die Anschlüsse am Ende der Karte sicher im Steckplatz innerhalb des Slots stecken.

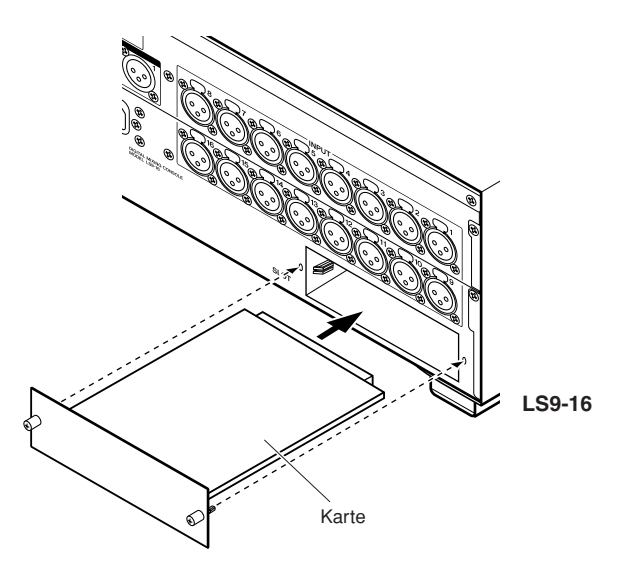

#### **4 Befestigen Sie die Karte mit den an der Karte befindlichen Schrauben.**

Beachten Sie bitte: Falls die Karte nicht richtig festgeschraubt wird, können Fehlfunktionen auftreten.

#### **VORSICHT**

*• Vor Installation der als Zubehör erhältlichen I/O-Karten sollten Sie sicherstellen, dass das Mischpult ausgeschaltet ist. Anderenfalls kann es zu Funktionsstörungen oder elektrischen Schlägen kommen.*

# Einstellungen vor Inbetriebnahme

Hier erfahren Sie, wie das LS9 vor der ersten Inbetriebnahme eingerichtet werden muss. Damit Sie Ihre Anschlüsse überprüfen können, beschreiben wir auch die nötigen Bedienungsschritte, um ein Eingangssignal von einem INPUT-Kanal zum STEREO-Bus zu führen und es dort auszugeben.

### Wiederherstellen des Grundzustands der aktuellen Szene

Wir werden zunächst das LS9 einschalten und die Szene der Standardeinstellung (Szenennummer 000) laden.

*• Wir werden die Szene der Standardeinstellung aufrufen, damit die übrigen Schritte in diesem Kapitel richtig ausgeführt werden können. Im späteren Betrieb ist es nicht erforderlich, jedes Mal die Szene der Standardeinstellung aufzurufen.* **HINWEIS**

#### **1 Schalten Sie das LS9 ein.**

Beim Einschalten des LS9 müssen Sie Ihre Geräte in folgender Reihenfolge einschalten: LS9 → Endstufe oder Monitorsystem. (Schalten Sie die Geräte in umgekehrter Reihenfolge aus.)

#### **2 Drücken Sie im DISPLAY-ACCESS-Bereich die Taste [SCENE MEMORY], um den SCENE-LIST-Bildschirm aufzurufen.**

Auf diesem Bildschirm können Sie Szenenspeicher abrufen oder speichern.

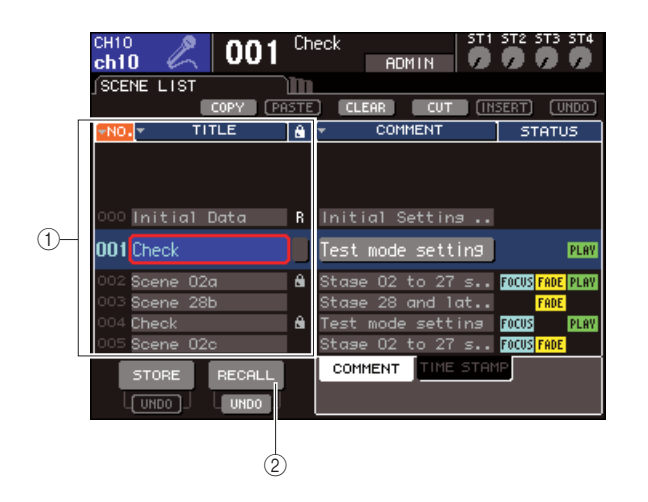

- 1 **Szenenliste**
- B **Schaltfläche RECALL (Abruf)**

**3 Bewegen Sie den Cursor auf die Szenenliste und wählen Sie als hervorgehobenen Eintrag in der Mitte der Liste mit dem Wählrad oder den**  [DEC]/[INC]-Tasten "000 Initial Data" aus.

**000** Initial Data

Anschlüsse und Einrichtung Anschlüsse und Einrichtung

#### **4 Bewegen Sie den Cursor auf die RECALL-Schaltfläche und drücken Sie die [ENTER]-Taste.**

Die Szene mit der Nummer "000" wird geladen, und die Mischparameter werden in den Grundzustand zurückgsetzt.

**HINWEIS**

*• Achten Sie darauf, dass beim Laden der Szene Nr. "000" die Ein- und Ausgangszuordnungen sowie die Einstellungen der internen Effekte/GEQs und der HAs (Vorverstärker) ebenfalls in den Grundzustand zurückkehren. (Die Auswahl des Wordclock-Masters wird jedoch nicht verändert.)*

## <span id="page-45-0"></span>Wordclock-Anschlüsse und **Einstellungen**

Unter "Wordclock" versteht man die Daten einer digitalen "Uhr", die als gemeinsame Zeitbasis für die Verarbeitung digitaler Audiosignale dient.

Wenn eine digitale I/O-Karte, die in einem Slot eingebaut ist, digital mit einem externen Gerät wie einem DAW-System, einem CD-Player oder einem HDR (Hard Disk Recorder) verbunden ist, und Sie möchten digitale Audiosignale zwischen dem LS9 und diesem externen Gerät austauschen, müssen sie die Wordclock der betreffenden Geräte synchronisieren. Richten Sie hierzu ein Gerät als Wordclock-Master (sendendes Gerät) und die anderen Geräte als Slaves (empfangende Geräte) ein, so dass die Wordclock-Slaves zum Wordclock-Master synchronisiert werden. Wenn Sie das LS9 als Wordclock-Slave einstellen möchten, so dass es zu einer externen Wordclock synchronisiert können Sie entweder die in den digitalen Audiosignalen enthaltenen Clock-Daten verwenden, die von einer digitalen I/O-Karte empfangen werden, oder aber ein separates Wordclock-Signal, das an der WORD-CLOCK-IN-Buchse auf der Rückseite anliegt.

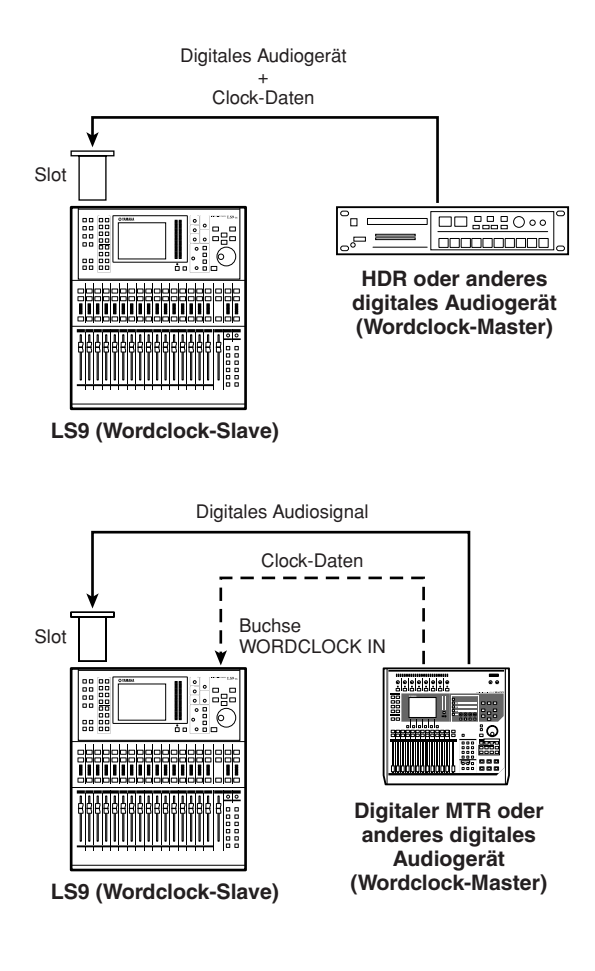

In beiden Fällen müssen Sie die vom LS9 zu verwendende Wordclock-Quelle wie folgt angeben.

*• Die folgende Vorgehensweise ist nicht erforderlich, wenn Sie das LS9 als Wordclock-Master einsetzen, oder wenn zwischen dem LS9 und einem externen Gerät keine digitale Verbindung besteht.*

#### **1 Drücken Sie im DISPLAY-ACCESS-Bereich mehrmals die Taste [SETUP], bis der SYSTEM-SETUP-Bildschirm erscheint.**

In diesem Bildschirm können Sie verschiedene Einstellungen für das gesamte LS9 vornehmen.

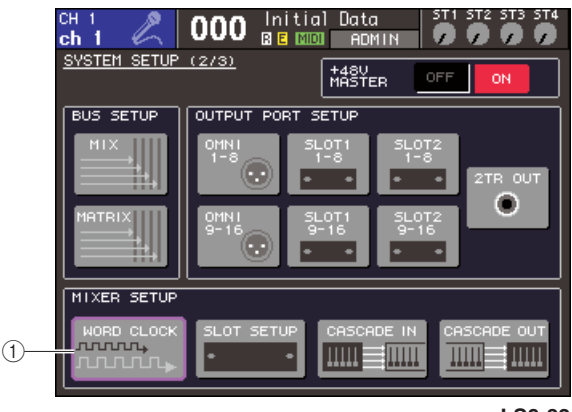

**LS9-32**

1 **Schaltfläche WORD CLOCK**

#### **2 Bewegen Sie den Cursor im MIXER-SETUP-Bereich auf die Schaltfläche WORD CLOCK, und drücken Sie die [ENTER]-Taste.**

Es erscheint das Einblendfenster WORD CLOCK, in dem Sie die Wordclock-Quelle für das LS9 festlegen können.

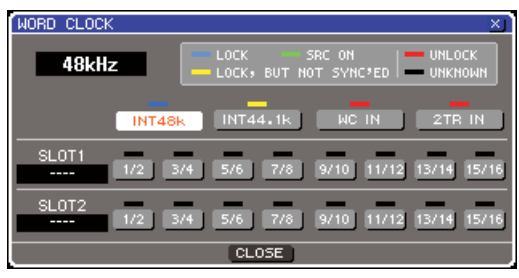

**LS9-32**

**TIPP**

4

Anschlüsse und Einrichtung

Anschlüsse und Einrichtung

- **3 Mit den Schaltflächen im Fenster wählen Sie die Wordclock-Quelle, zu der das LS9 synchronisiert.**
	- **Wenn Sie die in den digitalen Audiosignalen eines Slots enthaltenen Wordclock-Daten als Wordclock-Quelle verwenden möchten**

Schalten Sie eine gültige 2-Kanal-Schaltfläche für den entsprechenden Slot ein.

● **Wenn Sie die in den digitalen Audiosignalen der Buchse 2TR IN DIGITAL enthaltenen Wordclock-Daten als Wordclock-Quelle verwenden möchten**

Schalten Sie die Schaltfläche 2TR IN ein.

#### **HINWEIS**

- *Wenn ein herkömmlicher CD-Player oder ein vergleichbares Gerät an der Buchse 2TR IN DIGITAL angeschlossen ist, verwenden Sie dieses Gerät als Wordclock-Master. In einigen Fällen kann ein Rauschen auftreten, wenn die Synchronisation ausgesetzt ist.*
- **Wenn Sie Wordclock-Daten von der Buchse WORD CLOCK IN als Wordclock-Quelle verwenden möchten**

Schalten Sie die Schaltfläche WC IN ein.

● Wenn Sie die interne Wordclock des LS9 als **Wordclock-Quelle verwenden möchten**

Schalten Sie die Schaltfläche INT48k (Sampling-Frequenz: 48 kHz) oder INT44.1k (Sampling-Frequenz: 44,1 kHz) ein.

Wenn das LS9 korrekt mit der neuen Wordclock funktioniert, wird das Symbol direkt über der jeweiligen Schaltfläche hellblau eingefärbt. Außerdem wird die Frequenz der gewählten Wordclock-Quelle oben links im Fenster angezeigt.

#### **4 Bewegen Sie den Cursor auf die Schaltfläche CLOSE (oder auf das Symbol**  × **oben rechts im Fenster) und drücken Sie die [ENTER]-Taste, um das WORD-CLOCK-Einblendfenster zu schließen.**

#### **HINWEIS**

*• Die Wordclock-Einstellung bleibt über den Zeitpunkt des Ausschaltens hin erhalten. Wenn Sie das LS9 so eingestellt haben, dass es zur Wordclock eines externen Gerätes synchronisiert, bedenken Sie, dass eine Fehlermeldung erscheint und das System nicht richtig funktioniert, wenn das externe Gerät ausgeschaltet wird, wenn Sie das LS9 ausschalten oder wenn die Verbindung unterbrochen wird.*

### HA-Einstellungen (Head Amp; Vorverstärker)

Hier wird erklärt, wie Sie die Verstärkung des HA (Head Amp; Eingangsverstärker) einstellen und die Phantomspeisung für jeden Kanal, an dem ein Mikrofon oder ein Instrument angeschlossen ist, ein-/ausschalten können.

Bei der Einstellung von HA-Parametern am LS9 können Sie entweder den SELECTED-CHANNEL-Bereich oder den SELECTED-CH-VIEW-Bildschirm im Display verwenden, um Einstellungen für einzelne Kanäle vorzunehmen, oder Sie verwenden das Einblendfenster, um acht Kanäle auf einmal einzustellen.

#### ● **HA-Einstellungen für einzelne Kanäle**

Wählen Sie den einzustellenden Kanal aus, und verwenden Sie den SELECTED-CHANNEL-Bereich oder den SELECTED-CH-VIEW-Bildschirm im Display, um die HA-Einstellungen vorzunehmen.

**1 Vergewissern Sie sich, dass ein Mikrofon oder Instrument an die INPUT-Buchse angeschlossen ist (**→ **[S. 41](#page-40-0)).**

#### **2 Achten Sie darauf, dass im LAYER-Bereich die Fader-Ebene ausgewählt ist, die den gewünschten Kanal enthält.**

Falls nötig verwenden Sie die Tasten im LAYER-Bereich, um zwischen Fader-Ebenen umzuschalten.

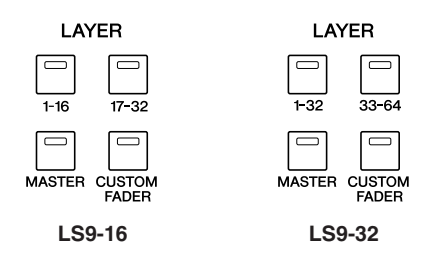

#### **3 Drücken Sie die [SEL]-Taste des zu bedienenden INPUT-Kanals, so dass dessen LED leuchtet.**

Dieser Kanal ist jetzt für Bedienungsvorgänge im SELECTED-CHANNEL-Bereich ausgewählt.

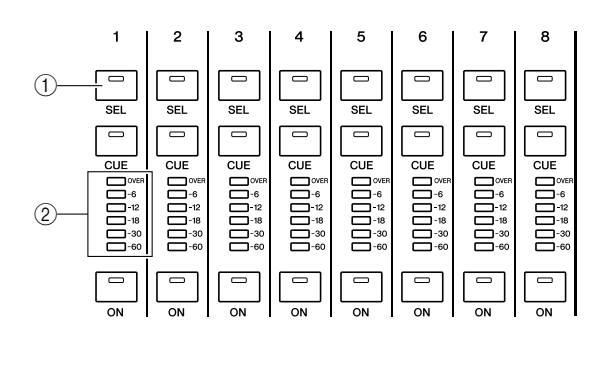

1 **[SEL]-Taste**

B **LEDs der Pegelanzeige**

#### **4 Drücken Sie im SELECTED-CHANNEL-Bereich die Taste [HOME].**

Die [HOME]-Taste bringt das Bedienfeld des LS9 wieder in die Grundstellung (Position "Home"). Wenn Sie diese Taste drücken, erscheint der SELECTED-CH-VIEW-Bildschirm im Display, der die Parameter des mit der [SEL]-Taste ausgewählten Kanals anzeigt. Außerdem wird der SENDS-ON-FADER-Modus ausgeschaltet, und die Kanallautstärken-Funktion wird den Fadern zugewiesen.

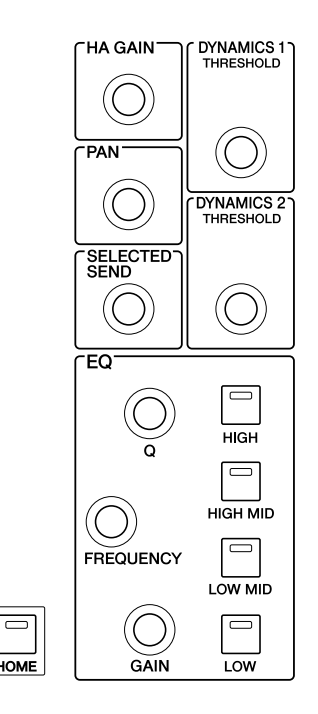

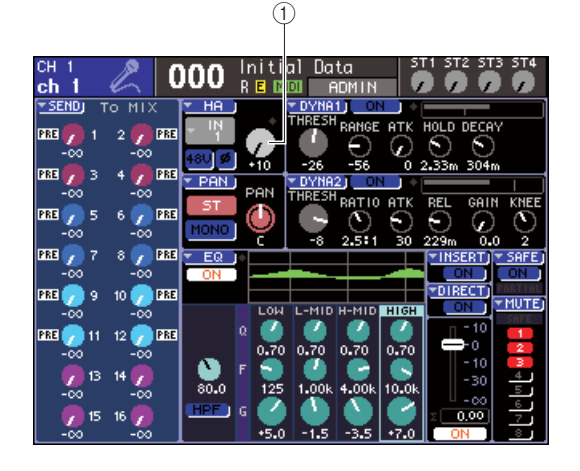

1 **GAIN-Drehregler**

#### **5 Verwenden Sie eine der folgenden Methoden, um die Verstärkung (Gain) des HA (Vorverstärkers) für den ausgewählten Kanal einzustellen.**

#### ● **Verwendung des SELECTED-CHANNEL-Bereichs**

Betätigen Sie den Encoder [HA GAIN] im SELECTED-CHANNEL-Bereich. Sie werden beobachten können, dass sich der virtuelle Drehregler GAIN im SELECTED-CH-VIEW-Bildschirm synchron dazu bewegt. (Wenn ein anderer Bildschirm angezeigt wird, zeigt ein kleines Einblendfenster den eingestellten Wert an.)

#### ● **Verwendung des SELECTED-CH-VIEW-Bildschirms**

Bewegen Sie den Cursor mit den Cursortasten des Bereichs für die Dateneingabe (DATA ENTRY) auf den GAIN-Regler auf dem Bildschirm, und stellen Sie mit dem Wählrad oder den [DEC/INC]-Tasten die HA-Verstärkung ein.

In beiden Fällen wird der Signalpegel des Kanals durch die LEDs der Pegelanzeige im Kanalmodulbereich angezeigt.

Wenn die Pegelanzeige sich nicht bewegt, obwohl ein Signal zugeführt wird, prüfen Sie, ob das Kabel korrekt an der richtigen INPUT-Buchse angeschlossen ist, und ob der Messpunkt der Pegelanzeige eventuell auf POST ON gestellt ist (direkt nach dem Ein-/ Ausschalten des Kanals) ( $\rightarrow$  [S. 155](#page-154-0)).

#### **HINWEIS**

- *Das PAD wird intern ein- oder ausgeschaltet, wenn die Eingangsverstärkung zwischen -14 dB und -13 dB eingestellt wird. Beachten Sie, dass es zu Störgeräuschen kommen kann, wenn bei Verwendung von Phantomstrom ein Unterschied zwischen der Hot- und Cold-Ausgangsimpedanz des an der INPUT-Buchse angeschlossenen externen Geräts besteht.*
- **6 Um HA-Einstellungen für einen anderen Kanal vorzunehmen, verwenden Sie die [SEL]-Tasten zur Auswahl eines anderen Kanals und stellen Sie diesen wie oben beschrieben ein.**

#### ● **HA-Einstellungen für Gruppen von acht Kanälen**

Hier erfahren Sie, wie Sie ein Einblendfenster öffnen, in dem Sie HA-Einstellungen für eine Gruppe von jeweils acht Kanälen vornehmen können.

**1 Vergewissern Sie sich, dass ein Mikrofon oder Instrument an die INPUT-Buchse angeschlossen ist (**→ **[S. 41](#page-40-0)).**

#### **2 Drücken Sie im SELECTED-CHANNEL-Bereich die Taste [HOME].**

Der SELECTED-CH-VIEW-Bildschirm erscheint im Display.

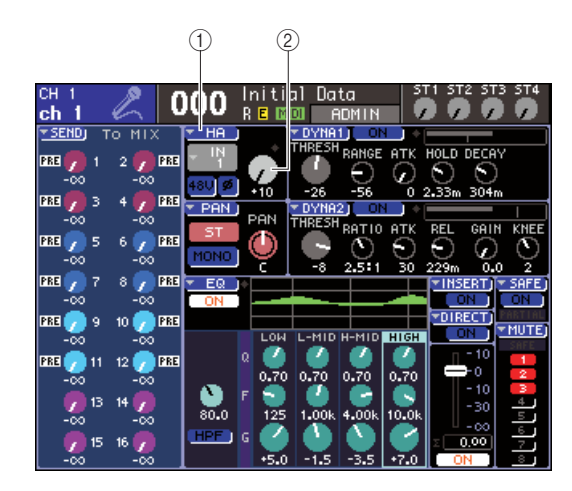

- 1 **HA-Popup-Schaltfläche** B **GAIN-Regler**
- **3 Verwenden Sie die Tasten des LAYER-Bereichs und die [SEL]-Taste des Kanalmodulbereichs, um den Kanal auszuwählen, der zu einzustellenden INPUT-Buchse gehört.**
- **4 Bewegen Sie den Cursor auf die Popup-Schaltfläche HA oder den Regler GAIN im SELECTED-CH-VIEW-Bildschirm und drücken Sie die [ENTER]-Taste.**

Es erscheint das Einblendfenster HA/PATCH, in dem Sie jeweils für acht Kanäle die HA-Verstärkung einstellen können, die Phantomspannung ein- und ausschalten sowie die Phase umschalten können. Dieses Einblendfenster zeigt die Parameter derjenigen acht Kanäle, die den in Schritt 2 ausgewählten Kanal enthalten.

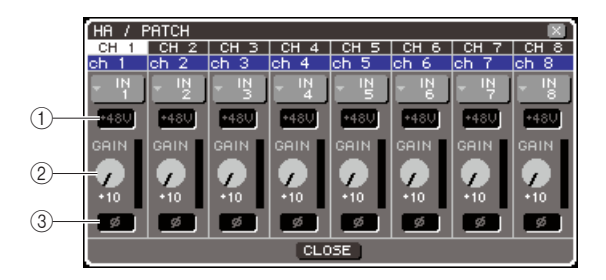

- 1 **+48V-Schaltfläche**
- B **GAIN-Regler**
- C **Schaltfläche ø (Phase)**

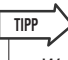

*• Wenn POPUP APPEARS WHEN PRESSING KNOBS (Beim Drücken der Regler erscheint ein Popup-Fenster) im Einblendfenster PREFERENCE (*→ *[S. 194](#page-193-0)) eingeschaltet ist, können Sie das Einblendfenster erreichen, indem Sie im SELECTED-CHANNEL-Bereich den Encoder [HA GAIN] drücken.*

#### **5 Um die HA-Verstärkung einzustellen, bewegen Sie den Cursor im Fenster auf den GAIN-Regler des gewünschten Kanals, und benutzen Sie das Wählrad oder die [DEC]/ [INC]-Tasten.**

Der Eingangssignalpegel des Kanals wird im Bildschirm in der Pegelanzeige rechts des GAIN-Reglers angezeigt.

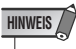

*• Das PAD wird intern ein- oder ausgeschaltet, wenn die Eingangsverstärkung zwischen -14 dB und -13 dB eingestellt wird. Beachten Sie, dass es zu Störgeräuschen kommen kann, wenn bei Verwendung von Phantomstrom ein Unterschied zwischen der Hot- und Cold-Ausgangsimpedanz des an der INPUT-Buchse angeschlossenen externen Geräts besteht.*

#### **6 Um die Phantomspannung jedes Kanals einzuschalten, bewegen Sie den Cursor auf die Schaltfläche +48V im HA-Feld des Bildschirms und drücken Sie die [ENTER]-Taste.**

Die Schaltfläche +48V ist eingeschaltet (rot), und es wird Phantomspannung an die entsprechende INPUT-Buchse geführt.

#### **HINWEIS**

*• Wenn Sie die Phantomspannung verwenden möchten, muss außerdem die Schaltfläche +48V MASTER ON/OFF im SYSTEM-SETUP-Bildschirm eingeschaltet werden (ON).*

#### **7 Um die Phasenlage jedes Kanals zwischen normal und invertiert umzuschalten, bewegen Sie den Cursor auf die Schaltfläche ø im HA-Feld und drücken Sie die [ENTER]-Taste.**

Die Schaltfläche ø schaltet um von Schwarz auf Rot, und die Phase des entsprechenden Kanals ist invertiert.

**8 Wenn Sie den HA eines Kanals einstellen möchten, der momentan nicht im Einblendfenster erscheint, wählen Sie diesen Kanal mit der [SEL]-Taste aus, und nehmen Sie dann die Einstellungen vor.**

Wenn zum Beispiel INPUT-Kanäle 1–8 im Einblendfenster angezeigt werden, wird das Einblendfenster durch Drücken der [SEL]-Taste von INPUT-Kanal 9 auf INPUT-Kanäle 9–16 umgeschaltet.

## Senden des Signals eines Eingangskanals zum STEREO-Bus

Hier wird erklärt, wie Sie das Signal eines (im Gain richtig eingestellten) Eingangskanals in der Lautstärke einstellen und an den STEREO-Bus senden können, dort den Pan-Wert (INPUT-Kanal) oder die Balance (ST-IN-Kanal) einstellen und das Signal schließlich über externe Lautsprecher, die am STEREO-Kanal angeschlossen sind, abhören können. Mit den folgenden Schritten können Sie prüfen, ob das Mikrofon, das Instrument und die Hauptlautsprecher richtig angeschlossen sind. Bei der Einstellung von Pan/Balance eines an den STEREO-Bus gesendeten Signals können Sie entweder den SELECTED-CHANNEL-Bereich oder den SELECTED-CH-VIEW-Bildschirm im Display verwenden, um Einstellungen für einzelne Kanäle vorzunehmen, oder Sie verwenden das Einblendfenster, um acht Kanäle auf einmal einzustellen.

#### ● **Einstellen des an den STEREO-Bus gesendeten Signals für einzelne Kanäle**

Hier erfahren Sie, wie Sie den einzustellenden Kanal auswählen, und wie Sie die Fader/Encoder auf dem Bedienfeld, den SELECTED-CHANNEL-Bereich oder den SELECTED-CH-VIEW-Bildschirm im Display bedienen können, um Pegel und Pan/Balance einzustellen.

#### **1 Drücken Sie im SELECTED-CHANNEL-Bereich die Taste [HOME].**

Der SELECTED-CH-VIEW-Bildschirm erscheint im Display.

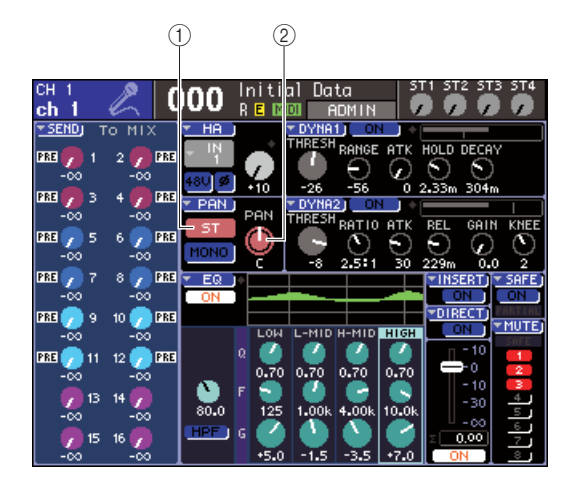

1 **Schaltfläche ST** 2 **Regler PAN/BAL** 

**2 Verwenden Sie die Tasten des LAYER-Bereichs und die [SEL]-Taste des Kanalmodulbereichs, um den Kanal auszuwählen, der zu einzustellenden INPUT-Buchse gehört.**

#### **3 Vergewissern Sie sich, dass die ST-Schaltfläche auf dem Bildschirm eingeschaltet ist (weiße Zeichen auf rosafarbenem Hintergrund).**

Die ST-Schaltfläche ist ein Ein-/Ausschalter für das vom Kanal an den STEREO-Bus gesendete Signal. Wenn diese ausgeschaltet ist (graue Zeichen auf schwarzem Grund), bewegen Sie den Cursor auf die ST-Schaltfläche und drücken Sie die [ENTER]-Taste.

**4 Vergewissern Sie sich im STEREO-MASTER-Bereich des Bedienfeldes, dass die [ON]-Taste des STEREO-Kanals eingeschaltet ist, und erhöhen Sie den Fader des STEREO-Kanals auf 0 dB.**

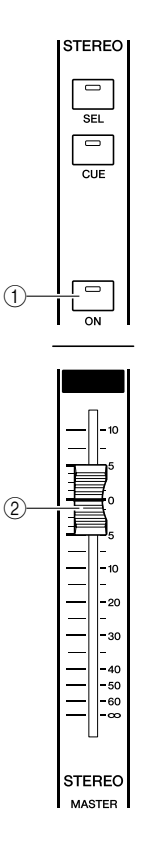

1 **[ON]-Taste des STEREO-Kanals**

- B **Fader des STEREO-Kanals**
- **5 Achten Sie im Kanalmodulbereich oder im Bildschirm ST IN darauf, dass die [ON]- Taste des momentan ausgewählten Kanals eingeschaltet ist.**

#### **6 Schieben Sie den Fader des momentan ausgewählten Kanals (oder den Encoder eines ST-IN-Kanals) auf eine geeignete Lautstärke.**

Nun müssten Sie über das Lautsprechersystem, das dem STEREO-Kanal zugewiesen ist, das Signal hören. Falls Sie nichts hören, beobachten Sie die Stereo-Pegelanzeige rechts vom Display, um zu prüfen, ob sich die LR-Pegelanzeige bewegt.

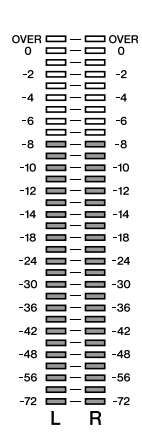

#### ● **Wenn sich die LR-Anzeigen bewegen**

Möglicherweise ist die Ausgangsbuchse, an der das Lautsprechersystem angeschlossen ist, nicht korrekt dem STEREO-Kanal zugeordnet. Prüfen Sie die Zuordnung der Ausgangs-Ports ( $\rightarrow$  [S. 95](#page-94-0)).

● **Wenn sich die LR-Anzeigen nicht bewegen** Es kann sein, dass die [ON]-Taste des Kanals ausgeschaltet ist, oder dass die ST-Schaltfläche im SELECTED-CH-VIEW-Bildschirm ausgeschaltet ist. Prüfen Sie den Ein-/Ausschaltzustand der [ON]-Taste oder der ST-Schaltfläche.

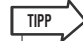

*• Sie können auch Kopfhörer an der Buchse PHONES OUT auf dem vorderen Bedienfeld anschließen, um das Signal zu hören, das am STEREO-Kanal ausgegeben wird (*→ *[S. 146](#page-145-0)).*

#### **7 Um den Pan/Balance-Wert des vom Eingangskanal an den STEREO-Bus gesendeten Signals einzustellen, drehen Sie am [PAN]-Encoder des SELECTED-CHANNEL-Bereichs.**

Während Sie den [PAN]-Encoder betätigen, ändert sich gleichzeitig die Einstellung des virtuellen PAN/ BAL-Reglers im SELECTED-CH-VIEW-Bildschirm. Das gleiche Ergebnis erreichen Sie, indem Sie den Cursor auf den Regler PAN/BAL bewegen und das Wählrad oder die [DEC]/[INC]-Tasten betätigen.

**8 Um Einstellungen für einen anderen Kanal vorzunehmen, verwenden Sie die [SEL]- Tasten zur Auswahl eines anderen Kanals und stellen Sie diesen auf die gleiche Weise ein.**

#### ● **Einstellen des an den STEREO-Bus gesendeten Signals für acht Kanäle gleichzeitig**

Hier erfahren Sie, wie Sie ein Einblendfenster öffnen, in dem Sie den Pan/Balance-Wert für bis zu acht an den STEREO-Bus gesendete Signale gleichzeitig einstellen können.

#### **1 Drücken Sie im SELECTED-CHANNEL-Bereich die Taste [HOME].**

Der SELECTED-CH-VIEW-Bildschirm erscheint im Display.

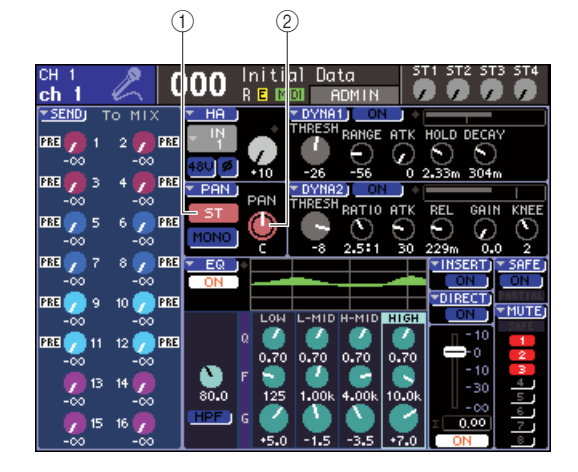

1 **PAN-Popup-Schaltfläche**

2 **Regler PAN/BAL** 

- **2 Verwenden Sie die Tasten des LAYER-Bereichs und die [SEL]-Taste des Kanalmodulbereichs, um den Kanal auszuwählen, der zu einzustellenden INPUT-Buchse gehört.**
- **3 Bewegen Sie den Cursor auf die Popup-Schaltfläche PAN oder den Regler PAN/BAL im SELECTED-CH-VIEW-Bildschirm und drücken Sie die [ENTER]-Taste.**

Es erscheint das Einblendfenster TO STEREO/ MONO, in dem Sie den Pegel und den Pan/Balance-Wert für bis zu acht an den STEREO-Bus gesendete Signale gleichzeitig einstellen können. Dieses Einblendfenster zeigt die Parameter derjenigen acht Kanäle, die den in Schritt 2 ausgewählten Kanal enthalten.

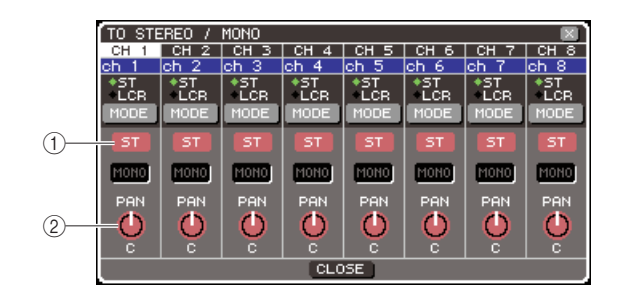

1 **Schaltfläche ST**

2 **Regler PAN/BAL** 

**TIPP**

*• Wenn POPUP APPEARS WHEN PRESSING KNOBS (Beim Drücken der Regler erscheint ein Popup-Fenster) im Einblendfenster PREFERENCE (*→ *[S. 194](#page-193-0)) eingeschaltet ist, können Sie das Einblendfenster erreichen, indem Sie im SELECTED-CHANNEL-Bereich den Encoder [PAN] drücken.*

- **4 Vergewissern Sie sich im STEREO-MASTER-Bereich des Bedienfeldes, dass die [ON]-Taste des STEREO-Kanals eingeschaltet ist, und erhöhen Sie den Fader des STEREO-Kanals auf 0 dB.**
- **5 Vergewissern Sie sich, dass die ST-Schaltfläche jedes Kanals auf dem Bildschirm eingeschaltet ist (weiße Zeichen auf rosafarbenem Hintergrund).**

Die ST-Schaltfläche ist ein Ein-/Ausschalter für das von den einzelnen Kanälen an den STEREO-Bus gesendete Signal. Sie hat die gleiche Funktion wie die ST-Schaltfläche im SELECTED-CH-VIEW-Bildschirm.

- **6 Um das Panorama (bei INPUT-Kanälen) oder Balance (bei ST-IN-Kanälen) des vom Eingangskanal zum STEREO-Bus gesendeten Signals einzustellen, bewegen Sie den Cursor im Fenster auf den PAN/BAL-Regler des gewünschten Kanals, und benutzen Sie das Wählrad oder die [DEC]/[INC]-Tasten.**
- **7 Achten Sie im Kanalmodulbereich oder im Bildschirm ST IN darauf, dass die [ON]- Taste des zu bedienenden Kanals eingeschaltet ist.**
- **8 Erhöhen Sie den Fader/Encoder der einzelnen Kanäle auf eine geeignete Lautstärke.**
- **9 Wenn Sie einen Kanal einstellen möchten, der momentan nicht im Einblendfenster erscheint, wählen Sie diesen Kanal mit der [SEL]-Taste aus, und nehmen Sie dann die Einstellungen vor.**

Wenn zum Beispiel INPUT-Kanäle 1–8 im Einblendfenster angezeigt werden, wird das Einblendfenster durch Drücken der [SEL]-Taste von INPUT-Kanal 9 auf INPUT-Kanäle 9–16 umgeschaltet. Wenn Sie eine [SEL]-Taste im ST-IN-Bereich drücken, werden die L/R-Kanäle der ST-IN-Kanäle 1–4 gemeinsam dargestellt.

# Kapitel 5 Bedienung der Eingangskanäle

Dieses Kapitel beschreibt Bedienungsvorgänge für Eingangskanäle (INPUT-Kanäle und ST-IN-Kanäle).

# Signalfluss für Eingangskanäle

Die Eingangskanäle sind der Bereich, in dem die von den rückwärtigen Eingangsbuchsen oder Slots empfangenen Signale verarbeitet und an den STEREO-Bus, den MONO-Bus und die MIX-Busse gesendet werden. Es gibt zwei Arten von Eingangskanälen, wie folgend beschrieben.

In diesen Kanälen werden monaurale Signale verarbeitet. Im Grundzustand des LS9 sind die Eingangssignale von den rückwärtigen INPUT-Buchsen und die Eingangskanäle des/der Slot(s) diesen Kanälen zugewiesen. Einzelheiten hierzu finden Sie auf S. [99](#page-98-0).

■ INPUT-Kanäle 1–32 {1–64} • • • • • • • • • • • • • • • • • • • • • • • • • • • • • • • • • • • • • • • • • • •

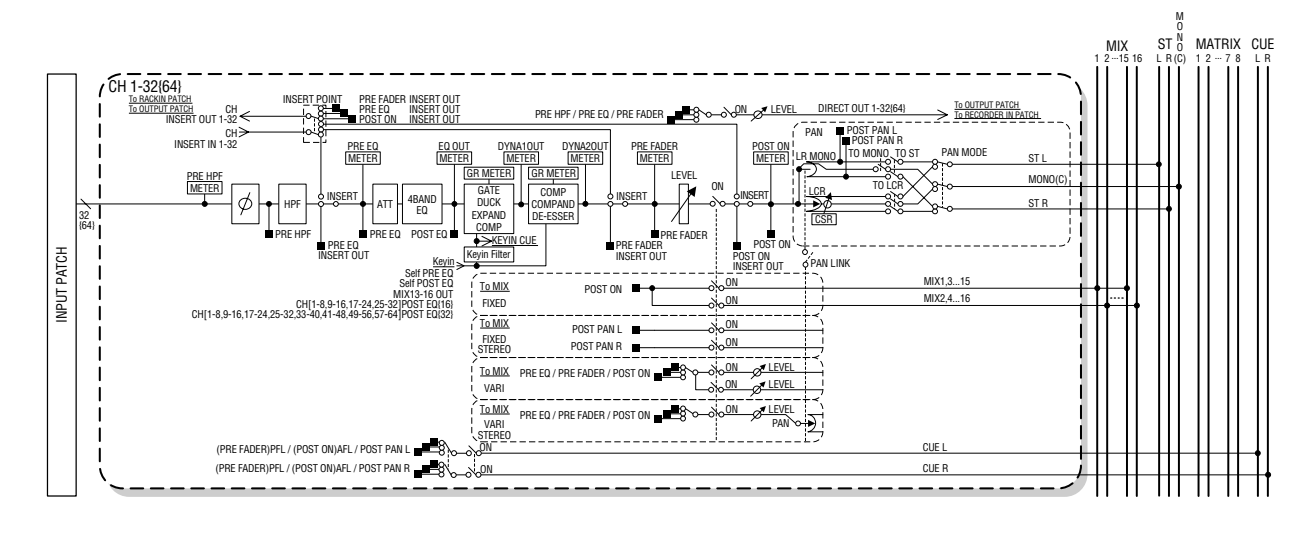

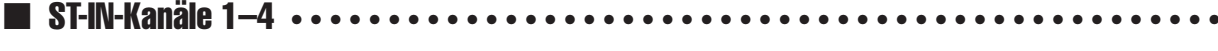

In diesen Kanälen werden Stereosignale verarbeitet. Im Grundzustand des LS9 sind die Ausgänge der virtuellen Racks 5–8 diesen Kanälen zugewiesen.

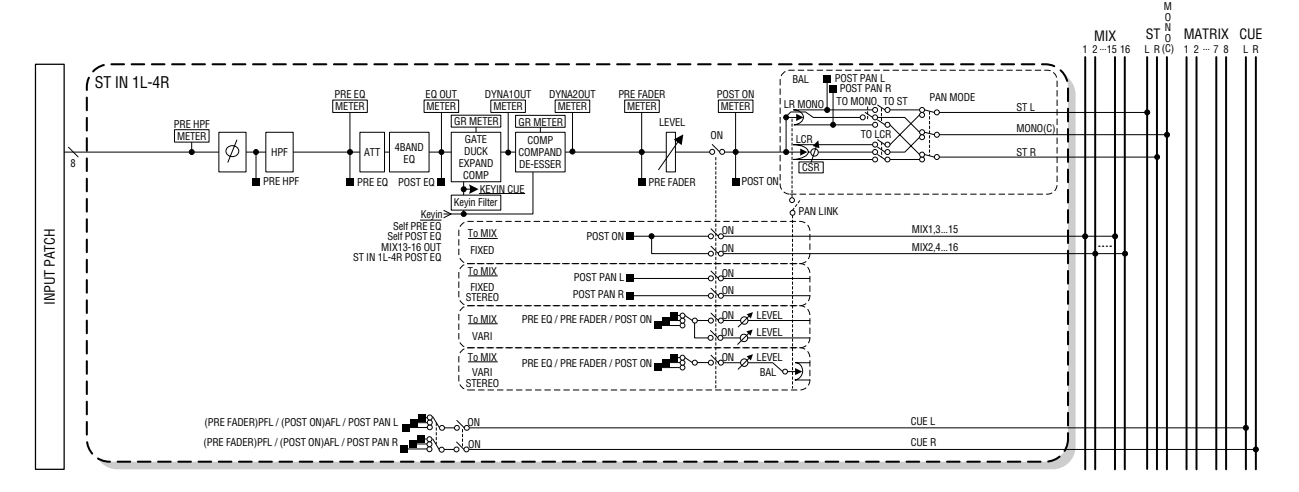

#### ● **INPUT PATCH**

Hier werden die Eingangssignale den Eingangskanälen zugewiesen.

● **ø (Phase)**

Schaltet die Phase des Eingangssignals um.

#### ● **HPF (High Pass Filter, Hochpassfilter)**

Dieser Hochpassfilter filtert Frequenzen unterhalb der eingestellten Frequenz.

#### ● **ATT (Abschwächung)**

Senkt den Pegel des Eingangssignals ab oder verstärkt ihn.

#### ● **4 BAND EQ (4-Band-Equalizer)**

Dies ist ein parametrischer EQ mit vier Frequenzbändern: HIGH, HIGH MID, LOW MID und LOW.

#### ● **DYNAMICS 1**

Dies ist ein Dynamikprozessor, der als Gate, Ducker, Expander oder Kompressor genutzt werden kann.

#### ● **DYNAMICS 2**

Dies ist ein Dynamikprozessor, der als Kompressor, Kompander oder De-Esser genutzt werden kann.

#### ● **LEVEL**

Stellt den Eingangspegel des Eingangskanals ein.

#### ● **ON (ein/aus)**

Schaltet den Eingangskanal ein/aus. Wenn ausgeschaltet, ist der entsprechende Kanal nicht zu hören.

#### ● **PAN**

Stellt die Panoramaposition des Signals ein, das vom INPUT-Kanal an den STEREO-Bus gesendet wird. Falls erforderlich kann diese Pan-Einstellung auch auf Signale angewendet werden, die an zwei als Stereobusse zugeordnete MIX-Busse ausgegeben werden.

#### ● **BALANCE**

Bei ST-IN-Kanälen wird BALANCE anstelle von PAN verwendet. BALANCE stellt die Lautstärkebalance der Links-/Rechts-Signale ein, die vom ST-IN-Kanal an den STEREO-Bus gesendet werden. Falls erforderlich können Sie diese Balance-Einstellung auch auf Signale anwenden, die an zwei als Stereobusse zugeordnete MIX-Busse ausgegeben werden.

#### ● LCR (Links/Mitte/Rechts)

Dies sendet das Signal des Eingangskanals als dreikanaliges Signal, das den L/R-Kanälen einen C-Kanal (Center = Mitte) hinzufügt, an den STEREO-Bus / MONO-Bus.

#### ● **TO MIX ON/OFF MIX (MIX-Send ein/aus)**

Dies ist ein Ein-/Ausschalter für das Signal, welches vom Eingangskanal an die MIX-Busse 1–16 gesendet wird. Es gibt zwei Typen von MIX-Bussen, FIXED-Typen, deren Send-Pegel festgelegt ist, und VARI-Typen, deren Send-Pegel reguliert werden kann. Sie können für jeweils zwei nebeneinander liegende MIX-Busse mit ungeraden/ geraden Nummern zwischen dem Type FIXED und dem Typ VARI umschalten. (Einzelheiten hierzu  $\rightarrow$  [S. 213](#page-212-0))

#### ● **TO MIX LEVEL 1–16 (MIX-Send-Pegel 1–16)**

Diese stellen den Send-Pegel des Signals ein, das vom Eingangskanal an die MIX-Busse 1–16 des Typs VARI gesendet wird. Das an die MIX-Busse vom Typ VARI gesendete Signal kann nach Bedarf vor der Klangregelung (Pre-EQ), vor dem Fader (Pre-Fader) oder nach dem Ein-/ Ausschalten des Kanals (Post-ON) abgegriffen werden. Das an die MIX-Busse vom Typ FIXED gesendete Signal wird vor dem Panoramaregler (Pre-Pan) abgegriffen, wenn der MIX-Bus monaural ist, und nach dem Panoramaregler (Post-Pan), wenn der MIX-Bus stereo ist.

#### ● **INSERT (nur INPUT-Eingangskanäle 1–32)**

Hiermit können Sie die gewünschten Ausgangs-/ Eingangs-Ports zuweisen, um einen Effektprozessor oder ein anderes externes Gerät anzuschließen (→ [S. 101](#page-100-0)). Die Insert-Out/In-Position kann zwischen Pre-EQ, Pre-Fader und Post-ON umgeschaltet werden.

#### ● **DIRECT OUT (nur INPUT-Eingangskanäle)**

Hiermit können Sie den gewünschten Ausgangs-Port zuweisen, um das Signal direkt auszugeben ( $\rightarrow$  [S. 103](#page-102-0)). Das Signal der Direktausgabe kann an den Positionen Pre-HPF, Pre-EQ oder Pre-Fader abgegriffen werden.

#### ● **METER (Pegelanzeige)**

Hier wird der Eingangspegel des Eingangskanals angezeigt. Die Position, an der der Pegel abgelesen wird, können Sie ändern.

# Angabe des Kanalnamens / Symbols

Beim LS9 können der Name und das Symbol für die Bildschirmdarstellung für jeden Eingangskanal angezeigt werden. Hier wird beschrieben, wie Sie den Kanalnamen und das Symbol angeben.

**1 Drücken Sie die [HOME]-Taste des SELECTED-CHANNEL-Bereichs.**

Daraufhin erscheint der SELECTED-CH-VIEW-Bildschirm im Display.

- **2 Wählen Sie mit Hilfe des LAYER-Bereichs die gewünschte Fader-Ebene aus.**
- **3 Drücken Sie die [SEL]-Taste im Kanalmodul- oder im ST-IN-Bereich, um den Eingangskanal auszuwählen, den Sie bearbeiten möchten.**

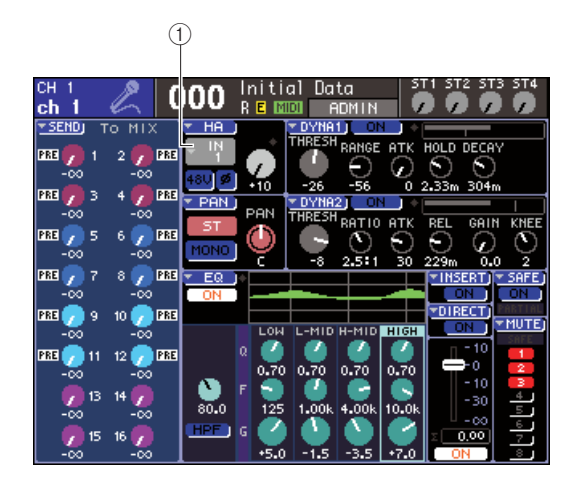

1 **Popup-Schaltfläche für die Eingangs-Port-Auswahl**

#### **4 Bewegen Sie den Cursor auf die Popup-Schaltfläche für die Eingangs-Port-Auswahl im HA-Feld des Bildschirms und drücken Sie [ENTER].**

Daraufhin erscheint das PATCH/NAME-Einblendfenster, in dem Sie einen Eingangs-Port und ein Symbol für den Eingangskanal auswählen und ihm einen Namen zuordnen können.

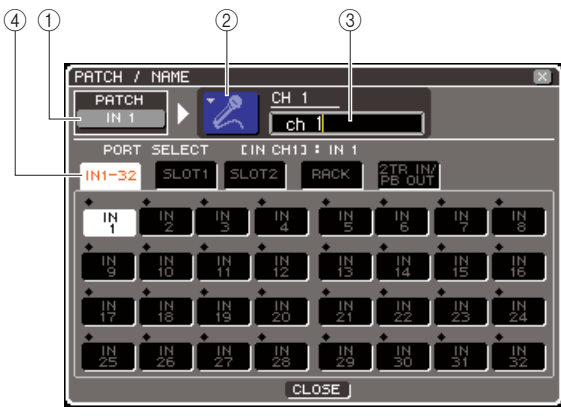

**LS9-32**

Dieses Einblendfenster enthält die folgenden Elemente.

#### 1 **Eingangs-Port-Schaltfläche**

Zeigt den momentan ausgewählten Eingangs-Port an. Wenn Sie das Symbol auswählen oder den Kanalnamen bearbeiten, können Sie zum Bildschirm für die Eingangs-Port-Auswahl zurückkehren, indem Sie den Cursor auf diese Schaltfläche bewegen und [ENTER] drücken.

#### B **Symbolschaltfläche**

Hier wird das für den betreffenden Kanal ausgewählte Symbol angezeigt.

Wenn Sie den Cursor auf diese Schaltfläche bewegen und [ENTER] drücken, erscheint ein Bildschirm, in dem Sie ein Symbol oder einen Beispielnamen auswählen können.

#### C **Feld für die Eingabe des Kanalnamens**

Hier wird der Name angezeigt, der dem betreffenden Kanal zugeordnet ist. Wenn Sie den Cursor auf dieses Feld bewegen und [ENTER] drücken, erscheint ein Tastaturfenster, in dem Sie einen Namen eingeben können.

#### D **Registerkarten**

Diese Registerkarten schalten zwischen den im Fenster angezeigten Komponenten um.

5

#### **5 Um ein Symbol für diesen Kanal auszuwählen, bewegen Sie den Cursor auf die Symbolschaltfläche und drücken Sie [ENTER].**

Das Fenster-Display ändert sich nun folgendermaßen.

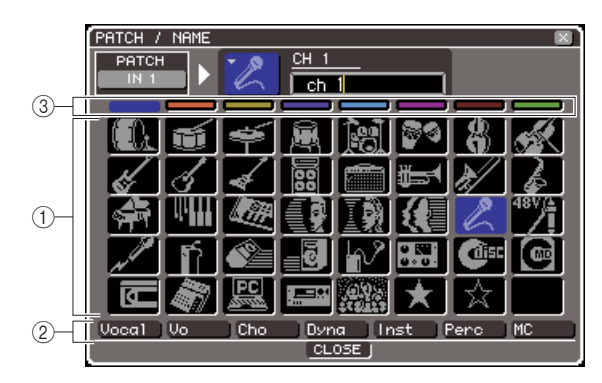

#### 1 **Schaltflächen für die Symbolauswahl**

Mit diesen Schaltflächen wählen Sie das für diesen Kanal verwendete Symbol aus.

#### B **Schaltflächen für die Auswahl des Beispielnamens**

Mit diesen Schaltflächen wählen Sie einen mit dem momentan ausgewählten Symbol verbundenen Beispielnamen aus. Wenn Sie eine Schaltfläche drücken, wird deren Beispielname in das Kanalnamenfeld eingegeben.

#### C **Schaltflächen für die Auswahl der Symbolhintergrundfarbe**

Mit diesen Schaltflächen können Sie eine von acht Farben als Hintergrundfarbe für das Symbol auswählen.

**6 Verwenden Sie die Schaltflächen für die Symbolauswahl und die Schaltflächen für die Auswahl der Symbolhintergrundfarbe, um das Symbol und die Symbolfarbe auszuwählen, die Sie für den betreffenden Kanal verwenden möchten.**

Das ausgewählte Symbol wird in der Symbolschaltfläche im oberen Fensterbereich angezeigt.

**7 Wenn Sie möchten, können Sie mit den Schaltflächen für die Auswahl des Beispielnamens einen Beispielnamen auswählen. Der ausgewählte Beispielname wird dann im Kanalnamenfeld im oberen Fensterbereich eingegeben.**

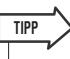

*• Sie können Text hinzufügen oder den Text bearbeiten, nachdem der Beispielname in das Kanalnamenfeld eingegeben wurde. Wenn Sie Kanalnamen vergeben möchten, die aus einem häufig verwendeten Begriff und einer*  Zahl bestehen wie z.B. "Vocal 1" und "Vocal 2", können Sie *einfach einen Beispielnamen eingeben und dann eine Nummer hinzufügen.*

**8 Wenn Sie einen Kanalnamen direkt eingeben möchten (oder den zuvor eingegebenen Beispielnamen bearbeiten möchten), bewegen Sie den Cursor auf das Kanalnamenfeld im oberen Fensterbereich und drücken Sie [ENTER].**

Im unteren Fensterbereich erscheint das Tastaturfenster, in dem Sie Text den eingeben oder bearbeiten können. Einzelheiten zur Verwendung des Tastaturfensters finden Sie auf S. [34](#page-33-1).

#### **9 Wählen Sie mit den [SEL]-Tasten einen anderen Eingangskanal aus, und geben Sie sein Symbol und seinen Kanalnamen auf die gleiche Weise ein.**

Wenn das PATCH/NAME-Einblendfenster gezeigt wird, können Sie mit den [SEL]-Tasten den zu bearbeitenden Kanal umschalten.

**10 Wenn Sie mit der Informationseingabe fertig sind, bewegen Sie den Cursor auf die CLOSE-Schaltfläche (oder auf das**  ×**-Symbol oben rechts im Fenster) und drücken Sie [ENTER].**

Daraufhin kehren Sie zum SELECTED-CH-VIEW-Bildschirm zurück.

# <span id="page-56-0"></span>Einstellungen für den Eingangsverstärker (HA; Head Amp)

Um für jeden Eingangskanal Einstellungen des Eingangsverstärkers (HA; Head Amp) vorzunehmen (Phantomspannung ein/aus, Verstärkung und Phase), gehen Sie wie folgt vor.

**1 Drücken Sie die [HOME]-Taste des SELECTED-CHANNEL-Bereichs.**

Daraufhin erscheint der SELECTED-CH-VIEW-Bildschirm im Display.

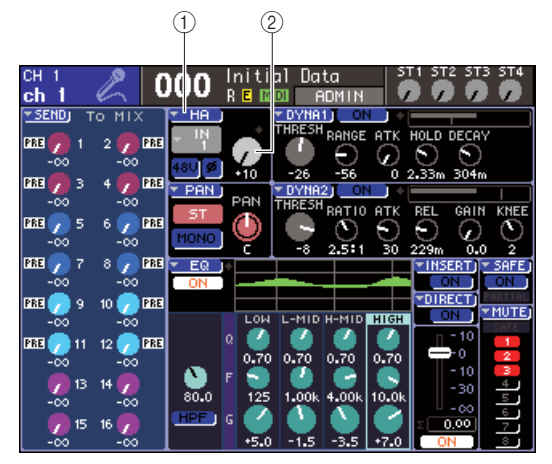

1 **HA-Popup-Schaltfläche** B **GAIN-Regler**

- **2 Wählen Sie mit Hilfe des LAYER-Bereichs die gewünschte Fader-Ebene aus.**
- **3 Drücken Sie die [SEL]-Taste im Kanalmoduloder im ST-IN-Bereich, um den Eingangskanal auszuwählen, den Sie bearbeiten möchten.**
- **4 Wenn Sie nur die Verstärkung (Gain) des HA für den betreffenden Kanal einstellen möchten, betätigen Sie den HA-Encoder des SELECTED-CHANNEL-Bereichs.**

Dasselbe Ergebnis erzielen Sie, indem Sie im SELECTED-CH-VIEW-Bildschirm den Cursor auf den GAIN-Regler bewegen und das Wählrad oder die [DEC]/[INC]-Tasten betätigen.

**5 Wenn Sie detaillierte Parameter bearbeiten möchten wie z.B. Phantomspeisung ein/aus und Phase, bewegen Sie den Cursor auf die HA-Popup-Schaltfläche oder auf den GAIN-Regler im HA-Feld des SELECTED-CH-VIEW-Bildschirms, um das HA/PATCH-Einblendfenster aufzurufen.**

Im HA/PATCH-Einblendfenster können Sie den HA-Gain einstellen, die Phantomspeisung ein- und ausschalten und die Phase für Gruppen von acht Kanälen umschalten. Dieses Einblendfenster zeigt die Parameter für die Gruppe von acht Kanälen an, in der der in Schritt 3 ausgewählte Kanal enthalten ist.

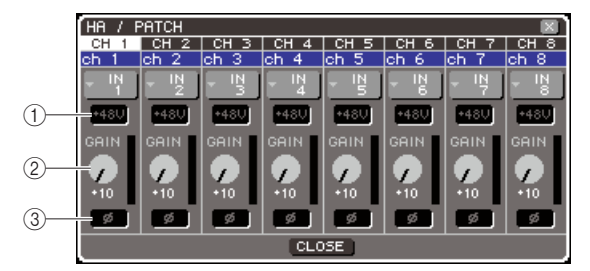

- 1 **+48V-Schaltfläche**
- B **GAIN-Regler**
- C **ø(Phase)-Schaltfläche**

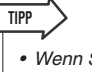

*• Wenn Sie im PREFERENCE-Einblendfenster die Option "POPUP APPEARS WHEN PRESSING KNOBS" (Beim Drücken der Regler erscheint ein Einblendfenster) aktiviert haben (*→ *[S. 194](#page-193-0)), können Sie das vorstehende Einblendfenster auch durch Drücken des [HA GAIN]- Encoders des SELECTED-CHANNEL-Bereichs aufrufen.*

#### **VORSICHT**

- *Wenn Sie keine Phantomspannung benötigen, schalten Sie diese Schaltfläche immer aus.*
- *Bevor Sie die Phantomspeisung einschalten, achten Sie darauf, dass keine anderen als phantomgespeiste Geräte wie z. B. Kondensatormikrofone angeschlossen sind. Anderenfalls können die Geräte beschädigt werden.*
- *Schließen Sie kein Gerät an und ziehen Sie es nicht ab, während die Phantomspannung eingeschaltet ist. Dadurch kann das angeschlossene wie auch dieses Gerät beschädigt werden.*
- *Um Ihre Lautsprecher zu schützen, lassen Sie die Leistungsverstärker (bzw. Aktivlautsprecher) ausgeschaltet, wenn Sie die Phantomspannung ein- oder ausschalten. Außerdem empfehlen wir, alle Ausgangspegelregler vorher auf Minimum einzustellen. Anderenfalls kann der hochpegelige Impuls Ihr Gehör oder Ihre Geräte schädigen.*
- **6 Um den HA-Gain einzustellen, bewegen Sie den Cursor auf den GAIN-Regler des gewünschten Kanals im Fenster, und stellen Sie mit dem Wählrad oder den [INC]/ [DEC]-Tasten den gewünschten Wert ein.**

Der Eingangspegel des Kanals wird in der Pegelanzeige unmittelbar rechts vom GAIN-Bildschirmregler angezeigt.

#### **HINWEIS**

*• Das PAD wird intern ein- oder ausgeschaltet, wenn die Eingangsverstärkung zwischen -14 dB und -13 dB eingestellt wird. Beachten Sie, dass es zu Störgeräuschen kommen kann, wenn bei Verwendung von Phantomstrom ein Unterschied zwischen der Hot- und Cold-Ausgangsimpedanz des an der INPUT-Buchse angeschlossenen externen Geräts besteht.*

#### **7 Um die Phantomspeisung einzuschalten, bewegen Sie den Cursor auf die +48-Schaltfläche des gewünschten Kanals im Fenster und drücken Sie [ENTER].**

Die +48V-Schaltfläche ist nun eingeschaltet (rot) und die entsprechende INPUT-Buchse wird mit Phantomspannung versorgt.

**HINWEIS**

*• Um Phantomspannung nutzen zu können, müssen Sie zunächst die +48V-MASTER-ON/OFF-Schaltfläche des SYSTEM-SETUP-Bildschirms einschalten (ON).*

5

**8 Um die Phase der einzelnen Kanäle zwischen normaler und umgekehrter Phase umzuschalten, bewegen Sie den Cursor auf die ø-Schaltfläche des gewünschten Kanals im Fenster und drücken Sie [ENTER].**

Die ø-Schaltfläche wechselt nun von Schwarz zu Rot und die Phase des entsprechenden Kanals wird umgekehrt.

**9 Wenn Sie den Vorverstärker eines Kanals bearbeiten wollen, der momentan nicht im Einblendfenster angezeigt ist, wählen Sie den betreffenden Kanal mit der [SEL]-Taste aus und nehmen Sie dann Einstellungen für ihn vor.**

Wenn im Einblendfenster beispielsweise die INPUT-Kanäle 1–8 angezeigt werden, wechselt das Einblendfenster, wenn die [SEL]-Taste von INPUT-Kanal 9 gedrückt wird, zu den INPUT-Kanälen 9–16.

**10 Wenn Sie alles wunschgemäß eingestellt haben, bewegen Sie den Cursor auf die CLOSE-Schaltfläche (oder das** ×**-Symbol oben rechts im Fenster) und drücken Sie [ENTER].**

# Senden eines Signals von einem Eingangskanal an die STEREO/MONO-Busse

Hier wird beschrieben, wie Sie das Signal eines Eingangskanals an den STEREO-Bus oder den MONO-Bus senden können.

Der STEREO-Bus und der MONO-Bus werden benutzt, um Signale an die Hauptlautsprecher zu senden. An den STEREO-Bus oder den MONO-Bus können Signale entweder im ST/MONO-Modus oder im LCR-Modus gesendet werden. Für jeden Kanal können Sie einen dieser Modi separat festlegen. Diese zwei Modi unterscheiden sich wie folgt.

### ■ ST/MONO-Modus • • • • • • • • • • • • • • • • • • • • • • • • • • • • • • • • • • • • • • • • • • • • • • • • •

In diesem Modus werden Signale vom Eingangskanal separat an den STEREO-Bus und an den MONO-Bus gesendet.

- Die vom selben Eingangskanal an den STEREO- und den MONO-Bus gesendeten Signale können einzeln einund ausgeschaltet werden.
- Das Panorama des von einem INPUT-Kanal an den STEREO-Bus L/R gesendeten Signals kann mit dem [PAN]- Encoder des SELECTED-CHANNEL-Bereichs oder mit dem TO-ST-PAN-Regler im Bildschirm eingestellt werden. (Auf das an den MONO-Bus gesendete Signal hat dieser Encoder bzw. Regler keine Wirkung.)
- Die Lautstärkebalance des von einem ST-IN-Kanal an den STEREO-Bus gesendeten linken und rechten Signals kann mit dem [PAN]-Encoder des SELECTED-CHANNEL-Bereichs oder mit dem TO-ST-BALANCE-Regler im Bildschirm eingestellt werden. (Auf das an den MONO-Bus gesendete Signal hat dieser Regler keine Wirkung.)

#### ■ LCR-Modus •••••••••••••••••••••••••••••

In diesem Modus wird das Signal vom Eingangskanal an drei Busse gleichzeitig gesendet: STEREO (L/R) und MONO (C).

- Die vom selben Eingangskanal an den STEREO- und den MONO-Bus gesendeten Signale können zusammen ein- und ausgeschaltet werden.
- Der Drehregler CSR (Center Side Ratio; Mitte-Seite-Verhältnis) im Bildschirm gibt den Anteil des Signalpegels an, der vom Eingangskanal an den STEREO-Bus (L/R) gesendet wird, und den an den MONO-Bus (C) gesendeten Pegel.
- Der Pegel des vom Eingangskanal an den STEREO-Bus (L/R) und den MONO-Bus (C) gesendeten Signals ändert sich entsprechend der Einstellungen des [PAN]-Encoders des SELECTED-CHANNEL-Bereichs oder des Reglers TO ST PAN / TO ST BALANCE im Bildschirm.

*• Wenn Sie das Signal des STEREO- oder MONO-Busses über Kopfhörer usw. abhören möchten, sollten Sie mehrmals die [MONITOR]-Schaltfläche im DISPLAY-ACCESS-Bereich drücken, um den MONITOR-Bildschirm aufzurufen, und "LCR" als Abhörquelle auswählen (*→ *[S. 146](#page-145-0)).*

**TIPP**

- **1 Sorgen Sie dafür, dass eine Eingangssignalquelle an dem einzustellenden Eingangskanal angeschlossen ist, und nehmen Sie Einstellungen für Phantomspannung, Verstärkung und Phase des Vorverstärkers vor, um ein optimales Eingangssignal zu erhalten (**→ **[S. 57](#page-56-0)).**
- **2 Drücken Sie die [HOME]-Taste des SELECTED-CHANNEL-Bereichs.**

Daraufhin erscheint der SELECTED-CH-VIEW-Bildschirm im Display.

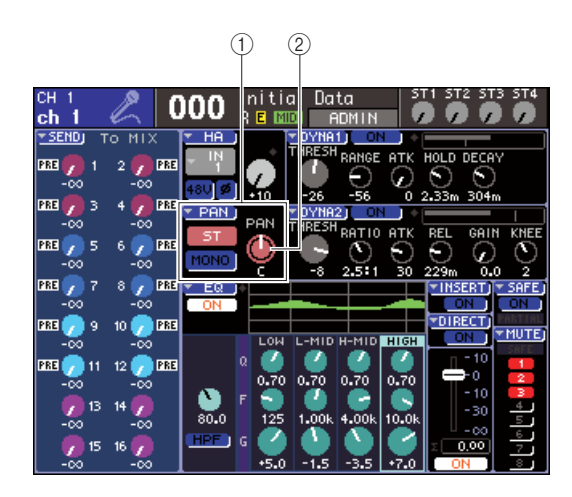

- 1 **TO-ST-Feld**
- B **TO-ST-PAN-Regler (bei einem ST-IN-Kanal der TO-ST-BAL-Regler)**
- **3 Wählen Sie mit Hilfe des LAYER-Bereichs die gewünschte Fader-Ebene aus.**
- **4 Drücken Sie die [SEL]-Taste im Kanalmodul- oder im ST-IN-Bereich, um den Eingangskanal für die gewünschte Quelle auszuwählen.**
- **5 Wenn Sie nur das Panorama oder die Balance für den betreffenden Kanal einstellen möchten, betätigen Sie den [PAN]-Encoder des SELECTED-CHANNEL-Bereichs (**→ **[S. 86](#page-85-0)).**

Dasselbe Ergebnis erzielen Sie, indem Sie im SELECTED-CH-VIEW-Bildschirm den Cursor auf den PAN/BAL-Regler bewegen und das Wählrad oder die [DEC]/[INC]-Tasten betätigen.

**6 Wenn Sie die Ein-/Aus-Einstellung des vom Eingangskanal an den STEREO/MONO-Bus gesendeten Signals umschalten oder zwischen ST/MONO-Modus und LCR-Modus wechseln möchten, bewegen Sie den Cursor auf den TO-ST-PAN-Regler oder die PAN-Popup-Schaltfläche im ST-ST-Feld des SELECTED-CH-VIEW-Bildschirms und drücken Sie [ENTER], um das TO-STEREO/ MONO-Einblendfenster aufzurufen.**

Im TO-STEREO/MONO-Einblendfenster können Sie zwischen dem ST/MONO-Modus und dem LCR-Modus in Gruppen von acht Kanälen wechseln und den Ein-/Aus-Status und die Pan-/Balance-Einstellungen der von den betreffenden Kanälen an den STEREO/MONO-Bus gesendeten Signale ändern. Dieses Einblendfenster zeigt die Parameter für die Gruppe von acht Kanälen ein, in der der in Schritt 4 ausgewählte Kanal enthalten ist.

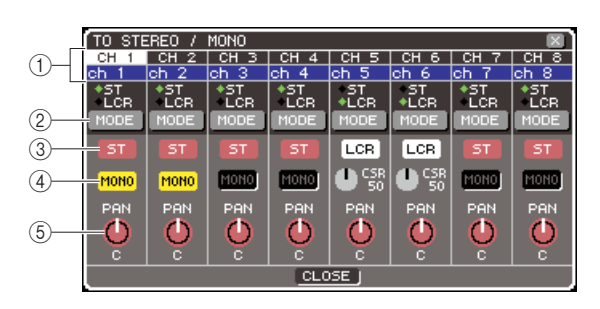

#### *• Wenn Sie im PREFERENCE-Einblendfenster die Option "POPUP APPEARS WHEN PRESSING KNOBS" (Beim Drücken der Regler erscheint ein Einblendfenster) aktiviert haben (*→ *[S. 194](#page-193-0)), können Sie das vorstehende Einblendfenster auch durch Drücken des [PAN]-Encoder des SELECTED-CHANNEL-Bereichs aufrufen.* **TIPP**

Dieses Einblendfenster enthält die folgenden Elemente.

#### 1 **Kanalnummer / Kanalname**

Dies zeigt die Nummer und den Namen des bearbeiteten Kanals an.

#### B **MODE-Schaltfläche**

Diese Schaltfläche wählt entweder den ST/MONO-Modus oder den LCR-Modus als Form aus, in der das Signal an den STEREO-Bus und den MONO-Bus gesendet wird. Dieser Modus kann für jeden Kanal einzeln festgelegt werden. Diese Einstellung wechselt mit jedem Drücken der Schaltfläche zwischen den beiden Modi.

Der momentan ausgewählte Modus wird durch die Position der Markierung (das grüne ◆-Symbol) angezeigt, die sich unmittelbar über der Schaltfläche befindet.

C **ST-Schaltfläche**

#### D **MONO-Schaltfläche**

Wenn die MONO-Schaltfläche auf den ST/MONO-Modus gestellt ist, fungieren diese Schaltflächen als separater Ein-/Ausschalter für das von dem betreffenden Kanal an den STEREO-Bus und den MONO-Bus gesendete Signal.

#### **(5) Drehregler TO ST PAN/TO ST BALANCE**

Bei einem INPUT-Kanal fungiert dieser als PAN-Drehregler, der die L/R-Panoramaposition des an den STEREO-Bus gesendeten Signals einstellt. Bei einem ST-IN-Kanal fungiert dieser als BALANCE-Drehregler, der die Lautstärkebalance der an den STEREO-Bus gesendeten Links-/Rechts-Signale einstellt.

Bewegen Sie den Cursor auf den Drehregler, und passen Sie mit den [INC]/[DEC]-Tasten die Einstellung an.

Bei Kanälen, deren MODE-Schaltfläche auf LCR-Modus gestellt ist, werden anstelle der ST-Schaltfläche 3 und der MONO-Schaltfläche 4 die folgende Schaltfläche und der folgende Regler angezeigt.

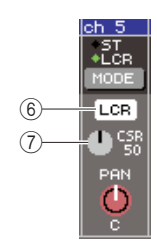

#### F **LCR-Schaltfläche**

Diese Schaltfläche ist ein Ein-/Ausschalter für alle von dem betreffenden Kanal an den STEREO-Bus und den MONO-Bus gesendeten Signale. Wenn Sie diese Schaltfläche ausschalten, werden keine Signale von dem betreffenden Eingangskanal an den STEREOoder MONO-Bus gesendet.

#### G **CSR-Drehregler**

Dieser Regler stellt den relativen Pegel der von dem betreffenden Kanal an den STEREO-Bus (L/R) und an den MONO-Bus (C) gesendeten Signale im Bereich 0–100% ein. Bewegen Sie den Cursor auf den Drehregler, und passen Sie mit den [INC]/[DEC]- Tasten die Einstellung an.

- **7 Wählen Sie mit der MODE-Schaltfläche entweder den ST/MONO-Modus oder den LCR-Modus für jeden Kanal aus.**
- **8 Die ST-Schaltfläche und die MONO-Schaltfläche sind Ein-/Aus-Schalter für das von den einzelnen Kanälen an den STEREO-Bus und den MONO-Bus gesendete Signal.**
- **9 Wenn Sie den STEREO-Bus verwenden möchten, vergewissern Sie sich, dass im STEREO-MASTER-Bereich am Bedienfeld die [ON]-Taste des STEREO-Kanals eingeschaltet ist, und erhöhen Sie den Fader des STEREO-Kanals auf eine geeignete Einstellung.**
- **10 Wenn Sie den MONO-Bus verwenden möchten, vergewissern Sie sich, dass die [ON]-Taste des MONO-Kanals eingeschaltet ist, und erhöhen Sie den Fader des MONO-Kanals auf eine geeignete Einstellung.**

Dieser Bedienvorgang ist am LS9-16 und am LS9-32 unterschiedlich.

#### ● **Für das LS9-16**

Ordnen Sie den MONO-Kanal der Ebene der anwenderdefinierbaren Fader zu, drücken Sie die LAYER-Taste [CUSTOM FADER], um die Ebene der anwenderdefinierbaren Fader aufzurufen, und betätigen Sie dann die [ON]-Taste und den Fader des entsprechenden Kanalmoduls.

#### ● **Für das LS9-32**

Drücken Sie die LAYER-Taste [MASTER], um die Ebene der Master-Fader aufzurufen, und betätigen Sie die [ON]-Taste und den Fader von Kanalmodul 32.

**11 Sorgen Sie dafür, dass Kanalmodulbereich oder ST-IN-Bereich des Bedienfeldes die [ON]-Taste des zu steuernden Eingangskanals eingeschaltet ist, und erhöhen Sie den Fader/Encoder auf eine geeignete Stellung.**

7 Die nachfolgenden Schritte unterscheiden sich je nachdem, ob in Schritt 7 ein ST/MONO-Modus-Kanal oder ein LCR-Modus-Kanal ausgewählt wurde.

- **Für einen Kanal, der auf ST/MONO-Modus gesetzt ist**
- **12 Verwenden Sie die ST-Schaltfläche und die MONO-Schaltfläche im TO-STEREO/MONO-Einblendfenster als Ein-/Ausschalter für das vom Eingangskanal an den STEREO-Bus und den MONO-Bus gesendete Signal.**
- **13 Stellen Sie mit dem [PAN]-Encoder des SELECTED-CHANNEL-Bereichs den Pan/ Balance-Wert des vom Eingangskanal an den STEREO-Bus gesendeten Signals ein.** Dasselbe Ergebnis erzielen Sie, wenn Sie den Regler TO ST PAN/TO ST BAL im TO-STEREO/MONO-Einblendfenster verwenden.
- **Für einen Kanal, der auf LCR-Modus gesetzt ist**
- **12 Verwenden Sie die ST-Schaltfläche im TO-STEREO/MONO-Einblendfenster als Ein-/Ausschalter für das vom Eingangskanal an den STEREO-Bus und den MONO-Bus gesendete Signal.**

Bei einem auf LCR-Modus gesetzten Kanal kann das vom Eingangskanal an den STEREO- und den MONO-Bus gesendete Signal mit einem einzigen Bedienvorgang ein- oder ausgeschaltet werden.

**13 Stellen Sie mit dem CSR-Drehregler im TO-STEREO/MONO-Einblendfenster das Pegelverhältnis der von dem betreffenden Eingangskanal an den STEREO-Bus (L/R-) und an den MONO-Bus (C) gesendeten Signale ein.**

#### **14 Stellen Sie mit dem Drehregler TO ST PAN im TO-STEREO/MONO-Einblendfenster die Panoramaposition des vom Eingangskanal zum STEREO-Bus (L/R) und zum MONO-Bus (C) gesendeten Signals ein.**

Wenn der CSR-Drehregler auf 0% eingestellt ist, ändert der TO-ST-PAN Drehregler eines Eingangskanals die Pegel der an den STEREO-Bus (L/R) und den MONO-Bus (C) gesendeten Signale, wie in folgender Abbildung gezeigt. In diesem Fall fungiert der Drehregler TO ST PAN als gewöhnlicher PAN-Drehregler, und es wird kein Signal an den MONO-Bus (C) gesendet.

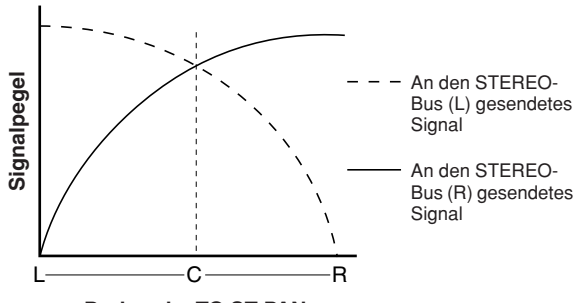

**Drehregler TO ST PAN**

Wenn ein ST-IN-Kanal ausgewählt ist, ändert der Drehregler TO ST BALANCE die Pegel der von den ST-IN-Kanälen L/R an den STEREO-Bus (L/R) und den MONO-Bus (C) gesendeten Signale, wie in folgender Abbildung gezeigt. In diesem Fall fungiert der [PAN]-Encoder als gewöhnlicher BALANCE-Drehregler, und es wird kein Signal an den MONO-Bus (C) gesendet.

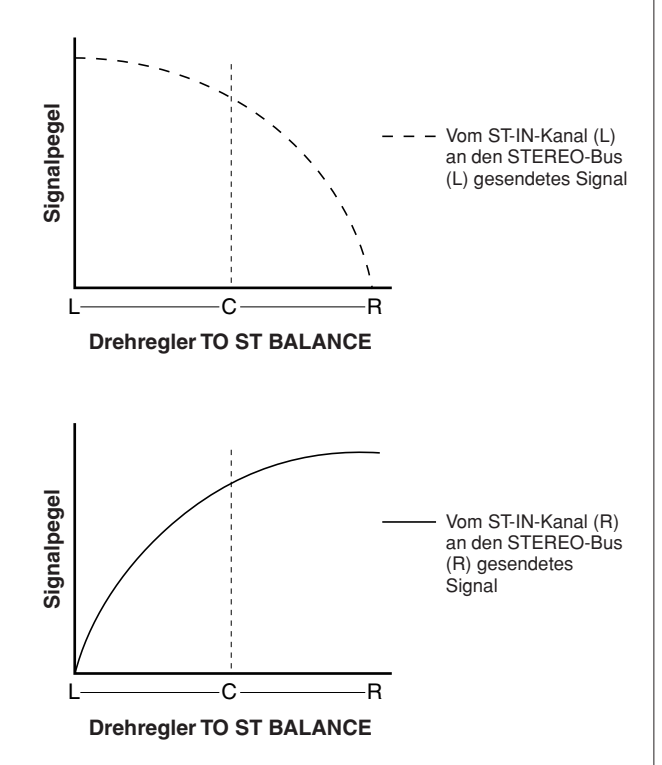

Wenn der CSR-Drehregler auf 100% eingestellt ist, ändert der Drehregler TO ST PAN den Pegel der an den STEREO-Bus (L/R) und den MONO-Bus (C) gesendeten Signale, wie in folgender Abbildung gezeigt.

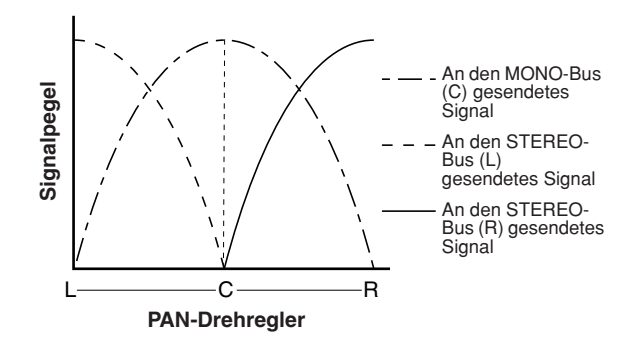

Wenn ein ST-IN-Kanal ausgewählt ist, ändert der Drehregler TO ST BALANCE die Pegel der von den ST-IN-Kanälen L/R an den STEREO-Bus (L/R) und den MONO-Bus (C) gesendeten Signale, wie in folgender Abbildung gezeigt.

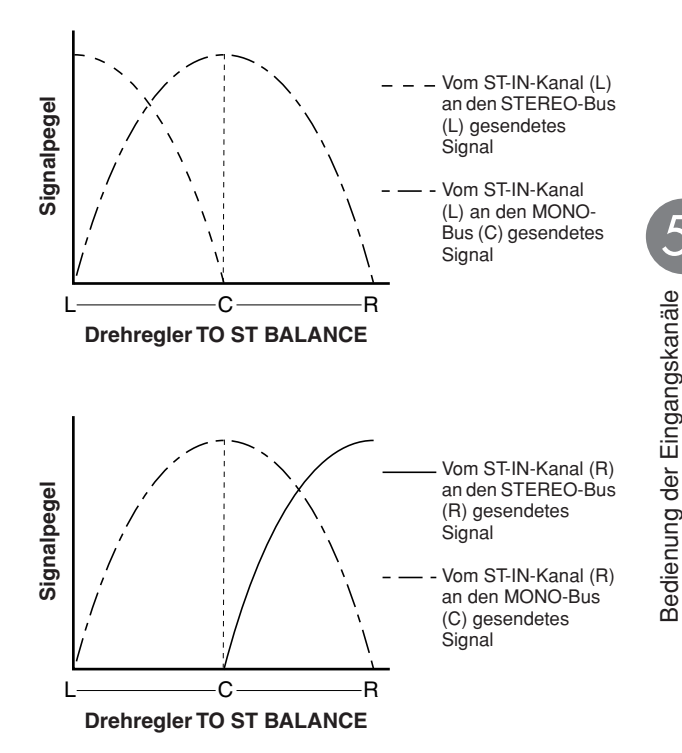

5

Bedienung der Eingangskanäle

**15 Wenn Sie einen Kanal bearbeiten wollen, der momentan nicht im Einblendfenster angezeigt ist, wählen Sie den betreffenden Kanal mit der [SEL]-Taste aus und nehmen Sie dann Einstellungen für ihn vor.**

Wenn im Einblendfenster beispielsweise die INPUT-Kanäle 1–8 angezeigt werden, wechselt das Einblendfenster, wenn die [SEL]-Taste von INPUT-Kanal 9 gedrückt wird, zu den INPUT-Kanälen 9–16.

**16 Wenn Sie alles wunschgemäß eingestellt haben, bewegen Sie den Cursor auf die CLOSE-Schaltfläche (oder das** ×**-Symbol oben rechts im Fenster) und drücken Sie [ENTER].**

LS9-16/32 – Bedienungsanleitung

# Senden des Signals von einem Eingangskanal an einen MIX-Bus

Hier wird beschrieben, wie das Signal von einem Eingangskanal an die MIX-Busse 1–16 gesendet werden kann.

Die MIX-Busse werden hauptsächlich verwendet, um Signale an Foldback-Lautsprecher oder an externe Effektprozessoren zu senden. Signale können auf folgende drei Arten von einem Eingangskanal an einen MIX-Bus gesendet werden.

#### Verwendung des SELECTED-CHANNEL-Bereichs •••••••••••••••

Bei dieser Methode verwenden Sie den [SELECTED SEND]-Encoder des SELECTED-CHANNEL-Bereichs, um den Pegel des an den MIX-Bus gesendeten Signals einzustellen.

Mit dieser Methode können Sie die von einem bestimmten Eingangskanal an alle MIX-Busse gesendeten Signale gleichzeitig steuern.

#### ■ Verwendung eines Einblendfensters • • • • • • • • • • • • • • • • • • • • • • • • • • • • • • • • • • • •

Bei dieser Methode verwenden Sie das MIX-SEND-Einblendfenster, um den Send-Pegel von acht Kanälen an einen MIX-Bus einzustellen.

Mit dieser Methode können Sie den Send-Pegel, die Ein-/Aus-Einstellung und die Send-Position für die von einer Gruppe von acht Kanälen an einen bestimmten MIX-Bus gesendeten Signale steuern.

#### ■ Verwendung der Fader am Bedienfeld • • • • • • • • • • • • • • • • • • • • • • • • • • • • • • • • • • •

Bei dieser Methode schalten Sie das LS9 in den SENDS-ON-FADER-Modus und verwenden die Fader am Bedienfeld, um die Send-Pegel an den MIX-Bus einzustellen. Mit dieser Methode können Sie die Send-Pegel und die Ein-/ Ausschaltung für die von allen Eingangskanälen an einen bestimmten MIX-Bus gesendeten Signale gleichzeitig steuern.

### Verwendung des SELECTED-CHANNEL-Bereichs

Um mit dem [SELECTED SEND]-Encoder des SELECTED-CHANNEL-Bereichs den Pegel der von einem bestimmten Eingangskanal an die einzelnen MIX-Busse gesendeten Signale einzustellen, gehen Sie wie folgt vor.

#### **1 Sorgen Sie dafür, dass jedem MIX-Bus, an den Sie das Signal senden, ein Ausgangs-Port zugewiesen ist, und dass eine Monitoranlage oder ein externer Effektprozessor usw. am entsprechenden Ausgangs-Port angeschlossen ist.**

Näheres über die Zuweisung eines Ausgangs-Ports zu einem MIX-Bus erfahren Sie auf S. [95.](#page-94-0) Einzelheiten zum Anschluss externer Geräte finden Sie auf S. [42](#page-41-0).

#### **2 Drücken Sie die [HOME]-Taste des SELECTED-CHANNEL-Bereichs.**

Daraufhin erscheint der SELECTED-CH-VIEW-Bildschirm im Display.

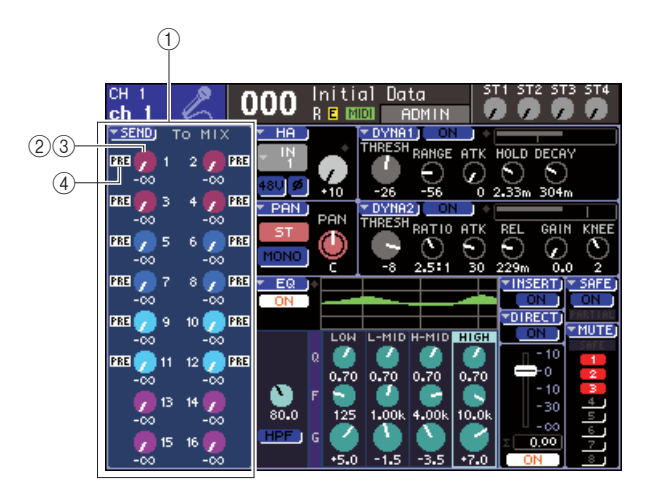

#### 1 **Feld TO MIX**

In diesem Feld können Sie den Ein-/Aus-Status sowie den Send-Pegel des vom Eingangskanal an den MIX-Bus gesendeten Signals steuern.

#### 2 **Drehregler TO MIX LEVEL**

Dieser Regler stellt den Send-Pegel des vom Eingangskanal an einen MIX-Bus vom Typ VARI gesendeten Signals ein. Um den Send-Pegel in diesem Feld einzustellen, bewegen Sie den Cursor auf den Drehregler und verwenden Sie das Wählrad oder die [DEC]/[INC]-Tasten.

#### **(3) Schaltfläche TO MIX ON/OFF**

Wenn der als Send-Ziel dienende MIX-Bus vom Typ FIXED ist, wird anstelle des Drehreglers (2) diese Schaltfläche angezeigt. Diese Schaltfläche ist ein Ein-/ Aus-Schalter für das vom Eingangskanal an einen MIX-Bus des Typs FIXED gesendete Signal. Um das Signal ein- oder auszuschalten, bewegen Sie den Cursor auf die Schaltfläche und drücken [ENTER].

#### D **Anzeige PRE/POST**

Diese Anzeige zeigt die Send-Position des Signals vom Eingangskanal an einen MIX-Bus des Typs VARI gesendeten Signals an. Das Signal wird von der Position vor der Klangregelung (Pre-EQ) oder vor dem Fader (Pre-Fader) gesendet, wenn hier PRE angezeigt ist, oder unmittelbar nach dem Ein-/Ausschalten des Kanals (Post-ON), wenn die PRE-Anzeige nicht zu sehen ist. Diese Anzeige dient nur der Darstellung. Sie können dieses Feld nicht verwenden, um die Send-Position des Signals zu ändern.

**3 Verwenden Sie die Tasten des LAYER-Bereichs und die [SEL]-Tasten des Kanalmodulbereichs oder des ST-IN-Bereichs, um den Eingangskanal auszuwählen, den Sie bearbeiten möchten.**

#### **4 Wählen Sie mit den Tasten des MIX/ MATRIX-SELECT-Bereichs den als Send-Ziel dienenden MIX-Bus aus.**

Die LED der entsprechenden Taste leuchtet und zeigt damit an, dass sie als Send-Ziel ausgewählt ist.

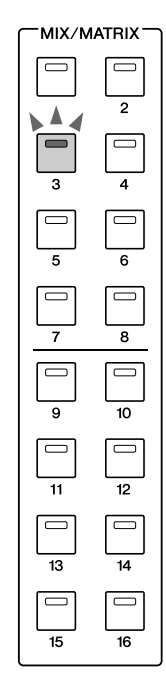

#### ● **Wenn der als Send-Ziel dienende MIX-Bus vom Typ VARI ist**

Das TO-MIX-Feld im Bildschirm zeigt den Regler in derselben Farbe an wie die entsprechende Taste des MIX/MATRIX-SEND-Bereichs.

#### ● **Wenn der als Send-Ziel dienende MIX-Bus vom Typ FIXED ist**

Das TO-MIX-Feld zeigt anstelle des Reglers TO MIX LEVEL die Schaltfläche TO MIX ON/OFF an. In diesem Fall können Sie den Send-Pegel nicht einstellen.

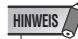

*• Wenn nur die LED einer bestimmten Taste des MIX/MATRIX-SELECT-Bereichs blinkt und die LEDs der übrigen Tasten leuchten, befindet sich das LS9 im Modus SENDS ON FADER (der Modus, in dem Sie mit den Fadern die Send-Pegel an die MIX-Busse oder MATRIX-Busse steuern können). Drücken Sie die gewünschte Taste des MIX/ MATRIX-SELECT-Bereichs, so dass nur die LED der betreffenden Taste leuchtet.*

**5 Wenn Sie in Schritt 4 einen MIX-Bus des Typs VARI ausgewählt haben, stellen Sie mit dem [SELECTED SEND]-Encoder des SELECTED-CHANNEL-Bereichs den Send-Pegel von diesem Kanal an den in Schritt 4 ausgewählten MIX-Bus ein.**

Wenn der als Send-Ziel dienende MIX-Bus auf Stereo gesetzt ist, ändert sich die Funktion des [SELECTED SEND]-Encoders je nachdem, welche der beiden benachbarten Tasten des MIX/MATRIX-SELECT-Bereichs leuchtet.

#### ● **Wenn die linke Taste leuchtet**

Stellen Sie mit dem [SELECTED SEND]-Encoder den Pan-Wert (bzw. für einen ST-IN-Kanal den Balance-Wert) des vom INPUT-Kanal an die beiden MIX-Busse gesendeten Signals ein.

5

Bedienung der Eingangskanäle

Bedienung der Eingangskanäle

#### ● **Wenn die rechte Taste leuchtet**

Stellen Sie mit dem [SELECTED SEND]-Encodern den gemeinsamen Send-Pegel der beiden MIX-Busse ein.

**6 Um den Ein-/Aus-Status eines an einen MIX-Bus des Typs VARI gesendeten Signals umzuschalten, bewegen Sie den Cursor auf den Regler TO MIX LEVEL im Bildschirm und drücken Sie [ENTER], um das MIX-SEND-Einblendfenster aufzurufen.**

Wenn Sie das Signal ausschalten, wird der Regler grau.

**7 Um den Ein-/Aus-Status eines an einen MIX-Bus des Typs FIXED gesendeten Signals umzuschalten, bewegen Sie den Cursor auf die Schaltfläche TO MIX ON/OFF im Bildschirm und drücken Sie [ENTER].**

Wenn Sie das Signal ausschalten, ändert sich der Regler in schwarze Zeichen auf blauem Hintergrund. Um es wieder einzuschalten, drücken Sie nochmals [ENTER].

- **8 Wählen Sie mit den [SEL]-Tasten auf dem Bedienfeld einen anderen Eingangskanal aus und stellen Sie den Send-Pegel an den ausgewählten MIX-Bus auf die gleiche Weise ein.**
- **9 Wählen Sie mit den Tasten des MIX/ MATRIX-SELECT-Bereichs einen anderen MIX-Bus als Send-Ziel aus und stellen Sie den Send-Pegel vom Eingangskanal auf die gleiche Weise ein.**

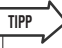

- *Wenn als Send-Position an den MIX-Bus PRE ausgewählt ist, dann können Sie außerdem für jeden MIX-Bus PRE EQ (direkt vor der Absenkung) oder PRE FADER (direkt vor dem Fader) auswählen (*→ *[S. 213](#page-212-0)).*
- *Wenn Sie möchten, können Sie die Pan-/Balance-Einstellung des an einen Stereo-MIX-Bus gesendeten Signals mit dem Regler TO ST PAN/TO ST BAL des SELECTED-CH-VIEW-Bildschirms verknüpfen (*→ *[S. 213](#page-212-0)).*
- *Wenn Sie das an einen bestimmten MIX-Bus gesendete Signal abhören möchten, wählen Sie die Ebene der Master-Fader aus und drücken Sie die [CUE]-Taste für den betreffenden MIX-Kanal.*

### Verwendung eines Einblendfensters

Bei dieser Methode verwenden Sie das MIX-SEND-Einblendfenster, um den Send-Pegel von acht Kanälen an einen MIX-Bus einzustellen.

- **1 Sorgen Sie dafür, dass jedem MIX-Bus, an den Sie das Signal senden, ein Ausgangs-Port zugewiesen ist, und dass eine Monitoranlage oder ein externer Effektprozessor usw. am entsprechenden Ausgangs-Port angeschlossen ist.**
- **2 Drücken Sie die [HOME]-Taste des SELECTED-CHANNEL-Bereichs.**

Daraufhin erscheint der SELECTED-CH-VIEW-Bildschirm im Display.

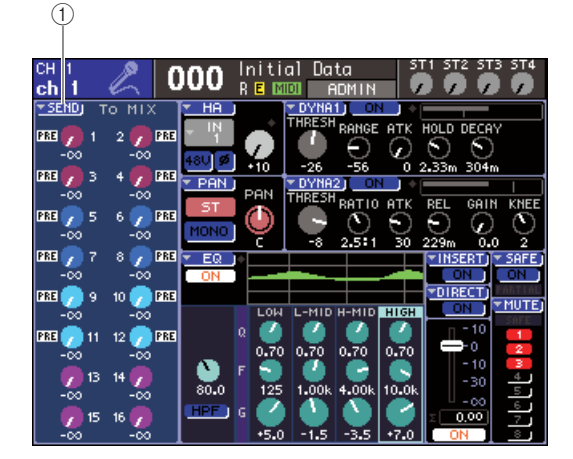

#### 1 **SEND-Popup-Schaltfläche**

- **3 Verwenden Sie die Tasten des LAYER-Bereichs und die [SEL]-Tasten des Kanalmodulbereichs oder des ST-IN-Bereichs, um den als Send-Quelle dienenden Eingangskanal auszuwählen.**
- **4 Wählen Sie mit den Tasten des MIX/ MATRIX-SELECT-Bereichs das als Send-Ziel dienenden MIX-Bus aus.**

#### **5 Bewegen Sie den Cursor auf die SEND-Popup-Schaltfläche im Bildschirm und drücken Sie [ENTER], um das MIX-SEND-Einblendfenster aufzurufen.**

Im MIX-SEND-Einblendfenster können Sie den Send-Pegel, die Ein-/Aus-Einstellung und die Send-Position für die von einer Gruppe von acht Eingangskanälen an den momentan ausgewählten MIX-Bus gesendeten Signale steuern.

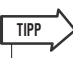

- *Wenn Sie im PREFERENCE-Einblendfenster die Option "POPUP APPEARS WHEN PRESSING KNOBS" (Beim Drücken der Regler erscheint ein Einblendfenster) aktiviert haben (*→ *[S. 194](#page-193-0)), können Sie das vorstehende Einblendfenster auch durch Drücken des [SELECTED SEND]- Encoders des SELECTED-CHANNEL-Bereichs aufrufen.*
- *Wenn Sie den Ein-/Aus-Status des an einen MIX-Bus des Typs VARI gesendeten Signals umschalten möchten, bewegen Sie den Cursor auf den Regler TO MIX LEVEL im Bildschirm und drücken Sie [ENTER], um das vorstehende Einblendfenster aufzurufen.*

Das MIX-SEND-Einblendfenster zeigt die Parameter für die Gruppe von acht Kanälen an, die den in Schritt 3 ausgewählten Kanal enthält. Der Inhalt des Fensters variiert je nachdem, ob der als Send-Ziel dienende MIX-Bus vom Typ VARI oder vom Typ FIXED ist.

#### **[ Für einen MIX-Bus vom Typ VARI ]**

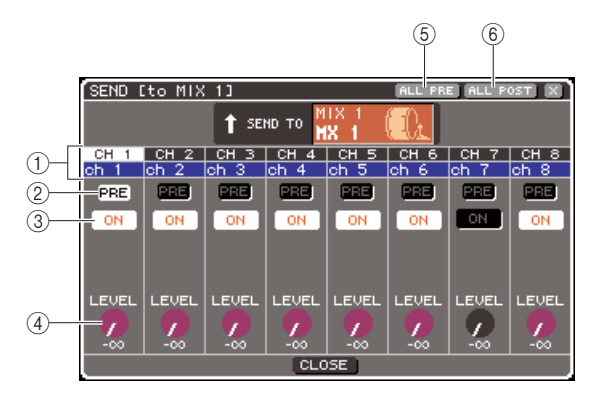

#### 1 **Kanalnummer / Kanalname**

Gibt Nummer und Name des als Send-Quelle dienenden Kanals an.

#### B **Schaltfläche PRE**

Diese Schaltfläche schaltet die Position um, von der das Signal vom als Send-Quelle dienenden Kanal an den momentan ausgewählten MIX-Bus gesendet wird. Bei eingeschalteter Schaltfläche wird das Signal von der Position vor der Klangregelung (Pre-EQ) oder vor dem Fader (Pre-Fader) gesendet, bei ausgeschalteter Schaltfläche von der Position unmittelbar nach dem Ein-/Ausschalten des Kanals (Post-ON).

#### **(3) Schaltfläche TO MIX ON/OFF**

Dies ist ein Ein-/Ausschalter für das Signal, das vom als Send-Quelle dienenden Kanal an den momentan ausgewählten MIX-Bus gesendet wird.

#### D **Drehregler TO MIX LEVEL**

Stellt den Send-Pegel des Signals ein, das von dem als Send-Quelle dienenden Kanal an den momentan ausgewählten MIX-Bus gesendet wird.

#### E **Schaltfläche ALL PRE**

Diese Schaltfläche wählt PRE als Send-Position für die von allen Eingangskanälen an den MIX-Bus des Typs VARI gesendeten Signale aus.

#### $6$  Schaltfläche ALL POST

Diese Schaltfläche wählt POST als Send-Position für die von allen Eingangskanälen an den MIX-Bus des Typs VARI gesendeten Signale aus.

Wenn der als Send-Ziel dienende MIX-Bus auf Stereo gesetzt ist, ändert sich der Bildschirm wie folgt.

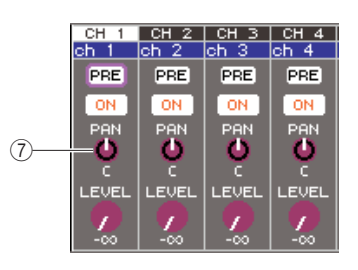

#### G **Drehregler TO MIX PAN/TO MIX BALANCE**

Dieser Regler stellt den Pan-Wert (bzw. für einen ST-IN-Kanal den Balance-Wert) des vom INPUT-Kanal an die beiden MIX-Busse gesendeten Signals ein.

- *Wenn als Send-Position an den MIX-Bus PRE ausgewählt ist, dann können Sie außerdem für jeden MIX-Bus PRE EQ (direkt vor der Absenkung) oder PRE FADER (direkt vor dem Fader) auswählen (*→ *[S. 213](#page-212-0)).*
- *Wenn Sie möchten, können Sie die Pan-/Balance-Einstellung des an einen Stereo-MIX-Bus gesendeten Signals mit dem Regler TO ST PAN/TO ST BAL des SELECTED-CH-VIEW-Bildschirms verknüpfen (*→ *[S. 213](#page-212-0)).*

#### **[ Für einen MIX-Bus vom Typ FIXED ]**

**TIPP**

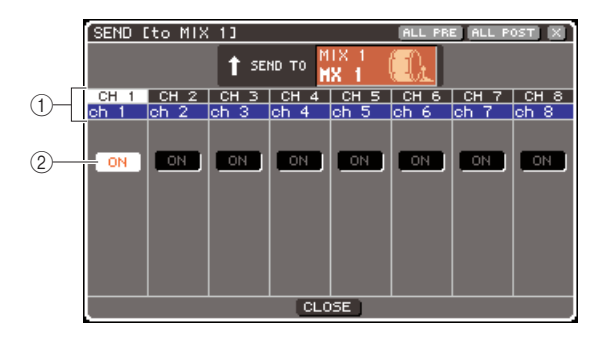

#### 1 **Kanalnummer / Kanalname**

Gibt Nummer und Name des als Send-Quelle dienenden Kanals an.

#### B **Schaltfläche TO MIX ON/OFF**

Dies ist ein Ein-/Ausschalter für das Signal, das von dem als Send-Quelle dienenden Kanal an den momentan ausgewählten MIX-Bus gesendet wird.

Wenn der als Send-Ziel dienende MIX-Bus auf Stereo gesetzt ist, sind Ein-/Ausschaltvorgänge für benachbarte MIX-Busse mit ungerader/gerader Nummer verknüpft.

**6 Wenn Sie im Schritt 4 einen MIX-Bus des Typs VARI ausgewählt haben, bewegen Sie den Cursor auf den Regler TO MIX LEVEL im Bildschirm und stellen Sie mit dem Wählrad oder den [DEC]/[INC]-Tasten den Send-Pegel von den einzelnen Kanälen an den ausgewählten MIX-Bus ein.**

Wenn der als Send-Ziel dienende MIX-Bus auf Stereo gesetzt ist, bewegen Sie den Cursor auf den Regler TO MIX PAN (bzw. TO MIX BALANCE) und stellen Sie den Pan-Wert (bzw. für einen ST-IN-Kanal den Balance-Wert) des von den einzelnen Kanälen an die beiden MIX-Busse gesendeten Signals ein.

#### **7 Um die Send-Position eines an einen MIX-Bus des Typs VARI gesendeten Signals umzuschalten, bewegen Sie den Cursor auf die PRE-Schaltfläche im Bildschirm und drücken Sie [ENTER].**

Bei eingeschalteter Schaltfläche wird das Signal von der Position vor der Klangregelung (Pre-EQ) oder vor dem Fader (Pre-Fader) gesendet, bei ausgeschalteter Schaltfläche von der Position unmittelbar nach dem Ein-/Ausschalten des Kanals (Post-ON).

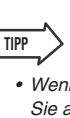

*• Wenn die PRE-Schaltfläche eingeschaltet ist, dann können Sie außerdem für jeden MIX-Bus entweder PRE EQ (direkt vor der Absenkung) oder PRE FADER (direkt vor dem Fader) auswählen (*→ *[S. 213](#page-212-0)).*

#### **8 Um den Ein-/Aus-Status eines an einen MIX-Bus vom Typ VARI/FIXED gesendeten Signals umzuschalten, bewegen Sie den Cursor auf die Schaltfläche TO MIX ON/OFF im Bildschirm und drücken Sie [ENTER].**

Wenn der als Send-Ziel dienende MIX-Bus auf Stereo gesetzt ist, sind Bedienvorgänge für benachbarte Links-/Rechts-Paare verknüpft.

**9 Wenn Sie einen Kanal bearbeiten wollen, der momentan nicht im Einblendfenster angezeigt ist, wählen Sie den betreffenden Kanal mit der [SEL]-Taste aus und nehmen Sie dann Einstellungen für ihn vor.**

Bedienung der Eingangskanäle (J Bedienung der Eingangskanäle

- **10 Wenn Sie den Send-Pegel an einen anderen MIX-Bus einstellen möchten, wählen Sie mit den Tasten des MIX/MATRIX-SELECT-Bereichs einen anderen MIX-Bus aus und nehmen Sie auf die gleiche Weise Einstellungen vor.**
- **11 Wenn Sie alles wunschgemäß eingestellt haben, bewegen Sie den Cursor auf die CLOSE-Schaltfläche (oder das** ×**-Symbol oben rechts im Fenster) und drücken Sie [ENTER].**

## Verwenden der Fader (SENDS-ON-FADER-Modus)

Um mit den Fadern/Encodern auf dem Bedienfeld den Send-Pegel einzustellen und das Signal für die von allen Eingangskanälen an einen bestimmten MIX-Bus gesendeten Signale ein- oder auszuschalten, gehen Sie wie folgt vor.

**1 Sorgen Sie dafür, dass jedem MIX-Bus, an den Sie das Signal senden, ein Ausgangs-Port zugewiesen ist, und dass eine Monitoranlage oder ein externer Effektprozessor usw. am entsprechenden Ausgangs-Port angeschlossen ist.**

**2 Drücken Sie die [HOME]-Taste des SELECTED-CHANNEL-Bereichs.**

Daraufhin erscheint der SELECTED-CH-VIEW-Bildschirm im Display.

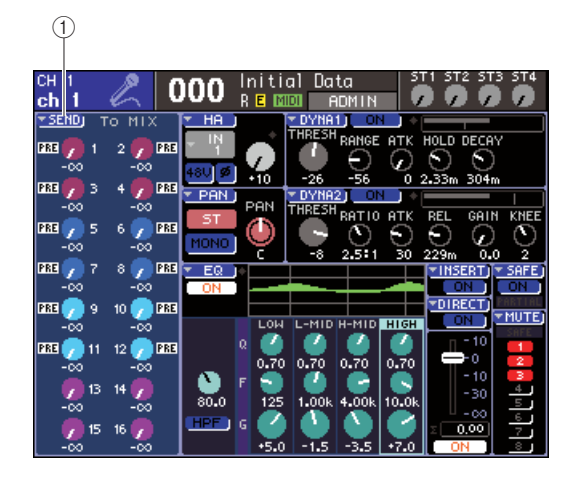

#### 1 **SEND-Popup-Schaltfläche**

#### **3 Wählen Sie mit den Tasten des MIX/ MATRIX-SELECT-Bereichs den als Send-Ziel dienenden MIX-Bus aus.**

Die LED der entsprechenden Taste leuchtet und zeigt damit an, dass sie als Send-Ziel ausgewählt ist.

#### **4 Drücken Sie nochmals die gleiche Taste des MIX/MATRIX-SELECT-Bereichs.**

Die Taste fängt nun an zu blinken, und die LEDs der übrigen Tasten des MIX/MATRIX-SELECT-Bereichs leuchten auf. Damit wird angezeigt, dass sich das LS9 jetzt im Modus SENDS ON FADER befindet (in dem Sie mit den Fadern die Send-Pegel an den MIX-Bus / MATRIX-Bus steuern können).

Im SENDS-ON-FADER-Modus ändert sich die Funktion der Fader und [ON]-Tasten des Kanalmodulbereichs (bzw. der Encoder und [ON]-Tasten des ST-IN-Bereichs) wie folgt.

#### ● **Fader/Encoder**

Diese stellen den Send-Pegel des von den Eingangskanälen an den momentan ausgewählten MIX-Bus gesendeten Signals ein. Wenn Sie vom normalen Modus in den SENDS-ON-FADER-Modus wechseln, bewegen sich die Fader-Positionen auf den Wert der Send-Pegel an den momentan ausgewählten MIX-Bus.

#### ● **[ON]-Tasten**

Diese fungieren als Ein-/Ausschalter für das von den Eingangskanälen an den momentan ausgewählten MIX-Bus gesendete Signal. Wenn Sie vom normalen Modus in den SENDS-ON-FADER-Modus wechseln, leuchten oder erlöschen die [ON]-Tasten, je nach Ein-/Aus-Status der an den momentan ausgewählten MIX-Bus gesendeten Signale.

#### ● **[SEL]-Tasten**

Die [SEL]-Taste des ausgewählten Kanals blinkt, und die [SEL]-Tasten von Kanälen, die nicht ausgewählt sind, leuchten. Die [SEL]-Tasten nicht zugewiesener Module erlöschen jedoch.

**5 Wenn Sie in Schritt 3 einen MIX-Bus des Typs VARI ausgewählt haben, stellen Sie mit den Fadern des Kanalmodulbereichs und den Encodern des ST-IN-Bereichs den Send-Pegel von den Kanälen an den in Schritt 3 ausgewählten MIX-Bus ein.**

Schalten Sie bei Bedarf die Fader-Ebenen auf die Ebene um, die die gewünschten als Send-Quelle dienenden Eingangskanäle enthält.

**6 Um den Ein-/Aus-Status eines an einen MIX-Bus vom Typ VARI/FIXED gesendeten Signals umzuschalten, drücken Sie die [ON]-Taste am Bedienfeld.**

Wenn der als Send-Ziel dienende MIX-Bus auf Stereo gesetzt ist, sind Ein-/Ausschaltvorgänge für das an zwei benachbarte MIX-Busse mit ungerader/gerader Nummer gesendete Signal verknüpft.

- **7 Wiederholen Sie die Schritte 3–6 und stellen Sie die Send-Pegel für weitere MIX-Busse auf die gleiche Weise ein.**
- **8 Wenn Sie mit dem Einstellen der MIX-Send-Pegel fertig sind, drücken Sie die Taste des MIX/MATRIX-SELECT-Bereichs, die gerade blinkt.**

Daraufhin kehrt das LS9 in den normalen Modus zurück.

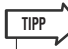

- *Sie können die SENDS-ON-FADER-Funktion einer anwenderdefinierbaren Taste zuweisen. Dadurch können Sie schnell in den SENDS-ON-FADER-Modus für einen bestimmten MIX-Bus schalten oder rasch zum vorherigen Zustand zurückkehren.*
- *Sie können den SENDS-ON-FADER-Modus auch mit der [HOME]-Taste beenden.*

Im SENDS-ON-FADER-Modus (wenn das Send-Ziel ein MIX-Bus ist,) ist die Bedienung des STEREO-MASTER-Moduls je nach ausgewählter Fader-Ebene unterschiedlich.

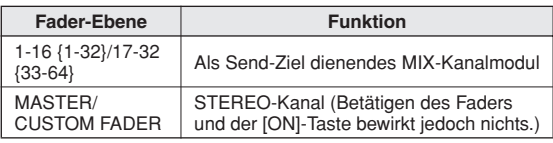

#### **HINWEIS**

- *Wenn Sie die Fader-Ebene von 1–16 {1–32}, 17–32 {33–64} oder CUSTOM FADER zu MASTER umschalten, während der SENDS-ON-FADER-Modus aktiv ist (bei einem MIX-Bus als Send-Ziel), wird der SENDS-ON-FADER-Modus beendet.*
- *• Den Fader oder die [ON]-Taste eines Kanals, der keine Send-Quelle ist (ein Kanal ohne MIX-SEND-Parameter) oder eines Kanals, der kein Master eines Send-Ziel-Busses ist, können Sie nicht betätigen.*

# Kapitel 6 Bedienung der Ausgangskanäle

In diesem Kapitel wird die Bedienung der Ausgangskanäle (MIX-Kanäle, MATRIX-Kanäle, STEREO-Kanäle, MONO-Kanäle) erläutert.

# Signalfluss für Ausgangskanäle

<span id="page-66-0"></span>Der Ausgangskanalbereich nimmt die von den Eingangskanälen an die verschiedenen Busse gesendeten Signale, bearbeitet sie mit Klangregelung (EQ) und Dynamik und sendet sie an Ausgangs-Ports oder andere Busse. Es stehen folgende Arten von Ausgangskanälen zur Verfügung.

#### $\blacksquare$  MIX-Kanäle 1–16 •

Diese Kanäle verarbeiten die von den Eingangskanälen an die MIX-Busse gesendeten Signale und geben sie an den entsprechenden Ausgangs-Port, MATRIX-Bus, STEREO-Bus oder MONO-Bus (C) aus. Im Auslieferungszustand des LS9 sind diese den OMNI-OUT-Buchsen oder den Ausgangskanälen des/der Slots zugeordnet.

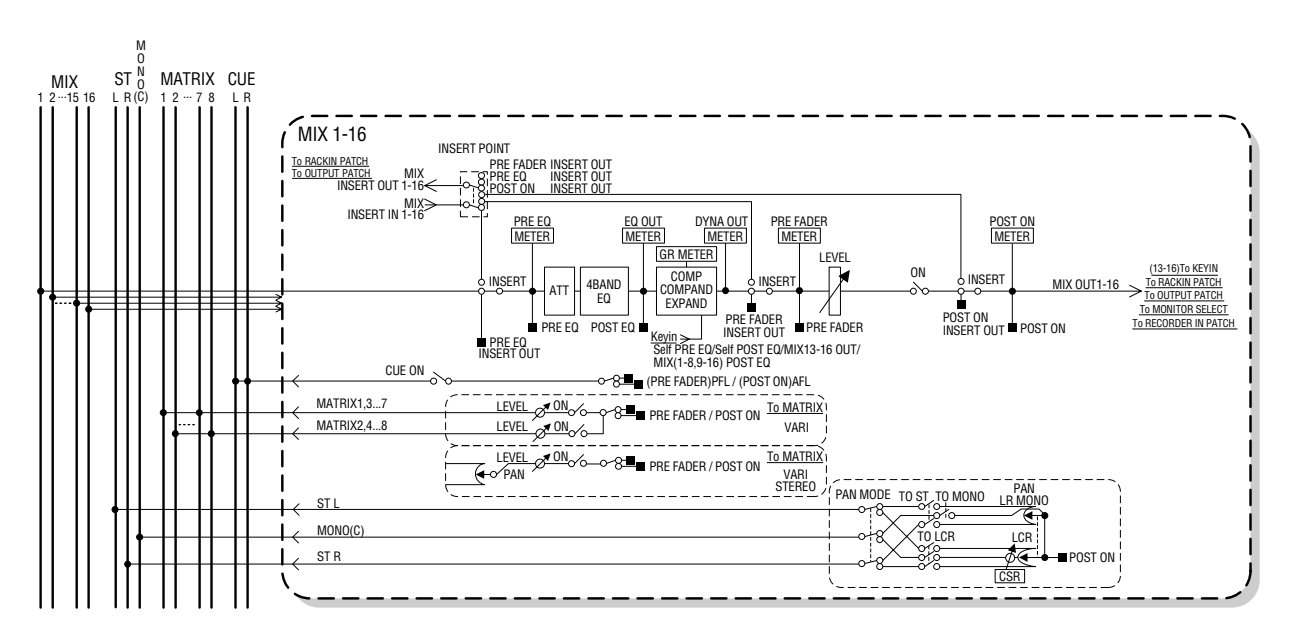

#### STEREO-Kanal / MONO-Kanal (C) • • • • • • • • • • • •

Jeder dieser Kanäle verarbeitet das von den Eingangskanälen an den STEREO-Bus oder den MONO-Bus (C) gesendete Signal und sendet es an einen Ausgangs-Port oder MATRIX-Bus. Wenn die Eingangskanäle auf LCR-Modus eingestellt sind, können die STEREO-Kanäle (L/R) und der MONO-Kanal (C) zusammen als Gruppe von drei Ausgangskanälen verwendet werden.

Im Auslieferungszustand des LS9 ist der STEREO-Kanal der Buchse 2TR OUT DIGITAL zugeordnet.

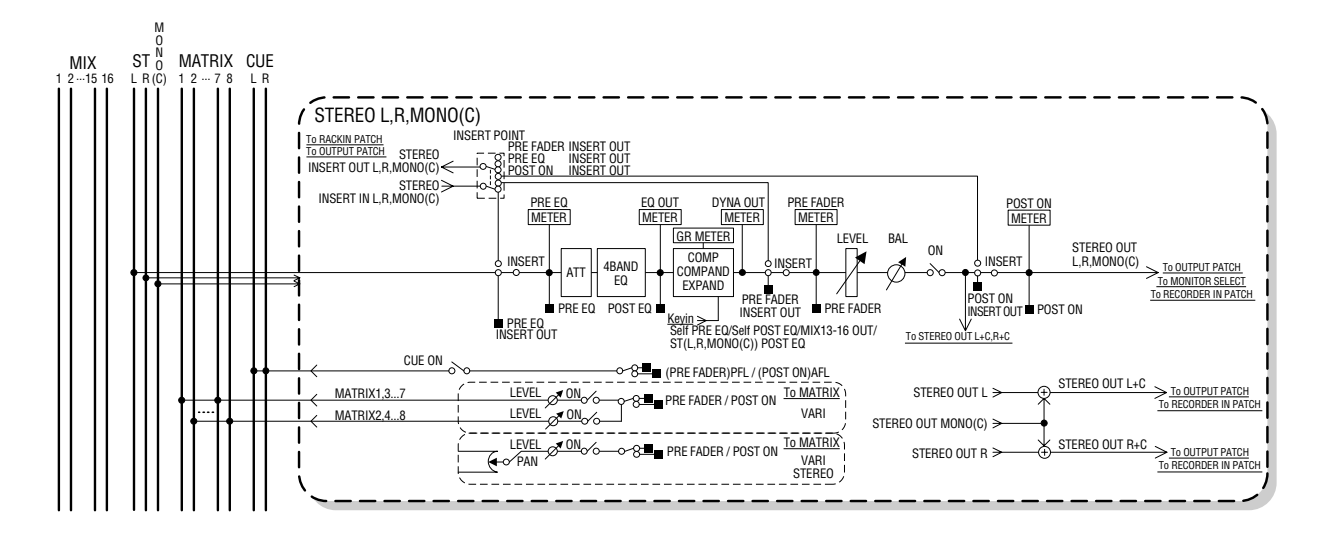

#### $\blacksquare$  MATRIX-Kanäle 1–8

Diese Kanäle verarbeiten die von den MIX-Kanälen und den STEREO/MONO-Kanälen an die MATRIX-Busse gesendeten Signale und senden sie an die entsprechenden Ausgangs-Ports.

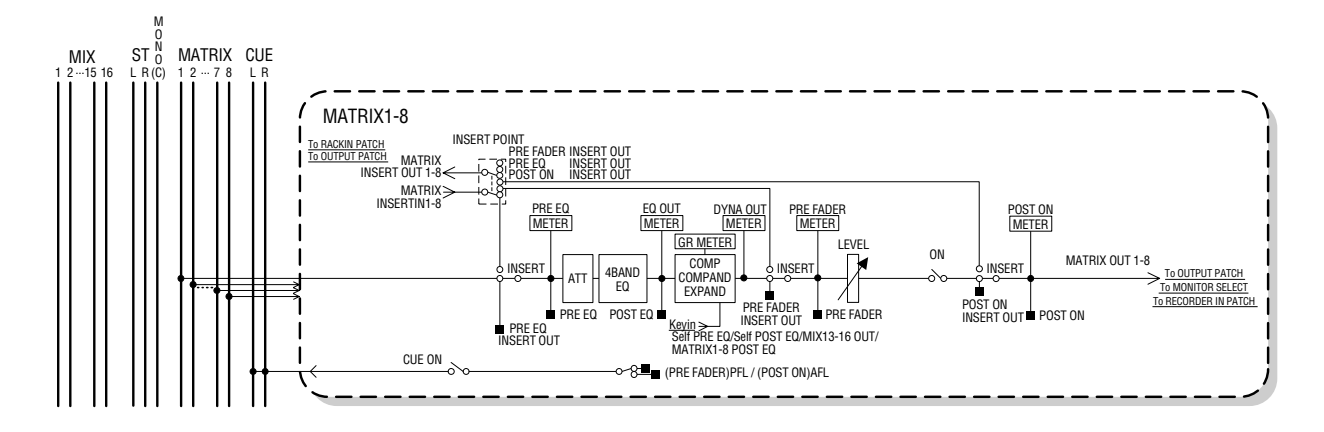

#### ● **ATT (Abschwächung)**

Senkt den Signalpegel ab oder hebt ihn an.

#### ● **4 BAND EQ (4-Band-Equalizer)**

Dies ist ein parametrischer EQ mit vier Frequenzbändern: HIGH, HIGH MID, LOW MID und LOW.

#### ● **COMP/COMPANDER/EXPAND (Compressor/ Compander/Expander)**

Dies ist ein Dynamikprozessor, der als Kompressor, Kompander oder Expander verwendet werden kann.

#### ● **LEVEL**

Hier können Sie den Ausgangspegel des Kanals einstellen.

#### ● **BALANCE (nur STEREO-Kanal)**

Hier wird das Links/Rechts-Lautstärkeverhältnis des STEREO-Kanals (L/R) eingestellt.

#### ● **ON (ein/aus)**

Schaltet den Ausgangskanal ein oder aus. Wenn ausgeschaltet, ist der entsprechende Kanal nicht zu hören.

#### ● **TO MATRIX ON/OFF (MATRIX-Send ein/aus)**

Dies ist ein Ein-/Ausschalter für die von den MIX-Kanälen, dem STEREO-Kanal (L/R) oder dem MONO-Kanal (C) an die einzelnen MATRIX-Busse 1–8 gesendeten Signale.

● **TO MATRIX LEVEL 1–8 (MATRIX-Send-Pegel 1–8)** Hier wird der Send-Pegel der von den MIX-Kanälen, dem STEREO-Kanal (L/R) oder dem MONO-Kanal (C) an die einzelnen MATRIX-Busse 1–8 gesendeten Signale eingestellt. Als Position, von der aus das Signal an den MATRIX-Bus gesendet wird, können Sie diejenige vor dem Fader (Pre-Fader) oder diejenige nach dem Ein-/ Ausschalten des Kanals (Post-ON) auswählen.

Wenn der als Send-Ziel dienende MATRIX-Bus auf Stereo geschaltet ist, können Sie mit dem Regler TO MATRIX PAN im Bildschirm das Panoramaverhältnis der beiden MATRIX-Busse einstellen. Wenn es sich bei der Send-Quelle um den STEREO-Kanal oder einen Stereo-MIX-Kanal handelt, wird das Lautstärkeverhältnis des an die beiden MATRIX-Busse gesendeten linken und rechten Kanals mit dem Regler TO MATRIX BALANCE eingestellt.

#### ● **INSERT**

Sie können die gewünschten Ausgangs-/Eingangs-Ports mit einem externen Gerät wie z.B. einem Effektprozessor verbinden. Sie können die Punkte für Ausgabe und Rückführung von Insert Out / Insert In auswählen.

#### ● **METER (Pegelanzeige)**

Hier wird der Pegel des Ausgangskanals gemessen. Die Position, an der der Pegel abgelesen wird, können Sie ändern.

#### ● **KEY IN (nur MIX-Kanäle 13–16)**

Sie können die Ausgangssignale der MIX-Kanäle 13–16 an die Dynamikprozessoren der einzelnen Kanäle senden und als Key-In-Signale zur Dynamiksteuerung verwenden.

#### ● **RACK IN PATCH**

Hier verbinden Sie das Ausgangssignal eines MIX-Kanals mit einem Rack-Eingang.

#### ● **OUTPUT PATCH**

Hier ordnen Sie einen Ausgangs-Port einen Ausgangskanal zu.

#### ● **MONITOR SELECT**

Hier wählen Sie das Ausgangssignal eines Ausgangskanals als Abhörquelle aus.

# Kanalname und -symbol festlegen

<span id="page-68-0"></span>Um den Kanalnamen und das Symbol für die einzelnen Ausgangskanäle festzulegen, gehen Sie wie folgt vor.

**1 Drücken Sie die [HOME]-Taste des SELECTED-CHANNEL-Bereichs.**

Daraufhin erscheint der SELECTED-CH-VIEW-Bildschirm im Display.

**2 Wählen Sie mit dem LAYER-Bereich die Fader-Ebene aus, die den gewünschten Ausgangskanal enthält.**

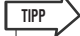

- *Um am LS9-16 einen MATRIX-Kanal oder MONO-Kanal auszuwählen, müssen Sie den Kanal der Ebene der Custom-Fader (anwenderdefinierbare Fader) zuordnen und dann diese Ebene auswählen.*
- **3 Drücken Sie die [SEL]-Taste im Kanalmodul- oder im ST-IN-Bereich, um den Ausgangskanal auszuwählen, den Sie bearbeiten möchten.**

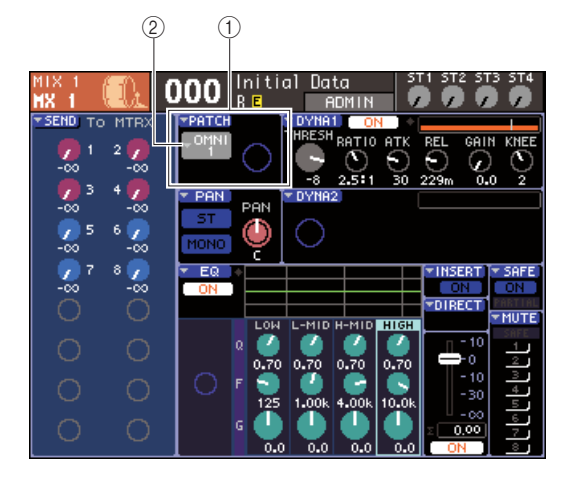

#### 1 **PATCH-Feld**

B **Popup-Schaltfläche für die Port-Auswahl**

**4 Bewegen Sie den Cursor auf die Popup-Schaltfläche für die Ausgangs-Port-Auswahl im PATCH-Feld des Bildschirms und drücken Sie [ENTER].**

Daraufhin erscheint das PATCH/NAME-Einblendfenster, in dem Sie einen Ausgangsport und ein Symbol für den Ausgangskanal auswählen und ihm einen Namen zuordnen können.

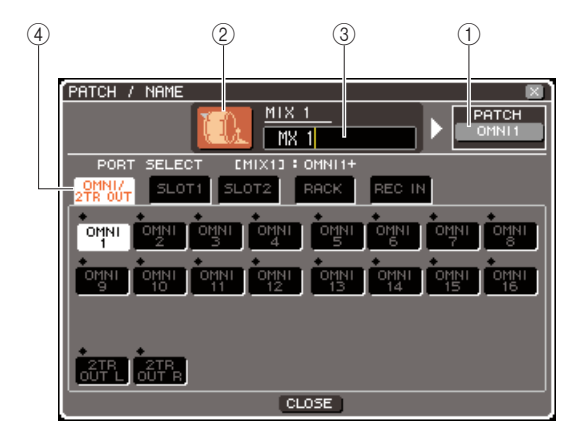

Dieses Einblendfenster enthält die folgenden Elemente.

#### 1 **Ausgangs-Port-Schaltfläche**

Hier wird der Ausgangs-Port angezeigt, der dem entsprechenden Kanal zugewiesen ist. Wenn mehr als ein Ausgangs-Port zugewiesen wurde, wird ein Port stellvertretend für diese angezeigt.

Wenn Sie das Symbol auswählen oder den Kanalnamen bearbeiten, können Sie zum Bildschirm für die Ausgangs-Port-Auswahl zurückkehren, indem Sie den Cursor auf diese Schaltfläche bewegen und [ENTER] drücken.

#### B **Symbolschaltfläche**

Zeigt das für den entsprechenden Ausgangskanal ausgewählte Symbol an.

Wenn Sie den Cursor auf diese Schaltfläche bewegen und [ENTER] drücken, erscheint ein Bildschirm, in dem Sie ein Symbol oder einen Beispielnamen auswählen können.

#### C **Feld für die Eingabe des Kanalnamens**

Hier wird der Name angezeigt, der dem entsprechenden Kanal zugewiesen ist. Wenn Sie den Cursor auf dieses Feld bewegen und [ENTER] drücken, erscheint ein Tastaturfenster, in dem Sie einen Namen eingeben können.

#### D **Registerkarten**

Diese Registerkarten schalten zwischen den im Fenster angezeigten Komponenten um.

#### **5 Um ein Symbol für diesen Kanal auszuwählen, bewegen Sie den Cursor auf die Symbolschaltfläche und drücken Sie [ENTER].**

Das Fenster-Display ändert sich nun folgendermaßen.

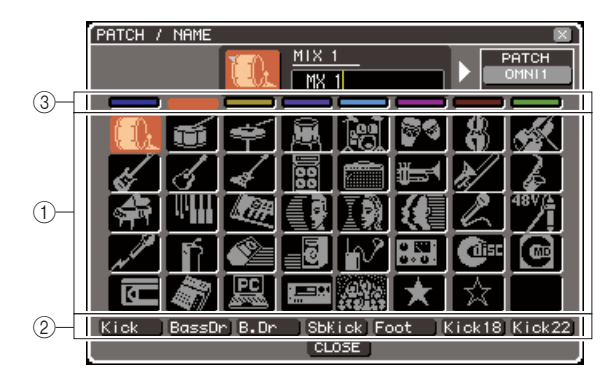

#### 1 **Schaltflächen für die Symbolauswahl** Mit diesen Schaltflächen wählen Sie das für diesen

#### B **Schaltflächen für die Auswahl des Beispielnamens**

Kanal verwendete Symbol aus.

Mit diesen Schaltflächen wählen Sie einen mit dem momentan ausgewählten Symbol verbundenen Beispielnamen aus. Wenn Sie eine Schaltfläche drücken, wird deren Beispielname in das Kanalnamenfeld eingegeben.

#### C **Schaltflächen für die Auswahl der Symbolhintergrundfarbe**

Mit diesen Schaltflächen können Sie eine von acht Farben als Hintergrundfarbe für das Symbol auswählen.

#### **6 Verwenden Sie die Schaltflächen für die Symbolauswahl und die Schaltflächen für die Auswahl der Symbolhintergrundfarbe, um das Symbol auszuwählen, das Sie für den betreffenden Kanal verwenden möchten.**

Das ausgewählte Symbol wird in der Symbolschaltfläche im oberen Fensterbereich angezeigt.

**7 Wenn Sie möchten, können Sie mit den Schaltflächen für die Auswahl des Beispielnamens einen Beispielnamen auswählen. Der ausgewählte Beispielname wird im Kanalnamenfeld im oberen Fensterbereich eingegeben.**

### **TIPP**

*• Sie können Text hinzufügen oder den Text bearbeiten, nachdem der Beispielname in das Kanalnamenfeld eingegeben wurde. Wenn Sie Kanalnamen vergeben möchten, die aus einem häufig verwendeten Begriff und einer Zahl bestehen wie z.B. "Vocal 1" und "Vocal 2", können Sie einfach einen Beispielnamen eingeben und dann eine Nummer hinzufügen.*

#### **8 Wenn Sie einen Kanalnamen direkt eingeben möchten (oder den zuvor eingegebenen Beispielnamen bearbeiten möchten), bewegen Sie den Cursor auf das Kanalnamenfeld im oberen Fensterbereich und drücken Sie [ENTER].**

Im unteren Fensterbereich erscheint das Tastaturfenster, in dem Sie den Text eingeben oder bearbeiten können. Einzelheiten zur Verwendung des Tastaturfensters finden Sie auf S. [34](#page-33-1).

#### **9 Wählen Sie mit den [SEL]-Tasten einen anderen Ausgangskanal aus, und geben Sie sein Symbol und seinen Kanalnamen auf die gleiche Weise ein.**

Wenn das PATCH/NAME-Einblendfenster gezeigt wird, können Sie mit den [SEL]-Tasten den zu bearbeitenden Kanal umschalten.

#### **10 Wenn Sie mit der Dateneingabe fertig sind, bewegen Sie den Cursor auf die CLOSE-Schaltfläche (oder auf das** ×**-Symbol oben rechts im Fenster) und drücken Sie [ENTER].**

Daraufhin kehren Sie zum SELECTED-CH-VIEW-Bildschirm zurück.

# Senden von Signalen von den MIX-Kanälen an den STEREO/MONO-Bus

In diesem Kapitel wird erläutert, wie Sie das Signal eines MIX-Kanals an den STEREO- oder den MONO-Bus senden können.

An den STEREO-Bus oder den MONO-Bus können Signale entweder im ST/MONO-Modus oder im LCR-Modus gesendet werden. Für jeden MIX-Kanal können Sie einen dieser Modi separat festlegen. Diese zwei Modi unterscheiden sich wie folgt.

#### ■ ST/MONO-Modus• • • • • • • • • • • • • • • • • • • • • • • • • • • • • • • • • • • • • • • • • • • • • • • • • •

Dieser Modus sendet das Signal vom MIX-Kanal separat an den STEREO-Bus und an den MONO-Bus.

- Die vom selben MIX-Kanal an den STEREO-Bus und an den MONO-Bus gesendeten Signale können einzeln ein- und ausgeschaltet werden.
- Das Panorama des von einem monauralen MIX-Kanal an den STEREO-Bus L/R gesendeten Signals kann mit dem [PAN]-Encoder des SELECTED-CHANNEL-Bereichs oder mit dem TO-ST-PAN-Regler im Bildschirm eingestellt werden. (Auf das an den MONO-Bus gesendete Signal hat dieser Encoder bzw. Regler keine Wirkung.)
- Die Lautstärkebalance der von zwei als Stereokanäle zugewiesenen MIX-Kanälen an den STEREO-Bus gesendeten linken und rechten Signale kann mit dem [PAN]-Encoder des SELECTED-CHANNEL-Bereichs oder mit dem TO-ST-BAL-Regler im Bildschirm eingestellt werden. (Auf das an den MONO-Bus gesendete Signal hat dieser Regler keine Wirkung.)

Dieser Modus sendet das Signal des MIX-Kanals an alle drei Busse (STEREO (L/R) und MONO (C)).

■ LCR-Modus • • • • • • • • • • • • • • • • • • • • • • • • • • • • • • • • • • • • • • • • • • • • • • • • • • • • •

- Die vom selben MIX-Kanal an den STEREO-Bus und an den MONO-Bus gesendeten Signale können zusammen ein- und ausgeschaltet werden.
- Der Drehregler CSR (Center Side Ratio; Mitte-Seite-Verhältnis) im Bildschirm gibt den Anteil des Signalpegels an, der vom MIX-Kanal an den STEREO-Bus (L/R) gesendet wird, und den an den MONO-Bus (C) gesendeten Pegel.
- Der Pegel des vom MIX-Kanal an den STEREO-Bus (L/R) und den MONO-Bus (C) gesendeten Signals ändert sich entsprechend der Einstellungen des [PAN]-Encoders des SELECTED-CHANNEL-Bereichs oder des Reglers TO ST PAN / TO ST BAL im Bildschirm.

#### **TIPP**

*• Wenn Sie das Signal des STEREO- oder MONO-Busses über Kopfhörer usw. abhören möchten, sollten Sie mehrmals die [MONITOR]-Schaltfläche im DISPLAY-ACCESS-Bereich drücken, um den MONITOR-Bildschirm (2/4) aufzurufen, und "LCR" als Abhörquelle auswählen (*→ *[S. 146](#page-145-0)), bevor Sie mit den folgenden Schritten fortfahren.*

#### **1 Drücken Sie die [HOME]-Taste des SELECTED-CHANNEL-Bereichs.**

Daraufhin erscheint der SELECTED-CH-VIEW-Bildschirm im Display.

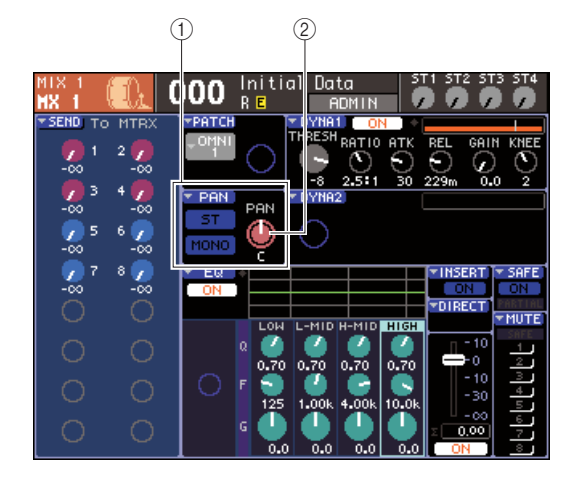

1 **TO-ST-Feld**

- B **TO-ST-PAN-Regler (bei einem Stereo-MIX-Kanal der TO-ST-BAL-Regler)**
- **2 Drücken Sie im LAYER-Bereich die LAYER-Taste [MASTER], um die gewünschte Master-Fader-Ebene auszuwählen.**
- **3 Drücken Sie eine [SEL]-Taste des Kanalmodulbereichs, um den als Send-Quelle dienenden MIX-Kanal auszuwählen.**
- **4 Wenn Sie nur das Panorama oder die Balance des MIX-Kanals einstellen möchten, betätigen Sie den [PAN]-Encoder des SELECTED-CHANNEL-Bereichs (**→ **[S. 86](#page-85-0)).**

Dasselbe Ergebnis erzielen Sie, indem Sie im SELECTED-CH-VIEW-Bildschirm den Cursor auf den PAN/BAL-Regler bewegen und das Wählrad oder die [DEC]/[INC]-Tasten betätigen.

- **5 Wenn Sie den Ein-/Aus-Status des vom MIX-Kanal an den STEREO/MONO-Bus gesendeten Signals umschalten oder zwischen ST/MONO-Modus und LCR-Modus wechseln möchten, rufen Sie mit einer der folgenden Methoden das TO-STEREO/MONO-Einblendfenster auf.**
	- Bewegen Sie den Cursor auf die PAN-Popup-Schaltfläche im TO-ST-Feld des SELECTED-CH-VIEW-Bildschirms und drücken Sie [ENTER].
	- Bewegen Sie den Cursor auf den TO-ST-PAN-Regler im TO-ST-Feld des SELECTED-CH-VIEW-Bildschirms und drücken Sie [ENTER].

Im TO-STEREO/MONO-Einblendfenster können Sie zwischen dem ST/MONO-Modus und dem LCR-Modus in Gruppen von acht MIX-Kanälen wechseln und den Ein-/Aus-Status und die Pan-/Balance-Einstellungen der von den betreffenden Kanälen an den STEREO/MONO-Bus gesendeten Signale ändern. Dieses Einblendfenster zeigt die Parameter für die Gruppe von acht Kanälen an, in der der in Schritt 3 ausgewählte MIX-Kanal enthalten ist.

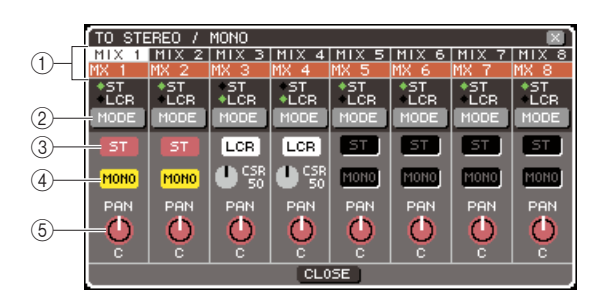

### **TIPP**

*• Wenn Sie im PREFERENCE-Einblendfenster die Option "POPUP APPEARS WHEN PRESSING KNOBS" (Beim Drücken der Regler erscheint ein Einblendfenster) aktiviert haben (*→ *[S. 194](#page-193-1)), können Sie das vorstehende Einblendfenster auch durch Drücken des [PAN]-Encoders des SELECTED-CHANNEL-Bereichs aufrufen.*

Dieses Einblendfenster enthält die folgenden Elemente.

#### 1 **Kanalnummer / Kanalname**

Dies zeigt die Nummer und den Namen des bearbeiteten Kanals an.

#### B **MODE-Schaltfläche**

Diese Schaltfläche wählt entweder den ST/MONO-Modus oder den LCR-Modus aus, um festzulegen, wie das Signal an den STEREO-Bus und den MONO-Bus gesendet wird. Sie können diesen Modus für jeden MIX-Kanal einzeln festlegen. Diese Einstellung wechselt mit jedem Drücken der Schaltfläche zwischen den beiden Modi.

Der momentan ausgewählte Modus wird durch die Position der Markierung (das grüne ◆-Symbol) angezeigt, die sich unmittelbar über der Schaltfläche befindet.

#### C **ST-Schaltfläche**

#### D **MONO-Schaltfläche**

Wenn die MONO-Schaltfläche auf den ST/MONO-Modus gestellt ist, fungieren diese Schaltflächen als separate Ein-/Ausschalter für das von dem betreffenden MIX-Kanal an den STEREO-Bus und den MONO-Bus gesendete Signal.

#### E **Drehregler TO ST PAN/TO ST BALANCE**

Bei monauralen MIX-Kanälen fungiert dieser Regler als PAN-Regler, der die Links/Rechts-Panoramaposition des an den STEREO-Bus gesendeten Signals einstellt. Bei Stereo-MIX-Kanälen fungiert dieser Regler als BALANCE-Regler, der die Lautstärke der an den STEREO-Bus gesendeten linken und rechten Signale einstellt.

Bewegen Sie den Cursor auf den Drehregler, und passen Sie mit den [INC]/[DEC]-Tasten die Einstellung an.

Bei Kanälen, deren MODE-Schaltfläche auf LCR-Modus gestellt ist, werden anstelle der ST-Schaltfläche 3 und der MONO-Schaltfläche (4) die folgende Schaltfläche und der folgende Regler angezeigt.

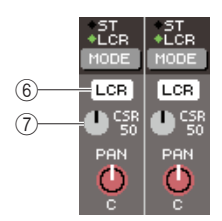

#### F **LCR-Schaltfläche**

Diese Schaltfläche ist ein Ein-/Ausschalter für alle von dem betreffenden MIX-Kanal an den STEREO-Bus und den MONO-Bus gesendeten Signale. Wenn Sie diese Schaltfläche ausschalten, werden keine Signale von dem betreffenden Ausgangskanal an den STEREO- oder MONO-Bus gesendet.

#### G **CSR-Drehregler**

Dieser Regler stellt das Verhältnis zwischen dem von dem betreffenden MIX-Kanal an den STEREO-Bus (L/R) gesendeten Signalpegel und dem an den MONO-Bus (C) gesendeten Pegel im Bereich 0–100% ein. Bewegen Sie zum Anpassen der Einstellung den Cursor auf den Drehregler, drücken Sie [ENTER] und verwenden Sie das Wählrad oder die [INC]/ [DEC]-Tasten.

- **6 Wählen Sie mit der MODE-Schaltfläche entweder den ST/MONO-Modus oder den LCR-Modus für jeden MIX-Kanal aus.**
- **7 Die ST-Schaltfläche und die MONO-Schaltfläche sind Ein-/Aus-Schalter für das vom MIX-Kanal an den STEREO-Bus und den MONO-Bus gesendete Signal.**
- **8 Wenn Sie den STEREO-Bus verwenden möchten, vergewissern Sie sich, dass im STEREO-MASTER-Bereich am Bedienfeld die [ON]-Taste des STEREO-Kanals eingeschaltet ist, und erhöhen Sie den Fader des STEREO-Kanals auf eine geeignete Einstellung.**
**9 Wenn Sie den MONO-Bus verwenden möchten, vergewissern Sie sich, dass die [ON]-Taste des MONO-Kanals eingeschaltet ist, und erhöhen Sie den Fader des MONO-Kanals auf eine geeignete Einstellung.**

Dieser Bedienvorgang ist am LS9-16 und am LS9-32 unterschiedlich.

#### ● **Für das LS9-16**

Ordnen Sie den MONO-Kanal der Ebene der anwenderdefinierbaren Fader zu, drücken Sie die LAYER-Taste [CUSTOM], um die Ebene der anwenderdefinierbaren Fader aufzurufen, und betätigen Sie dann die [ON]-Taste und den Fader des entsprechenden Kanalmoduls.

#### ● **Für das LS9-32**

Drücken Sie die LAYER-Taste [MASTER], um die Ebene der Master-Fader aufzurufen, und betätigen Sie die [ON]-Taste und den Fader von Kanalmodul 32.

**10 Wählen Sie die Ebene der Master-Fader aus, vergewissern Sie sich, dass die [ON]- Taste des gewünschten MIX-Kanals eingeschaltet ist, und erhöhen Sie den Fader auf eine geeignete Position.**

Die nachfolgenden Schritte unterscheiden sich je nachdem, ob in Schritt 6 ein ST/MONO-Modus-MIX-Kanal oder ein LCR-Modus-MIX-Kanal ausgewählt wurde.

# ● **Für einen MIX-Kanal, der auf ST/MODO-Modus geschaltet ist**

- **11 Verwenden Sie die ST-Schaltfläche und die MONO-Schaltfläche im TO-STEREO/MONO-Einblendfenster als Ein-/Ausschalter für das vom MIX-Kanal an den STEREO-Bus und den MONO-Bus gesendete Signal.**
- **12 Stellen Sie mit dem [PAN]-Encoder des SELECTED-CHANNEL-Bereichs den Pan/ Balance-Wert des vom MIX-Kanal an den STEREO-Bus gesendeten Signals ein.**

Dasselbe Ergebnis erzielen Sie, wenn Sie den Regler TO ST PAN/TO ST BALANCE im TO-STEREO/ MONO-Einblendfenster verwenden.

# ● **Für einen MIX-Kanal, der auf LCR-Modus geschaltet ist**

#### **11 Verwenden Sie die ST-Schaltfläche im TO-STEREO/MONO-Einblendfenster als Ein-/ Ausschalter für das vom MIX-Kanal an den STEREO-Bus und den MONO-Bus gesendete Signal.**

Bei einem auf LCR-Modus geschalteten MIX-Kanal kann das vom Eingangskanal an den STEREO- und den MONO-Bus gesendete Signal mit einem einzigen Bedienvorgang ein- oder ausgeschaltet werden.

- **12 Stellen Sie mit dem CSR-Drehregler im TO-STEREO/MONO-Einblendfenster das Pegelverhältnis der von dem betreffenden MIX-Kanal an den STEREO-Bus (L/R-) und an den MONO-Bus (C) gesendeten Signale ein.**
- **13 Stellen Sie mit dem Drehregler TO ST PAN im TO-STEREO/MONO-Einblendfenster die Panoramaposition des vom MIX-Kanal zum STEREO-Bus (L/R) und zum MONO-Bus (C) gesendeten Signals ein.**

Wenn der CSR-Drehregler auf 0% eingestellt ist, ändert der TO-ST-PAN Drehregler eines MIX-Kanals die Pegel der an den STEREO-Bus (L/R) und den MONO-Bus (C) gesendeten Signale, wie in folgender Abbildung gezeigt. In diesem Fall fungiert der Drehregler TO ST PAN als gewöhnlicher PAN-Drehregler, und es wird kein Signal an den MONO-Bus (C) gesendet.

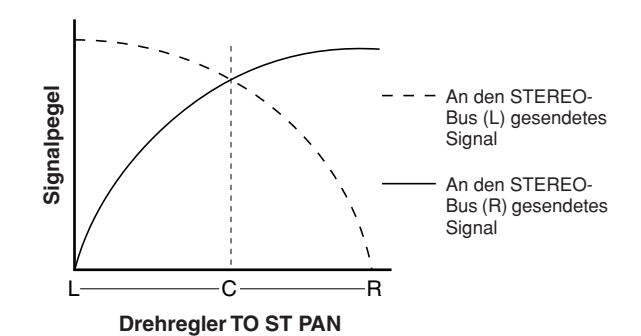

Wenn ein auf Stereo geschalteter MIX-Kanal ausgewählt ist, ändert der Drehregler TO ST BALANCE die Pegel der vom MIX-Kanal an den STEREO-Bus (L/R) und den MONO-Bus (C) gesendeten Signale, wie in folgender Abbildung gezeigt. In diesem Fall fungiert der [PAN]-Encoder als gewöhnlicher BALANCE-Drehregler, und es wird kein Signal an den MONO-Bus (C) gesendet.

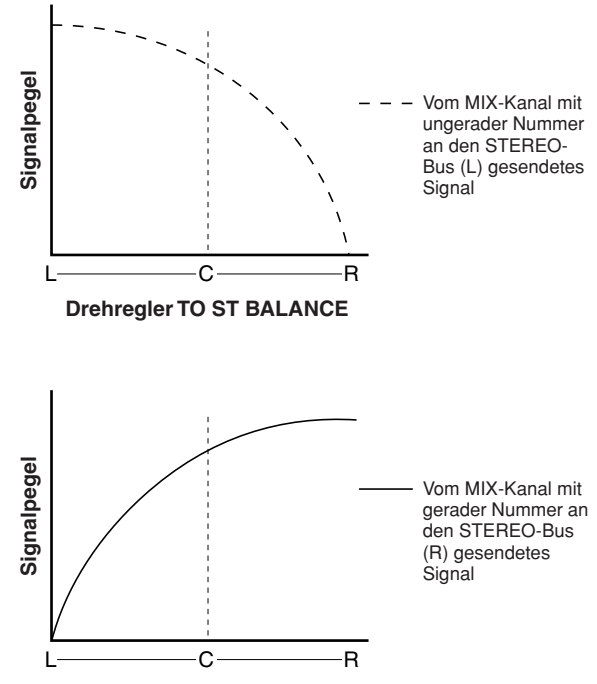

**Drehregler TO ST BALANCE**

Wenn der CSR-Drehregler auf 100% eingestellt ist, ändert der Drehregler TO ST PAN den Pegel der an den STEREO-Bus (L/R) und den MONO-Bus (C) gesendeten Signale, wie in folgender Abbildung gezeigt.

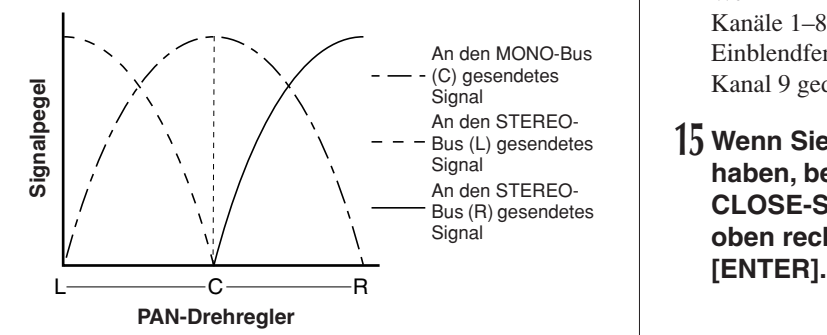

Wenn ein Stereo-MIX-Kanal ausgewählt ist, ändert der Drehregler TO ST BALANCE die Pegel der vom MIX-Kanal an den STEREO-Bus (L/R) und den MONO-Bus (C) gesendeten Signale, wie in folgender Abbildung gezeigt.

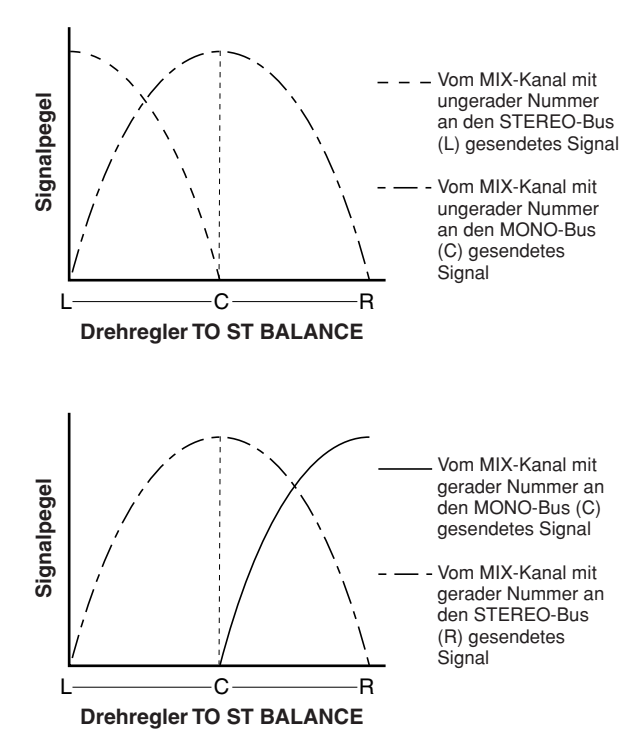

#### **14 Wenn Sie einen Kanal bearbeiten wollen, der momentan nicht im Einblendfenster angezeigt ist, wählen Sie den betreffenden Kanal mit der [SEL]-Taste aus und nehmen Sie dann Einstellungen für ihn vor.**

Wenn im Einblendfenster beispielsweise die MIX-Kanäle 1–8 angezeigt werden, wechselt das Einblendfenster, wenn die [SEL]-Taste von MIX-Kanal 9 gedrückt wird, zu den MIX-Kanälen 9–16.

**15 Wenn Sie alles wunschgemäß eingestellt haben, bewegen Sie den Cursor auf die CLOSE-Schaltfläche (oder das** ×**-Symbol oben rechts im Fenster) und drücken Sie** 

# Signale von MIX-Kanälen und STEREO/MONO-Kanälen an MATRIX-Busse senden

Dieser Abschnitt erläutert, wie das Signal von einem MIX-Kanal oder STEREO/MONO-Kanal an die MATRIX-Busse 1–8 gesendet wird. Sie können dabei zwischen drei Möglichkeiten wählen.

■ Verwendung des SELECTED-CHANNEL-Bereichs • • • • • • • • • • • • • • • • • • • • • • • • • • • • •

Bei dieser Methode verwenden Sie den [SELECTED SEND]-Encoder des SELECTED-CHANNEL-Bereichs, um den Pegel des an den MATRIX-Bus gesendeten Signals einzustellen.

■ Verwendung eines Einblendfensters • • • • • • • • • • • • • • • • • • • • • • • • • • • • • • • • • • • •

Bei dieser Methode verwenden Sie das MATRIX-SEND-Einblendfenster, um den Send-Pegel von acht Kanälen an einen MATRIX-Bus einzustellen.

Mit dieser Methode können Sie den Send-Pegel, die Ein-/Aus-Einstellung und die Send-Position für die von einer Gruppe von acht Kanälen an einen bestimmten MATRIX-Bus gesendeten Signale steuern.

■ Verwendung der Fader am Bedienfeld • • • • • • • • • • • • • • • • • • • • • • • • • • • • • • • • • • •

Bei dieser Methode schalten Sie das LS9 in den SENDS-ON-FADER-Modus und verwenden die Fader am Bedienfeld, um die Send-Pegel an den MATRIX-Bus einzustellen. Mit dieser Methode können Sie die Send-Pegel und die Ein-/Ausschaltung für die vom MIX-Kanal, STEREO-Kanal (L/R) und MONO-Kanal an einen bestimmten MATRIX-Bus gesendeten Signale gleichzeitig steuern.

# Verwendung des SELECTED-CHANNEL-Bereichs

Bei dieser Methode verwenden Sie den [SELECTED SEND]-Encoder des SELECTED-CHANNEL-Bereichs, um den Pegel des an den MATRIX-Bus gesendeten Signals einzustellen.

Sie können entweder die von einem gewünschten MIX-Kanal, STEREO-Kanal (L/R) oder MONO-Kanal an alle MATRIX-Busse gesendeten Signale steuern oder die von allen MIX-Kanälen an einen bestimmten MATRIX-Bus gesendeten Signale steuern.

■ Steuern der von einem MIX-Kanal, STEREO-**Kanal (L/R) oder MONO-Kanal an alle MATRIX-Busse gesendeten Signale**

# **1 Drücken Sie die [HOME]-Taste des SELECTED-CHANNEL-Bereichs.**

Daraufhin erscheint der SELECTED-CH-VIEW-Bildschirm im Display.

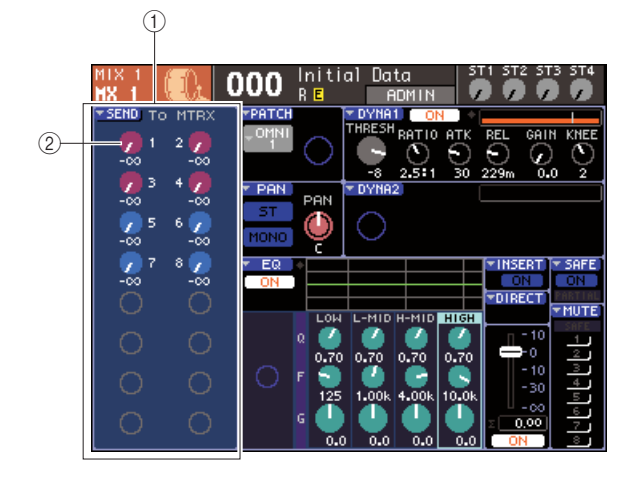

# 1 **Feld TO MATRIX**

Wenn ein MIX-Kanal, STEREO-Kanal (L/R) oder MONO-Kanal ausgewählt ist, wird in diesem Bereich des SELECTED-CH-VIEW-Bildschirms das TO-MATRIX-Feld angezeigt, in dem Sie den Ein-/Aus-Status umschalten und den Send-Pegel der an die MATRIX-Busse gesendeten Signale einstellen können.

#### 2 **Regler TO MATRIX LEVEL**

Hiermit wird der Send-Pegel der vom MIX-Kanal, oder STEREO-Kanal (L/R) oder MONO-Kanal an die MATRIX-Busse gesendeten Signale eingestellt. Diese Regler haben dieselbe Farbe wie die entsprechenden Tasten des MIX/MATRIX-SEND-Bereichs. Um den Send-Pegel in diesem Feld einzustellen, bewegen Sie den Cursor auf den Drehregler und verwenden Sie das Wählrad oder die [INC]/[DEC]- Tasten. Um den Ein-/Aus-Status eines an einen MATRIX-Bus gesendeten Signals umzuschalten, bewegen Sie den Cursor auf den entsprechenden Regler und drücken Sie [ENTER].

**2 Verwenden Sie die Tasten des LAYER-Bereichs und die [SEL]-Tasten des Kanalmodulbereichs, um den als Send-Quelle dienenden MIX-Kanal, STEREO-Kanal (L/R) oder MONO-Kanal auszuwählen.**

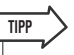

*• Um am LS9-16 einen MONO-Kanal auszuwählen, müssen Sie zunächst die Ebene der anwenderdefinierbaren Fader auswählen, der Sie den betreffenden MONO-Kanal zugeordnet haben, und dann die entsprechende [SEL]-Taste drücken.*

# **3 Wählen Sie mit den Tasten des MIX/ MATRIX-SELECT-Bereichs den als Send-Ziel dienenden MATRIX-Bus aus.**

Wenn ein MIX-Kanal, STEREO-Kanal (L/R) oder MONO-Kanal ausgewählt ist, werden die Tasten des MIX/MATRIX-SELECT-Bereichs verwendet, um den als Send-Ziel dienenden MATRIX-Bus auszuwählen. Wenn Sie eine Taste drücken, um den als Send-Ziel dienenden MATRIX-Bus auszuwählen, blinkt nur die LED der entsprechenden Taste und zeigt damit an, dass sie als Send-Ziel ausgewählt ist. Der Cursor wechselt zum entsprechenden TO-MATRIX-LEVEL-Regler im TO-MATRIX-Feld des Bildschirms.

# **HINWEIS**

- *Wenn ein MIX-Kanal, STEREO-Kanal (L/R) oder MONO-Kanal ausgewählt ist, sind die Tasten 9–16 des MIX/MATRIX-SELECT-Bereichs inaktiv.*
- *Wenn nur die LED einer bestimmten Taste des MIX/MATRIX-SELECT-Bereichs blinkt und die LEDs der übrigen Tasten leuchten, befindet sich das LS9 im Modus SENDS ON FADER. Drücken Sie die gewünschte Taste des MIX/ MATRIX-SELECT-Bereichs, so dass nur die LED der betreffenden Taste blinkt.*

#### **4 Stellen Sie mit dem [SELECTED SEND]- Encoder des SELECTED-CHANNEL-Bereichs den Send-Pegel von dem betreffenden Kanal an den in Schritt 3 ausgewählten MATRIX-Bus ein.**

Wenn der als Send-Ziel dienende MATRIX-Bus auf Stereo geschaltet ist, ändert sich die Funktion des [SELECTED SEND]-Encoders je nachdem, welche der beiden benachbarten Tasten des MIX/MATRIX-SELECT-Bereichs leuchtet.

#### ● **Wenn die linke Taste leuchtet**

Stellen Sie mit dem [SELECTED SEND]-Encoder den Pan-Wert (bzw. für einen STEREO-Kanal den Balance-Wert) des von dem betreffenden Kanal an die beiden MATRIX-Busse gesendeten Signals ein.

#### ● **Wenn die rechte Taste leuchtet**

Stellen Sie mit dem [SELECTED SEND]-Encodern den gemeinsamen Send-Pegel der beiden MATRIX-Busse ein.

#### **5 Um den Ein-/Aus-Status eines an einen MATRIX-Bus gesendeten Signals umzuschalten, bewegen Sie den Cursor auf den Regler TO MATRIX LEVEL im Bildschirm und drücken Sie [ENTER].**

Wenn Sie das Signal ausschalten, wird der Regler grau. Um es wieder einzuschalten, drücken Sie nochmals [ENTER].

- **6 Wählen Sie mit den [SEL]-Tasten auf dem Bedienfeld einen anderen Kanal aus und stellen Sie den Send-Pegel an den ausgewählten MATRIX-Bus auf die gleiche Weise ein.**
- **7 Wählen Sie mit den Tasten des MIX/MATRIX-SELECT-Bereichs einen anderen MATRIX-Bus als Send-Ziel aus und stellen Sie den Send-Pegel auf die gleiche Weise ein.**

#### **TIPP**

- *Wenn als Send-Position an den MATRIX-Bus PRE ausgewählt ist, dann können Sie außerdem für jedes Paar benachbarter MATRIX-Busse mit ungerader/gerader Nummer PRE EQ (direkt vor dem EQ) oder PRE FADER (direkt vor dem Fader) auswählen (*→ *[S. 213](#page-212-0)).*
- *Wenn Sie möchten, können Sie die Pan-/Balance-Einstellung des an einen Stereo-MATRIX-Bus gesendeten Signals mit dem Regler TO ST PAN/TO ST BAL des SELECTED-CH-VIEW-Bildschirms verknüpfen (*→ *[S. 213](#page-212-0)).*
- *Wenn Sie das an einen bestimmten MATRIX-Bus gesendete Signal abhören möchten, wählen Sie die Fader-Ebene aus, die den betreffenden MATRIX-Kanal enthält, und drücken Sie die entsprechende [CUE]-Taste.*
- Steuern der von einem MIX-Kanal, STEREO-**Kanal (L/R) oder MONO-Kanal an einen bestimmten MATRIX-Bus gesendeten Signale**
- **1 Drücken Sie die [HOME]-Taste des SELECTED-CHANNEL-Bereichs.**

Daraufhin erscheint der SELECTED-CH-VIEW-Bildschirm im Display.

**2 Verwenden Sie die Tasten des LAYER-Bereichs und die [SEL]-Tasten des Kanalmodulbereichs, um den als Send-Ziel dienenden MATRIX-Kanal auszuwählen.**

Der SELECTED-CH-VIEW-Bildschirm ändert sich daraufhin wie folgt.

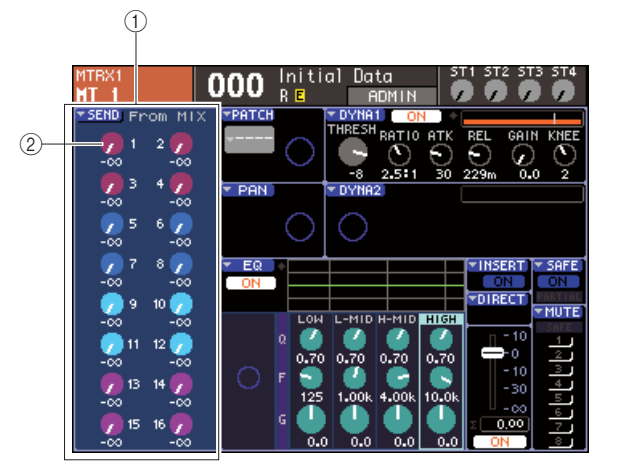

# 1 **FROM-MIX-Feld**

Wenn ein MATRIX-Kanal ausgewählt ist, wird in diesem Bereich des SELECTED-CH-VIEW-Bildschirms das FROM-MIX-Feld angezeigt, in dem Sie den Ein-/Aus-Status umschalten und den Send-Pegel der von jedem MIX-Kanal an den MATRIX-Bus gesendeten Signale einstellen können.

#### 2 **Drehregler FROM MIX LEVEL**

Diese zeigen und steuern den Send-Pegel des Signals, das von den MIX-Kanälen 1–16 an den momentan ausgewählten MATRIX-Bus gesendet wird.

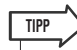

*• Um am LS9-16 einen MATRIX-Kanal auszuwählen, müssen Sie zunächst die Ebene der anwenderdefinierbaren Fader auswählen, der Sie den betreffenden MATRIX-Kanal zugeordnet haben, und dann die entsprechende [SEL]-Taste drücken.*

**3 Um den Send-Pegel von einem MIX-Kanal an den ausgewählten MATRIX-Bus einzustellen, bewegen Sie den Cursor auf den entsprechenden Regler des FROM-MIX-Felds und betätigen Sie den [SELECTED SEND]-Encoder.**

Dasselbe Ergebnis können Sie auch durch Betätigen des Wählrads oder der [DEC]/[INC]-Tasten erzielen. Wenn der als Send-Ziel dienende MATRIX-Bus auf Stereo geschaltet ist, sind die Send-Pegel der an zwei benachbarte MATRIX-Busse mit ungerader/gerader Nummer gesendeten Signale miteinander verknüpft.

**4 Um den Ein-/Aus-Status eines von einem MIX-Kanal an den ausgewählten MATRIX-Bus gesendeten Signals umzuschalten, bewegen Sie den Cursor auf den entsprechenden Regler des FROM-MIX-Felds und drücken Sie [ENTER].**

Wenn Sie das Signal ausschalten, wird der Regler grau. Um es wieder einzuschalten, drücken Sie nochmals [ENTER].

**HINWEIS**

- *Wenn der SELECTED-CH-VIEW-Bildschirm für MATRIX-Kanäle angezeigt ist, fungieren die Tasten des MIX/MATRIX-SELECT-Bereichs als Auswahltasten für den als Send-Ziel für die Eingangskanäle dienenden MIX-Bus.*
- **5 Wechseln Sie mit den [SEL]-Tasten auf dem Bedienfeld den als Send-Ziel dienenden MATRIX-Kanal und stellen Sie den Send-Pegel an den ausgewählten MATRIX-Bus auf die gleiche Weise ein.**

# <span id="page-76-0"></span>Verwendung eines Einblendfensters

Um das MATRIX-SEND-Einblendfenster zum Einstellen des Send-Pegels von acht Kanälen an einen MATRIX-Bus zu verwenden, gehen Sie wie folgt vor.

# **1 Drücken Sie die [HOME]-Taste des SELECTED-CHANNEL-Bereichs.**

Daraufhin erscheint der SELECTED-CH-VIEW-Bildschirm im Display.

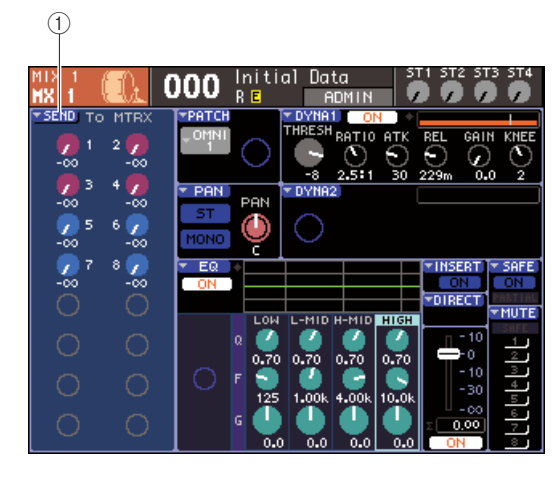

1 **SEND-Popup-Schaltfläche**

**2 Verwenden Sie die Tasten des LAYER-Bereichs und die [SEL]-Tasten des Kanalmodulbereichs, um den als Send-Quelle dienenden MIX-Kanal, STEREO-Kanal (L/R) oder MONO-Kanal auszuwählen.**

#### **3 Wählen Sie mit den Tasten des MIX/ MATRIX-SELECT-Bereichs den als Send-Ziel dienenden MATRIX-Bus aus.**

Nur die LED der entsprechenden Taste blinkt und zeigt damit an, dass sie als Send-Ziel ausgewählt ist.

**4 Bewegen Sie den Cursor auf die SEND-Popup-Schaltfläche im Bildschirm und drücken Sie [ENTER], um das MATRIX-SEND-Einblendfenster aufzurufen.**

Im MATRIX-SEND-Einblendfenster können Sie acht MIX-Kanäle oder den STEREO-Kanal (L/R) und MONO-Kanal gleichzeitig betrachten und den Send-Pegel, den Ein-/Aus-Status und die Send-Position für die an den MATRIX-Bus gesendeten Signale steuern.

Das MATRIX-SEND-Einblendfenster zeigt die Parameter für eine Gruppe von bis zu acht Kanälen an, in der der in Schritt 3 ausgewählte Kanal enthalten ist.

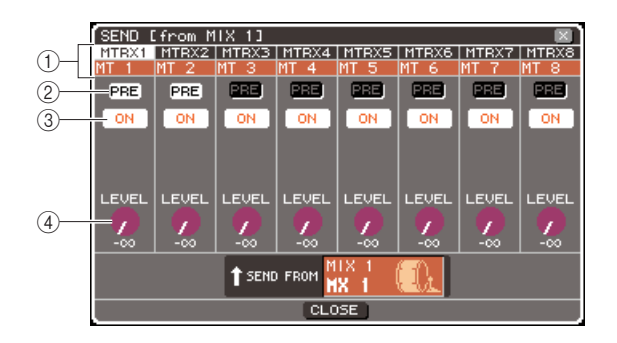

# 1 **Kanalnummer / Kanalname**

Gibt Nummer und Name des als Send-Quelle dienenden Kanals an.

# B **Schaltfläche PRE**

Diese Schaltfläche schaltet die Position um, von der das Signal von dem als Send-Quelle dienenden Kanal an den momentan ausgewählten MATRIX-Bus gesendet wird. Bei eingeschalteter Schaltfläche wird das Signal von der Position vor der Klangregelung (Pre-EQ) oder vor dem Fader (Pre-Fader) gesendet, bei ausgeschalteter Schaltfläche von der Position unmittelbar nach dem Ein-/Ausschalten des Kanals (Post-ON).

#### **(3) Schaltfläche TO MATRIX ON/OFF**

Dies ist ein Ein-/Ausschalter für das Signal, das von dem als Send-Quelle dienenden Kanal an den momentan ausgewählten MATRIX-Bus gesendet wird.

# **4 Regler TO MATRIX LEVEL**

Stellt den Pegel des Signals ein, das von dem als Send-Quelle dienenden Kanal an den momentan ausgewählten MATRIX-Bus gesendet wird.

Wenn der als Send-Ziel dienende MATRIX-Bus auf Stereo geschaltet ist, ändert sich der Bildschirm wie folgt.

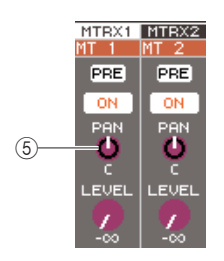

#### $(5)$  Drehregler TO MATRIX PAN/TO MATRIX **BALANCE**

Dieser Drehregler stellt die Panoramaposition (bzw. das Lautstärkeverhältnis, wenn die Send-Quelle ein STEREO-Kanal oder ein auf Stereo geschalteter MIX-Kanal ist) des von diesem Kanal an die beiden MATRIX-Busse gesendeten Signals ein.

#### **TIPP**

- *Wenn Sie im PREFERENCE-Einblendfenster die Option "POPUP APPEARS WHEN PRESSING KNOBS" (Beim Drücken der Regler erscheint ein Einblendfenster) aktiviert haben (*→ *[S. 194](#page-193-0)), können Sie das vorstehende Einblendfenster auch durch Drücken des [SELECTED SEND]- Encoders des SELECTED-CHANNEL-Bereichs aufrufen.*
- *Wenn als Send-Position an den MATRIX-Bus PRE ausgewählt ist, dann können Sie außerdem für jedes Paar benachbarter MATRIX-Busse mit ungerader/gerader Nummer PRE EQ (direkt vor dem EQ) oder PRE FADER (direkt vor dem Fader) auswählen (*→ *[S. 213](#page-212-0)).*
- *Wenn Sie möchten, können Sie die Pan-/Balance-Einstellung des an einen Stereo-MATRIX-Bus gesendeten Signals mit dem Regler TO ST PAN/TO ST BAL des SELECTED-CH-VIEW-Bildschirms verknüpfen (*→ *[S. 213](#page-212-0)).*

#### **5 Um den Send-Pegel von den einzelnen Kanälen an den ausgewählten MATRIX-Bus einzustellen, bewegen Sie den Cursor auf einen TO-MATRIX-LEVEL-Drehregler im Bildschirm und betätigen Sie das Wählrad oder die [INC]/[DEC]-Tasten.**

Wenn der als Send-Ziel dienende MATRIX-Bus auf Stereo geschaltet ist, bewegen Sie den Cursor auf den Regler TO MATRIX PAN (bzw. TO MATRIX BALANCE) und stellen Sie den Pan-Wert (bzw. für einen STEREO-Kanal oder auf Stereo geschalteten MIX-Kanal den Balance-Wert) des von den einzelnen Kanälen an die beiden MATRIX-Busse gesendeten Signals ein.

#### **6 Um die Send-Position eines an einen MATRIX-Bus gesendeten Signals umzuschalten, bewegen Sie den Cursor auf die PRE-Schaltfläche im Bildschirm und drücken Sie [ENTER].**

Bei eingeschalteter Schaltfläche wird das Signal von der Position vor der Klangregelung (Pre-EQ) oder vor dem Fader (Pre-Fader) gesendet, bei ausgeschalteter Schaltfläche von der Position unmittelbar nach dem Ein-/Ausschalten des Kanals (Post-ON).

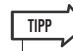

- *Wenn die PRE-Schaltfläche eingeschaltet ist, dann können Sie außerdem für jedes Paar benachbarter MATRIX-Busse mit ungerader/gerader Nummer entweder PRE EQ (direkt vor dem EQ) oder PRE FADER (direkt vor dem Fader) auswählen (*→ *[S. 213](#page-212-0)).*
- **7 Um den Ein-/Aus-Status eines an den MATRIX-Bus gesendeten Signals umzuschalten, bewegen Sie den Cursor auf die Schaltfläche TO MATRIX ON/OFF im Bildschirm und drücken Sie [ENTER].**

Wenn der als Send-Ziel dienende MATRIX-Bus auf Stereo geschaltet ist, sind Bedienvorgänge für benachbarte Links-/Rechts-Paare miteinander verknüpft.

- **8 Wenn Sie einen Kanal bearbeiten wollen, der momentan nicht im Einblendfenster angezeigt ist, wählen Sie den betreffenden Kanal mit der [SEL]-Taste aus und nehmen Sie dann Einstellungen für ihn vor.**
- **9 Wenn Sie den Send-Pegel an einen anderen MATRIX-Bus einstellen möchten, wählen Sie mit den Tasten des MIX/MATRIX-SELECT-Bereichs einen anderen MATRIX-Bus aus und nehmen Sie auf die gleiche Weise Einstellungen vor.**
- **10 Wenn Sie alles wunschgemäß eingestellt haben, bewegen Sie den Cursor auf die CLOSE-Schaltfläche (oder das** ×**-Symbol oben rechts im Fenster) und drücken Sie [ENTER].**

# Verwenden der Fader (SENDS-ON-FADER-Modus)

Um mit den Fadern und [ON]-Tasten auf dem Bedienfeld den Send-Pegel einzustellen und das Signal für die vom MIX-Kanal, STEREO-Kanal (L/R) und MONO-Kanal an einen bestimmten MATRIX-Bus gesendeten Signale einoder auszuschalten, gehen Sie wie folgt vor.

# **1 Drücken Sie die [HOME]-Taste des SELECTED-CHANNEL-Bereichs.**

Daraufhin erscheint der SELECTED-CH-VIEW-Bildschirm im Display.

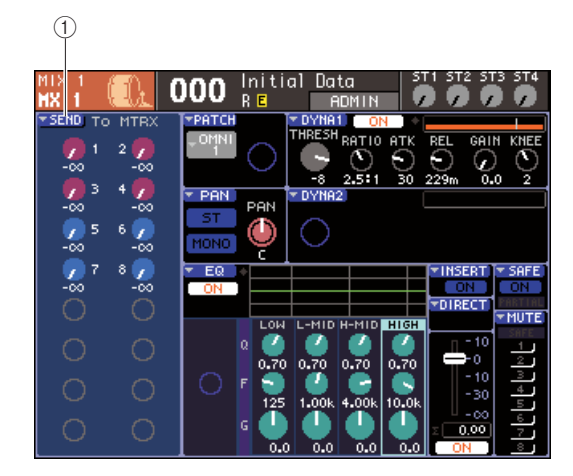

# 1 **SEND-Popup-Schaltfläche**

**2 Verwenden Sie die Tasten des LAYER-Bereichs und die [SEL]-Tasten des Kanalmodulbereichs, um einen MIX-Kanal, STEREO-Kanal (L/R) oder MONO-Kanal auszuwählen.**

### **3 Wählen Sie mit den Tasten des MIX/ MATRIX-SELECT-Bereichs den als Send-Ziel dienenden MATRIX-Bus aus.**

Nur die LED der entsprechenden Taste blinkt und zeigt damit an, dass sie als Send-Ziel ausgewählt ist.

# **4 Drücken Sie nochmals die gleiche Taste des MIX/MATRIX-SELECT-Bereichs.**

Die Taste fängt nun an zu blinken, und die LEDs der übrigen Tasten des MIX/MATRIX-SELECT-Bereichs leuchten auf. Damit wird angezeigt, dass sich das LS9 jetzt im Modus SENDS ON FADER befindet, in dem Sie mit den Fadern die Send-Pegel an den MIX-Bus / MATRIX-Bus steuern können.

Im SENDS-ON-FADER-Modus ändert sich die Bedienung der Fader und [ON]-Tasten des Kanalmodulbereichs wie folgt.

#### ● **Fader**

Die Fader stellen den Send-Pegel des von den einzelnen Kanälen an den momentan ausgewählten MATRIX-Bus gesendeten Signals ein. Wenn Sie vom normalen Modus in den SENDS-ON-FADER-Modus wechseln, bewegen sich die Fader-Positionen auf den Wert der Send-Pegel an den momentan ausgewählten MATRIX-Bus.

# ● **[ON]-Tasten**

Diese Tasten fungieren als Ein-/Ausschalter für das von den einzelnen Kanälen an den momentan ausgewählten MATRIX-Bus gesendete Signal. Wenn Sie vom normalen Modus in den SENDS-ON-FADER-Modus wechseln, leuchten oder erlöschen die [ON]-Tasten, je nach Ein-/Aus-Status der an den momentan ausgewählten MATRIX-Bus gesendeten Signale.

#### ● **[SEL]-Tasten**

Die [SEL]-Taste des ausgewählten Kanals blinkt, und die [SEL]-Tasten von Kanälen, die nicht ausgewählt sind, leuchten. Die [SEL]-Tasten nicht zugewiesener Module erlöschen jedoch.

# **5 Stellen Sie mit den Fadern des Kanalmodulbereichs die Send-Pegel von den Kanälen an den in Schritt 3 ausgewählten MATRIX-Bus ein.**

Schalten Sie bei Bedarf die Fader-Ebenen auf die Ebene um, die den gewünschten als Send-Quelle dienenden Kanal enthält.

# **6 Um den Ein-/Aus-Status eines an den MATRIX-Bus gesendeten Signals umzuschalten, drücken Sie die [ON]-Taste am Bedienfeld.**

Wenn der als Send-Ziel dienende MATRIX-Bus auf Stereo geschaltet ist, sind Ein-/Ausschaltvorgänge für das an zwei benachbarte MATRIX-Busse mit ungerader/gerader Nummer gesendeten Signal miteinander verknüpft.

**HINWEIS**

*• Wenn bei aktivem SENDS-ON-FADER-Modus ein MATRIX-Bus als Send-Ziel dient, sind die Fader/Encoder und die [ON]-Tasten der Eingangskanäle deaktiviert. Wenn Sie einen Eingangskanal bedienen möchten, müssen Sie zunächst den SENDS-ON-FADER-Modus (siehe oben) deaktivieren.*

**7 Wiederholen Sie Schritte 3–6 und stellen Sie die Send-Pegel für weitere MATRIX-Busse auf die gleiche Weise ein.**

**8 Wenn Sie mit dem Einstellen der MATRIX-Send-Pegel fertig sind, drücken Sie die Taste des MIX/MATRIX-SELECT-Bereichs, die gerade blinkt.**

Daraufhin kehrt das LS9 in den normalen Modus zurück.

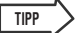

- *Sie können die SENDS-ON-FADER-Funktion einer anwenderdefinierbaren Taste zuweisen. Dadurch können Sie schnell in den SENDS-ON-FADER-Modus für einen bestimmten MATRIX-Bus schalten oder rasch zum vorherigen Zustand zurückkehren.*
- *Sie können den SENDS-ON-FADER-Modus auch mit der [HOME]-Taste beenden.*

Im SENDS-ON-FADER-Modus (wenn das Send-Ziel ein MATRIX-Bus ist), ist die Bedienung des STEREO-MASTER-Moduls je nach ausgewählter Fader-Ebene unterschiedlich.

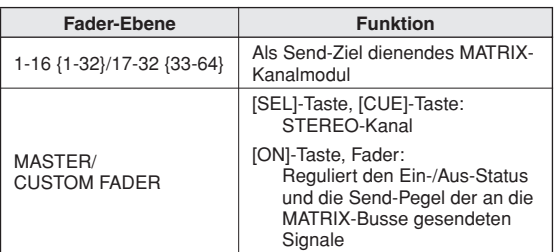

#### **HINWEIS**

- *Wenn Sie die Fader-Ebene von 1–16 {1–32}, 17–32 {33–64} oder CUSTOM FADER zu MASTER umschalten, während der SENDS-ON-FADER-Modus aktiv ist (bei einem MATRIX-Bus als Send-Ziel), wird der SENDS-ON-FADER-Modus beendet.*
- *• Den Fader oder die [ON]-Taste eines Kanals, der keine Send-Quelle ist (ein Kanal ohne MATRIX-SEND-Parameter) oder eines Kanals, der kein Master eines Send-Ziel-Busses ist, können Sie nicht betätigen.*

# Kapitel 7 Bedienungsvorgänge im SELECTED-CHANNEL-Bereich

In diesem Kapitel wird erläutert, wie Sie den SELECTED-CHANNEL-Bereich und den SELECTED-CH-VIEW-Bildschirm zum Einstellen der Parameter des ausgewählten Kanals verwenden können.

# Funktion des SELECTED-CHANNEL-Bereichs

Der SELECTED-CHANNEL-Bereich rechts vom Display entspricht dem Kanalzug eines herkömmlichen Analogmischpults; Sie können hier alle wichtigen Parameter des momentan ausgewählten Kanals manuell einstellen.

Die Bedienvorgänge in diesem Bereich gelten für den Kanal, der mittels dessen [SEL]-Taste momentan ausgewählt ist. Sie können die Encoder und Tasten am Bedienfeld verwenden, um die Mischparameter wie z. B. Eingangsverstärker-Gain, HPF/EQ-Einstellungen, die Schwelleneinstellung (Threshold) des Dynamikprozessors, Pan/Balance-Einstellungen und Send-Pegel an die MIX/MATRIX-Busse zu steuern.

Bei einem ST-IN-Kanal oder STEREO-Kanal wird entweder der L- oder der R-Kanal ausgewählt, und die Hauptparameter sind verknüpft.

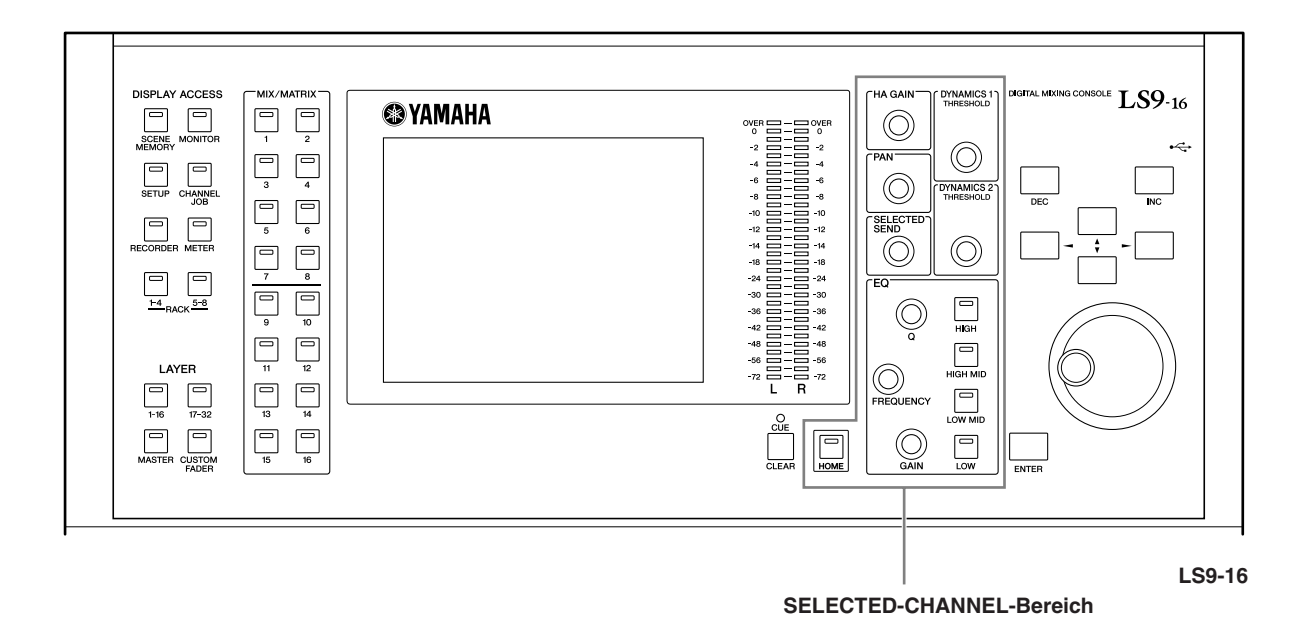

*• Wenn Sie die Send-Pegel zu den MIX/MATRIX-Bussen einstellen möchten, verwenden Sie die Tasten des MIX/MATRIX-SELECT-Bereichs links vom Display.*

**TIPP**

# Verwenden des SELECTED-CH-VIEW-Bildschirms

Wenn Sie die [HOME]-Taste drücken, erscheint der SELECTED-CH-VIEW-Bildschirm im Display. Dieser Bildschirm zeigt die meisten Parameter des momentan mit der [SEL]-Taste ausgewählten Kanals an. Den SELECTED-CH-VIEW-Bildschirm können Sie verwenden, um die Werte abzulesen, die Sie mit den Encodern im SELECTED-CHANNEL-Bereich einstellen, oder um weitere Parameter einzustellen.

Der SELECTED-CH-VIEW-Bildschirm enthält die folgenden Elemente.

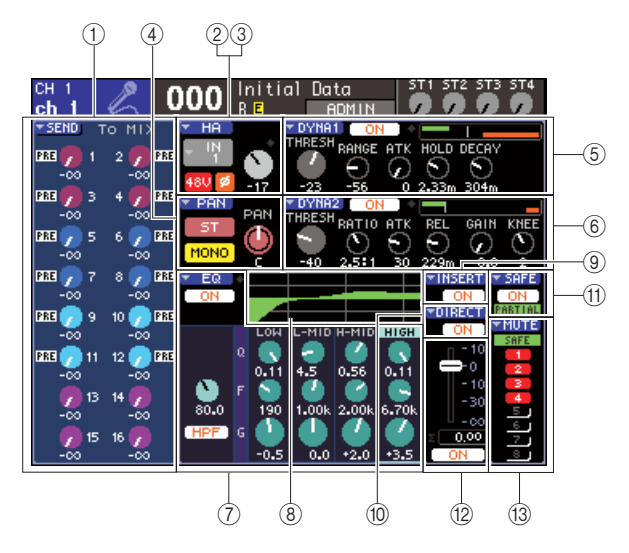

#### 1 **SEND-Feld**

#### ● **Wenn ein Eingangskanal ausgewählt ist**

Hier können Sie den Ein-/Ausschaltzustand der vom betreffenden Kanal an jeden MIX-Bus gesendeten Signale umschalten (wenn der MIX-Bus auf FIXED eingestellt ist) und die Send-Pegel betrachten.

#### ● **Wenn ein MIX-, STEREO- oder MONO-Kanal ausgewählt ist**

Hier können Sie den Ein-/Ausschaltzustand der vom betreffenden Kanal an jeden MATRIX-Bus gesendeten Signale umschalten und die Send-Pegel ablesen oder einstellen.

#### ● **Wenn ein MATRIX-Kanal ausgewählt ist**

Hier können Sie den Ein-/Ausschaltzustand der von jedem MIX-Kanal an den betreffenden MATRIX-Bus gesendeten Signale umschalten und die Send-Pegel ablesen oder einstellen.

#### B **HA-Feld (nur Eingangskanäle)**

In diesem Feld können Sie den mit dem Eingangskanal verbundenen Eingangs-Port, die Verstärkung (Gain) des Eingangsverstärkers, den Ein-/Ausschaltzustand der Phantomspannung und die Phasenlage ablesen und einstellen. Die OVER-Anzeige der Eingangspegelmessung wird hier ebenfalls angezeigt.

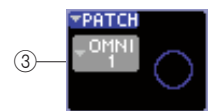

#### C **PATCH-Feld (nur Ausgangskanäle)**

Bei Ausgangskanälen wird das PATCH-Feld im Bereich (2) angezeigt. In diesem Feld können Sie den mit dem Ausgangskanal verbundenen Ausgangs-Port ablesen und einstellen. Bei Kanälen, denen zwei oder mehr Ausgangs-Ports zugeordnet sind, wird stellvertretend nur einer angezeigt.

#### (4) **PAN-Feld**

#### ● **Wenn ein INPUT-Kanal oder ein monauraler MIX-Kanal ausgewählt ist**

Dies fungiert als Ein-/Ausschalter für das vom betreffenden Kanal an den STEREO/MONO-Bus gesendete Signal. Außerdem können Sie die Panoramaeinstellung des an den STEREO-Bus gesendeten Signals ablesen und einstellen.

#### ● **Wenn ein ST-IN-Kanal oder ein Stereo-MIX-Kanal ausgewählt ist**

Dies fungiert als Ein-/Ausschalter für das vom betreffenden Kanal an den STEREO/MONO-Bus gesendete Signal. Außerdem können Sie die Links/ Rechts-Balance der von diesem Kanal an den STEREO-Bus gesendeten Signale ablesen und einstellen.

● **Wenn ein Stereo-MATRIX-Kanal ausgewählt ist** Dies zeigt die Balance der von den beiden MATRIX-Kanälen gesendeten Signale an.

● **Wenn ein STEREO-Kanal ausgewählt ist** Dieses Feld zeigt die Links/Rechts-Balance der vom STEREO-Kanal gesendeten Signale an.

#### E **DYNA1-Feld**

#### F **DYNA2-Feld (nur Eingangskanäle)**

Hier können Sie die Parameter für Dynamik 1/2 ablesen und einstellen. Außerdem werden von hier aus die Einblendfenster DYNAMICS 1 / DYNAMICS 2 aufgerufen, in dem Sie weitere Dynamikparameter einstellen können, die im SELECTED-CHANNEL-Bereich nicht verfügbar sind.

#### G **EQ-Feld**

Hier können Sie den Vier-Band-EQ ein- und ausschalten und seine Parameter ablesen und einstellen. Bei Eingangskanälen können Sie auch das HPF (Hochpassfilter) einoder ausschalten und dessen Grenzfrequenz einstellen.

#### **(8) Feld EQ Graph**

Zeigt den Frequenzgang / die Charakteristik des EQ/HPF an.

#### I **INSERT-Feld (nur INPUT-Kanäle 1–32 und Kanäle MIX/MATRIX/STEREO/MONO)**

Hier kann die Signalführung für Einfügungen in den Kanal ein- und ausgeschaltet werden.

#### J **DIRECT-Feld (nur INPUT-Kanäle)**

Dies ist ein Ein-/Ausschalter für das vom Kanal direkt ausgegebene Signal. Hier können Sie auch den Ausgangspegel ablesen und einstellen.

#### **M** SAFE-Feld

Schaltet den Recall-Safe-Status für den betref fenden Kanal ein oder aus. Wenn nur einige der Kanalparameter auf Recall Safe gesetzt sind, leuchtet die P ARTIAL-Anzeige.

#### L **FADER-Feld**

Hier können Sie den Eingangs-/Ausgangspegel des Kanals ablesen und den Kanal ein- oder ausschalten.

#### M **MUTE-Feld**

Hier können Sie die Mute-Gruppe auswählen, der der betreffende Kanal zugeordnet ist. Die SAFE-Anzeige leuchtet, wenn der entsprechende Kanal auf Mute Safe gestellt ist.

# Bedienung des SELECTED-CHANNEL-Bereichs

In diesem Kapitel wird erläutert, wie Sie den SELECTED-CHANNEL-Bereich und den SELECTED-CHANNEL-VIEW-Bildschirm zum Steuern des ausgewählten Kanals verwenden können.

# **1 Drücken Sie die [HOME]-Taste des SELECTED-CHANNEL-Bereichs.**

Daraufhin erscheint der SELECTED-CH-VIEW-Bildschirm im Display. Wenn Sie diesen Bildschirm weiter angezeigt lassen, können Sie immer die Einstellungen im Bildschirm verfolgen, während Sie einen Encoder des SELECTED-CHANNEL-Bereichs betätigen.

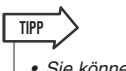

*• Sie können den SELECTED-CH-VIEW-Bildschirm auch aufrufen, indem Sie einen der Encoder im SELECTED-CHANNEL-Bereich drücken.*

**2 Wählen Sie im LAYER-Bereich die gewünschte Fader-Ebene aus.**

# **3 Wählen Sie mit einer der [SEL]-Tasten des Kanalmodul-Bereichs oder der Bereiche ST IN und STEREO MASTER einen Kanal aus.**

Die Bedienvorgänge im SELECTED-CHANNEL-Bereich betreffen den Kanal, der mit dessen [SEL]- Taste zuletzt ausgewählt wurde. Nummer und Name des momentan ausgewählten Kanals werden oben links im Display angezeigt.

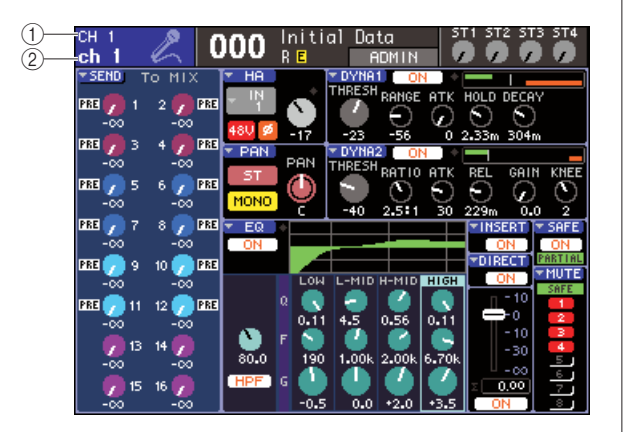

# 1 **Kanalnummer**

B **Kanalname**

#### **TIPP**

- *Im Fall von ST-IN-Kanälen oder STEREO-Kanälen können Sie zwischen L und R wechseln, indem Sie dieselbe [SEL]- Taste mehrmals drücken.*
- *Um einen MATRIX/MONO-Kanal am LS9-16 auszuwählen, wählen sie zunächst die anwenderdefinierte Fader-Ebene aus, der dieser Kanal zugewiesen wurde, und drücken Sie dann die entsprechende [SEL]-Taste.*
- *Sie können auch den Cursor auf den ausgewählten Kanal links oben im Display bewegen und mit dem Wählrad oder den [DEC]/[INC]-Tasten die Kanalauswahl ändern.*

Auch wenn ein anderer Bildschirm als SELECTED CH VIEW ausgewählt ist, betreffen die Regler des SELECTED-CHANNEL-Bereichs immer den momentan ausgewählten Kanal. Wenn Sie einen Encoder betätigen, erscheint im Display ein kleines Einblendfenster mit dem Wert des betreffenden Parameters.

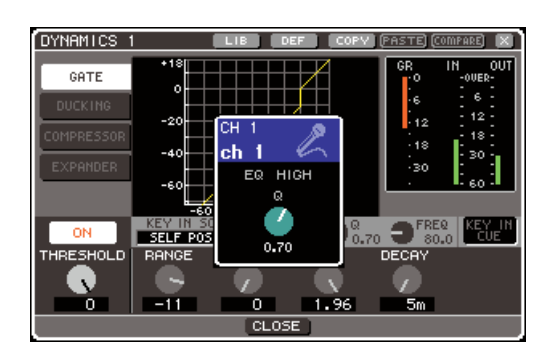

**4 Verwenden Sie die Encoder des SELECTED-CHANNEL-Bereichs und die Schaltflächen und Regler im SELECTED-CH-VIEW-Bildschirm, um die Parameter des ausgewählten Kanals zu bearbeiten.**

7

Die nachfolgende Bedienung hängt von den einzustellenden Parametern ab.

#### ● **Einstellen der Send-Pegel von einem bestimmten Kanal zu den MIX- / MATRIX-Bussen**

Verwenden Sie das SEND-Feld, wenn Sie das Signal von einem INPUT/ST-IN-Kanal an einen MIX-Bus oder von einem MIX-, STEREO- oder MONO-Kanal an einen MATRIX-Bus senden wollen.

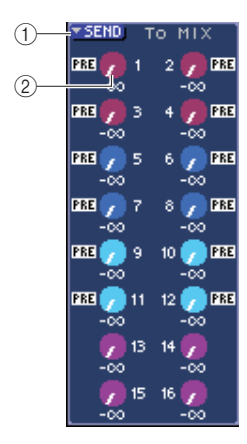

#### 1 **SEND-Popup-Schaltfläche**

Dadurch öffnet sich ein Einblendfenster, in dem Sie Send-Einstellungen für jeweils acht Kanälen gleichzeitig vornehmen können.

#### B **Regler TO MIX LEVEL (TO MATRIX LEVEL)**

Diese Drehregler zeigen den Send-Pegel des Signals, das von diesem Kanal an jeden MIX- oder MATRIX-Bus gesendet wird. Wenn der als Send-Ziel dienende MIX-/ MATRIX-Bus auf Stereo eingestellt ist, fungiert der linke der beiden benachbarten Drehregler als PAN-Regler. (Bei einem ST-IN-Kanal, Stereo-MIX-Kanal oder STEREO-Kanal fungiert er als BALANCE-Regler.)

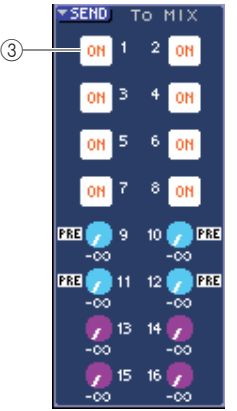

#### **(3) Schaltfläche TO MIX ON/OFF**

Wenn der als Send-Ziel eingestellte MIX-Bus vom Typ FIXED ist, erscheint der Regler TO MIX LEVEL nicht, sondern es wird nur die Schaltfläche TO MIX ON/OFF angezeigt. Indem Sie den Cursor auf die Schaltfläche TO MIX ON/OFF bewegen und [ENTER] drücken, können Sie das von diesem Kanal an den MIX-Regler gesendete Signal ein- und ausschalten.

Um den Send-Pegel an einen MIX-/MATRIX-Bus einzustellen, verwenden Sie die Tasten des MIX/ MATRIX-SELECT-Bereichs, um den als Send-Ziel gewünschten Bus auszuwählen, und stellen Sie den Pegel mit dem [SELECTED SEND]-Encoder im SELECTED-CHANNEL-Bereich ein. (Sie können den Cursor auch auf den Regler TO MIX LEVEL/TO MATRIX LEVEL im Bildschirm bewegen und die Einstellung mit dem Wählrad oder den [DEC]/[INC]-Tasten verändern.)

Wenn Sie möchten, können Sie mit den Schaltflächen TO MIX ON/OFF das an jeden Bus gesendete Signal ein- oder ausschalten (wenn der MIX-Bus auf FIXED gestellt ist).

Links von diesen Schaltflächen wird die Position angezeigt, von der aus das Signal vom aktuellen Kanal gesendet wird. (Näheres zum Ändern der Send-Position  $\rightarrow$  [S. 213](#page-212-0)).

**TIPP**

- *Wenn Sie Send-Pegel für acht Kanäle gleichzeitig einstellen möchten, verwenden Sie die SEND-Popup-Schaltfläche im Bildschirm, um das Einblendfenster zu öffnen (*→ *[S. 64](#page-63-0)).*
- *Wenn POPUP APPEARS WHEN PRESSING KNOBS (Beim Drücken der Regler erscheint ein Einblendfenster) im Einblendfenster PREFERENCE (*→ *[S. 194](#page-193-1)) eingeschaltet ist, können Sie das obige Einblendfenster erreichen, indem Sie im SELECTED-CHANNEL-Bereich den Encoder [SELECTED SEND] drücken.*
- *Das SEND-Einblendfenster können Sie auch aufrufen, indem Sie den Cursor auf die Schaltfläche TO MIX SEND eines auf VARI gestellten MIX-Bus bewegen und die [ENTER]-Taste drücken.*
- *Bei MIX-Bussen, die auf STEREO gestellt sind, zeigt der linke Regler das PAN des MIX SEND an, und der rechte Regler zeigt den SEND LEVEL an.*

### ● **Einstellen des Send-Pegels von den MIX-Kanälen an einen bestimmten MATRIX-Bus**

Um den Send-Pegel von den MIX-Kanälen an einen bestimmten MATRIX-Bus einzustellen, wählen Sie den als Send-Ziel gewünschten MATRIX-Kanal im SELECTED-CH-VIEW-Bildschirm aus.

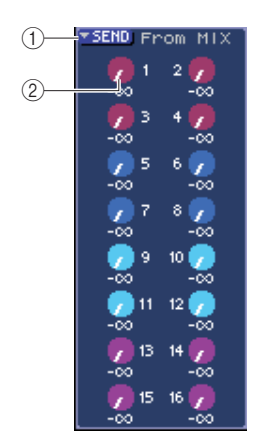

#### 1 **SEND-Einblendschaltfläche**

Diese Schaltfläche öffnet ein Einblendfenster, in dem Sie Send-Einstellungen für jeweils acht Kanäle gleichzeitig vornehmen können.

#### 2 **Regler TO MATRIX LEVEL**

Diese stellen den Send-Pegel des Signals ein, das von jedem MIX-Kanal an den momentan ausgewählten MATRIX-Bus gesendet wird.

Um den Send-Pegel an einen MATRIX-Bus einzustellen, verwenden Sie die Tasten des MIX/MATRIX-SELECT-Bereichs, um den gewünschten MIX-Bus auszuwählen, und stellen Sie den Pegel mit dem [SELECTED SEND]- Encoder im SELECTED-CHANNEL-Bereich ein. (Sie können auch den Cursor auf den Regler TO MATRIX LEVEL im Bildschirm bewegen und die Einstellung mit dem Wählrad oder den [DEC]/[INC]-Tasten verändern.) Links von diesen Schaltflächen wird die Position angezeigt, von der aus das Signal vom aktuellen MIX-Kanal gesendet wird. (Näheres zum Ändern der Send-Position  $\rightarrow$  [S. 213](#page-212-0)).

# **TIPP**

- *Wenn Sie Send-Pegel für acht Kanäle gleichzeitig einstellen möchten, verwenden Sie die SEND-Popup-Schaltfläche im Bildschirm, um das Einblendfenster zu öffnen (*→ *[S. 77](#page-76-0)).*
- *Wenn POPUP APPEARS WHEN PRESSING KNOBS (Beim Drücken der Regler erscheint ein Einblendfenster) im Einblendfenster PREFERENCE (*→ *[S. 194](#page-193-1)) eingeschaltet ist, können Sie das obige Einblendfenster erreichen, indem Sie im SELECTED-CHANNEL-Bereich den Encoder [SELECTED SEND] drücken.*
- *Das SEND-Einblendfenster können Sie auch aufrufen, indem Sie den Cursor auf die Schaltfläche TO MATRIX SEND eines MATRIX-Busses bewegen und die [ENTER]-Taste drücken.*
- *• Bei MATRIX-Bussen, die auf STEREO gestellt sind, zeigt der linke Regler das PAN des MATRIX SEND an, und der rechte Regler zeigt den SEND LEVEL an.*

# ● **Einstellungen für den Eingangsver stärker (HA; Head Amp; nur Eingangskanäle)**

Um den einem INPUT/ST-IN-Kanal zugeordneten Eingangsverstärker (HA – Head Amp) zu steuern, verwenden Sie den [HA GAIN]-Encoder des SELECTED-CHANNEL-Bereichs und das HA-Feld des SELECTED-CH-VIEW-Bildschirms. Das HA-Feld enthält die folgenden Elemente.

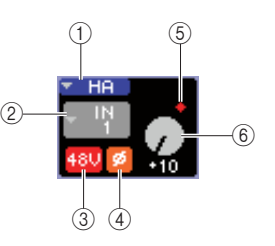

#### 1 **HA-Popup-Schaltfläche**

Diese Schaltfläche öffnet das HA/PATCH-Einblendfenster, in dem Sie Vorverstärkereinstellungen für jeweils acht Kanäle gleichzeitig vornehmen können ( $\rightarrow$  [S. 57](#page-56-0)).

#### B **Popup-Schaltfläche für den Eingangs-Port**

Mit dieser Schaltfläche öffnet sich das PATCH/NAME-Einblendfenster, in dem Sie den Eingangs-Port auswählen und den Kanalnamen und das Symbol angeben können. Der Eingangs-Port, der diesem Kanal zugewiesen ist, wird in der Schaltfläche angezeigt.

#### C **Schaltfläche +48V**

Diese Schaltfläche schaltet für den Eingangsverstärker, der diesem Kanal zugewiesen ist, die Phantomspannung ein oder aus.

#### D **Schaltfläche ø (Phase)**

Diese Schaltfläche schaltet den diesem Eingang zugewiesenen Eingangsverstärker zwischen normaler und invertierter Phase um. Die Phase ist invertiert, wenn die Schaltfläche eingeschaltet ist, und normal, die Schaltfläche ausgeschaltet ist.

#### E **OVER-Anzeige**

Diese Anzeige leuchtet, wenn das Eingangssignal vom HA den Übersteuerungspunkt erreicht.

#### $6$  GAIN-Realer

Dieser zeigt die Vorverstärkung (Gain) des diesem Kanal zugewiesenen Eingangsverstärkers an.

Verwenden Sie zum Einstellen des Gain-Werts den [HA GAIN]-Encoder im SELECTED-CHANNEL-Bereich. (Sie können auch den Cursor auf den Regler GAIN im Bildschirm bewegen und die Einstellung mit dem Wählrad oder den [DEC]/[INC]-Tasten verändern.) Die Anzeige über dem GAIN-Regler im Bildschirm zeigt an, ob das Signal am zugewiesenen Eingangs-Port überlastet wurde. Wenn Sie den Cursor auf die Schaltfläche zur Auswahl des Eingangs-Ports bewegen und [ENTER] drücken, erscheint das PATCH/NAME-Einblendfenster, in dem Sie den Eingangs-Port auswählen und den Kanalnamen und das Symbol festlegen können. (Näheres zum Einblendfenster  $\rightarrow$  [S. 55](#page-54-0)).

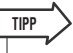

- *Wenn Sie Gain-Einstellungen für acht Kanäle gleichzeitig vornehmen möchten, verwenden Sie die HA-Popup-Schaltfläche im Bildschirm, um das HA/PATCH-Einblendfenster zu öffnen (*→ *[S. 57](#page-56-0)).*
- *Wenn POPUP APPEARS WHEN PRESSING KNOBS (Beim Drücken der Regler erscheint ein Einblendfenster) im Einblendfenster PREFERENCE (*→ *[S. 194](#page-193-1)) eingeschaltet ist, können Sie das obige Einblendfenster erreichen, indem Sie im SELECTED-CHANNEL-Bereich den Encoder [HA GAIN] drücken.*

# **HINWEIS**

*• Das PAD wird intern ein- oder ausgeschaltet, wenn die Eingangsverstärkung zwischen -14 dB und -13 dB eingestellt wird. Beachten Sie, dass es zu Störgeräuschen kommen kann, wenn bei Verwendung von Phantomstrom ein Unterschied zwischen der Hot- und Cold-Ausgangsimpedanz des an der INPUT-Buchse angeschlossenen externen Geräts besteht.*

7

# ● **Ändern der Ausgangszuordnungen (nur Ausgangskanäle)**

Um die Ausgangszuordnung eines Ausgangskanals im SELECTED-CH-VIEW-Bildschirm zu ändern, verwenden Sie die Popup-Schaltfläche PATCH.

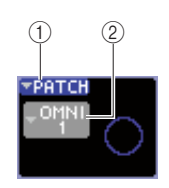

#### 1 **PATCH-Popup-Schaltfläche**

Diese Schaltfläche öffnet das HA/PATCH-Einblendfenster, in dem Sie Einstellungen des Ausgangs-Ports für jeweils acht Kanäle gleichzeitig vornehmen können ( $\rightarrow$  [S. 95](#page-94-0)).

#### B **Popup-Schaltfläche für den Ausgangs-Port**

Mit dieser Schaltfläche öffnet sich das PATCH/NAME-Einblendfenster, in dem Sie den Ausgangs-Port auswählen und den Kanalnamen und das Symbol angeben können. Der Ausgangs-Port, der diesem Kanal zugewiesen ist, wird in der Schaltfläche angezeigt. Bei Kanälen, denen zwei oder mehr Ausgangs-Ports zugeordnet sind, wird stellvertretend nur einer angezeigt.

Um den Ausgangs-Port auszuwählen und den Kanalnamen und das Symbol festzulegen, bewegen Sie den Cursor auf die Schaltfläche zur Auswahl des Ausgangs-Ports und drücken Sie [ENTER], so dass das PATCH/NAME-Einblendfenster erscheint  $(\rightarrow S. 69)$  $(\rightarrow S. 69)$  $(\rightarrow S. 69)$ .

# **TIPP**

- *Wenn Sie Einstellungen für die Ausgangs-Ports von acht Kanälen gleichzeitig vornehmen möchten, verwenden Sie die PATCH-Popup-Schaltfläche im Bildschirm, um das HA/PATCH-Einblendfenster zu öffnen (*→ *[S. 95](#page-94-0)).*
- *Wenn POPUP APPEARS WHEN PRESSING KNOBS (Beim Drücken der Regler erscheint ein Einblendfenster) im Einblendfenster PREFERENCE (*→ *[S. 194](#page-193-1)) eingeschaltet ist, können Sie das obige Einblendfenster erreichen, indem Sie im SELECTED-CHANNEL-Bereich den Encoder [HA GAIN] drücken.*

# ● **Einstellen von Panorama/Balance**

Um das Panorama / die Balance des vom betreffenden Kanal an den STEREO-Bus gesendeten Signals einzustellen, verwenden Sie den [PAN]-Encoder des SELECTED-CHANNEL-Bereichs und das Feld PAN des SELECTED-CH-VIEW-Bildschirms. Das PAN-Feld enthält die folgenden Elemente.

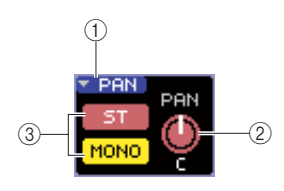

#### 1 **PAN-Popup-Schaltfläche**

Diese Schaltfläche öffnet das TO-STEREO/MONO-Einblendfenster, in dem Sie Einstellungen von Panorama und Balance für jeweils acht Kanäle gleichzeitig vornehmen können.

#### 2 **Regler PAN/BAL**

Entsprechend dem ausgewählten Kanal ändert sich der folgende Parameter.

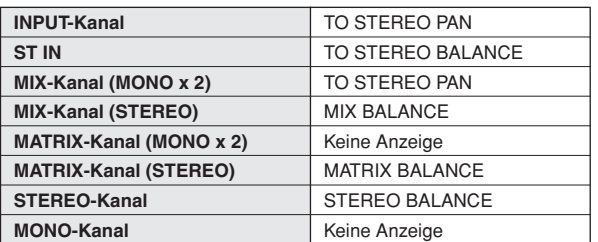

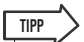

*• Das TO-STEREO/MONO-Einblendfenster können Sie auch aufrufen, indem Sie den Cursor auf den Regler PAN/BAL bewegen und die [ENTER]-Taste drücken.*

#### **(3) ST/MONO-Schaltfläche (nur INPUT-, ST-INund MIX-Kanäle)**

Schaltet das vom betreffenden Kanal an den STEREO-Bus (L/R) und MONO-Bus (C) gesendete Signal ein und aus.

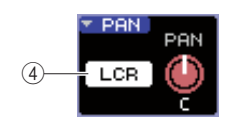

#### D **LCR-Schaltfläche**

Wenn ein INPUT-, ST-IN- oder MIX-Kanal auf LCR-Modus gestellt ist, wird an der Stelle 3 die LCR-Schaltfläche angezeigt. Die LCR-Schaltfläche ist ein Ein-/ Aus-Hauptschalter für die vom Kanal an den STEREO-Bus und MONO-Bus gesendeten Signale.

Um das Panorama / die Balance der einzelnen Kanäle einzustellen, wählen Sie mit der ST/MONO- oder LCR-Schaltfläche den als Send-Ziel einzustellenden Bus aus und betätigen Sie den [PAN]-Encoder des SELECTED-CHANNEL-Bereichs. (Sie können auch den Cursor auf den Regler PAN/BAL im Bildschirm bewegen und die Einstellung mit dem Wählrad oder den [DEC]/[INC]- Tasten verändern.)

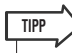

- *Wenn Sie Einstellungen für Panorama/Balance für acht Kanäle gleichzeitig vornehmen möchten, verwenden Sie die PAN-Popup-Schaltfläche im Bildschirm, um das TO-STEREO/MONO-Einblendfenster zu öffnen (*→ *[S. 72](#page-71-0)). Alternativ können Sie den Cursor auf den PAN/BAL-Regler bewegen und die [ENTER]-Taste drücken.*
- *Wenn POPUP APPEARS WHEN PRESSING KNOBS (Beim Drücken der Regler erscheint ein Einblendfenster) im Einblendfenster PREFERENCE (*→ *[S. 194](#page-193-1)) eingeschaltet ist, können Sie das obige Einblendfenster erreichen, indem Sie im SELECTED-CHANNEL-Bereich den Encoder [PAN] drücken.*

# ● **Dynamikeinstellungen vornehmen**

Um die Dynamikfunktionen des momentan ausgewählten Kanals zu bearbeiten, verwenden Sie den Encoder [DYNAMICS 1]/[DYNAMICS 2] des SELECTED-CHANNEL-Bereichs und das Feld DYNA1/DYNA2 im SELECTED-CH-VIEW-Bildschirm.

### **HINWEIS**

*• Das DYNA-2-Feld des SELECTED-CH-VIEW-Bildschirms und der [DYNAMICS 2]-Encoder des SELECTED-CHANNEL-Bereichs sind nur gültig, wenn ein Eingangskanal ausgewählt ist.*

Das DYNA1/DYNA2-Feld des SELECTED-CH-VIEW-Bildschirms enthält die folgenden Elemente.

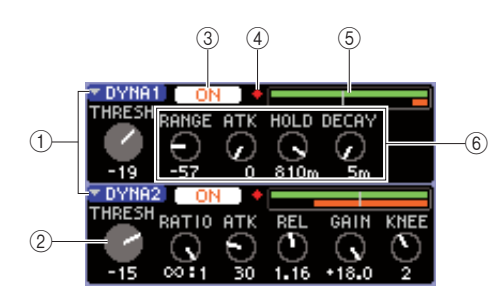

# 1 **Popup-Schaltflächen DYNA1/DYNA2**

Hiermit wird das DYNAMICS-1/DYNAMICS-2- Einblendfenster geöffnet, in dem Sie einzelne Einstellungen für die Dynamik vornehmen können.

# B **THRESH-Regler**

Zeigt die Einstellung des Threshold-Parameters (Schwellenwert) eines Gates oder Kompressors an. Verwenden Sie zum Einstellen des Werts den [DYNAMICS 1]/[DYNAMICS 2]-Encoder im SELECTED-CHANNEL-Bereich. (Sie können auch den Cursor auf den Regler bewegen und die Einstellung mit dem Wählrad oder den [DEC]/[INC]-Tasten verändern.)

# **(3) Schaltfläche DYNAMICS ON/OFF**

Diese Schaltflächen schalten den Dynamikprozessor 1/2 ein oder aus.

# D **OVER-Anzeige**

Diese Anzeige leuchtet, wenn der Ausgangspegel des Dynamikprozessors den Überlastungspunkt erreicht.

#### E **Pegelanzeige**

Zeigt ein Balkendiagramm des in den Dynamikprozessor eingegebenen Signalpegels (ein = grün, aus = grau) und den Grad der Gain-Reduzierung (orange) an. Die Threshold-Einstellung wird als senkrechte Linie dargestellt.

#### **6** Parameterregler

Diese Regler zeigen die Werte der anderen Parameter außer Threshold an.

Um die Dynamikeinstellungen zu bearbeiten, schalten Sie die DYNAMICS-ON/OFF-Schaltfläche ein, und stellen Sie mit den [DYNAMICS 1]/[DYNAMICS 2]-Encodern des SELECTED-CHANNEL-Bereichs die anderen Parameter ein. (Sie können auch den Cursor auf den Regler DYNA1/DYNA2 im Bildschirm bewegen und die Einstellung mit dem Wählrad oder den [DEC]/[INC]- Tasten verändern.)

Zur Feineinstellung der Dynamik bewegen Sie den Cursor auf die Popup-Schaltfläche DYNA1/DYNA2 oder auf das Feld DYNA1/DYNA2 und drücken Sie die [ENTER]- Taste, so dass sich das Einblendfenster DYNAMICS 1/ DYNAMICS 2 öffnet. (Näheres zum Einblendfenster  $\rightarrow$  [S. 117](#page-116-0)).

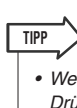

#### *• Wenn POPUP APPEARS WHEN PRESSING KNOBS (Beim Drücken der Regler erscheint ein Einblendfenster) im Einblendfenster PREFERENCE (*→ *[S. 194](#page-193-1)) eingeschaltet ist, können Sie das obige Einblendfenster erreichen, indem Sie im SELECTED-CHANNEL-Bereich den Encoder [DYNAMICS 1]/ [DYNAMICS 2] drücken.*

# ● **HPF/EQ-Einstellungen vornehmen**

Um HPF oder EQ des momentan ausgewählten Kanals zu bearbeiten, verwenden Sie die EQ-Encoder im SELECTED-CHANNEL-Bereich und das EQ-Feld im SELECTED-CH-VIEW-Bildschirm. Das EQ-Feld im SELECTED-CH-VIEW-Bildschirm enthält die folgenden Elemente.

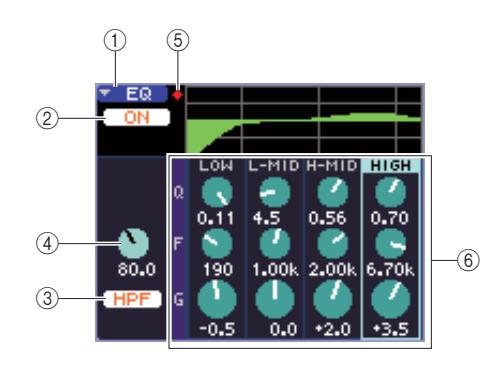

# $(1)$  Popup-Schaltfläche "EQ"

Diese Schaltfläche öffnet das ATT/HPF/EQ-Einblendfenster, in dem Sie einzelne Einstellungen für HPF und EQ vornehmen können.

# B **Schaltfläche EQ ON/OFF**

Schaltet die Klangregelung (EQ; Equalizer) ein/aus.

#### **(3) Schaltfläche HPF ON/OFF**

Schaltet das HPF ein oder aus.

#### D **Drehregler HPF FREQ**

Zeigt die Grenzfrequenz des HPFs an.

#### E **OVER-Anzeige**

Diese Anzeige leuchtet, wenn das Signal nach der Klangregelung den Übersteuerungspunkt erreicht.

# **6** Regler Q/F/G

Diese Regler zeigen für jedes Band (LOW, L-MID, H-MID und HIGH) die Werte für Q (Quality; Güte), F (Frequenz) und G (Gain; Anhebung/Absenkung) eingestellt.

Um den EQ zu bearbeiten, aktivieren Sie die Schaltfläche EQ ON/OFF und stellen Sie mit den EQ-Reglern [Q], [FREQUENCY] und [GAIN] im SELECTED-CHANNEL-Bereich Güte bzw. Steilheit, Frequenz sowie den Grad der Anhebung/Absenkung ein. (Wählen Sie vorher mit den EQ-Tasten [HIGH], [HIGH MID],

[LOW MID] und [LOW] das einzustellende Band aus.) Sie können auch den Cursor auf die Regler im EQ-Feld des Bildschirms bewegen und die Einstellung mit dem Wählrad oder den [DEC]/[ INC]-Tasten verändern.

Zur Feineinstellung des EQ bewegen Sie den Cursor auf die EQ-Popup-Schaltfläche oder auf die Regler im EQ-Feld und drücken Sie die [ENTER]-Taste, so dass sich das Einblendfenster ATT/HPF/EQ öffnet. (Näheres zum Einblendfenster  $\rightarrow$  [S. 115](#page-114-0)).

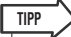

- *Sie können auch die Cursortasten zum Umschalten der Bänder verwenden.*
- *Wenn POPUP APPEARS WHEN PRESSING KNOBS (Beim Drücken der Regler erscheint ein Einblendfenster) im Einblendfenster PREFERENCE (*→ *[S. 194](#page-193-1)) eingeschaltet ist, können Sie das obige Einblendfenster erreichen, indem Sie im SELECTED-CHANNEL-Bereich auf einen der EQ-Encoder drücken.*

# **HINWEIS**

- *Der Typ des LOW-Band-EQ oder HIGH-Band-EQ kann im SELECTED-CH-VIEW-Bildschirm nicht geändert werden. Wenn nötig, können Sie das ATT/HPF/EQ-Einblendfenster aufrufen und dort den EQ-Typ ändern.*
- *Wenn der EQ-Typ des HIGH-Bands bereits auf Tiefpassfilter gestellt ist, wird der Q-Regler des HIGH-Bands nicht angezeigt und der GAIN-Regler fungiert als Ein-/Ausschalter für den Tiefpassfilter.*

#### ● **Insert-Einstellungen vornehmen (nur INPUT-Kanäle 1–32 und Kanäle MIX/MATRIX/STEREO/MONO)**

Mit dem INSERT-Feld im SELECTED-CH-VIEW-Bildschirm können Sie Insert-Einstellungen vornehmen. Diese Seite enthält die folgenden Elemente.

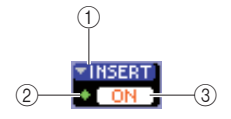

#### 1 **INSERT-Schaltfläche**

Diese öffnet das INSERT-Einblendfenster, wo Sie für jeweils acht Kanäle Ein-/Ausgangs-Ports zu Insert-Ein-/ Ausgängen zuweisen und die Insert-Position im Signalweg angeben können.

#### B **IN-Anzeige**

Diese zeigt den Signalpegel an dem Eingangs-Port an, der dem Insert-Eingang zugewiesen ist.

#### **(3) Schaltfläche INSERT ON/OFF**

Hiermit wird der Insert-Signalweg ein- und ausgeschaltet.

Um Insert-Einstellungen vorzunehmen, bewegen Sie den Cursor auf die INSERT-Popup-Schaltfläche im Bildschirm und drücken Sie [ENTER], um das INSERT-Einblendfenster aufzurufen. (Näheres zum Einblendfenster  $\rightarrow$  [S. 101](#page-100-0)).

Wenn Sie die Ein-/Ausgangs-Ports zu Insert-Ein-/ Ausgängen im Einblendfenster zugeordnet haben, drücken Sie die INSERT-ON/OFF-Schaltfläche.

# ● **Einstellungen für die Direktausgabe vornehmen (nur INPUT-Kanäle)**

Im Feld DIRECT im SELECTED-CH-VIEW-Bildschirm stellen Sie die Direktausgabe für einen INPUT-Kanal ein. Diese Seite enthält die folgenden Elemente.

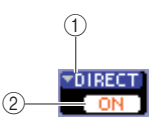

#### 1 **Popup-Schaltfläche DIRECT**

Diese Schaltfläche öffnet das DIRECT-OUT-Einblendfenster, wo Sie für jeweils acht Kanäle einen Ausgangs-Port für die Direktausgabe zuweisen und den Ausgabepegel einstellen können.

#### B **Schaltfläche DIRECT OUT ON/OFF**

Schaltet den Direktausgang ein/aus.

Um Diretausgabe-Einstellungen vorzunehmen, bewegen Sie den Cursor auf die DIRECT-Popup-Schaltfläche im Bildschirm und drücken Sie [ENTER], um das DIRECT-OUT-Einblendfenster aufzurufen. (Näheres zum Einblendfenster  $\rightarrow$  [S. 103](#page-102-0)).

Wenn Sie einen Ausgangs-Port für die Direktausgabe im Einblendfenster zugeordnet haben, drücken Sie die DIRECT-OUT-ON/OFF-Schaltfläche.

# ● **Einen Kanal auf Recall Safe stellen**

Verwenden Sie die Schaltfläche SAFE im SELECTED-CH-VIEW-Bildschirm, um den momentan ausgewählten Kanal in Recall-Safe-Zustand zu schalten (wodurch dieser Kanal nicht mehr durch Recall-Vorgänge beeinflusst wird). Diese Seite enthält die folgenden Elemente.

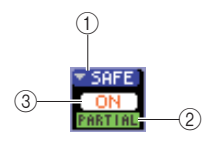

#### 1 **SAFE-Popup-Schaltfläche**

Diese öffnet den RECALL-SAFE-Bildschirm, in dem Sie Einstellungen für Recall Safe vornehmen können.

#### B **PARTIAL-Anzeige**

Wenn nur einige der Kanalparameter auf Recall Safe gesetzt sind, leuchtet diese Anzeige.

#### **(3) Schaltfläche RECALL SAFE ON/OFF**

Schaltet den Recall-Safe-Status für den Kanal ein oder aus.

Um alle Parameter des Kanals auf Recall-Safe-Modus zu setzen, drücken Sie die RECALL-SAFE-ON/OFF-Schaltfläche, um sie zu aktivieren.

Wenn Sie nur bestimmte Parameter des Kanals auf Recall-Safe-Modus stellen möchten, verwenden Sie die Popup-Schaltfläche SAFE zum Aufruf des RECALL-SAFE-Bildschirms und wählen Sie die Parameter aus, die sich im Recall-Safe-Modus befinden sollen. (Näheres zum RECALL-SAFE-Bildschirm  $\rightarrow$  [S. 140](#page-139-0))

# ● **Einen Kanal ein- oder ausschalten**

Mit dem FADER-Feld können Sie den Kanal im SELECTED-CH-VIEW-Bildschirm ein- oder ausschalten. Diese Seite enthält die folgenden Elemente.

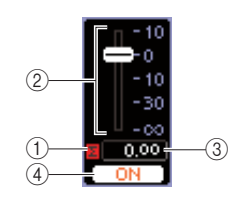

# 1 **CLIP-Anzeige**

Diese Anzeige leuchtet, sobald an einem Pegelablesepunkt des betreffenden Kanals eine Überlastung auftritt.

# B **Fader**

Hier wird der Eingangs-/Ausgangspegel des Kanals angezeigt und eingestellt. Diese Einstellung ist mit dem Fader am oberen Bedienfeld verknüpft.

#### C **Ein-/Ausgangspegel**

Hier wird die aktuelle Fader-Einstellung angezeigt.

# D **Schaltfläche CH ON/OFF**

Hier wird der Kanal ein-/ausgeschaltet. Diese Schaltfläche ist mit der [ON]-Schaltfläche am oberen Bedienfeld verknüpft.

Wenn Sie die Schaltfläche CH ON/OFF im FADER-Feld drücken, wird der betreffende Kanal ein- oder ausgeschaltet. Wenn Sie den Cursor auf den Fader bewegen und das Wählrad oder die [DEC]/[INC]-Tasten betätigen, ändert sich der Kanalpegel. Wenn eine Fader-Ebene, die den entsprechenden Kanal enthält, für das Bedienfeld abgerufen wird, sind die zugehörige [ON]-Taste und der Fader mit diesen Funktionen verkoppelt.

# ● **Einen Kanal einer Mute-Gruppe zuweisen**

Verwenden Sie das MUTE-Feld im SELECTED-CH-VIEW-Bildschirm, um einen Kanal einer Mute-Gruppe zuzuweisen (dies ist eine Gruppe, die die Stumm-/ Einschaltung mehrerer Kanäle gleichzeitig ermöglicht). Diese Seite enthält die folgenden Elemente.

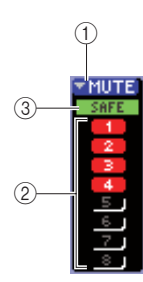

# 1 **MUTE-Schaltfläche**

Ruft den MUTE-GROUP-Bildschirm auf, in dem Sie die Kanäle auswählen können, die jeder Mute-Gruppe zugewiesen werden sollen.

# B **[MUTE]-Taste 1–8**

Diese Schaltflächen wählen die Mute-Gruppe(n) aus, der/ denen dieser Kanal zugewiesen ist.

# C **Anzeige MUTE SAFE**

Diese leuchtet, wenn der entsprechende Kanal auf Mute Safe geschaltet ist (einen Zustand, in dem der Kanal nicht durch Mute-Vorgänge beeinflusst wird). Mute-Safe-Einstellungen können im MUTE-GROUP-Bildschirm vorgenommen werden.

Um den Kanal einer Mute-Gruppe zuzuweisen, aktivieren Sie die gewünschte Mute-Schaltfläche 1–8 (Mehrfachauswahl ist möglich).

Um zu prüfen, welche Kanäle jeder Mute-Gruppe zugewiesen sind, bewegen Sie den Cursor auf die MUTE-Popup-Schaltfläche und drücken Sie [ENTER], um den MUTE-GROUP-Bildschirm aufzurufen. (Näheres zum MUTE-GROUP-Bildschirm  $\rightarrow$  [S. 121](#page-120-0))

7

# $\triangle$  Kapitel 8  $\triangle$ Anwenderdefinierbare Fader-Ebene

Dieses Kapitel beschreibt die Zuweisung der gewünschten Kanäle zur anwenderdefinierbaren Fader-Ebene (Custom Fader Layer).

# Auswählen der anwenderdefinierbaren Fader-Ebene

<span id="page-90-0"></span>Der Kanalmodul-Bereich und der ST-IN-Bereich auf dem Bedienfeld des LS9 besteht aus vier Fader-Ebenen (Fader Layers).

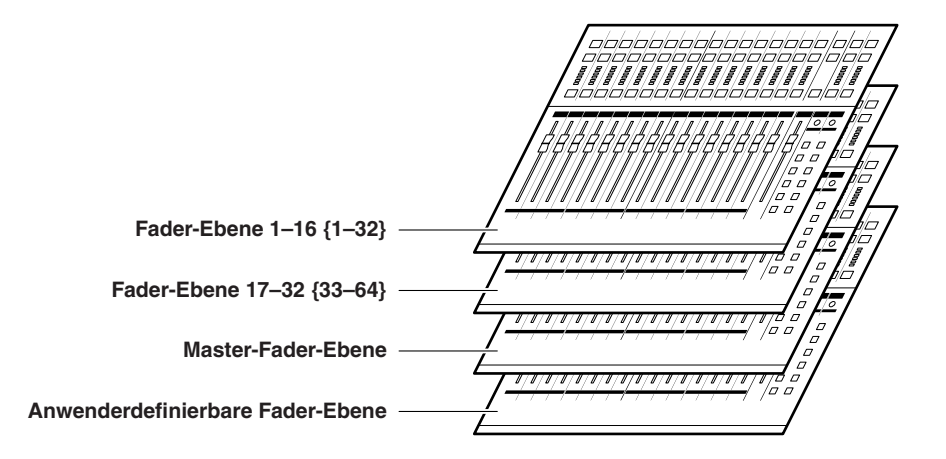

Wenn Sie zwischen diesen Fader-Ebenen umschalten, ändern Sie die Kanäle, die durch die Fader, Encoder, [ON]-Tasten und [SEL]-Tasten des Kanalmodul-Bereichs und des ST-IN-Bereichs bedient werden. Verwenden Sie die Tasten im LAYER-Bereich, um zwischen den Fader-Ebenen umzuschalten.

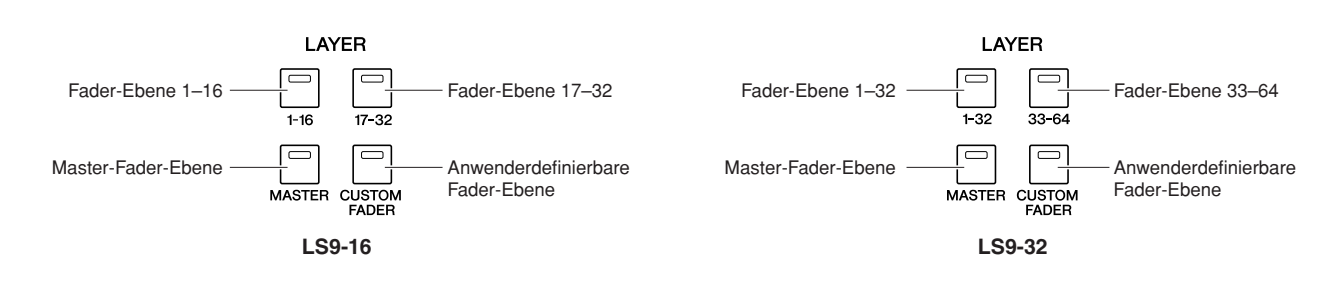

In der Grundeinstellung sind von den obigen Fader-Ebenen die Kanäle den Fader-Ebenen 1–16 {1–32}, 17–32 {33–64} und der Master-Fader-Ebene zugewiesen ( $\rightarrow$  [S. 28](#page-27-0)).

Der anwenderdefinierbaren Fader-Ebene, die mittels der LAYER-Taste [CUSTOM FADER] abgerufen wird, können Sie jedoch beliebige Kanäle zuweisen. Zum Beispiel können INPUT-Kanäle, die zu verschiedenen Fader-Ebenen gehören, aufsteigend angrenzenden Modulen zugewiesen werden, um diese gemeinsam bedienen zu können. Es können auch gleichermaßen Ein- und Ausgangskanäle zugewiesen werden, so dass Sie auf gleicher Ebene den Send-Pegel eines INPUT-Kanals zu einem bestimmten MIX-Bus gleichzeitig mit der Pegeleinstellung des MIX-Busses selbst regeln können.

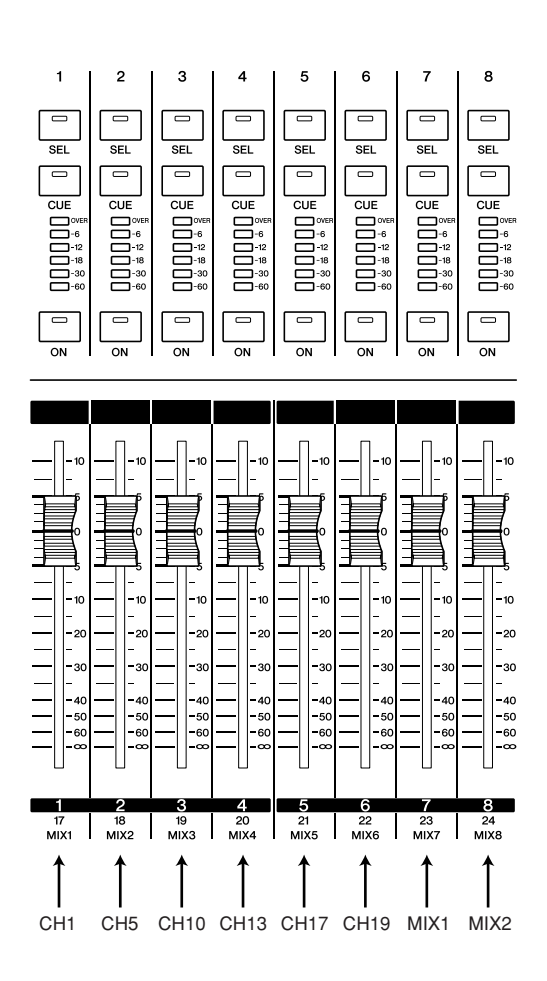

# <span id="page-91-0"></span>Zuweisen von Kanälen zur anwenderdefinierbaren Fader-Ebene

Zum Zuweisen der gewünschten Kanäle zur anwenderdefinierbaren Fader-Ebene gehen Sie vor wie folgt.

**USER-SETUP-Bildschirm erscheint.**  $\bullet$   $\bullet$   $\bullet$ Data 000 ä  $\frac{1}{2}$  ADMIN  $ch<sub>1</sub>$ USER SETUP חר CURRENT USER **STORAGE** \*Administrator 왫 for Guest EFERENCE  $\bigcap$ 

**1 Drücken Sie im DISPLAY-ACCESS-Bereich mehrmals die Taste [SETUP], bis der** 

1 **Popup-Schaltfläche CUSTOM FADER LAYER**

**2 Bewegen Sie den Cursor auf die Popup-Schaltfläche CUSTOM FADER LAYER, und drücken Sie [ENTER].**

Es erscheint das Einblendfenster CUSTOM FADER LAYER, in dem Sie den Kanal auswählen können, der jedem Kanalmodul oder ST-Kanal zugewiesen wird.

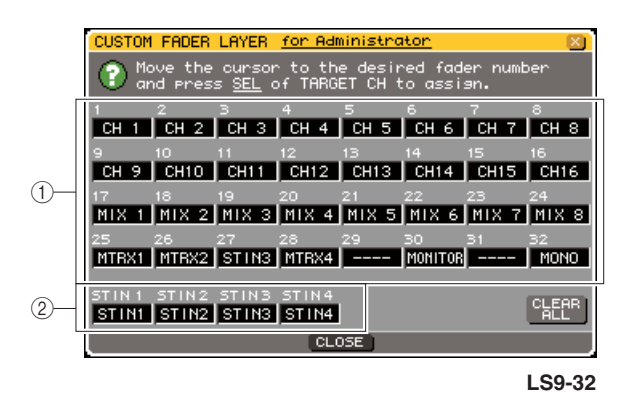

#### 1 **Kanalmodul-Auswahlfeld**

Wählen Sie die Kanäle aus, die den Kanalmodulen 1–16 {1–32} auf dem Bedienfeld zugewiesen werden sollen.

#### B **ST-IN-Kanal-Auswahlfeld**

Wählen Sie die Kanäle aus, die den ST-IN-Kanälen 1–2 {1–4} zugewiesen werden sollen.

#### **3 Bewegen Sie den Cursor auf das Auswahlfeld für die Kanalmodule oder das Auswahlfeld für den ST-IN-Kanal, verwenden Sie das Wählrad oder die [DEC]/ [INC]-Tasten zur Auswahl des Kanals, den Sie diesem Feld zuweisen möchten, und drücken Sie die [ENTER]-Taste.**

Das Feld zeigt den Namen des ausgewählten Kanals an.

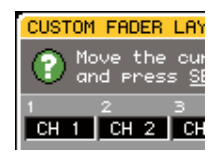

Für jedes Feld können die folgenden Kanäle ausgewählt werden.

- **Kanäle, die im Kanalmodul-Feld ausgewählt werden können**
- INPUT-Kanäle 1–32 {1–64}
- ST-IN-Kanäle 1–4
- STEREO-Kanal
- MONO-Kanäle
- MIX-Kanäle 1–16
- MATRIX-Kanäle 1–8
- MONITOR LEVEL

Wenn Sie einen der ST-IN-Kanäle 1–4 oder den STEREO-Kanal im Kanalmodul-Feld ausgewählt haben, werden die Kanäle L/R gemeinsam zugewiesen. In diesem Fall funktioniert das Kanalmodul wie folgt.

- Der Fader und die [ON]-Taste bedienen die Kanäle L und R gemeinsam.
- Die Kanäle L und R werden mit jedem Tastendruck der [SEL]-Taste abwechselnd ausgewählt.
- Die LEDs der Pegelanzeigen zeigen den Signalpegel des Kanals L oder R, je nachdem, welcher Pegel höher ist.

Wenn Sie ein Paar MIX/MATRIX-Kanäle im Kanalmodul-Feld ausgewählt haben, funktioniert das Kanalmodul wie folgt.

- Der Fader und die [ON]-Taste bedienen die MIX-/MATRIX-Kanäle gemeinsam.
- Drücken der [SEL]-Taste wählt nur den zugewiesenen MIX-/MATRIX-Kanal aus.
- Die LEDs der Pegelanzeigen zeigen den Signalpegel des Kanals L oder R, je nachdem, welcher Pegel höher ist.

#### ● **Kanäle, die im ST-IN-Kanal-Feld ausgewählt werden können**

• ST-IN-Kanäle 1–4

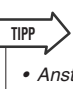

*• Anstatt das Wählrad oder die [DEC]/[INC]-Tasten zu verwenden, können Sie auch den Cursor auf das gewünschte Feld bewegen und eine [SEL]-Taste drücken, um einen Kanal auszuwählen.*

#### **4 Weisen Sie auf dieselbe Art auch den anderen Feldern Kanäle zu.**

# **5 Um die anwenderdefinierte Fader-Ebene auszuwählen, drücken Sie die LAYER-Taste [CUSTOM FADER] im LAYER-Bereich.**

Die in Schritt 3 ausgewählten Kanäle werden dem Kanalmodul-Bereich und dem ST-IN-Kanalbereich auf dem Bedienfeld zugewiesen.

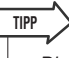

*• Die Einstellungen der anwenderdefinierten Fader-Ebene werden für jeden Benutzer gespeichert. Bei Anmeldung eines anderen Benutzers werden desse Einstellungen wiederhergestellt.*

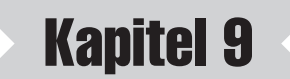

# Zuweisen von Ein- und Ausgängen (Patching)

Dieses Kapitel beschreibt, wie Ein- und Ausgangszuordnungen (Input / Output Patches) vorgenommen und die Inserts und Direktausgänge verwendet werden.

# <span id="page-94-0"></span>Ändern der Ausgangszuordnung

Im Grundzustand des LS9 sind die Ausgänge (Buchsen und interne Ports) den folgenden Ausgangskanälen zugeordnet.

#### **Beim LS9-16**

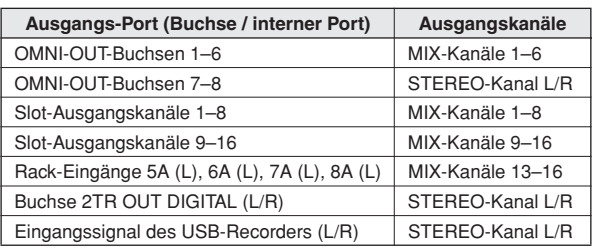

#### **Beim LS9-32**

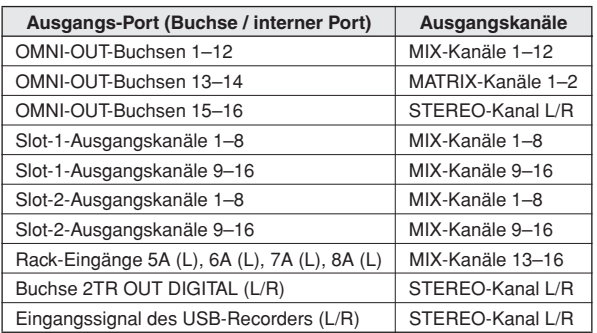

Diese Zuordnung lässt sich beliebig ändern.

Wenn Sie die Ausgangszuordnung ändern möchten, können Sie entweder den Ausgangs-Port auswählen, der als Ausgangsziel eines Kanals dienen soll, oder aber den Kanal, der als Ausgangsquelle für jeden Ausgangs-Port dienen soll.

# ● **Festlegen von Ausgangs-Ports für Ausgangskanäle**

So legen Sie die Ausgangs-Ports fest, die das Ausgangsziel für die einzelnen Ausgangskanäle darstellen:

**1 Rufen Sie mit der Taste [HOME] den SELECTED-CH-VIEW-Bildschirm auf, und wählen Sie von dort mit der [SEL]-Taste einen Ausgangskanal aus.**

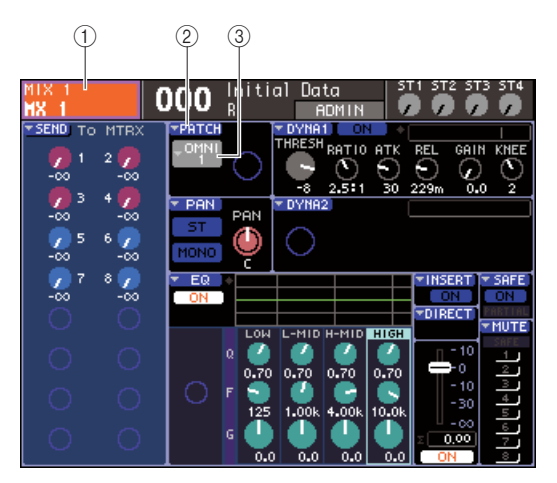

1 **Kanalnummer / Kanalname**

- B **PATCH-Popup-Schaltfläche**
- C **Popup-Schaltfläche für die Port-Auswahl**

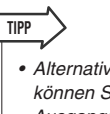

*• Alternativ zur Verwendung der PATCH-Popup-Schaltfläche können Sie auch im Einblendfenster PATCH/NAME den Ausgangs-Port auswählen, der erscheint, wenn Sie den Cursor auf die Popup-Schaltfläche für die Port-Auswahl bewegen und die [ENTER]-Taste drücken (*→ *[S. 69](#page-68-0)).*

# **2 Bewegen Sie den Cursor auf die Popup-Schaltfläche PATCH und drücken Sie [ENTER].**

Es erscheint das HA/PATCH-Einblendfenster. Dieses Einblendfenster zeigt den Ausgangs-Port an, dem die Ausgangskanäle zugewiesen sind, in Gruppen von jeweils acht Kanälen.

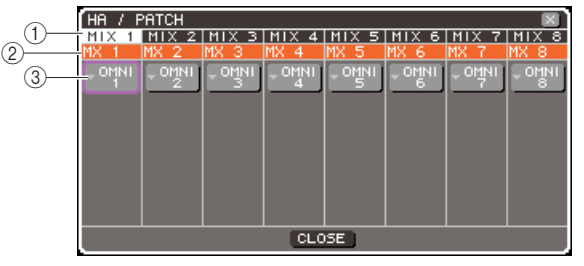

#### 1 **Kanalnummer**

Gibt die Nummer des Ausgangskanals an.

#### B **Kanalname**

Dies sind die Namen der einzelnen Kanäle.

# C **Popup-Schaltfläche für die Port-Auswahl**

Diese Schaltfläche wählt den Ausgangs-Port aus, der dem Kanal zugewiesen ist. Der momentan ausgewählte Ausgangs-Port wird angezeigt.

**TIPP**

*• Auch dann, wenn mehrere Ausgang-Ports zugewiesen sind, wird nur ein Port angezeigt.*

#### **3 Achten Sie darauf, dass sich der Cursor auf dem Ausgangs-Port des gewünschten Kanals befindet, und drücken Sie [ENTER].**

Es erscheint das Einblendfenster OUTPUT PORT SELECT, in dem Sie den Ausgangs-Port für diesen Kanal festlegen können.

Dieses Einblendfenster enthält die folgenden Elemente.

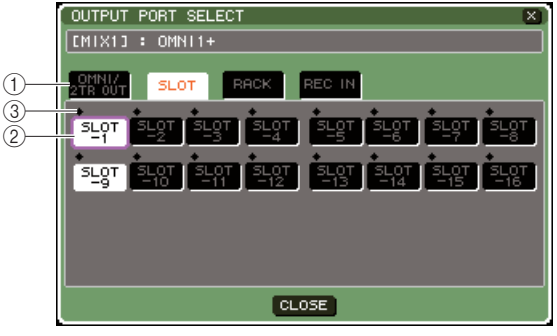

**LS9-16**

#### (1) **Registerkarte** "Category"

Hier wird die Art der Ausgangs-Ports angegeben, die im unteren Teil des Einblendfensters angezeigt werden. Die einzelnen Registerkarten entsprechen den folgenden Ausgangs-Ports.

#### ● **OMNI/2TR OUT**

Zeigt die Buchsen OMNI OUT 1–8 {1–16} und 2TR OUT DIGITAL an.

#### ● **SLOT {1/2}**

Zeigt die Ausgangskanäle 1–16 des/der Slots {1/2} an.

#### ● **RACK**

Zeigt die Eingänge der Racks 1–8 an. Verwenden Sie diese, wenn Sie das Signal eines Ausgangskanals zum Eingang eines GEQ oder Effekts führen möchten.

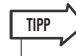

*• Näheres zum GEQ und den Effekten finden Sie auf S. [157](#page-156-0).*

#### ● **REC IN**

Zeigt den Eingang des USB-Recorders an. Verwenden Sie dies, wenn Sie das Signal eines Ausgangskanals zum Eingang des USB-Recorders führen möchten.

#### B **Schaltfläche für die Port-Auswahl**

Hier wird der Ausgangs-Port ausgewählt, der dem entsprechenden Ausgangskanal zugewiesen ist.

#### C **Pegelanzeige**

Hier wird der Zustand des Ausgangssignals am jeweiligen Port mit den folgenden Farben angegeben.

- **–60 dB oder niedriger** .......Schwarz
- **–60 dB bis –18 dB**..............Grün
- **–18 dB bis 0 dB**..................Gelb
- **OVER** ..................................Rot

#### **4 Bewegen Sie den Cursor zur gewünschten Registerkarte oben im Fenster, und drücken Sie [ENTER].**

Die Art der im unteren Teil des Fensters angezeigten Ports ändert sich entsprechend Ihrer Auswahl.

#### **5 Bewegen Sie den Cursor auf die Schaltfläche des gewünschten Ports, und drücken Sie [ENTER].**

Dieser Port wird als Ausgabeziel ausgewählt. Sie können mehr als einen Ausgangs-Port auswählen.

#### **6 Bewegen Sie den Cursor auf die CLOSE-Schaltfläche und drücken Sie [ENTER], um zur vorigen Seite zurückzukehren.**

**TIPP**

*• Anstatt mit der CLOSE-Schaltfläche können Sie auch mit der [HOME]-Taste im SELECTED-CHANNEL-Bereich zum vorigen Bildschirm zurückzukehren.*

**7 Falls erforderlich führen Sie die gleichen Schritte auch für andere Ausgangskanäle aus.**

# ● **Auswählen des Ausgangskanals für jeden Ausgangs-Port**

So legen Sie Ausgangskanäle als Ausgangsquelle für die einzelnen Ausgangs-Ports fest.

#### **1 Drücken Sie im DISPLAY-ACCESS-Bereich mehrmals die Taste [SETUP], bis der SYSTEM-SETUP-Bildschirm erscheint.**

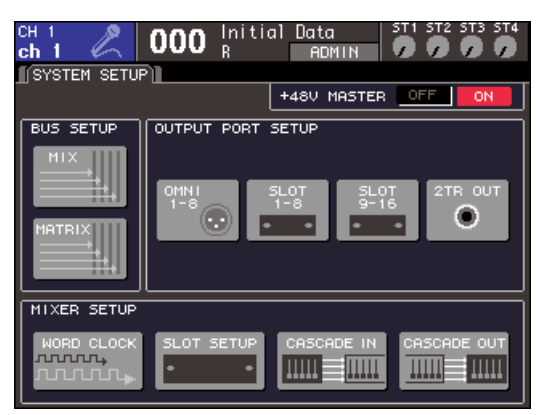

**LS9-16**

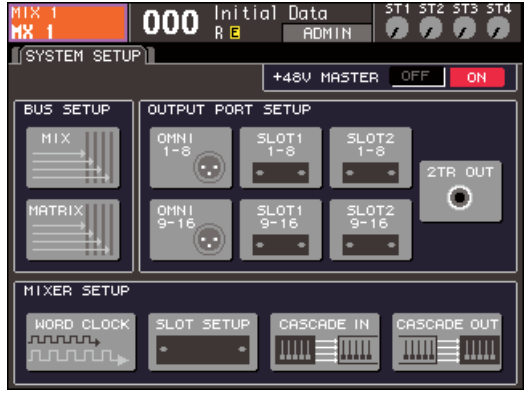

**LS9-32**

Im Feld OUTPUT PORT SETUP in der Bildschirmmitte können Sie aus den folgenden Zielen den Ausgangs-Port auswählen, der dem Ausgangskanal zugewiesen wird.

# ● **OMNI 1–8 {1–8/9–16}**

Wählt die Ausgangskanäle aus, die an den OMNI-OUT-Buchsen 1–8 {1–16} ausgegeben werden sollen.

#### ● **SLOT {1/2} 1–8/9–16**

Wählt die Ausgangskanäle aus, die den Ausgangskanälen 1–16 des/der Slots {1/2} zugeordnet werden sollen.

#### ● **2TR OUT**

Wählt den Ausgangskanal aus, der der Buchse 2TR OUT DIGITAL zugeordnet werden soll

#### **2 Bewegen Sie den Cursor im OUTPUT-PORT-SETUP-Feld auf die Schaltfläche der Ausgangs-Ports, die Sie einstellen möchten, und drücken Sie die [ENTER]-Taste.**

Es erscheint das Einblendfenster OUTPUT PORT, in dem Sie die Einstellungen der Ausgangs-Ports vornehmen können.

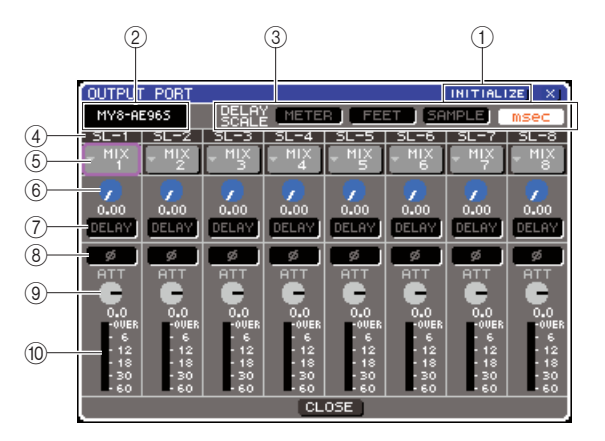

# 1 **Schaltfläche INITIALIZE**

Hier werden die Einstellungen für den ausgewählten Ausgangs-Port initialisiert. Wenn Sie den Cursor auf diese Schaltfläche bewegen und [ENTER] drücken, werden Sie in einem Dialogfenster dazu aufgefordert, den Initialisierungsvorgang zu bestätigen.

# B **I/O-Kartentyp**

Wenn der Ausgangskanal eines Slots für die Bedienung ausgewählt ist, wird hier der Typ der in diesem Slot installierten I/O-Karte angezeigt.

# C **Feld DELAY SCALE (Verzögerungseinheit)**

Mit den folgenden Schaltflächen wählen Sie die Einheit für die unter dem Delay-Time-Regler (6) angezeigte Verzögerungszeit aus.

#### ● **METER (Pegelanzeige)**

Die Verzögerungszeit wird als Abstand in Metern angezeigt, errechnet als Produkt der Schallgeschwindigkeit (343,59 m/s) bei einer Lufttemperatur von 20°C (68°F) und der Verzögerungszeit (in Sekunden).

#### ● **FEET**

Die Verzögerungszeit wird als Abstand in Metern angezeigt, errechnet als Produkt der Schallgeschwindigkeit bei einer Lufttemperatur von 20°C (68°F) (343,59 m/s) und der Verzögerungszeit (in Sekunden).

#### ● **SAMPLE**

Die Verzögerungszeit wird in Sample-Einheiten angezeigt. Wenn Sie die Sampling-Frequenz ändern, mit der das LS9 arbeitet, ändert sich dementsprechend auch die Anzahl der Samples.

#### ● **msec**

Die Verzögerungszeit wird in Millisekunden angezeigt.

# (4) Output port

Hier wird der Typ und die Nummer des Ausgangs-Ports angezeigt, der dem Kanal zugewiesen ist.

#### E **Schaltfläche zur Kanalauswahl**

Diese Schaltfläche wählt den Kanal aus, der dem Ausgangs-Port zugewiesen ist. Die Nummer des momentan ausgewählten Kanals wird angezeigt.

#### $(6)$  **Delay-Time-Regler**

Mit diesem Regler wird die Verzögerungszeit des Ausgangs-Ports eingestellt. Bewegen Sie den Cursor auf diesen Regler, und stellen Sie mit dem Wählrad oder den [DEC]/[INC]-Tasten den Wert ein. Der Delay-Zeitwert wird unterhalb des Reglers angezeigt, in der Einheit, die im Feld DELAY SCALE gewählt wurde  $(3)$ .

#### G **DELAY-Schaltfläche**

Hiermit wird das Delay für den Ausgangs-Port einund ausgeschaltet.

#### H **Schaltfläche ø (Phase)**

Schaltet die Phase des dem Ausgangs-Port zugewiesenen Signals zwischen normaler Phase (schwarz) und umgekehrter Phase (orange) um.

#### **(9) ATT-Realer**

Regelt den Grad der Absenkung/Anhebung des dem Ausgangs-Port zugewiesenen Signals. Zum Ändern der Einstellung bewegen Sie den Cursor auf diesen Regler und verwenden Sie das Wählrad oder die [DEC]/[ INC]-Tasten. Sie können den Wert in Schritten von 1,0 dB im Bereich von –96 bis +24 dB einstellen. Der aktuelle Wert wird unmittelbar unter dem Regler angezeigt.

#### $(10)$  **Pegelanzeige**

Diese Anzeige zeigt den Signalpegel des dem Ausgangs-Port zugewiesenen Kanals an.

### **3 Um einem Kanal einen Ausgangs-Port zuzuweisen, bewegen Sie den Cursor auf das Kanalnummernfeld desjenigen Ports, und drücken Sie die [ENTER]-Taste.**

Es erscheint das Einblendfenster OUTPUT CH SELECT. Dieses Einblendfenster enthält die folgenden Elemente.

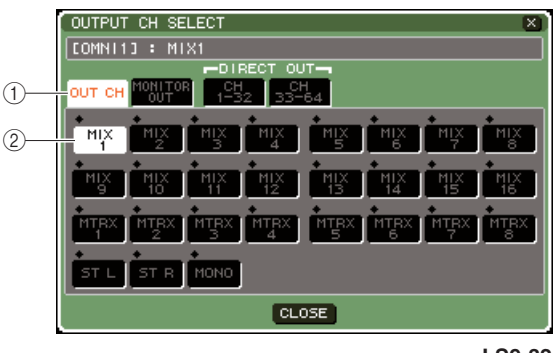

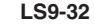

#### $(1)$  **Registerkarte "Category"**

Hiermit wird der Typ des im unteren Teil des Fensters angezeigten Kanals ausgewählt. Diese Registerkarten entsprechen den folgenden Kanälen:

#### ● **OUT CH**

Zeigt die Ausgangskanäle an (MIX-Kanäle 1–16, MATRIX-Kanäle 1–8, STEREO-L/R-Kanäle und MONO-(C)-Kanal).

#### ● **MONITOR OUT**

Zeigt die MONITOR-OUT-L/R/C-Kanäle an.

● **CH 1–32 {1–32/33–64}** Zeigt die INPUT-Kanäle 1–32 {1–64} an.

#### B **Schaltfläche zur Kanalauswahl**

Diese wählt den Kanal aus, die dem Ausgangs-Port zugewiesen ist.

#### **4 Verwenden Sie die Category-Registerkarten und die entsprechenden Schaltflächen zur Auswahl des Quellkanals.**

#### **5 Bewegen Sie den Cursor auf die CLOSE-Schaltfläche und drücken Sie [ENTER], um zur vorigen Seite zurückzukehren.**

Wenn PATCH im CONFIRMATION-Feld des Einblendfensters PREFERENCE eingeschaltet ist, wird bei dem Versuch, die Patching-Einstellungen zu ändern, ein Dialogfeld zur Bestätigung eingeblendet. Ist STEAL PATCH eingeschaltet, wird bei dem Versuch, eine bereits bestehende Zuordnung zu ändern, ein Dialogfeld zur Bestätigung eingeblendet. (Näheres hierzu  $\rightarrow$  [S. 194](#page-193-1)).

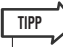

- <span id="page-97-0"></span>*• Wenn Sie CH 1–32 {1–32/33–64} einem Ausgangs-Port zuweisen, wird der gewählte INPUT-Kanal direkt am entsprechenden Ausgangs-Port ausgegeben. In diesem Fall wird die Schaltfläche zur Kanalauswahl im OUTPUT-PORT-Einblendfenster als "DIR CH xx" (xx = Kanalnummer) dargestellt. (Näheres zur Direktausgabe* → *[S. 103](#page-102-1)).*
- **6 Stellen Sie Delay, Phase und Attenuator wunschgemäß ein.**
- **7 Wiederholen Sie Schritte 3–6, um weitere Ausgangs-Ports Kanälen zuzuordnen.**
- **8 Wenn Sie die Einstellungen abgeschlossen haben, bewegen Sie den Cursor auf die Schaltfläche CLOSE (oder auf das Symbol**  × **oben rechts im Fenster) und drücken Sie die [ENTER]-Taste, um zum vorigen Bildschirm zurückzukehren.**

# Ändern der Eingangszuordnungen

Im Grundzustand des LS9 sind die folgenden Eingänge (Buchsen und interne Ports) den einzelnen Eingangskanälen zugeordnet.

#### **Beim LS9-16**

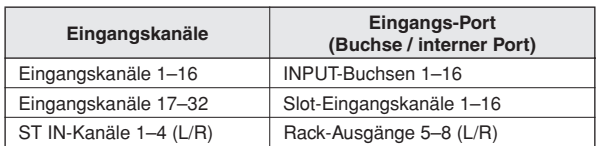

#### **Beim LS9-32**

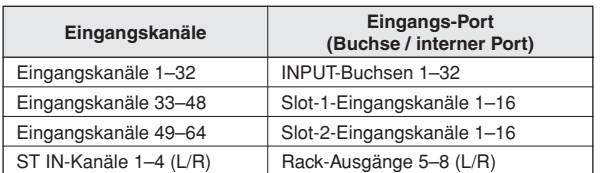

Diese Zuordnung lässt sich beliebig ändern. Im Folgenden erfahren Sie, wie Sie die Zuordnung für jeden Eingangskanal ändern können.

**1 Rufen Sie mit der Taste [HOME] den SELECTED-CH-VIEW-Bildschirm auf, und wählen Sie von dort mit der [SEL]-Taste einen Eingangskanal aus.**

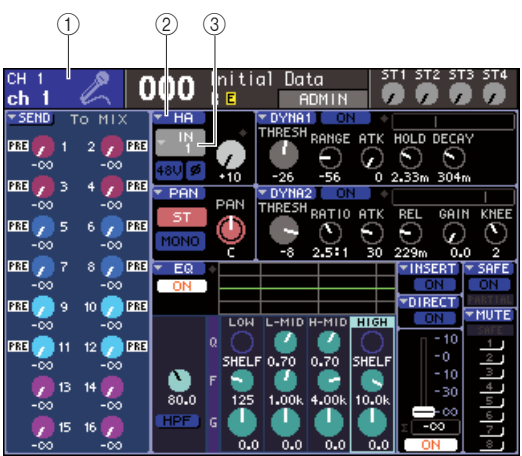

- 1 **Kanalnummer / Kanalname**
- B **HA-Popup-Schaltfläche**
- C **Popup-Schaltfläche für die Port-Auswahl**

**TIPP**

*• Alternativ zur Verwendung der HA-Popup-Schaltfläche können Sie auch im Einblendfenster PATCH/NAME den Eingangs-Port auswählen, der erscheint, wenn Sie den Cursor auf die Popup-Schaltfläche für die Port-Auswahl bewegen und die [ENTER]-Taste drücken (*→ *[S. 55](#page-54-0)).*

# **2 Bewegen Sie den Cursor auf die Popup-Schaltfläche HA und drücken Sie [ENTER].**

Es erscheint das HA/PATCH-Einblendfenster. In diesem Einblendfenster können Sie Eingangs-Port und Name jedes Eingangskanals ablesen, die Phantomspannung ein-/ausschalten, die Vorverstärkung (Gain) einstellen und zwischen normaler/invertierter Phase umschalten, in Gruppen von je acht Kanälen.

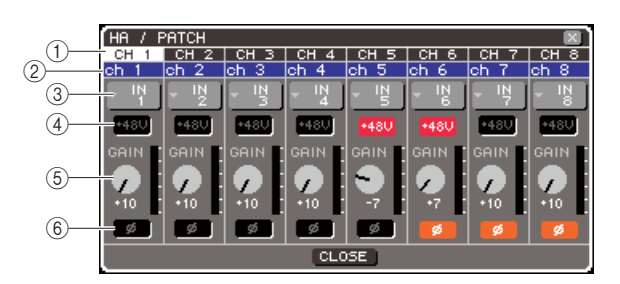

# 1 **Kanalnummer**

Dies ist die Nummer des Eingangskanals.

#### B **Kanalname**

Dies ist der Name des Eingangskanals.

C **Popup-Schaltfläche für die Port-Auswahl** Diese Schaltfläche wählt den Eingangs-Port aus, der dem Kanal zugewiesen ist. Der momentan ausgewählte Eingangs-Port wird angezeigt.

# D **Schaltfläche +48V**

Diese Schaltfläche schaltet für den Eingangsverstärker, der diesem Kanal zugewiesen ist, die Phantomspannung ein (rot) oder aus (schwarz).

#### E **GAIN-Regler**

Dieser zeigt die Vorverstärkung (Gain) des diesem Kanal zugewiesenen Eingangsverstärkers an. Bewegen Sie den Cursor auf diesen Regler, und stellen Sie mit dem Wählrad oder den [DEC]/[INC]-Tasten den Wert ein. Die Pegelanzeige direkt rechts dieses Drehreglers zeigt den Eingangspegel des entsprechenden Ports an.

#### **HINWEIS**

*• Das PAD wird intern ein- oder ausgeschaltet, wenn die Eingangsverstärkung zwischen -14 dB und -13 dB eingestellt wird. Beachten Sie, dass es zu Störgeräuschen kommen kann, wenn bei Verwendung von Phantomstrom ein Unterschied zwischen der Hot- und Cold-Ausgangsimpedanz des an der INPUT-Buchse angeschlossenen externen Geräts besteht.*

# F **Schaltfläche ø (Phase)**

Diese Schaltfläche schaltet den diesem Kanal zugewiesenen Eingangsverstärker um zwischen normaler Phase (schwarz) und invertierter Phase (orange).

# **3 Bewegen Sie den Cursor beim gewünschten Kanal auf die Popup-Schaltfläche für die Port-Auswahl, und drücken Sie [ENTER].**

Es erscheint das Einblendfenster INPUT PORT SELECT, in dem Sie den Eingangs-Port für diesen Eingangskanal festlegen können.

Dieses Einblendfenster enthält die folgenden Elemente.

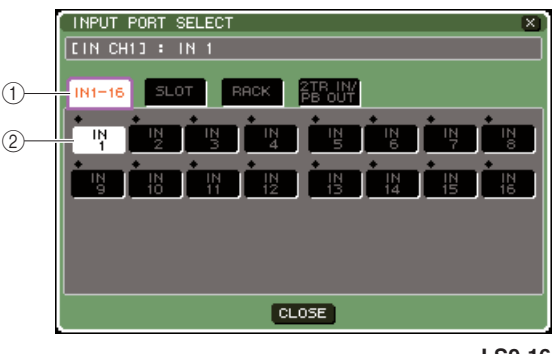

**LS9-16**

#### (1) **Registerkarte** "Category"

Mit diesen Registerkarten werden die im Einblendfenster angezeigten Eingangs-Ports ausgewählt. Die einzelnen Registerkarten entsprechen den folgenden Eingangs-Ports.

#### ● **IN 1–16 {1–32}**

Zeigt die INPUT-Buchsen 1–16 {1–32}.

#### ● **SLOT {1/2}**

Zeigt die Eingangskanäle 1–16 des/der Slots {1/2} an.

#### ● **RACK**

Zeigt die Ausgänge der Racks 1–8 an. Verwenden Sie diese, wenn Sie das Signal vom Ausgang eines GEQ oder Effekts zu einem Eingangskanal führen möchten.

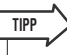

*• Näheres zum GEQ und den Effekten finden Sie auf S. [157](#page-156-0).*

#### ● **2TR IN/PB OUT**

Zeigt die Buchse 2TR IN DIGITAL und den Ausgang des USB-Recorders an. Verwenden Sie dies, wenn Sie das Signal von der Buchse 2TR IN DIGITAL oder das Ausgangssignal des USB-Recorders zu einem Eingangskanal führen möchten.

#### B **Schaltfläche für die Port-Auswahl**

Hier wird der Eingangs-Port ausgewählt, der dem entsprechenden Eingangskanal zugewiesen ist.

- **4 Verwenden Sie die Category-Registerkarten und die entsprechenden Schaltflächen zur Auswahl des Quell-Ports.**
- **5 Bewegen Sie den Cursor auf die CLOSE-Schaltfläche und drücken Sie [ENTER], um zur vorigen Seite zurückzukehren.**

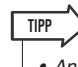

*• Anstatt mit der CLOSE-Schaltfläche können Sie auch mit der [HOME]-Taste im SELECTED-CHANNEL-Bereich zum vorigen Bildschirm zurückzukehren.*

**6 Falls erforderlich führen Sie die gleichen Schritte auch für andere Eingangskanäle aus.**

# <span id="page-100-0"></span>Einfügen (Insert) eines externen Geräts in einen Kanal

Falls erwünscht, können Sie einen internen Effekt/GEQ oder ein externes Gerät wie einen Effektprozessor in den Signalweg eines der INPUT-Kanäle 1–32 oder einem beliebigen Ausgangskanal (MIX, MATRIX, STEREO, MONO) einfügen (oder "einschleifen"). Dabei können Sie den Typ des für den Insert-Signalweg verwendeten Eingangs-/Ausgangs-Ports sowie die Position des Insert-Eingangs/Ausgangs für jeden Kanal individuell bestimmen. Wir werden hier erklären, wie ein externes Gerät, das an eine I/O-Karte in einem Slot angeschlossen ist, in den gewünschten Kanal eingeschleift werden kann.

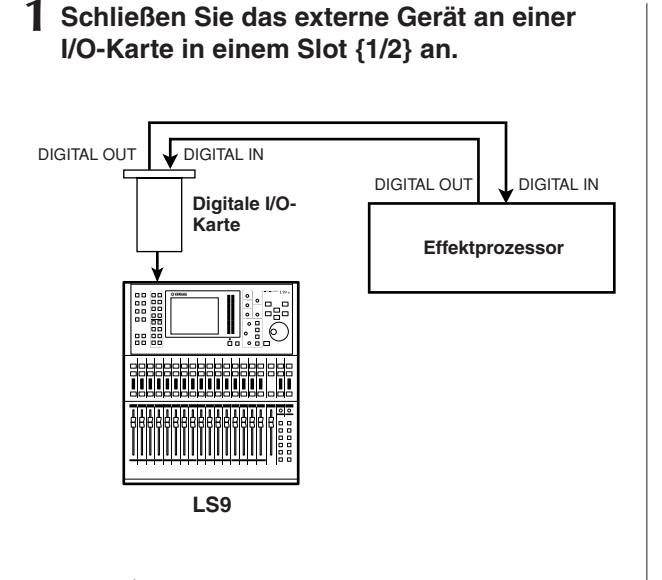

# **HINWEIS**

- *Wenn Sie eine digitale I/O-Karte in einem Slot installieren und eine digitale Verbindung zu einem externen Gerät herstellen, müssen Sie die Wordclock des LS9 und des externen Geräts miteinander synchronisieren (*→ *[S. 46](#page-45-0)).*
- **2 Rufen Sie mit der Taste [HOME] den SELECTED-CH-VIEW-Bildschirm auf, und wählen Sie von dort mit der [SEL]-Taste den Kanal aus, in den Sie ein externes Gerät einschleifen möchten.**

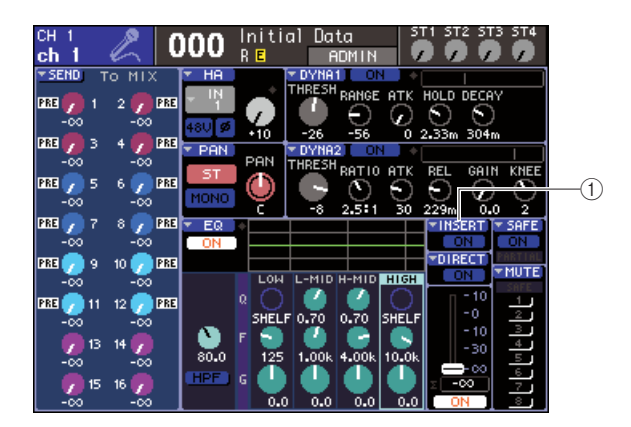

#### 1 **INSERT-Schaltfläche**

### **3 Bewegen Sie den Cursor auf die Popup-Schaltfläche INSERT und drücken Sie [ENTER].**

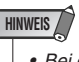

*• Bei den INPUT-Kanälen können Insert-Verbindungen nur für Kanäle 1–32 hergestellt werden. Wenn einer der INPUT-Kanäle 33–64 am LS9-32 ausgewählt ist, wird die INSERT-Popup-Schaltfläche nicht angezeigt.*

Es erscheint das INSERT-Einblendfenster. In diesem Einblendfenster können Sie den Insert-Ein-/Ausgangs-Port sehen, die Insert-Position verändern und den Insert-Weg ein-/ausschalten, in Gruppen von jeweils acht Kanälen.

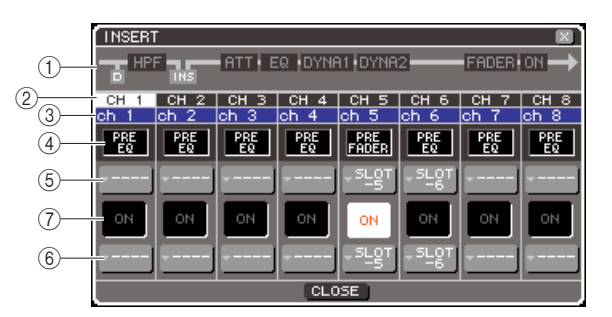

# 1 **Kanal-Blockschaltbild**

Dies zeigt für den ausgewählten Kanal die Direktausgabe-Position (nur für INPUT-Kanäle) und die Ein-Ausgabe-Position der Insert-Verbindung an.

#### B **Kanalnummer**

Dies ist die Nummer des Kanals.

#### **(3)** Kanalname

Dies ist der Name des Kanals.

#### D **Auswahlfeld für den Insert-Punkt**

Hier wählen Sie den Insert-Punkt für das Signal. Bewegen Sie den Cursor auf dieses Feld und schalten Sie mit dem Wählrad oder den [DEC]/[INC]-Tasten zwischen PRE EQ (direkt vor dem EQ), PRE FADER (direkt vor dem Fader) oder POST ON (unmittelbar nach dem Ein-/Ausschalten des Kanals) um.

### E **Popup-Schaltfläche für den Ausgangs-Port**

F **Popup-Schaltfläche für den Eingangs-Port** Diese Schaltflächen wählen den Ausgangs-Port und den Eingangs-Port, die als Insert-Ausgang und Insert-Eingang dienen sollen. Die momentan ausgewählten Aus- und Eingangs-Ports werden angezeigt.

#### G **Schaltfläche INSERT ON/OFF**

Diese Schaltfläche schaltet den Insert-Signalweg ein oder aus. Zum Ein-/Ausschalten können Sie auch den Cursor auf diese Schaltfläche bewegen und das Wählrad, die [DEC]/[INC]-Tasten oder die [ENTER]- Taste verwenden.

#### **4 Bewegen Sie den Cursor auf die Popup-Schaltfläche für den Ausgangs-Port, und drücken Sie [ENTER].**

Es erscheint das Einblendfenster OUTPUT PORT SELECT, in dem Sie den als Insert-Ausgang zu verwendenden Ausgangs-Port festlegen können.

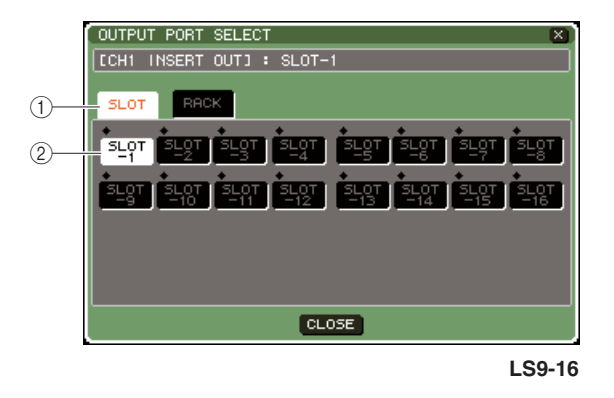

#### $(1)$  **Registerkarte** "Category"

Mit diesen Registerkarten werden die im Einblendfenster angezeigten Ausgangs-Ports ausgewählt. Die einzelnen Registerkarten entsprechen den folgenden Ausgangs-Ports.

#### ● **SLOT {1/2}**

Zeigt die Ausgangskanäle 1–16 des/der Slots {1/2} an.

#### ● **RACK**

Zeigt die Eingänge der Racks 1–8 an. Verwenden Sie diese, wenn Sie einen GEQ oder Effekt in den Kanal einschleifen möchten.

#### B **Schaltfläche für die Port-Auswahl**

Hier wird der Ausgangs-Port ausgewählt, der dem Insert-Ausgang zugewiesen ist.

#### **5 Verwenden Sie die Category-Registerkarten und die entsprechenden Schaltflächen zur Auswahl des Insert-Ausgangs-Ports.**

### **6 Bewegen Sie den Cursor auf die CLOSE-Schaltfläche und drücken Sie [ENTER], um zur vorigen Seite zurückzukehren.**

**TIPP**

*• Nachdem Sie den Cursor in Schritt 4 auf die Popup-Schaltfläche für den Ausgangs-Port bewegt haben, können Sie den Ausgangs-Port statt mit der [ENTER]-Taste auch mit dem Wählrad oder den [DEC]/[INC]-Tasten auswählen.*

#### **7 Bewegen Sie den Cursor auf die Popup-Schaltfläche für den Eingangs-Port, und drücken Sie [ENTER].**

Es erscheint das Einblendfenster INPUT PORT SELECT, in dem Sie den als Insert-Eingang zu verwendenden Eingangs-Port festlegen können.

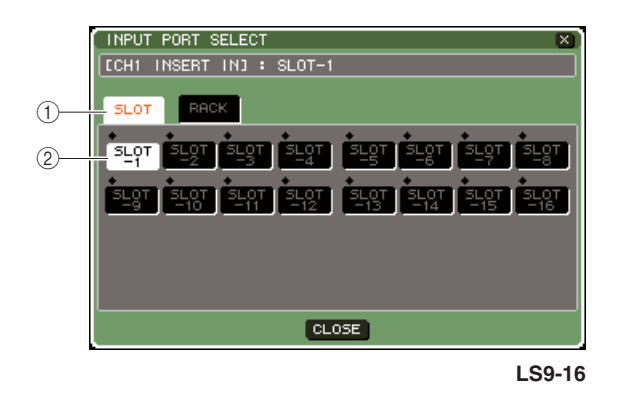

# 1 **Registerkarte "Category"**

Mit diesen Registerkarten werden die im Einblendfenster angezeigten Eingangs-Ports ausgewählt. Die einzelnen Registerkarten entsprechen den folgenden Eingangs-Ports.

#### ● **SLOT {1/2}**

Zeigt die Eingangskanäle 1–16 des/der Slots {1/2} an.

#### ● **RACK**

Zeigt die Ausgänge der Racks 1–8 an. Verwenden Sie diese, wenn Sie einen GEQ oder Effekt in den Kanal einschleifen möchten.

#### B **Schaltfläche für die Port-Auswahl**

Hier wird der Eingangs-Port ausgewählt, der dem Insert-Eingang zugewiesen ist.

#### **8 Verwenden Sie die Category-Registerkarten und die entsprechenden Schaltflächen zur Auswahl des Insert-Eingangs-Ports.**

- **9 Bewegen Sie den Cursor auf die CLOSE-Schaltfläche und drücken Sie [ENTER], um zur vorigen Seite zurückzukehren.**
- **10 Bewegen Sie den Cursor auf das Auswahlfeld für den Insert-Punkt, und stellen Sie mit dem Wählrad oder den [DEC]/[INC]-Tasten den Insert-Punkt ein.**

Sie können wählen zwischen PRE FADER (direkt vor dem Fader), POST FADER (direkt nach dem Fader) und POST ON (unmittelbar nach dem Ein-/ Ausschalten des Kanals).

### **11 Bewegen Sie den Cursor auf die Schaltfläche INSERT ON/OFF, und drücken Sie die [DEC]/[INC]-Tasten oder [ENTER], um den Signalweg einzuschalten.**

Hierdurch wird der Einschleifweg (Insert) aktiviert.

# <span id="page-102-0"></span>Direktausgabe eines INPUT-Kanals

<span id="page-102-1"></span>Das Signal eines INPUT-Kanals kann direkt über die gewünschte OMNI-OUT-Buchse oder über einen Ausgangskanal des gewünschten Slots ausgegeben werden. Wenn Sie zum Beispiel über eine digitale I/O-Karte, die in einem Slot installiert ist, Signale an einen externen Digitalrecorder senden, können Sie eine Live-Aufnahme machen, ohne die interne Mischung des LS9 zu beeinflussen.

### **1 Schließen Sie Ihr externes Gerät an eine OMNI-OUT-Buchse oder eine I/O-Karte in einem Slot {1/2} an.**

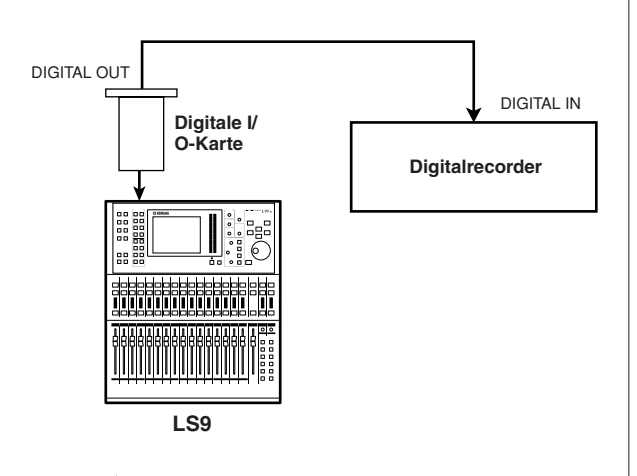

*• Wenn Sie eine digitale I/O-Karte in einem Slot installieren und eine digitale Verbindung zu einem externen Gerät herstellen, müssen Sie die Wordclock des LS9 und des externen Geräts miteinander synchronisieren (*→ *[S. 46](#page-45-0)).*

**HINWEIS**

**2 Rufen Sie mit der Taste [HOME] den SELECTED-CH-VIEW-Bildschirm auf, und wählen Sie von dort mit der [SEL]-Taste den INPUT-Kanal aus, dessen Direktausgabe Sie verwenden möchten.**

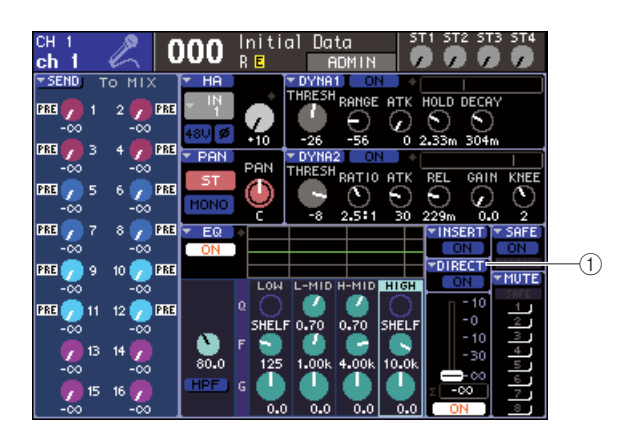

1 **Popup-Schaltfläche DIRECT**

# **3 Bewegen Sie den Cursor auf die Popup-Schaltfläche DIRECT und drücken Sie [ENTER].**

Es erscheint das Einblendfenster DIRECT OUT. In diesem Einblendfenster können Sie den Namen jedes Kanals sehen, die Direct-Out-Position verändern und den Ausgangspegel einstellen, in Gruppen von jeweils acht Kanälen.

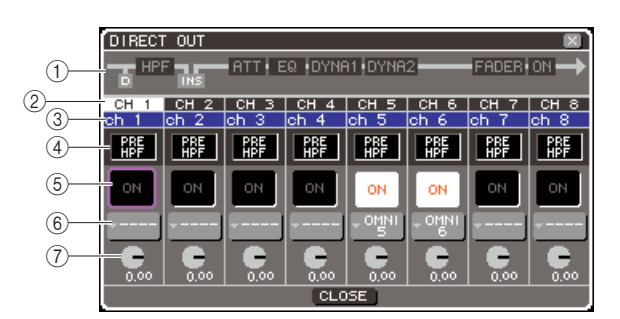

# 1 **Kanal-Blockschaltbild**

Hier wird der Punkt im Signalweg für die Direktausgabe des ausgewählten Kanals angezeigt.

# B **Kanalnummer**

Dies ist die Nummer des Kanals.

# **(3)** Kanalname

Dies ist der Name des Kanals.

# D **Auswahlfeld für den Direct-Out-Punkt**

Dies wählt den Punkt aus, von dem aus das Signal direkt ausgegeben wird. Bewegen Sie den Cursor auf dieses Feld und schalten Sie mit dem Wählrad oder den [DEC]/[INC]-Tasten zwischen PRE HPF (direkt vor dem Hochpassfilter) oder PRE FADER (direkt vor dem Fader) um.

# E **DIRECT-ON/OFF-Schaltfläche**

Mit dieser Schaltfläche wird die Direktausgabe einoder ausgeschaltet. Zum Ein-/Ausschalten können Sie auch den Cursor auf diese Schaltfläche bewegen und das Wählrad, die [DEC]/[INC]-Tasten oder die [ENTER]-Taste verwenden.

#### $(6)$  Popup-Schaltfläche für die Port-Auswahl

Diese Schaltfläche wählt den Ausgangs-Port aus, dem die Direktausgabe zugewiesen wird. Der momentan ausgewählte Ausgangs-Port wird angezeigt.

# G **Regler DIRECT OUT LEVEL**

Dieser Regler stellt den Ausgangspegel der Direktausgabe ein.

### **4 Bewegen Sie den Cursor auf die Popup-Schaltfläche für den Ausgangs-Port, und drücken Sie [ENTER].**

Es erscheint das Einblendfenster OUTPUT PORT SELECT, in dem Sie den als Direktausgang zu verwendenden Ausgangs-Port festlegen können.

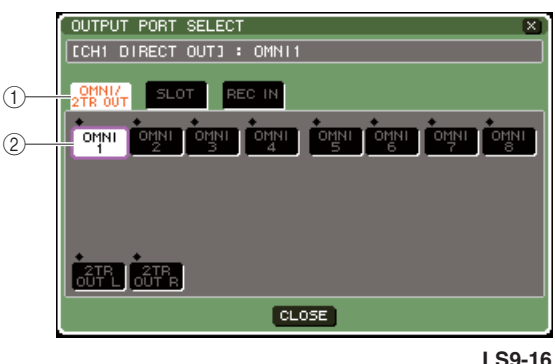

**LS9-16**

#### 1 **Registerkarte "Category"**

Mit diesen Registerkarten werden die im Einblendfenster angezeigten Ausgangs-Ports ausgewählt. Die einzelnen Registerkarten entsprechen den folgenden Ausgangs-Ports.

#### ● **OMNI/2TR OUT**

Zeigt die Buchsen OMNI OUT 1–8 {1–16} und 2TR OUT DIGITAL an.

#### ● **SLOT {1/2}**

Zeigt die Ausgangskanäle 1–16 des/der Slots {1/2} an.

● **REC IN**

Zeigt die Eingangskanäle des USB-Recorders an.

#### B **Schaltfläche für die Port-Auswahl**

Hier wird der Ausgangs-Port ausgewählt, der dem Direktausgang zugewiesen ist.

- **5 Verwenden Sie die Category-Registerkarten und die entsprechenden Schaltflächen zur Auswahl des Direktausgangs-Ports.**
- **6 Bewegen Sie den Cursor auf die CLOSE-Schaltfläche und drücken Sie [ENTER], um zur vorigen Seite zurückzukehren.**
- **7 Bewegen Sie den Cursor auf das Auswahlfeld für den Direct-Out-Punkt, und stellen Sie mit dem Wählrad oder den [DEC]/[INC]-Tasten den Direktausgabe-Punkt ein.**

Sie können wählen zwischen PRE HPF (direkt vor dem Hochpassfilter), PRE EQ (direkt vor dem EQ) oder PRE FADER (direkt vor dem Fader).

**8 Bewegen Sie den Cursor auf die Schaltfläche DIRECT OUT ON/OFF, und drücken Sie die [DEC]/[INC]-Tasten oder [ENTER], um den Signalweg einzuschalten.**

Dadurch wird die Direktausgabe aktiviert.

**9 Bewegen Sie den Cursor auf den Regler DIRECT OUT LEVEL, und stellen Sie mit dem Wählrad oder den [DEC]/[INC]-Tasten den Pegel der Direktausgabe ein.**

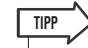

*• Alternativ zur Direktausgabe können Sie einen INPUT-Kanal als Ausgangsquelle für einen Ausgangs-Port festlegen (*→ *[S. 98](#page-97-0)).*

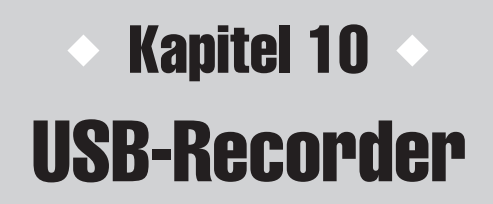

In diesem Kapitel wird der Einsatz des USB-Recorders beschrieben.

# Informationen zum USB-Recoerder

Das LS9 bietet eine USB-Recorder-Funktion, mit der Sie sehr einfach interne Signale im USB-Speicher aufnehmen oder vorhandene Audiodateien im USB-Speicher von dort abspielen können.

Als Dateiformat für die Aufnahme verwendet er MP3 (MPEG-1 Audio Layer-3).

Als Wiedergabeformate werden sowohl MP3 als auch WMA (Windows Media Audio) und AAC (MPEG-4 AAC) unterstützt. DRM (Digital Rights Management) wird jedoch nicht unterstützt. Mithilfe des USB-Recorders können Ausgangssignale vom STEREO-Bus oder einem MIX-Bus im USB-Speicher aufgezeichnet werden, oder es können Hintergrundmusik oder Effektsounds aus dem USB-Speicher über einen zugewiesenen Eingangskanal abgespielt werden.

# ■ **Signalfluss für den USB-Recorder**

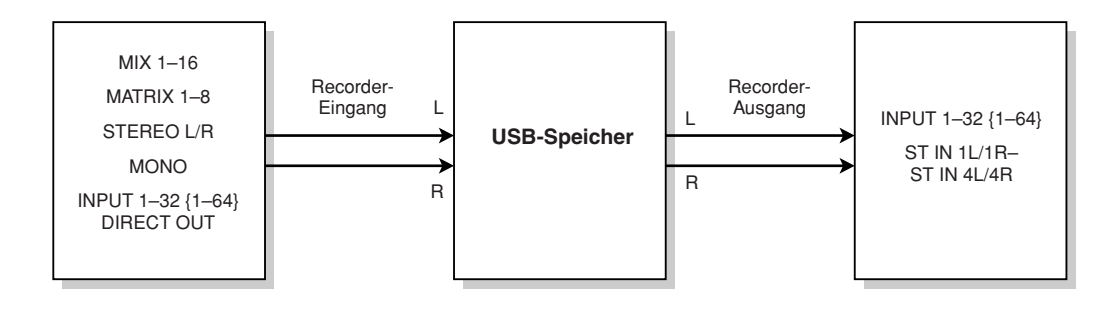

# **HINWEIS**

*• Aufnahme und Wiedergabe können nicht gleichzeitig ausgeführt werden.*

*• Das aufgezeichnete Signal kann nicht einem INPUT-Kanal zugeführt werden.*

# <span id="page-105-0"></span>Zuweisen von Kanälen zu den Ein-/Ausgängen des Recorders

Hier erfahren Sie, wie Sie dem Eingang und dem Ausgang des USB-Recorders die gewünschten Kanäle zuweisen können. Sie können beliebige Ausgangskanäle oder den Direktausgang eines beliebigen INPUT-Kanals dem Recorder-Eingang zuweisen, und Sie können den Recorder-Ausgang jedem beliebigen Eingangskanal zuweisen.

# **1 Drücken Sie im DISPLAY-ACCESS-Bereich mehrmals die Taste [RECORDER], bis der RECORDER-Bildschirm erscheint.**

In diesem Bildschirm können Sie Signale dem Eingang und dem Ausgang des USB-Recorders zuweisen und Aufnahme- und Wiedergabefunktionen ausführen.

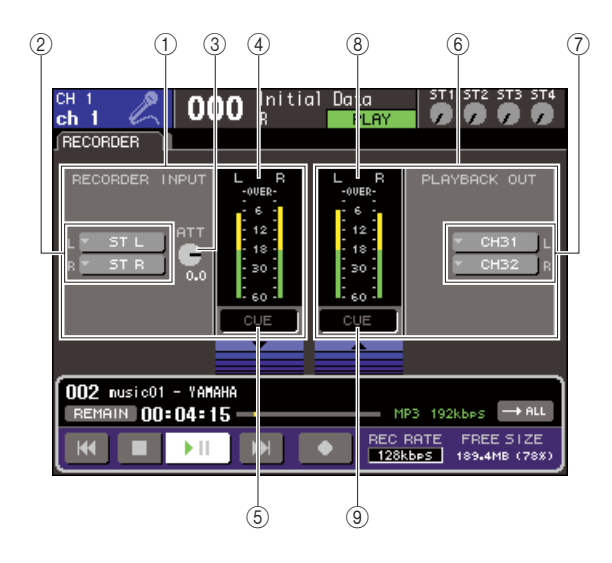

#### 1 **RECORDER-INPUT-Feld**

Hier können Sie Einstellungen für die Recorder-Eingänge vornehmen.

# B **RECORDER-INPUT-Popup-Schaltflächen L/R**

Diese Schaltflächen rufen das Einblendfenster OUTPUT CH SELECT auf, in dem Sie Kanäle den L/R-Eingängen des Recorders zuweisen können.

# C **ATT-Regler (Abschwächung)**

Dieser Regler stellt den Grad der Absenkung/ Anhebung des dem Recorder-Eingang zugewiesenen Signals ein. Sie können den Wert in Schritten von 0,1 dB im Bereich von –96 bis +24 dB einstellen. Der aktuelle Wert wird unmittelbar unter dem Regler angezeigt.

#### D **Eingangspegelanzeige**

Diese Anzeige zeigt den Pegel des Signals am Eingang des Recorders an.

#### E **INPUT-CUE-Schaltfläche**

Diese Schaltfläche schaltet das Vorhören (Cue Monitoring) des Eingangssignals des Recorders ein. Bewegen Sie den Cursor auf diese Schaltfläche und drücken Sie [ENTER], um Cue ein-/auszuschalten.

# **6** PLAYBACK-OUT-Feld

Hier können Sie Einstellungen für die Recorder-Ausgänge vornehmen.

# G **PLAYBACK-OUT-Popup-Schaltflächen L/R**

Diese Schaltflächen rufen das Einblendfenster INPUT CH SELECT auf, in dem Sie Kanäle den L/R-Ausgängen des Recorders zuweisen können.

#### $\circledR$  Ausgangspegelanzeige

Diese Anzeige zeigt den Pegel des Signals am Ausgang des Recorders an.

#### I **OUTPUT-CUE-Schaltfläche**

Diese Schaltfläche schaltet das Vorhören (Cue Monitoring) des Ausgangssignals des Recorders ein. Bewegen Sie den Cursor auf diese Schaltfläche und drücken Sie [ENTER], um Cue ein-/auszuschalten.

#### **2 Um den Recorder-Eingängen Kanäle zuzuweisen, bewegen Sie den Cursor auf die Popup-Schaltfläche RECORDER INPUT L oder R und drücken Sie die Taste [ENTER].**

Es erscheint das Einblendfenster OUTPUT CH SELECT.

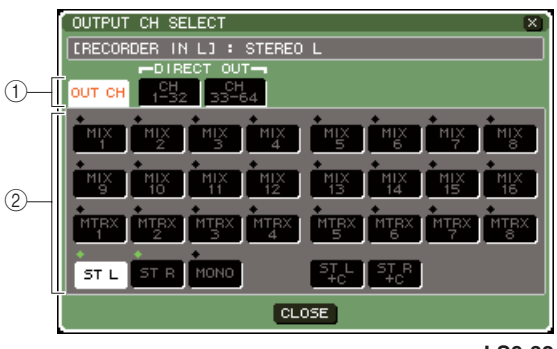

**LS9-32**

# 1 **Category-Registerkarten**

Diese Registerkarten schalten zwischen den im unteren Teil des Fensters angezeigten Kanaltypen um.

# ● **OUT CH**

Es werden die Ausgangskanäle angezeigt.

# ● **CH 1–32 {1–32/33–64}**

Es werden die Direktausgänge der INPUT-Kanäle 1–32 {1–32/33–64} angezeigt.

#### B **Schaltflächen für die Kanalauswahl**

Hier wählen Sie aus den folgenden Möglichkeiten die Kanäle, die den Eingängen des USB-Recorders zugewiesen werden sollen.

● **MIX 1–16**

MIX-Kanäle 1–16

● **MTRX 1–8** MATRIX-Kanäle 1–8

● **ST L/R** STEREO-Kanal L/R

● **ST L+C**

STEREO-Kanal L gemischt mit dem MONO(C)- Kanal

#### ● **ST R+C**

STEREO-Kanal R gemischt mit dem MONO(C)- Kanal

#### ● **MONO**

MONO-Kanal

#### ● **CH1–32 {1–64}**

Direktausgang eines INPUT-Kanals 1–32 {1–64}

#### **3 Verwenden Sie die Category-Registerkarten und die entsprechenden Schaltflächen zur Auswahl des Ports, um den Kanal auszuwählen, den Sie dem Eingang des USB-Recorders zuweisen möchten.**

Wenn Sie einen Kanal auswählen, dem bereits ein anderer Port zugewiesen wurde, erscheint ein Dialogfenster, in dem Sie die Änderung der Zuordnung bestätigen müssen. Bewegen Sie den Cursor auf die Schaltfläche OK in der Dialogbox und drücken Sie [ENTER].

#### **HINWEIS**

*• Sie können nicht mehrere Kanäle einem einzigen Eingang zuweisen.*

# **4 Wenn Sie alle Zuweisungen vorgenommen haben, bewegen Sie den Cursor auf die Schaltfläche CLOSE und drücken Sie [ENTER].**

Es erscheint wieder der RECORDER-Bildschirm.

# **5 Weisen Sie auf dieselbe Art auch dem anderen Eingang Kanäle zu.**

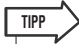

*• Aufnahme und Wiedergabe mit dem USB-Recorder erfolgen immer in stereo. Wenn Sie monaural aufnehmen möchten, so dass links und rechts das gleiche Signal aufgezeichnet wird, müssen Sie beide Recorder-Eingänge dem gleichen Kanal zuweisen.*

**6 Um den Recorder-Ausgängen Kanäle zuzuweisen, bewegen Sie den Cursor auf die Popup-Schaltfläche PLAYBACK OUT L oder R und drücken Sie die Taste [ENTER].**

Es erscheint das Einblendfenster OUTPUT CH SELECT.

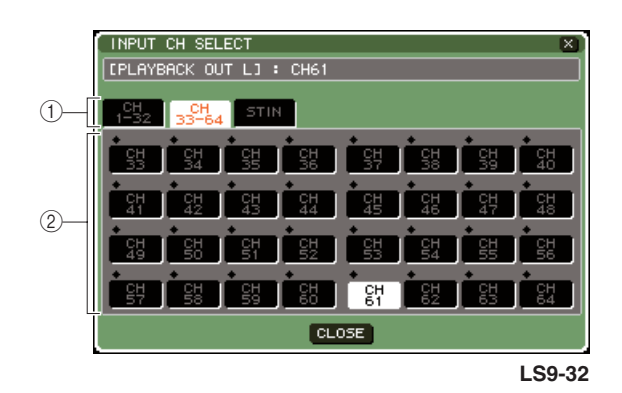

# 1 **Category-Registerkarten**

Diese Registerkarten schalten zwischen den im unteren Teil des Fensters angezeigten Kanaltypen um.

#### ● **CH 1–32 {1–32/33–64}**

Zeigt die INPUT-Kanäle 1–32 {1–32/33–64} an. ● **ST IN**

Es werden die L/R-Kanäle der ST-IN-Kanäle 1–4 angezeigt.

# B **Schaltflächen für die Kanalauswahl**

Hier wählen Sie aus den folgenden Möglichkeiten die Kanäle, denen die Ausgänge des USB-Recorders zugewiesen werden sollen.

● **CH 1–32 {1–64}** INPUT-Kanäle 1–32 {1–64}

● **STIN 1L/1R–STIN 4L/4R** L/R-Kanäle der ST IN-Kanäle 1–4

#### **7 Verwenden Sie die Category-Registerkarten und die entsprechenden Schaltflächen zur Auswahl des Ports, um den Kanal auszuwählen, dem Sie den Ausgang des USB-Recorders zuweisen möchten.**

Wenn Sie einen Kanal auswählen, dem bereits ein anderes Signal zugewiesen wurde, erscheint ein Dialogfenster, in dem Sie die Änderung der Zuordnung bestätigen müssen. Bewegen Sie den Cursor auf die Schaltfläche OK in der Dialogbox und drücken Sie [ENTER].

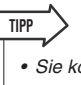

*• Sie können auch mehrere Kanäle dem Recorder-Ausgang zuweisen.*

**8 Wenn Sie alle Zuweisungen vorgenommen haben, bewegen Sie den Cursor auf die Schaltfläche CLOSE und drücken Sie [ENTER].**

Es erscheint wieder der RECORDER-Bildschirm.

**9 Weisen Sie auf dieselbe Art auch dem anderen Ausgang Kanäle zu.**

10

# Aufnahme im USB-Speicher

Hier erfahren Sie, wie Sie das Signal der gewünschten Ausgangskanäle als Audiodatei (MP3) auf dem USB-Speichergerät aufnehmen können, das am USB-Anschluss rechts vom Display angeschlossen ist.

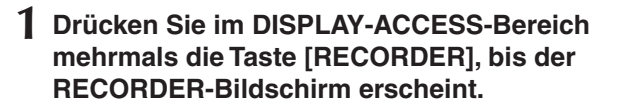

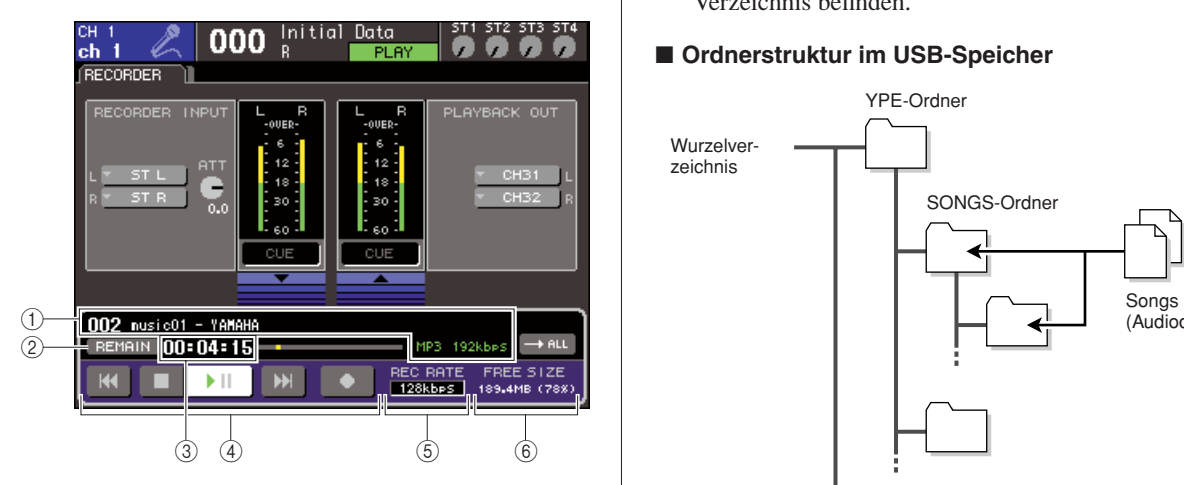

# 1 **Anzeigefeld für Audiodateien**

Titelnummer, Titel, Interpret, Format (MP3/WMA/ AAC) und Bit-Rate während der Wiedergabe oder der zuletzt abgespielten Audiodatei werden angezeigt.

#### B **REMAIN/ELAPSE-Schaltfläche**

Diese Schaltfläche wählt den Inhalt, der im Feld TIME FIELD angezeigt wird (3). Wenn Sie den Cursor auf diese Schaltfläche bewegen und [ENTER] drücken, wechselt das Feld zwischen der Anzeige REMAIN (verbleibende Zeit) und ELAPSE (vergangene Zeit).

#### C **TIME-Feld (verbleibende / vergangene Zeit)**

Je nach Einstellung unter (2) wird hier entweder die verbleibende Zeit, die im USB-Speicher aufgenommen werden kann, oder die bereits vergangene Zeit angezeigt.

# D **Transport**

Diese Schaltflächen bedienen die Funktionen Aufnahme/Wiedergabe/Stopp des USB-Recorders.

#### E **REC-RATE-Schaltfläche (Bit-Tiefe)**

Diese wählt die Bit-Tiefe für die Aufnahme aus.

#### F **FREE-SIZE-Feld**

Hier wird der freie Speicherplatz im USB-Speicher angezeigt, in der Einheit MB und als Prozentwert.

#### **2 Schließen Sie ein USB-Speichergerät mit ausreichendem freien Speicherplatz am USB-Anschluss an.**

Im Feld FREE SIZE wird die freie Speicherkapazität angezeigt.

Wenn Sie ein USB-Speichergerät an der Buchse USB anschließen, wird im Wurzelverzeichnis des USB-Speichers automatisch ein Ordner namens YPE und darin ein Ordner namens SONGS angelegt. Die durch Aufnahmevorgänge erzeugten Dateien werden im SONGS-Ordner oder in einem momentan in diesem Ordner ausgewählten Verzeichnis gespeichert.

Auch für die Wiedergabe können Sie nur Audiodateien abspielen, die sich im SONGS-Ordner oder in einem momentan in diesem Ordner ausgewählten Verzeichnis befinden.

# ■ Ordnerstruktur im USB-Speicher

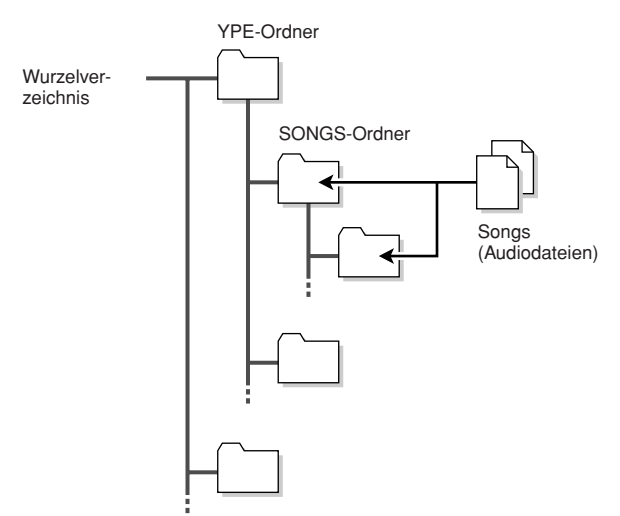

- **3 Weisen Sie Ein- und Ausgang des USB-Recorders die gewünschten Kanäle zu (**→ **[S. 106](#page-105-0)).**
- **4 Damit Sie das im Recorderaufgezeichnete Signal auch hören können, regeln Sie die Fader des oder der Kanäle auf, die den Ein-/ Ausgängen des Recorders zugewiesen sind.**

Die Pegelanzeige im RECORDER-Bildschirm zeigt den Signalpegel vor und nach dem Recorder an. Falls erforderlich, verwenden Sie den ATT-Regler im Feld RECORDER INPUT, um den Eingangspegel am Recorder nachzuregeln.

# **HINWEIS**

**TIPP**

*• Das aufgenommene Signal wird nicht an den Ausgangsbuchsen des Recorders (PLAYBACK OUT) ausgegeben.*

*• Durch Einstellen des ATT-Reglers wird nicht der Pegel des Signals beeinflusst, das vom entsprechenden Ausgangskanal an andere Ports ausgegeben wird.*

#### **5 Bewegen Sie den Cursor auf das Feld REC RATE unten rechts im Bildschirm, und wählen Sie mit dem Wählrad oder den [DEC]/[ INC]-Tasten die Bit-Tiefe der aufzunehmenden Audiodatei.**

Sie können wählen zwischen 96 kbps, 128 kbps oder 192 kbps. Höhere Bit-Raten verbessern die Tonqualität, erhöhen aber auch die Datengröße.

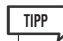

*<sup>•</sup> Als Sampling-Rate für die Audiodatei wird automatisch die Wordclock-Rate gewählt, mit der das LS9 momentan betrieben wird (44,1 kHz oder 48 kHz).*
### **6 Bewegen Sie den Cursor auf die REC-Schaltfläche (**●**) unten im Bildschirm und drücken Sie [ENTER].**

Für die Funktionen Aufnahme/Wiedergabe/Stopp des Recorders verwenden Sie die Transporttasten unten im Bildschirm.

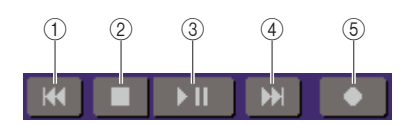

Die Schaltflächen haben die folgende Bedeutung.

- 1 **REW-Schaltfläche ( )**
	- **Wenn Sie den Cursor auf diese Schaltfläche bewegen, und die Taste [ENTER] drücken und sogleich wieder loslassen, …**

kehren Sie zum Songanfang zurück. Wenn Sie sich bereits am Songanfang befanden, kehren Sie zurück an den Anfang des vorhergehenden Songs in der Liste ( $\rightarrow$  [S. 110](#page-109-0)).

● **Wenn Sie den Cursor auf diese Schaltfläche bewegen, und die Taste [ENTER] zwei Sekunden oder länger drücken, …**

spult der Song zurück.

In beiden Fällen bewirkt das Loslassen der [ENTER]- Taste während der Wiedergabe eine Fortsetzung der Wiedergabe von der aktuellen Position.

- B **STOP-Schaltfläche (**■**)**
	- **Wenn Sie den Cur sor auf diese Sc haltfläche bewegen, und während der Wieder gabe die Taste [ENTER] drücken, …**

stoppt die Wiedergabe.

● **Wenn Sie den Cur sor auf diese Sc haltfläche bewegen, und während der A ufnahme die Taste [ENTER] drücken, …**

stoppt die Aufnahme, und der aufgenommene Inhalt wird als Datei gespeichert (Dateiname und Titel erhalten einen vorgegebenen Namen).

● **Wenn Sie den Cursor auf diese Schaltfläche bewegen, und in Aufnahmebereitschaft die [ENTER]-Taste drücken, …**

wird die Aufnahmebereitschaft aufgehoben.

- C **PLAY/PAUSE-Schaltfläche ( )**
	- **Wenn Sie den Cursor auf diese Schaltfläche bewegen, und im gestoppten Zustand [ENTER] drücken, …**

beginnt die Wiedergabe.

● **Wenn Sie den Cur sor auf diese Sc haltfläche bewegen, und während der Wieder gabe die Taste [ENTER] drücken, …**

pausiert die Wiedergabe.

● **Wenn Sie den Cursor auf diese Schaltfläche bewegen, und in Aufnahmebereitschaft die [ENTER]-Taste drücken, …**

beginnt die Aufnahme.

● **Wenn Sie den Cur sor auf diese Sc haltfläche bewegen, und während der A ufnahme die Taste [ENTER] drücken, …**

pausiert die Aufnahme.

- D **FF-Schaltfläche ( )**
	- **Wenn Sie den Cursor auf diese Schaltfläche bewegen, und die Taste [ENTER] drücken und sogleich wieder loslassen, …**

springen Sie zum Anfang des nächsten Songs in der Titelliste.

● **Wenn Sie den Cursor auf diese Schaltfläche bewegen, und die Taste [ENTER] zwei Sekunden oder länger drücken, …**

spult der Song vor.

In beiden Fällen bewirkt das Loslassen der [ENTER]- Taste während der Wiedergabe eine Fortsetzung der Wiedergabe von der aktuellen Position.

### E **REC-Schaltfläche (**●**)**

● **Wenn Sie den Cursor auf diese Schaltfläche bewegen, und im gestoppten Zustand [ENTER] drücken, …**

schaltet der Recorder in Aufnahmebereitschaft, und die PLAY/PAUSE-Schaltfläche (▶ ||) blinkt.

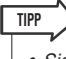

*• Sie können die Funktion jeder Taste auch einer anwenderdefinierbaren Taste zuweisen (*→ *[S. 196](#page-195-0)).*

Bewegen Sie in gestopptem Zustand den Cursor auf die REC-Schaltfläche (●) und drücken Sie die [ENTER]-Taste; die PLAY/PAUSE-Schaltfläche ( ) blinkt, und der Recorder befindet sich in Aufnahmebereitschaft.

### **7 Um die Aufnahme zu starten, bewegen Sie den Cursor aif die PLAY/PAUSE-Schaltfläche ( ) unten im Bildschirm und drücken Sie [ENTER].**

Während der Aufnahme leuchten die Schaltflächen REC (<sup>●</sup>) und PLAY/PAUSE (▶ |**|**). Im TIME-Feld wird die vergangene Zeit angezeigt.

### **8 Um die Aufnahme zu stoppen, bewegen Sie den Cursor auf die STOP-Schaltfläche (**■**) und drücken Sie [ENTER].**

Die Audiodatei wird im USB-Speicher gesichert.

### **TIPP**

- *Im Grundzustand wird die aufgenommene Audiodatei im Ordner SONGS innerhalb des Ordners YPE gespeichert. Sie können aber auch einen Ordner angeben, der sich im SONGS-Ordner befindet.*
- *Die aufgenommene Datei erhält einen vorgegebenen Titel und Dateinamen. Diese können Sie später ändern.*
- **9 Um die Aufnahme anzuhören, gehen Sie wie folgt vor.**
	- 1 **Bewegen Sie den Cursor auf die Schaltfläche PLAY/PAUSE ( ) und drücken Sie [ENTER].**

Die Aufnahme wird über den in Schritt 3 angegebenen Eingangskanal abgespielt.

B **Um die Wiedergabe zu stoppen, bewegen Sie den Cursor auf die STOP-Schaltfläche (**■**) und drücken Sie [ENTER].**

10

# Wiedergabe von Audiodateien aus dem USB-Speicher

Hier erfahren Sie, wie Sie Audiodateien aus dem USB-Speicher abspielen können. Neben Dateien, die mit dem Pult LS9 aufgenommen wurden, können Sie auch Dateien abspielen, die von Ihrem Computer im USB-Speicher abgelegt wurden.

Es können drei verschiedene Audio-Dateiformate abgespielt werden: MP3 (MPEG-1 Audio Layer-3), WMA (Windows Media Audio) und AAC (MPEG-4 AAC). Die Sampling-Frequenz kann entweder 44,1 kHz oder 48 kHz betragen, und die Bit-Rate kann zwischen 64 kbps und 320 kbps betragen.

### **1 Schließen Sie das USB-Speichergerät mit den Audiodateien an der USB-Buchse an.**

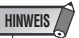

*• Wenn Sie eine Audiodatei abspielen möchten, müssen Sie diese im Ordner SONGS innerhalb des YPE-Ordners speichern, oder in einem Ordner, den Sie im Ordner SONGS angelegt haben. Dateien in anderen Ordnern und anderen Formaten werden nicht erkannt.*

### **2 Drücken Sie im DISPLAY-ACCESS-Bereich mehrmals die Taste [RECORDER], bis der TITLE-LIST-Bildschirm erscheint.**

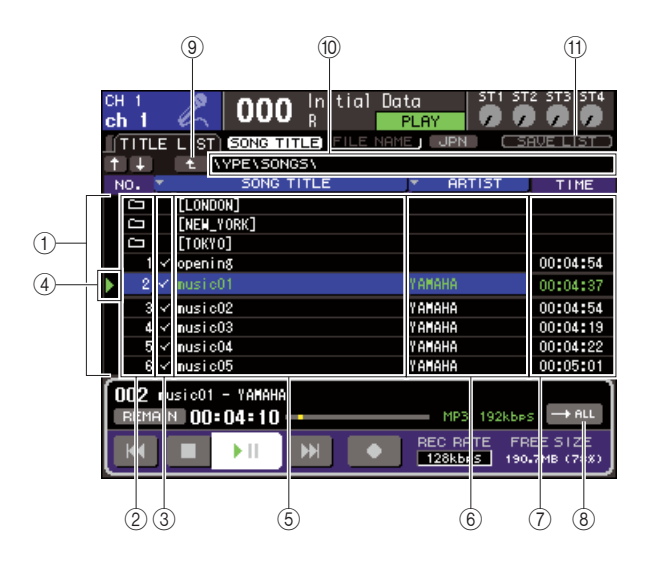

# <span id="page-109-0"></span>1 **Titelliste**

Diese Liste zeigt die abspielbaren Audiodateien an und die Ordner, die sich im ausgewählten Ordner im USB-Speicher befinden. Die blau hinterlegte Reihe in der Mitte der Liste zeigt die Datei bzw. den Ordner an, die/der zur Bedienung ausgewählt ist.

### B **No. (Titelnummer)**

Diese Nummer gibt die Position jeder Datei in der Reihenfolge für die fortlaufende Wiedergabe an. Wenn sich ein Unterordner auf der aktuellen Ebene befindet, wird hier ein Ordnersymbol ( $\Box$ ) angezeigt. Wenn hier ein Symbol angezeigt wird  $(\pm)$ , zeigt dieses an, dass es eine höhere Ebene gibt. Bewegen Sie den Cursor auf eine der angezeigten Nummern und drücken Sie [ENTER], um diese Audiodatei abzuspielen.

### **(3) Wiedergabe-Auswahlfeld**

In diesem Feld wählen Sie die Dateien aus, die bei der fortlaufenden Wiedergabe abgespiel werden sollen. Wenn Sie den Cursor auf dieses Feld bewegen und [ENTER] drücken, erscheint oder verschwindet die Markierung.

### D **Status**

In diesem Feld wird ein Symbol angezeigt, das anzeigt, ob die momentan ausgewählte Datei abgespielt wird  $(\blacktriangleright)$  oder auf Pause geschaltet ist  $(\blacksquare)$ .

### **(5) SONG TITLE/FILE NAME**

Dieses Feld zeigt den Titel oder den Dateinamen des Songs an. Wenn der Titel für die vollständige Darstellung zu lang ist, erscheint eine Tilde  $($ "~") am Ende.

### F **ARTIST (Interpret, Künstler)**

In diesem Feld wird der Interpret des Songs angezeigt. Wenn der Name für die vollständige Darstellung zu lang ist, erscheint eine Tilde  $($ "~" $)$  am Ende.

### G **TIME (Zeit)**

In diesem Feld wird die Dauer des Songs in Stunden : Minuten : Sekunden angezeigt.

### $\circledR$  **MODE-Schaltfläche**

Diese Schaltfläche schaltet den Wiedergabemodus um. Sie können einen Song oder alle Songs abspielen, und Sie können diese einmal oder wiederholt abspielen.

### I **Schaltfläche für Ordnerwechsel**

Wenn Sie den Cursor auf diese Schaltfläche bewegen und [ENTER] drücken, zeigt die Liste den Verzeichnisinhalt der nächsthöheren Ebene an.

### (10) **PATH-Feld (aktueller Pfad)**

Hier wird der volle Pfadname des Ordners (Verzeichnisses) angezeigt, der momentan als Aufnahmeziel und Wiedergabequelle gewählt ist.

### K **JPN-Schaltfläche**

Wenn diese Schaltfläche eingeschaltet ist, werden die Titel oder Interpreten-Namen in der Liste oder des momentan laufenden Songs in japanischen Zeichen angezeigt, die mit dem Shift-JIS-Zeichencode kompatibel sind (Doppel-Byte-Code). Diese Einstellung gilt auch für den RECORDER-Bildschirm und für das Einblendfenster TITLE/ ARTIST EDIT.

**3 Mit der Schaltfläche für Ordnerwechsel und dem Ordnersymbol im No.-Feld können Sie eine Liste des Ordnerinhalts anzeigen lassen, die die gewünschte Datei enthält.**

### ● **So öffnen Sie ein Verzeichnis einer tieferen Ebene**

Bewegen Sie den Cursor auf ein Ordnersymbol im No.-Feld der Liste, und drücken Sie [ENTER].

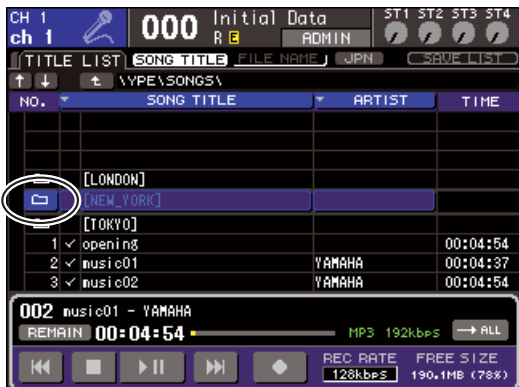

### ● **So öffnen Sie ein Verzeichnis einer höheren Ebene**

Bewegen Sie den Cursor auf die Schaltfläche für Ordnerwechsel und drücken Sie [ENTER].

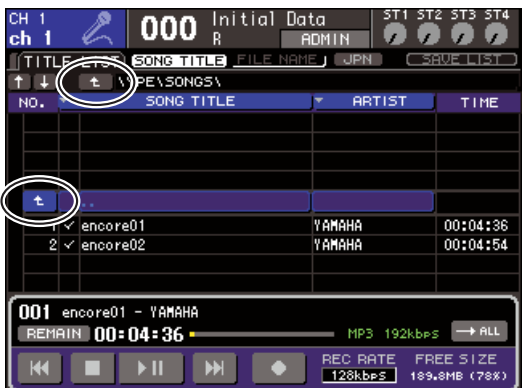

### **TIPP**

*• Wenn Sie auf diese Weise auf einen anderen Ordner umschalten, wird dieser Ordner automatisch als Aufnahmeziel ausgewählt.*

### **HINWEIS**

- *Die auswählbaren Ordner sind beschränkt auf den Ordner SONGS im Ordner YPE, sowie solche, die sich im SONGS-Ordner befinden.*
- *Das LS9 kann Dateinamen mit bis zu 64 Zeichen Länge erkennen. Wenn der Dateiname länger ist, könnte die gewünschte Datei nicht richtig abgespielt werden.*
- *Es können maximal 300 Songs in einem Verzeichnis verwaltet werden. Es können maximal 64 Songs in einem Unterverzeichnis verwaltet werden.*

**4 Betätigen Sie das Wählrad oder die [DEC]/ [INC]-Tasten, so dass die gewünschte Datei in der Mitte der Liste steht.**

### **5 Bewegen Sie den Cursor auf die Schaltfläche MODE und drücken Sie [ENTER], um den Wiedergabemodus auszuwählen.**

Durch mehrmaliges Drücken der [ENTER]-Taste wird zwischen den folgenden vier Modi umgeschaltet.

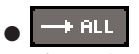

Beginnend mit dem momentan in der Liste ausgewählten Song werden die Songs nacheinander abgespielt, und die Wiedergabe stoppt nach dem letzten Song der Liste.

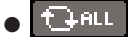

Beginnend mit dem momentan in der Liste ausgewählten Song werden die Songs nacheinander abgespielt, nach Wiedergabe des letzten Songs erklingt wieder der erste Song usw., bis Sie die Wiedergabe stoppen.

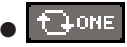

Der momentan ausgewählte Song wird wiederholt abgespielt, bis Sie die Wiedergabe stoppen.

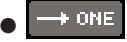

Der momentan ausgewählte Song wird einmal abgespielt und stoppt.

### **6 Wenn Sie in Schritt 5 eine fortlaufende Wiedergabe wünschen, bewegen Sie den Cursor für jeden Song, den Sie abspielen möchten, auf das Wiedergabe-Auswahlfeld, und drücken Sie [ENTER].**

Wenn Sie eine fortlaufende Wiedergabe ausführen, wird der jeweils abgespielte Song markiert.

### **7 Bewegen Sie den Cursor auf die PLAY/ PAUSE-Schaltfläche (** $\blacktriangleright$  **II) und drücken Sie [ENTER].**

Der in Schritt 4 ausgewählte Song beginnt zu spielen.

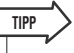

- *Der USB-Recorder kann Audiodateien abspielen, deren Sampling-Rate 44,1 kHz oder 48 kHz beträgt.*
- *Auch dann, wenn die momentan verwendete Sampling-Rate des LS9 von der Sampling-Rate der abzuspielenden Audiodatei abweicht, wird die SRC-Funktion (Sampling Rate Converter) automatisch die Rate konvertieren, so dass die Wiedergabe korrekt erfolgt.*

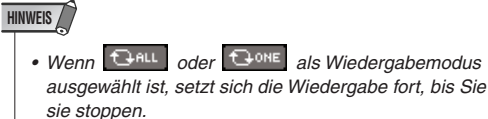

**8 Um die Wiedergabe zu stoppen, bewegen Sie den Cursor auf die STOP-Schaltfläche (**■**) und drücken Sie [ENTER].**

# Bearbeiten der Titelliste

<span id="page-111-0"></span>Hier erfahren Sie, wie Sie die Reihenfolge der Audiodateien in der Liste sowie Titel- oder Interpretennamen ändern können.

- **1 Schließen Sie ein USB-Speichergerät mit Audiodateien an der USB-Buchse an.**
- **2 Drücken Sie im DISPLAY-ACCESS-Bereich mehrmals die Taste [RECORDER], bis der TITLE-LIST-Bildschirm erscheint.**

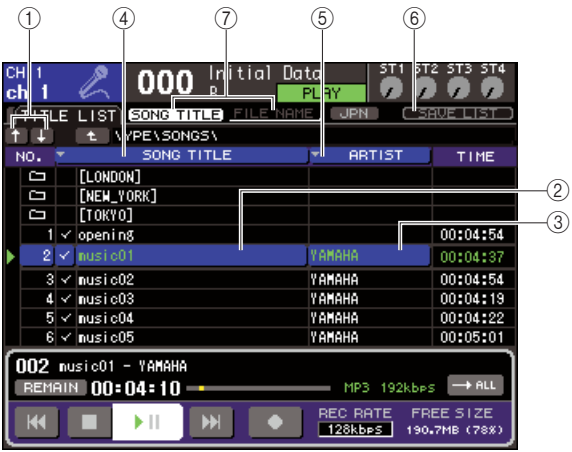

### 1 **Schaltflächen** ↑ **/** ↓

Diese Schaltflächen verschieben die Titelnummer des ausgewählten Songs in Richtung Anfang ( ↑ ) oder Ende ( $\downarrow$ ) der Liste.

### B **Schaltfläche SONG TITLE/FILE NAME EDIT**

Mit dieser Schaltfläche können Sie den Titel oder den Dateinamen des in der Liste ausgewählten Songs bearbeiten.

### C **ARTIST-EDIT-Schaltfläche**

Mit dieser Schaltfläche können Sie den Interpretennamen des in der Liste ausgewählten Songs bearbeiten.

### D **TITLE-SORT-Schaltfläche**

Diese Schaltfläche sortiert die Liste in alphanumerischer Reihenfolge des Titels.

### E **ARTIST-SORT-Schaltfläche**

Diese Schaltfläche sortiert die Liste in alphanumerischer Reihenfolge des Interpretennamens.

### F **SAVE-LIST-Schaltfläche**

Diese Schaltfläche speichert die Sortierungseinstellungen der Liste im USB-Speicher.

### G **Schaltflächen SONG TITLE/FILE NAME**

Diese Schaltflächen schalten die Einträge (Titel oder Dateinamen) um, die im Feld SONG TITLE/FILE NAME erscheinen.

**3 Verwenden Sie die Schaltfläche No. und die Schaltfläche für Ordnerwechsel im Bildschirm, um eine Liste der Inhalte des Ordners zu sehen, der die gewünschte Datei enthält.**

**4 Wenn Sie einen Titel oder Dateinamen in der Titelliste bearbeiten möchten, bewegen Sie den Cursor auf die Schaltfläche SONG TITLE/ FILE NAME; wenn Sie einen Interpretennamen bearbeiten möchten, bewegen Sie den Cursor auf die Schaltfläche ARTIST EDIT, und drücken Sie anschließend [ENTER].**

Es erscheint ein Einblendfenster, in dem Sie den Text bearbeiten können.

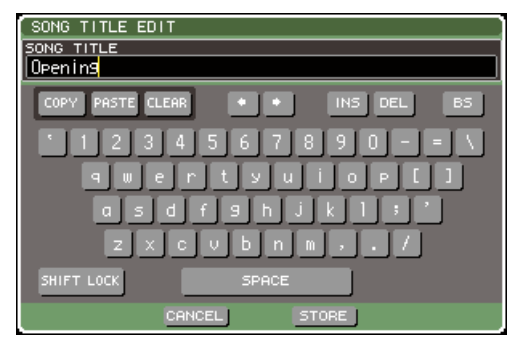

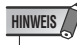

- *Wenn Titel oder Interpretenname nicht darstellbare Zeichen enthalten, werden diese für die Darstellung zu umgewandelt.*
- *Titel und Interpretenname lassen sich nur für MP3- Audiodateien ändern.*

### **5 Bearbeiten Sie den Titel oder den Interpretennamen.**

Es können maximal 128 Ein-Byte-Zeichen (64 Doppel-Byte-Zeichen) für Titel oder Interpretenname eingegeben werden. (Näheres zur Eingabe von Zeichen  $\rightarrow$  [S. 34](#page-33-0).) Wenn der Text nicht vollständig im Eingabefeld dargestellt werden kann, scrollt der Text horizontal weiter.

### **6 Bewegen Sie den Cursor auf die OK-Schaltfläche und drücken Sie [ENTER], um das Einblendfenster zu schließen.**

**7 Falls notwendig, verwenden Sie die Schaltflächen SONG TITLE/FILE NAME SORT, ARTIST SORT und** ↑ **/** ↓ **im Bildschirm, um die Reihenfolge der Titel in der Liste zu ändern.**

Verwenden Sie die folgenden Schaltflächen, um die Reihenfolge der Titelliste zu ändern.

### ● **Schaltfläche SONG TITLE/FILE NAME SORT**

Wenn Sie den Cursor auf diese Schaltfläche bewegen und [ENTER] drücken, wird die Titelliste in numerisch → alphabetischer Folge nach Titel sortiert. Jedes Mal, wenn Sie die [ENTER]-Taste drücken, wechselt die Listensortierung zwischen aufsteigend und absteigend.

### ● **ARTIST-SORT-Schaltfläche**

Wenn Sie den Cursor auf diese Schaltfläche bewegen und [ENTER] drücken, wird die Titelliste in numerisch  $\rightarrow$  alphabetischer Folge nach Interpret sortiert. Jedes Mal, wenn Sie die [ENTER]-Taste drücken, wechselt die Listensortierung zwischen aufsteigend und absteigend.

### **HINWEIS**

*• Zwei-Byte-Code oder Zeichen im Code Latin-1 (ISO-8859-1) werden nicht korrekt sortiert.*

### ● **Schaltflächen** ↑ **/** ↓

Wenn Sie den Cursor auf diese Schaltflächen bewegen und [ENTER] drücken, wird die Nummer des momentan in der Titelliste ausgewählten Titels um 1 nach oben oder nach unten verschoben.

#### ● **SAVE-LIST-Schaltfläche**

Wenn Sie den Cursor auf diese Schaltfläche bewegen und [ENTER] drücken, wird die Reihenfolge der Titelliste und die Titelauswahl im USB-Speicher abgelegt. Diese Funktion sollten Sie ausführen, wenn Sie die Titelliste auch für den Fall erhalten wollen, wenn Sie das USB-Speichergerät abziehen oder das Gerät ausschalten.

Da diese Einstellungen gesondert für jeden Ordner gespeichert werden, erscheint beim Ordnerwechsel ein Dialogfeld mit der Frage, ob Sie die Einstellungen speichern möchten.

# <span id="page-112-1"></span>Verknüpfen des Szenenabruf mit Audiodateiwiedergabe

<span id="page-112-0"></span>Sie können Verknüpfungen einstellen, so dass eine bestimmte Audiodatei aus dem USB-Speicher abgespielt wird, sobald Sie eine bestimmte Szene abrufen. Auf diese Weise kann an bestimmten Stellen einer Aufführung automatisch ein Sound-Effekt oder Hintergrundmusik abgespielt werden. Um den Szenenabruf mit der Audiodateiwiedergabe zu verknüpfen, gehen Sie vor wie folgt.

- **1 Schließen Sie das USB-Speichergerät mit der gewünschten Audiodatei an der USB-Buchse an.**
- **2 Drücken Sie im DISPLAY-ACCESS-Bereich mehrmals die Taste [SCENE MEMORY], um den SCENE-PLAYBACK-LINK-Bildschirm aufzurufen.**

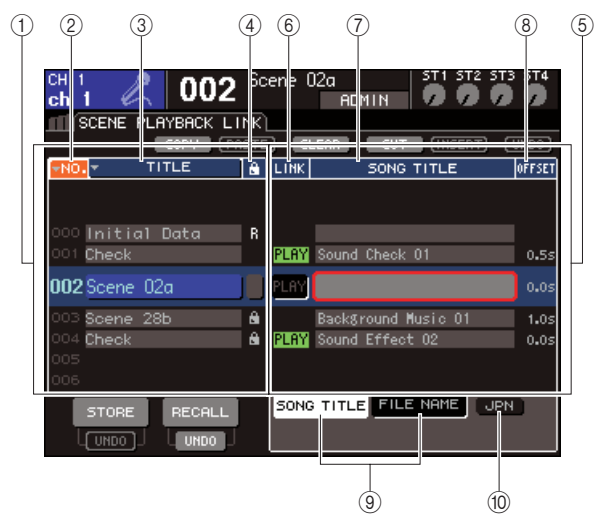

### 1 **Szenenliste**

Dies ist die Liste der Szenen, denen Sie eine Song-Datei (Audiodatei) zuweisen können. Die blau hinterlegte Zeile in der Mitte der Liste zeigt die Szene an, die zur Bedienung ausgewählt ist.

- B **Nr. (Szenennummer)**
- C **TITLE (Szenenname)**

### D **Schreibschutz**

Diese zeigen jeweils Nummer, Namen und Schreibschutzstatus der Szene an.

### E **Song-Liste**

Dies ist die Liste der Songs (oder Audiodateien), die verknüpft werden können. Die blau hinterlegte Zeile in der Mitte der Liste zeigt die Datei an, die zur Bedienung ausgewählt ist.

### $\circledcirc$  **LINK**

Hier wird angezeigt, ob eine Verknüpfung der Szene mit einer Audiodatei besteht oder nicht. Die PLAY-Anzeige erscheint, wenn eine Verknüpfung besteht. Wenn die PLAY-Anzeige ausgeschaltet ist, obwohl eine Datei ausgewählt ist, wird die Audiodatei beim Szenenabruf nicht abgespielt.

### G **Feld SONG TITLE/FILE NAME**

Hier wird der Song-Titel oder der Name der Audiodatei angezeigt.

### **HINWEIS**

- *• Die wiederzugebende Audiodatei muss im Ordner SONGS innerhalb des Ordners YPE gespeichert werden. Bitte beachten Sie, dass Sie keine Datei angeben können, sich im Wurzelverzeichnis oder in einem anderen Ordner befindet. Mit dem Starten der Wiedergabe ändert sich der Pfad im Bildschirm TITLE LIST zu \YPE\SONGS\.*
- *Der Dateiname erscheint schwarz, wenn die angegebene Datei nicht mehr vorliegt, und der Song-Titel oder Dateiname erscheint gelb, wenn die Datei nicht mehr erkannt wird.*
- *Die verknüpfte Datei wird anhand des Namens aus acht Zeichen + der Namenserweiterung mit drei Zeichen erkannt. Wenn Sie den Dateinamen nach der Verknüpfung verändern, oder wenn Sie die Datei mehrfach löschen und/oder kopieren, kann der seltene Fall eintreten, in dem die angegebene Datei nicht mehr erkannt wird.*

### **(8) OFFSET (Versatzzeit)**

Hier wird die Zeit vom Abruf bis zum Beginn der Wiedergabe der Audiodatei angezeigt.

### **9 Schaltflächen SONG TITLE/FILE NAME**

Diese Schaltflächen wählen den Eintrag, der im Feld SONG TITLE/FILE NAME erscheinen soll.

### $(10)$  JPN-Schaltfläche

Wenn diese Schaltfläche eingeschaltet ist, wird der Song-Titel im Zeichencode Shift-JIS (Doppel-Byte-Zeichencode) angezeigt, um japanische Schriftzeichen darstellen zu können.

**HINWEIS**

*• Die weiteren Einträge im Bildschirm SCENE PLAYBACK LINK entsprechen denen im SCENE-LIST-Bildschirm (*→ *Bedienungsanleitung LS9, S. 134).*

10

USB-Recorder

USB-Recorder

- **3 Betätigen Sie das Wählrad oder die [DEC]/ [INC]-Tasten, so dass die Szene, der Sie einen Song zuweisen möchten, in der Mitte der Liste steht.**
- **4 Bewegen Sie den Cursor auf den blau hinterlegten Bereich des Feldes SONG TITLE/FILE NAME, und drücken Sie die [ENTER]-Taste.**

Es erscheint das Einblendfenster SONG SELECT, in dem Sie eine Audiodatei auswählen können.

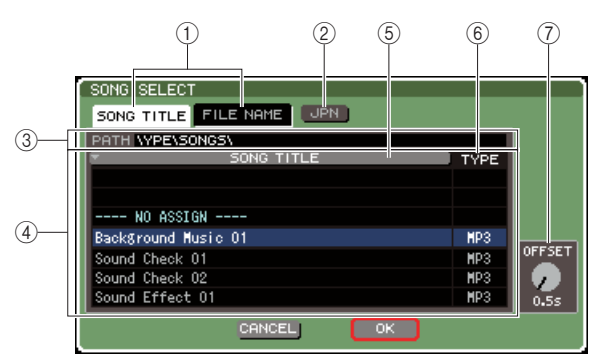

### 1 **Schaltflächen SONG TITLE/FILE NAME**

Diese Schaltflächen wählen den Eintrag (Song-Titel oder Dateiname), der in der Song-Liste angezeigt wird.

### B **JPN-Schaltfläche**

Wenn diese Schaltfläche eingeschaltet ist, wird der Song-Titel im Zeichencode Shift-JIS (Doppel-Byte-Zeichencode) angezeigt, um japanische Schriftzeichen darstellen zu können.

### **(3) PATH-Feld**

Hier wird der Verzeichnispf ad angezeigt (\YPE\SONGS\), in dem die Audiodateien gespeichert sind. Diese Anzeige kann nicht geändert werden.

### **(4)** Song-Liste

Hier werden die abspielbaren Audiodateien im Ordner SONGS angezeigt.

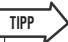

- *• Es können maximal 300 Audiodateien angezeigt werden.*
- *• Andere Dateien als abspielbare Audiodateien werden nicht*
- *angezeigt.*

### $(5)$  Schaltfläche SONG TITLE/FILE NAME

Wenn Sie den Cursor auf diese Schaltfläche bewegen und [ENTER] drücken, wird die Song-Liste in alphanumerischer Reihenfolge nach Song-Titel oder - Namen sortiert. Jedes Mal, wenn Sie die [ENTER]- Taste drücken, wechselt die Listensortierung zwischen aufsteigend und absteigend.

### F **TYPE**

Hier wird der Dateityp der Audiodatei angezeigt. Die Bedeutungen der jeweiligen Anzeige sind hier aufgeführt.

- **MP3** ............ MPEG-1 Audio Layer-3
- **WMA**........... Windows Media Audio
- **AAC**............ MPEG4 AAC

### G **OFFSET (Versatzzeit)**

Hier wird die Zeit vom Szenenabruf bis zum Be ginn der Wiedergabe der entsprechenden Audiodatei angezeigt.

**5 Betätigen Sie das Wählrad oder die [DEC]/ [INC]-Tasten, um die Liste so zu scrollen, dass die gewünschte Datei in der Mitte der Liste steht und blau hinterlegt ist.**

**6 Bewegen Sie den Cursor auf den Regler OFFSET, und stellen Sie mit dem Wählrad oder den [DEC]/[INC]-Tasten die Versatzzeit vor der Wiedergabe der Audiodatei ein.**

Sie können die Versatzzeit in einem Bereich von 0–99 Sekunden in Schritten von 0,5 Sekunden einstellen.

**7 Bewegen Sie den Cursor auf die Schaltfläche OK und drücken Sie [ENTER].**

Das Einblendfenster verschwindet, und im Display erscheint wieder der Bildschirm SCENE PLAYBACK LINK. Der Song-Titel oder Dateiname der ausgewählten Datei wird in der Mitte der Song-Liste angezeigt. Wenn Sie anstelle von OK auf die CANCEL-Schaltfläche klicken, werden die Einstellungen verworfen und im Display erscheint wieder der Bildschirm SCENE PLAYBACK LINK.

**8 Bewegen Sie den Cursor auf das LINK-Feld und drücken Sie [ENTER], um die Verknüpfung zur Audiodatei herzustellen.**

Die PLAY-Anzeige erscheint im LINK-Feld. Die PLAY-Anzeige erscheint auch im STATUS-Feld des SCENE-LIST-Fensters.

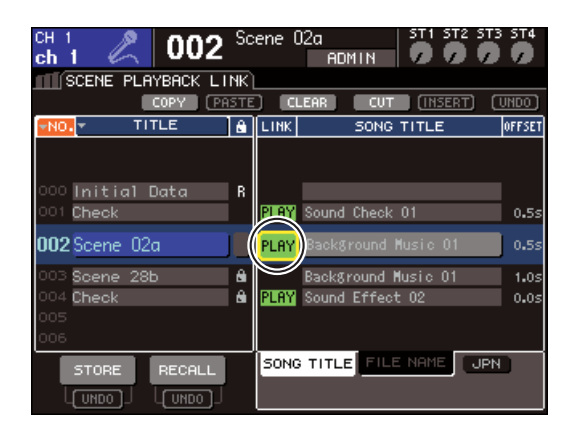

**9 Wiederholen Sie wie hier beschrieben die Schritte 3–8, um Audiodateien weiteren Szenen zuzuordnen.**

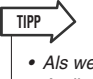

*• Als weitere Methoden zur Ansteuerung der Audiodateiwiedergabe können Sie MIDI-MMC-Befehle verwenden für die Fernsteuerung von einem externen Gerät aus (*→*S. 186), oder Sie können die DIRECT-PLAY-Funktion einer anwenderdefinierten Taste zuweisen und mit dieser die Audiodatei direkt starten (* <sup>→</sup> *S. 196).* 

### **10 Rufen Sie eine Szene auf, die Sie mit einer Audiodatei verknüpft haben.**

Nachdem die Versatzzeit (Oddset Time) vergangen ist, wird die Audiodatei genau einmal abgespielt.

# **HINWEIS**

- *Sobald Sie die Szene abrufen, wird im permanenten Anzeigebereich ein Countdown angezeigt, bis die Versatzzeit abgelaufen ist.*
- *Während der Aufnahme oder in Aufnahmebereitschaft lässt sich die Wiedergabe nicht starten.*
- *Wenn während des Szenenabrufs ein anderer Song läuft, wird*  dieser unabhängig von der Versatzzeits of ortbeim Szenenabruf *gestoppt.*
- *Die verknüpfte Audiodatei wird unabhängig von der eingestellten Wiedergabeart (Play Mode) genau einmal abgespielt.*

<span id="page-114-1"></span>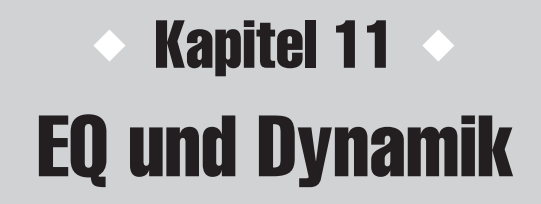

In diesem Kapitel werden der EQ (Equalizer) und die Dynamikprozessoren behandelt, die auf dem LS9 für jeden Kanal bereitgestellt werden.

# Informationen zum EQ und zur Dynamik

Jeder Eingangskanal und Ausgangskanal des LS9 verfügt über einen 4-Band-EQ und über Dynamikprozessoren.

Der EQ kann für alle Eingangskanäle und alle Ausgangskanäle verwendet werden. Unmittelbar vor dem EQ befindet sich ein Attenuator, mit dem Sie das Eingangssignal einstellen können. Eingangskanäle verfügen außerdem über einen Hochpassfilter, der unabhängig vom EQ ist. Die Eingangskanäle bieten zwei Dynamikprozessoren. Dynamics 1 kann als Gate, Ducker, Kompressor oder Expander genutzt werden. Dynamics 2 kann als Kompressor, harter oder weicher Kompander, oder als De-Esser genutzt werden. Ausgangskanäle verfügen über einen Dynamikprozessor, der als Kompressor, Expander sowie als harter oder weicher Compander genutzt werden kann.

# Verwenden des EQs

<span id="page-114-0"></span>In diesem Abschnitt wird der 4-Band-EQ beschrieben, über den Eingangskanäle und Ausgangskanäle verfügen.

**1 Drücken Sie die [HOME]-Taste des SELECTED-CHANNEL-Bereichs.**

Daraufhin erscheint der SELECTED-CH-VIEW-Bildschirm im Display.

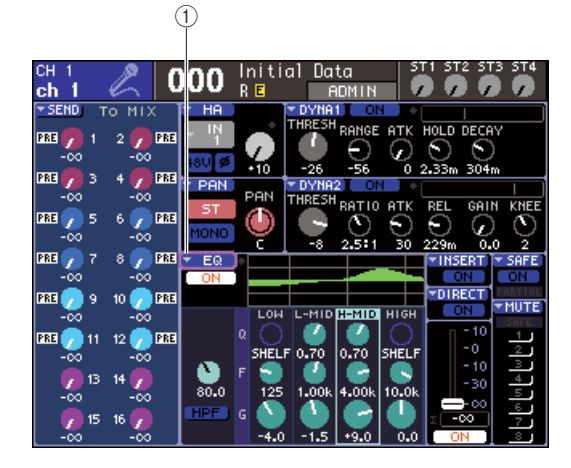

 $(1)$  **Popup-Schaltfläche** "EQ"

- **2 Wählen Sie im LAYER-Bereich die gewünschte Fader-Ebene aus.**
- **3 Wählen Sie mit einer der [SEL]-Tasten des Kanalmodul-Bereichs oder der Bereiche STEREO MASTER und ST IN den zu bedienenden Kanal aus.**
- **4 Bewegen Sie den Cursor auf die Popup-Schaltfläche EQ oder auf einen der Regler im EQ-Feld und drücken Sie [ENTER].**

Es erscheint das Einblendfenster ATT/HPF/EQ. Im Einblendfenster ATT/HPF/EQ können Sie alle EQ-Parameter des momentan ausgewählten Kanals anzeigen und bearbeiten.

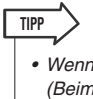

*• Wenn POPUP APPEARS WHEN PRESSING KNOBS (Beim Drücken der Regler erscheint ein Popup-Fenster) im Einblendfenster PREFERENCE (*→ *[S. 194](#page-193-0)) eingeschaltet ist, können Sie das Einblendfenster erreichen, indem Sie im SELECTED-CH-VIEW-Bereich einen der EQ-Encoder [Q], [FREQUENCY] oder [GAIN] drücken.*

Das Fenster enthält die folgenden Elemente.

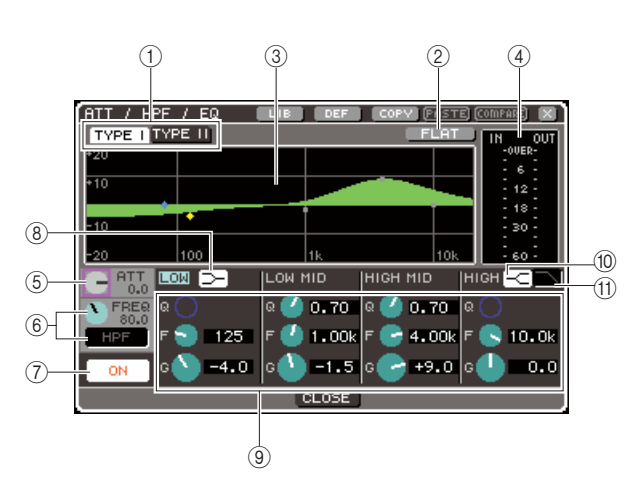

### 1 **Schaltflächen TYPE I, II**

Diese Schaltflächen wählen den EQ-Typ. Wenn die Schaltfläche TYPE I eingeschaltet ist, verwendet der EQ den Algorithmus früherer Yamaha-Digitalmischpulte, wenn TYPE II eingeschaltet ist, wird ein neu entwickelter Algorithmus verwendet. Mit TYPE II werden die wechselseitigen Einflüsse zwischen den einzelnen Bändern reduziert.

### B **FLAT-Schaltfläche**

Mit dieser Schaltfläche wird der GAIN-Parameter aller Bänder auf den Standardwert (0,0 dB) zurückgesetzt. Wenn Sie den Cursor auf diese Schaltfläche bewegen und [ENTER] drücken, werden Sie in einem Dialogfenster dazu aufgefordert, den Vorgang zu bestätigen.

#### **(3) EQ-Graph**

Diese Kurve zeigt den ungefähren Frequenzg ang der EQ-Parameter an. An der Spitze jedes Bandes wird ein Zeiger dargestellt. Wenn Sie die Regler Q, FREQ oder GAIN jedes Bandes bedienen, ändert sich die Frequenzkurve entsprechend. Wenn der EQ oder Hochpassfilter eingeschaltetist, wird die Frequenzkurv ehervorgehoben.

#### D **Pegelanzeige**

Diese Anzeige zeigt den Spitzenpe gel vor und hinter dem EQ an. Wenn das Signal v or oder nach dem EQ den Höchstwert überschreitet, dann leuchtet das Se gment OVER auf. Falls der entsprechende Kanal ein Stereo-Kanal ist (ein ST-IN-Kanal, ein auf Stereo gesetzter MIX/MATRIX-Kanal oder der STEREO-Kanal), werden Pegelanzeigen für zwei Kanäle angezeigt.

### E **ATT-Regler**

Mit diesem Regler wird der Grad der Absenkung/ Anhebung unmittelbar vor dem EQ in einem Bereich von –96 dB bis +24 dB eingestellt. Hiermit können Sie die durch den EQ erzeugte Pegeländerung ausgleichen.

#### $6$  HPF-FREQ-Regler, Schaltfläche HPF ON/ **OFF (nur Eingangskanäle)**

Mit dieser Schaltfläche / diesem Regler können Sie die Grenzfrequenz (Cutoff-Frequenz) des hinter dem Attenuator und vor dem EQ befindlichen Hochpassfilters einstellen sowie diesen ein- und ausschalten. Die Grenzfrequenz kann in einem Bereich von 20–600 Hz eingestellt werden.

### G **Schaltfläche EQ ON/OFF**

Hier wird der EQ ein-/ausgeschaltet.

### $\circledR$  LOW-Shelving-Schaltfläche

Wenn diese Schaltfläche eingeschaltet ist, funktioniert der LOW-Band-EQ als Shelving-EQ (Kuhschwanzcharakteristik). In diesem Fall wird der Q-Regler des LOW-Bandes nicht dargestellt.

### I **Q/FREQ/GAIN-Regler**

Mit diesen Reglern stellen Sie die Güte (Steilheit; Q für engl. "Quality"), die Mittenfrequenz (FREQ) und den Grad der Anhebung/Absenkung (GAIN) der vier Bänder LOW, LOW MID, HIGH MID und HIGH ein.

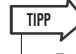

*• Bewegen Sie den Cursor auf einen der Regler in* 9 *und drücken Sie [ENTER], um den EQ ein-/auszuschalten.*

#### **(10) HIGH-Shelving-Schaltfläche**

Wenn diese Schaltfläche eingeschaltet ist, funktioniert der HIGH-Band-EQ als Shelving-EQ (Kuhschwanzcharakteristik). In diesem Fall wird der Q-Regler des HIGH-Bandes nicht dargestellt.

### **(11)** Tiefpassfilter-Schaltfläche

Wenn diese Schaltfläche eingeschaltet ist, funktioniert der HIGH-Band-EQ als Tiefpassfilter. In diesem Fall wird der Q-Regler des HIGH-Bandes nicht dargestellt, und der GAIN-Regler dient als Ein/Aus-Schalter für das Tiefpassfilter.

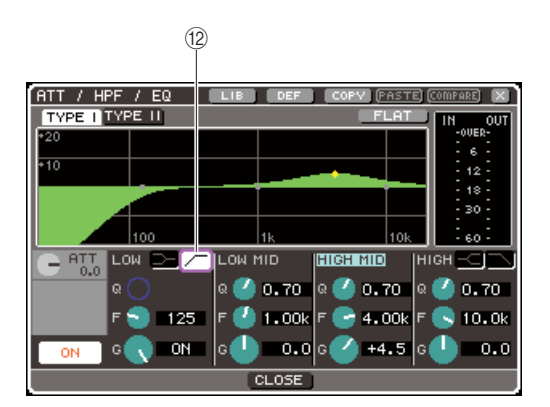

### L **Hochpassfilter-Schaltfläche (nur Ausgangskanäle)**

Wenn diese Schaltfläche eingeschaltet ist, funktioniert der LOW-Band-EQ als Hochpassfilter. In diesem Fall wird der Q-Regler des LOW-Bandes nicht dargestellt, und der GAIN-Regler dient als Ein/Aus-Schalter für das Hochpassfilter.

### **5 Um den EQ ein-/auszuschalten, bewegen Sie den Cursor auf die Schaltfläche EQ ON/OFF, und drücken Sie [ENTER].**

Zum Ändern der Einstellung im Einblendfenster ATT/HPF/EQ bewegen Sie den Cursor auf den gewünschten Regler und verwenden Sie das Wählrad oder die [DEC]/[INC]-Tasten.

**TIPP**

*• Sie können Güte, Mittenfrequenz und Anhebung/Absenkung auch mit den EQ-Encodern [Q], [FREQUENCY] und [GAIN] im SELECTED-CHANNEL-Bereich einstellen. In diesem Fall müssen Sie mit den EQ-Tasten [HIGH], [HIGH MID], [LOW MID] und [LOW] vorher das einzustellende Band auswählen. Sie können die EQ-Bänder auch für die Bearbeitung auswählen, indem Sie den Cursor auf den gewünschten Parameter eines Bandes bewegen.*

**6 Wenn Sie für einen Eingangskanal das Hochpassfilter verwenden möchten, betätigen Sie den HPF-FREQ-Regler oder die Schaltfläche HPF ON/OFF im ATT/HPF/ EQ-Einblendfenster.**

Eingangskanäle bieten ein Hochpassfilter, das unabhängig vom 4-Band-EQ ist. Schalten Sie mit der HPF-ON/OFF-Taste das Hochpassfilter ein/aus, und stellen Sie mit dem HPF-FREQ-Regler die Grenzfrequenz ein.

# **TIPP**

- *Ausgangskanäle bieten kein vom EQ unabhängiges Hochpassfilter. Sie können jedoch die Hochpassfilter-Schaltfläche im Einblendfenster aktivieren, um den LOW-Band-EQ als Hochpassfilter zu verwenden.*
- *Sowohl für Eingangskanäle als auch für Ausgangskanäle können Sie die Tiefpassfilter-Schaltfläche aktivieren, um den HIGH-Band-EQ als Tiefpassfilter zu verwenden.*

### **7 Wenn Sie die EQ-Einstellungen auf einen anderen Kanal kopieren oder initialisieren möchten, verwenden Sie die Werkzeugschaltflächen im ATT/HPF/EQ-Einblendfenster.**

Näheres zur Verwendung dieser Schaltflächen finden Sie unter "Verwenden der Werkzeugschaltflächen"  $(\rightarrow S. 35)$  $(\rightarrow S. 35)$ .

# **TIPP**

- *• EQ-Einstellungen können mit der dafür vorgesehenen Library jederzeit gespeichert oder geladen werden (*→ *[S. 120](#page-119-0)). Hierfür können Sie auch die große Auswahl an Presets für verschiedene Instrumente oder Situationen verwenden.*
- *Sie können auch die Encoder im SELECTED-CHANNEL-Bereich verwenden, um den EQ und das Hochpassfilter einzustellen (*→ *[S. 87](#page-86-0)).*

# Verwenden der Dynamikprozessoren

<span id="page-116-0"></span>Eingangskanäle verfügen über zwei Dynamikprozessoren und Ausgangskanäle über einen Dynamikprozessor.

**1 Drücken Sie die [HOME]-Taste des SELECTED-CHANNEL-Bereichs.**

Daraufhin erscheint der SELECTED-CH-VIEW-Bildschirm im Display.

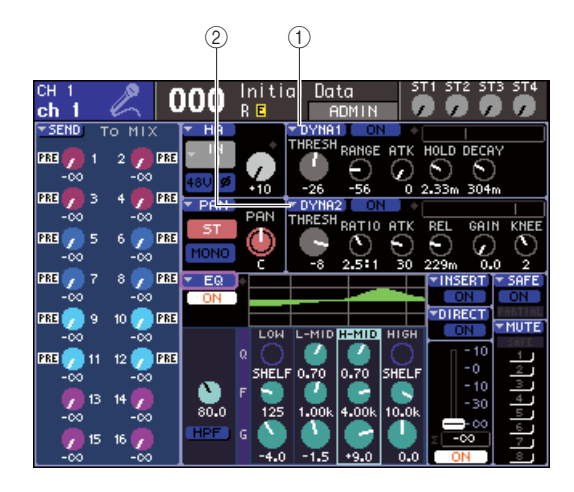

- 1 **Popup-Schaltfläche DYNA1** B **Popup-Schaltfläche DYNA2 (nur Eingangskanäle)**
- **2 Wählen Sie im LAYER-Bereich die gewünschte Fader-Ebene aus.**
- **3 Wählen Sie mit einer der [SEL]-Tasten des Kanalmodul-Bereichs oder der Bereiche STEREO MASTER und ST IN den zu bedienenden Kanal aus.**
- **4 Bewegen Sie den Cursor auf die Popup-Schaltfläche DYNA1/DYNA2 oder auf einen der Regler im DYNA1/DYNA2-Feld und drücken Sie [ENTER].**

Es erscheint das Einblendfenster DYNAMICS 1/ DYNAMICS 2. In diesem Einblendfenster können Sie alle Dynamikparameter des momentan ausgewählten Kanals anzeigen und bearbeiten.

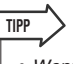

*• Wenn POPUP APPEARS WHEN PRESSING KNOBS (Beim Drücken der Regler erscheint ein Popup-Fenster) im Einblendfenster PREFERENCE (*→ *[S. 194](#page-193-0)) eingeschaltet ist, können Sie das Einblendfenster erreichen, indem Sie im SELECTED-CH-VIEW-Bereich einen der Dynamik-Encoder [DYNAMICS 1]/[DYNAMICS 2] drücken.*

Das Fenster enthält die folgenden Elemente.

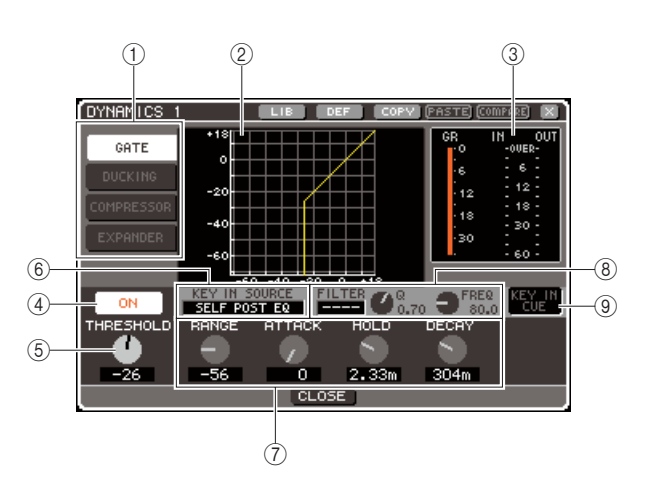

### 1 **Dynamiktyp-Schaltflächen**

Mit diesen Schaltflächen können Sie einen der folgenden vier Dynamiktypen auswählen.

#### **Eingangskanäle**

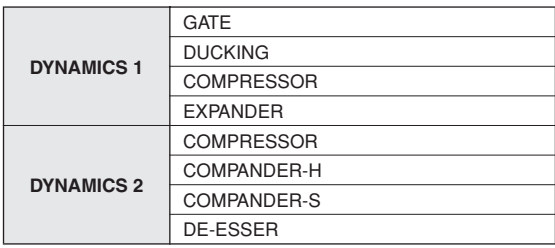

#### **Ausgangskanäle**

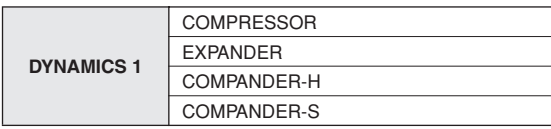

#### **TIPP**

*• Näheres zu den Dynamiktypen finden Sie im Anhang am Ende dieser Anleitung (*→ *[S. 229](#page-228-0)).*

#### B **Dynamik-Graph**

Diese Kurve zeigt das ungefähre Ansprechverhalten der Dynamikeinstellungen an.

#### C **Pegelanzeigen**

Diese Pegelanzeigen geben den Grad der Pegelabsenkung (Gain-Reduzierung, GR) sowie die Pegelspitzen vor dem Gate (IN) und hinter dem Gate (OUT) an. Wenn das Signal den Höchstwert überschreitet, leuchtet das Segment OVER auf. Falls der entsprechende Kanal ein Stereo-Kanal ist (ein ST-IN-Kanal, ein auf Stereo gesetzter MIX/ MATRIX-Kanal oder der STEREO-Kanal), werden Pegelanzeigen für zwei Kanäle angezeigt.

#### D **Schaltfläche DYNAMICS ON/OFF**

Schaltet die Dynamikeffekte ein/aus.

#### E **THRESHOLD-Regler**

Gibt den Schwellenpegel an, ab dem die Dynamikfunktion arbeitet.

### $(6)$  **KEY-IN-SOURCE-Feld**

In diesem Feld können Sie ein Key-In-Signal (Auslöser-Signal bzw. Sidechain) angeben. Näheres zur Bedienung erfahren Sie in Schritt 6.

#### G **Weitere Parameter**

Dieser Bereich zeigt weitere Dynamikparameter an. Die angebotenen Parameter hängen vom momentan ausgewählten Dynamiktyp ab.

### **TIPP**

- *Näheres zu den Parametern finden Sie im Anhang am Ende dieser Anleitung (*→ *[S. 229](#page-228-0)).*
- *• Sie können die Dynamikeffekte auch ein-/ausschalten, indem Sie den Cursor auf einen der Regler in* 5 *oder* 7 *bewegen und [ENTER] drücken.*

### H **KEY-IN-FILTER-Feld (nur für GATE und DUCKING)**

Mithilfe dieses Felds können Sie auf das Key-In-Signal ein Filter anwenden. Dieses Feld bietet eine FILTER-Box, in dem Sie den Filtertyp auswählen können, einen Q-Regler (der die Güte des Filters regelt) und einen FREQ-Regler (der die Cutoff-Frequenz oder die Mittenfrequenz einstellt). Um den Filtertyp zu ändern, bewegen Sie den Cursor auf die FILTER BOX und verwenden Sie das Wählrad oder die [DEC]/[INC]-Tasten, um zwischen HPF (Hochpassfilter), BPF (Bandpassfilter) oder LPF (Tiefpassfilter) zu wählen; und drücken Sie dann die [ENTER]-Taste. Wenn Sie "----" in der FILTER-Box auswählen, wird kein Filter angewendet.

# **HINWEIS**

*• Nachdem Sie den Filtertyp in der FILTER-Box ausgewählt haben, vergessen Sie nicht die [ENTER]-Taste zu drücken, um die Änderung zu bestätigen.*

### I **Schaltfläche KEY IN CUE (nur für GATE und DUCKING)**

Mit dieser Schaltfläche wird eine Cue-Überwachung (Vorhören) des ausgewählten Key-In-Signals durchgeführt.

**TIPP**

- *Auch wenn der Cue-Modus auf MIX CUE gesetzt ist (in diesem Modus werden alle Kanäle, deren [CUE]-Taste aktiviert ist, zum Vorhören gemischt), bewirkt das Einschalten der Schaltfläche KEY IN CUE, dass nur das entsprechende Signal zu hören ist. Alle anderen CUE-Tasten, die zu diesem Zeitpunkt eingeschaltet ist, werden zwangsweise ausgeschaltet.*
- *KEY IN CUE wird automatisch aufgehoben, wenn Sie den zugehörigen Bildschirm verlassen.*

### **5 Um die Dynamik ein-/auszuschalten, bewegen Sie den Cursor auf die Schaltfläche DYNAMICS ON/OFF, und drücken Sie [ENTER].**

Zum Ändern der Einstellung im Einblendfenster DYNAMICS 1/DYNAMICS 2 bewegen Sie den Cursor auf den gewünschten Regler und verwenden Sie das Wählrad oder die [DEC]/[INC]-Tasten.

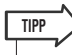

*• Zur Einstellung des Threshold-Wertes können Sie auch die Encoder [DYNAMICS 1]/[DYNAMICS 2] im SELECTED-CHANNEL-Bereich verwenden.*

### **6 Wählen Sie das gewünschte Key-In-Signal aus.**

Sie können eines der folgenden Signale als Key-In-Signal wählen.

#### **Für einen Eingangskanal**

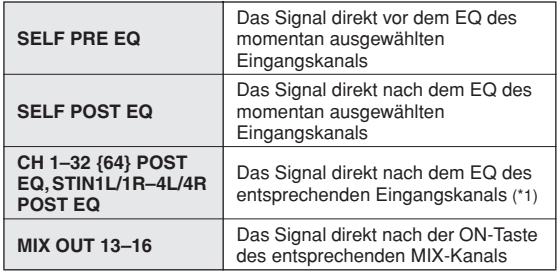

\*1: Die auswählbaren Signale sind beschränkt auf eine der folgenden fünf {neun} Gruppen, zu der der Kanal gehört: CH 1–8, CH 9–16, CH17–24, CH25–32, {CH33–40, CH41–48, CH49–56, CH57–64}, und STIN1L1R–4L4R.

#### **Für einen Ausgangskanal**

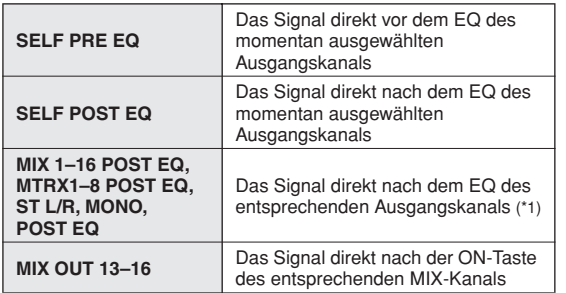

\*1: Die auswählbaren Signale sind beschränkt auf eine der folgenden vier Gruppen, zu der der Kanal gehört: MIX 1–8, MIX 9–16, MATRIX 1–8 und ST/MONO.

### **TIPP**

*• Wenn der Dynamiktyp DE-ESSER gewählt ist, ist das Key-In Signal auf SELF POST EQ festgelegt und lässt sich nicht ändern.*

Die Auswahl des Key-In-Signals nehmen Sie im Einblendfenster DYNAMICS 1/DYNAMICS 2 vor.

1 Bewegen Sie den Cursor auf das Feld KEY IN SOURCE, und stellen Sie mit dem Wählrad oder den [DEC]/[INC]-Tasten das gewünschte Key-In-Signal ein.

Das neu ausgewählte Key-In-Signal blinkt.

B Drücken Sie [ENTER], um die Auswahl des Key-In-Signals zu bestätigen.

#### **HINWEIS**

*• Wenn Sie den Cursor aus dem Feld KEY IN SOURCE heraus bewegen, während das Key-In-Signal im Feld blinkt, wird Ihre Änderung aufgehoben, und die Key-In-Einstellung kehrt zur vorigen Wahl zurück. Um die neue Auswahl des Key-In-Signals zu bestätigen, drücken Sie [ENTER], ohne den Cursor zu bewegen.*

### **7 Wenn Sie die Dynamikeinstellungen auf einen anderen Kanal kopieren oder initialisieren möchten, verwenden Sie die Werkzeugschaltflächen im Einblendfenster DYNAMICS 1/DYNAMICS 2.**

Näheres zur Verwendung dieser Schaltflächen finden Sie unter "Verwenden der Werkzeugschaltflächen"  $( \rightarrow S. 35).$  $( \rightarrow S. 35).$  $( \rightarrow S. 35).$ 

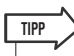

*• Dynamikeinstellungen können mit der dafür vorgesehenen Library jederzeit gespeichert oder geladen werden (*→ *[S. 120](#page-119-0)). Hierfür können Sie auch die große Auswahl an Presets für verschiedene Instrumente oder Situationen verwenden.*

# Arbeiten mit den EQ- und Dynamik-Libraries

<span id="page-119-0"></span>EQ- und Dynamik-Einstellungen können in speziellen "Libraries" (Bibliotheken) gespeichert und aus diesen geladen werden.

# EQ-Library

Die EQ-Library besteht aus einer Input-EQ-Library zum Speichern und Abrufen von EQ-Einstellungen für Eingangskanäle und einer Output-EQ-Library zum Speichern und Abrufen von EQ-Einstellungen für Ausgangskanäle.

Um eine Library zu öffnen, bewegen Sie den Cursor im Einblendfenster ATT/HPF/EQ auf die LIB-Werkzeugschaltfläche und drücken Sie die [ENTER]-Taste.

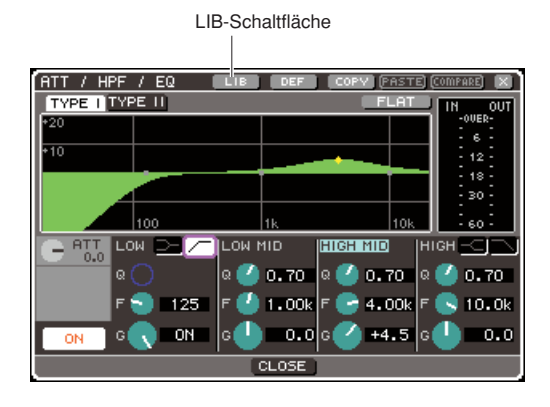

Näheres zu den Library-Funktionen finden Sie unter ["Verwenden der Libraries" \(](#page-34-1) $\rightarrow$  S. 35).

# **TIPP**

- *Sowohl aus der Input-EQ-Library als auch aus der Output-EQ-Library können Sie jeweils 199 verschiedene Einstellungen abrufen. Input EQ bietet 40 Presets (Nur-Lesen), und Output EQ bietet 3 Presets (Nur-Lesen).*
- *Näheres zum Öffnen des Einblendfensters ATT/HPF/EQ finden Sie unter ["Verwenden des EQs" \(](#page-114-0)*→ *S. 115).*

# Dynamik-Library

Mit der Dynamik-Library können Sie Dynamikeinstellungen speichern und abrufen. Alle Dynamikprozessoren des LS9 verwenden diese Dynamik-Library. Die verfügbaren Typen sind jedoch für Dynamics 1 und Dynamics 2 eines Eingangskanals und Dynamics 1 eines Ausgangskanals verschieden. Sie können keinen Dynamiktyp abrufen, der sich im betreffenden Kanal nicht verwenden lässt. Um eine Library zu öffnen, bewegen Sie den Cursor im Einblendfenster DYNAMICS 1/DYNAMICS 2 auf die LIB-Werkzeugschaltfläche und drücken Sie die [ENTER]-Taste.

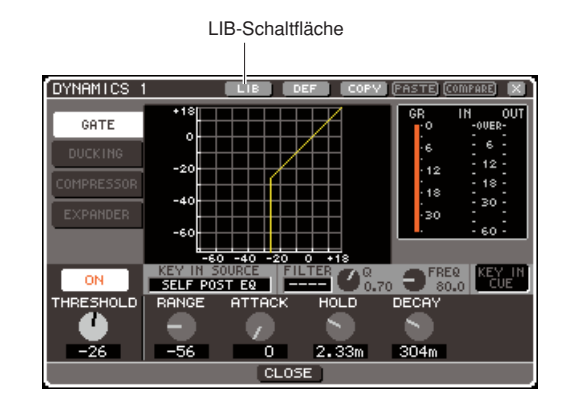

Näheres zu den Library-Funktionen finden Sie unter ["Verwenden der Libraries" \(](#page-34-1) $\rightarrow$  S. 35).

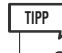

- *Sie können 199 Einstellungen aus dieser Library abrufen. Die Library enthält 41 Presets (Nur-Lesen).*
- *Näheres zum Öffnen des Einblendfensters DYNAMICS 1/ DYNAMICS 2 finden Sie unter ["Verwenden der](#page-116-0)  [Dynamikprozessoren" \(](#page-116-0)*→ *S. 117).*

# Kapitel 12 Gruppenbildung und Verkopplung

In diesem Kapitel werden die folgenden Funktionen beschrieben: Mute-Gruppen, mit deren Hilfe Sie den Pegel oder die Stummschaltung von mehreren Kanälen gleichzeitig steuern können, die Channel-Link-Funktion, mit der die Parameter mehrerer Kanäle miteinander verkoppelt werden, sowie Vorgänge zum Kopieren oder Verschieben von Parametern zwischen Kanälen.

# Die Mute-Gruppen

Mute-Gruppen (Mute Groups) erlauben ein Ein-/Ausschalten mehrerer Kanäle gleichzeitig. Sie können Mute-Gruppen beispielsweise verwenden, um mehrere, nicht benachbarte Kanäle gleichzeitig auszuschalten.

Das LS9 besitzt acht Mute-Gruppen, die sowohl für Eingangskanäle als auch für Ausgangskanäle verwendet werden können. Beide Kanaltypen können in derselben Gruppe zusammengefasst werden.

# Verwenden von Mute-Gruppen

Hier wird die Verwendung der Mute-Gruppen beschrieben. Im MUTE-GROUP-Bildschirm (einer der CHANNEL-JOB-Bildschirme) können Sie jeder Mute-Gruppe Kanäle zuordnen oder die Stummschaltung (Mute) ein-/ausschalten. Im SELECTED-CH-VIEW-Bildschirm können Sie ebenfalls die Mute-Gruppe(n) angeben, zu welcher der momentan ausgewählte Kanal gehören soll.

*• Die Ein-/Ausschaltfunktionen der Mute-Gruppen 1–8 können auch anwenderdefinierten Tasten zugewiesen werden. Näheres zu anwenderdefinierten Tasten erhalten Sie unter ["Anwenderdefinierte Tasten" \(](#page-195-0)*→ *S. 196).*

# <span id="page-120-0"></span>Verwenden des MUTE-GROUP-Bildschirm zur Bedienung der Mute-Gruppen

**TIPP**

Im MUTE-GROUP-Bildschirm der CHANNEL-JOB-Bildschirme können Sie eine bestimmte Mute-Gruppe auswählen und die Kanäle angeben, die zu dieser Mute-Gruppe gehören sollen. Außerdem können Sie hier jede Mute-Gruppe ein-/ausschalten.

### **1 Drücken Sie im DISPLAY-ACCESS-Bereich mehrmals die Taste [CHANNEL JOB], bis der MUTE-GROUP-Bildschirm (einer der CHANNEL-JOB-Bildschirme) erscheint.**

Mit der Taste [CHANNEL JOB] erreichen Sie verschiedene CHANNEL-JOB-Bildschirme, in denen Sie Bedienungsvorgänge ("Jobs") für Kanäle ausführen können. Der Bildschirm ändert sich mit jedem Druck auf die Taste.

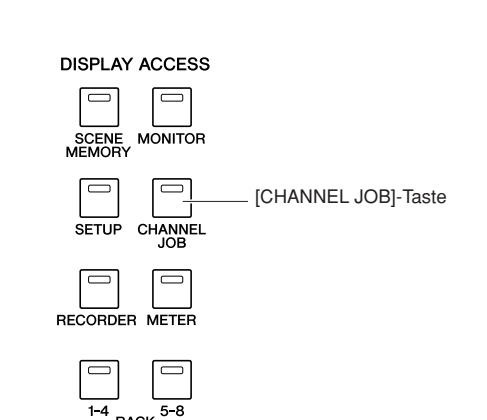

Der MUTE-GROUP-Bildschirm des CHANNEL-JOB-Bildschirms enthält die folgenden Elemente.

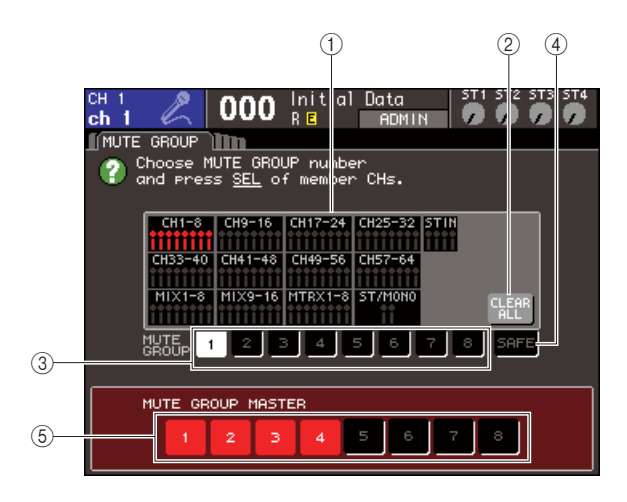

### 1 **Kanalanzeigefeld**

Die Kanäle, die der mit den Schaltflächen 1–8 ausgewählten Mute-Gruppe zugewiesen sind, sind rot markiert. Wenn die Schaltfläche SAFE ausgewählt ist, werden die Kanäle, die vorübergehend aus allen Mute-Gruppen ausgeschlossen sind, grün markiert.

#### B **CLEAR-ALL-Schaltfläche**

Wenn Sie den Cursor auf diese Schaltfläche bewegen und [ENTER] drücken, werden alle momentan im Kanalanzeigefeld markierten Kanäle gelöscht.

#### C **Schaltflächen 1–8**

Diese Schaltflächen wählen die Mute-Gruppe aus, die im Kanalanzeigefeld angezeigt wird.

### D **SAFE-Schaltfläche**

Mit dieser Schaltfläche können Sie einen bestimmten Kanal vorübergehend aus allen Mute-Gruppen ausschließen. Im Kanalanzeigefeld werden die vorübergehend aus den Mute-Gruppen ausgeschlossenen Kanäle angezeigt. Näheres zur Mute-Safe-Funktion erhalten Sie unter "Verwendung [der Funktion "Mute Safe"" \(](#page-122-0) $\rightarrow$  S. 123).

E **MUTE-GROUP-MASTER-Schaltflächen 1–8** Mit diesen Schaltflächen kann die Stummschaltung der Mute-Gruppen 1–8 ein-/ausgeschaltet werden.

**2 Zur Auswahl einer Mute-Gruppe, der Sie Kanäle zuweisen möchten, bewegen Sie den Cursor auf eine der Schaltflächen 1–8 und drücken Sie [ENTER].**

### **3 Drücken Sie die [SEL]-Tasten der Ein- oder Ausgangskanäle, die Sie der Mute-Gruppe zuweisen möchten. Sie können mehrere Kanäle auswählen.**

Die [SEL]-Tasten der ausgewählten Kanäle leuchten auf. Im Kanalanzeigefeld im Bildschirm werden gleichzeitig die entsprechenden Kanäle in Rot markiert. Um eine Zuweisung aufzuheben, drücken Sie eine beleuchtete [SEL]-Taste erneut, sodass sie erlischt.

**4 Weisen Sie auf dieselbe Art auch anderen Mute-Gruppen Kanäle zu.**

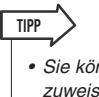

*• Sie können denselben Kanal auch mehreren Mute-Gruppen zuweisen.*

- **5 Um die einer Mute-Gruppe zugewiesenen Kanäle stummzuschalten, bewegen Sie den Cursor auf eine der MUTE-GROUP-MASTER-Schaltflächen 1–8 und drücken Sie [ENTER] (Mehrfachauswahl ist möglich).** Die gewählte MUTE-GROUP-MASTER-Schaltfläche leuchtet auf, und alle der ausgewählten Mute-Gruppe zugehörigen Kanäle werden stummgeschaltet. Dabei blinken die [ON]-Tasten der stummgeschalteten Kanäle auf.
- **6 Um die Stummschaltung der Kanäle einer Mute-Gruppe wieder aufzuheben, bewegen Sie den Cursor auf diejenige MUTE-GROUP-MASTER-Schaltfläche, die Sie in Schritt 5 ausgewählt hatten, und drücken Sie [ENTER], so dass die Schaltfläche erlischt.**

### **HINWEIS**

*• Mute-Gruppenzuweisungen werden als Teil der Szene gespeichert. Die Mute-Ein-/Ausschaltzustände werden jedoch nicht gespeichert.*

**TIPP**

- *Wenn Sie die Ein-/Ausschaltfunktion einer Mute-Gruppe einer anwenderdefinierten Taste zugewiesen haben, können Sie die entsprechende anwenderdefinierte Taste drücken, um die Mute-Gruppe ein- oder auszuschalten.*
- *Auch dann, wenn ein Kanal einer Mute-Gruppe zugewiesen ist, wirken sich die Stummschaltungsfunktionen nicht auf diesen Kanal aus, wenn dessen [ON]-Taste anfänglich ausgeschaltet war.*

# Verwenden des SELECTED-CH-VIEW-Bildschirms zur Angabe von Mute-Gruppen

Im SELECTED-CH-VIEW-Bildschirm können Sie einen bestimmten Kanal auswählen und diesen einer oder mehreren Mute-Gruppen zuweisen (Mehrfachzuweisungen sind möglich).

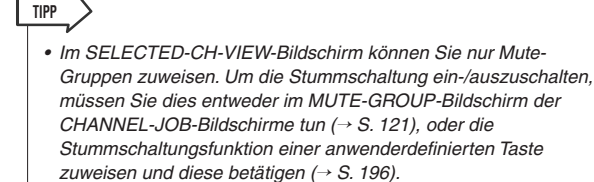

**1 Drücken Sie im SELECTED-CHANNEL-Bereich die Taste [HOME], um den SELECTED-CH-VIEW-Bildschirm aufzurufen.**

### **2 Verwenden Sie die Tasten des LAYER-Bereichs und die [SEL]-Tasten, um den Kanal auszuwählen, für den Sie Mute-Gruppe(n) angeben möchten.**

Im SELECTED-CH-VIEW-Bildschirm können Sie das MUTE-Feld verwenden, um die Mute-Gruppe(n) anzugeben, zu welche(r)(n) der momentan ausgewählte Kanal gehören soll.

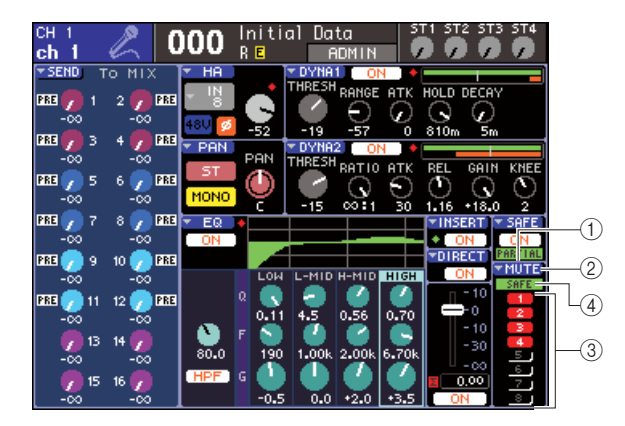

### 1 **MUTE-Feld**

Hier werden die Mute-Gruppen angezeigt, denen der momentan ausgewählte Kanal zugewiesen ist.

### B **MUTE-Popup-Schaltfläche**

Wenn Sie den Cursor auf diese Popup-Schaltfläche bewegen und [ENTER] drücken, erscheint der MUTE-GROUP-Bildschirm der CHANNEL-JOB-Bildschirme. Näheres finden Sie unter "Verwenden [des MUTE-GROUP-Bildschirm zur Bedienung der](#page-120-0)  [Mute-Gruppen" \(](#page-120-0) $\rightarrow$  S. 121).

### C **Schaltflächen 1–8 zur Auswahl der Mute-Gruppe**

Mit diesen Schaltflächen legen Sie die Mute-Gruppe(n) fest, der/denen der derzeit ausgewählte Kanal zugewiesen wird.

### 4 Anzeige SAFE

Leuchtet auf, wenn der momentan ausgewählte Kanal auf "Mute Safe" gesetzt ist. Näheres zur Mute-Safe-Funktion erhalten Sie unter "Verwendung der [Funktion "Mute Safe""](#page-122-0).

- **3 Zur Auswahl einer oder mehrerer Mute-Gruppen, der/denen Sie diesen Kanal zuweisen möchten, bewegen Sie den Cursor auf eine der Schaltflächen 1–8 und drücken Sie [ENTER] (Mehrfachauswahl ist möglich).**
- **4 Wählen Sie auf dieselbe Weise die Mute-Gruppe(n) für andere Kanäle aus.**

# <span id="page-122-0"></span>Verwendung der Funktion "Mute Safe"

Bei Bedarf können bestimmte Kanäle, die einer Mute-Gruppe angehören, vorübergehend von Mute-Gruppen-Vorgängen ausgeschlossen werden ("Mute Safe").

**1 Drücken Sie im DISPLAY-ACCESS-Bereich mehrmals die Taste [CHANNEL JOB], bis der MUTE-GROUP-Bildschirm (einer der CHANNEL-JOB-Bildschirme) erscheint.**

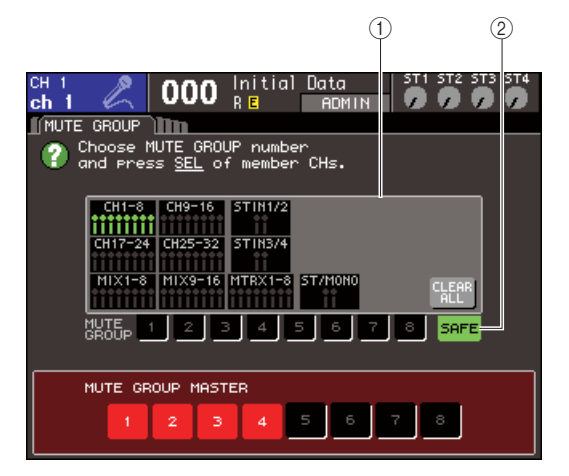

### 1 **Kanalanzeigefeld**

Wenn die Schaltfläche SAFE eingeschaltet ist, werden Kanäle, die vorübergehend aus der Mute-Gruppe ausgeschlossen sind, in diesem Feld markiert.

### B **SAFE-Schaltfläche**

Mit dieser Schaltfläche können Sie die Kanäle auswählen, die in den Mute-Safe-Zustand versetzt werden.

### **2 Bewegen Sie den Cursor auf die Schaltfläche SAFE und drücken Sie [ENTER].**

### **3 Verwenden Sie die Tasten des LAYER-Bereichs und die [SEL]-Tasten im Kanalmodulbereich, um die Kanäle auszuwählen, die Sie von Mute-Gruppen-Funktionen ausschließen möchten (Mehrfachauswahl ist möglich).**

Die [SEL]-Taste leuchtet auf, und der entsprechende Kanal wird im Kanalanzeigefeld des Bildschirms grün markiert. Um den Mute-Safe-Zustand wieder aufzuheben, drücken Sie eine beleuchtete [SEL]-Taste erneut, sodass sie erlischt.

Kanäle, für die der Mute-Safe-Zustand aktiviert wurde, sind nicht von der Stummschaltung von Mute-Gruppen betroffen, denen sie angehören.

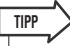

*<sup>•</sup> Mute-Safe-Einstellungen werden nicht in der Szene gespeichert. Sie bleiben solange wirksam, bis Sie die Einstellungen aufheben.*

# <span id="page-123-0"></span>Channel-Link-Funktion

Mit der Channel-Link-Funktion können Sie die Bedienung von Parametern wie Fader und EQ zwischen Eingangskanälen verkoppeln.

Für die zu verkoppelnden Parameter stehen die folgenden Optionen zur Auswahl:

- HA-GAIN-Einstellungen (verkoppelt unter Erhalt der Pegelunterschiede)
- EQ-Einstellungen
- Einstellungen von Dynamikprozessor 1 und 2
- Ein-/Ausschaltzustand von an die MIX-Busse gesendeten Signalen
- Send-Pegel von an die MIX-Busse gesendeten Signalen
- Fader-Bewegungen (verkoppelt unter Erhalt der Pegelunterschiede)
- Bedienvorgänge von [ON]-Tasten

Zwei oder mehr miteinander verkoppelte Eingangskanäle werden als "Link-Gruppe" bezeichnet. Die maximale Anzahl von Link-Gruppen, sowie die Anzahl der Eingangskanäle, die diesen Link-Gruppen zugeordnet werden können, beträgt 18 {34}. Die Auswahl der Parameter jedoch, für die Bedienungsvorgänge eines Kanals in mehreren Link-Gruppen verkoppelt sind, wird von allen Link-Gruppen geteilt.

# Verkoppeln der gewünschten Eingangskanäle

Um bestimmte Parameter von Eingangskanälen miteinander zu verkoppeln, gehen Sie wie folgt vor.

### **TIPP**

- *Channel-Link-Einstellungen werden als Teil der Szene gespeichert.*
- *Die Recall-Safe-Funktion wirkt sich nicht auf die Verkopplung von Kanälen aus. Beim Abruf einer Szene wird immer der in dieser Szene gespeicherte Verkopplungsstatus wiederhergestellt.*
- **1 Drücken Sie im DISPLAY-ACCESS-Bereich mehrmals die Taste [CHANNEL JOB], bis der CH-LINK-Bildschirm (einer der CHANNEL-JOB-Bildschirme) erscheint.**

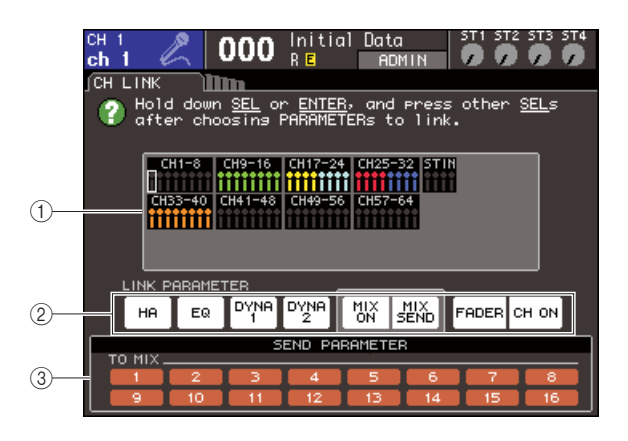

# 1 **Kanalanzeigefeld**

Beim Erstellen einer Link-Gruppe werden die entsprechenden Kanäle markiert. Wenn zwei oder mehr Link-Gruppen vorhanden sind, wird jede Gruppe in einer anderen Farbe dargestellt.

**TIPP**

*• Bei ST-IN-Kanälen sind immer alle Parameter des der Kanäle L und R miteinander verkoppelt.*

### B **LINK-PARAMETER-Feld**

Wählen Sie mit den Schaltflächen in diesem Feld die zu verkoppelnden Parameter aus. Diese Einstellungen gelten für alle Link-Gruppen.

### **(3) SEND-PARAMETER-Feld**

Wenn Sie im LINK-PARAMETER-Feld die Schaltflächen MIX ON oder MIX SEND eingeschaltet haben, geben Sie mit den Schaltflächen in diesem Feld den/die Zielbus(se) an.

**2 Wählen Sie mit den Schaltflächen im Feld LINK PARAMETER die zu verkoppelnden Parameter aus. Sie können mehrere Parameter auswählen.**

In der nachfolgenden Tabelle sind die im Feld LINK PARAMETER auswählbaren Parameter aufgelistet.

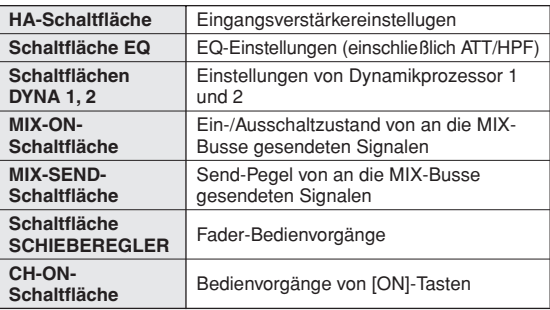

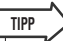

- *Wenn Sie Dynamik 1 oder 2 für zwei oder mehrere Eingangskanäle verkoppeln, werden die Parameterwerte, aber nicht die Key-in-Signale (Auslösersignale) miteinander verkoppelt. Weitere Informationen zur Dynamics-Funktion erhalten Sie unter ["EQ und Dynamik" \(](#page-114-1)*→ *S. 115).*
- *Wenn Sie die EQ-Schaltfläche oder eine der Schaltflächen DYNA 1/2 aktivieren, werden auch die Vorgänge zum Aufrufen von Libraries miteinander verkoppelt.*

**3 Wenn Sie in Schritt 2 die Schaltflächen MIX ON oder MIX SEND eingeschaltet haben, geben Sie mit den Schaltflächen im Feld SEND PARAMETER den Bus/die Busse an, deren Vorgänge miteinander verkoppelt werden sollen (Mehrfachauswahl ist möglich).**

In der nachfolgenden Tabelle sind die im Feld SEND PARAMETER auswählbaren Parameter aufgelistet.

#### TO-MIX-Schaltflächen 1-16 MIX-Busse 1-16

#### **HINWEIS**

*• Wenn im Feld SEND PARAMETER keine Auswahl getroffen wird, werden der Ein/Aus-Status und die Send-Pegel nicht miteinander verkoppelt.*

**4 Um Kanäle miteinander zu verkoppeln, gehen Sie vor wie folgt.**

- 1 Wählen Sie die Fader-Ebene, die den Ziel-Kanal der Verkopplung enthält.
- B Verwenden Sie eine der folgenden Methoden, um den Quell-Kanal für die Verkopplung anzugeben.
	- **Wenn Quell- und Ziel-Kanal der Verkopplung auf gleicher Fader-Ebene sind** Halten Sie die [SEL]-Taste des Quell-Kanals gedrückt und wählen Sie die [SEL]-Taste des Ziel-Kanals.
	- **Wenn Quell- und Ziel-Kanal der Verkopplung auf verschiedenen Fader-Ebenen sind** Verwenden Sie die Cursor-Tasten, um den weißen Rahmen des Kanalanzeigefeldes zum Quell-Kanal

der Verkopplung zu bewegen, halten Sie die [ENTER]-Taste gedrückt, und drücken Sie dann zusätzlich die [SEL]-Taste des Ziel-Kanals.

Daraufhin werden die Werte der in den Schritten 2 und 3 ausgewählten Parameter aus der Verkopplungsquelle in den Ziel-Kanal der Verkopplung kopiert. Nachfolgende Bedienvorgänge der in den Schritten 2 und 3 ausgewählten Parameter werden für die derselben Link-Gruppe zugehörigen Kanäle miteinander verkoppelt. Der aktuelle Kopplungsstatus wird im Kanalanzeigefeld des Fensters angezeigt.

### **HINWEIS**

*• HA GAIN und Fader-Werte, die unter Beibehaltung der Pegelunterschiede verkoppelt werden, werden nicht kopiert.*

#### Quell-Kanal der Verkopplung

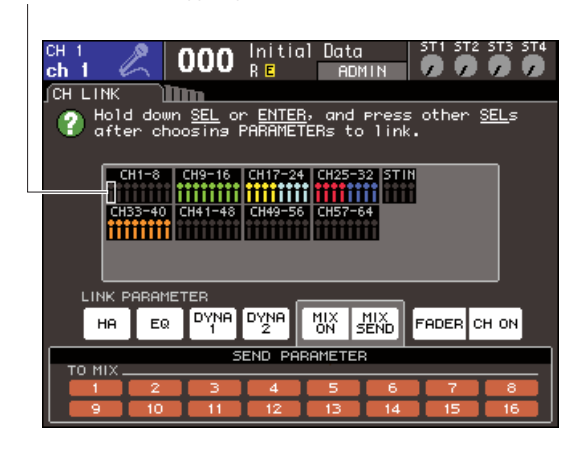

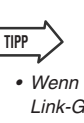

*• Wenn Sie die [SEL]-Taste eines Kanals drücken, der einer Link-Gruppe angehört, um diese Taste zu aktivieren (sie leuchtet auf), blinken die [SEL]-Tasten aller Kanäle auf, die derselben Link-Gruppe angehören.*

- *Wenn Sie einen INPUT-Kanal mit einem ST-IN-Kanal verkoppeln, werden Parameter, die für einen ST-IN-Kanal nicht existieren, ignoriert.*
- **5 Wenn Sie einer bestehenden Link-Gruppe einen neuen Kanal hinzufügen möchten, tun Sie dies wie in Schritt 4 angegeben.**

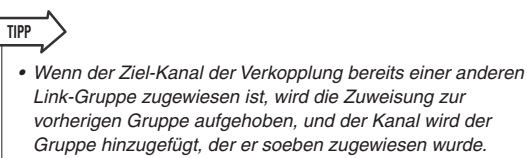

### **6 Um die Kopplung von Kanälen aufzuheben, gehen Sie vor wie folgt.**

- 1 Wählen Sie die Fader-Ebene, die den Kanal enthält, den Sie entkoppeln möchten.
- B Verwenden Sie eine der folgenden Methoden, um einen Kanal einer Link-Gruppe auszuwählen.
	- **Wenn der zu entkoppelnde Kanal auf gleicher Fader-Ebene wie ein anderer Kanal dieser Link-Gruppe ist**

Halten Sie die [SEL]-Taste eines in dieser Link-Gruppe enthaltenen Kanals gedrückt und drücken Sie die [SEL]-Taste des Kanals, den Sie entkoppeln möchten.

#### ● **Wenn kein anderer Kanal der Link-Gruppe auf gleicher Fader-Ebene wie der zu entkoppelnde Kanal ist**

Verwenden Sie die Cursor-Tasten, um den weißen Rahmen des Kanalanzeigefeldes zu einem Kanal der Link-Gruppe zu bewegen, halten Sie die [ENTER]-Taste gedrückt, und drücken Sie dann zusätzlich die [SEL]-Taste des zu entkoppelnden Kanals.

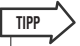

*• Sie können einen Kanal vorübergehend von Link-Gruppen ausschließen, um Parameter einzustellen, die im gekoppelten Zustand ihre Pegelunterschiede beibehalten, z. B. wenn Sie die Pegelverhältnisse zwischen Kanälen einer Link-Gruppe ändern möchten. Halten Sie hierzu die [SEL]-Taste des Kanals gedrückt, dessen Pegel Sie ändern möchten, und stellen Sie dann den gewünschten Parameter ein. HA GAIN und Fader sind nicht gekoppelt, während Sie die [SEL]-Taste festhalten. (Diese Funktion arbeitet allerdings nicht während eines Fades im Rahmen eines Szenenwechsels.)*

# Kopieren, Verschieben und Initialisieren von Kanälen

In diesem Abschnitt wird erklärt, wie Sie die Mischparameter zwischen Kanälen kopieren oder verschieben oder die Parameter eines bestimmten Kanals auf die Standardeinstellungen zurücksetzen können.

# Kopieren der Parameter eines Kanals

Sie können die Einstellungen der Mischparameter eines Kanals auf einen anderen Kanal kopieren. Durch die Ausführung des Kopiervorgangs werden die Einstellungen der Parameter am Ziel des Kopiervorgangs überschrieben. Sie können Kopiervorgänge zwischen den folgenden Kanalkombinationen ausführen.

- Zwischen Eingangskanälen
- Zwischen dem STEREO-L/R-Kanal und dem MONO-Kanal
- Zwischen MIX-Kanälen
- Zwischen MATRIX-Kanälen
- **1 Drücken Sie im DISPLAY-ACCESS-Bereich mehrmals die Taste [CHANNEL JOB], bis der CH-COPY-Bildschirm (einer der CHANNEL-JOB-Bildschirme) erscheint.**

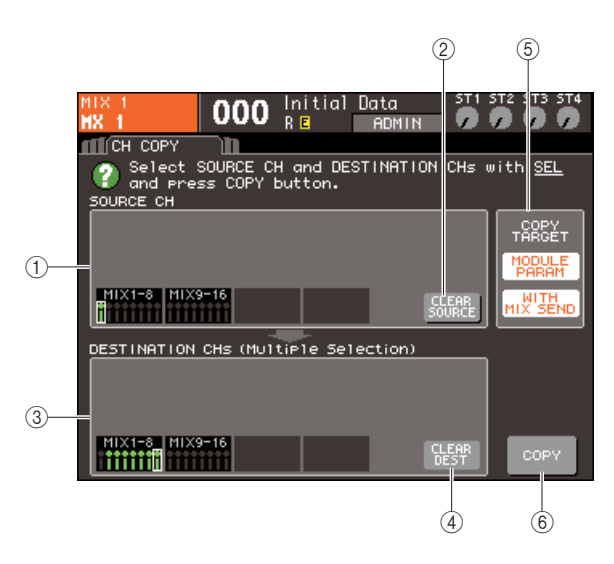

### 1 **Feld SOURCE CH (Quell-Kanal)**

Gibt den als Quelle des Kopiervorgangs ausgewählten Kanal an.

### B **CLEAR-SOURCE-Schaltfläche**

Diese Schaltfläche löscht die Kanäle, die in den Feldern SOURCE CH und DESTINATION CHs angezeigt werden.

C **Feld DESTINATION CHs (Ziel-Kanäle)** Zeigt die als Kopierziel ausgewählten Kanäle an.

### D **CLEAR-DEST-Schaltfläche**

Diese Schaltfläche löscht die Kanäle, die im Feld DESTINATION CHs angezeigt werden.

### E **Feld COPY TARGET (Kopierziel)**

Wenn Sie als Quelle des Kopiervorgangs einen MIX-Kanal, MATRIX-Kanal oder STEREO/MONO-Kanal ausgewählt haben, wählen Sie mit den Schaltflächen dieses Felds die zu kopierenden Parameter aus. Falls erwünscht, können Sie beide Schaltflächen aktivieren. Durch die Aktivierung der Schaltflächen werden die folgenden Parameter kopiert.

### ● **MODULE-PARAM-Schaltfläche**

Alle Parameter des Quell-Kanals des Kopiervorgangs

● **Schaltfläche WITH MIX SEND/WITH MATRIX SEND**

Ein/Aus-Zustand und Send-Pegel der an den Quell-Kanal des Kopiervorgangs gesendeten Signale

 $(6)$  Schaltfläche COPY (Kopieren)

Hiermit führen Sie den Kopiervorgang aus.

### **2 Drücken Sie zum Auswählen des Quell-Kanals des Kopiervorgangs die entsprechende [SEL]-Taste, sodass sie aufleuchtet.**

Der entsprechende Kanal wird im Feld SOURCE CH des Fensters markiert.

Wenn Sie den Quell-Kanal des Kopiervorgangs auswählen, wird automatisch das Feld DESTINATION CHs hervorgehoben, in dem Sie das Kopierziel auswählen können.

Um den Kanal, der als Kopierquelle dient, erneut auszuwählen, bewegen Sie den Cursor auf die CLEAR-SOURCE-Schaltfläche und drücken Sie [ENTER].

# **HINWEIS**

*• Die Einstellungen für den Kopiervorgang können nur in der Reihenfolge "Quelle"* → *"Ziel" des Kopiervorgangs vorgenommen werden.*

### **3 Drücken Sie zum Auswählen der Ziel-Kanäle des Kopiervorgangs die entsprechenden [SEL]-Tasten, sodass diese aufleuchten. Sie können einen oder mehrere Kanäle auswählen.**

Die entsprechenden Kanäle werden im Feld DESTINATION CHs des Fensters markiert. Die als Kopierziel auswählbaren Kanäle hängen davon ab, was für einen Kanal Sie in Schritt 2 ausgewählt haben. Wenn Sie alle als Kopierziel dienende Kanäle neu auswählen möchten, bewegen Sie den Cursor auf die CLEAR-DEST-Schaltfläche und drücken Sie [ENTER].

- **4 Wenn Sie als Quelle des Kopiervorgangs einen MIX-/MATRIX-/STEREO-/MONO-Kanal ausgewählt haben, legen Sie mit den Schaltflächen im Feld COPY TARGET die zu kopierenden Parameter fest.**
- **5 Bewegen Sie den Cursor auf die Schaltfläche COPY, und drücken Sie [ENTER], um den Kopiervorgang auszuführen.**

Der Kopiervorgang wird ausgeführt, und die Einstellungen der Parameter der Ziel-Kanäle werden überschrieben. Nach der Durchführung des Vorgangs werden die Felder SOURCE CH und DESTINATION CHs wieder in einen Zustand ohne ausgewählte Kanäle zurückgesetzt.

# Verschieben der Parameter eines Kanals

Die Einstellungen eines bestimmten Eingangskanals können auf einen anderen Eingangskanal verschoben werden. Wenn Sie eine Verschiebung ausführen, wird die Nummerierung der Kanäle zwischen dem Quell- und Ziel-Kanal der Verschiebung um 1 nach oben oder unten gesetzt.

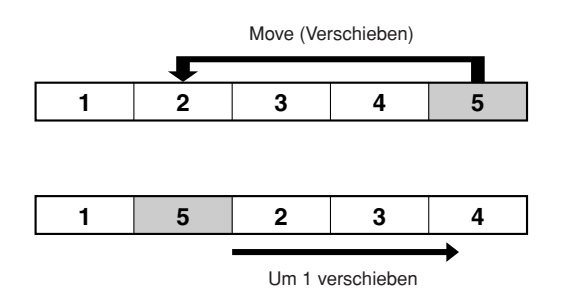

Sie können Verschiebungen zwischen den folgenden Kanalkombinationen ausführen.

- Zwischen INPUT-Kanälen
- Zwischen ST-IN-Kanälen
- **1 Drücken Sie im DISPLAY-ACCESS-Bereich mehrmals die Taste [CHANNEL JOB], bis der CH-MOVE-Bildschirm (einer der CHANNEL-JOB-Bildschirme) erscheint.**

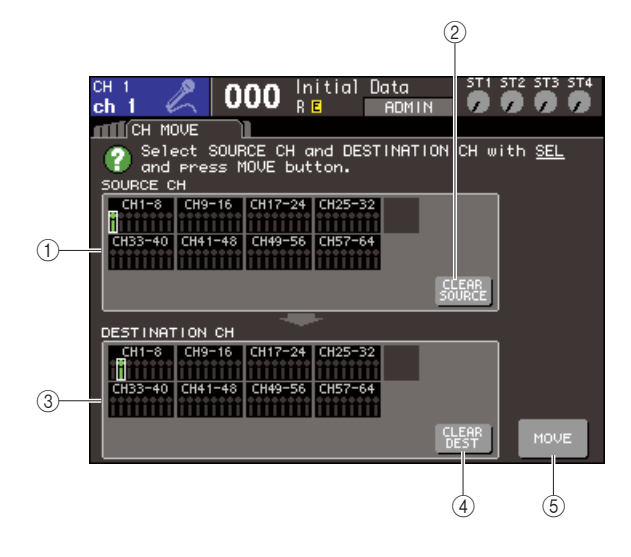

### 1 **Feld SOURCE CH (Quell-Kanal)**

Gibt den Quell-Kanal für die Verschiebung an.

### B **CLEAR-SOURCE-Taste**

Diese Schaltfläche löscht die Kanäle, die in den Feldern SOURCE CH und DESTINATION CH angezeigt werden.

### C **Feld DESTINATION CH (Ziel-Kanal)**

Gibt den Ziel-Kanal für die Verschiebung an.

### D **CLEAR-DEST-Schaltfläche**

Diese Schaltfläche löscht alle Kanäle, die im Feld DESTINATION CH angezeigt werden.

E **MOVE-Schaltfläche (Verschieben)** Hiermit führen Sie die Verschiebung aus.

### **2 Drücken Sie zum Auswählen des Quell-Kanals der Verschiebung die entsprechende [SEL]-Taste, sodass sie aufleuchtet.**

Der entsprechende Kanal wird im Feld SOURCE CH des Fensters markiert.

Wenn Sie den Quell-Kanal der Verschiebung auswählen, wird automatisch das Feld DESTINATION CH hervorgehoben, in dem Sie das Ziel der Verschiebung auswählen können. Um den Kanal, der als Verschiebungsquelle dient, erneut auszuwählen, bewegen Sie den Cursor auf die CLEAR-SOURCE-Schaltfläche und drücken Sie [ENTER].

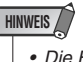

*• Die Einstellungen für die Verschiebung können nur in der Reihenfolge "Quelle"* → *"Ziel" der Verschiebung vorgenommen werden.*

### **3 Drücken Sie zum Auswählen des Ziel-Kanals der Verschiebung die entsprechende [SEL]-Taste, sodass sie aufleuchtet.**

Der entsprechende Kanal wird im Feld DESTINATION CH des Fensters markiert. Die auswählbaren Kanäle hängen vom in Schritt 2 ausgewählten Kanal ab.

Wenn Sie den Kanal, der als Verschiebungsziel dient, erneut auswählen möchten, bewegen Sie den Cursor auf die CLEAR-DEST-Schaltfläche und drücken Sie [ENTER].

### **4 Bewegen Sie den Cursor auf die Schaltfläche MOVE, und drücken Sie [ENTER], um den Verschiebungsvorgang auszuführen.**

Die Einstellungen des Quell-Kanals der Verschiebung werden auf den Ziel-Kanal übertragen. Die Einstellungen aller Kanäle zwischen Quelle und Ziel der Verschiebung werden um einen Kanal in Richtung der Quelle verschoben. Nach der Verschiebung werden die Felder SOURCE CH und DESTINATION CH wieder in einen Zustand ohne ausgewählte Kanäle zurückgesetzt.

# Initialisieren der Parameter eines Kanals

Falls erwünscht, können Sie die Parameter eines beliebigen Kanals in den ursprünglichen Zustand zurückversetzen. Dieser Vorgang kann für jeden Kanal und für eine beliebige Anzahl von Kanälen ausgeführt werden.

**1 Drücken Sie im DISPLAY-ACCESS-Bereich mehrmals die Taste [CHANNEL JOB], bis der CH-CLEAR-Bildschirm (einer der CHANNEL-JOB-Bildschirme) erscheint.**

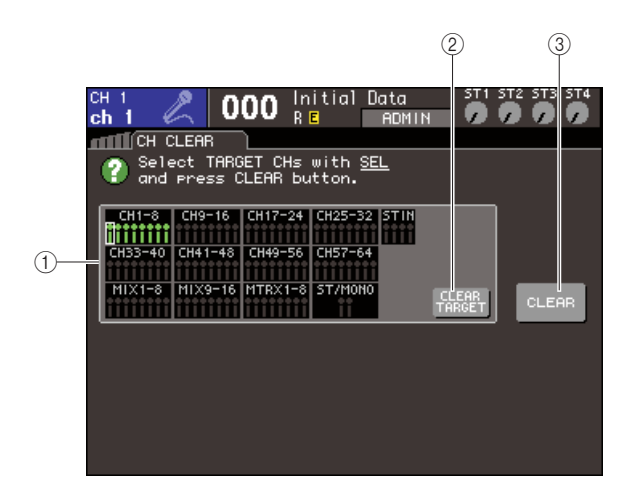

### 1 **Feld TARGET CHs (Ziel-Kanäle)**

Wählen Sie in diesem Feld die zu initialisierenden Kanäle aus.

### B **CLEAR-TARGET-Taste**

Diese Schaltfläche löscht die Kanäle, die im Feld TARGET CHs angezeigt werden.

C **Schaltfläche CLEAR (Löschen)** Hiermit führen Sie die Initialisierung aus.

**2 Drücken Sie zum Auswählen der zu initialisierenden Kanäle die entsprechenden [SEL]-Tasten, sodass diese aufleuchten. Sie können einen oder mehrere Kanäle auswählen.**

Die entsprechenden Kanäle werden im Feld TARGET CHs des Fensters markiert. Um die Auswahl aller Kanäle aufzuheben, bewegen Sie den Cursor auf die CLEAR-TARGET-Schaltfläche und drücken Sie [ENTER].

### **3 Bewegen Sie den Cursor auf die Schaltfläche CLEAR und drücken Sie die [ENTER]-Taste, um die Initialisierung auszuführen.**

Die Parameter der ausgewählten Kanäle werden initialisiert. Nach der Initialisierung wird das Feld TARGET CHs wieder in einen Zustand ohne ausgewählte Kanäle zurückgesetzt.

# Kapitel 13 Szenen (Szenenspeicherplätze)

In diesem Kapitel wird die Bedienung der Szenenspeicher erläutert.

# Szenen und Szenenspeicherplätze

Am LS9 können Einstellungen wie die der Mischparameter und der Zuordnungen der Eingangs- /Ausgangs-Ports mit einem Namen versehen und als "Szene" in einem Speicher abgelegt (und später aus dem Speicher geladen) werden.

Szenen sind mit Szenennummern im Bereich von 000–300 versehen. Szene 000 ist eine Nur-Lesen-Szene, die zum Initialisieren der Mischparameter verwendet wird; die Szenen 001–300 sind wiederbeschreibbar.

Jede Szene enthält die Position der Fader und [ON]-Tasten am oberen Bedienfeld sowie die folgenden Parameter.

- Zuordnungen von Eingangs-/ Ausgangs-Ports
- Buseinstellungen
- Eingangsverstärkereinstellugen
- EQ-Einstellungen
- Einstellungen von Dynamikprozessor 1 und 2
- Rack-Einstellungen (GEQ/Effekte)
- Panorama-/Balance-Einstellungen
- Insert-Einstellungen / Einstellungen für die Direktausgabe
- Ein-/Ausschaltzustand und Send-Pegel der an die MIX-Busse gesendeten Signale
- Ein-/Ausschaltzustand und Send-Pegel der an die MATRIX-Busse gesendeten Signale
- Mute-Gruppen-Einstellungen
- Kanalverknüpfungseinstellungen

# Einsatz der Szenenspeicherplätze

<span id="page-128-0"></span>Dieser Abschnitt beschreibt, wie die Mischparameter des LS9 als "Szenen" gespeichert und abgerufen werden können.

Um die aktuellen Mischeinstellungen als Szene zu speichern, verwenden Sie den SCENE-MEMORY-Bildschirm.

**1 Verwenden Sie die verschiedenen Bedienelemente am Bedienfeld oder die Schaltflächen im Display, um die Mischparameter wie gewünscht einzustellen.**

Nummer und Name der momentan ausgewählten Szene werden in der Mitte des permanenten Anzeigebereichs angezeigt.

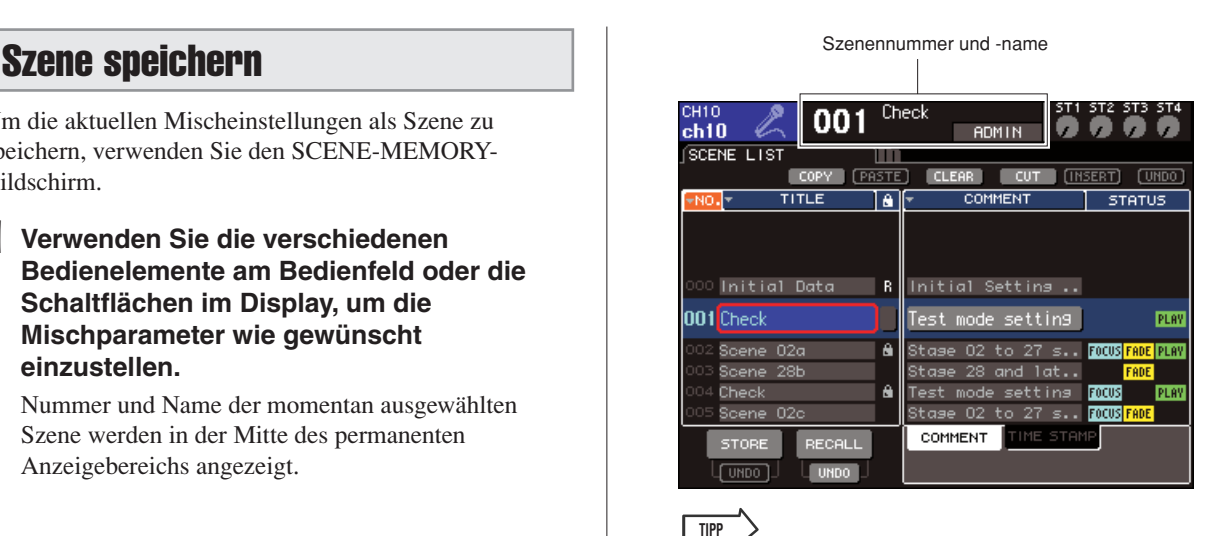

*• Sie können auch den Cursor auf die Szenennummer im permanenten Anzeigebereich bewegen und mit dem Wählrad oder den [DEC]/[INC]-Tasten die Szenennummer ändern. Diese Szenennummer blinkt, wenn die zuletzt gespeicherte oder abgerufene Szene von der momentan ausgewählten abweicht.*

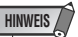

*• Durch einfaches Ändern der Szenennummer wird der Speicher- oder Ladevorgang noch nicht direkt ausgeführt. Um den Abruf oder Speichervorgang auszuführen, verwenden Sie die STORE/RECALL-Schaltflächen im SCENE-MEMORY-Bildschirm, wie ab Schritt 2 oder unter ["Abrufen einer Szene" \(](#page-130-0)*→ *S. 131) beschrieben, oder drücken Sie diejenige anwenderdefinierte Taste (*→ *[S. 132](#page-131-0)), der Sie die Abruf-/Speicherfunktion von Szenen zugewiesen hatten.*

### **2 Drücken Sie im DISPLAY-ACCESS-Bereich mehrmals die Taste [SCENE MEMORY], um den SCENE-LIST-Bildschirm aufzurufen.**

Auf diesem Bildschirm können Sie verschiedene Funktionen ausführen wie Abruf oder Speicherung von Szenen.

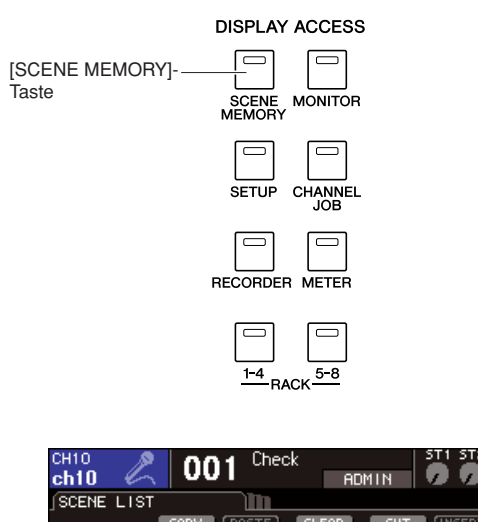

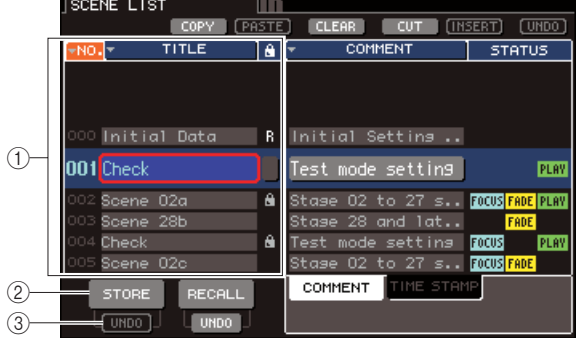

ST3

# 1 **Szenenliste**

Diese Liste zeigt die Szenen an, die im Szenenspeicher abgele gt sind. Die blau herv orgehobene Zeile zeigt an, dass diese Szenennummer für Bedienvorgänge ausgewählt ist. Eine Nur -Lesen-Szene ist mit dem R-Symbol gek ennzeichnet, eine schreibgeschützte mit dem Schlosssymbol.

### B **Schaltfläche STORE (Speichern)**

Hiermit speichern Sie die aktuellen Mischeinstellungen an dem momentan in der Szenenliste ausgewählten Ort.

### C **STORE-UNDO-Schaltfläche**

Diese Schaltfläche macht den zuletzt durchgeführten Szenenspeichervorgang rückgängig (Undo) oder führt ihn erneut aus (Redo). Diese Schaltfläche gilt nur unmittelbar nach einem Überschreibvorgang und bis zum nächsten Speichervorgang.

**3 Sorgen Sie dafür, dass der Cursor sich irgendwo außerhalb des permanenten Anzeigebereichs befindet, und wählen Sie mit dem Wählrad oder den [DEC]/[INC]- Tasten die Nummer des Ziel-Speicherplatzes der Szene aus.**

### **HINWEIS**

*• Bedenken Sie, dass die Szenennummer, Kanalnummer oder der Eingangspegel des ST-IN-Kanals ändert, wenn Sie das Wählrad oder die [DEC]/[INC]-Tasten betätigen, während sich der Cursor im permanenten Anzeigebereich befindet.*

### **4 Bewegen Sie den Cursor auf die STORE-Taste und drücken Sie [ENTER].**

Es erscheint das SCENE-STORE-Einblendfenster, in dem Sie die neue Szene benennen können.

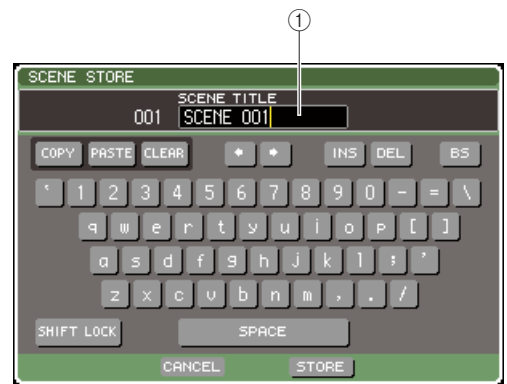

### 1 **Feld SCENE TITLE**

In diesem Feld können Sie der Szene einen Titel geben (mit maximal 16 Zeichen).

### **5 Weisen Sie der Szene einen beliebigen Namen zu.**

Näheres zur Texteingabe finden Sie unter "Zuweisen [eines Namens" \(](#page-33-0) $\rightarrow$  S. 34).

### **6 Bewegen Sie den Cursor auf die STORE-Schaltfläche unten im SCENE-STORE-Einblendfenster, und drücken Sie die [ENTER]-Taste.**

Das SCENE-STORE-Einblendfenster schließt sich, und Sie werden in einem Dialogfenster aufgefordert, den Speichervorgang zu bestätigen.

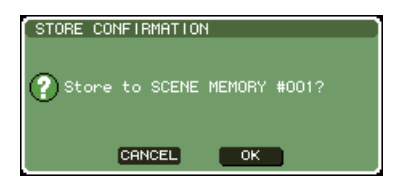

### **7 Bewegen Sie den Cursor auf die Schaltfläche OK, und drücken Sie die [ENTER]-Taste, um den Speichervorgang auszuführen.**

Die aktuellen Mischeinstellungen werden unter der in Schritt 3 ausgewählten Szenennummer gespeichert. Wenn Sie den Speichervorgang nicht ausführen möchten, bewegen Sie den Cursor auf die CANCEL-Schaltfläche und drücken Sie die [ENTER]-Taste.

### **HINWEIS**

*• Wenn Sie unter einer Szenennummer speichern, unter der bereits eine Szene gespeichert ist, werden die früheren Daten überschrieben.*

# **TIPP**

*• Sie können auch bestimmte Einstellungen vornehmen, damit das Bestätigungsfenster für den Speichervorgang nicht erscheint (*→ *[S. 194](#page-193-0)).*

### **8 Wenn Sie das Überschreiben der Szene abbrechen möchten, bewegen Sie den Cursor auf die Schaltfläche STORE UNDO, und drücken Sie die [ENTER]-Taste.**

Unmittelbar nach dem Überschreiben einer Szene können Sie die STORE-UNDO-Schaltfläche verwenden, um den zuletzt ausgeführten Szenenspeichervorgang rückgängig zu machen (aufzuheben). Wenn Sie die STORE-UNDO-Schaltfläche betätigen, werden Sie in einem Dialogfenster dazu aufgefordert, den Undo-Vorgang zu bestätigen. Um den Undo-Vorgang durchzuführen, bewegen Sie den Cursor auf die Schaltfläche OK, und drücken Sie [ENTER]. Nach Ausführung des Undo-Befehls können Sie erneut auf die STORE-UNDO-Schaltfläche drücken, um den Speichervorgang erneut auszuführen (Redo).

### **HINWEIS**

*• Die STORE-UNDO-Schaltfläche ist nur unmittelbar nach einem Überschreibvorgang verfügbar. Undo ist nicht mehr möglich, wenn Sie danach eine Szene abrufen oder speichern.*

### **TIPP**

- *• Mit dem gleichen Vorgang können Sie eine Szene in anderen SCENE-MEMORY-Bildschirmen speichern.*
- *Die Funktion der STORE-Taste oder der STORE-UNDO-Schaltfläche kann auch einer anwenderdefinierten Taste zugewiesen werden (*→ *[S. 132](#page-131-0)).*

# <span id="page-130-0"></span>Abrufen einer Szene

Um eine gespeicherte Szene abzurufen, verwenden Sie den SCENE-MEMORY-Bildschirm.

### **1 Drücken Sie im DISPLAY-ACCESS-Bereich mehrmals die Taste [SCENE MEMORY], um den SCENE-LIST-Bildschirm aufzurufen.**

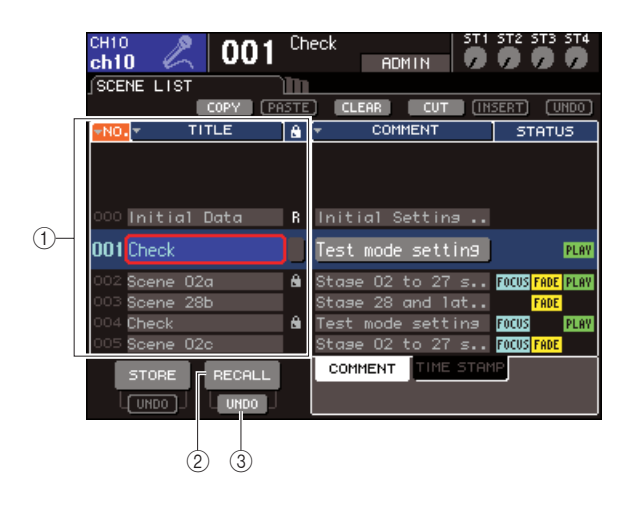

### 1 **Szenenliste**

Diese Liste zeigt die Szenen an, die im Szenenspeicher abgelegt sind. Die blau hervorgehobene Zeile zeigt an, dass diese Szenennummer für Bedienvorgänge ausgewählt ist.

### B **Schaltfläche RECALL (Abruf)**

Hiermit rufen Sie die momentan in der Szenenliste ausgewählte Szene auf.

### C **RECALL-UNDO-Schaltfläche**

Diese Schaltfläche macht den zuletzt durchgeführten Szenenladevorgang rückgängig (Undo) oder führt ihn erneut aus (Redo).

- **2 Sorgen Sie dafür, dass der Cursor sich irgendwo außerhalb des permanenten Anzeigebereichs befindet, und wählen Sie mit dem Wählrad oder den [DEC]/[INC]- Tasten die Szenennummer der gewünschten Szene aus.**
- **3 Bewegen Sie den Cursor auf die RECALL-Schaltfläche und drücken Sie [ENTER].**

Es erscheint ein Dialogfenster, in dem Sie den Ladebefehl bestätigen müssen.

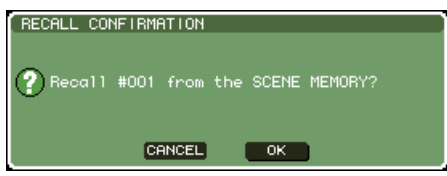

13

### **4 Um den Abrufvorgang auszuführen, bewegen Sie den Cursor auf die Schaltfläche OK und drücken Sie [ENTER].**

Die in Schritt 2 ausgewählte Szene wird geladen. Um den Abrufvorgang abzubrechen, bewegen Sie den Cursor statt auf OK auf die Schaltfläche CANCEL und drücken Sie die [ENTER]-Taste.

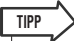

*• Sie können auch bestimmte Einstellungen vornehmen, so dass das Bestätigungsfenster für den Abrufvorgang nicht erscheint (*→ *[S. 194](#page-193-0)).*

### **5 Wenn Sie den Abrufvorgang der Szene abbrechen möchten, bewegen Sie den Cursor auf die RECALL-UNDO-Schaltfläche und drücken Sie [ENTER].**

Es erscheint eine Dialogbox, in der Sie den Undo-Vorgang bestätigen müssen. Um den Vorgang auszuführen, bewegen Sie den Cursor auf die Schaltfläche OK und drücken Sie [ENTER]. Nach Ausführung des Undo-Befehls können Sie erneut auf die RECALL-UNDO-Schaltfläche drücken, um den Abrufvorgang erneut auszuführen (Redo).

### **TIPP**

- *• Mit dem gleichen Vorgang können Sie eine Szene in anderen SCENE-MEMORY-Bildschirmen abrufen.*
- *Sie können auch den Cursor auf die Szenennummer im permanenten Anzeigebereich bewegen, mit dem Wählrad oder den [DEC]/[INC]-Tasten die Szenennummer ändern und die [ENTER]-Taste drücken. Es erscheint eine Dialogbox zur Bestätigung, wenn RECALL CONFIRMATION im PREFERENCE-Einblendfenster eingeschaltet wird (ON).*
- *Die Funktion der RECALL-Taste oder der RECALL-UNDO-Schaltfläche kann auch einer anwenderdefinierten Taste zugewiesen werden.*
- *Außerdem können Sie eine Szene mittels MIDI-Meldungen (Programmwechsel) abrufen (*→ *[S. 180](#page-179-0)).*

# <span id="page-131-0"></span>Benutzerdefinierte Tasten zum Laden verwenden

Sie können die anwenderdefinierten Tasten verwenden, um eine ausgewählte Szene direkt mit einem einzigen Tastendruck zu laden oder um die Szenennummern nacheinander zu durchlaufen. Hierzu müssen Sie zunächst einer anwenderdefinierten Taste einen Szenenladevorgang zuweisen.

Einer anwenderdefinierten Taste können die folgenden Ladevorgänge zugewiesen werden.

### ● **INC RECALL**

Ruft sofort die Szene mit der Nummer ab, die auf die momentan geladene Szene folgt.

### ● **DEC RECALL**

Ruft sofort die Szene mit der Nummer ab, die der momentan geladenen Szene vorangeht.

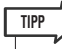

*• Wenn unter der Nummer, die der momentan geladenen Szene vorangeht oder folgt, keine Szene gespeichert ist, wird die nächstgelegene Szenennummer geladen, unter der eine Szene gespeichert ist.*

### ● **DIRECT RECALL**

Erlaubt die Direkteingabe einer bestimmten Szenennummer, wodurch diese abgerufen wird.

Um eine dieser Funktionen einer anwenderdefinierten Taste zuzuweisen, so dass eine Szene mit einem einzigen Tastendruck geladen werden kann, gehen Sie wie folgt vor.

**1 Drücken Sie im DISPLAY-ACCESS-Bereich mehrmals die Taste [SETUP], bis der USER-SETUP-Bildschirm erscheint.**

USER-DEFINED-KEYS-Schaltfläche

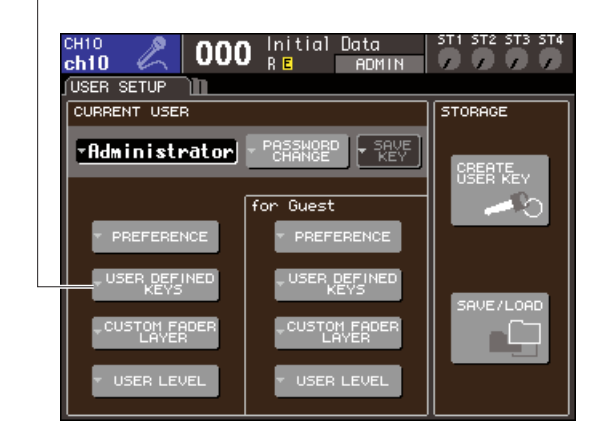

**2 Bewegen Sie den Cursor auf die Schaltfläche USER DEFINED KEYS und drücken Sie die [ENTER]-Taste, um das Einblendfenster USER DEFINED KEYS zu öffnen.**

Im Einblendfenster USER DEFINED KEYS können Sie den benutzerdefinierten Tasten [1]–[12] Funktionen zuweisen.

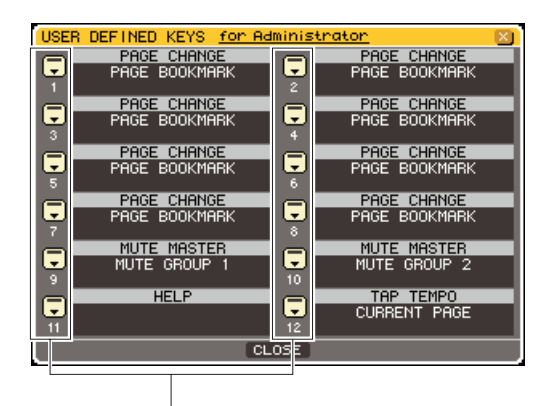

Popup-Schaltflächen für benutzerdefinierte Tasten

### **3 Bewegen Sie den Cursor auf die Popup-Schaltfläche der benutzerdefinierten Taste, der Sie eine Funktion zuweisen möchten, und drücken Sie die [ENTER]-Taste.**

Daraufhin wird das Einblendfenster USER DEFINED KEY SETUP angezeigt.

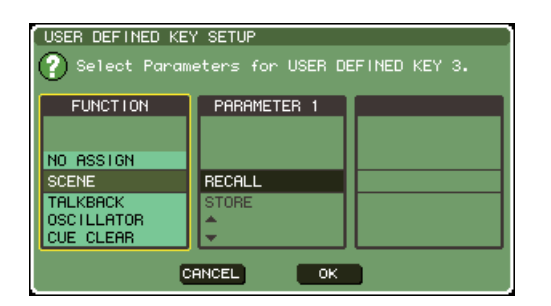

### **4 Bewegen Sie den Cursor zur Spalte FUNCTION, und wählen Sie mit dem Wählrad oder den [DEC]/[INC]-Tasten "SCENE" aus.**

In diesem Einblendfenster gehen Sie je nach der zuzuweisenden Funktion folgendermaßen vor.

### ● **Um INC RECALL oder DEC RECALL zuzuweisen**

Bewegen Sie den Cursor zur Spalte PARAMETER 1, und stellen Sie mit dem Wählrad oder den [DEC]/[INC]-Tasten "INC RECALL" oder "DEC RECALL" ein.

### ● **Um DIRECT RECALL zuzuweisen**

Bewegen Sie den Cursor zur Spalte PARAMETER 1, wählen Sie mit dem Wählrad oder den [DEC]/[INC]- Tasten "DIRECT RECALL", und wählen Sie dann "SCENE #xxx" (wobei xxx die Szenennummer ist) in der Spalte PARAMETER 2.

**5 Wenn Sie die Einstellungen abgeschlossen haben, bewegen Sie den Cursor auf die OK-Schaltfläche und drücken Sie [ENTER], um das Einblendfenster zu schließen.**

Wenn Sie möchten, können Sie auf dieselbe Weise weiteren anwenderdefinierten Tasten Szenenladefunktionen zuweisen.

### **6 Drücken Sie die anwenderdefinierte Taste, der Sie eine Ladefunktion zugewiesen haben.**

Die entsprechende Szene wird aufgerufen.

13

# Szenenspeicher bearbeiten

In diesem Abschnitt wird erläutert, wie die im Szenenspeicher abgelegten Szenen sortiert, kopiert/eingefügt und ihre Namen bearbeitet werden.

# Szenenspeicherplätze sortieren und umbenennen

In einem speziellen Fenster können Sie gespeicherte Szenen alphabetisch nach Namen oder in der Reihenfolge ihres Erstellungsdatums zu sortieren. Sie können auch ihre Namen bearbeiten.

### **1 Drücken Sie im DISPLAY-ACCESS-Bereich mehrmals die Taste [SCENE MEMORY], um den SCENE-LIST-Bildschirm aufzurufen.**

*• Der SCENE-MEMORY-Bildschirm besteht aus vier Bildschirmen, die linke Hälfte jedoch (Szenenliste, STORE-/ RECALL-Schaltflächen) sowie die Werkzeugschaltflächen sind in allen Bildschirmen gleich.*

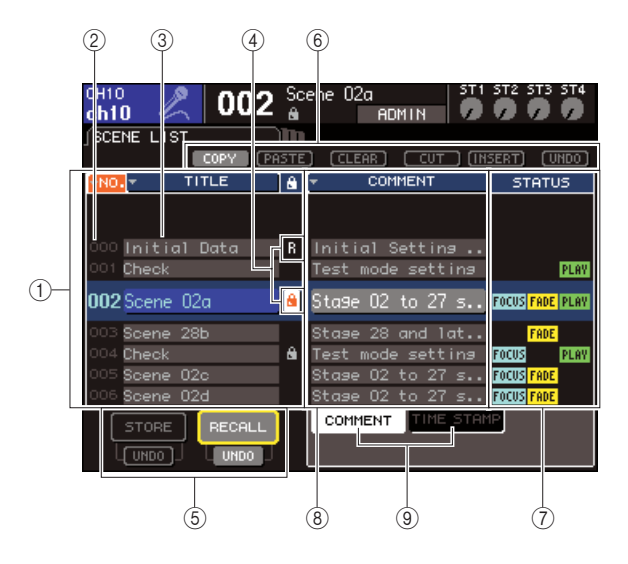

# 1 **Szenenliste**

Hier sind die Szenen aufgelistet, die im Szenenspeicher abgelegt sind. Die blau hervorgehobene Zeile zeigt die Szene an, die momentan für Bedienvorgänge ausgewählt ist.

### **TIPP**

**TIPP**

*• Sie können auch die vorgegebene Reihenfolge ändern, in der die Liste sortiert wird (aufsteigende oder absteigende Szenennummern) (*→ *[S. 194](#page-193-0)).*

### B **Szenennummer**

Dies ist die Nummer der Szene (000–300).

### C **TITLE (Name)**

Dies ist der Name, welcher für die jeweilige Szene vergeben wurde (bis zu 16 Zeichen). Sie können den Cursor in diesen Bereich bewegen und [ENTER] drücken, um das SCENE-TITLE-EDIT-Einblendfenster aufzurufen, in dem Sie der Szene einen Namen oder einen Kommentar zuordnen können.

### D **R-Symbol (READ ONLY) / Schlosssymbol**

Eine Nur-Lesen-Szene ist mit dem R-Symbol gekennzeichnet, eine schreibgeschützte mit dem Schlosssymbol. Bei den Szenen 001–300 können Sie den Cursor auf diesen Bereich bewegen und die [ENTER]-Taste drücken, um zwischen den Einstellungen geschützt und ungeschützt umzuschalten.

### E **STORE-/RECALL-Schaltflächen**

Diese Schaltflächen werden zum Speichern/Laden von Szenen verwendet. Speicher-/Ladevorgänge können Sie auch rückgängig machen (Undo) oder wiederherstellen (Redo). Näheres hierzu finden Sie unter ["Einsatz der Szenenspeicherplätze" \(](#page-128-0) $\rightarrow$  S. 129).

### F **Menü-Schaltflächen**

Verwenden Sie diese Schaltflächen, um für die im Szenenspeicher abgelegten Szenen Vorgänge wie Kopieren und Einfügen auszuführen. Näheres hierzu finden Sie unter "Bearbeiten der Szenenspeicher"  $(\rightarrow S, 136)$ .

### G **STATUS-Feld**

Dieses Feld zeigt den Status der einzelnen Szenen an. Bei Szenen, für die in der Focus-Funktion ( $\rightarrow$  [S. 139](#page-138-0)) etwas anderes als die ALL-Schaltfläche ausgewählt ist, bei Szenen, in denen die Fade-Funktion aktiviert ist (→ [S. 143](#page-142-0)) sowie bei Szenen, bei denen die Verknüpfung mit einer Audiodatei aktiviert ist  $(\rightarrow S. 113)$  $(\rightarrow S. 113)$  $(\rightarrow S. 113)$ , leuchtet jeweils die Anzeige "FOCUS", "FADING" bzw. "PLAY".

### **(8) Feld COMMENT/TIME STAMP**

Hier steht der Kommentar, oder Datum und Uhrzeit der letzten Speicherung der Szene, und zwar im Format Jahr/Monat/Tag und Stunden/Minuten/ Sekunden.

### **(9) COMMENT/TIME STAMP tabs**

These tabs switch the items (comment or time stamp) that are shown in the COOMENT/TIME STAMP field.

**2 Um eine Szenennummer auszuwählen, sorgen Sie dafür, dass der Cursor sich irgendwo außerhalb des permanenten Anzeigebereichs befindet, und wählen Sie mit dem Datenrad oder den [DEC]/[INC]- Tasten die Szenennummer aus.**

Die in der Szenenliste in blau hervorgehobene Zeile zeigt die Szene an, die momentan für Bedienvorgänge ausgewählt ist.

- *Sie können auch anwenderdefinierte Tasten für Funktionen wie Erhöhen/Verringern der Szenennummer oder Auf-/ Abwärts-Scrollen der Szenenliste (*→ *[S. 196](#page-195-0)) definieren.*
- **3 Wenn Sie möchten, dass die Szenen in einer anderen Reihenfolge sortiert werden, bewegen Sie den Cursor auf eine der**  Schaltflächen "NO." oder "TITLE" oberhalb der Szenenliste, oder auf "TIME STAMP" **über dem Feld STATUS/TIME STAMP, und drücken Sie die [ENTER]-Taste.**

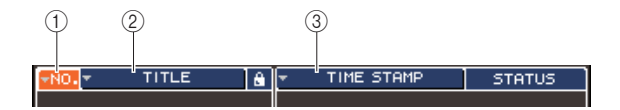

# 1 **NO.**

**TIPP**

Sortierung nach Szenennummer.

### B **TITLE (Name)**

Sortierung in numerischer/alphabetischer Namensfolge.

### **(3) COMMENT/TIME STAMP**

Sortierung nach Kommentar oder Erstellungsdatum.

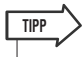

*• Indem Sie den Cursor auf der gleichen Schaltfläche belassen und erneut [ENTER] drücken, ändern Sie die Richtung des Sortiervorgangs (aufsteigend oder absteigend).*

**4 Wenn Sie den Namen oder den Titel einer Szene bearbeiten möchten, bewegen Sie den Cursor auf das TITLE-Feld der Szene und drücken Sie [ENTER], um das SCENE-TITLE-EDIT-Einblendfenster aufzurufen.**

Näheres zur Texteingabe finden Sie unter "Zuweisen [eines Namens" \(](#page-33-0) $\rightarrow$  S. 34).

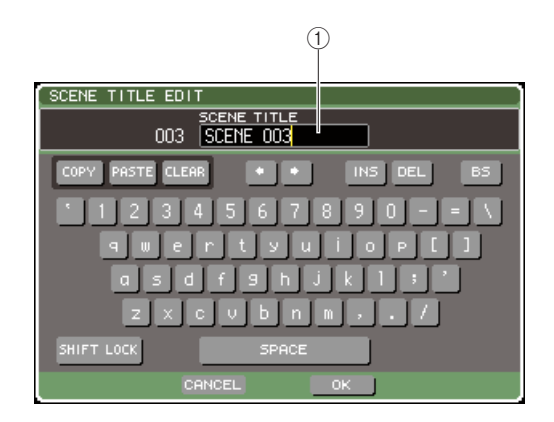

### 1 **TITLE-Feld**

In diesem Feld können Sie einen Titel für eine Szene eingeben. (Dieser kann bis zu 16 Zeichen lang sein.)

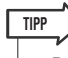

- *Der Name einer Nur-Lesen-Szene oder einer schreibgeschützten Szene lässt sich nicht ändern.*
- *Wenn Sie den Kommentar einer Szene bearbeiten möchten, rufen Sie mit den Reitern COMMENT/TIME STAMP den Kommentar in der Szenenliste auf, bewegen Sie den Cursor auf das Feld SCENE COMMENT der ausgewählten Szene und drücken Sie die [ENTER]-Taste, um das COMMENT-EDIT-Einblendfenster aufzurufen.*

### **5 Um den Schutz einer Szene ein- oder auszuschalten, bewegen Sie den Cursor auf das R- oder Schlosssymbol der ausgewählten Szene und drücken Sie [ENTER].**

Mit jedem Druck auf die [ENTER]-Taste schaltet die Anzeige zwischen dem Schlosssymbol (Schutz), R-Symbol (Nur-Lesen) und keinem Symbol um.

### ● **Schlosssymbol**

Die Szene lässt sich nicht überschreiben.

### ● **R-Symbol ("read-only"; nur Lesen)**

Zusätzlich zum oben beschriebenen Schutz ist es außerdem ebenfalls nicht möglich, eine Szene durch Laden aus dem USB-Speicher usw. zu überschreiben. Diese Einstellung kann nur für aufeinander folgende Szenennummern beginnend bei Nr. 000 gewählt werden.

### ● **Kein Symbol**

Die Szene ist nicht geschützt.

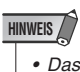

*• Das R-Symbol für Szene Nr. 000 kann nicht deaktiviert werden.*

### **6 Verwenden Sie zum Bearbeiten des Szenenspeichers die Werkzeugschaltflächen.**

Näheres hierzu finden Sie im folgenden Abschnitt [Bearbeiten der Szenenspeicher](#page-135-0).

13

# <span id="page-135-0"></span>Bearbeiten der Szenenspeicher

Die im Szenenspeicher abgelegten Szenen können unter anderen Szenennummern kopiert/eingefügt oder gelöscht (entfernt) werden.

### **1 Drücken Sie im DISPLAY-ACCESS-Bereich die Taste [SCENE MEMORY], um den SCENE-MEMORY-Bildschirm aufzurufen.**

Szenenspeicherplätze werden mit den im oberen Teil des SCENE-MEMORY-Fensters angezeigten Schaltflächen bearbeitet.

Die Schaltflächen haben die folgende Bedeutung.

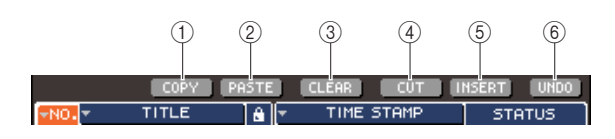

### 1 **Schaltfläche COPY (Kopieren)**

Kopiert eine Szene in einen Speicherpuffer (einen temporären Speicherbereich). Näheres über die Verwendung finden Sie weiter unten bei [Eine Szene](#page-135-1)  [kopieren/einfügen](#page-135-1).

### B **Schaltfläche PASTE (Einfügen)**

Diese Schaltfläche fügt eine (zuvor in den Speicherpuffer kopierte) Szene unter einer anderen Szenennummer ein. Näheres über die Verwendung finden Sie weiter unten bei [Eine Szene kopieren/](#page-135-1) [einfügen](#page-135-1).

### C **Schaltfläche CLEAR (Löschen)**

Diese Schaltfläche löscht (entfernt) die ausgewählte Szene. Näheres über die Verwendung finden Sie unter ["Eine Szene löschen" \(](#page-136-0)→ S. 137).

### D **CUT-Schaltfläche**

Schneidet eine Szene aus und platziert sie im Speicherpuffer. Szenen hinter der ausgeschnittenen Szene werden nach vorn verschoben. Näheres über die Verwendung finden Sie unter "Eine Szene [ausschneiden" \(](#page-137-0) $\rightarrow$  S. 138).

### E **Schaltfläche INSERT**

Fügt eine Szene aus dem Speicherpuffer an der Stelle einer anderen Szenennummer ein. Szenennummern nach der ausgeschnittenen Position werden nach hinten verschoben. Näheres über die Verwendung finden Sie unter ["Eine Szene einfügen" \(](#page-137-1) $\rightarrow$  S. 138).

### F **UNDO-Taste**

Diese Schaltfläche macht die letzte Szenenbearbeitung rückgängig. Wenn Sie versehentlich eine wichtige Szene gelöscht haben sollten, gelangen Sie mit dieser Schaltfläche zurück zum Zustand vor der Bearbeitung.

### **2 Führen Sie die gewünschten Bearbeitungsvorgänge aus.**

Einzelheiten zur Verfahrensweise finden Sie in den nachstehenden Erläuterungen.

# <span id="page-135-1"></span>Eine Szene kopieren/einfügen

Um eine Szene in den Pufferspeicher zu kopieren und sie dann unter einer anderen Szenennummer einzufügen, gehen Sie wie folgt vor.

- **1 Drücken Sie im DISPLAY-ACCESS-Bereich die Taste [SCENE MEMORY], um den SCENE-MEMORY-Bildschirm aufzurufen.**
- **2 Sorgen Sie dafür, dass der Cursor sich irgendwo außerhalb des permanenten Anzeigebereichs befindet, und wählen Sie mit dem Datenrad oder den [DEC]/[INC]- Tasten die Nummer der zu kopierenden Szene aus.**

### **3 Bewegen Sie den Cursor auf die Schaltfläche COPY und drücken Sie [ENTER].**

Es erscheint ein Dialogfenster, in dem Sie den Kopierbefehl bestätigen müssen.

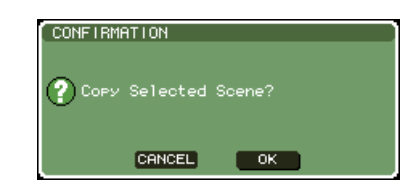

### **4 Bewegen Sie den Cursor auf die Schaltfläche OK, und drücken Sie [ENTER], um den Kopiervorgang auszuführen.**

Die in Schritt 2 ausgewählte Szene wird im Pufferspeicher abgelegt.

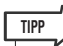

*• Bedenken Sie, dass der Pufferspeicher mit der anderen Szene überschrieben wird, wenn Sie vor dem Einfügen eine andere Szene kopieren/ausschneiden.*

**5 Sorgen Sie dafür, dass der Cursor sich irgendwo außerhalb des permanenten Anzeigebereichs befindet, und wählen Sie mit dem Datenrad oder den [DEC]/[INC]- Tasten die Nummer der einzufügenden Szene aus.**

### **6 Bewegen Sie den Cursor auf die PASTE-Schaltfläche und drücken Sie die [ENTER]-Taste.**

Es erscheint ein Dialogfenster, in dem Sie den Einfügebefehl bestätigen müssen.

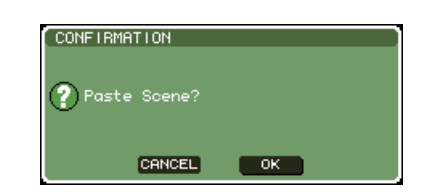

*• Es kann auch eine kopierte Szene eingefügt werden (*→ *[S. 138](#page-137-1)).* **TIPP**

### **HINWEIS**

*• Wenn nichts im Pufferspeicher gespeichert wurde, lässt sich die PASTE-Schaltfläche nicht drücken.*

### **7 Um den Einfügevorgang auszuführen, bewegen Sie den Cursor auf die Schaltfläche OK und drücken Sie [ENTER].**

Die im Pufferspeicher abgelegte Szene wird unter der in Schritt 5 ausgewählten Szenennummer eingefügt. Wenn Sie den Einfügevorgang abbrechen möchten, verwenden Sie anstelle von OK die Schaltfläche CANCEL.

### **HINWEIS**

- *Beachten Sie, dass die vorhandene Szene überschrieben wird, wenn Sie eine Szene unter einer Nummer einfügen, unter der bereits eine Szene gespeichert ist.*
- *Nur-Lesen-Szenen oder schreibgeschützte Szenen können nicht gelöscht werden.*

# <span id="page-136-0"></span>Eine Szene löschen

Um eine bestimmte Szene zu löschen, gehen Sie wie folgt vor.

- **1 Drücken Sie im DISPLAY-ACCESS-Bereich die Taste [SCENE MEMORY], um den SCENE-MEMORY-Bildschirm aufzurufen.**
- **2 Sorgen Sie dafür, dass der Cursor sich irgendwo außerhalb des permanenten Anzeigebereichs befindet, und wählen Sie mit dem Datenrad oder den [DEC]/[INC]- Tasten die Nummer der zu löschenden Szene aus.**
- **3 Bewegen Sie den Cursor auf die CLEAR-Schaltfläche und drücken Sie [ENTER].**

Es erscheint ein Dialogfenster, in dem Sie den Löschbefehl bestätigen müssen.

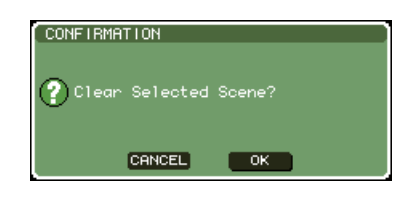

### **4 Bewegen Sie den Cursor auf die OK-Schaltfläche, und drücken Sie die [ENTER]- Taste, um den Löschvorgang auszuführen.**

Die in Schritt 2 ausgewählte Szenennummer werden gelöscht. Wenn Sie den Löschvorgang abbrechen möchten, verwenden Sie anstelle von OK die Schaltfläche CANCEL.

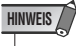

*• Nur-Lesen-Szenen oder schreibgeschützte Szenen können nicht gelöscht werden.*

# <span id="page-137-0"></span>Eine Szene ausschneiden

Um eine bestimmte Szene auszuschneiden, gehen Sie wie folgt vor. Wenn Sie eine Szene ausschneiden, werden die Szenen der nachfolgenden Nummern nach vorn verschoben (bzw. rücken auf in Richtung Szene 0). Nachdem Sie eine Szene ausgeschnitten haben, können Sie sie an der gewünschten Stelle einfügen.

- **1 Drücken Sie im DISPLAY-ACCESS-Bereich die Taste [SCENE MEMORY], um den SCENE-MEMORY-Bildschirm aufzurufen.**
- **2 Sorgen Sie dafür, dass der Cursor sich irgendwo außerhalb des permanenten Anzeigebereichs befindet, und wählen Sie mit dem Datenrad oder den [DEC]/[INC]- Tasten die Nummer der auszuschneidenden Szene aus.**
- **3 Bewegen Sie den Cursor auf die CUT-Schaltfläche und drücken Sie [ENTER].**

Es erscheint ein Dialogfenster, in dem Sie den Ausschneidebefehl bestätigen müssen.

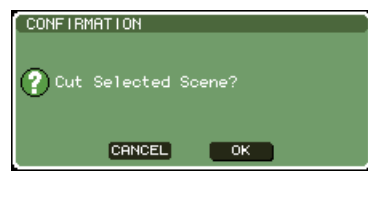

*• Die CUT-Schaltfläche kann nicht verwendet werden, wenn die Szenenliste anders als anhand der "NO."-Spalte sortiert ist.*

### **4 Um den Ausschneidevorgang auszuführen, bewegen Sie den Cursor auf die Schaltfläche OK und drücken Sie [ENTER].**

Die in Schritt 2 ausgewählte Szene wird ausgeschnitten und die Szenen mit den nachfolgenden Nummer in Richtung Szene 000 verschoben. Zu diesem Zeitpunkt befindet sich die ausgeschnittene Szene im Pufferspeicher.

### **HINWEIS**

**HINWEIS**

*• Nur-Lesen-Szenen oder schreibgeschützte Szenen können nicht ausgeschnitten werden.*

### **5 Falls gewünscht, können Sie die (im Pufferspeicher befindliche) Szene einfügen (**→ **[S. 136](#page-135-1)).**

### **HINWEIS**

*• Beachten Sie, dass die Szene im Pufferspeicher überschrieben wird, wenn Sie vor dem Einfügen oder Einkopieren eine andere Szene kopieren oder ausschneiden.*

# <span id="page-137-1"></span>Eine Szene einfügen

Um eine im Pufferspeicher aufbewahrte Szene unter der gewünschten Szenennummer einzufügen, gehen Sie wie folgt vor.

- **1 Drücken Sie im DISPLAY-ACCESS-Bereich die Taste [SCENE MEMORY], um den SCENE-MEMORY-Bildschirm aufzurufen.**
- **2 Führen Sie den Kopiervorgang (**→ **[S. 136](#page-135-1)) oder Ausschneidevorgang aus, so dass die einzufügende Szene im Pufferspeicher platziert wird.**
- **3 Sorgen Sie dafür, dass der Cursor sich irgendwo außerhalb des permanenten Anzeigebereichs befindet, und wählen Sie mit dem Datenrad oder den [DEC]/[INC]- Tasten die Nummer der einzufügenden Szene aus.**
- **4 Bewegen Sie den Cursor auf die INSERT-Schaltfläche und drücken Sie [ENTER].**

Es erscheint ein Dialogfenster, in dem Sie den Einfügebefehl bestätigen müssen.

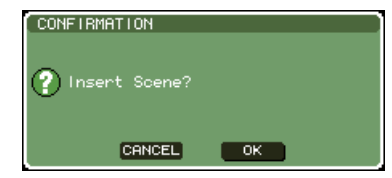

#### **HINWEIS**

- *• Die INSERT-Schaltfläche kann nicht verwendet werden, wenn die Szenenliste anders als anhand der "NO."-Spalte sortiert ist.*
- *Wenn nichts im Pufferspeicher gespeichert wurde, lässt sich die INSERT-Schaltfläche nicht drücken.*
- *• Die INSERT-Schaltfläche kann nicht verwendet werden, wenn durch den Einfügevorgang die Zahl der gespeicherten Szenen 300 überschreiten würde.*
- *Sie können nicht vor einer Szene einfügen, bei der das R-Symbol (nur Lesen) angegeben ist.*

### **5 Um den Einfügevorgang auszuführen, bewegen Sie den Cursor auf die Schaltfläche OK und drücken Sie [ENTER].**

Die im Pufferspeicher abgelegte Szene wird bei der in Schritt 3 ausgewählten Szenennummer eingefügt. Die Nummern der darauffolgenden Szenen werden um eine Nummer erhöht.

# Verwendung der Focus-Funktion

<span id="page-138-0"></span>"Focus" ist eine Funktion, mit der Sie festlegen können, welche Parameter beim Laden einer Szene aktualisiert werden sollen, so dass bei einem Abruf dieser Szene nur bestimmte Parameter aktualisiert werden. Diese Funktion ist zum Beispiel dann praktisch, wenn Sie nur die Eingangskanaleinstellungen einer bestimmten Szene laden möchten.

*• Die umgekehrte Funktion von Focus ist "Recall Safe"-Funktion, bei der Sie Kanäle und Parameter auswählen können, die vom Szenenabruf unberührt bleiben sollen (*→ *[S. 140](#page-139-0)). Während jedoch die Focus-Funktion für eine bestimmte Szene festgelegt wird, gelten die Recall-Safe-Einstellungen für alle Szenen gemeinsam.*

### **1 Drücken Sie im DISPLAY-ACCESS-Bereich mehrmals die Taste [SCENE MEMORY], um den SCENE-FOCUS-Bildschirm aufzurufen.**

In diesem Bildschirm können Sie verschiedene Einstellungen für die Focus-Funktion vornehmen. Der Bildschirm enthält die folgenden Elemente.

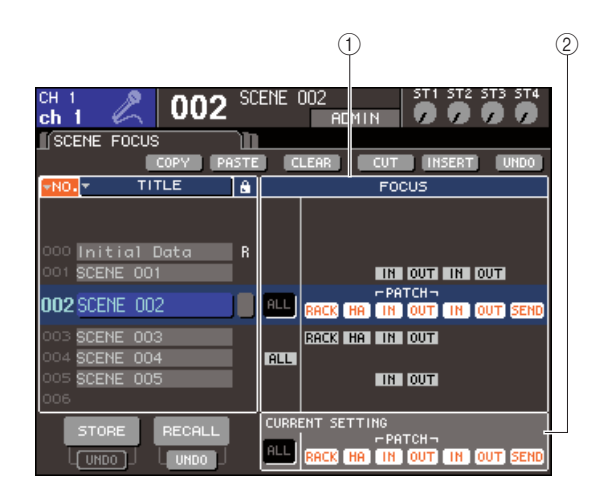

### 1 **FOCUS-Feld**

**TIPP**

In diesem Feld können Sie Einstellungen der Focus-Funktion für eine gespeicherte Szene vornehmen. Wählen Sie mit den in der Mitte angeordneten Schaltflächen die Parameter aus, die aktualisiert werden sollen, wenn Sie die in der Liste links im Bildschirm ausgewählte Szene abrufen. Für andere Szenen können Sie nur den Ein-/Ausschaltzustand jedes Parameters ablesen

### B **CURRENT-Feld**

In diesem Feld können Sie Einstellungen der Focus-Funktion für die Szene vornehmen, die Sie gerade bearbeiten. Wenn Sie in diesem Feld einen Parameter auswählen und die Szene speichern, ist Ihre Auswahl für den nächsten Szenenabruf gültig. Wenn Sie eine Szene laden, werden die Focus-Einstellungen dieser Szene in diesem Feld angezeigt.

**2 Sorgen Sie dafür, dass der Cursor sich irgendwo außerhalb des permanenten Anzeigebereichs befindet, und wählen Sie mit dem Datenrad oder den [DEC]/[INC]- Tasten die Szene aus, für die Sie Focus-Einstellungen vornehmen möchten.**

### **3 Verwenden Sie die Schaltflächen außer "ALL", um die Parameter auszuwählen, die für die einzelnen Szenen geladen werden sollen.**

Diese Schaltflächen entsprechen den folgenden Parametern (Mehrfachauswahl ist möglich).

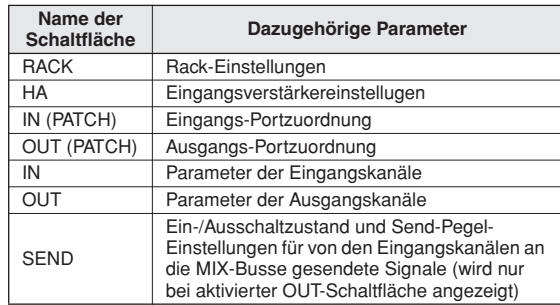

*• Die Schaltfläche SEND wird nur bei aktivierter OUT-Schaltfläche angezeigt. Wenn jedoch sowohl die IN- als auch die OUT-Schaltfläche aktiv sind, werden automatisch die Parameter geladen, die SEND entsprechen.* **TIPP**

### **4 Wenn Sie die in Schritt 3 angegebenen Einschränkungen aufheben möchten, so dass alle Parameter geladen werden, aktivieren Sie die ALL-Schaltfläche.**

Wenn Sie die ALL-Schaltfläche aktivieren, werden alle anderen Schaltflächen für die betreffende Szene deaktiviert. Bei Aktivierung einer anderen Schaltfläche wird die ALL-Schaltfläche deaktiviert.

**5 Nehmen Sie Focus-Einstellungen für andere Szenen vor, wie in Schritten 2–4 beschrieben.**

# **6 Rufen Sie eine Szene auf, für die Sie Focus-Einstellungen vorgenommen haben.**

Wenn für die Szene andere Schaltflächen als ALL aktiviert sind, werden nur die Parameter geladen, deren Schaltflächen aktiviert sind. Wenn für die Szene die ALL-Schaltfläche aktiviert ist, werden alle Parameter aktualisiert.

# **TIPP**

- *• Für andere als die momentan in der Szenenliste ausgewählte Szenen zeigen die Markierungen den Status der Focus-Einstellungen an.*
- *Szenen, für die Focus-Einstellungen vorgenommen wurden, sind durch eine "FOCUS"-Anzeige im STATUS-Feld des SCENE-LIST-Fensters gekennzeichnet.*
- *• Die Focus-Funktion kann in Verbindung mit der Recall-Safe-Funktion verwendet werden (*→ *[S. 140](#page-139-0)). Von Recall-Vorgängen ausgenommene Kanäle oder Parameter werden nicht geladen.*

13

# Verwenden der Recall-Safe-Funktion

<span id="page-139-0"></span>Die Funktion "Recall Safe" schließt bestimmte Parameter/Kanäle von Abrufvorgängen aus. Diese Funktion unterscheidet sich von den Focus-Einstellungen (→ [S. 139](#page-138-0)) der Einzelszenen dadurch, dass Recall-Safe-Einstellungen für alle Szenen gelten.

### **1 Drücken Sie im DISPLAY-ACCESS-Bereich mehrmals die Taste [CHANNEL JOB], bis der RECALL-SAFE-Bildschirm erscheint.**

In diesem Feld können Sie Einstellungen für die Recall-Safe-Funktion vornehmen. Das Fenster enthält die folgenden Elemente.

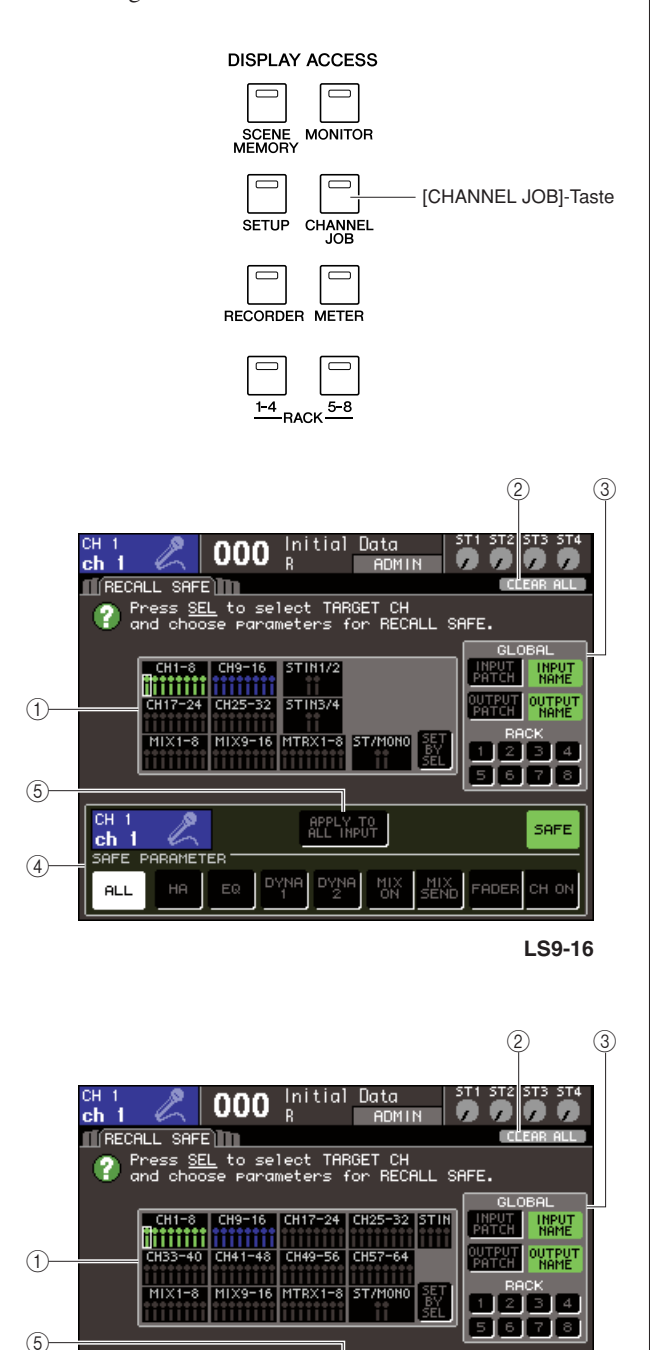

### 1 **Feld CH RECALL SAFE**

Die Kanäle, für die Recall Safe aktiviert ist, sind in diesem Feld hervorgehoben. Wenn Sie die Schaltfläche SET BY SEL aktivieren, können Sie Recall Safe für einen Kanal einschalten, indem Sie einfach die [SEL]-Taste des betreffenden Kanals drücken.

### B **CLEAR-ALL-Schaltfläche**

Diese Schaltfläche löscht sämtliche Recall-Safe-Einstellungen der im CH-RECALL-SAFE-Feld hervorgehobenen Kanäle.

### **(3) GLOBAL-Feld**

In diesem Feld können globale Parameter (solche, die die gesamte Mischung betreffen und nicht zu einzelnen Kanälen gehören) von Recall-Vorgängen ausgeschlossen werden.

### **(4) SAFE-PARAMETER-Feld**

Hier können Sie Recall Safe für jeden Kanal ein- oder ausschalten und die Parameter auswählen, die von Ladevorgängen ausgenommen werden sollen. Wenn Sie einen Kanal mittels dessen [SEL]-Taste auswählen, werden die Recall-Safeeinstellungen dieses Kanals in diesem Feld angezeigt.

### E **Schaltfläche APPLY TO ALL INPUT / Schaltfläche APPLY TO ALL OUTPUT**

Wenn diese Schaltflächen bei Betätigung der SAFE-PARAMETER-Schaltflächen aktiviert sind, gelten die Änderungen für alle Eingangs- (bzw. Ausgangs-) Kanäle. Dies ist praktisch, wenn Sie für alle Kanäle gemeinsam Einstellungen vornehmen möchten.

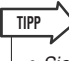

*• Sie erreichen diesen Bildschirm auch mit dem SAFE-Feld des SELECTED-CH-VIEW-Bildschirms (*→ *[S. 88](#page-87-0)).*

### **2 Um den Kanal auszuwählen, dessen/deren Recall-Safe-Einstellungen Sie bearbeiten möchten, drücken Sie auf die [SEL]-Taste.**

Der entsprechende Kanal ist im Feld CH RECALL SAFE weiß umrandet. (Recall Safe ist jedoch zu diesem Zeitpunkt noch nicht aktiviert.) Zu diesem Zeitpunkt zeigt das SAFE-PARAMETER-Feld die Recall-Safe-Einstellungen des aktuellen Kanals.

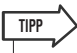

**LS9-32**

SAFE

*• Wenn die SET-BY-SEL-Schaltfläche des CH-RECALL-SAFE-Felds aktiviert ist, wird durch Drücken der [SEL]-Taste Recall Safe aktiviert, und der entsprechende Kanal wird im CH-RECALL-SAFE-Feld hervorgehoben. Sie können Parameter wie in Schritt 3 beschrieben auswählen, auch nachdem Recall Safe aktiviert wurde.*

**ARAMETE** 

 $\sqrt{4}$ 

cн

ch

 $ATI$ 

**3 Wenn Sie Recall Safe für bestimmte Parameter des ausgewählten Kanals aktivieren möchten, nehmen Sie im SAFE-PARAME-TER-Feld folgende Einstellungen vor.**

### ● **Für einen Eingangskanal**

Wählen Sie mit den Schaltflächen im unteren Teil des SAFE-PARAMETER-SELECT-Felds (ausgenommen die "ALL"-Schaltfläche) die Parameter aus, für die Recall Safe gelten soll (Mehrfachauswahl ist möglich). Wenn Recall Safe für alle Parameter gelten soll, aktivieren Sie die ALL-Schaltfläche (dies ist die Standardeinstellung).

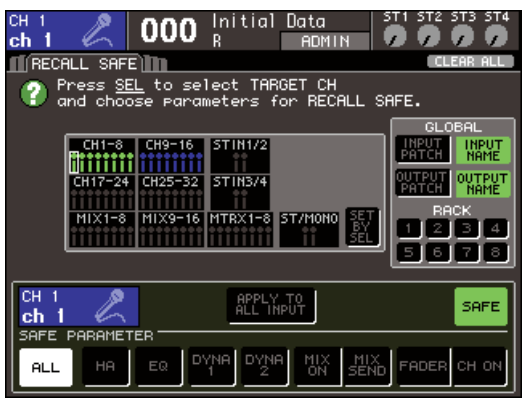

**LS9-16**

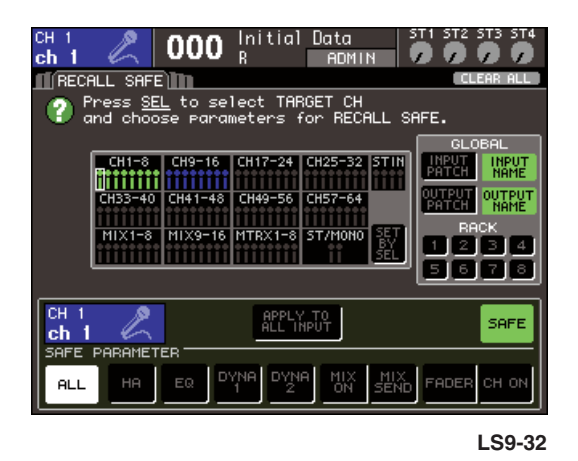

Diese Schaltflächen sind folgenden Parametern zugeordnet:

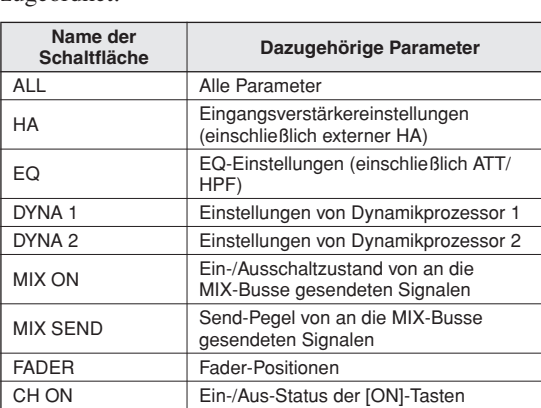

### **HINWEIS**

*• Wenn Sie die ALL-Schaltfläche einschalten, sind alle anderen Schaltflächen im unteren Teil des SAFE-PARAMETER-Felds deaktiviert.*

● **Falls ein STEREO/MONO-Kanal ausgewählt ist** Mit Ausnahme der angezeigten Schaltflächenarten

entspricht dies einem Eingangskanal.

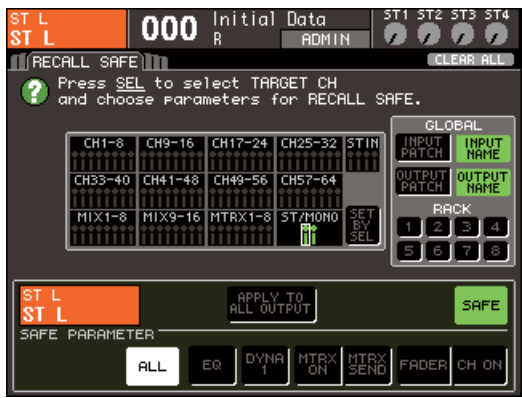

Diese Schaltflächen sind folgenden Parametern zugeordnet:

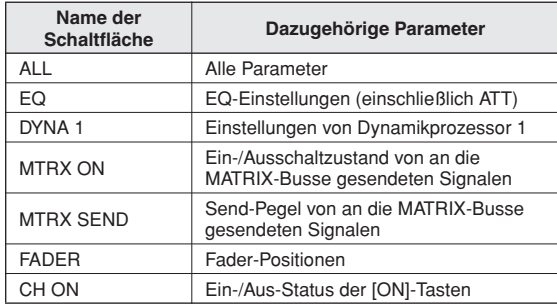

### ● **Wenn ein MIX-Kanal ausgewählt ist**

Wählen Sie mit den Schaltflächen im unteren Teil des SAFE-PARAMETER-SELECT-Felds (ausgenommen die "ALL"-Schaltfläche) die Parameter aus, für die Recall Safe gelten soll (Mehrfachauswahl ist möglich).

Darüber hinaus können Sie mit der Schaltfläche WITH MIX SEND die Recall-Safe-Funktion für den Ein-/Aus-Status und Send-Pegel der von den Eingangskanälen an die MIX-Busse gesendeten Signale aktivieren.

Wenn Recall Safe für alle Parameter gelten soll, aktivieren Sie die ALL-Schaltfläche (dies ist die Standardeinstellung).

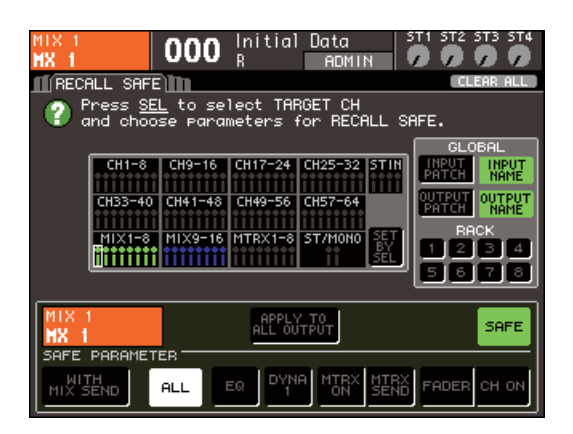

Diese Schaltflächen sind folgenden Parametern zugeordnet:

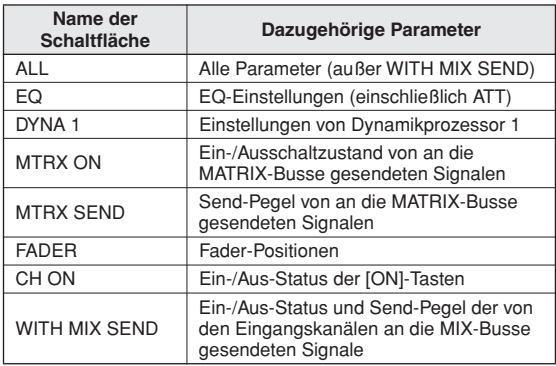

### **HINWEIS**

- *Wenn die ALL-Schaltfläche eingeschaltet ist, sind alle Schaltflächen außer der WITH-MIX-SEND-Schaltfläche im unteren Teil des SAFE-PARAMETER-Felds deaktiviert.*
- *Sie können die WITH-MIX-SEND-Schaltfläche ein- oder ausschalten, während die ALL-Schaltfläche aktiv bleibt.*

### ● **Falls ein MATRIX-Kanal ausgewählt ist**

Mit Ausnahme der angezeigten Schaltflächenarten entspricht dies einem MIX-Kanal.

Darüber hinaus können Sie mit der Schaltfläche WITH MATRIX SEND die Recall-Safe-Funktion für den Ein-/Aus-Status und Send-Pegel der von den Eingangskanälen an die MATRIX-Busse gesendeten Signale aktivieren.

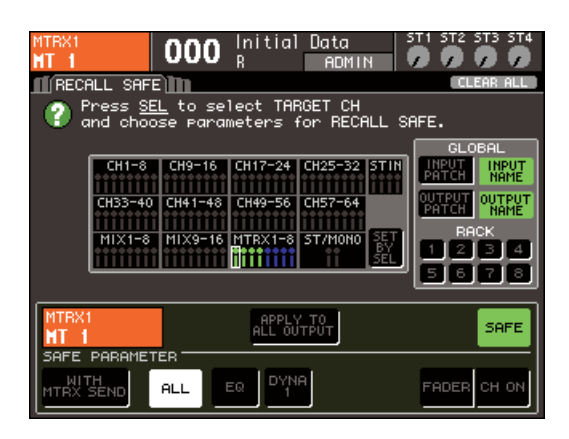

Diese Schaltflächen sind folgenden Parametern zugeordnet:

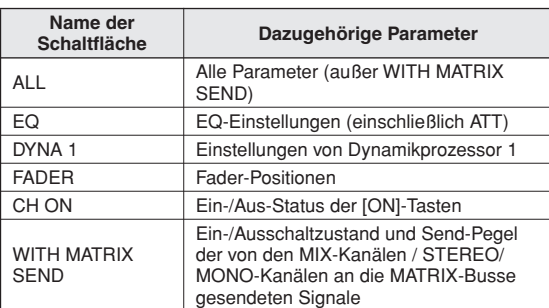

### **HINWEIS**

- *Wenn Sie die ALL-Schaltfläche einschalten, werden alle Schaltflächen außer der WITH-MATRIX-SEND-Schaltfläche im unteren Teil des SAFE-PARAMETER-Felds deaktiviert.*
- *Sie können die WITH-MATRIX-SEND-Schaltfläche ein- oder ausschalten, während die ALL-Schaltfläche aktiv bleibt.*

### **4 Um Recall Safe für den ausgewählten Kanal zu aktivieren, schalten Sie die SAFE-Schaltfläche im SAFE-PARAMETER-Feld ein.**

Kanäle, für die Recall Safe aktiviert ist, werden im CH-RECALL-SAFE-Feld hervorgehoben.

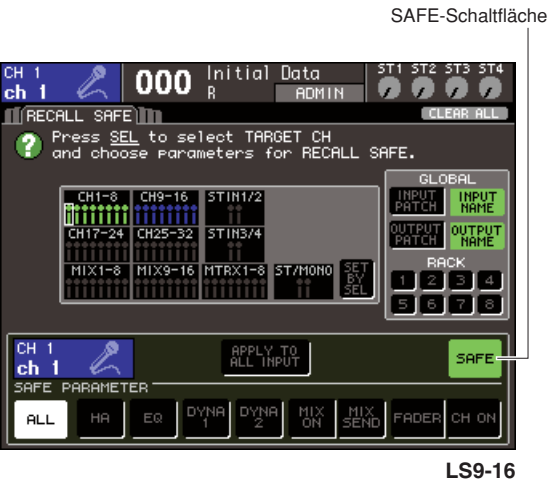

SAFE-Schaltfläche

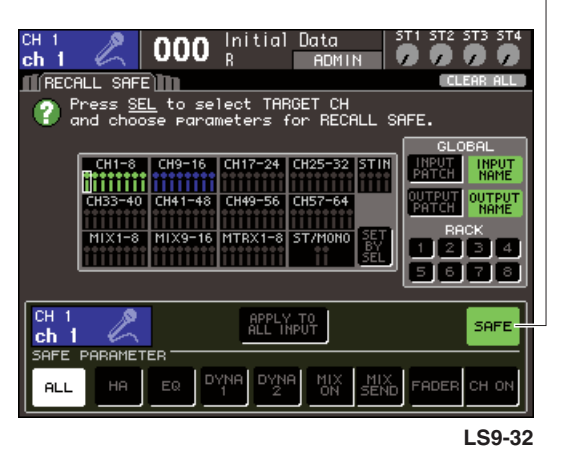

# **HINWEIS**

*• Durch einfaches Auswählen eines Parameters in Schritt 3 wird Recall Safe nicht aktiviert. Um Recall Safe ein- oder auszuschalten, müssen Sie auch die Bedienvorgänge von Schritt 4 ausführen.*

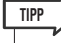

- *• Im CH-RECALL-SAFE-Feld ist die Hervorhebungsfarbe grün, wenn in Schritt 3 die ALL-Schaltfläche ausgewählt wurde, oder blau, wenn andere Schaltflächen als ALL ausgewählt wurden.*
- *Wenn Sie die CLEAR-ALL-Schaltfläche betätigen, wird Recall Safe für alle Kanäle, für die es aktiviert ist (d. h. für die hervorgehobenen Kanäle), unterdrückt.*
- *Sie können Recall Safe auch im SAFE-Feld des SELECTED-CH-VIEW-Bildschirms ein- oder ausschalten (*→ *[S. 88](#page-87-0)).*

### **5 Um Recall Safe für globale Parameter einzuschalten, schalten Sie die Schaltflächen des GLOBAL-Felds ein.**

Diese Schaltflächen sind folgenden Parametern zugeordnet:

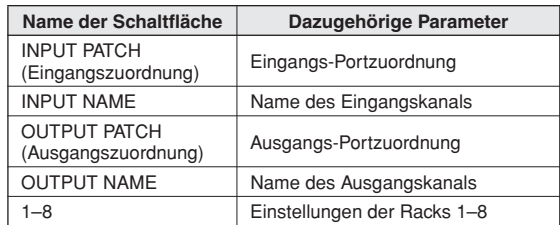

# **6 Wenn Sie die Einstellungen abgeschlossen haben, führen Sie einen Recall-Vorgang aus.**

Nur der/die ausgewählte(n) Kanal/Kanäle und Parameter werden von den Recall-Vorgängen ausgenommen. Channel-Link- ( $\rightarrow$  [S. 124](#page-123-0)) und die Einstellungen der MIX-/MATRIX-Busse im SYSTEM-SETUP-Bildschirm ( $\rightarrow$  [S. 213](#page-212-0)) bleiben von Recall Safe unbeeinflusst; sie werden in der geladenen Szene immer abgerufen.

Das bedeutet, dass bei Aktivierung von Recall Safe für einen von mehreren in einer Link-Gruppe oder einen von zwei auf Stereo gestellten MIX-/MATRIX-Kanälen die Parametereinstellungen des betreffenden Kanals möglicherweise von denjenigen des anderen Kanals / der anderen Kanäle abweichen, wenn Sie eine Szene abrufen. In solchen Fällen wird der anwendbare Parameter bei seiner nächsten Betätigung automatisch neu verknüpft.

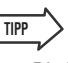

- *Die Recall-Safe-Funktion kann in Verbindung mit der Focus-Funktion verwendet werden (*→ *[S. 139](#page-138-0)). Von Recall-Vorgängen ausgenommene Kanäle oder Parameter werden nicht geladen.*
- *Indem Sie bei gedrückter [SEL]-Taste eines Kanals, für den Recall Safe ausgeschaltet ist, einen Recall-Vorgang ausführen, können Sie die Recall-Safe-Einstellungen des betreffenden Kanals vorübergehend aktivieren.*

# Verwendung der Fade-Funktion

<span id="page-142-0"></span>Die Funktion "Fade" (Ein-/Ausblenden) ändert die Fader bestimmter Kanäle allmählich über die angegebene Zeit, wenn Sie eine Szene abrufen. Dies ist praktisch, wenn Sie einen Fade-In/ Fade-Out erzeugen möchten, oder wenn die Pegelübergänge zwischen zwei Szenen langsam erfolgen sollen.

Die Einstellungen der Fade-Funktion gelten unabhängig für jede Szene.

### **1 Drücken Sie im DISPLAY-ACCESS-Bereich mehrmals die Taste [SCENE MEMORY], um den SCENE-FADE-Bildschirm aufzurufen.**

In diesem Bildschirm können Sie Einstellungen für die Fade-Funktion vornehmen. Der Bildschirm enthält die folgenden Elemente.

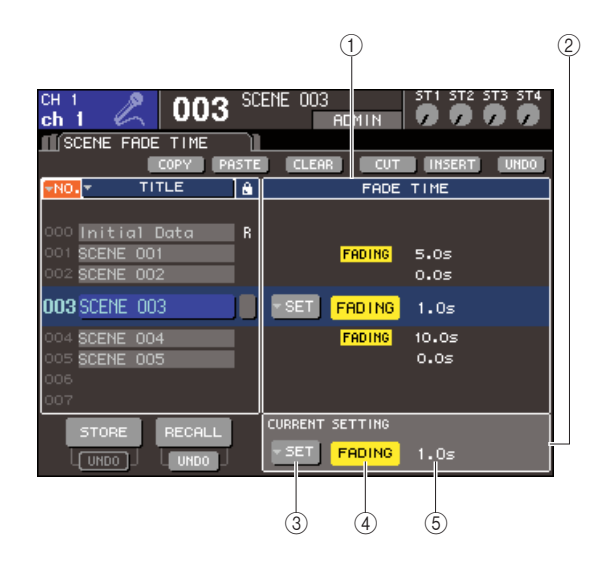

### 1 **Feld FADE TIME**

In diesem Feld können Sie Einstellungen der Fade-Funktion für eine gespeicherte Szene vornehmen. Verwenden Sie die in der Mitte angeordneten Schaltflächen zur Einstellung der Fade-Funktion für die in der Liste links im Bildschirm ausgewählte Szene. Für andere Szenen können Sie die Einstellungen nur ablesen.

### B **CURRENT-Feld**

In diesem Feld können Sie Einstellungen der Fade-Funktion für die Szene vornehmen, die Sie gerade bearbeiten.

Wenn Sie eine Szene laden, werden die Fade-Einstellungen dieser Szene in diesem Feld angezeigt.

### C **SETUP-Popup-Schaltfläche**

Diese Schaltfläche ruft das FADE-TIME-Einblendfenster auf.

### D **FADING-Schaltfläche**

Diese Schaltfläche schaltet die Fade-Funktion für jede Szene ein- oder aus.

### E **Fade-Dauer**

Hier wird die Fade-Dauer angezeigt (die Zeit, in welcher der Fader den neuen Wert erreicht).

13

- **2 Sorgen Sie dafür, dass der Cursor sich irgendwo außerhalb des permanenten Anzeigebereichs befindet, und wählen Sie mit dem Datenrad oder den [DEC]/[INC]- Tasten die Szene aus, für die Sie Fade-Einstellungen vornehmen möchten.**
- **3 Bewegen Sie den Cursor auf die SET-Popup-Schaltfläche im Bildschirm und drücken Sie [ENTER], um das FADE-TIME-Einblendfenster aufzurufen.**

In diesem Einblendfenster können Sie die Kanäle auswählen, auf die die Fade-Funktion angewendet werden soll, und die Fade-Dauer einstellen.

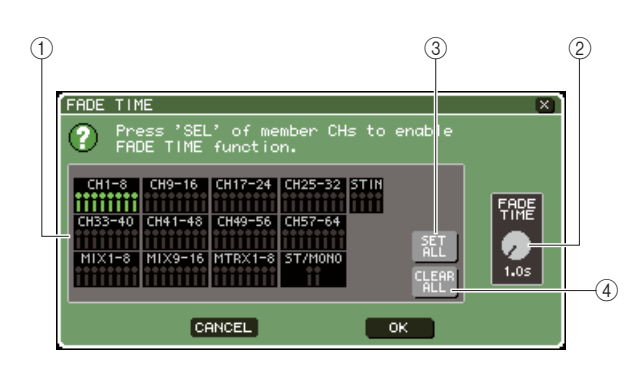

### 1 **Kanalanzeigefeld**

Die Kanäle, auf die Fade angewendet wird, sind hervorgehoben.

#### 2 **Regler FADE TIME**

Dieser Regler stellt die Fade-Dauer ein. Bewegen Sie den Cursor auf diesen Regler, und stellen Sie mit dem Wählrad oder den [DEC]/[INC]-Tasten den Wert ein.

### C **Schaltfläche ALL SET**

Wenn Sie diese Schaltfläche drücken, wird der Fade-Effekt für alle Fader/Encoder der betreffenden Szene eingeschaltet.

#### D **CLEAR-ALL-Schaltfläche**

Wenn Sie diese Schaltfläche drücken, wird der Fade-Effekt für alle Fader/Encoder der betreffenden Szene aufgehoben.

### **4 Drücken Sie die [SEL]-Tasten des gewünschten Kanals, um die Kanäle auszuwählen, auf die der Fade-Effekt angewendet werden soll (Mehrfachauswahl ist möglich).**

Die [SEL]-Tasten der zugewiesenen Kanäle leuchten auf, und die Kanäle sind im Kanalanzeigefeld des Einblendfensters markiert. Um eine Auswahl wieder aufzuheben, drücken Sie erneut auf eine beleuchtete [SEL]-Taste, sodass sie erlischt.

### **5 Bewegen Sie den Cursor auf den FADE-TIME-Regler, und stellen Sie mit dem Wählrad oder den [DEC]/[INC]-Tasten dieFade-Dauer ein.**

Der Einstellbereich ist 0,0 Sek. Bis 60,0 Sek. Wenn Sie die Einstellungen abgeschlossen haben, bewegen Sie den Cursor auf die OK-Schaltfläche und drücken Sie [ENTER], um das FADE-TIME-Einblendfenster zu schließen.

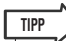

*• Die hier angegebene Fade-Dauer wird für alle in Schritt 4 ausgewählten Kanäle verwendet.*

### **6 Um die Fade-Funktion ein-/auszuschalten, bewegen Sie den Cursor auf die Schaltfläche FADING, und drücken Sie [ENTER].**

Die Fade-Ein-/Aus-Einstellung wird für jede Szene einzeln vorgenommen. Speichern Sie die Szene, falls erforderlich.

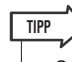

*• Szenen, für die Fade-Einstellungen vorgenommen wurden, sind mit einer "FADING"-Anzeige im STATUS-Feld des SCENE-LIST-Bildschirms gekennzeichnet.*

### **7 Nehmen Sie Fade-Einstellungen für andere Szenen vor, wie in Schritten 2–6 beschrieben.**

### **8 Laden Sie eine Szene, für die die Fade-Funktion aktiviert ist.**

Die Fader beginnen unmittelbar nach dem Recall-Vorgang sich zu bewegen und erreichen die Werte der aufgerufenen Szene im Verlauf der angegebenen Fade-Dauer.

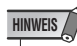

*• Die Einstellungen der Fade-Funktion können einzeln angewendet werden, auch wenn die Fader mit Channel Link verknüpft sind.*

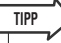

- *Wenn Sie einen sich bewegenden Fader anhalten, während Sie die entsprechende [SEL]-Taste gedrückt halten, können Sie den Fade-Vorgang des Faders an dieser Stelle stoppen.*
- *Wenn Sie dieselbe Szene laden, während sich die Fader bewegen, springen die Fader aller Kanäle sofort an ihre Zielpositionen.*
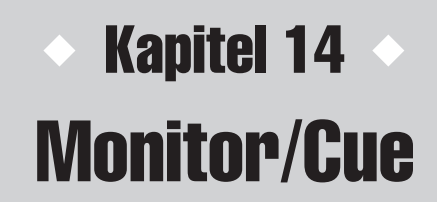

In diesem Kapitel werden die Monitor-Funktion und die Cue-Funktion des LS9 zum Ab- und Vorhören beschrieben.

## Informationen zur Monitor- und Cue-Funktion

Mit der Monitor-Funktion können Sie verschiedene Signale über Ihre Nahfeldmonitore oder Kopfhörer abhören. An der Vorderseite des LS9 befindet sich eine PHONES-OUT-Buchse, über die Sie stets das Signal abhören können, das als Monitor-Signalquelle ausgewählt ist. Indem Sie die Kanäle MONITOR OUT L/R/C den gewünschten Ausgangsbuchsen zuweisen, können Sie dasselbe Signal auch über externe Lautsprecher abhören. Die folgenden Signale können als Monitor-Signalquelle ausgewählt werden.

- Ausgangssignal des STEREO-Kanals
- Ausgangssignal des MONO-Kanals
- Ausgangssignal der Kanäle STEREO + MONO
- Eingangssignal der Buchse 2TR IN DIGITAL
- Eingangssignal der INPUT-Kanäle 15/16 {31/32}
- Ausgangssignal des USB-Recorders
- Jede beliebige Kombination von bis zu acht Signalen von: Kanäle STEREO, MONO, MIX und MATRIX, Ausgangssignal des USB-Recorders, INPUT-Kanal 15/16 {31/32} und Eingangssignal der Buchse 2TR IN DIGITAL

Mit der Cue-Funktion können Sie einen einzeln ausgewählten Kanal überprüfen, indem Sie ihn vorübergehend von den dem MONITOR-OUT-Kanal zugewiesenen Ausgangsbuchsen oder von der PHONES-OUT-Buchse senden. Wenn Sie die [CUE]-Taste am Bedienfeld drücken, wird das Cue-Signal des entsprechenden Kanals als Monitor-Ausgabe über den ausgewählten Ausgangs-Port gesendet.

#### **HINWEIS**

*• Das Vorhörsignal wird an dasselbe Ausgabeziel gesendet wie das Abhörsignal. Wenn Sie den Monitor-Ausgang ausschalten, wird das Cue-Signal daher nicht mehr an die angeschlossenen Monitorlautsprecher gesendet. Das Vorhörsignal wird jedoch immer an die PHONES-OUT-Buchse gesendet.*

Die folgende Abbildung stellt den Signalweg des Monitor-/Cue-Signals dar.

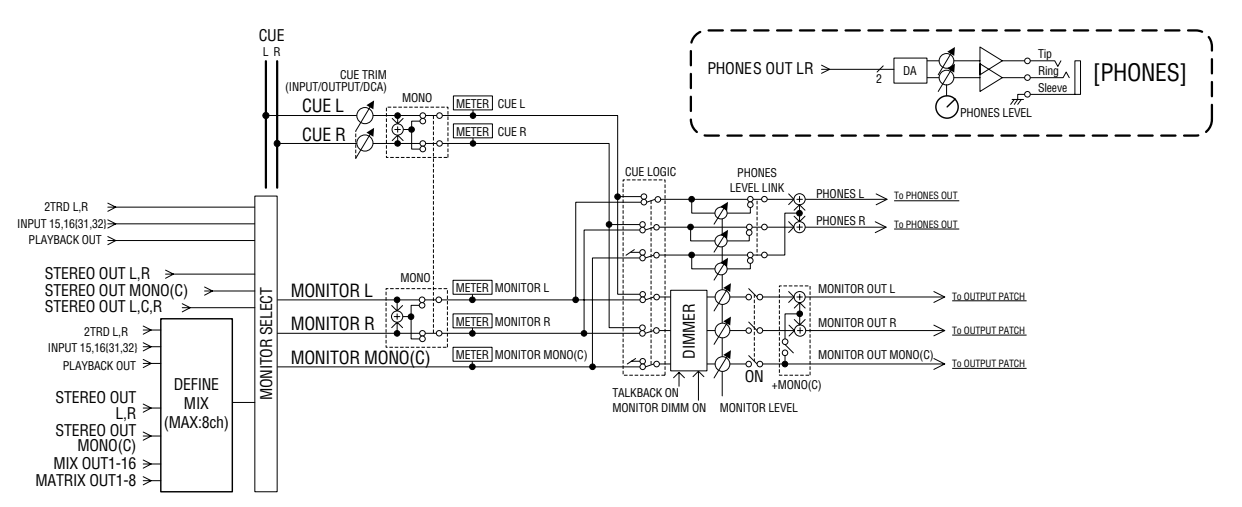

#### ● **MONITOR SELECT**

Hiermit wird die Monitor-Signalquelle ausgewählt.

#### ● **METER (Pegelanzeige)**

Erfasst den Pegel des Monitor- oder Cue-Signals und zeigt ihn an.

#### ● **DIMMER**

Senkt das Monitor-/Cue-Signal um einen festen Wert ab.

#### ● **MONITOR LEVEL (Monitor-Pegel)**

Stellt den Pegel des Monitor-/Cue-Signals ein. Wirkt sich auf die Ausgangsbuchsen aus, die den Kanälen MONITOR OUT L/R/C zugewiesen sind, sowie auf die PHONES-OUT-Buchse.

#### ● **ON (Ein/Aus)**

Schaltet die Monitor-Ausgabe ein/aus.

#### ● **PHONES LEVEL (Kopfhörerpegel)**

Hiermit stellen Sie den Ausgabepegel nur für die PHONES-OUT-Buchse ein.

## Verwenden der Monitor-Funktion

<span id="page-145-0"></span>In diesem Abschnitt wird beschrieben, wie die gewünschte Monitor-Signalquelle ausgewählt und über die PHONES-OUT-Buchse oder externe Lautsprecher mitgehört wird.

#### **1 Schließen Sie Ihr Monitorsystem auf der Rückseite an die OMNI-OUT-Buchsen, 2TR-OUT-DIGITAL-Buchse oder eine in einem Slot installierte I/O-Karte an.**

Das Signal für die Abhöranlage kann an eine beliebige Ausgangsbuchse oder einen beliebigen Ausgangskanal gesendet werden. Wenn Sie über Kopfhörer mithören, vergewissern Sie sich, dass der Kopfhörer an der PHONES-OUT-Buchse an der Vorderseite des Geräts angeschlossen ist.

#### **2 Drücken Sie mehrmals die [MONITOR]- Taste des DISPLAY-ACCESS-Bereichs, um den MONITOR-Bildschirm aufzurufen.**

Im MONITOR-Bildschirm können Sie die aktuellen Einstellungen für die Abhöranlage prüfen und die Monitor-Funktion ein- oder ausschalten. Der Bildschirm enthält die folgenden Elemente.

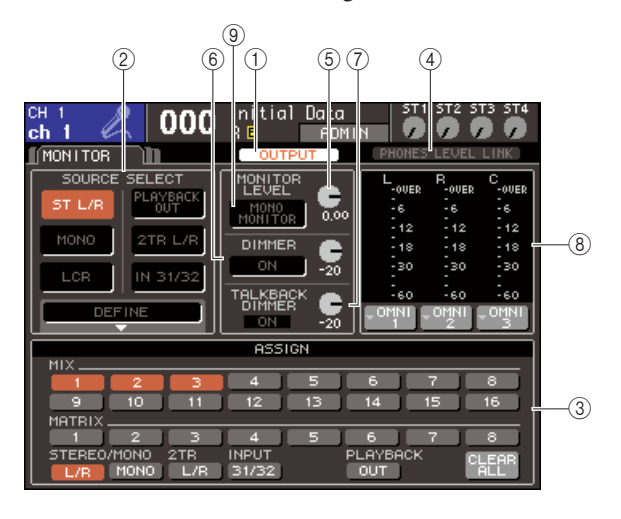

#### 1 **OUTPUT-Schaltfläche**

Schaltet die Monitor-Ausgabe ein/aus.

#### B **Feld SOURCE SELECT (Auswahl der Quelle)**

Mit den Schaltflächen in diesem Feld wählen Sie die Monitor-Signalquelle aus.

#### **(3) ASSIGN-Feld**

Wenn Sie im SOURCE-SELECT-Feld DEFINE (Definieren) auswählen, geben Sie in diesem Feld die Monitor-Signalquelle an. Sie können bis zu acht Monitor-Signalquellen gleichzeitig auswählen. Wenn Sie sämtliche Auswahlen löschen möchten, bewegen Sie den Cursor auf die CLEAR-ALL-Schaltfläche und drücken Sie [ENTER].

#### **(4) Schaltfläche PHONES LEVEL LINK (Kopfhörerpegel verknüpfen)**

Wenn diese Schaltfläche aktiviert ist, wird mit dem MONITOR-LEVEL-Regler der Pegel des an die PHONES-OUT-Buchse gesendeten Signals eingestellt.

#### $(5)$  **Regler MONITOR LEVEL**

Stellt den Ausgangspegel des Monitorsignals ein.

#### $\circledcirc$  **DIMMER-Feld**

Hiermit können Sie die Dimmer-Funktion ein- oder ausschalten, mit der das abgehörte Signal vorübergehend gedämpft wird. Mit dem Regler in diesem Feld stellen Sie die Stärke der Absenkung ein.

#### <span id="page-145-1"></span>G **Feld TALKBACK DIMMER**

Wenn die Talkback-Funktion aktiviert ist, wird hier der Ein/Aus-Zustand der Talkback-Dimmer-Funktion angegeben, die das Monitorsignal automatisch absenkt. Sie können auch den Grad der Absenkung durch die Talkback-Dimmer-Funktion angeben.

#### **(8)** Meter-Feld

Zeigt den Pegel des Monitorsignals an. Diese Pegelanzeige gibt den Pegel unmittelbar vor dem Dimmer an. Wenn Sie den Cursor auf das Port-Auswahlfeld unterhalb der Pegelanzeige bewegen und [ENTER] drücken, erscheint ein Popup-Fenster, in dem Sie den Port auswählen können, der das Monitorsignal ausgeben soll.

#### I **Schaltfläche MONO MONITOR**

Über diese Schaltfläche können Sie ein Mono-Signal abhören. Wenn diese Schaltfläche aktiviert ist, wird über die PHONES-OUT-Buchse und die MONITOR-OUT-L/R-Kanäle ein Mono-Signal ausgegeben.

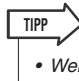

*• Wenn der normale Dimmer und der Talkback-Dimmer gleichzeitig eingeschaltet sind, wird die Einstellung mit der stärkeren Absenkung angewendet.*

#### **3 Wählen Sie mit den Schaltflächen im SOURCE-SELECT-Feld eine Monitor-Signalquelle aus.**

Im SOURCE-SELECT-Feld können Sie nur eine Monitor-Signalquelle festlegen. Wenn Sie jedoch DEFINE auswählen, können Sie im ASSIGN-Feld mehrere Monitor-Signalquellen angeben. In der folgenden Tabelle sind die Monitor-Signalquellen aufgelistet, die Sie im SOURCE-SELECT-Feld auswählen können.

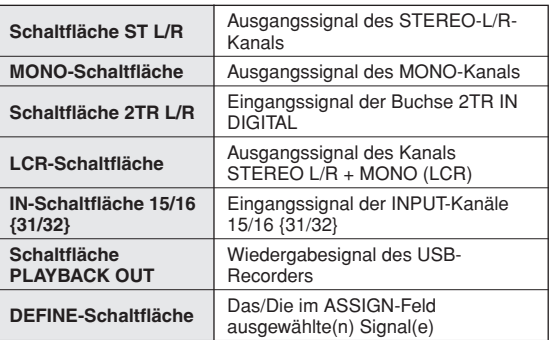

Wenn Sie im SOURCE-SELECT-Feld DEFINE auswählen, können Sie im ASSIGN-Feld mehrere Quellen angeben. In der folgenden Tabelle sind die Monitor-Signalquellen aufgelistet, die Sie im ASSIGN-Feld auswählen können.

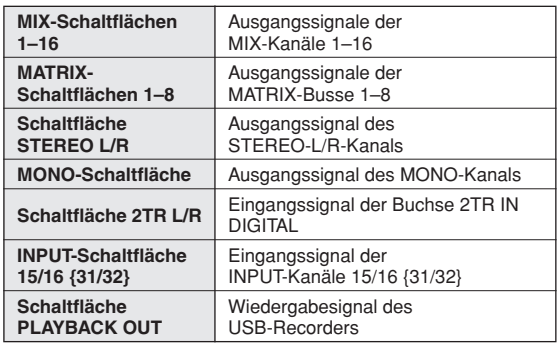

#### **HINWEIS**

*• Im ASSIGN-Feld können Sie bis zu acht Monitor-Signalquellen auswählen. Wenn acht Monitor-Signalquellen ausgewählt wurden, ist keine weitere Auswahl mehr möglich. Deaktivieren Sie in diesem Fall die Schaltflächen für nicht benötigte Quellen.*

#### **4 Bewegen Sie den Cursor auf eines der Port-Auswahlfelder (L/R/C) unterhalb der Pegelanzeige und drücken Sie [ENTER].**

Daraufhin erscheint das Popup-Fenster OUTPUT PORT SELECT, in dem Sie den Port festlegen können, von dem die Monitorsignale L, R und C ausgegeben werden sollen.

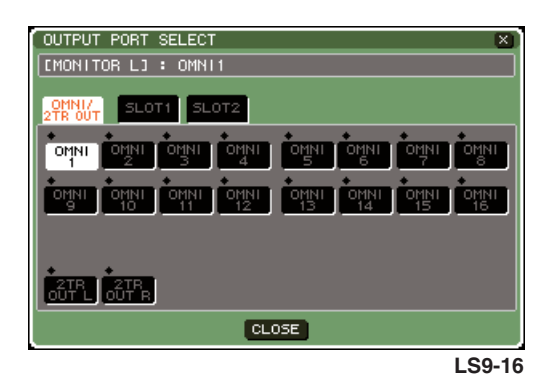

**5 Bewegen Sie den Cursor auf den als Ausgangsziel dienenden Port und drücken Sie [ENTER], um ihn auszuwählen. Bewegen Sie den Cursor dann auf die CLOSE-Schaltfläche und drücken Sie [ENTER], um das Popup-Fenster zu schließen.**

In der folgenden Tabelle sind die verfügbaren Ausgangs-Ports aufgelistet.

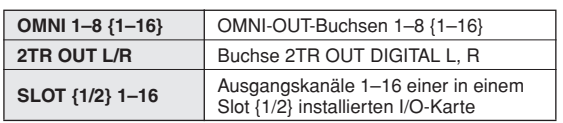

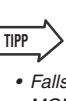

*• Falls erwünscht, können Sie nur Ausgangs-Ports für MONITOR OUT L und R angeben und die Signale über zwei Lautsprecher abhören. Wenn für MONITOR OUT C kein Ausgangs-Port angegeben ist, wird durch die Aktivierung der Schaltfläche MONO oder der LCR-Schaltfläche als Monitor-Signalquelle das Signal des MONO-Kanals automatisch über MONITOR OUT L/R ausgegeben.*

#### **6 Um das Monitorsignal auszugeben, bewegen Sie den Cursor auf die OUTPUT-Schaltfläche des MONITOR-Bildschirms und drücken Sie [ENTER], um sie einzuschalten.**

Die in Schritt 3 ausgewählte Monitor-Signalquelle wird an das in Schritt 5 angegebene Ausgabeziel gesendet.

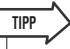

*• Die PHONES-OUT-Buchse gibt stets das Monitorsignal aus, unabhängig davon, ob die OUTPUT-Schaltfläche aktiviert ist oder nicht.*

#### **7 Bewegen Sie den Cursor auf den MONITOR-LEVEL-Regler des MONITOR-Bildschirms, und stellen Sie mit dem Wählrad oder den [INC]/[DEC]-Tasten den Monitorpegel ein.**

Wenn PHONES LEVEL LINK auf ON gesetzt ist, können Sie den Monitorpegel beim Abhören über Kopfhörer sowohl mit dem MONITOR-LEVEL-Regler als auch mit dem an der Gerätevorderseite befindlichen PHONES-LEVEL-Regler einstellen.

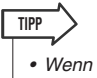

- *Wenn PHONES LEVEL LINK eingeschaltet ist, wirkt der MONITOR-LEVEL-Regler auch auf die PHONES-OUT-Buchse.*
- *Wenn Sie den einer anwenderdefinierbaren Taste zugewiesenen MONITOR ON MASTER FADER einschalten, können Sie das Abhörsignal mit dem Master-Fader steuern.*

#### **8 Stellen Sie Dimmer und Mono wunschgemäß ein.**

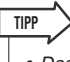

*• Das Ein-/Ausschalten des Abhörsignals, die Auswahl der gewünschten Signalquelle und das Ein-/Ausschalten des Dimmers können auch anwenderdefinierbaren Tasten zugewiesen werden (*→ *[S. 196](#page-195-0)).*

## Verwenden der Cue-Funktion

In diesem Abschnitt wird die Verwendung der Cue-Funktion des LS9 beschrieben.

### Informationen zu Cue-Gruppen

Die Cue-Signale des LS9 lassen sich in die folgenden drei Gruppen einteilen.

#### 1 **INPUT-CUE-Gruppe**

Dieser Gruppe gehören die Cue-Signale der Eingangskanäle an. Um die Cue-Funktion für diese Gruppe zu aktivieren, drücken Sie die [CUE]-Taste eines Kanalmoduls, dem ein INPUT-Kanal zugewiesen ist, oder die [CUE]-Taste eines ST-IN-Kanals.

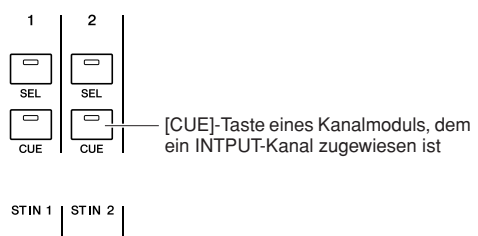

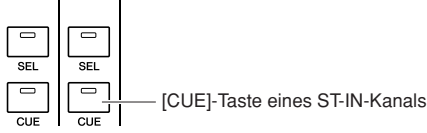

#### B **OUTPUT-CUE-Gruppe**

Dieser Gruppe gehören die Cue-Signale der Ausgangskanäle an. Um für diese Gruppe auf Cue zu schalten, drücken Sie die [CUE]-Taste des STEREO-MASTER-Bereichs oder die [CUE]-Taste eines Kanalmoduls, dem ein MIX-/MATRIX-/MONO-Kanal zugewiesen ist.

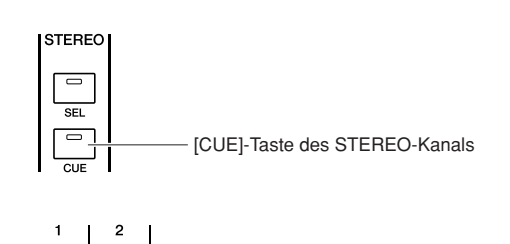

[CUE]-Taste eines Kanalmoduls, dem ein MIX-/MATRIX-/MONO-Kanal zugewiesen ist

#### **(3) Sonstige CUE-Gruppe**

Dies sind Cue-Signale, die über Schaltflächen auf dem Bildschirm bedient werden. Diese Gruppe wird aktiviert, wenn Sie eine CUE-Schaltfläche in einem RACK-Bildschirm, der Sie einen Effekt zugewiesen haben, die CUE-Schaltfläche des RECORDER-Bildschirms oder die KEY-IN-CUE-Taste des DYNAMICS-1/2-Popup-Fensters einschalten. Diese Gruppe wird automatisch deaktiviert, wenn Sie den entsprechenden Bildschirm verlassen.

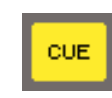

CUE-Schaltfläche im Bildschirm

Sie können die Cue-Funktion nicht für mehrere Gruppen gleichzeitig aktivieren. Normalerweise hat die Gruppe Vorrang, der die zuletzt gedrückte [CUE]-Taste (oder Schaltfläche CUE/KEY IN CUE in einem Bildschirm) angehört, und die [CUE]-Tasten der zuvor gedrückten Gruppen werden deaktiviert.

Wenn Sie allerdings die Cue-Signalgruppe in einer bestimmten Reihenfolge umschalten, wird der Zustand der [CUE]-Tasten der zuvor ausgewählten Gruppe wiederhergestellt, sobald das aktuelle Cue-Signal ausgeschaltet wird.

Die folgende Abbildung zeigt die Prioritätsreihenfolge der [CUE]-Tasten. Wenn Sie von einer Gruppe auf die Gruppe der nächsthöheren Ebene schalten und dann die Cue-Funktion für die höhere Gruppe aufheben, wird der vorherige Zustand der [CUE]-Taste der unmittelbar darunter angeordneten Gruppe wiederhergestellt.

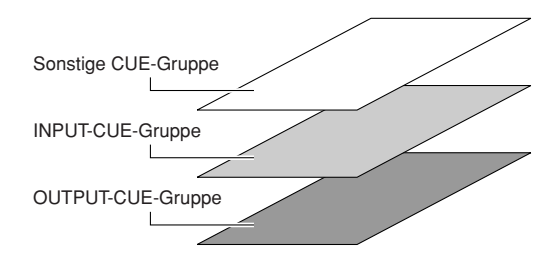

Wenn Sie beispielsweise die Gruppen in der Reihenfolge OUTPUT-CUE-Gruppe → INPUT-CUE-Gruppe → Sonstige CUE-Gruppe umschalten, können Sie nacheinander die [CUE]-Tasten (Schaltflächen CUE/KEY IN CUE) deaktivieren, um den Zustand der [CUE]-Taste der zuvor ausgewählten Gruppe schrittweise wiederherzustellen. Wenn jedoch der CUE MODE auf LAST CUE eingestellt wurde, wird der letzte Status der [CUE]-Taste nicht wiederhergestellt.

### Bedienen der Cue-Funktion

In diesem Abschnitt wird beschrieben, wie Sie mit der [CUE]-Taste eines gewünschten Kanals das Cue-Signal abhören.

#### **HINWEIS**

*• Das Vorhörsignal wird an dasselbe Ausgabeziel gesendet wie das Abhörsignal. Wenn Sie den Monitor-Ausgang ausschalten, wird das Cue-Signal daher nicht mehr an die angeschlossenen Monitorlautsprecher gesendet. Die PHONES-OUT-Buchse an der Vorderseite des Geräts gibt jedoch stets das Cue-Signal aus, ungeachtet der Einstellung Monitor ein/aus. Näheres zur Monitor-Funktion finden Sie unter ["Verwenden der Monitor-Funktion" \(](#page-145-0)*→ *S. 146).*

#### **1 Drücken Sie mehrmals die [MONITOR]- Taste des DISPLAY-ACCESS-Bereichs, um den CUE-Bildschirm aufzurufen.**

Im CUE-Bildschirm können Sie den Cue-Status prüfen und die Cue-Funktion ein- oder ausschalten.

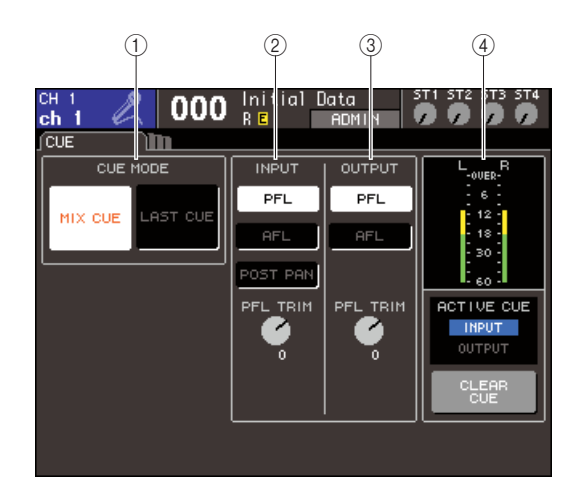

#### 1 **CUE-MODE-Feld**

Gibt den Bedienmodus an, wenn mehrere [CUE]- Tasten innerhalb derselben Gruppe eingeschaltet sind.

#### B **INPUT-Feld**

Hier können Sie eine der folgenden Positionen auswählen, an denen Eingangskanäle vorgehört werden.

● **Schaltfläche PFL (Pre-Fader Listen)** Es wird das Signal vor dem Fader ausgegeben.

#### ● **Schaltfläche AFL (After-Fader Listen)**

Es wird das Signal unmittelbar nach der [ON]- Taste ausgegeben.

#### ● **POST-PAN-Schaltfläche**

Es wird das Post-Pan-Signal ausgegeben.

#### ● **PFL-TRIM-Regler**

Wenn PFL ausgewählt ist, können Sie den Ausgangspegel des Cue-Signals im Bereich von –20 dB bis +10 dB einstellen.

#### **HINWEIS**

*• Wenn Sie die POST-PAN-Schaltfläche aktivieren, können Sie nicht mehr mit INPUT CUE das Signal abhören, das von einem in den LCR-Modus geschalteten Eingangskanal an den MONO-Bus gesendet wird.*

#### **(3) OUTPUT-Feld**

Hier können Sie eine der folgenden Optionen für die Position auswählen, an denen Ausgangskanäle vorgehört werden.

#### ● **Schaltfläche PFL (Pre-Fader Listen)**

Es wird das Signal vor dem Fader ausgegeben.

#### ● **Schaltfläche AFL (After-Fader Listen)**

Es wird das Signal unmittelbar nach der [ON]- Taste ausgegeben.

#### ● **PFL-TRIM-Regler**

Wenn PFL ausgewählt ist, können Sie den Ausgangspegel des Cue-Signals im Bereich von  $-20$  dB bis  $+10$  dB einstellen.

#### **(4)** Meter-Feld

● **CUE-Pegelanzeige**

Zeigt den Pegel des Cue-Signals an.

#### ● **ACTIVE-CUE-Anzeige**

Zeigt die momentan aktive CUE-Gruppe an.

● **Schaltfläche CLEAR CUE (Cue löschen)** Löscht alle ausgewählten Cue-Optionen.

#### **2 Mit den Schaltflächen im CUE-MODE-Bereich geben Sie an, was geschieht, wenn mehrere [CUE]-Tasten innerhalb derselben Gruppe eingeschaltet sind.**

Wählen Sie mit Hilfe der folgenden beiden Schaltflächen den Cue-Modus aus.

#### ● **MIX-CUE-Schaltfläche**

Alle Kanäle mit aktivierter [CUE]-Taste innerhalb derselben CUE-Gruppe werden zum Abhören gemischt (MIX-CUE-Modus).

#### ● **LAST-CUE-Schaltfläche**

Es wird nur der Kanal abgehört, dessen/deren [CUE]-Taste zuletzt eingeschaltet wurde (LAST-CUE-Modus).

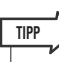

*• [CUE]-Tasten, die verschiedenen CUE-Gruppen angehören, können nicht gleichzeitig eingeschaltet werden. Die CUE-Gruppe, der die zuletzt gedrückte [CUE]-Taste angehört, wird eingeschaltet, und es können nur die Signale dieser Gruppe abgehört werden.*

**3 Geben Sie mit den Schaltflächen und Reglern im INPUT-Feld und OUTPUT-Feld die Ausgabeposition und den Ausgangspegel für die einzelnen CUE-Gruppen an.**

#### **4 Drücken Sie die [CUE]-Taste eines gewünschten Kanals, um sie zu aktivieren.**

Das Cue-Signal des entsprechenden Kanals wird an das Ausgangsziel des Monitorsignals geleitet. Sie können auch die CUE-Anzeige des Meter-Felds beobachten, um den Ausgangspegel des Cue-Signals zu prüfen. Die ACTIVE-CUE-Anzeige unterhalb der Cue-Pegelanzeige zeigt an, welche CUE-Gruppe (INPUT oder OUTPUT) momentan eingeschaltet ist.

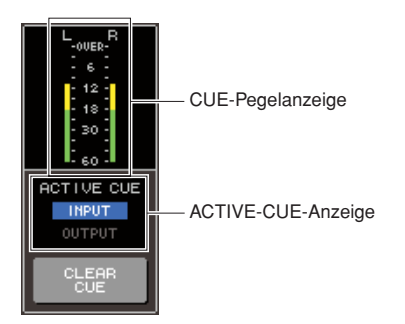

**TIPP**

*• Um die Bedienvorgänge für die Cue-Funktion und zur Kanalauswahl miteinander zu verknüpfen, öffnen Sie das PREFERENCE-Popup-Fenster des USER-SETUP-Bildschirms und aktivieren Sie "[CUE]>[SEL] LINK" (*→ *[S. 194](#page-193-0)).*

#### **5 Drücken Sie mehrmals die [MONITOR]- Schaltfläche des DISPLAY-ACCESS-Bildschirms, um den MONITOR-Bildschirm aufzurufen, und stellen Sie mit dem MONITOR-LEVEL-Regler im Bildschirm den Pegel des Cue-Signals ein.**

Wenn PHONES LEVEL LINK auf ON gesetzt ist, können Sie den Monitorpegel beim Abhören über Kopfhörer sowohl mit dem MONITOR-LEVEL-Regler als auch mit dem an der Gerätevorderseite befindlichen PHONES-LEVEL-Regler einstellen.

#### **6 Um die Cue-Funktion wieder aufzuheben, drücken Sie die [CUE CLEAR]-Taste oder erneut die momentan eingeschaltete [CUE]-Taste.**

Wenn Sie sämtliche Cue-Auswahlen löschen möchten, bewegen Sie den Cursor auf die CUE-CLEAR-Schaltfläche des CUE-Bildschirms und drücken Sie [ENTER].

**TIPP**

- *Wenn Sie im CUE-MODE-Bereich zwischen MIX-CUE-Modus und LAST-CUE-Modus umschalten, werden alle ausgewählten Cue-Optionen aufgehoben.*
- *Sie können die Funktion der CLEAR-CUE-Schaltfläche auch einer anwenderdefinierbaren Taste zuweisen (*→ *[S. 196](#page-195-0)).*

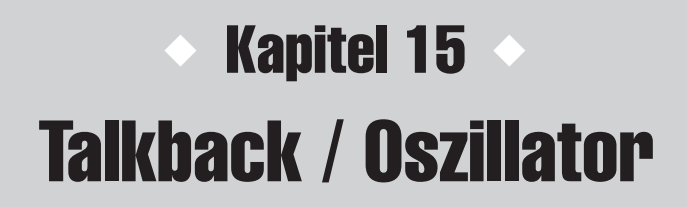

In diesem Kapitel wird die Verwendung der Talkback- und der Oszillator-Funktion erläutert.

## Informationen zu Talkback und Oszillator

Mit der Talkback-Funktion wird das Signal der ausgewählten INPUT-Buchse an den gewünschten Bus gesendet. In erster Linie wird dies für Anweisungen des Tontechnikers an die Musiker oder Mitarbeiter genutzt. Das LS9 verfügt außerdem über einen Oszillator, mit dem rosa Rauschen oder eine Sinuswelle an den gewünschten Bus gesendet werden kann. Auf diese Weise können externe Geräte geprüft oder das Verhalten des Raums getestet werden. Die folgende Abbildung stellt den Signalweg von Talkback und Oszillator dar.

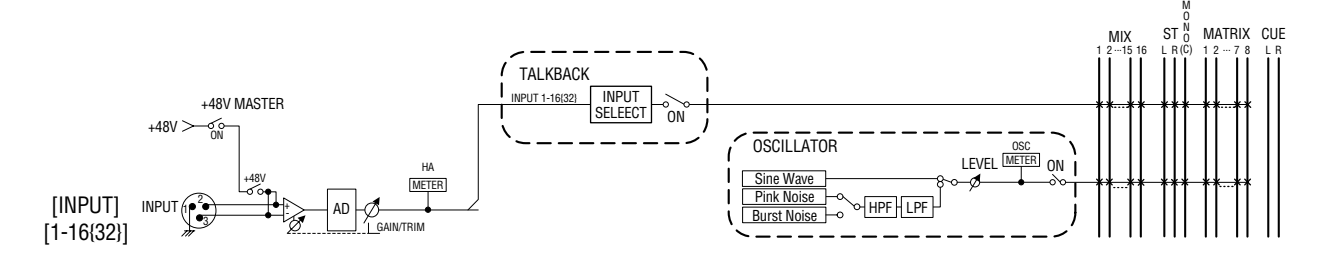

## Verwenden der Talkback-Funktion

Um das an einer INPUT-Buchse 1–16 {1-32} empfangene Signal an den gewünschten Bus auszugeben, gehen Sie wie folgt vor.

**1 Drücken Sie mehrmals die [MONITOR]- Taste des DISPLAY-ACCESS-Bereichs, um den TALKBACK-Bildschirm aufzurufen.**

Im TALKBACK-Bildschirm können Sie den Talkback-Status prüfen und die Talkback-Funktion ein- oder ausschalten.

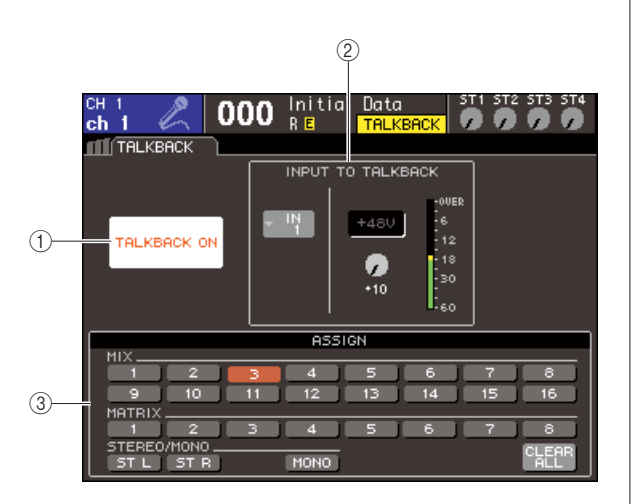

#### 1 **Schaltfläche TALKBACK ON**

Schaltet die Talkback-Funktion ein oder aus.

#### **(2) Feld INPUT TO TALKBACK**

Gibt für die INPUT-Buchsen 1–16 {1–32} die Eingangsempfindlichkeit, den Eingangspegel und den Ein/Aus-Zustand der Phantomspannung der für die Talkback-Funktion verwendeten Buchse an. Die Eingangsempfindlichkeit können Sie mit dem GAIN-Regler in diesem Feld einstellen.

#### ● **Popup-Schaltfläche für die Auswahl des Eingangs-Ports**

Zeigt das Einblendfenster INPUT PORT SELECT (Eingangs-Port auswählen) an, in dem Sie die für die Talkback-Funktion verwendete INPUT-Buchse angeben können.

#### ● **Schaltfläche +48V**

Dies ist ein Ein/Aus-Schalter für die Phantomspannung (+48V) an der für die Talkback-Funktion verwendeten INPUT-Buchse.

#### ● **GAIN-Regler**

Stellt die Eingangsempfindlichkeit der für die Talkback-Funktion verwendeten INPUT-Buchse ein.

#### ● **Eingangspegelanzeige**

Zeigt den Eingangspegel des Mikrofons an, das an die für die Talkback-Funktion verwendete INPUT-Buchse angeschlossen ist.

#### **(3) ASSIGN-Feld**

Wählt die Busse aus, an die das Talkback-Signal gesendet wird. Wenn Sie sämtliche Auswahlen aufheben möchten, bewegen Sie den Cursor auf die CLEAR-ALL-Schaltfläche und drücken Sie [ENTER]. 15

**2 Um den Eingang von der INPUT-Buchse der Talkback-Funktion zuzuweisen, bewegen Sie den Cursor auf das Einblendfenster zur Eingangsauswahl im INPUT-TO-**

**TALKBACK-Feld und drücken Sie [ENTER].** Daraufhin erscheint das INPUT-PORT-SELECT-Einblendfenster.

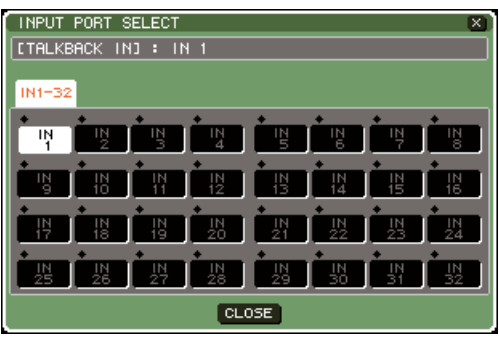

**LS9-32**

**3 Wählen Sie von den Schaltflächen IN1–16 {1–32} den Cursor zu dem für Talkbak zu verwendenden Port und drücken Sie [ENTER]. Um die Auswahl aufzuheben drücken Sie nochmals die [ENTER]-Taste für den ausgewählten Port.**

Sie können immer nur einen Port gleichzeitig auswählen.

- **4 Wenn Sie den Port ausgewählt haben, bewegen Sie den Cursor auf die CLOSE-Schaltfläche und drücken Sie [ENTER], um das Einblendfenster zu schließen.**
- **5 Schließen Sie Ihr Mikrofon an die INPUT-Buchse an der Rückwand an, bewegen Sie den Cursor auf den TALKBACK-GAIN-Regler und stellen Sie mit dem Wählrad oder den [DEC]/[INC]-Tasten die Eingangsempfindlichkeit des Mikrofons ein.**

Die Pegelanzeige im Feld INPUT TO TALKBACK gibt den Eingangspegel des an die INPUT-Buchse angeschlossenen Mikrofons an. Wenn die INPUT-Buchse mit der Phantomspannung (+48V) versorgt werden soll, aktivieren Sie die +48V-Schaltfläche im INPUT-TO-TALKBACK-Feld.

#### **HINWEIS**

- *Um Phantomspannung nutzen zu können, müssen Sie zunächst die Schaltfläche +48V MASTER ON/OFF im SYSTEM-SETUP-Bildschirm einschalten (ON).*
- *Das PAD wird intern ein- oder ausgeschaltet, wenn die Eingangsverstärkung zwischen -14 dB und -13 dB eingestellt wird. Beachten Sie, dass es zu Störgeräuschen kommen kann, wenn bei Verwendung von Phantomstrom ein Unterschied zwischen der Hot- und Cold-Ausgangsimpedanz des an der INPUT-Buchse angeschlossenen externen Geräts besteht.*

**6 Wählen Sie mit den Schaltflächen im ASSIGN-Feld den/die Bus(se) aus, an den/ die das Talkback-Signal gesendet werden soll. (Es können auch mehrere Busse gewählt werden.)**

Die Schaltflächen sind den Bussen wie folgt zugeordnet.

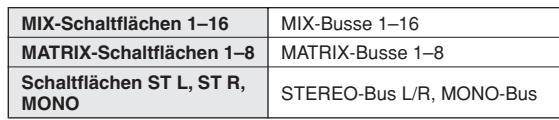

### **TIPP**

*• Wenn Sie sämtliche Auswahlen aufheben möchten, bewegen Sie den Cursor auf die CLEAR-ALL-Schaltfläche und drücken Sie [ENTER].*

#### **7 Um Talkback einzuschalten, bewegen Sie den Cursor auf die Schaltfläche TALKBACK ON und drücken Sie [ENTER].**

Mit jedem Druck auf die [ENTER]-Taste schalten Sie die TALKBACK-ON-Schaltfläche abwechselnd ein oder aus (einrastende Schaltfunktion). Bei aktivierter Talkback-Funktion wird das Signal der INPUT-Buchse und der ausgewählten TALKBACK-Buchse an den Zielbus ausgegeben.

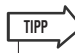

- *Sie können die Funktion Talkback ein/aus auch einer anwenderdefinierbaren Taste zuweisen. In diesem Fall können Sie entweder die einrastende Schaltfunktion oder die nicht-einrastende Schaltfunktion auswählen. (Bei Letzterer ist Talkback nur aktiv, solange Sie die Taste gedrückt halten*  <sup>→</sup> *[S. 196](#page-195-0)).*
- *Wenn Talkback eingeschaltet ist, können Sie mit dem Talkback-Dimmer den Abhörpegel von Nicht-Talkback-Signalen verringern (*→ *[S. 146](#page-145-1)).*

## Verwenden des Oszillators

Um vom internen Oszillator aus eine Sinuswelle oder rosa Rauschen an den gewünschten Bus zu senden, gehen Sie wie folgt vor.

**1 Drücken Sie mehrmals die [MONITOR]- Taste des DISPLAY-ACCESS-Bereichs, um den OSCILLATOR-Bildschirm aufzurufen.**

Im OSCILLATOR-Bildschirm können Sie die Einstellungen des Oszillators prüfen und ihn einoder ausschalten.

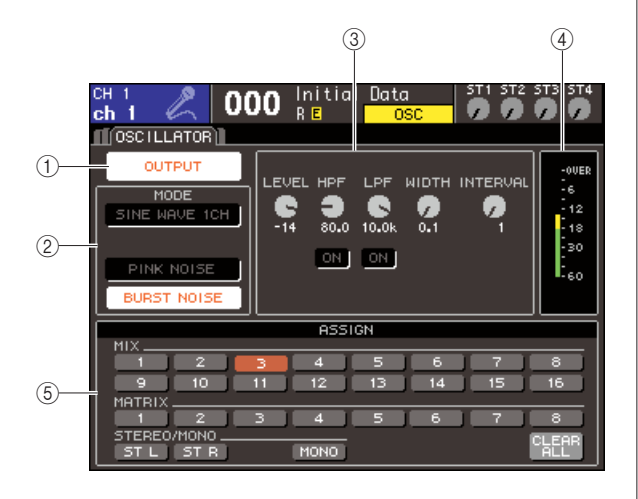

#### 1 **OUTPUT-Schaltfläche**

Schaltet den Oszillator ein-/aus.

#### B **MODE-Feld**

Bewegen Sie den Cursor auf eine Schaltfläche in diesem Feld, um den gewünschten Oszillatortyp auszuwählen.

#### **(3)** Parameterfeld

Hier können Sie die Parameter des im MODE-Feld ausgewählten Oszillators einstellen. Die im Feld angezeigten Regler werden mit dem Wählrad oder den [DEC]/[INC]-Tasten bedient.

#### D **Oszillatorpegel**

Zeigt den Ausgabepegel des Oszillators an.

#### E **ASSIGN-Feld**

Wählt die Busse aus, an die das Oszillatorsignal gesendet wird. Wenn Sie sämtliche Auswahlen aufheben möchten, bewegen Sie den Cursor auf die CLEAR-ALL-Schaltfläche und drücken Sie [ENTER].

#### **2 Wählen Sie mit dem Schaltflächen im MODE-Feld den Typ des auszugebenden Signals aus.**

Sie können aus folgenden Signalen auswählen.

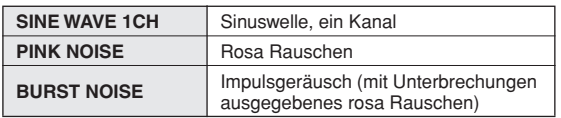

**3 Wenn Sie die Oszillatorparameter einstellen möchten, betätigen Sie die im Feld angezeigten Regler mit dem Wählrad oder den [DEC]/[INC]-Tasten.**

Die im Parameterfeld angezeigten Parameter sind je nach im MODE-Feld ausgewähltem Oszillatortyp verschieden.

Die folgende Tabelle listet die Oszillatortypen und die für die einzelnen Typen angezeigten Parameter auf.

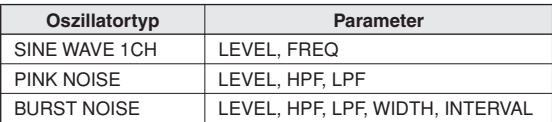

Die folgende Tabelle beschreibt die einzelnen Parameter ausführlich.

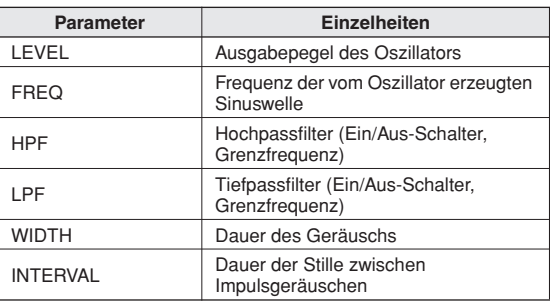

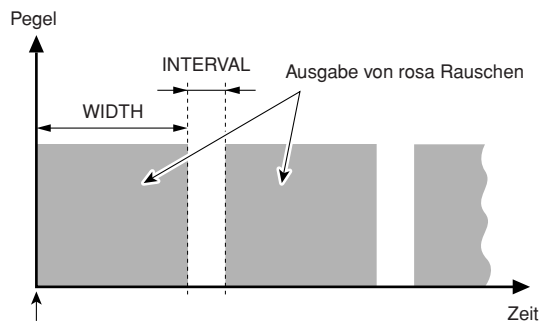

15

Die BURST-NOISE-Schaltfläche ist eingeschaltet.

#### **4 Wählen Sie mit den Schaltflächen im ASSIGN-Feld den/die Bus(se) aus, an den/ die das Oszillatorsignal gesendet werden soll. (Es können auch mehrere Busse gewählt werden.)**

Die Schaltflächen sind den Bussen wie folgt zugeordnet.

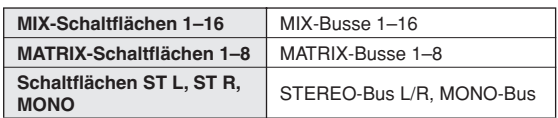

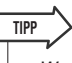

*• Wenn Sie sämtliche Auswahlen aufheben möchten, bewegen Sie den Cursor auf die CLEAR-ALL-Schaltfläche und drücken Sie [ENTER].*

#### **5 Um den Oszillator einzuschalten, bewegen Sie den Cursor auf die OUTPUT-Schaltfläche und drücken Sie [ENTER].**

Das Oszillatorsignal wird an den/die in Schritt 4 ausgewählten Bus(se) gesendet. Wenn Sie nochmals die Schaltfläche auswählen und [ENTER] drücken, wird der Oszillator ausgeschaltet.

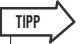

*• Sie können die Funktion Oszillator ein/aus auch einer anwenderdefinierbaren Taste zuweisen (*→ *[S. 196](#page-195-0)).*

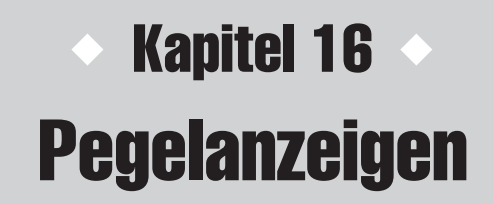

Dieses Kapitel beschreibt den Pegelanzeigebildschirm, der die Eingangs-/ Ausgangspegelanzeigen für alle Kanäle darstellt.

## Verwendung des METER-Bildschirms

Im METER-Bildschirm können Sie die Eingangs-/Ausgangspegel aller Kanäle ablesen und den Messpunkt der Pegelanzeigen (die Stelle, an der der Pegel erfasst wird) umschalten.

**1 Drücken Sie mehrmals die [METER]-Taste im DISPLAY-ACCESS-Bereich, um den METER-Bildschirm aufzurufen.**

Der METER-Bildschirm ist unterteilt in die Bildschirme METER CH1-32 {METER CH 33-64}, OUTPUT METER, und CUSTOM FADER.

#### **[ Bildschirm METER CH1-32 ]**

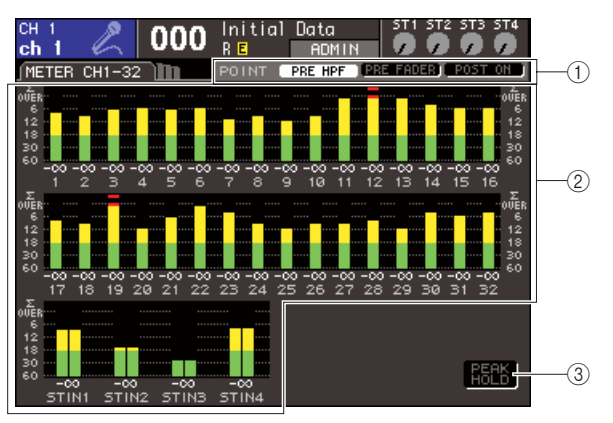

#### **[ Bildschirm OUTPUT METER ]**

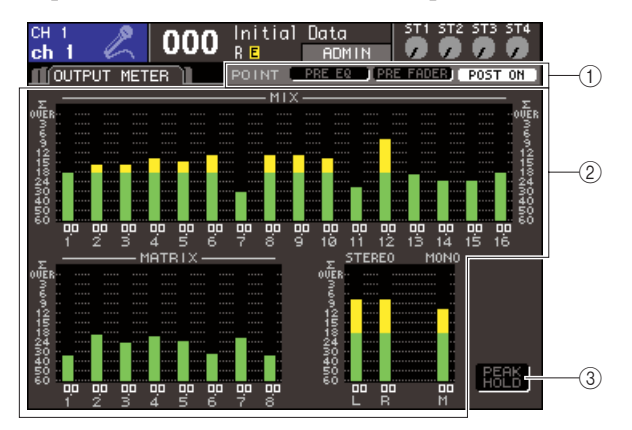

#### **[ Bildschirm CUSTOM FADER ]**

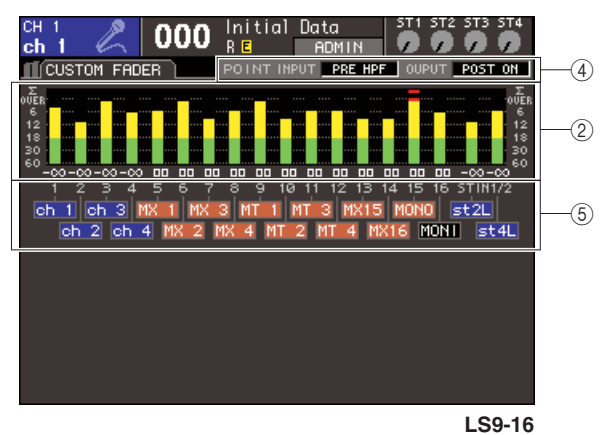

#### 1 **Schaltflächen zur Auswahl des Messpunkts**

Mit diesen drei Schaltflächen können Sie den Messpunkt für die Eingangs-/Ausgangskanäle auswählen.

#### B **Pegelanzeigen**

Diese zeigen die Eingangs-/Ausgangspegel oder Fader-Werte an. Der aktuelle Fader-Wert wird im Bereich -∞–10 angezeigt. Wenn Sie den entsprechenden Fader betätigen, ändert sich der Wert in Echtzeit.

Wenn einer der Pegelablesepunkte in den einzelnen Kanälen überlastet ist, leuchtet das ∑-Segment auf. Die Pegelablesepunkte des ∑-Segments lauten wie folgt.

- **Eingangskanäle**
	- ...........PRE HPF, PRE FADER, POST ON
- **Ausgangskanäle**
	- ...........PRE EQ, PRE FADER, POST ON

#### C **Schaltfläche PEAK HOLD (Pegelspitze halten)**

Wenn Sie diese Schaltfläche aktivieren, werden die Pegelspitzen der Pegelanzeigen gehalten. Wenn Sie diese Schaltfläche ausschalten, werden die gehaltenen Spitzenpegelanzeigen gelöscht.

16

#### D **Messpunkt-Auswahlfeld** Wählen Sie mit dem Wählrad oder den [DEC]/[INC]-

Tasten den Messpunkt für die Eingangs-/ Ausgangskanäle aus.

#### E **Kanalname**

Zeigt für die der [CUSTOM FADER]-Ebene zugewiesenen Kanäle die ersten vier Zeichen des Kanalnamens an. Nicht zugewiesene Kanäle werden mit "----" angezeigt.

**2 Wenn Sie möchten, können Sie den Messpunkt umschalten, indem Sie den Cursor auf die Schaltflächen für die Messpunktauswahl bewegen und [ENTER] drücken. Bewegen Sie den Cursor im CUSTOM-FADER-Bildschirm auf das Messpunkt-Auswahlfeld, treffen Sie mit dem Wählrad oder den [INC]/[DEC]-Tasten Ihre Auswahl und drücken Sie dann [ENTER].**

Der Messpunkt für die Pegelanzeigen kann für Eingangskanäle und Ausgangskanäle einzeln eingestellt werden.

Die folgenden Messpunkte stehen zur Auswahl:

#### ● **Eingangskanäle**

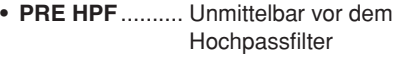

- **PRE FADER** ..... Unmittelbar vor dem Fader
- **POST ON** ......... Unmittelbar nach dem Ein-/ Ausschalten des Kanals

#### ● **Ausgangskanäle**

- **PRE EQ**............ Unmittelbar vor dem Attenuator
- **PRE FADER** ..... Unmittelbar vor dem Fader
- **POST ON** ......... Unmittelbar nach dem Ein-/ Ausschalten des Kanals

Einzelheiten zu den Messpunkten finden Sie in dem Blockdiagramm am Ende dieser Anleitung.

**3 Wenn Sie möchten, dass die Pegelspitzen der Pegelanzeigen gehalten werden, bewegen Sie den Cursor auf die PEAK-HOLD-Schaltfläche und drücken Sie [ENTER], um die Funktion einzuschalten.**

Das Ein- und Ausschalten der PEAK-HOLD-Schaltfläche wirkt auf Eingangskanäle und Ausgangskanäle. Wenn Sie diese Schaltfläche ausschalten, werden die gehaltenen Spitzenpegelanzeigen gelöscht.

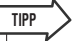

- *Sie können die Ein/Aus-Funktion der PEAK-HOLD-Schaltfläche auch einer anwenderdefinierbaren Taste zuweisen (*→ *[S. 196](#page-195-0)).*
- *Wenn Sie im PREFERENCE-Bildschirm die Funktion METER FOLLOW LAYER einschalten, wird bei Drücken einer LAYER-Taste derselbe Pegelanzeigebildschirm angezeigt wie derjenige der ausgewählten Ebene.*

# Kapitel 17 Grafischer EQ und Effekte

Dieses Kapitel beschreibt, wie Sie den integrierten grafischen EQ und die Effekte einsetzen können, und wie Sie über ein spezielles Protokoll einen externen Eingangsverstärker (Yamaha AD8HR) vom LS9 aus fernbedienen können.

## Über das virtuelle Rack

Mit dem LS9 können Sie den integrierten, grafischen EQ (im Folgenden abgekürzt als "GEQ") und Effekte im Signalweg verwenden, um Signale zu beeinflussen.

Sie können zwei Arten von GEQs verwenden; den 31-Band-GEQ, mit dem Sie 31 verschiedene Bänder (Frequenzbereiche) einstellen können, und den Flex15GEQ, mit dem Sie beliebige 15 der 31 Bänder einstellen können. Darüber hinaus können Sie aus 48 Effekttypen auswählen.

Um einen GEQ oder Effekt nutzen zu können, müssen Sie den GEQ oder Effekt in einem der acht virtuellen Racks auf dem Bildschirm "einbauen", und den Eingang und Ausgang dieses Racks in den gewünschten Signalweg einschleifen. Der Vorgang ist vergleichbar mit dem Einbau eines Signalprozessors oder Effektgerätes in einem echten Rack und dessen Anschluss mit Patch-Kabeln. In Racks 1–4 können nur GEQs eingebaut werden, in Racks 5–8 können GEQs oder Effekte eingebaut werden. **[Abbildung 1]**

Bis zu zwei Ein- und Ausgangskanäle können für jedes Rack verwendet werden. (Wenn jedoch der "31 Band GEQ" in einem Rack eingebaut ist, ist nur jeweils ein Kanal je Eingang und Ausgang nutzbar.) **[Abbildung 2]** zeigt den Signalfluss der virtuellen Racks.

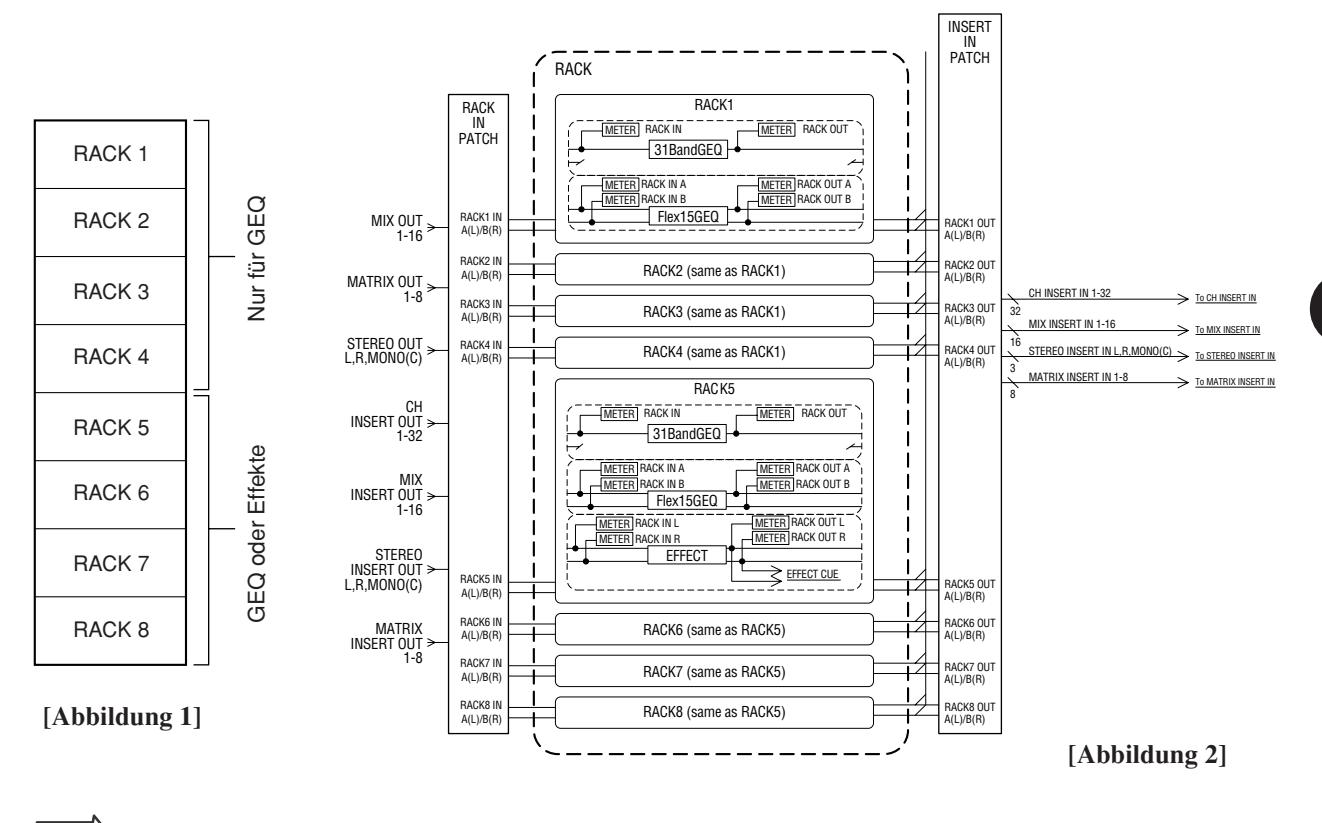

*• Zusätzlich zu den virtuellen Racks für GEQs und Effekte gibt es ein Rack für den "Einbau" eines externen Vorverstärkers (Yamaha AD8HR). Näheres hierzu finden Sie unter ["Einsatz eines externen Eingangsverstärkers" \(](#page-174-0)*→ *S. 175).*

**TIPP**

## <span id="page-157-0"></span>Einbau eines GEQ oder Effekts in einem virtuellen Rack

Dieser Abschnitt beschreibt, wie Sie einen GEQ oder Effekt in das virtuelle Rack einbauen, und wie Sie Eingang und Ausgang des Racks anschließen können.

#### **1 Drücken Sie im DISPLAY-ACCESS-Bereich gleichzeitig die Tasten [RACK 1-4] und [RACK 5-8], um den VIRTUAL-RACK-Bildschirm aufzurufen.**

Im VIRTUAL-RACK-Bildschirm können Sie GEQ oder Effekte einbauen und Einstellungen für Ein- und Ausgänge vornehmen.

**TIPP**

*• Wenn Sie nur [RACK 1-4] oder [RACK 5-8] drücken, erscheint der Bildschirm (RACK 1–RACK 8) desjenigen Racks, das Sie zuletzt eingestellt hatten. Um sicherzugehen, dass Sie den gewünschten Bildschirm aufrufen, halten Sie eine der Tasten gedrückt und drücken Sie dann die andere Taste.*

Der Bildschirm enthält die folgenden Elemente.

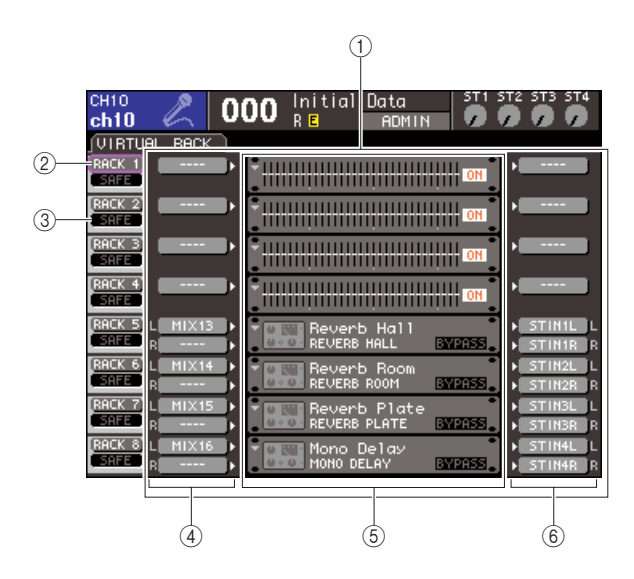

#### 1 **GEQ/EFFECT-Feld**

In diesem Feld können Sie GEQs oder Effekte in Racks 1–8 einbauen, und die Ein-/ Ausgangszuordnung für jedes Rack bearbeiten.

#### B **RACK-Schaltfläche**

Hier wird das RACK-MOUNT-Einblendfenster angezeigt, wo Sie ein Objekt zum Einbau in das Rack auswählen können. Jede dieser Schaltflächen gehört zu dem rechts davon abgebildeten Rack.

#### C **SAFE-Schaltfläche**

Mit dieser Schaltfläche wird der Modus "Recall Safe" für das Rack ein-/ausgeschaltet. Jede dieser Schaltflächen gehört zu dem rechts davon abgebildeten Rack.

#### D **INPUT-Schaltfläche**

Diese Schaltfläche ruft das Einblendfenster OUTPUT CH SELECT auf, wo Sie die Eingangssignalquelle für das Rack auswählen können.

#### E **Virtuelles Rack**

Dieser Bereich zeigt acht virtuelle Racks an, in denen GEQs oder Effekte eingebaut werden können. Racks 1–4 sind nur für GEQs vorgesehen, und in Racks 5–8 können GEQs oder Effekte eingebaut werden. (Je nach Effekttyp lassen sich einige davon wiederum nur in Rack 5 oder 7 einbauen.)

Wenn Sie den Cursor auf ein virtuelles Rack bewegen und die [ENTER]-Taste drücken, hängt das Ergebnis davon ab, ob bereits ein GEQ oder Effekt eingebaut ist.

#### ● **Wenn bereits ein GEQ/Effekt im Rack eingebaut ist**

Es erscheint einer der Bildschirme RACK 1 bis RACK 8, in dem Sie die Parameter dieses GEQ oder Effekts bearbeiten können.

#### ● **Wenn das Rack frei ist**

Es erscheint das RACK-MOUNTER-Einblendfenster, in dem Sie einen GEQ oder Effekt auswählen können, der im Rack eingebaut wird.

#### F **OUTPUT-Schaltfläche**

Diese Schaltfläche öffnet das INPUT-CH-SELECT-Einblendfenster, in dem Sie das Ausgangsziel des Racks festlegen können.

#### **2 Um einen GEQ oder einen Effekt in das Rack einzubauen, bewegen Sie den Cursor auf die RACK-Schaltfläche des gewünschten Racks und drücken Sie [ENTER].**

Es öffnet sich das RACK-MOUNTER-Einblendfenster.

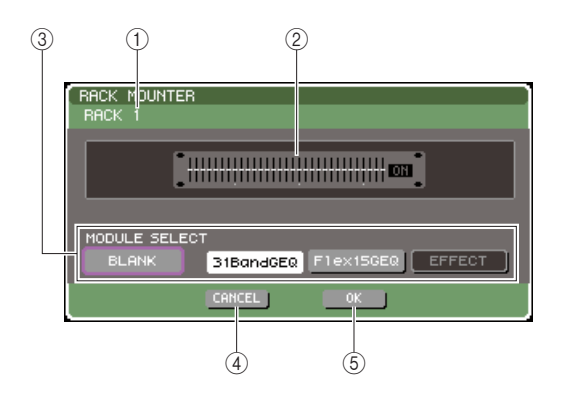

#### 1 **Rack-Nummer**

Dies gibt die Nummer des ausgewählten Racks an.

#### B **Virtuelles Rack**

Dies ist das virtuelle Rack, in das Sie einen GEQ oder einen Effekt einbauen können.

#### C **MODULE-SELECT-Schaltflächen**

Verwenden Sie diese Schaltflächen, um den GEQ oder Effekt auszuwählen, der in das Rack eingebaut werden soll. Die Schaltflächen haben die folgende Bedeutung.

#### ● **BLANK-Schaltfläche**

Entfernt den momentan im Rack eingebauten GEQ oder Effekt; das Rack ist anschließend leer.

#### ● **31-Band-GEQ-Schaltfläche**

Baut einen 31-Band-GEQ in das Rack ein.

#### ● **Flex15GEQ-Schaltfläche**

#### Baut einen Flex15GEQ in das Rack ein.

#### ● **EFFECT-Schaltfläche**

Baut einen Effekt in das Rack ein. Diese Schaltfläche funktioniert nicht für Racks 1–4.

#### **TIPP**

*• Die Ein-/Ausgangszuordnung wird aufgehoben, wenn Sie ein in einem Rack eingebautes Gerät auswechseln oder löschen.*

#### D **Schaltfläche CANCEL**

Verwirft die Änderungen im RACK-MOUNTER-Einblendfenster und schließt das Fenster.

#### E **Schaltfläche OK**

Wendet die Änderungen im RACK-MOUNTER-Einblendfenster an und schließt das Fenster.

#### **HINWEIS**

*• Bedenken Sie, dass wenn Sie einen GEQ oder Effekt entfernen, der in einem Rack eingebaut war, und das Fenster schließen, alle Parametereinstellungen für diesen GEQ oder Effekt verworfen werden. Wenn Sie das Fenster noch nicht geschlossen haben, können Sie die Parametereinstellungen durch nochmaligen Einbau des gleichen GEQs oder Effekts wiederherstellen.*

#### **TIPP**

*• Sie können auch das RACK-MOUNTER-Einblendfenster aufrufen, indem Sie den Cursor im GEQ/EFFECT-Feld auf ein freies Rack bewegen und [ENTER] drücken.*

**3 Verwenden Sie die MODULE-SELECT-Schaltflächen, um das einzubauende Objekt auszuwählen, bewegen Sie den Cursor auf die OK-Schaltfläche und drücken Sie [ENTER].**

<span id="page-158-0"></span>**4 Um eine Eingangssignalquelle für ein Rack auszuwählen, bewegen Sie den Cursor auf die INPUT-Schaltfläche dieses Racks und drücken Sie [ENTER].**

Es erscheint das Einblendfenster OUTPUT CH SELECT, in dem Sie die Eingangssignalquelle für das Rack festlegen können.

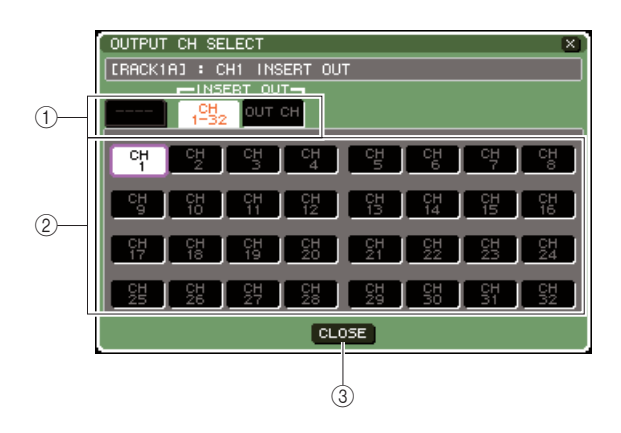

#### 1 **Registerkarten zur Kanalauswahl**

Diese Registerkarten schalten zwischen den im unteren Teil des Fensters angezeigten Kanaltypen um.

#### B **Schaltflächen für die Kanalauswahl**

Wählen Sie mit diesen Schaltflächen die Eingangssignalquelle aus. Mit den drei Registerkarten können Sie zwischen den im Fenster angezeigten Gruppen von Eingangsquellen umschalten.

#### **(3) CLOSE-Taste**

Schließt das Einblendfenster.

In diesem Einblendfenster können die folgenden Signalquellen ausgewählt werden.

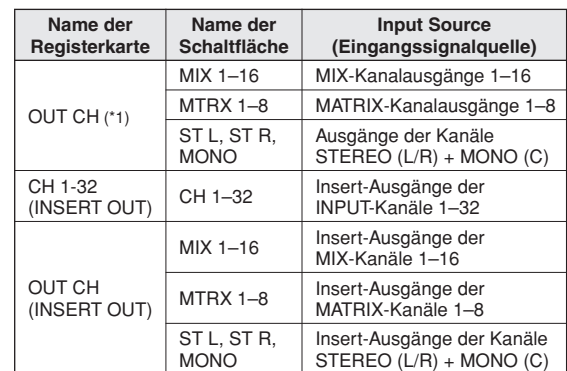

\*1: Dies lässt sich für den 31-Band-GEQ oder den Flex15GEQ nicht auswählen.

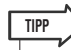

*• Wenn Sie den Insert-Ausgang als Eingangsquelle für den 31-Band-GEQ oder den Flex15GEQ auswählen, wird der Insert-Eingang des gleichen Kanals automatisch als Ausgangsziel für dieses Rack ausgewählt. Wenn Sie die Zuordnung eines Insert-Eingangs aufheben, wird die des Insert-Ausgangs ebenfalls aufgehoben. Näheres über Insert-Aus- und Eingänge erfahren Sie unter ["Einfügen \(Insert\)](#page-100-0)  [eines externen Geräts in einen Kanal" \(](#page-100-0)*→ *S. 101).*

#### **5 Schalten Sie wie erforderlich durch die Registerkarten, und wählen Sie die Eingangsquelle aus, die Sie verwenden möchten.**

Wenn Sie eine Eingangsquelle im OUTPUT-CH-SELECT-Einblendfenster auswählen, erscheint ein Dialogfenster, in dem Sie die Änderung der Zuweisung bestätigen müssen. Um den Vorgang zu bestätigen, bewegen Sie den Cursor auf die Schaltfläche OK und drücken [ENTER].

### **TIPP**

- *Sie können Einstellungen vornehmen, so dass das Bestätigungsfenster für die Änderung der Zuordnung nicht erscheint (*→ *[S. 194](#page-193-0).*
- *Wenn Sie den 31-Band-GEQ ausgewählt haben, können Sie einen Kanal als Eingang wählen; anderenfalls können Sie zwei Eingänge auswählen.*

#### <span id="page-159-0"></span>**6 Bewegen Sie den Cursor auf die Schaltfläche OUTPUT für dieses Rack und drücken Sie [ENTER].**

Es erscheint das Einblendfenster INPUT CH SELECT, in dem Sie das Ziel des Ausgangssignals des Racks festlegen können.

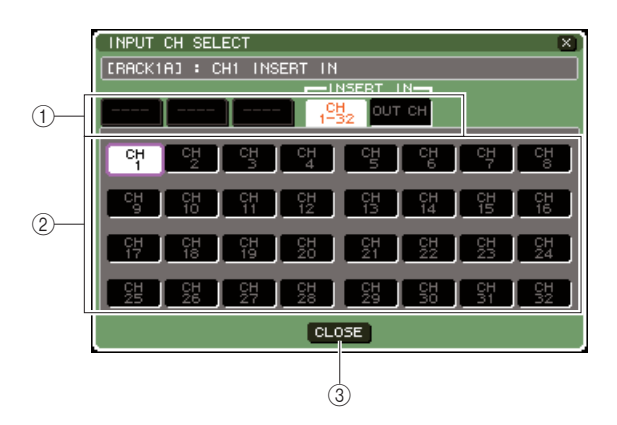

#### 1 **Registerkarten zur Kanalauswahl**

Diese Registerkarten schalten zwischen den im unteren Teil des Fensters angezeigten Kanaltypen um.

#### B **Schaltflächen für die Kanalauswahl**

Wählen Sie mit diesen Schaltflächen das Ausgangsziel aus.

#### C **CLOSE-Taste**

Schließt das Einblendfenster.

In diesem Einblendfenster können Sie folgende Ausgangsziele auswählen (Mehrfachauswahl ist möglich).

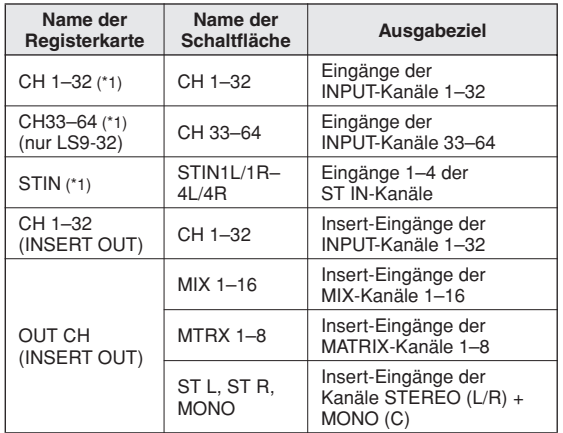

\*1: Dies lässt sich für den 31-Band-GEQ oder den Flex15GEQ nicht auswählen.

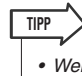

*• Wenn Sie den Insert-Eingang als Ausgangsziel für den 31-Band-GEQ oder den Flex15GEQ auswählen, wird der Insert-Ausgang des gleichen Kanals automatisch als Eingangsquelle für dieses Rack ausgewählt. Wenn Sie die Zuordnung eines Insert-Eingangs aufheben, wird die des Insert-Ausgangs ebenfalls aufgehoben.*

#### **7 Schalten Sie wie erforderlich durch die Registerkarten, und wählen Sie das gewünschte Ausgangsziel aus.**

Wenn Sie ein Ausgangsziel im INPUT-CH-SELECT-Einblendfenster auswählen, erscheint ein Dialogfenster, in dem Sie die Änderung der Zuordnung bestätigen müssen. Um den Vorgang zu bestätigen, bewegen Sie den Cursor auf die Schaltfläche OK und drücken [ENTER].

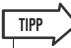

- *Sie können Einstellungen vornehmen, so dass das Bestätigungsfenster für die Änderung der Zuordnung nicht erscheint (*→ *[S. 194](#page-193-0)).*
- *Sie können auch mehrere Ausgangsziele für ein Rack auswählen.*
- *Wenn Sie den 31-Band-GEQ ausgewählt haben, können Sie einen Kanal als Ausgang wählen; anderenfalls können Sie zwei Ausgänge auswählen.*

#### **8 Um Recall Safe ein-/auszuschalten, bewegen Sie den Cursor auf die Schaltfläche SAFE für dieses Rack und drücken Sie [ENTER].**

Wenn Recall Safe bei einem Rack eingeschaltet ist, ändern sich Inhalt und Parameter dieses Racks nicht, wenn eine Szene abgerufen wird. Näheres zu Recall Safe erhalten Sie unter ["Verwenden der Recall-Safe-](#page-139-0)[Funktion" \(](#page-139-0) $\rightarrow$  S. 140).

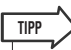

*• Die Art des in jedem Rack eingebauten GEQs oder Effekts, dessen Parametereinstellungen und die Einstellungen von Eingangsquelle/Ausgangsziel werden als Teil einer Szene gespeichert.*

## Bedienung des Grafischen EQ

## Der Grafische EQ

Beim LS9 können Sie einen GEQ in Racks 1–8 einbauen und diesen im Insert-Aus-/Eingang eines Kanals einschleifen. Mit den Fadern und den [ON]-Tasten auf dem Bedienfeld können Sie die Anhebung/Absenkung jedes Bandes einstellen.

Die folgenden drei Arten von GEQs stehen zur Verfügung:

#### ● **31-Band-GEQ**

Dies ist ein monauraler, grafischer Equalizer mit 31 Frequenzbändern. Jedes Band ist 1/3 Oktave breit, die einstellbare Anhebung/Absenkung ist ±15 dB, und Sie können die Anhebung/Absenkung jedes der 31 Bänder einstellen. Wenn ein 31-Band-GEQ in einem Rack eingebaut wird, kann jeweils ein Eingangs- und Ausgangskanal für dieses Rack verwendet werden.

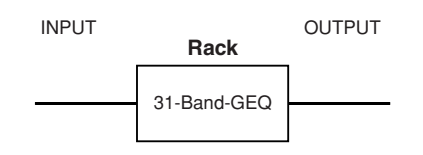

#### ● **Flex15GEQ**

Dies ist ein monauraler, grafischer Equalizer mit 15 Frequenzbändern. Jedes Band ist 1/3 Oktave breit, und die einstellbare Anhebung/Absenkung ist ±15 dB. Beim Flex15GEQ können Sie die Anhebung/Absenkung von 15 beliebigen der gleichen 31 Bänder wie die des 31-Band-GEQs steuern. (Nachdem Sie 15 Bänder eingestellt haben, können Sie kein weiteres Band mehr einstellen, bis Sie ein bereits eingestelltes Band wieder auf 0 dB bringen.)

Bei einem Rack, bei dem der Flex15GEQ ausgewählt ist, sind zwei Flex15GEQ-Einheiten (angezeigt als "A" und "B") im Rack montiert, und es können zwei Kanäle für Eingang und Ausgang verwendet werden. Wenn Sie ein Flex15GEQ pro Rack einbauen, können Sie bis zu 16 GEQ-Einheiten gleichzeitig verwenden.

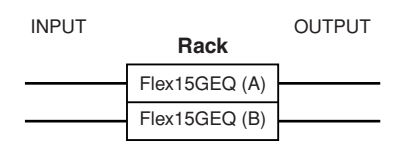

### Einschleifen eines GEQs in einen Kanal

Die GEQ-Einheiten des LS9 können dem Insert-Ein-/ Ausgang beliebiger Kanäle, mit Ausnahme der ST-IN-Kanäle, zugewiesen werden. So schleifen Sie einen GEQ zur Verwendung im ausgewählten Kanal ein.

#### **1 Bauen Sie, wie in Schritten 1 bis 3 unter ["Einbau eines GEQ oder Effekts in einem](#page-157-0)  [virtuellen Rack" \(](#page-157-0)**→ **S. 158) beschrieben, einen GEQ in ein Rack ein.**

Das GEQ/EFFECT-Feld zeigt die ungefähren Einstellungen für Ein-/Ausgangspegel des GEQ an. Ein Rack, in dem ein Flex15GEQ eingebaut wurde, zeigt Informationen für zwei GEQ-Einheiten an (A und B).

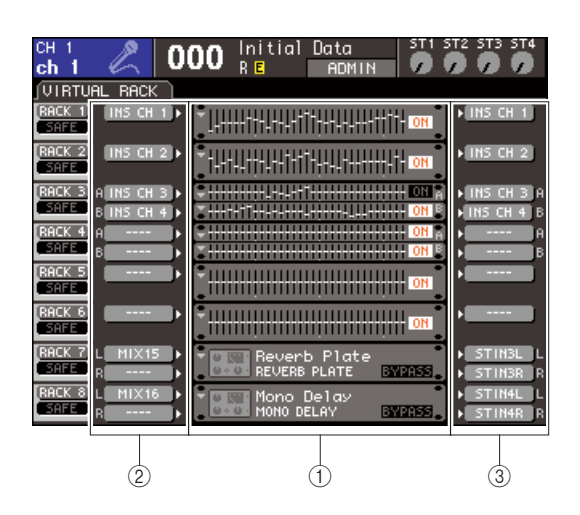

1 **Racks**

- B **INPUT-Schaltflächen**
- C **OUTPUT-Schaltflächen**

*• Wenn Sie eine Stereo-Signalquelle verwenden, können Sie einen Flex15GEQ in einem Rack einbauen, oder aber zwei 31-Band-GEQ-Einheiten in zwei benachbarten, ungeradegerade nummerierten Racks. Dadurch können Sie in einem späteren Schritt die beiden GEQ-Einheiten koppeln.* **TIPP**

**2 Drücken Sie auf die INPUT-Schaltfläche, um das OUTPUT-CH-SELECT-Einblendfenster zu öffnen, wo Sie die Eingangsquelle des Racks auswählen können, und wählen Sie den Insert-Ausgang des gewünschten Kanals aus.**

Der Insert-Ausgang wird dem Eingang des GEQ zugewiesen. (Näheres zum OUTPUT-CH-SELECT-Einblendfenster  $\rightarrow$  [S. 159](#page-158-0)).

*• Wenn Sie den Insert-Ausgang eines bestimmten Kanals als Eingangsquelle auswählen, wird der Insert-Eingang des gleichen Kanals automatisch als Ausgangsziel für dieses Rack ausgewählt. Näheres über Insert-Aus- und Eingänge erfahren Sie unter ["Einfügen \(Insert\) eines externen Geräts in](#page-100-0)  [einen Kanal" \(](#page-100-0)*→ *S. 101).* **TIPP**

**3 Drücken Sie auf die OUTPUT-Schaltfläche, um das INPUT-CH-SELECT-Einblendfenster zu öffnen, wo Sie das Ausgangsziel des Racks sowie den Insert-Eingang des Kanals auswählen können, dem Sie den Ausgang des GEQ zuweisen möchten (Mehrfachangaben sind möglich).**

Der Insert-Eingang wird dem Ausgang des GEQ zugewiesen. (Näheres zum INPUT-CH-SELECT-Einblendfenster  $\rightarrow$  [S. 160](#page-159-0)).

- **TIPP**
- *Wenn Sie den Insert-Eingang eines bestimmten Kanals als Ausgangsziel auswählen, wird der Insert-Ausgang des gleichen Kanals automatisch als Eingangsquelle für dieses Rack ausgewählt.*

#### **4 Bewegen Sie im GEQ/EFFECT-Feld den Cursor auf das Rack, in dem ein GEQ eingebaut wurde, und drücken Sie [ENTER].**

Es erscheint der RACK-Bildschirm, in dem Sie die Parameter dieses GEQ oder Effekts bearbeiten können.

- **TIPP**
	- *Sie können den RACK-Bildschirm auch mit einer der Tasten [RACK 1-4] oder [RACK 5-8] erreichen. Durch mehrfaches Drücken der Taste [RACK 1-4] erreichen Sie die Bildschirme RACK 1–4, und Durch mehrfaches Drücken der Taste [RACK 5-8] erreichen Sie die Bildschirme RACK 5–8 sowie den Bildschirm EXTERNAL HA.*
	- *Die RACK-Bildschirme für den 31-Band-GEQ und den Flex15GEQ sind fast gleich. Beim Flex15GEQ werden jedoch zwei einzelne GEQ-Einheiten (A und B) angezeigt, die in einem einzigen Rack eingebaut sind.*

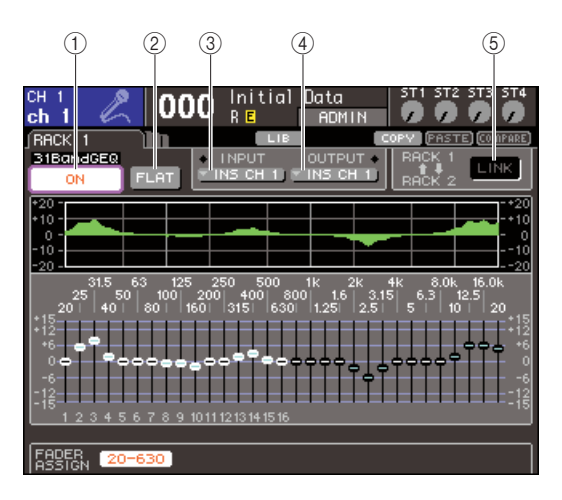

#### 1 **GEQ-ON/OFF-Schaltfläche**

Schaltet die momentan ausgewählte GEQ-Einheit ein/aus.

#### B **FLAT-Schaltfläche**

Hiermit werden alle Bänder des momentan ausgewählten GEQs auf 0 dB zurückgestellt.

#### C **INPUT-Schaltfläche**

Diese Schaltfläche ruft das Einblendfenster OUTPUT CH SELECT auf, wo Sie die Eingangssignalquelle für das Rack auswählen können. Die Bedienung ist die gleiche wie für die INPUT-Schaltfläche im GEQ/ EFFECT-Feld.

#### D **OUTPUT-Schaltfläche**

Diese Schaltfläche öffnet das INPUT-CH-SELECT-Einblendfenster, in dem Sie das Ausgangsziel des Racks festlegen können. Die Bedienung ist die gleiche wie für die OUTPUT-Schaltfläche im GEQ/EFFECT-Feld.

#### E **GEQ-LINK-Schaltfläche**

Diese Schaltfläche koppelt angrenzende GEQ-Einheiten. Bei einem 31-Band-GEQ werden die GEQ-Einheiten in benachbarten, ungerade-gerade nummerierten Racks verkoppelt. Bei einem Flex15GEQ werden die Einheiten GEQ (A) und GEQ (B) innerhalb des gleichen Racks verkoppelt.

#### **HINWEIS**

*• Die GEQ-LINK-Schaltfläche wird nur dann angezeigt, wenn eine Verkopplung möpglich ist.*

#### **5 Wenn Sie zwei GEQ-Einheiten koppeln möchten, schalten Sie die Schaltfläche GEQ LINK ein.**

Wenn Sie den 31-Band-GEQ bei zwei benachbarten, ungerade-gerade nummerierten Racks oder einen Flex15GEQ ausgewählt haben, können Sie die Schaltfläche GEQ LINK verwenden, Um die beiden GEQ-Einheiten zu koppeln. Dies ist praktisch, wenn Sie eine Stereo-Signalquelle mit genau gleich eingestellten GEQ-Einheiten bearbeiten möchten. Wenn Sie die Schaltfläche GEQ LINK einschalten, erscheint ein Einblendfenster wie das folgende. Das Einblendfenster umfasst die folgenden Elemente.

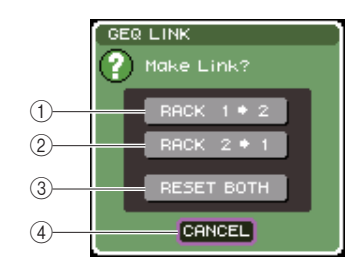

1 **RACK-x**→**y-Schaltfläche ("x" und "y" sind die Rack-Nummer, oder die Rack-Nummer und die Buchstaben A oder B)**

Die Parameter von "x" werden auf "y" kopiert, und die Einheiten werden verkoppelt.

#### B **RACK-y**→**x-Schaltfläche**

Die Parameter von "y" werden auf "x" kopiert, und die Einheiten werden verkoppelt.

#### C **RESET-BOTH-Schaltfläche**

Die Parameter beider Einheiten werden initialisiert, und die Einheiten werden verkoppelt.

#### D **Schaltfläche CANCEL**

Es wird keine Verkoppelung ausgeführt und das Dialogfenster schließt sich.

Um die Kopplung zu bestätigen, bewegen Sie den Cursor auf die Schaltfläche SAFE und drücken Sie [ENTER]. Wenn Sie GEQ-Einheiten verkoppeln, erscheint ein Symbol im Feld GEQ/EFFECT, um den Kopplungsstatus anzuzeigen.

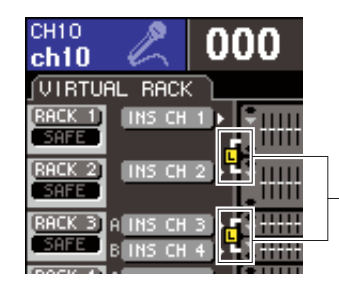

Das Symbol zeigt den Kopplungsstatus an

#### **6 Um den GEQ einzuschalten, bewegen Sie den Cursor auf die Schaltfläche GEQ ON/ OFF, und drücken Sie [ENTER].**

Nachdem Sie den GEQ eingeschaltet haben, stellen Sie die GEQ-Bänder ein. Näheres zur Bedienung des GEQ finden Sie unter ["Bedienung des 31-Band-GEQ](#page-162-0)" (unten) oder ["Bedienung des Flex15GEQ" \(](#page-163-0) $\rightarrow$  S. 164).

#### **7 Prüfen Sie, ob der INSERT-Weg für den zugewiesenen Kanal eingeschaltet ist.**

Näheres hierzu finden Sie unter "Einfügen (Insert) [eines externen Geräts in einen Kanal" \(](#page-100-0)→ S. 101).

### <span id="page-162-0"></span>Bedienung des 31-Band-GEQ

Hier wird die Verwendung des 31-Band-GEQ beschrieben.

#### **1 Bauen Sie, wie in Schritten 1–3 unter ["Einbau eines GEQ oder Effekts in einem](#page-157-0)  [virtuellen Rack" \(](#page-157-0)**→ **S. 158) beschrieben, einen GEQ in ein Rack ein.**

Das Rack, in dem der 31-Band-GEQ eingebaut ist, zeigt die ungefähren Einstellungen an.

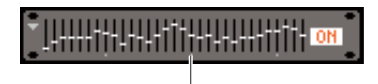

Bildhafte Darstellung des Racks

#### **2 Bewegen Sie den Cursor im GEQ/EFFECT-Feld auf das Rack, in dem ein GEQ eingebaut wurde, und drücken Sie die [ENTER]-Taste.**

Es erscheint der RACK-Bildschirm, in dem Sie die Parameter des GEQ bearbeiten können. Sie können den RACK-Bildschirm auch mit einer der Tasten [RACK 1-4] oder [RACK 5-8] erreichen. Durch mehrfaches Drücken der Taste [RACK 1-4] erreichen Sie die Bildschirme RACK 1–4, und Durch mehrfaches Drücken der Taste [RACK 5-8] erreichen Sie die Bildschirme RACK 5–8 sowie den Bildschirm EXTERNAL HA.

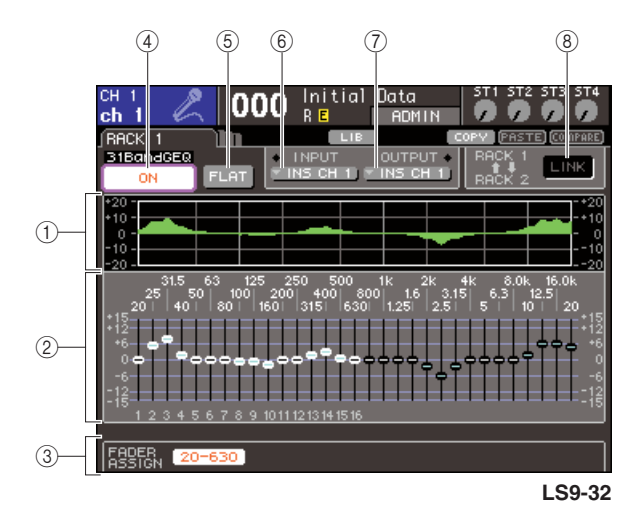

#### 1 **EQ-Diagramm**

Stellt die ungefähre Frequenzkurve des aktuell ausgewählten 31-Band-GEQs dar.

#### B **Fader**

Diese Fader zeigen die Anhebung/Absenkung jedes der Frequenzbänder des 31-Band-EQs an. Frequenz und Wert des momentan mit dem Cursor ausgewählten Faders werden darunter angezeigt.

#### C **FADER-ASSIGN-Feld**

Verwenden Sie dieses Feld, um die Anhebung/ Absenkung jedes Bandes mit den Fadern auf dem Bedienfeld einzustellen.

#### D **GEQ-ON/OFF-Schaltfläche**

Schaltet die momentan ausgewählte GEQ-Einheit ein/aus.

#### E **FLAT-Schaltfläche**

Hiermit werden alle Bänder des momentan ausgewählten GEQs auf 0 dB zurückgestellt.

#### F **INPUT-Schaltfläche**

Diese Schaltfläche ruft das Einblendfenster OUTPUT CH SELECT auf, wo Sie die Eingangssignalquelle für das Rack auswählen können.

#### G **OUTPUT-Schaltfläche**

Diese Schaltfläche öffnet das INPUT-CH-SELECT-Einblendfenster, in dem Sie das Ausgangsziel des Racks festlegen können.

#### H **GEQ-LINK-Schaltfläche**

Diese Schaltfläche koppelt angrenzende GEQ-Einheiten.

#### **HINWEIS**

*• Die GEQ-LINK-Schaltfläche wird nur dann angezeigt, wenn eine Verkopplung möglich ist. Bei einem 31-Band-GEQ wird diese Schaltfläche angezeigt, wenn ein 31-Band-GEQ in zwei benachbarten, ungerade/gerade nummerierten Racks montiert ist.*

- **3 Verwenden Sie, nachdem Sie Eingangsquelle und Ausgangsziel eingestellt haben, die Schaltfläche GEQ ON/OFF, um den 31-Band-GEQ einzuschalten.**
- **4 Um die Anhebung/Absenkung jedes Bandes einzustellen, bewegen Sie den Cursor auf den gewünschten Fader und verwenden Sie das Wählrad oder die [INC]/[DEC]-Tasten.**
- **5 Wenn Sie die Fader auf dem Bedienfeld verwenden möchten, um die Anhebung/ Absenkung jedes Bandes einzustellen, gehen Sie wie folgt vor.**
	- 1 **Bewegen Sie den Cursor auf die Schaltfläche im Feld FADER ASSIGN und drücken Sie [ENTER].**

Wenn diese Schaltfläche eingeschaltet ist, werden die Fader auf dem Bildschirm weiß, und Sie können die Fader verwenden, um die GEQ-Bänder einzustellen.

#### ● **Beim LS9-16**

Beim LS9-16 hängen die steuerbaren Bänder von der ausgewählten Schaltfläche ab. Um alle Bänder einzustellen, müssen Sie diese Schaltflächen während des Einstellens betätigen.

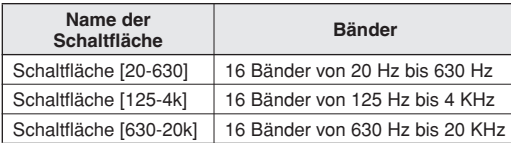

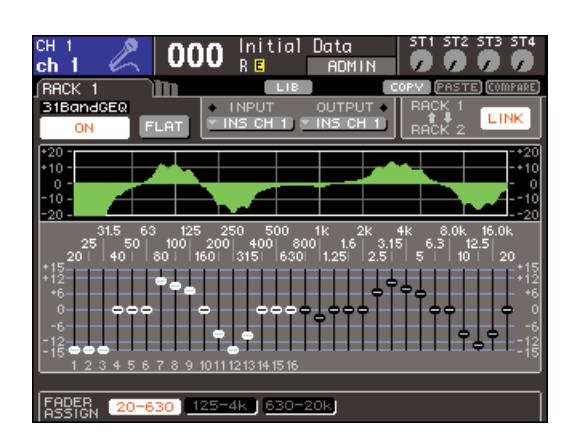

#### ● **Für das LS9-32**

Nur die Schaltfläche [20-20k] lässt sich auswählen. Wenn diese Schaltfläche eingeschaltet ist, können Sie die mit den Fadern 1–31 auf dem Bedienfeld alle 31 Bänder bedienen.

#### B **Bewegen Sie die Fader.**

Der entsprechende Frequenzbereich wird angehoben oder abgesenkt.

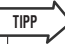

• Wenn einer der Fader in Mittelstellung steht ("flat" = flacher *Frequenzgang), erlischt die zugehörige [ON]-Taste. Dies zeigt an, dass das entsprechende Band nicht verändert wird. Wenn Sie den Fader auch nur etwas bewegen, leuchtet die [ON]-Taste auf, um anzuzeigen, dass das entsprechende Band verändert wird. Wenn Sie eine leuchtende [ON]-Taste drücken, so dass diese erlischt, kehrt das zugehörige Band sofort in den Zustand "flat" zurück.*

#### **(3) Wenn Sie Ihre Einstellungen abgeschlossen haben, schalten Sie die Schaltfläche(n) des FADER-ASSIGN-Feldes wieder aus.**

Die Fader und die [ON]-Tasten kehren zu deren vorheriger Funktion zurück.

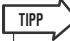

- *Wenn eine Schaltfläche im FADER-ASSIGN-Feld eingeschaltet ist, führt eine Umschaltung auf einen anderen Bildschirm oder ein anderes Rack zur zwangsweisen Löschung der Fader-Zuordnungen.*
- *Wenn Sie jedoch wieder auf dasjenige Rack bzw. die Anzeige umschalten, wird die Gruppe von Bändern, die Sie zuvor ausgewählt hatten, automatisch den Fadern zugewiesen.*
- *Die Ein-/Aus-Zustände im FADER-ASSIGN-Feld gelten für alle GEQ-Einheiten gemeinsam.*

**6 Wenn Sie die Einstellungen des momentan angezeigten 31-Band-GEQ auf den GEQ eines anderen Racks kopieren oder Einstellungen initialisieren möchten, können Sie dies mit den Werkzeug-Schaltflächen oben im Bildschirm tun.**

Näheres zur Verwendung dieser Schaltflächen finden Sie unter "Verwenden der Werkzeugschaltflächen"  $(\rightarrow S. 35)$  $(\rightarrow S. 35)$ .

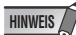

*• Wenn ein 31-Band-GEQ weniger als 15 Bänder verwendet, können dessen Einstellungen auf einen Flex15GEQ kopiert werden.*

**TIPP**

*• GEQ-Einstellungen können in der zugehörigen Library jederzeit gespeichert oder geladen werden (*→ *[S. 174](#page-173-0)).*

### <span id="page-163-0"></span>Bedienung des Flex15GEQ

Hier wird die Verwendung des Flex15GEQ beschrieben.

**1 Bauen Sie, wie in Schritten 1 bis 3 unter ["Einbau eines GEQ oder Effekts in einem](#page-157-0)  [virtuellen Rack" \(](#page-157-0)**→ **S. 158) beschrieben, einen GEQ in ein Rack ein.**

Ein Rack, in dem ein Flex15GEQ eingebaut wurde, zeigt Informationen für zwei GEQ-Einheiten an  $(A$  und  $B)$ .

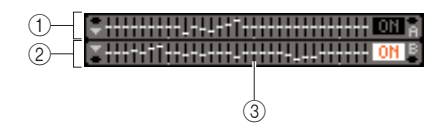

- 1 **GEQ (A)**
- B **GEQ (B)**

C **Grafischer Anzeigebereich des Racks**

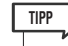

*• Wenn Sie einen Flex15GEQ einbauen, werden zwei monaurale 31-Band-GEQ-Einheiten (A und B) in einem einzelnen Rack platziert. Für jede Einheit können jedoch nur 15 Bänder eingestellt werden.*

#### **2 Bewegen Sie den Cursor auf ein Rack, in dem ein Flex15GEQ montiert ist, und drücken Sie die [ENTER]-Taste.**

Es erscheint der RACK-Bildschirm, in dem Sie die Parameter von GEQ (A) oder GEQ (B) bearbeiten können.

Um den RACK-Bildschirm umzuschalten, drücken Sie mehrfach die Tasten [RACK 1-4] (Bildschirme RACK 1–4) oder [RACK 5-8] (Bildschirme RACK 5–8/ Bildschirm EXTERNAL HA). Bei einem Rack, in das ein Flex15GEQ eingebaut wurde, ist der RACK-Bildschirm unterteilt in xA und xB (x ist die Rack-Nummer).

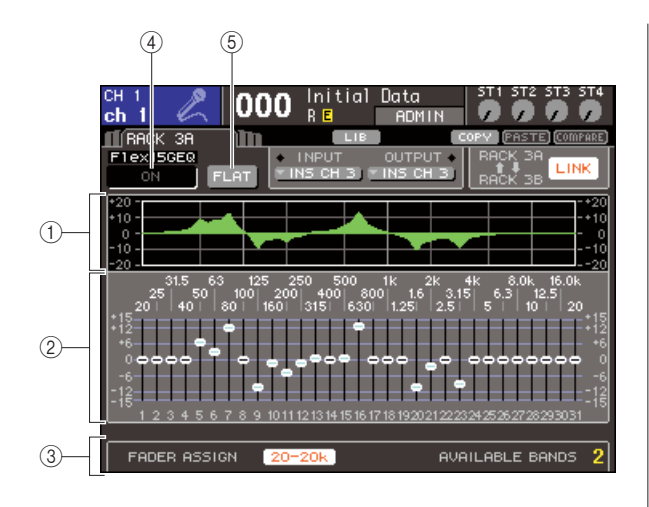

#### 1 **EQ-Graph**

Stellt die ungefähre Frequenzkurve des aktuell ausgewählten Flex15GEQs dar.

#### B **Fader**

Diese Fader zeigen die Anhebung/Absenkung jedes der Frequenzbänder des Flex15EQs an. Frequenz und Wert des momentan mit dem Cursor ausgewählten Faders werden darunter angezeigt.

#### C **FADER-ASSIGN-Feld**

Verwenden Sie dieses Feld, um die Anhebung/ Absenkung jedes Bandes mit den Fadern einzustellen. Rechts von "AVAILABLE BANDS" (verfügbare Bänder) wird die verbleibende Anzahl von Bändern (maximal 15) angezeigt, die für den aktuellen Flex15GEQ noch eingestellt werden können.

#### D **GEQ-ON/OFF-Schaltfläche**

Schaltet die momentan ausgewählte GEQ-Einheit ein/aus.

#### E **FLAT-Schaltfläche**

Hiermit werden alle Bänder des momentan ausgewählten GEQs auf 0 dB zurückgestellt.

**3 Verwenden Sie die Taste [RACK 1-4] (für die RACK-Bildschirme 1–4) oder die Taste [RACK 5-8] (für die RACK-Bildschirme 5–8), um GEQ-Einheit A oder B auszuwählen, stellen Sie die Eingangsquelle und das Ausgangsziel ein, und schalten Sie dann den Flex15GEQ ein.**

#### **4 Um die Anhebung/Absenkung jedes Bandes einzustellen, bewegen Sie den Cursor auf den gewünschten Fader und verwenden Sie das Wählrad oder die [INC]/[DEC]-Tasten.**

In jeder der beiden GEQ-Einheiten (A und B) eines Flex15GEQs können maximal 15 Bänder eingestellt werden.

Die verbleibende Anzahl einstellbarer Bänder wird rechts von "AVAILABLE BANDS" im FADER-ASSIGN-Feld angezeigt. Wenn Sie alle 15 Bänder in Verwendung haben, müssen Sie eines der aktiven Bänder (d. h. der Bänder, deren Fader angehoben oder abgesenkt wurde) auf die "Flat"-Position bringen, bevor Sie ein weiteres Band einstellen können.

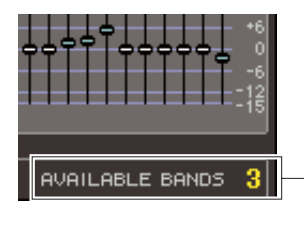

Verbleibende Anzahl von Bändern

**5 Wenn Sie die Fader auf dem Bedienfeld verwenden möchten, um die Anhebung/ Absenkung jedes Bandes einzustellen, gehen Sie wie folgt vor.**

#### 1 **Bewegen Sie den Cursor auf die Schaltfläche im Feld FADER ASSIGN und drücken Sie [ENTER].**

Näheres darüber, wie sich die Bedienung und die Schaltflächen zwischen den Modellen unterscheiden, erfahren Sie in Schritt 5 unter "Bedienung des [31-Band-GEQ" \(](#page-162-0) $\rightarrow$  S. 163).

Wenn diese Schaltfläche eingeschaltet ist, werden die Fader auf dem Bildschirm weiß, und Sie können die Fader verwenden, um die GEQ-Bänder einzustellen.

#### B **Bewegen Sie die Fader.**

Der entsprechende Frequenzbereich wird angehoben oder abgesenkt. Es können maximal 15 Bänder geregelt werden.

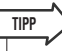

- *Die [ON]-Taste leuchtet auf, wenn Sie einen Fader auch nur ganz wenig verstellen. Dies zeigt an, dass das entsprechende Band verändert wird.*
- *• Um ein angehobenes oder abgesenktes Band in die neutrale Flat-Stellung zu bringen, drücken Sie auf die entsprechende [ON]-Taste, so dass diese erlischt.*

#### **(3) Wenn Sie Ihre Einstellungen abgeschlossen haben, schalten Sie die Schaltfläche(n) des FADER-ASSIGN-Feldes wieder aus.**

Die Fader und die [ON]-Tasten kehren zu deren vorheriger Funktion zurück.

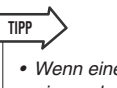

*• Wenn eine Schaltfläche im FADER-ASSIGN-Feld eingeschaltet ist, führt eine Umschaltung auf einen anderen Bildschirm oder ein anderes Rack zur zwangsweisen Löschung der Fader-Zuordnungen. Wenn Sie jedoch wieder auf dasjenige Rack bzw. die Anzeige umschalten, wird die Gruppe von Bändern, die Sie zuvor ausgewählt hatten, automatisch den Fadern zugewiesen.*

**6 Wenn Sie die Einstellungen des momentan angezeigten Flex15GEQ auf den GEQ eines anderen Racks kopieren oder Einstellungen initialisieren möchten, können Sie dies mit den Werkzeug-Schaltflächen oben im Bildschirm tun.**

Näheres zur Verwendung dieser Schaltflächen finden Sie unter "Verwenden der Werkzeugschaltflächen"  $(\rightarrow$  [S. 35\)](#page-34-0).

**TIPP**

*• GEQ-Einstellungen können in der zugehörigen Library jederzeit gespeichert oder geladen werden (*→ *[S. 174](#page-173-0)).*

## Die internen Effekte

Die internen Effekte des LS9 können in Racks 5–8 montiert werden. Für jeden eingebauten Effekt können Sie einen von 48 Effekttypen auswählen und den Effekt dem Ausgang eines Ausgangskanals, dem Eingang eines Eingangskanals zuweisen oder den Effekt in einen Kanal einfügen ("Insert").

In der Voreinstellung werden die Signale von den MIX-Kanälen 13–16 zu den Racks 5–8 geführt, und das Ausgangssignal vom Rack wird zum ST IN 1–4 (L/R) geführt.

#### **HINWEIS**

- *Die internen Effekte können nicht in Racks 1–4 eingebaut werden.*
- *Einige Effekttypen können nur in Rack 5 oder 7 eingebaut werden.*

Um einen internen Effekt über Send/Return (Ausspielweg/ Effektrückweg) einzusetzen, weisen Sie den Ausgang eines MIX-Kanals o. a. dem Eingang des Effekts zu und den Ausgang des Effekts einem Eingangskanal. In diesem Fall wird der entsprechende MIX-Bus als Master-Kanal für den Effekt-Ausspielweg ("Send") eingesetzt, und der Eingangskanal als Effektrückweg  $(A. Return<sup>1</sup>)$ .

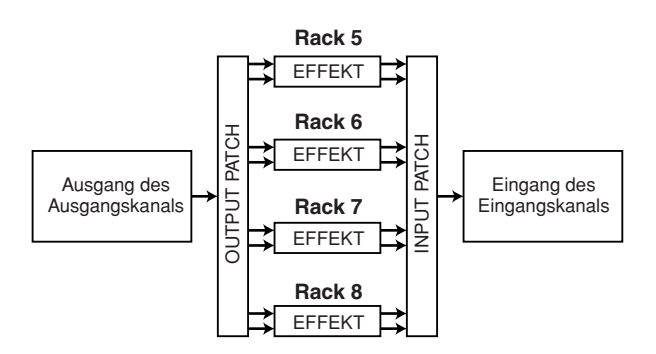

Alternativ können Sie den Ein-/Ausgang des internen Effekts dem Insert-Aus- und -Eingang des gewünschten Kanals (außer ST-IN-Kanälen) zuweisen, so dass der Effekt direkt in diesem Kanal eingeschleift ist.

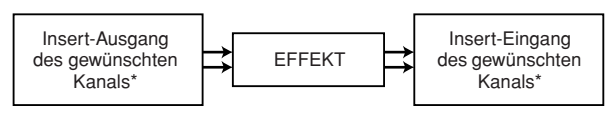

\* Außer bei ST-IN-Kanälen

Die internen Effekte sind in zwei Kategorien eingeteilt; STEREO-Effekttypen (2-Ein-/2 Ausgänge), die die L/R-Signale der Eingangskanäle unabhängig voneinander verarbeiten, und die MIX-Effekttypen (1-Eingang/ 2-Ausgänge), bei denen die beiden Kanäle vor der Signalverarbeitung zusammengemischt werden. Wenn Signale den linken und rechten Eingängen des Effekts zugewiesen sind, hängt die Art, wie die linken/ rechten Kanäle verarbeitet werden, davon ab, ob ein Stereo-Effekttyp oder ein Mix-Effekttyp ausgewählt ist, wie folgend gezeigt.

#### ● **STEREO-Effekttypen**

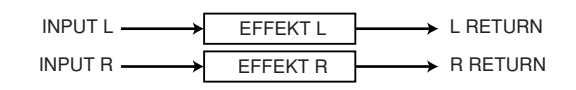

#### ● **MIX-Effekttypen**

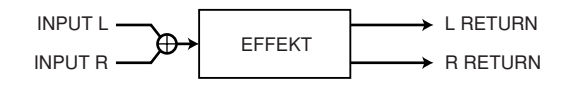

Wenn ein Signal nur einem Eingang eines Effektes mit zwei Eingängen zugewiesen ist, wird dieses als Mono-Eingangs-/Stereo-Ausgangssignal verarbeitet, unabhängig davon, ob ein Stereo-Effekttyp oder ein Mix-Effekttyp ausgewählt ist.

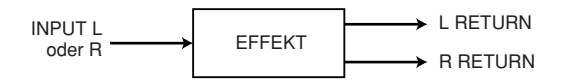

## Einsatz der internen Effekte über Send/Return

Hier wird erklärt, wie Sie einen MIX-Bus als Effekt-Send-Bus (Ausspielweg) und einen ST-IN-Kanal als Effekt-Return-Kanal (Effektrückweg) verwenden können, so dass der Effekt in einer Send/Return-Konfiguration verwendet werden kann.

### **TIPP**

- *Wenn Sie einen MIX-Bus als Effekt-Send-Bus verwenden möchten, wählen Sie als Bustyp "VARI" aus (→ [S. 213](#page-212-0)). Dadurch können Sie den Send-Pegel für jeden Eingangskanal getrennt regeln.*
- *Wenn Sie den Stereoeingang eines Effektes nutzen möchten, ist es praktisch, den als Send verwendeten MIX-Bus auf stereo zu schalten (*→ *[S. 213](#page-212-0)).*

#### **1 Bauen Sie, wie in Schritten 1 bis 3 unter ["Einbau eines GEQ oder Effekts in einem](#page-157-0)  [virtuellen Rack" \(](#page-157-0)**→ **S. 158) beschrieben, einen Effekt in ein Rack ein.**

Ein Rack, in dem ein Effekt eingebaut wurde, zeigt den von diesem Effekt verwendeten Effekttyp sowie den Bypass-Ein-/Ausschaltzustand.

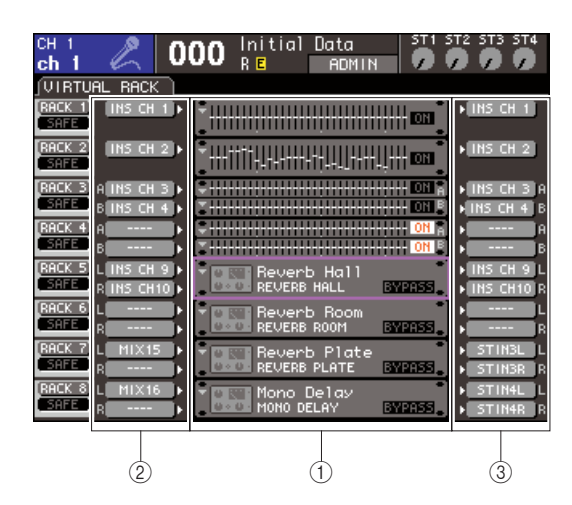

- 1 **Racks**
- B **INPUT-Schaltflächen**
- C **OUTPUT-Schaltflächen**
- **2 Drücken Sie auf die INPUT-L-Schaltfläche, so dass das Einblendfenster OUTPUT CH SELECT erscheint, und wählen Sie als Eingangssignalquelle für das Rack einen MIX-Kanal.**

Der Ausgang des MIX-Kanals, den Sie als Effekt-Send-Bus verwenden, ist jetzt mit dem L-Eingang des Effekts verbunden. (Näheres zum OUTPUT-CH-SELECT-Einblendfenster finden Sie in Schritt 4 unter "Einbau eines GEQ oder Effekts in einem virtuellen Rack"  $(\rightarrow S. 158)$ ).

Wenn Sie eine Stereo-Signalquelle verwenden, weisen Sie die L/R-Signale der Stereo-MIX-Kanäle den L/R-Eingängen des Racks zu.

**3 Drücken Sie auf die OUTPUT-L-Schaltfläche, so dass das Einblendfenster INPUT CH SELECT erscheint, und wählen Sie als Ausgangsziel für das Rack den L-Eingang des gewünschten ST-IN-Kanals.**

Der L-Eingang des ST-IN-Kanals, den Sie als Effekt-Return-Kanal verwenden, ist jetzt mit dem L-Ausgang des Effekts verbunden. Näheres zum INPUT-CH-SELECT-Einblendfenster finden Sie in Schritt 6 unter "Einbau eines [GEQ oder Effekts in einem virtuellen Rack" \(](#page-157-0) $\rightarrow$  S. 158). Wenn Sie den Ausgang des Effekts in stereo nutzen möchten, weisen Sie auf die gleiche Weise den R-Eingang des gleichen ST-IN-Kanals dem R-Ausgang des Racks zu.

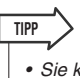

*• Sie können auch mehr als einen Kanal als Ausgangsziel für den Effekt auswählen.*

#### **4 Bewegen Sie den Cursor im GEQ/EFFECT-Feld auf ein Rack, in dem ein Effekt eingebaut wurde, und drücken Sie die [ENTER]-Taste.**

Es erscheint der RACK-Bildschirm, in dem Sie die Parameter des Effektes bearbeiten können. Sie können einen der RACK-Bildschirme 5–8 auch mit der Taste [RACK 5-8] erreichen.

*• Der Bildschirm EXTERNAL HA, der erscheint, wenn Sie die Taste [RACK 5-8] betätigen, wird für einen angeschlossenen externen Vorverstärker benötigt (*→ *[S. 175](#page-174-0)).* **TIPP**

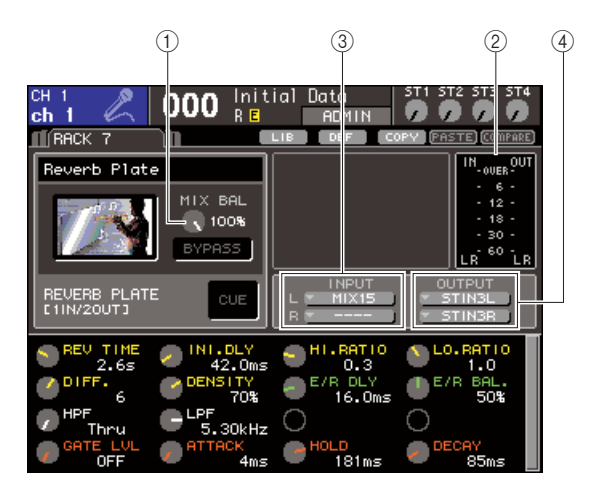

#### 1 **MIX-BAL.-Regler**

Dieser Regler stellt das Mischverhältnis zwischen Originalsignal und Effektsignal im Ausgangssignal des Effekts ein.

#### B **Eingangspegelanzeigen**

Diese zeigen den Signalpegel vor und hinter dem Effekt an.

#### C **INPUT-L/R-Schaltflächen**

Diese Schaltfl ächen rufen das OUTPUTCH-SELECT-Einblendfenster auf. Die Bedienung ist die gleiche wie für die INPUTSchaltfl äche im GEQ/EFFECTFeld.

#### D **OUTPUT-L/R-Schaltfläche**

Diese Schaltflächen rufen das INPUT-CH-SELECT-Einblendfenster auf. Die Bedienung ist die gleiche wie für die OUTPUT-Schaltfläche im GEQ/EFFECT-Feld.

 $\frac{1}{2}$ 

**5 Um das Mischverhältnis zwischen Originalund Effektsignal einzustellen, bewegen Sie den Cursor auf den Drehregler MIX BAL. und verwenden Sie das Wählrad oder die [DEC]/[INC]-Tasten.**

Der MIX BAL.-Regler stellt das Mischverhältnis zwischen Originalsignal und Effektsignal im Ausgangssignal des Effekts ein. Dieser Parameter ist für alle Effekttypen vorgesehen. Wenn Sie den Effekt über Send/Return verwenden, stellen Sie hier 100% ein (nur Effektklang).

**TIPP**

*• Näheres zur Bearbeitung der Effektparameter finden Sie in unter ["Einstellen der Parameter des internen Effekts" \(](#page-169-0)*→ *S. 170).*

**6 Um den Effekt-Send-Pegel eines Eingangskanals einzustellen, rufen Sie mit der Taste [HOME] den SELECTED-CH-VIEW-Bildschirm auf, und greifen Sie von dort auf den Eingangskanal zu, den Sie bedienen möchten.**

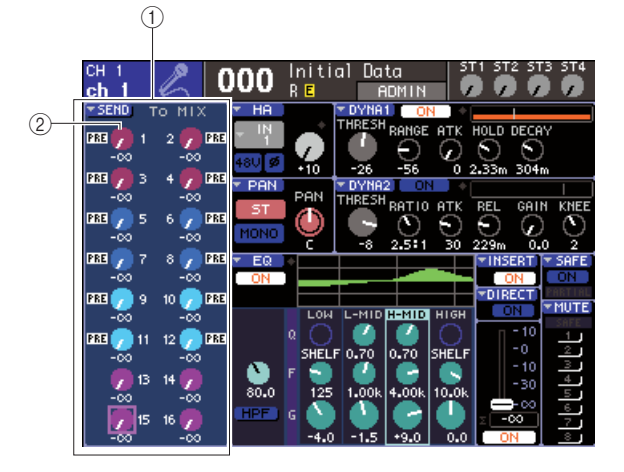

1 **SEND-Feld**

2 Drehregler TO MIX SEND LEVEL

**7 Bewegen Sie den Cursor auf den Regler TO MIX SEND LEVEL des gewünschten MIX-Busses, und stellen Sie mit dem Wählrad oder den [DEC]/[INC]-Tasten den Ausspielpegel ein.**

Mit diesen Einstellungen wird das Signal vom Eingangskanal an den internen Effekt gesendet. Stellen Sie den Send-Pegel anderer Eingangskanäle auf die gleiche Weise ein.

Wenn Sie den Cursor auf den Regler bewegen und [ENTER] drücken, können Sie das von jedem Kanal an den entsprechenden Bus gesendete Signal ein- und ausschalten, und Sie öffnen ein Einblendfenster, in dem Sie den Send-Punkt (PRE/POST) auswählen können ( $\rightarrow$  [S. 64](#page-63-0)).

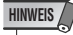

*• Achten Sie darauf, dass der Send-Pegel von dem in Schritt 3 gewählten ST-IN-Kanal zum entsprechenden MIX-Bus auf 0 steht. Wenn Sie diesen Send-Pegel aufdrehen, wird der Ausgang des Effekts zum Eingang desselben Effekts zurückgeführt, was bei entsprechendem Pegel heftige Rückkopplungen erzeugen kann.*

**8 Um den Gesamtpegel des Ausspielwegs einzustellen, rufen Sie die Fader-Ebene des MIX-Kanals auf, den Sie in Schritt 2 als Eingangsquelle des Racks ausgewählt hatten, und stellen Sie den entsprechenden Fader ein.**

Stellen Sie den Pegel so hoch wie möglich ein, ohne dass jedoch das Signal hinter dem Effekt den Overload-Punkt erreicht.

**9 Um den Pegel des Effektrückweges einzustellen, bedienen Sie den Encoder des ST-IN-Kanalxs, den Sie in Schritt 3 als Ausgangsziel des Racks gewählt hatten.**

### Einschleifen eines internen Effekts in einen Kanal

Hier wird beschrieben, wie Sie einen internen Effekt in einen einzelnen Kanal einsetzen können, indem Sie den Ein- /Ausgang des internen Effekts dem Insert-Aus-/Eingang des gewünschten Kanals (außer ST-IN-Kanäle) zuweisen.

**1 Bauen Sie, wie in Schritten 1 bis 3 unter ["Einbau eines GEQ oder Effekts in einem](#page-157-0)  [virtuellen Rack" \(](#page-157-0)**→ **S. 158) beschrieben, einen Effekt in ein Rack ein.**

Ein Rack, in dem ein Effekt eingebaut wurde, zeigt den von diesem Effekt verwendeten Effekttyp sowie den Bypass-Ein-/Ausschaltzustand.

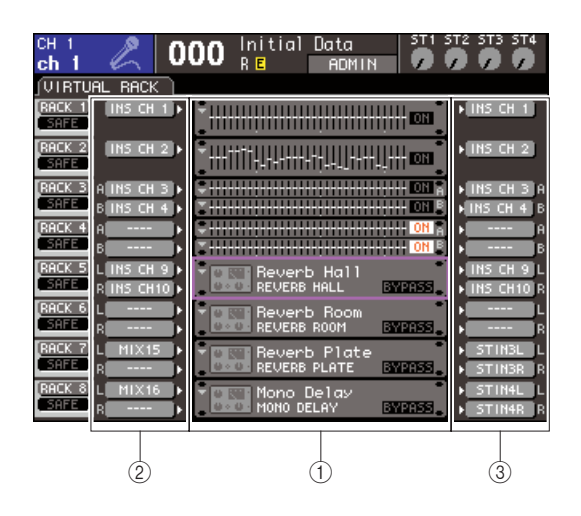

- 1 **Racks**
- B **INPUT-Schaltflächen**
- $\ddot{\textcircled{\scriptsize{3}}}$  OUTPUT-Schaltflächen

#### **2 Öffnen Sie mit der INPUT-L-Schaltfläche das Einblendfenster OUTPUT CH SELECT, und wählen Sie als Eingangssignalquelle für das Rack den Insert-Ausgang eines Kanals.**

Der Insert-Ausgang ist jetzt dem Eingang L des Effektes zugewiesen. (Näheres zum OUTPUT-CH-SELECT-Einblendfenster finden Sie in Schritt 4 unter "Einbau eines GEQ oder Effekts in einem virtuellen  $Back$ " (→ S. 158)).

#### **3 Öffnen Sie mit der INPUT-L-Schaltfläche das Einblendfenster INPUT CH SELECT, und wählen Sie als Ausgangsziel den Insert-Eingang des gleichen Kanals.**

Der Insert-Eingang ist jetzt dem Ausgang L des Effektes zugewiesen.

Wenn Sie in einem Kanal einschleifen, der ein Stereosignal führt, weisen Sie auf die gleiche Weise den Insert-Aus- und Eingang des anderen Kanals dem Eingang/Ausgang R des Effekts zu.

- **4 Rufen Sie mit der Taste [HOME] den SELECTED-CH-VIEW-Bildschirm auf, und greifen Sie von dort auf den Kanal zu, in den Sie den Effekt einsetzen möchten.**
- **5 Bewegen Sie den Cursor auf die INSERT-Popup-Schaltfläche im Bildschirm und drücken Sie [ENTER], um das INSERT-Einblendfenster aufzurufen.**

Stellen Sie sicher, dass bei den für die Einschleifung verwendeten Ein-/Ausgangs-Ports das gewünschte Rack ausgewählt ist. Näheres über Insert-Aus- und Eingänge erfahren Sie unter "Einfügen (Insert) eines [externen Geräts in einen Kanal" \(](#page-100-0)→ S. 101).

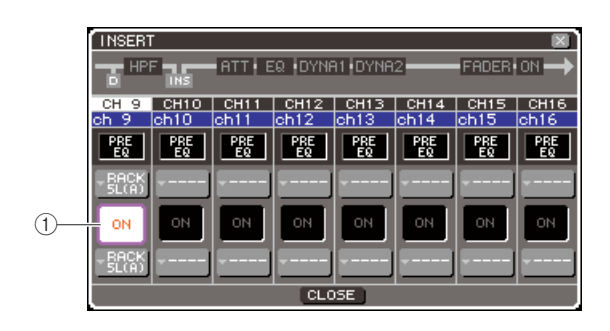

#### 1 **Schaltfläche INSERT ON/OFF**

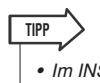

*• Im INSERT-Einblendfenster können Sie auch die Einschleifposition innerhalb des Kanals festlegen.*

#### **6 Achten Sie darauf, dass die Schaltfläche INSERT ON/OFF bei dem Kanal, in welchen Sie den Effekt eingeschleift haben, eingeschaltet ist.**

Wenn ausgeschaltet, schalten Sie sie jetzt ein. In diesem Zustand ist der Insert-Signalweg des entsprechenden Kanals aktiviert.

#### **7 Drücken Sie mehrmals die Taste [RACK 5-8], um den RACK-Bildschirm des Racks aufzurufen, das Sie in den Kanal eingeschleift haben.**

In diesem Bildschirm können Sie die verschiedenen Parameter des Effekts bearbeiten. Der Bildschirm enthält die folgenden Elemente.

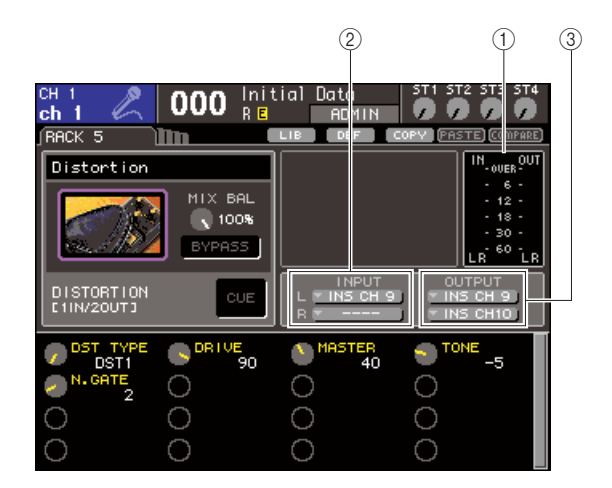

#### 1 **Eingangspegelanzeigen**

Diese zeigen den Signalpegel vor und hinter dem Effekt an.

#### B **INPUT-L/R-Schaltflächen**

Diese Schaltflächen rufen das OUTPUT-CH-SELECT-Einblendfenster auf. Die Bedienung ist die gleiche wie für die INPUT-Schaltfläche im GEQ/ EFFECT-Feld.

#### C **OUTPUT-L/R-Schaltfläche**

Diese Schaltflächen rufen das INPUT-CH-SELECT-Einblendfenster auf. Die Bedienung ist die gleiche wie für die OUTPUT-Schaltfläche im GEQ/EFFECT-Feld.

#### **8 Wählen Sie den Effekttyp aus und bearbeiten Sie die Effektparameter.**

Näheres zur Bearbeitung der Effektparameter finden Sie in unter "Einstellen der Parameter des [internen Effekts"](#page-169-0).

#### **TIPP**

*• Die Pegel vor und hinter dem Effekt werden durch die Eingangs-/Ausgangspegelanzeigen oben rechts des RACK-Bildschirms angezeigt.*

#### **HINWEIS**

- *Stellen Sie den Signalpegel des Insert-Ausgangs und die Effektparameter so ein, dass das Signal weder am Eingang noch am Ausgang des Effekts übersteuert.*
- **9 Wählen Sie die Fader-Ebene, die den Kanal enthält, den Sie in Schritt 3 als Ausgangsziel des Racks festgelegt haben, und betätigen Sie den zugehörigen Fader, um den Pegel entsprechend einzustellen.**

## <span id="page-169-0"></span>Einstellen der Parameter des internen Effekts

Dieser Abschnitt beschreibt, wie Sie den Effekttyp und die Effektparameter einstellen können.

#### **1 Bauen Sie, wie in Schritten 1 bis 3 unter ["Einbau eines GEQ oder Effekts in einem](#page-157-0)  [virtuellen Rack" \(](#page-157-0)**→ **S. 158) beschrieben, einen Effekt in ein Rack ein.**

Ein Rack, in dem ein Effekt eingebaut wurde, zeigt den von diesem Effekt verwendeten Effekttyp sowie den Bypass-Ein-/Ausschaltzustand.

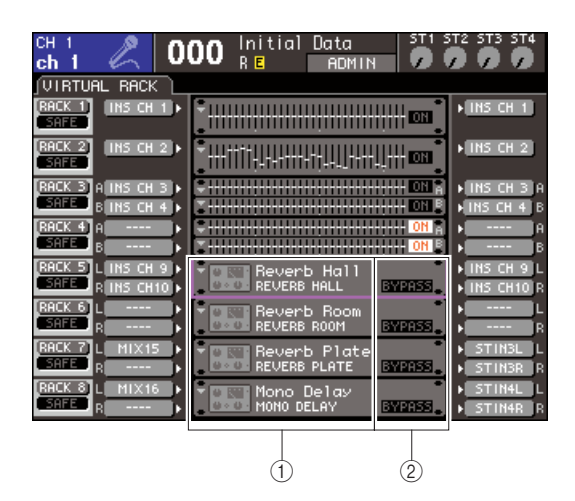

1 **Effektname/-typ**

B **Bypass-Ein/Ausschaltzustand**

#### **2 Bewegen Sie den Cursor auf das Rack, in dem der zu bearbeitende Effekt montiert ist, und drücken Sie die [ENTER]-Taste.**

Es erscheint der RACK-Bildschirm, in dem Sie die Parameter des Effektes bearbeiten können. Sie können einen der RACK-Bildschirme 5–8 auch mit der Taste [RACK 5-8] erreichen.

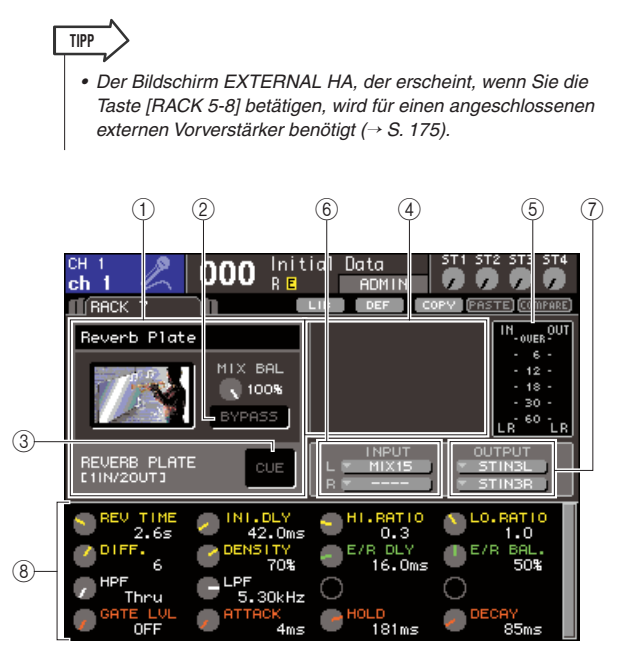

#### 1 **Effekttyp-Feld**

Hier wird der Name des Effekts, die Bezeichnung des verwendeten Effekttyps und eine Grafik angezeigt. Die Zahl der Ein-/Ausgangskanäle (1 IN/2 OUT oder 2 IN/2 OUT) für diesen Effekt wird ebenfalls angezeigt. Bewegen Sie den Cursor auf die Effekttyp-Grafik und drücken Sie [ENTER], so dass das Fenster EFFECT TYPE erscheint, in dem Sie den Effekttyp auswählen können.

#### B **BYPASS-Taste**

Mit dieser Schaltfläche kann der Effekt vorübergehend umgangen werden.

#### C **EFFECT-CUE-Schaltfläche**

Diese Schaltfläche schaltet den Ausgang des momentan ausgewählten Effekt auf Vorhören (Cue Monitor). Diese Cue-Funktion ist nur während der Anzeige dieses Bildschirms gültig. Wenn Sie zu einem anderen Bildschirm wechseln, wird die Cue-Funktion automatisch ausgschaltet.

#### D **Feld für spezielle Parameter**

Hier werden spezielle Parameter angezeigt, die nur einige Effekttypen besitzen.

#### E **Eingangspegelanzeigen**

Diese zeigen den Signalpegel vor und hinter dem Effekt an.

#### F **INPUT-L/R-Schaltflächen**

Diese Schaltflächen rufen das OUTPUT-CH-SELECT-Einblendfenster auf.

#### G **OUTPUT-L/R-Schaltfläche**

Diese Schaltflächen rufen das INPUT-CH-SELECT-Einblendfenster auf.

#### **(8)** Effektparameter-Feld

In diesem Bereich werden die Parameter des aktuell ausgewählten Effekttyps angezeigt.

#### **3 Wenn Sie den Effekttyp ändern möchten, gehen Sie vor wie folgt.**

 $(1)$  Bewegen Sie den Cursor auf die Effekttyp-**Grafik und drücken Sie [ENTER].**

Es erscheint das Einblendfenster EFFECT TYPE.

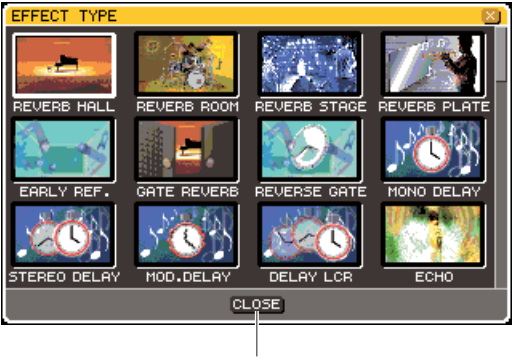

CLOSE-Taste

#### B **Bewegen Sie den Cursor mit den Cursortasten oder dem Datenrad, und wählen Sie den neuen Effekttyp aus.**

Sie können den Cursor auf- und abwärts bewegen, um in 12er-Schritten durch die Effekttypen zu schalten. Wenn Sie den Effekttyp doch nicht ändern möchten, müssen Sie den Cursor auf die CLOSE-Schaltfläche bewegen und [ENTER] drücken.

#### **(3) Sobald Sie einen neuen Effekttyp ausgewählt haben, drücken Sie die [ENTER]-Taste.**

Das EFFECT-TYPE-Einblendfenster verschwindet, und der neue Effekt kann verwendet werden.

- **TIPP**
	- *Sie können den Effekttyp auch durch Abruf aus einer Library umschalten.*

#### **HINWEIS**

- *Die Effekttypen "HQ.PITCH" und "FREEZE" können nur in Rack 5 oder 7 eingesetzt werden. Außerdem gilt beim Kopieren dieser beiden Effekttypen, dass Sie diese nicht in Racks 6 oder 8 einfügen können.*
- **4 Zur Einstellung der Effektparameter bewegen Sie den Cursor auf die Drehregler im Effektparameter-Feld und verwenden Sie das Wählrad oder die [DEC]/[ INC]-Tasten.**

#### **TIPP**

*• Näheres zu den Parametern jedes Effekttyps erfahren Sie im Anhang am Ende dieser Anleitung (*→ *[S. 233](#page-232-0)).*

#### **5 Nehmen Sie die Einstellungen im Feld für spezielle Parameter wie gewünscht vor.**

Bei einigen Effekttypen erscheinen Parameter wie die folgenden im Feld für spezielle Parameter.

#### ● **[TEMPO]**

Dies wird angezeigt, wenn ein Tempo- oder Modulations-Effekt ausgewählt ist.

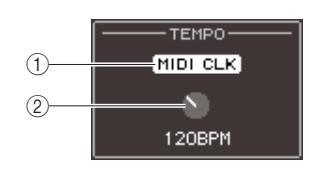

#### 1 **MIDI-CLK-Schaltfläche**

Wenn Sie diese Schaltfläche einschalten, wird der BPM-Parameter dieses Effekts mit dem Tempo der MIDI-Clock synchronisiert, die am momentan aktivierten MIDI-Port empfangen wird.

#### B **BPM-Regler**

Dieser Regler stellt den BPM-Parameter manuell ein. Sie können auch die Tap-Tempo-Funktion einer benutzerdefinierten Taste zuweisen und den BPM-Wert mit dieser einstellen ( $\rightarrow$  [S. 172](#page-171-0)).

#### ● **PLAY/REC**

Dies wird angezeigt, wenn der Effekttyp FREEZE ausgewählt ist.

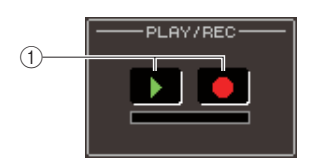

#### 1 **PLAY-Schaltfläche/REC-Schaltfläche**

Mit diesem Schaltflächen wird aufgenommen (gesampelt) und wiedergegeben, wenn Sie den Freeze-Effekt verwenden. Weitere Informationen über die Verwendung dieses Effekts finden Sie unter ["Einsatz des Freeze-Effekts" \(](#page-172-0) $\rightarrow$  S. 173).

#### ● **SOLO**

Dies wird angezeigt, wenn einer der Effekttypen M.BAND DYNA oder M. BAND COMP. als Effekttyp ausgewählt ist.

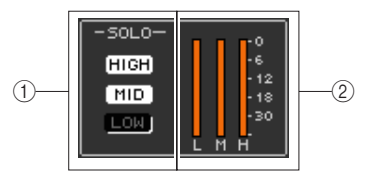

1 **HIGH/MID/LOW-Schaltflächen**

Diese Schaltflächen lassen nur die ausgewählten Frequenzbänder durch (Mehrfachauswahl ist möglich).

B **Dämpfungsanzeigen**

Diese zeigen an, um welchen Betrag ein Band gedämpft bzw. abgesenkt wird (Gain Reduction).

**6 Wenn Sie nur das Ausgangssignal des momentan angezeigten Effekts abhören möchten, drücken Sie auf die EFFECT-CUE-Schaltfläche, um diese einzuschalten.**

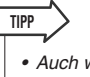

*• Auch wenn der Cue-Modus auf MIX CUE gesetzt ist (in diesem Modus werden alle Kanäle, deren [CUE]-Taste aktiviert ist, zum Vorhören gemischt), bewirkt das Einschalten der Schaltfläche EFFECT CUE, dass nur das Ausgangssignal des Effekts zu hören ist. (Andere [CUE]- Tasten, die bereits vorher eingeschaltet war, werden für diesen Moment vorübergehend ausgeschaltet.)*

- **7 Wenn Sie den momentan angezeigten Effekt umgehen möchten, schalten Sie die BYPASS-Schaltfläche ein.**
- **8 Wenn Sie die Einstellungen des momentan angezeigten Effekts auf den Effekt eines anderen Racks kopieren oder Einstellungen initialisieren möchten, können Sie dies mit den Werkzeug-Schaltflächen oben im Bildschirm vornehmen.**

Näheres zur Verwendung dieser Schaltflächen finden Sie unter ["Verwenden der Werkzeugschaltflächen" \(](#page-34-0) $\rightarrow$  S. 35).

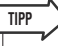

*• Effekteinstellungen können jederzeit unter Verwendung der Effekt-Library gespeichert und wieder geladen werden (*→ *[S. 174](#page-173-0)).*

 $\frac{1}{2}$ 

### <span id="page-171-0"></span>Verwenden der Tap-Tempo-Funktion

Mit "Tap Tempo" können Sie die Verzögerungszeit eines Delay-Effekts oder die Modulationsgeschwindigkeit eines Modulationseffekts einstellen, indem Sie eine Taste im gewünschten Intervall (Zeitabstand) antippen. Um die Tap-Funktion verwenden zu können, müssen Sie zunächst einer benutzerdefinierten Taste die Tap-Tempo-Funktion zuweisen. Bedienen Sie anschließend diese benutzerdefinierte Taste.

**1 Drücken Sie im DISPLAY-ACCESS-Bereich mehrmals die Taste [SETUP], bis der USER-SETUP-Bildschirm (einer der SETUP-Bildschirme) erscheint.**

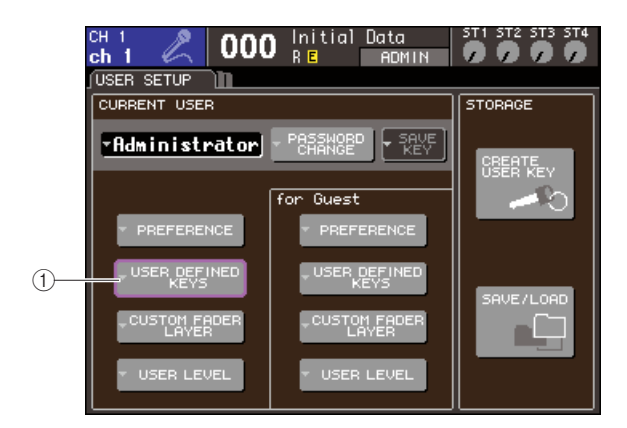

1 **Schaltfläche USER DEFINED KEYS**

#### **2 Bewegen Sie den Cursor auf die Schaltfläche USER DEFINED KEYS und drücken Sie die [ENTER]-Taste, um das Einblendfenster USER DEFINED KEYS zu öffnen.**

Im Einblendfenster USER DEFINED KEYS können Sie den benutzerdefinierten Tasten [1]–[12] Funktionen zuweisen.

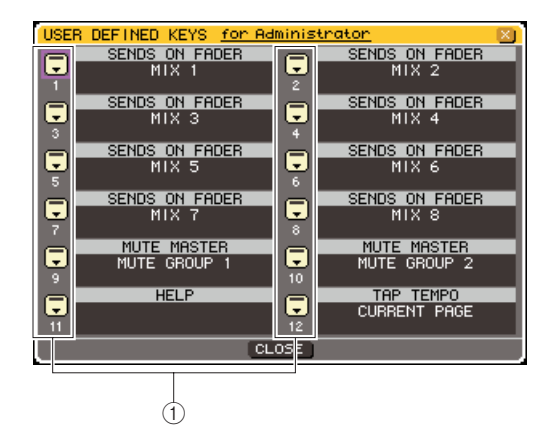

- 1 **Schaltflächen für benutzerdefinierte Tasten**
- **3 Bewegen Sie den Cursor auf die Popup-Schaltfläche der benutzerdefinierten Taste, der Sie die Tap-Tempo-Funktion zuweisen möchten, und drücken Sie die [ENTER]-Taste.** Daraufhin wird das Einblendfenster USER DEFINED KEY SETUP angezeigt.

#### 4 Wählen Sie "TAP TEMPO" in der FUNCTION-**Spalte aus, wählen Sie "CURRENT PAGE" in der PARAMETER-Spalte 1 aus, bewegen Sie den Cursor auf die OK-Schaltfläche und drücken Sie [ENTER].**

Um einen Eintrag in jeder Spalte auszuwählen, bewegen Sie den Cursor auf die gewünschte Spalte und verwenden Sie das Datenrad oder die [DEC]/[INC]- Tasten. Wenn Sie den Cursor auf die OK-Schaltfläche bewegt und [ENTER] gedrückt haben, wird die Tap-Tempo-Funktion der in Schritt 3 ausgewählten benutzerdefinierten Taste zugewiesen, und Sie kehren zur Seite USER DEFINED KEY SETUP zurück.

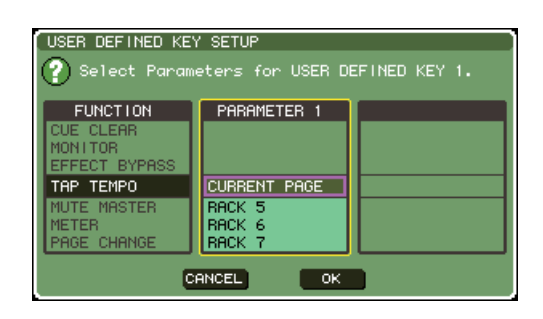

#### **TIPP**

- *Wenn Sie "CURRENT PAGE" in der Spalte PARAMETER 1 auswählen, kann die Tap-Tempo-Funktion für den momentan angezeigten Effekt (bzw. das Rack) verwendet werden.*
- *Wenn Sie "RACK x" (x = 5–8) in der Spalte PARAMETER 1 angeben, kann die Tap-Tempo-Funktion nur für einen bestimmten Effekt (ein Rack) verwendet werden.*
- *Näheres zu benutzerdefinierten Tasten finden Sie unter ["Anwenderdefinierte Tasten" \(](#page-195-0)*→ *S. 196).*
- **5 Drücken Sie mehrmals die Taste [RACK 5-8], um den RACK-Bildschirm des Racks aufzurufen, in das Sie den zu steuernden Effekt eingebaut haben.**

#### **6 Wählen Sie einen Effekttyp, der den BPM-Parameter enthält.**

Näheres zum Einstellen des Effekttyps finden Sie in Schritt 3 unter "Einstellen der Parameter des internen [Effekts" \(](#page-169-0) $\rightarrow$  S. 170).

Der BPM-Parameter wird im Feld für die speziellen Parameter angezeigt. Er ist in Delay- und Modulations-Effekten enthalten und kann verwendet werden, um die Delay-Zeit oder die

Modulationsgeschwindigkeit zu steuern.

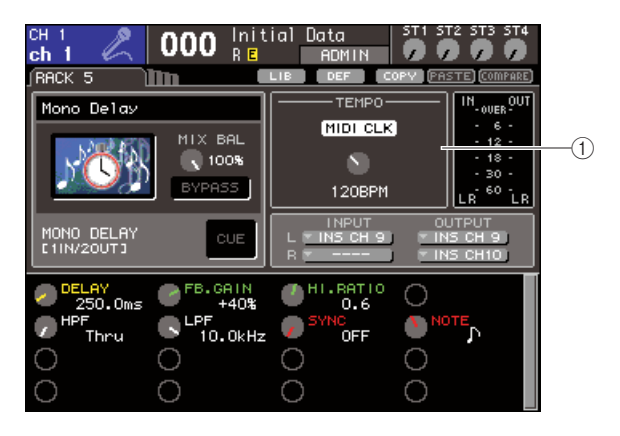

1 **BPM-Parameter**

*• Näheres zu den Parametern jedes Effekttyps erfahren Sie im Anhang am Ende dieser Anleitung (*→ *[S. 233](#page-232-0)).* **TIPP**

#### **7 Drücken Sie im gewünschten Tempo auf die Taste, der Sie die Tap-Tempo-Funktion zugewiesen hatten.**

Der durchschnittliche Zeitabstand (in BPM = Beats per Minute; Schlägen pro Minute) zwischen jedem Tastendruck wird berechnet, und dieser Wert wird in den BPM-Parameter eingetragen.

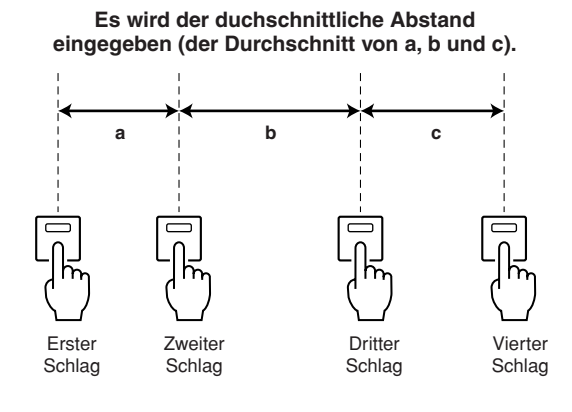

**TIPP**

- *Wenn der Durchschnittswert außerhalb des Wertebereiches von 20–300 BPM liegt, wird er ignoriert.*
- *Wenn im Feld für spezielle Parameter die Schaltfläche MIDI CLK eingeschaltet ist, dann ändert sich der BPM-Parameter je nach dem Tempo der MIDI-Clock, die am momentan aktivierten MIDI-Port empfangen wird.*

### <span id="page-172-0"></span>Einsatz des Freeze-Effekts

Hier erfahren Sie, wie Sie den "FREEZE"-Effekttyp einsetzen können, der die Funktionalität eines einfachen Samplers bietet. Wenn dieser Effekttyp ausgewählt ist, können Sie Funktionen im Bildschirm benutzen, um einen Klang aufzunehmen (zu sampeln) und wiederzugeben.

**1 Drücken Sie im DISPLAY-ACCESS-Bereich gleichzeitig die Tasten [RACK 1-4] und [RACK 5-8], um den VIRTUAL-RACK-Bildschirm aufzurufen.**

#### **2 Bauen Sie einen Effekt in Rack 5 oder ein.**

#### **HINWEIS**

*• Die Effekttypen "FREEZE" und "HQ. PITCH" können nur in Rack 5 oder 7 eingebaut werden.*

#### **3 Bewegen Sie den Cursor auf das Rack, in dem der zu bearbeitende Effekt montiert ist, und drücken Sie die [ENTER]-Taste.**

Es erscheint der RACK-Bildschirm, in dem Sie die Parameter des Effektes bearbeiten können. Sie können einen der RACK-Bildschirme 5–8 auch mit der Taste [RACK 5-8] erreichen.

#### 4 Wählen Sie "FREEZE" als Effekttyp aus.

Näheres zum Einstellen des Effekttyps finden Sie in Schritt 3 unter "Einstellen der Parameter des internen [Effekts" \(](#page-169-0) $\rightarrow$  S. 170).

Wenn der "FREEZE"-Effekttyp ausgewählt ist, werden im Feld für spezielle Parameter eine PLAY-Schaltfläche, eine REC-Schaltfläche und ein Fortschrittsbalken angezeigt.

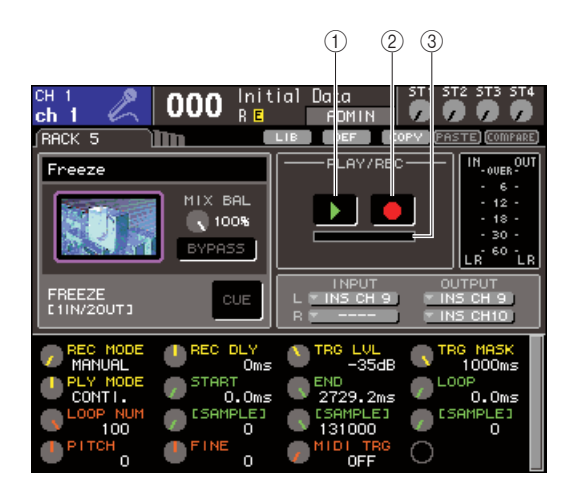

1 **Schaltfläche PLAY**

- B **REC-Schaltfläche**
- C **Fortschrittsbalken**

*• Anstatt auf einen anderen Effekttyp umzuschalten, können Sie auch Einstellungen aus der Effektbibliothek abrufen, die den "FREEZE"-Effekttyp verwenden.* **TIPP**

#### **5 Um die Aufnahme (das Sampling) zu beginnen, schalten Sie die REC-Schaltfläche ein, so dass sie leuchtet, und schalten Sie dann die PLAY-Schaltfläche ein.**

Es wird das Signal aufgenommen, das dem Effekt zugeführt wird. Der Fortschrittsbalken zeigt die aktuelle Aufnahmeposition an. Wenn eine bestimmte Zeit abgelaufen ist, schalten sich die Schaltflächen automatisch aus.

**TIPP**

- *Mit den Parametern im Fenster können Sie genaue Einstellungen der Aufnahmedauer, der Art des Beginns der Aufnahme und die Art der Wiedergabe des Samples einstellen. Näheres zu den Parametern finden Sie im Ergänzungsmaterial am Ende dieser Anleitung (*→ *[S. 233](#page-232-0)).*
- **6 Um das aufgenommene Sample abzuspielen, bewegen Sie den Cursor auf die PLAY-Schaltfläche und drücken Sie die [ENTER]-Taste.**

#### **HINWEIS**

*• Wenn Sie nach der Aufnahme erneut die REC-Schaltfläche einschalten, um in Aufnahmebereitschaft zu schalten, wird der Inhalt des Samples gelöscht.*

## Verwenden der GEQ- oder Effekt-Libraries

<span id="page-173-0"></span>Mithilfe der dafür vorgesehenen Libraries können Sie EQ- und Effekt-Einstellungen speichern und aufrufen.

## GEQ-Library

Mithilfe der "GEQ-Library" speichern Sie GEQ-Einstellungen und rufen diese ab. Diese GEQ-Library kann von allen GEQ-Einheiten des LS9 aus erreicht werden. (Der 31-Band-GEQ und der Flex15GEQ sind jedoch verschiedenen Typs.) Sie können keinen EQ-Library-Eintrag eines anderen Typs abrufen.) Es können 200 Einträge aus der Library abgerufen werden. Die Nummer 000 enthält nicht überschreibbare Daten; die anderen Library-Nummern lassen sich beliebig schreiben oder lesen.

Für den Zugriff auf die GEQ-Library, bewegen Sie den Cursor auf die LIB-Werkzeugschaltfläche oben im Bildschirm, wenn im RACK-Bildschirm ein GEQ angezeigt wird, und drücken Sie die [ENTER]-Taste.

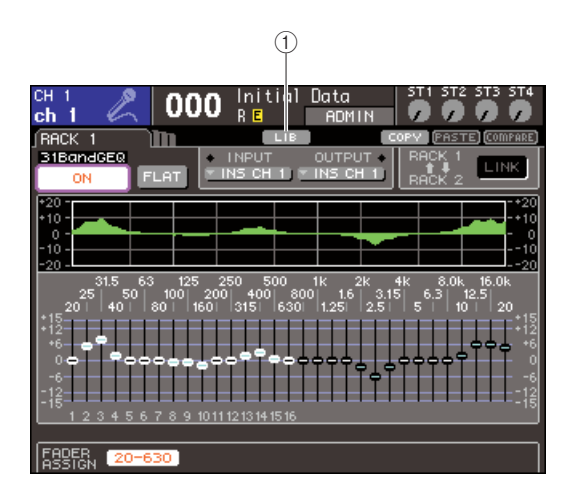

#### 1 **LIB-Schaltfläche**

Näheres zur Verwendung der Library finden Sie unter ["Verwenden der Libraries" \(](#page-34-1) $\rightarrow$  S. 35).

#### **HINWEIS**

*• Speicher- und Abrufvorgänge werden für die einzelnen Racks durchgeführt. Zwei Flex15GEQ-Einheiten, die im gleichen Rack montiert sind, können Sie nicht unabhängig voneinander speichern/abrufen.*

## Effekt-Library

Mit der Effekt-Library speichern Sie Effekteinstellungen und rufen diese ab.

Es können 199 Einträge aus der Effekt-Library abgerufen werden. Die Library-Einträge 1–48 sind Nur-Lesen-Presets und entsprechen den jeweiligen Effekttypen 1–48. Die Library-Einträge 49–57 sind für die Verwendung im System reserviert. Die anderen Library-Einträge können frei geschrieben und gelesen werden.

Für den Zugriff auf die Effekt-Library bewegen Sie den Cursor auf die LIB-Werkzeugschaltfläche oben im Bildschirm, wenn in einem der RACK-Bildschirme 5–8 ein Effekt montiert ist, und drücken Sie die [ENTER]-Taste.

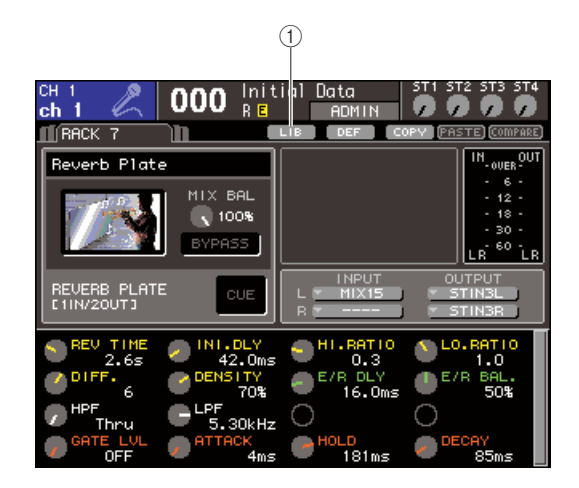

#### 1 **LIB-Schaltfläche**

Näheres zur Verwendung der Library finden Sie unter ["Verwenden der Libraries" \(](#page-34-1) $\rightarrow$  S. 35).

### **HINWEIS**

*• Library-Einträge, die die Effekte "HQ.PITCH" oder "FREEZE" verwenden, können nur für die Racks 5 oder 7 abgerufen werden. Sie können nicht für die Racks 6 oder 8 abgerufen werden.*

#### **TIPP**

*• Sie können auch MIDI-Meldungen (Programmwechsel) verwenden, um Effekteinstellungen aus der Library abzurufen (*→ *[S. 180](#page-179-0)).*

## Einsatz eines externen Eingangsverstärkers

<span id="page-174-0"></span>Wenn eine (in Zukunft erhältliche) I/O-Karte, die das Fernsteuerungsprotokoll des externen Vorverstärkers AD8HR von Yamaha unterstützt, in einem Slot des LS9 installiert ist, können Sie Parameter des externen Vorverstärkers, wie Ein-/Ausschaltzustand der Phantomspannung (+48V), Verstärkung (Gain) und HPF vom LS9 aus fernbedienen.

Für konkrete Anschlussbeispiele beachten Sie bitte die Anleitung der I/O-Karte.

### Fernsteuerung eines externen Eingangsverstärkers

Hier erfahren Sie, wie Sie den externen Vorverstärker  $(nachfolgend, externer HA'' genannt, HA =, Head Amp'')$ vom LS9 aus über eine in einem Slot installierte I/O-Karte steuern können.

### **1 Verbinden Sie das LS9 mit dem externen HA.**

Lesen Sie die Anleitung der I/O-Karte und des externen HA.

**2 Drücken Sie mehrmals die Taste [RACK 5-8], um den EXTERNAL-HA-Bildschirm aufzurufen.**

Der EXTERNAL-HA-Bildschirm enthält die folgenden Elemente.

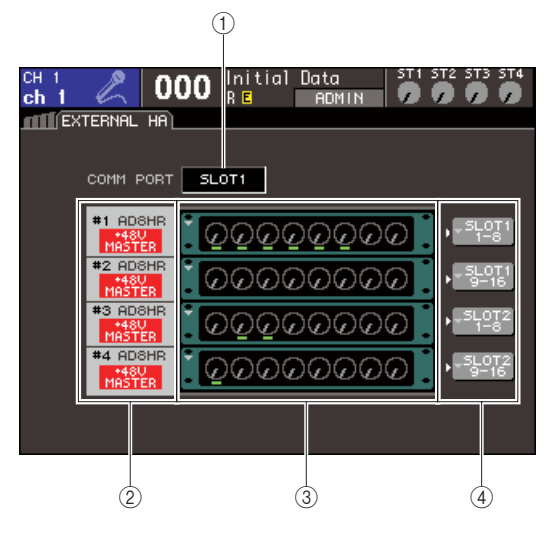

#### 1 **COMM-PORT-Feld**

In diesem Feld können Sie den Kommunikations-Port für die aktuell eingebaute(n) I/O-Karte(n) auswählen.

*• Wenn Sie eine MY16-ES64-Karte oder eine ähnliche EtherSound-Karte in einem LS9-32 installieren, setzen Sie die Karte in SLOT 1 ein.* 

#### ● **SLOT {SLOT1}**

Wählt den Kommunikations-Port der I/O-Karte, die im Slot {Slot 1} installiert ist.

#### ● **SLOT2 (nur LS9-32)**

Wählt den Kommunikations-Port der I/O-Karte, die im Slot 2 installiert ist.

#### B **ID / Modellname / +48V-Master**

Hier werden Informationen des externen HA angezeigt, der im Rack montiert ist. Die ID-Nummer wird automatisch zugewiesen; von Gerät Nr. 1 bis 2 {1 bis 4} in der Anschlussreihenfolge an der I/O-Karte. Hier wird auch der Ein-/Ausschaltzustand des Hauptschalters für die Phantomspannung angezeigt.

#### **(3) Virtuelle Racks**

Es gibt zwei {vier} Racks, in denen fernbedienbare, externe HA-Einheiten "eingebaut" werden können. Wenn ein externer HA eingebaut ist, werden dessen Einstellungen (Verstärkung (Gain), Phantomspannung Ein/Aus, HPF Ein/Aus) angezeigt. Wenn Sie den Cursor auf ein Rack bewegen und [ENTER] drücken, erscheint das EXTERNAL-HA-Einblendfenster für dieses Rack.

**(4) Schaltfläche EXTERNAL HA PORT SELECT** Diese Schaltfläche ruft das Einblendfenster EXTERNAL HA PORT SELECT auf, in dem Sie die Eingänge angeben können, mit denen der im Rack eingebaute, externe HA verbunden wird.

- **3 Um den Kommunikations-Port der I/O-Karte anzugeben, bewegen Sie den Cursor auf das Feld COMM PORT, treffen Sie mit dem Wählrad oder den [DEC]/[INC]-Tasten Ihre Auswahl und drücken Sie dann [ENTER].**
- **4 Um die Eingangs-Ports für einen externen HA anzugeben, bewegen Sie den Cursor auf die Schaltfläche EXTERNAL HA PORT SELECT für das entsprechende Rack und drücken Sie die [ENTER]-Taste.**

Daraufhin wird das EXTERNAL-HA-PORT-SELECT-Einblendfenster geöffnet. Das Einblendfenster enthält folgende Einträge.

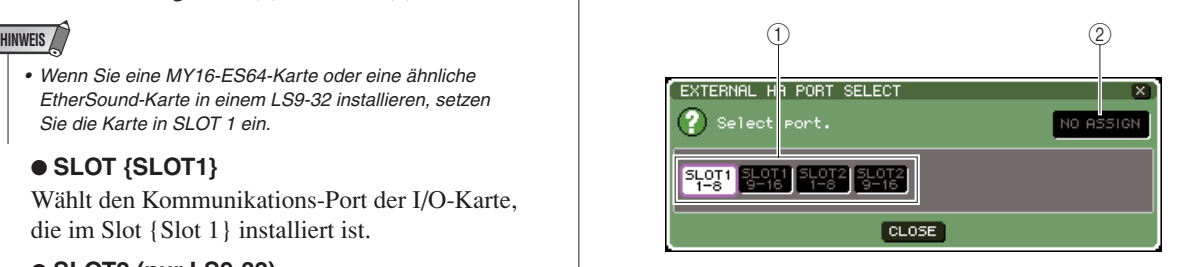

#### 1 **PORT-SELECT-Schaltflächen**

Diese Schaltflächen geben die Eingangsbuchsen an, mit denen der externe HA verbunden ist.

B **NO-ASSIGN-Schaltfläche** Diese Schaltfläche schaltet die Port-Auswahl aus.  $\frac{1}{2}$ 

#### **5 Geben Sie mit den PORT-SELECT-Schaltflächen an, welche Eingangs-Ports mit den Audioausgängen des externen HA verbunden werden sollen.**

Wenn Sie die Einstellungen abgeschlossen haben, bewegen Sie den Cursor auf die CLOSE-Schaltfläche und drücken Sie [ENTER], um das Einblendfenster zu schließen.

#### **HINWEIS**

*• Wenn ein externer HA mit einem der Slots des LS9 verbunden ist, müssen Sie den entsprechenden Eingangs-Port manuell angeben. Wenn dies falsch angegeben wird, wird der externe HA nicht richtig erkannt, wenn Sie die Eingangs-Ports den Eingangskanälen zuweisen.*

#### **6 Um einen externen HA fernzubedienen, bewegen Sie den Cursor auf das Rack, in dem der zu bedienende HA eingebaut ist, und drücken Sie die [ENTER]-Taste.**

Daraufhin wird das EXTERNAL-HA-Einblendfenster geöffnet. Hier können Sie den externen HA mit den Reglern und Schaltflächen im Display des LS9 oder mit den Encodern auf dem Bedienfeld fernsteuern.

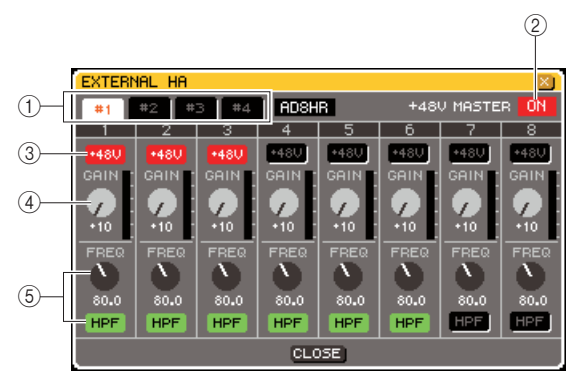

#### 1 **Schaltflächen für die Rack-Auswahl**

Diese schalten das Rack um, das im EXTERNAL-HA-Einblendfenster angezeigt wird.

#### B **+48V MASTER**

Wenn ein externer HA an der Buchse REMOTE angeschlossen ist, wird hier der Ein-/Ausschaltzustand der gesamten Phantomspannungsversorgung angezeigt. (Diese wird jedoch am externen HA einund ausgeschaltet.)

#### C **+48V-Schaltflächen**

Diese schalten die Phantomspeisung (+48V) der einzelnen Kanäle ein oder aus.

#### D **GAIN-Regler**

Diese zeigen die Eingangsverstärkung des externen HA an. Bewegen Sie den Cursor auf den Drehregler, und passen Sie mit den [INC]/[DEC]-Tasten die Einstellung an.

#### E **HPF-Regler / ON-Schaltflächen**

Mit diesen Steuerelementen schalten Sie den integrierten Hochpassfilter des HA ein/aus und stellen dessen Grenzfrequenz ein.

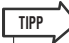

- *Wenn Sie einen AD8HR zum ersten Mal anschließen, entsprechen die Einstellungen im obigen Bildschirm dem Zustand des AD8HR.*
- *Da die oben dargestellten Regler und Schaltflächen auch dann angezeigt werden, wenn kein AD8HR angeschlossen ist, können Sie diese verwenden, um AD8HR-Einstellungen vorzunehmen und diese in einer Szene zu speichern.*

**7 Um den externen HA von einem Eingangskanal des LS9 aus einzustellen, rufen Sie mit der [HOME]-Taste den SELECTED-CH-VIEW-Bildschirm auf, und greifen Sie auf den Kanal zu, den Sie bedienen möchten.**

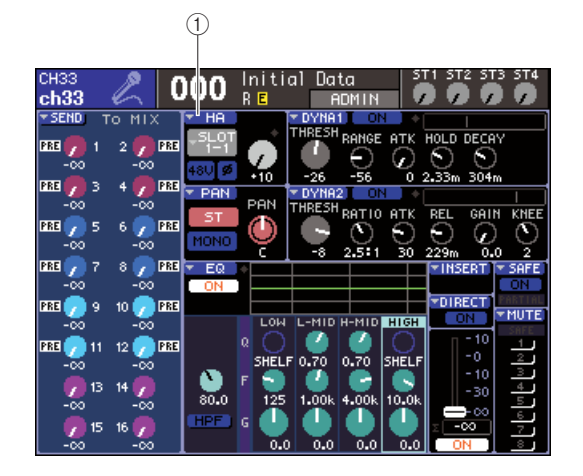

1 **HA-Popup-Schaltfläche**

**8 Bewegen Sie den Cursor auf die HA-Popup-Schaltfläche im Bildschirm und drücken Sie [ENTER], um das HA/PATCH-Einblendfenster aufzurufen.**

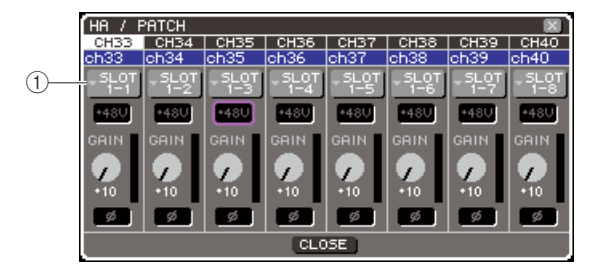

1 **Schaltfläche für den Eingangs-Port**

#### **9 Drücken Sie die Schaltfläche für den Eingangs-Port, und wählen Sie den Eingangs-Port aus, der dem externen HA zugewiesen ist.**

Mit diesen Einstellungen kann der externe HA genau wie die eingebauten Eingangsverstärker des LS9 bedient werden. Näheres zum HA/PATCH-Feld erfahren Sie unter "Einstellungen für den [Eingangsverstärker \(HA; Head Amp\)" \(](#page-56-0) $\rightarrow$  S. 57).

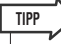

- *Die Einstellungen für den externen HA werden als Teil der Szene gespeichert (mit Ausnahme des Master-Schalters der Phantomspannungsversorgung, des HPF-Ein-/Aus-Schalters und der Einstellung der Filtergrenzfrequenz).*
- *Wenn Sie die Helligkeit der Panel-LEDs des LS9 verändern, beeinflusst dies auch die LEDs des externen HA.*

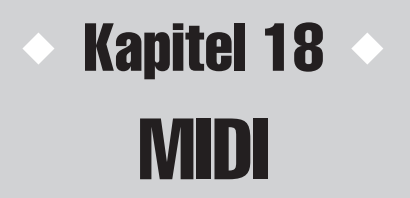

Dieses Kapitel beschreibt, wie die Parameter des LS9 über MIDI-Meldungen von externen Geräten gesteuert werden können, und wie umgekehrt Aktionen am LS9 als MIDI-Meldungen gesendet werden können.

## MIDI-Funktionalität am LS9

Das LS9 kann mithilfe von MIDI folgende Vorgänge ausführen.

#### ● **Übertragung und Empfang von Programmwechseln**

Wenn Sie am LS9 ein bestimmtes Event ausführen (Szenen-/Effektabruf), kann an das externe Gerät ein Programmwechsel mit der entsprechenden Nummer gesendet werden. Umgekehrt kann das entsprechende Ereignis ausgeführt werden, wenn von einem externen Gerät eine Programmwechsel empfangen wird.

#### ● **Übertragung und Empfang von Controller-Nachrichten**

Wenn Sie am LS9 ein bestimmtes Event ausführen (Betätigung eines Faders/Encoders oder einer Taste), kann eine Controller-Nachricht mit der entsprechenden Nummer an ein externes Gerät gesendet werden. Umgekehrt können Ereignisse ausgeführt werden, wenn von einem externen Gerät Controller-Nachrichten empfangen werden. Diese Möglichkeit können Sie verwenden, um Fader- und Tastenvorgänge an einem MIDI-Sequenzer oder einem anderen externen Gerät aufzuzeichnen und diese Daten später wiederzugeben.

#### ● **Übertragung und Empfang von Parameteränderungen (SysEx)**

Wenn Sie am LS9 ein bestimmtes Event ausführen (Betätigung eines Faders/Encoders oder einer Taste, Änderung der System- oder User-Einstellungen), können systemexklusive Meldungen ("Parameter Change") an ein externes Gerät gesendet werden. Umgekehrt können Ereignisse ausgeführt werden, wenn von einem externen Gerät Parameteränderungen empfangen werden.

Diese Möglichkeit können Sie verwenden, um Funktionen am LS9 aufzuzeichnen und diese Daten später auf einem MIDI-Sequenzer oder einem anderen externen Gerät wiederzugeben, oder um Änderungen der Systemoder User-Einstellungen auf ein anderes LS9-Pult zu übertragen.

#### **HINWEIS**

*• Als MIDI-Port, der für die Übertragung und den Empfang von MIDI-Meldungen verwendet wird, können Sie entweder die rückseitigen Buchsen MIDI IN/OUT oder eine I/O-Karte auswählen, die im Slot {1, 2} installiert ist. (Wenn Sie eine I/O-Karte auswählen, können Sie zusätzlich eine Port-Nummer auswählen.) Die gesamte oben beschriebene Funktionalität steht für den ausgewählten Port zur Verfügung.*

*• MMC-Meldungen (MIDI Machine Control) lassen sich empfangen und für die Transportfunktionen des USB-Recorders verwenden.*

18MIDI

## Grundlegende MIDI-Einstellungen

<span id="page-177-0"></span>Hier erfahren Sie, wie Sie die Art der vom LS9 gesendeten und empfangenen MIDI-Meldungen, den verwendeten MIDI-Port sowie den MIDI-Kanal auswählen können.

**1 Drücken Sie im DISPLAY-ACCESS-Bereich mehrmals die Taste [SETUP], bis der MISC-SETUP-Bildschirm (einer der SETUP-Bildschirme) erscheint.**

MIDI-SETUP-Popup-Schaltfläche

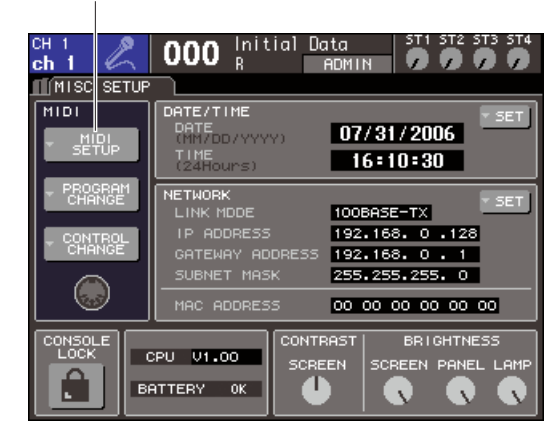

**2 Bewegen Sie den Cursor auf die MIDI-SETUP-Popup-Schaltfläche im Bildschirm und drücken Sie [ENTER], um das MIDI-SETUP-Einblendfenster aufzurufen.**

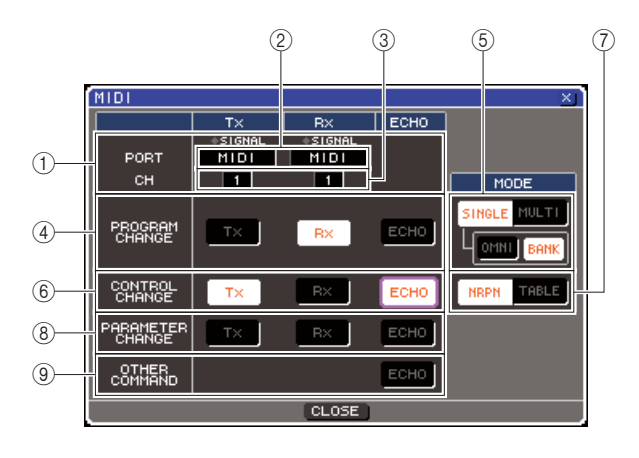

Im Einblendfenster MIDI SETUP können Sie die Art von MIDI-Nachrichten auswählen, die gesendet und empfangen werden, und Sie können den verwendeten MIDI-Port festlegen. Diese Seite umfasst die folgenden Elemente.

#### 1 **PORT/CH-Feld**

Hier können Sie Port und MIDI-Kanal auswählen, die für das Senden und Empfangen von MIDI-Meldungen verwendet werden. Wenn MIDI-Meldungen gesendet oder empfangen werden, leuchten die SIGNAL-Anzeigen oberhalb dieses Feldes.

#### B **Port-Auswahlfeld**

Wählen Sie mit dem Wählrad oder den [DEC]/[INC]- Tasten den Port für Übertragung (Tx) und Empfang (Rx) von MIDI-Meldungen aus. Wenn Sie den gleichen Port auswählen, der bereits für andere Funktionen verwendet wird, wie z. B. Kaskadenverbindung oder HA-Fernsteuerung, erscheint ein Dialogfenster zur Bestätigung. Wenn Sie OK auswählen, wird die Port-Einstellung für die andere Funktion deaktiviert.

#### C **Kanal-Auswahlfeld**

Wählen Sie mit dem Wählrad oder den [DEC]/[INC]- Tasten den Kanal für Übertragung (Tx) und Empfang (Rx) von MIDI-Meldungen aus.

#### D **PROGRAM-CHANGE-Feld**

Hier können Sie Einstellungen für das Senden von MIDI-Programmwechseln vornehmen.

#### ● **Tx-Schaltfläche**

Schaltet die Übertragung von Programmwechseln ein oder aus.

#### ● **Rx-Schaltfläche**

Schaltet den Empfang von Programmwechseln ein oder aus.

#### ● **ECHO-Schaltfläche**

Diese legt fest, ob empfangene Programmwechselmeldungen über den MIDI-Ausgangs-Port als Echo ausgegeben werden sollen oder nicht.

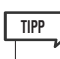

*• Näheres zur Zuweisung von Programmnummern zu Szenen oder Effekten finden Sie unter ["Verwenden von Programmwechseln](#page-179-1)  [zum Abruf von Szenen und Libraries" \(](#page-179-1)*<sup>→</sup> *S. 180).*

#### E **Schaltfläche PROGRAM CHANGE MODE**

Hier können Sie den Sende-/Empfangsmodus für Programmwechsel auswählen.

#### ● **SINGLE-Schaltfläche**

Wenn diese Schaltfläche eingeschaltet ist, werden Programmwechsel auf einem einzigen MIDI-Kanal gesendet/empfangen.

#### ● **OMNI-Schaltfläche**

Wenn diese Schaltfläche eingeschaltet ist, werden Programmwechsel aller MIDI-Kanäle im Single-Modus empfangen. (Übertragung/Empfang im Multi-Modus und Übertragung im Single-Modus sind deaktiviert.)

#### ● **BANK-Schaltfläche**

Wenn diese Schaltfläche eingeschaltet ist, können Bank-Select-Meldungen im Single-Modus empfangen und gesendet werden. (Steht für Übertragung/ Empfang im Multi-Modus nicht zur Verfügung.)

#### ● **MULTI-Taste**

Wenn diese Schaltfläche eingeschaltet ist, werden Programmwechsel auf mehreren MIDI-Kanälen gesendet/empfangen (Multi-Modus).

#### $\circledR$  **CONTROL-CHANGE-Feld**

Hier können Sie Einstellungen für das Senden und den Empfang von MIDI-Controller-Änderungen vornehmen.

#### ● **Tx-Schaltfläche**

Schaltet die Übertragung von Controller-Änderungen ein oder aus.

#### ● **Rx-Schaltfläche**

Schaltet den Empfang von Controller-Änderungen ein oder aus.

#### ● **ECHO-Schaltfläche**

Diese legt fest, ob empfangene Controller-Meldungen über den MIDI-Ausgangs-Port als Echo ausgegeben werden sollen oder nicht.

#### G **Schaltfläche CONTROL CHANGE MODE**

Hier können Sie den Sende-/Empfangsmodus für Controller-Änderungen auswählen.

#### ● **NRPN-Schaltfläche**

Wenn diese Schaltfläche eingeschaltet ist, werden die Mischparameter des LS9 als NRPN-Meldungen auf einem MIDI-Kanal gesendet/ empfangen (NRPN-Modus; Nicht Registrierte Parameter-Nummer).

#### ● **TABLE-Schaltfläche**

Wenn diese Schaltfläche eingeschaltet ist, werden die Mischparameter des LS9 als Controller-Meldungen auf einem MIDI-Kanal gesendet/ empfangen (TABLE-Modus; Tabelle).

#### **8** PARAMETER-CHANGE-Feld

Hier können Sie Einstellungen für Übertragung/ Empfang von MIDI-Parameteränderungen ("Parameter Change"; systemexklusive Meldungen) vornehmen.

#### ● **Tx-Schaltfläche**

Schaltet die Übertragung von Parameteränderungen ein oder aus.

#### ● **Rx-Schaltfläche**

Schaltet den Empfang von Parameteränderungen ein oder aus.

#### ● **ECHO-Schaltfläche**

Diese legt fest, ob empfangene Parameteränderungen über den MIDI-Ausgangs-Port als Echo ausgegeben werden sollen oder nicht.

#### **(9) OTHER-COMMAND-Feld**

Hier können Sie auswählen, wie andere MIDI-Meldungen außer Programmwechseln, Controller-Meldungen und Parameteränderungen (z. B. Note-On/ Note-Off oder MIDI-Clock) empfangen werden sollen.

#### ● **ECHO-Schaltfläche**

Legt fest, ob andere empfangene MIDI-Meldungen über den MIDI-Ausgangs-Port als Echo ausgegeben werden sollen oder nicht.

**3 Um den Port anzugeben, der jeden MIDI-Meldungstyp senden oder empfangen soll, bewegen Sie den Cursor auf eines der Felder Tx oder Rx, treffen Sie mit dem Wählrad oder den [INC]/[DEC]-Tasten Ihre Auswahl und drücken Sie dann [ENTER].**

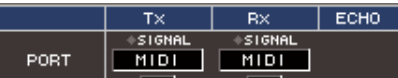

Sie können aus folgenden Einträgen auswählen.

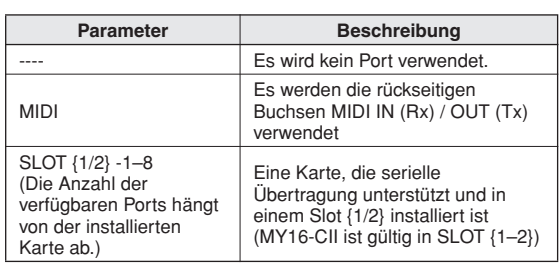

**4 Um den Kanal anzugeben, über den jeder MIDI-Meldungstyp gesendet oder empfangen werden soll, bewegen Sie den Cursor auf das Kanal-Auswahlfeld, treffen Sie mit dem Wählrad oder den [INC]/[DEC]- Tasten Ihre Auswahl und drücken Sie dann [ENTER].**

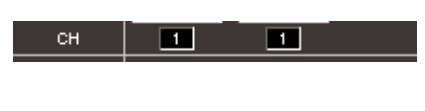

### **TIPP**

*• Bei Übertragung oder Empfang von Parameteränderungen wird die hier angegebene Kanalnummer als Gerätenummer verwendet ("Device Number"; eine Nummer, die das sendende oder empfangende Gerät identifiziert).*

#### **5 Schalten Sie Übertragung/Empfang für jede MIDI-Meldung ein oder aus.**

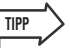

#### *• Näheres zur Verwendung von Programmwechseln finden Sie unter [Verwenden von Programmwechseln zum Abruf von](#page-179-1)  [Szenen und Libraries.](#page-179-1)*

*• Näheres zur Verwendung von Controller-Meldungen finden Sie unter ["Verwenden von Controller-Meldungen zur](#page-182-0)  [Steuerung von Parametern" \(](#page-182-0)*→ *S. 183).*

## <span id="page-179-1"></span><span id="page-179-0"></span>Verwenden von Programmwechseln zum Abruf von Szenen und Libraries

Am LS9 können Sie den einzelnen MIDI-Programmnummern bestimmte Events (Ereignisse) zuweisen (z. B. Szenen- oder Library-Abrufe), so dass der Programmwechsel mit der entsprechenden Nummer an ein externes Gerät übertragen wird, wenn Sie das betreffende Ereignis am LS9 ausführen. Umgekehrt kann das entsprechende Ereignis ausgeführt werden, wenn von einem externen Gerät eine Programmwechsel empfangen wird.

#### **1 Schließen Sie das LS9 an Ihrem externen Gerät an.**

Die folgende Abbildung zeigt ein Beispiel der Verwendung der MIDI-IN/OUT-Buchsen für Übertragung und Empfang von MIDI-Meldungen.

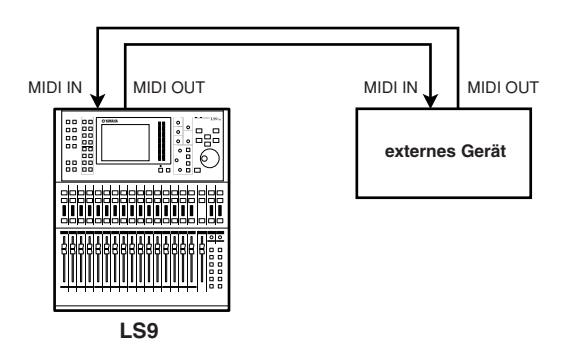

**2 Drücken Sie im DISPLAY-ACCESS-Bereich mehrmals die Taste [SETUP], bis der MISC-SETUP-Bildschirm erscheint.**

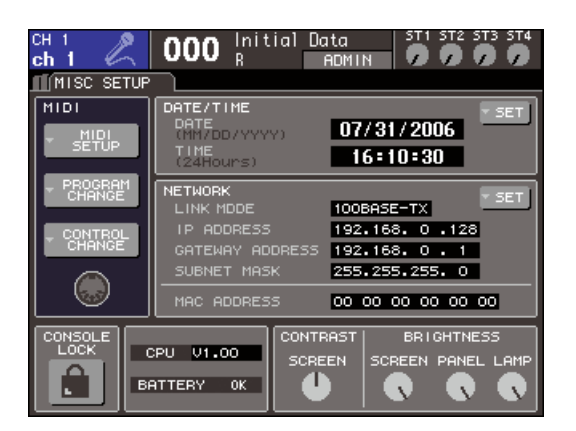

- **3 Bewegen Sie den Cursor auf die MIDI-SETUP-Popup-Schaltfläche und drücken Sie [ENTER], um das MIDI-SEND-Einblendfenster aufzurufen.**
- **4 Hier können Sie, wie unter ["Grundlegende](#page-177-0)  [MIDI-Einstellungen" \(](#page-177-0)**→ **S. 178) beschrieben, Port und MIDI-Kanal auswählen, die für das Senden und Empfangen von Programmwechselmeldungen verwendet werden.**

**5 Wenn Sie die Einstellungen abgeschlossen haben, bewegen Sie den Cursor auf die CLOSE-Schaltfläche und drücken Sie [ENTER], um das Einblendfenster zu schließen.**

Daraufhin kehren Sie zum MISC-SETUP-Bildschirm zurück.

**6 Bewegen Sie den Cursor auf die PROGRAM-CHANGE-Popup-Schaltfläche im Bildschirm und drücken Sie [ENTER], um das PROGRAM-CHANGE-Einblendfenster aufzurufen.**

Im Einblendfenster PROGRAM CHANGE können Sie angeben, wie Programmwechsel gesendet und empfangen werden, und Sie können das Event (oder den Szenen- oder Effekt-Library-Abruf) festlegen, das jeder Programmnummer zugewiesen ist. Diese Seite umfasst die folgenden Elemente.

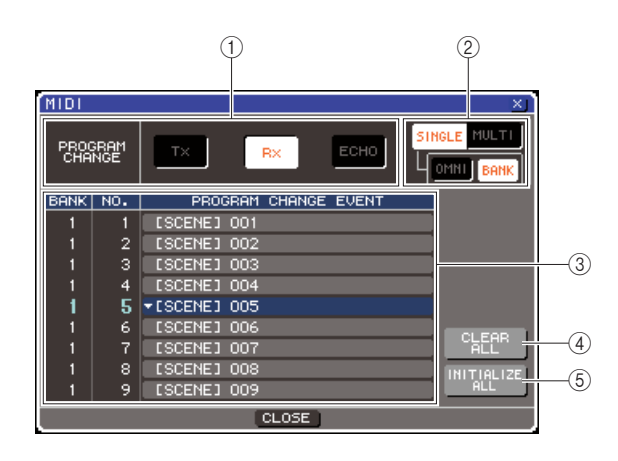

#### 1 **PROGRAM-CHANGE-Feld**

Hier können Sie Übertragung/Empfang von Programmwechseln ein- und ausschalten und angeben, ob Programmwechsel als Echo ausgegeben werden oder nicht. Diese Einstellung ist mit dem PROGRAM-CHANGE-Feld im Einblendfenster MIDI SETUP verknüpft.

#### B **Schaltfläche PROGRAM CHANGE MODE**

Hier können Sie den Sende-/Empfangsmodus für Programmwechsel auswählen. Diese Einstellung ist mit dem PROGRAM-CHANGE-MODE-Feld im Einblendfenster MIDI SETUP verknüpft.
#### **(3)** Liste

Diese Liste zeigt die jeder Programmnummer zugewiesenen Ereignisse (Szenen- oder Effekt-Library-Abruf) an. Die Liste enthält die folgenden Einträge.

#### ● **CH/BANK**

Zeigt den MIDI-Kanal (1–16) an, auf dem Programmwechsel gesendet/empfangen werden. Im Single-Modus, und wenn die Schaltfläche BANK ON/OFF eingeschaltet ist, wird dies als BANK angezeigt, und der numerische Wert entspricht der Banknummer.

#### ● **NO.**

Verweist auf die Programmnummer (1–128).

#### ● **PROGRAM CHANGE EVENT**

Zeigt für jeden MIDI-Kanal (bzw. jede Bank-Nummer) Art, Nummer und Bezeichnung des Events an, das der Programmnummer zugewiesen ist. Sie können auf die Popup-Schaltfläche eines einzelnen Events drücken, um das Einblendfenster PROGRAM CHANGE EVENT aufzurufen, wo Sie die Zuweisung jeder Programmnummer ändern können.

#### D **CLEAR-ALL-Schaltfläche**

Wenn Sie auf diese Schaltfläche drücken, werden alle Ereigniszuordnungen in der Liste gelöscht.

#### E **INITIALIZE-ALL-Schaltfläche**

Wenn Sie auf diese Schaltfläche drücken, werden alle Ereigniszuordnungen in der Liste in deren Grundzustand versetzt.

#### **7 Verwenden Sie die Schaltflächen im Feld PROGRAM CHANGE MODE zur Auswahl des Sende-/Empfangsmodus' für Programmwechsel.**

Sie können einen der folgenden Sende-/ Empfangsmodi für Programmwechsel auswählen.

#### ● **Multi-Modus (wenn die MULTI-Schaltfläche eingeschaltet ist)**

Programmwechsel aller MIDI-Kanäle werden gesendet und empfangen. (Der im Einblendfenster MIDI SETUP angegebene Sende-/Empfangskanal wird ignoriert.)

Wenn ein Programmwechsel empfangen wird, dann wird das Event mit dem entsprechenden MIDI-Kanal und Programmnummer in der Liste ausgeführt. Wenn Sie das betreffende Event am LS9 ausführen, wird ein Programmwechsel mit dem entsprechenden MIDI-Kanal und der Programmnummer in der Liste gesendet.

#### ● **Single-Modus (wenn die SINGLE-Schaltfläche eingeschaltet ist)**

Es werden nur Programmwechsel der im Einblendfenster MIDI SETUP angegebenen Sende- (Tx) und Empfangskanäle (Rx) gesendet und empfangen.

Wenn ein Programmwechsel auf dem RX-Kanal empfangen wird, dann wird das dieser Programmnummer zugewiesene Event mit dem entsprechenden MIDI-Kanal in der Liste ausgeführt. Wenn Sie das betreffende Event am LS9 ausführen, wird ein Programmwechsel mit dem entsprechenden MIDI-Kanal und der Programmnummer in der Liste auf dem in der Liste angezeigten Tx-Kanal gesendet. (Wenn ein Event auf dem gleichen Kanal mehr als einer Programmnummer zugewiesen ist, wird derjenige mit der niedrigsten Programmnummer gesendet.)

Wenn Sie eine der Schaltflächen OMNI oder BANK im Single-Modus drücken, ändert sich die Funktion wie folgt.

#### ● **Wenn die Schaltfläche OMNI eingeschaltet ist**

Es werden Programmwechsel auf allen MIDI-Kanälen empfangen. Unabhängig von empfangenen MIDI-Kanal wird das dieser Programmnummer des Rx-Kanals zugeordnete Ereignis abgerufen.

Das Einschalten der OMNI-Schaltfläche ändert nicht die Funktionsweise für die Übertragung von Programmwechseln.

#### ● **Wenn die Schaltfläche BANK eingeschaltet ist**

Die CH-Anzeige in der Liste ändert sich zu BANK (Bank-Nummer), und es können Bank-Select (Controller #0, #32) + Programmwechsel gesendet und empfangen werden. Dies ist praktisch, wenn Sie mehr als 128 Events auf einem einzelnen MIDI-Kanal steuern möchten.

Wenn ein Bank-Select- und darauf folgend ein Programmwechsel auf dem Rx-Kanal empfangen wird, dann wird das dieser Bank- und Programmnummer zugewiesene Event in der Liste ausgeführt.

Wenn Sie das betreffende Event am LS9 ausführen, werden die Befehle Bank Select + Programmwechsel der diesem Event zugeordneten Bank- und Programmnummer auf dem Tx-Kanal gesendet. (Wenn ein und dasselbe Event mehr als einmal in der Liste aufgeführt ist, wird die niedrigste Bank-Selectund Programmnummer gesendet.)

#### **HINWEIS**

- *• Die Einstellungen der Schaltflächen OMNI und BANK werden im Multi-Modus ignoriert.*
- *Wenn die BANK-Schaltfläche eingeschaltet ist, und es wird auf einem passenden MIDI-Kanal nur eine Programmnummer empfangen, wird die zuletzt ausgewählte*
- *Bank-Nummer verwendet.*

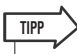

*• Wenn die BANK-Schaltfläche eingeschaltet ist, kann die Schaltfläche OMNI gleichfalls eingeschaltet werden. In diesem Fall werden Bank-Select- +* 

*Programmwechselmeldungen auf allen MIDI-Kanälen empfangen.*

#### **8 Verwenden Sie die Schaltflächen im PROGRAM-CHANGE-Feld zum Ein-/ Ausschalten von Übertragung und Empfang und zur Einstellung der Echo-Ausgabe.**

Diese Seite enthält die folgenden Elemente.

#### ● **Tx-Schaltfläche**

Schaltet die Übertragung von Programmwechseln ein oder aus.

#### ● **Rx-Schaltfläche**

Schaltet den Empfang von Programmwechseln ein oder aus.

#### ● **ECHO-Schaltfläche**

Diese legt fest, ob empfangene Programmwechselmeldungen über den MIDI-Ausgangs-Port als Echo ausgegeben werden sollen oder nicht.

#### **9 Um die Event-Zuordnung für jede Programmnummer zu ändern, bewegen Sie den Cursor auf die Popup-Schaltfläche des entsprechenden Events in der Liste und drücken Sie [ENTER].**

Es erscheint das Einblendfenster PROGRAM CHANGE EVENT. In diesem Fenster können Sie jeder Programmnummer ein Event zuweisen. Dieses Einblendfenster enthält die folgenden Elemente.

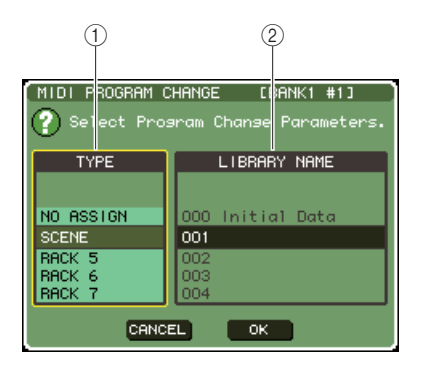

#### 1 **TYPE-Feld**

Wählen Sie den Eventtyp aus. In der folgenden Tabelle sind die verfügbaren Eventtypen aufgelistet.

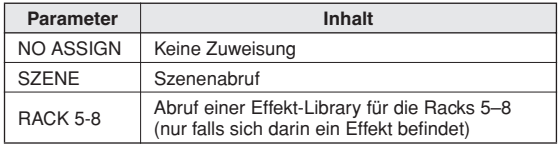

#### B **LIBRARY-NAME-Feld**

Zeigt Nummer und Titel der Szene oder Library an, die abgerufen werden soll. Wenn Sie im TYPE-Feld SCENE ausgewählt haben, erscheint hier die Szenennummer und deren Titel. Wenn Sie RACK 5–8 ausgewählt haben, erscheint hier die Library-Nummer und deren Titel.

#### **10 Verwenden Sie das TYPE-Feld zur Auswahl des Eventtyps, den Sie zuweisen möchten, und verwenden Sie das LIBRARY-NAME-Feld zur Auswahl der Szenen-/Library-Nummer, die abgerufen werden soll.**

Um einen Eintrag auszuwählen, verwenden Sie das Datenrad oder die [DEC]/[INC]-Tasten. Führen Sie den Cursor auf die OK-Schaltfläche und drücken Sie die [ENTER]-Taste, um die Änderungen einzugeben und das PROGRAM-CHANGE-EVENT-Einblendfenster zu schließen.

#### **11 Weisen Sie auf dieselbe Weise weiteren Programmnummern Ereignisse zu.**

Mit diesen Einstellungen wird durch die Ausführung eines bestimmten Events am LS9 die Übertragung eines Programmwechsels (oder Bank Select + Programmwechsel) an das externe Gerät ausgelöst. Wenn ein externes Gerät über den entsprechenden Kanal einen Programmwechsel (oder Bank Select + Programmwechsel) sendet, wird das der betreffenden Programmnummer zugewiesene Event ausgeführt.

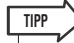

- *Mithilfe der CLEAR-ALL-Schaltfläche können Sie sämtliche Programmnummer-Zuweisungen löschen. Mit der INITIALIZE-ALL-Schaltfläche setzen Sie alle Programmnummer-Zuweisungen auf die Vorgabeeinstellungen zurück.*
- *Zuweisungen zu Programmnummern bleiben als Einstellungen für das gesamte System erhalten, nicht jedoch für einzelne Szenen.*

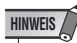

- *Wenn im Single-Modus ein Event auf einem Tx-Kanal mehr als einer Programmnummer zugewiesen ist, wird nur die niedrigste Programmnummer gesendet. Wenn die BANK-Schaltfläche eingeschaltet ist, wird die niedrigste Programmnummer der niedrigsten Bank-Nummer gesendet.)*
- *Wenn im Multi-Modus ein Event mehr als einem MIDI-Kanal und mehr als einer Programmnummer zugewiesen ist, wird auf jedem Kanal jeweils nur die niedrigste Programmnummer gesendet.*

# Verwenden von Controller-Meldungen zur Steuerung von Parametern

Sie können MIDI-Controller-Meldungen verwenden, um am LS9 bestimmte Ereignisse auszuführen (Betätigung eines Faders/Encoders, Ein-/Ausschaltvorgänge von [ON]-Tasten usw.). Diese Möglichkeit können Sie verwenden, um Fader- und Tastenvorgänge an einem MIDI-Sequenzer oder einem anderen externen Gerät aufzuzeichnen und diese Daten später wiederzugeben.

Mit Controller-Nachrichten können Sie Ereignisse auf eine der folgenden beiden Arten steuern.

#### ● **Mit Controller-Meldungen**

Bei dieser Methode werden Controller-Meldungen verwendet (Controller-Nummern 1–31, 33–95, 102–119). Sie können jeder Controller-Nummer ein Event frei zuweisen.

#### ● **Verwendung von NRPN (englisch: Non Registered Parameter Number = nicht registrierte Parameternummer)**

Diese Methode verwendet eine spezielle Art von Controller-Nachrichten, die NRPN genannt werden. NRPN verwendet die Controller-Nummern 62 und 63, um das MSB (englisch: Most Significant Byte = wichtigste Byte) und das LSB (englisch: Least Significant Byte = unwichtigste Byte) der Parameternummer festzulegen, und nachfolgend gesendete Controller-Nachrichten der Controller-Nummer 6 (oder 6 und 26), um den Wert des betreffenden Parameters festzulegen. Das durch jede Kombination von MSB und LSB festgelegte Event ist vordefiniert und kann nicht verändert werden.

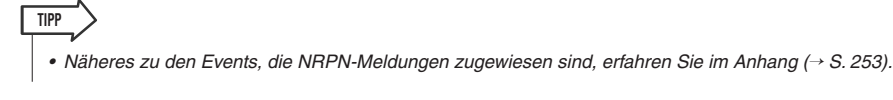

- **1 Schließen Sie das LS9 an Ihrem externen Gerät an.**
- **2 Drücken Sie im DISPLAY-ACCESS-Bereich mehrmals die Taste [SETUP], bis der MISC-SETUP-Bildschirm erscheint.**
- **3 Bewegen Sie den Cursor auf die MIDI-SEND-Popup-Schaltfläche im Bildschirm und drücken Sie [ENTER], um das MIDI-SEND-Einblendfenster aufzurufen.**
- **4** Hier können Sie, wie unter "Grundlegende **[MIDI-Einstellungen" \(](#page-177-0)**→ **S. 178) beschrieben, Ports und MIDI-Kanäle auswählen, die für das Senden und Empfangen von Programmwechselmeldungen verwendet werden.**
- **5 Wenn Sie die Einstellungen abgeschlossen haben, bewegen Sie den Cursor auf die CLOSE-Schaltfläche und drücken Sie [ENTER], um das Einblendfenster zu schließen.** Daraufhin kehren Sie zum MISC-SETUP-Bildschirm zurück.

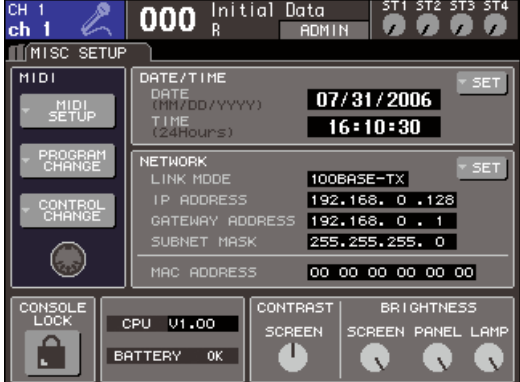

**6 Bewegen Sie den Cursor auf die CONTROL-CHANGE-Popup-Schaltfläche im Bildschirm und drücken Sie [ENTER], um das CONTROL-CHANGE-Einblendfenster aufzurufen.**

Im Einblendfenster CONTROL CHANGE können Sie angeben, wie Controller-Meldungen gesendet und empfangen werden, und Sie können das Event (Bedienung eines Faders/Encoders, einer [ON]-Taste usw.) festlegen, das jeder Controller-Nummer zugewiesen ist. Diese Seite umfasst die folgenden Elemente.

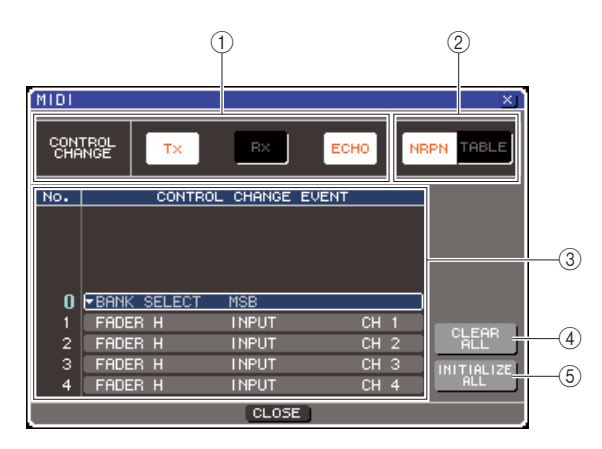

Hier können Sie Übertragung/Empfang von Controller-Meldungen ein- und ausschalten und angeben, ob Controller-Meldungen als Echo ausgegeben werden oder nicht. Diese Einstellung ist mit dem CONTROL-CHANGE-Feld im Einblendfenster MIDI SETUP verknüpft.

18

MIDI

#### B **Schaltfläche CONTROL CHANGE MODE**

Hier können Sie den Sende-/Empfangsmodus für Controller-Änderungen auswählen. Diese Einstellung ist mit dem CONTROL-CHANGE-MODE-Feld im Einblendfenster MIDI SETUP verknüpft.

#### (3) Listen

Diese Liste zeigt die den einzelnen Controller-Nummern zugeordneten Events (Fader-/Encoder-Einstellungen, [ON]-Tastenbedienung usw.) an.

#### ● **NO**

Hier wird die Controller-Nummer angezeigt. Sie können die Controller-Nummern 1–31, 33–95 und 102–119 zuweisen.

#### ● **CONTROL CHANGE EVENT**

Hier wird der Eventtyp, der jeder Controller-Nummer zugeordnet ist, angezeigt und ausgewählt. Sie können die Popup-Schaltfläche eines einzelnen Events drücken, um das Einblendfenster CONTROL CHANGE EVENT aufzurufen, wo Sie die Zuweisung jeder Controller-Nummer ändern können.

#### D **CLEAR-ALL-Schaltfläche**

Wenn Sie auf diese Schaltfläche drücken, werden alle Ereigniszuordnungen in der Liste gelöscht.

#### E **INITIALIZE-ALL-Schaltfläche**

Wenn Sie auf diese Schaltfläche drücken, werden alle Ereigniszuordnungen in der Liste in deren Grundzustand versetzt.

#### **7 Verwenden Sie die Schaltflächen im Feld CONTROL CHANGE MODE zur Auswahl des Sende-/Empfangsmodus' für Controller-Meldungen.**

Sie können einen der folgenden Sende-/ Empfangsmodi für Controller-Meldungen auswählen.

#### ● **NRPN-Modus (wenn die NRPN-Schaltfläche eingeschaltet ist)**

Hierbei werden die verschiedenen Mischparameter des LS9 als NRPN-Meldungen auf einem einzigen MIDI-Kanal gesendet/empfangen. Wenn Sie diesen Modus ausgewählt haben, werden alle in der Liste aufgeführten Zuordnungen ignoriert.

#### ● **TABLE-Modus (wenn die TABLE-Schaltfläche eingeschaltet ist)**

Hierbei werden die verschiedenen Mischparameter des LS9 als Controller-Meldungen auf einem einzigen MIDI-Kanal gesendet/empfangen.

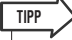

*• Der Kanal, auf dem Controller-Meldungen gesendet und empfangen werden, wird im Einblendfenster MIDI SETUP im Feld PORT/CH angegeben (*→ *[S. 178](#page-177-1)).*

#### **8 Verwenden Sie die Schaltflächen im CONTROL-CHANGE-Feld zum Ein-/ Ausschalten von Übertragung und Empfang, und zur Einstellung der Echo-Ausgabe.**

Die Schaltflächen haben die folgende Bedeutung.

#### ● **Tx-Schaltfläche**

Schaltet die Übertragung von Controller-Änderungen ein oder aus.

#### ● **Rx-Schaltfläche**

Schaltet den Empfang von Controller-Änderungen ein oder aus.

#### ● **ECHO-Schaltfläche**

Diese legt fest, ob empfangene Controller-Meldungen über den MIDI-Ausgangs-Port als Echo ausgegeben werden sollen oder nicht.

#### **9 Um die Event-Zuordnung für jede Controller-Nummer zu ändern, bewegen Sie den Cursor auf die Popup-Schaltfläche des entsprechenden Events in der Liste und drücken Sie [ENTER].**

Es erscheint das Einblendfenster CONTROL CHANGE EVENT. In diesem Fenster können Sie jeder Controller-Nummer ein Event zuweisen. Das Fenster enthält die folgenden Elemente.

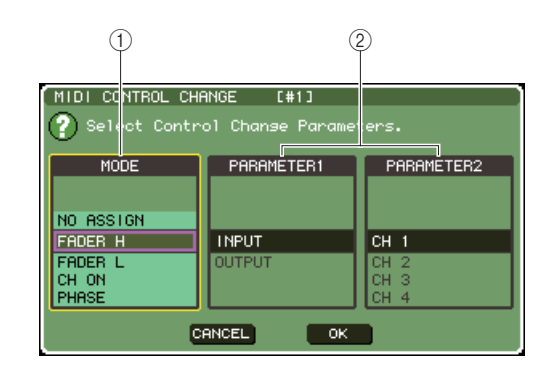

#### 1 **MODE-Feld**

Wählen Sie den Eventtyp aus.

#### B **Feld PARAMETER 1/2**

Gibt im Zusammenhang mit dem MODE-Feld den Ecenttyp an.

### **HINWEIS**

*• Wenn als Controller-Sende-/Empfangsmodus der NRPN-Modus ausgewählt ist, werden die Einstellungen in diesem Fenster ignoriert.*

**TIPP**

*• Näheres zu den Events, die Controller-Meldungen zugewiesen werden können, erfahren Sie im Anhang (*→ *[S. 249](#page-248-0)).*

#### **10 Geben Sie in der Reihenfolge MODE-Feld** → **PARAMETER-1-Feld** → **PARAMETER-2-Feld den Eventtyp an, den Sie zuweisen möchten.**

Um einen Eintrag auszuwählen, verwenden Sie das Datenrad oder die [DEC]/[INC]-Tasten. Führen Sie den Cursor auf die OK-Schaltfläche und drücken Sie die [ENTER]-Taste, um die Änderungen einzugeben und das CONTROL-CHANGE-EVENT-Einblendfenster zu schließen.

#### **11 Weisen Sie auf dieselbe Weise weiteren Controller-Nummern Events zu.**

Wenn Sie die zugewiesenen Parameter am LS9 betätigen, werden an externe Geräte Controller-Nachrichten übertragen. In ähnlicher Weise ändern sich, wenn die entsprechenden Controller-Meldungen über den betreffenden Kanal von einem externen Gerät gesendet werden, die diesen Controller-Nummern zugewiesenen Parameter.

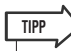

- *Mithilfe der CLEAR-ALL-Schaltfläche können Sie sämtliche Zuweisungen der Controller-Nummern löschen. Mit der INITIALIZE-ALL-Schaltfläche setzen Sie alle Zuweisungen von Controller-Nummern auf die Vorgabeeinstellungen zurück.*
- *Zuweisungen zu Controller-Nummern bleiben als Einstellungen für das gesamte System erhalten, nicht jedoch für einzelne Szenen.*

# Verwenden von Parameteränderungen zur Steuerung von Parametern

Alternativ zu Controller- oder NRPN-Meldungen können eine spezielle Art systemexklusiver Meldungen namens "Parameter Change" (Parameteränderungen) verwenden, um am LS9 bestimmte Ereignisse auszuführen (Betätigung eines Faders/Encoders, Ein-/Ausschaltvorgänge von [ON]-Tasten usw.).

Näheres zu den Parameteränderungen, die gesendet und empfangen werden können, erfahren Sie unter "MIDI-Datenformat" im Anhang.

- **1 Schließen Sie das LS9 an Ihrem externen Gerät an.**
- **2 Drücken Sie im DISPLAY-ACCESS-Bereich mehrmals die Taste [SETUP], bis der MISC-SETUP-Bildschirm erscheint.**
- **3 Bewegen Sie den Cursor auf die MIDI-SEND-Popup-Schaltfläche im Bildschirm und drücken Sie [ENTER], um das MIDI-SEND-Einblendfenster aufzurufen.**
- **4** Hier können Sie, wie unter "Grundlegende **[MIDI-Einstellungen" \(](#page-177-0)**→ **S. 178) beschrieben, Ports und MIDI-Kanäle (Device Number) auswählen, die für das Senden und Empfangen von Parameteränderungen verwendet werden.**

#### **HINWEIS**

- *Parameteränderungen enthalten eine Gerätenummer ("Device Number"), die das sendende oder empfangende Gerät angeben. Es wird der im Einblendfenster MIDI SETUP angegebenen Sende- (Tx) und Empfangskanal (Rx) als Gerätenummer verwendet.*
- *Bedenken Sie, dass die Meldung ignoriert wird, wenn die in der gesendeten Parameteränderung enthaltene Gerätenummer nicht mit der Gerätenummer des empfangenden LS9-Pultes übereinstimmt.*
- *Wenn Übertragung und Enpfang für Parameteränderung sowie für Controller-Meldungen gleichzeitig eingeschaltet sind, empfängt der MIDI-Port sehr große Datenmengen und kann einen Überlauf oder andere Probleme verursachen; dies sollte also möglichst vermieden werden.*

#### **5 Verwenden Sie die Schaltflächen Tx und Rx im Feld PARAMETER CHANGE, um die Übertragung und den Empfang von Parameteränderungen einzuschalten.**

Wenn Sie in diesem Zustand bestimmte Parameter am LS9 bedienen, werden die entsprechenden Parameteränderungen übertragen. Wenn gültige Parameteränderungen als MIDI-Meldungen von einem externen Gerät gesendet werden, werden die diesen Parameteränderungen zugewiesenen Parameter gesteuert.

# Verwenden von MMC (MIDI Machine Control) zur Steuerung des USB-Recorders

Sie können MMC-Meldungen (MIDI Machine Control) verwenden, um den USB-Recorder des LS9 über ein externes Gerät zu steuern.

MMC wird nur empfangen, nicht gesendet. Näheres zu den MMC-Meldungen, die empfangen werden können, erfahren Sie unter "MIDI-Datenformat" im Anhang.

- **1 Schließen Sie das LS9 an Ihrem externen Gerät an.**
- **2 Drücken Sie im DISPLAY-ACCESS-Bereich mehrmals die Taste [SETUP], bis der MISC-SETUP-Bildschirm (einer der SETUP-Bildschirme) erscheint.**
- **3 Bewegen Sie den Cursor auf die MIDI-SEND-Popup-Schaltfläche im Bildschirm und drücken Sie [ENTER], um das MIDI-SEND-Einblendfenster aufzurufen.**
- **4 Hier können Sie, wie unter ["Grundlegende](#page-177-0)  [MIDI-Einstellungen" \(](#page-177-0)**→ **S. 178) beschrieben, Port und MIDI-Kanal (Device Number) auswählen, der für dem Empfang von MMC-Meldungen verwendet wird.**
	- **HINWEIS**
		- *MMC-Meldungen enthalten eine Gerätenummer ("Device Number"), die das empfangende Gerät angeben. Es wird der im Einblendfenster MIDI SETUP angegebene Empfangskanal (Rx) als Gerätenummer verwendet.*
		- *Bedenken Sie, dass die Meldung ignoriert wird, wenn die in der gesendeten MMC-Meldung enthaltene Gerätenummer nicht mit der Gerätenummer des empfangenden LS9-Pultes übereinstimmt.*

#### **5 Bereiten Sie den USB-Recorder für den Gebrauch vor. Näheres zur Bedienung des USB-Recorders siehe S. [105](#page-104-0).**

In diesem Zustand kann ein externes Gerät Transportfunktionen wie Wiedergabe, Aufnahme, Stopp und Pause am USB-Recorder des LS9 ausführen.

Die folgenden MMC-Befehle werden unterstützt:

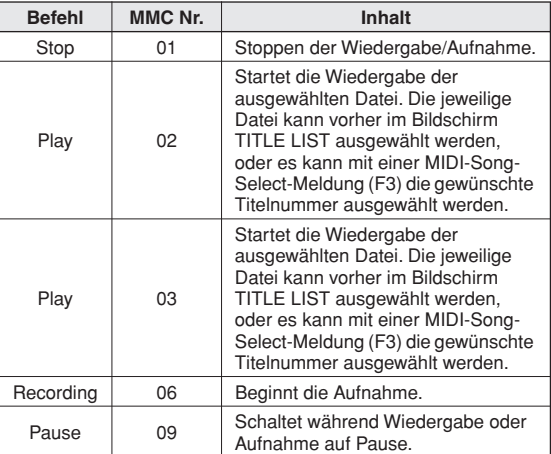

# <span id="page-186-0"></span>Kapitel 19 Benutzereinstellungen (Sicherheit)

Dieses Kapitel beschreibt die Einstellungen auf Benutzerebene zur Einschränkung der von jedem Benutzer zugänglichen Parameter, die Pultverriegelung (Console Lock), die vorübergehend die Bedienung des Mischpults deaktiviert, sowie Benutzereinstellungen zum Anpassen der Bedienungsumgebung sowie Speicher- und Ladevorgänge im USB-Speicher.

# Einstellungen auf der Benutzerebene

Mit den Einstellungen auf Benutzerebene können Sie die Anzahl der Parameter einschränken, die von jedem Benutzer bearbeitet werden dürfen, oder die Einstellungen der anwenderdefinierbaren Fader-Ebene, der anwenderdefinierten Tasten und der bevorzugten Einstellungen für jeden Benutzer ändern. Für jeden Benutzer können Einstellungen als "Benutzerauthentifizierungsschlüssel" auf einem USB-Speichergerät abgelegt werden. Dies ermöglicht einen einfachen Benutzerwechsel, indem einfach an der USB-Buchse das betreffende USB-Speichergerät (Memory Stick) angeschlossen wird. Dies ist in folgenden Situationen nützlich.

- Unbeabsichtigte oder fehlerhafte Bedienvorgänge können verhindert werden.
- Der für einen externen Techniker (Gasttechniker) verfügbare Funktionsumfang kann eingeschränkt werden.
- In Situationen, in denen mehrere Bediener sich einander abwechseln, können Ausgangseinstellungen usw. gesperrt werden, um unbeabsichtigte Bedienvorgänge zu vermeiden.
- Die individuellen Benutzereinstellungen jedes Bedieners können problemlos umgeschaltet werden.

### Benutzertypen und Benutzerauthentifizierungsschlüssel

Es gibt drei Arten von Benutzern, wie folgend beschrieben. Um das LS9 bedienen zu können, müssen Sie sich einer dieser Benutzertypen anmelden.

#### ● **Administrator**

Der Administrator des LS9 kann den gesamten Funktionsumfang nutzen. Nur ein Satz von Administratoreinstellungen wir innerhalb des Pultes verwaltet. Der Administrator kann Benutzerauthentifizierungsschlüssel für andere Benutzer erstellen.

#### ● **Gast**

Ein Benutzer kann nur den vom Administrator eingeräumten Funktionsumfang nutzen. Nur ein Satz von Gast-Einstellungen wir innerhalb des Pultes verwaltet.

#### ● **Benutzer (User)**

Ein Benutzer kann nur den vom Administrator eingeräumten Funktionsumfang nutzen. Benutzereinstellungen werden im USB-Speicher als Benutzerauthentifizierungsschlüssel gespeichert. Es können mehrere Benutzereinstellungen mit verschiedenen Benutzernamen gespeichert werden. Die anwenderdefinierte Fader-Ebene (Custom Fader Layer), die anwenderdefinierten Tasten und die Preference-Einsellungen können bearbeitet und zusammen mit dem Benutzerauthorisierungsschlüssel gespeichert werden.

Außerdem kann ein Benutzer mit Power-User-Berechtigungen Benutzerauthentifizierungsschlüssel mit einer bestimmten Benutzerebene erstellen oder bearbeiten.

Wenn sich ein Benutzer anmeldet, werden die Benutzereinstellungen für diesen Benutzer geladen. Benutzereinstellungen umfassen die folgenden Informationen.

- Kennwort (außer für Gast)
- Benutzerebene (außer für Administrator)
- Preferences (Voreinstellungen)
- Anwenderdefinierte Tasten

Benutzereinstellungen (Sicherheit)

Benutzereinstellungen (Sicherheit)

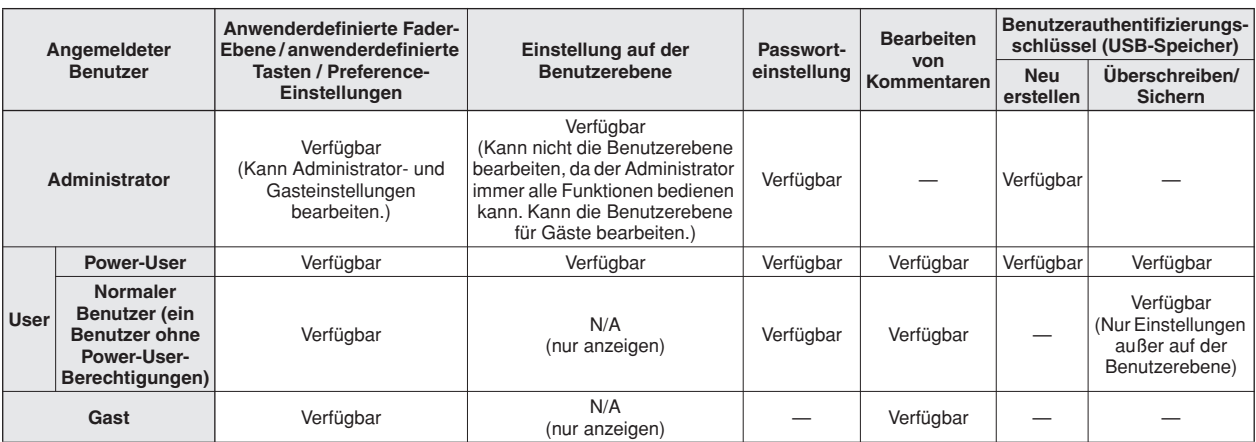

Die einzelnen Benutzer verfügen über die folgenden Berechtigungen.

### Festlegen des Administratorkennworts

In den werkseitigen Voreinstellungen ist das Administratorkennwort nicht festgelegt. Das bedeutet, dass sich jeder Benutzer mit den Administratorberechtigungen anmelden kann und alle Vorgänge ausführen darf. Wenn Sie die Bedienvorgänge anderer Benutzer einschränken möchten, müssen Sie ein Administratorkennwort einrichten.

#### **1 Drücken Sie im DISPLAY-ACCESS-Bereich mehrmals die Taste [SETUP], bis der USER-SETUP-Bildschirm erscheint.**

Popup-Schaltfläche PASSWORD CHANGE (Kennwort ändern)

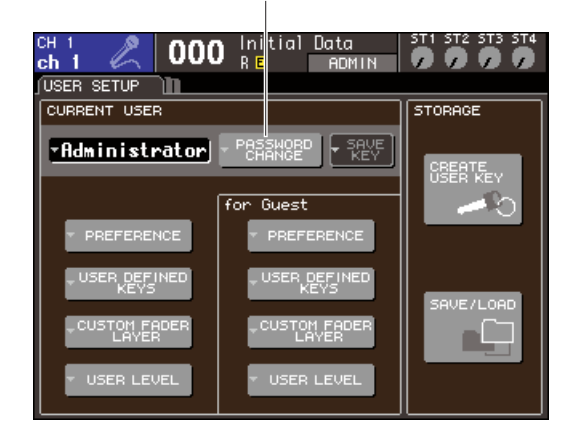

#### **2 Bewegen Sie den Cursor auf die Popup-Schaltfläche PASSWORD CHANGE, und drücken Sie [ENTER].**

Es wird ein Tastaturfenster eingeblendet, in dem Sie ein Kennwort eingeben können.

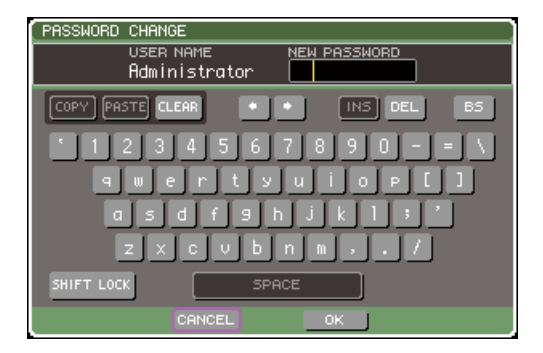

#### **3 Geben Sie das Passwort im Feld NEW PASSWORD ein, und bewegen Sie den Cursor auf die Schaltfläche OK und drücken Sie [ENTER].**

Die maximale Länge des Kennworts beträgt acht Zeichen. Näheres zur Kennworteingabe finden Sie unter ["Zuweisen eines Namens" \(](#page-33-0) $\rightarrow$  S. 34).

# Erstellen eines Benutzerauthentifizierungsschlüssels

Hier erfahren Sie, wie Sie einen Benutzerauthentifi zierungsschlüssel erstellen und im USB-Speicher able gen können. Benutzerauthentifi zierungsschlüssel können nur v om Administrator oder v on Power-Usern erstellt werden. Die Benutzerebene kann beim Erstellen des Authentifi zierungsschlüssels ange geben werden, aber die Einstellungen für die anwenderdefi nierte Fader-Ebene, anwenderdefinierte Tasten und die Preference-Einstellungen werden vom derzeit angemeldeten Benutzer übernommen.

- **1 Schließen Sie ein USB-Speichergerät am USB-Anschluss an.**
- **2 Drücken Sie im DISPLAY-ACCESS-Bereich mehrmals die Taste [SETUP], bis der USER-SETUP-Bildschirm erscheint.**

Schaltfläche CREATE USER KEY (Benutzerschlüssel erstellen)

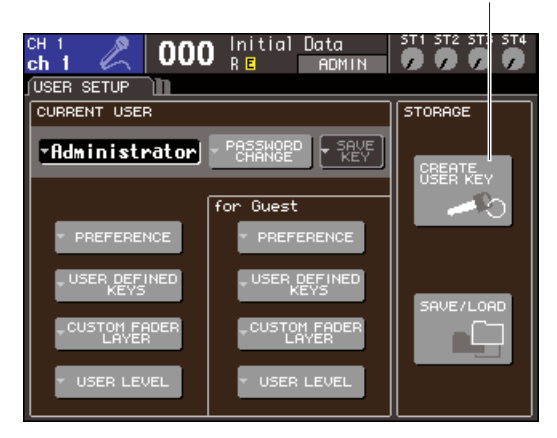

#### **3 Bewegen Sie den Cursor auf die Schaltfläche CREATE USER KEY und drücken Sie die [ENTER]-Taste.**

Es erscheint das Einblendfenster CREATE USER KEY.

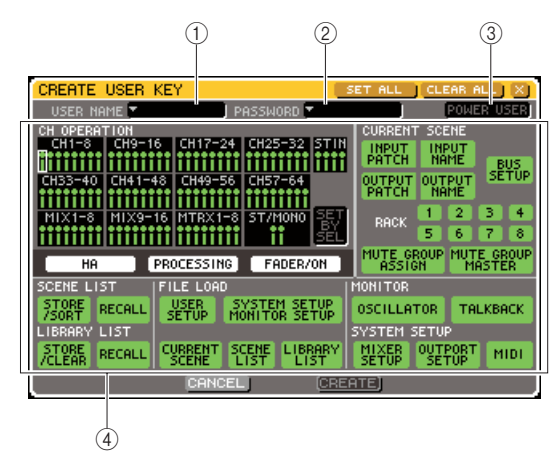

#### 1 **USER NAME (Benutzername)**

Es wird der Benutzername aus bis zu acht Buchstaben angezeigt (und kann hier eingestellt werden). Bewegen Sie den Cursor auf dieses Feld und drücken Sie [ENTER], so dass das Tastaturfenster erscheint, in dem Sie einen Benutzernamen eingeben können  $(\rightarrow S. 34)$  $(\rightarrow S. 34)$  $(\rightarrow S. 34)$ .

#### B **PASSWORD (Kennwort)**

Geben Sie ein Kennwort mit bis zu acht Zeichen ein. Drücken Sie hierauf, um ein Tastaturfenster zur Eingabe des Kennworts zu öffnen ( $\rightarrow$  [S. 34](#page-33-0)).

#### **(3) POWER USER**

Gibt an, ob diesem Benutzer Power-User-Berechtigungen eingeräumt werden.

#### D **Zugangsberechtigungseinstellungen**

Diese Einstellungen geben den Umfang der Bedienvorgänge an, die der Benutzer ausführen darf. Näheres zu den verschiedenen Elementen finden Sie auf S. [193](#page-192-0).

**4 Wenn Sie den Benutzernamen, das Kennwort und die Benutzerrechte angegeben sowie die Power-User-Berechtigungen ein- oder ausgeschaltet haben, bewegen Sie den Cursor auf die Schaltfläche CREATE (Erstellen) und drücken Sie die [ENTER]-Taste.**

Wenn Sie als Administrator angemeldet sind, wird der Benutzerauthentifizierungsschlüssel im USB-Speicher gespeichert.

Wenn Sie als Power-User angemeldet sind, werden Sie in einem Dialogfeld zur Bestätigung des USB-Speichers als Speicherziel aufgefordert. Falls Sie den Benutzerauthentifizierungsschlüssel auf einem anderen USB-Speichergerät sichern möchten, schließen Sie das gewünschte USB-Speichergerät an, und drücken Sie auf [OK].

### Anmelden

Um das LS9 bedienen zu können, müssen Sie sich als Administrator, Gast oder als ein Benutzer anmelden. Die Benutzereinstellungen für den Administrator und den Gast werden im Mischpult selbst gespeichert. Um sich jedoch als Benutzer anzumelden, müssen Sie die Verbindung zu einem USB-Speichergerät herstellen, auf dem ein Benutzerauthentifizierungsschlüssel gespeichert wurde. Wenn Sie nach der Anmeldung die Verbindung zum USB-Speicher unterbrechen, werden Ihre Zugriffsberechtigungen automatisch auf diejenigen eines Gastbenutzers zurückgestuft.

#### **HINWEIS**

*• Wenn das Gerät aus- und wieder eingeschaltet wird, wird es in der Regel in dem Anmeldezustand hochgefahren, in dem es sich beim Ausschalten befand. Falls ein Benutzerkennwort zugewiesen war, müssen Sie dieses Kennwort eingeben. Falls Sie jedoch die Eingabe abbrechen, werden Sie automatisch als Gast angemeldet. Genauso werden Sie automatisch als Gast angemeldet, wenn Sie sich zuvor als Benutzer angemeldet hatten, der einen Benutzerauthentifizierungsschlüssel benötigt, inzwischen jedoch die Verbindung zum USB-Speicher unterbrochen wurde.*

#### ● **Anmelden als Administrator**

#### **1 Drücken Sie im DISPLAY-ACCESS-Bereich mehrmals die Taste [SETUP], bis der USER-SETUP-Bildschirm erscheint.**

Popup-Schaltfläche zum Anmelden

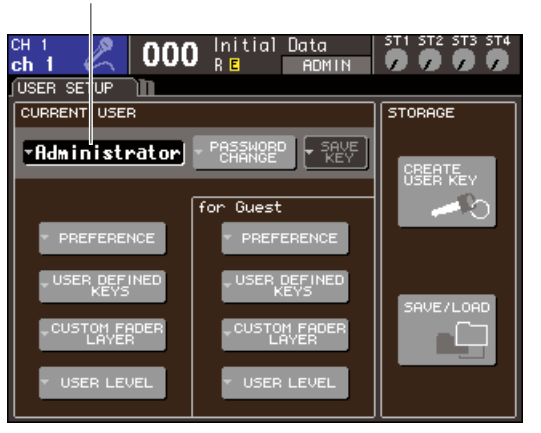

#### **2 Bewegen Sie den Cursor auf die Popup-Schaltfläche zum Anmelden, und drücken Sie [ENTER].**

Es erscheint das Einblendfenster LOGIN.

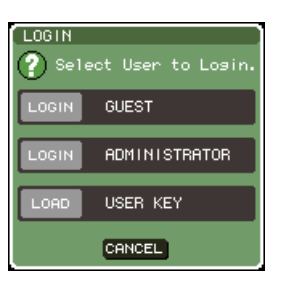

#### **3 Bewegen Sie den Cursor auf die Schaltfläche ADMINSTRATOR LOGIN und drücken Sie die [ENTER]-Taste.**

Falls kein Administratorkennwort festgelegt wurde, werden Sie direkt angemeldet. Wenn ein Kennwort eingegeben wurde, wird ein Tastaturfenster eingeblendet, in dem Sie das Kennwort eingeben können.

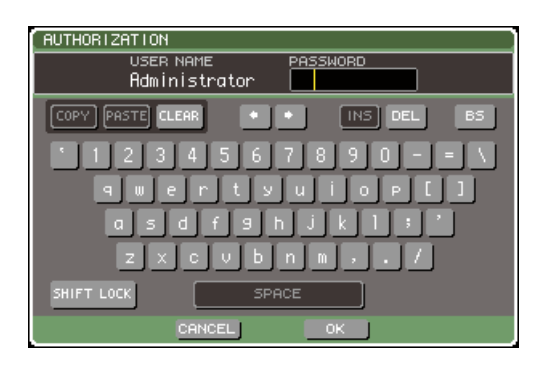

#### **4 Geben Sie das Kennwort ein, bewegen Sie den Cursor auf die Schaltfläche OK und drücken Sie [ENTER].**

Näheres zur Kennworteingabe finden Sie unter ["Zuweisen eines Namens" \(](#page-33-0) $\rightarrow$  S. 34). Falls das Kennwort nicht korrekt ist, wird im unteren Teil des Bildschirms die Meldung "WRONG PASSWORD" (Falsches Kennwort) angezeigt.

### ● **Anmelden als Gast**

- **1 Drücken Sie im DISPLAY-ACCESS-Bereich mehrmals die Taste [SETUP], bis der USER-SETUP-Bildschirm erscheint.**
- **2 Bewegen Sie den Cursor auf die Popup-Schaltfläche zum Anmelden, und drücken Sie [ENTER].**

Es erscheint das Einblendfenster LOGIN.

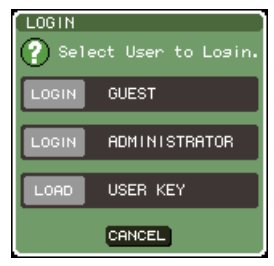

**3 Bewegen Sie den Cursor auf die Schaltfläche GUEST LOGIN und drücken Sie die [ENTER]-Taste.**

#### ● **Anmelden als Benutzer**

Um sich als Benutzer anzumelden, benötigen Sie einen im USB-Speicher gespeicherten

Benutzerauthentifizierungsschlüssel. Sie können sich auch mit einem Benutzerauthentifizierungsschlüssel anmelden, der auf einem anderen LS9-Mischpult erstellt wurde.

- **1 Schließen Sie das USB-Speichergerät an der USB-Buchse an.**
- **2 Drücken Sie im DISPLAY-ACCESS-Bereich mehrmals die Taste [SETUP], bis der USER-SETUP-Bildschirm erscheint.**
- **3 Bewegen Sie den Cursor auf die Popup-Schaltfläche zum Anmelden, und drücken Sie [ENTER].**

Es erscheint das Einblendfenster LOGIN.

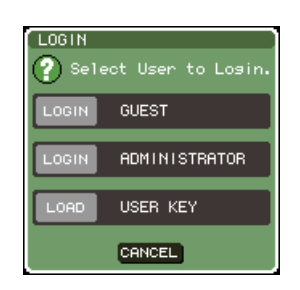

#### **4 Bewegen Sie den Cursor auf die Schaltfläche LOAD USER KEY und drücken Sie die [ENTER]-Taste.**

Es erscheint das SAVE/LOAD-Einblendfenster mit den im USB-Speicher angelegten Dateien und Verzeichnissen. Der Dateiname eines Benutzerauthentifizierungsschlüssels besitzt das Format "Benutzername.L9U".

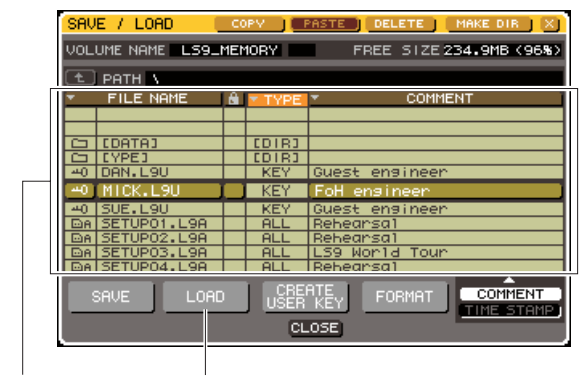

Dateiliste Schaltfläche LOAD (Laden)

**5 Bewegen sie den Cursor auf die Dateiliste, und wählen Sie mit dem Wählrad den Authentifizierungsschlüssel für den Benutzer aus, als der Sie sich anmelden möchten.**

Die hervorgehobene Zeile in der Dateiliste zeigt die für Vorgänge ausgewählte Datei an. Näheres zum Laden vom USB-Speicher finden Sie unter "Laden einer Datei aus dem USB-Speicher"  $(\rightarrow S. 200)$  $(\rightarrow S. 200)$ .

#### **6 Bewegen Sie den Cursor auf die Schaltfläche LOAD und drücken Sie [ENTER].**

Falls kein Kennwort festgelegt wurde, werden Sie direkt angemeldet. Wenn ein Kennwort eingegeben wurde, wird ein Tastaturfenster eingeblendet, in dem Sie das Kennwort eingeben können.

#### **HINWEIS**

*• Wenn Sie sich mit einem Benutzerauthentifizierungsschlüssel anmelden möchten, der auf einem anderen LS9-Mischpult erstellt wurde, wird ein Tastaturfenster eingeblendet, in dem Sie das Administratorkennwort des LS9 eingeben können, das Sie verwenden möchten. (Falls die Administratorkennwörter identisch sind, wird das Fenster nicht angezeigt.) Wenn Sie das korrekte Administratorkennwort eingeben, wird ein weiteres Tastaturfenster angezeigt, in dem Sie das Kennwort für den ausgewählten Benutzer eingeben können.*

*• Falls Sie den Benutzerauthentifizierungsschlüssel erneut speichern, werden Sie beim nächsten Mal nicht zur Eingabe des Administratorkennworts aufgefordert. (*→ *[S. 192](#page-191-0) [Bearbeiten eines Benutzerauthenti-fizierungsschlüssels\)](#page-191-0)*

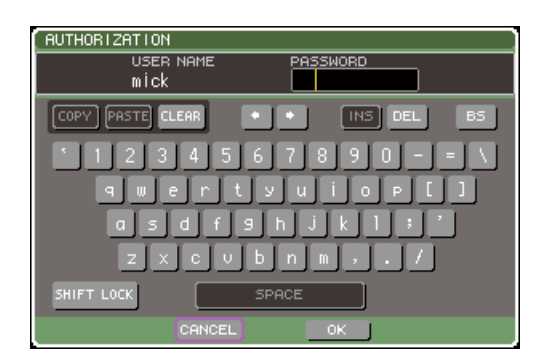

#### **7 Geben Sie das Kennwort ein, und bewegen Sie anschließend den Cursor auf die Schaltfläche OK und drücken Sie [ENTER].**

Näheres zur Kennworteingabe finden Sie unter ["Zuweisen eines Namens" \(](#page-33-0) $\rightarrow$  S. 34). Falls das Kennwort nicht korrekt ist, wird im unteren Teil des Bildschirms die Meldung "WRONG PASSWORD" (Falsches Kennwort) angezeigt.

### Ändern des Kennwortes

Zum Ändern des Kennworts des angemeldeten Benutzers gehen Sie wie folgt vor.

Eine Änderung des Administratorkennworts wird sofort aktualisiert. Eine Änderung des Benutzerkennworts wird verworfen, wenn sich der Benutzer einfach abmeldet. Das geänderte Kennwort muss vor der Abmeldung des Benutzers dem Benutzerauthentifizierungsschlüssel zugewiesen werden. Das Gastkonto verfügt nicht über ein Kennwort.

#### **1 Drücken Sie im DISPLAY-ACCESS-Bereich mehrmals die Taste [SETUP], bis der USER-SETUP-Bildschirm erscheint.**

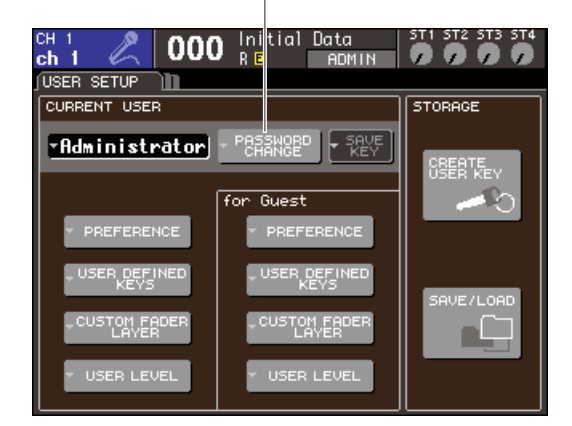

Popup-Schaltfläche PASSWORD CHANGE (Kennwort ändern)

#### **2 Bewegen Sie den Cursor auf die Popup-Schaltfläche PASSWORD CHANGE, und drücken Sie [ENTER].**

Es wird ein Tastaturfenster eingeblendet, in dem Sie ein Kennwort eingeben können.

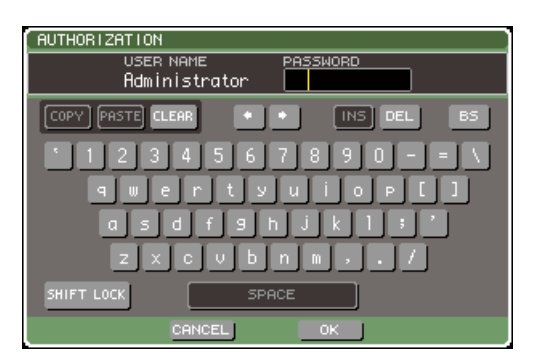

**3 Geben Sie das aktuelle Kennwort ein, und bewegen Sie anschließend den Cursor auf die Schaltfläche OK und drücken Sie [ENTER].**

Näheres zur Kennworteingabe finden Sie unter ["Zuweisen eines Namens" \(](#page-33-0) $\rightarrow$  S. 34). Wenn Sie das korrekte Kennwort eingeben, wird ein Tastaturfenster eingeblendet, in dem Sie das neue Kennwort eingeben können.

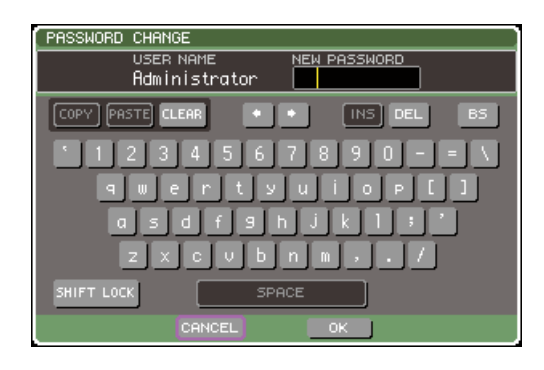

**4 Geben Sie das Passwort im Feld NEW PASSWORD ein, und bewegen Sie den Cursor auf die Schaltfläche OK und drücken Sie [ENTER].**

# <span id="page-191-0"></span>Bearbeiten eines Benutzerauthentifizierungsschlüssels

Wenn Sie als Benutzer angemeldet sind, können Sie Ihre anwenderdefinierten Tasten und Benutzereinstellungen bearbeiten und unter Ihrem

Benutzerauthentifizierungsschlüssel überschreiben (speichern). Wenn Sie als Power-User angemeldet sind, können Sie außerdem die Benutzerebene ändern.

**1 Melden Sie sich als Benutzer an, und bearbeiten Sie die anwenderdefinierte Fader-Ebene (**→**), die anwenderdefinierten Tasten (**→ **[S. 196](#page-195-0)) und Benutzereinstellungen (**→ **[S. 194](#page-193-0)).**

Wenn Sie als Power-User angemeldet sind, können Sie außerdem die Benutzerebene ändern.

**2 Drücken Sie im DISPLAY-ACCESS-Bereich mehrmals die Taste [SETUP], bis der USER-SETUP-Bildschirm erscheint.**

Popup-Schaltfläche SAVE KEY (Schlüssel speichern)

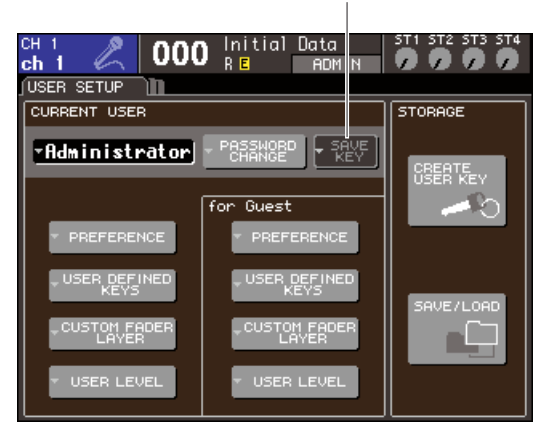

#### **3 Bewegen Sie den Cursor auf die Popup-Schaltfläche SAVE KEY, und drücken Sie [ENTER].**

Daraufhin wird ein Dialogfeld eingeblendet, in dem Sie gefragt werden, ob Sie den Benutzerauthentifizierungsschlüssel wirklich überschreiben (speichern) möchten.

**4 Zum Überschreiben (Speichern) bewegen Sie den Cursor auf die OK-Schaltfläche und drücken Sie die [ENTER]-Taste.**

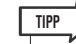

*• Wenn Sie nach Änderung der Einstellungen, und ohne diese zu speichern, versuchen sich als anderer Benutzer anzumelden, werden Sie gefragt, ob Sie den Benutzerauthentifizierungschlüssel speichern möchten. In diesem Fall können Sie den Benutzerauthentifizierungschlüssel speichern, indem Sie den Cursor auf die Schaltfläche OK bewegen und [ENTER] drücken.*

### Ändern der Benutzerebene

Gehen Sie zum Anzeigen oder Ändern der Benutzerebene des angemeldeten Benutzers wie folgt vor.

- **Für den Administrator**....... Für den Administrator existiert diese Einstellung nicht, aber für das Gastkonto kann sie geändert werden. **• Für den Gast**....................... Hier kann das Gast-Benutzerkonto betrachtet werden. Es ist keine Änderung möglich. **• Für normale Benutzer**........ Hier kann das normale Benutzerkonto betrachtet werden. Es ist keine Änderung möglich. **• Für einen Power-User**........ Für dieses Benutzerkonto kann die Einstellung geändert werden.
- **1 Drücken Sie im DISPLAY-ACCESS-Bereich mehrmals die Taste [SETUP], bis der USER-SETUP-Bildschirm erscheint.**

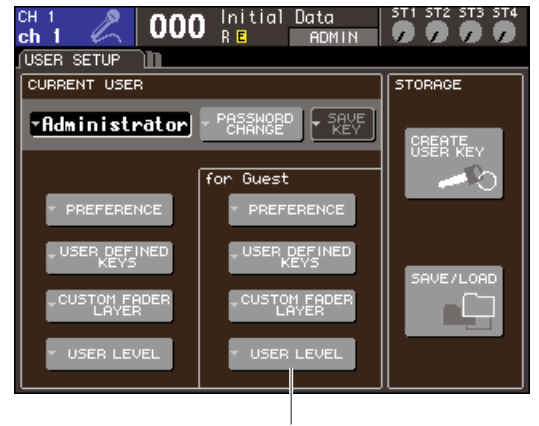

Popup-Schaltfläche USER LEVEL

**2 Bewegen Sie den Cursor auf die USER-LEVEL-Popup-Schaltfläche und drücken Sie [ENTER], um das USER-LEVEL-Einblendfenster aufzurufen.**

#### **HINWEIS**

*• Wenn Sie als Administrator angemeldet sind, können Sie den Cursor auf die USER LEVEL-Popup-Schaltfläche " Für den Gast" bewegen und die [ENTER]-Taste drücken, um das USER-LEVEL-Einblendfenster aufzurufen, in dem Sie den Gastzugang betrachten und ändern können.*

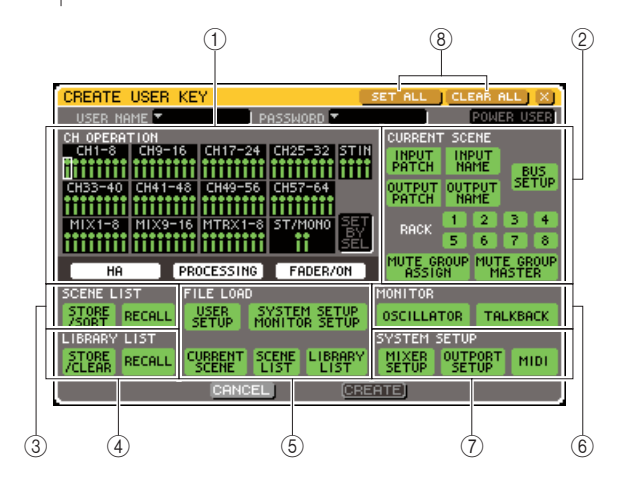

<span id="page-192-0"></span>Diese Seite enthält die folgenden Elemente.

#### 1 **CH-OPERATION-Feld (Kanalbedienung)**

Hier können Sie (für jeden Kanal) die Bedienvorgänge angeben, die für Eingangskanäle und Ausgangskanäle zulässig sind. Die Einstellungen gelten für den derzeit ausgewählten Kanal. Wählen Sie mit den [SEL]-Tasten den Kanal aus, für den Sie Einstellungen vornehmen möchten. Kanäle mit denselben Einstellungen werden im Kanalanzeigefeld in derselben Farbe dargestellt. Der ausgewählte Kanal wird umrandet dargestellt.

#### ● **HA**

Schränkt die Bedienung des diesem Kanal zugeordneten Eingangsverstärkers (HA, Head Amp) ein.

#### ● **PROCESSING (Verarbeitung)**

Schränkt die Bedienung aller Signalverarbeitungsparameter für diesen Kanal ein (mit Ausnahme von Fader und [ON]-Taste).

**TIPP**

*• Angaben zu den in PROCESSING enthaltenen Kanalparametern finden Sie im Anhang (*→ *[S. 256](#page-255-0)).*

#### ● **FADER / ON**

Schränkt die Bedienung des Faders und der [ON]- Taste dieses Kanals ein.

#### ● **SET BY SEL**

Wenn diese Schaltfläche eingeschaltet ist, können Sie die [SEL]-Tasten auf dem Bedienfeld verwenden, um alle Einstellungen für den betreffenden Kanal einzuschalten.

#### B **CURRENT-SCENE-Feld**

Gibt die Bedienvorgänge an, die für den aktuellen Szenenspeicher ausgeführt werden können.

● **INPUT PATCH / NAME (Eingangszuordnung / Name)** Schränkt die Vorgänge zum Zuordnen und

Benennen von Eingangskanälen ein.

#### ● **OUTPUT PATCH / NAME (Ausgangszuordnung / Name)**

Schränkt die Vorgänge zum Zuordnen und Benennen von Ausgangskanälen ein.

#### ● **BUS SETUP**

Schränkt die Bedienung für Bus-Einstellungen ein.

#### ● **RACK 1–8**

Schränkt die Bedienung für die Racks (1–8) ein.

● **MUTE GROUP ASSIGN / MASTER (Mute-Gruppe zuweisen / Master)**

Schränkt die Vorgänge zum Zuweisen von Mute-Gruppen und für den Mute-Gruppen-Master ein.

#### **(3) SCENE-LIST-Feld**

Gibt die Bedienvorgänge an, die für Szenenspeicher ausgeführt werden können.

- **STORE/SORT-Vorgänge**
- **RECALL-Vorgänge**

#### D **LIBRARY-LIST-Feld**

Gibt die Bedienvorgänge an, die für Libraries ausgeführt werden können.

- **STORE/CLEAR-Vorgänge**
- **RECALL-Vorgänge**

#### E **FILE-LOAD-Feld (Datei laden)**

Gibt die Dateitypen an, die vom USB-Speicher geladen werden können.

- **USER SETUP (Anwenderdefinierte Tasten and Benutzereinstellungen)**
- **SYSTEM SETUP / MONITOR SETUP**
- **CURRENT SCENE**
- **SCENE LIST**
- **LIBRARY LIST**

#### $\circledcirc$  **MONITOR-Feld**

Gibt die Monitor-Setup-Vorgänge an, die ausgeführt werden können.

- **OSCILLATOR**
- **TALKBACK**

#### G **Feld SYSTEM SETUP**

Gibt die System-Setup-Vorgänge an, die ausgeführt werden können.

- **MIXER SETUP**
- **OUTPUT SETUP**
- **MIDI**
- **(8) Schaltflächen SET ALL/CLEAR ALL (Alle auswählen/Alle löschen)** Diese Schaltflächen wählen alle Einträge im Fenster aus oder löschen diese.
- **3 Definieren Sie die Benutzerebene, indem Sie die Schaltflächen aller zulässigen Elemente einschalten.**
- **4 Wenn Sie die Einstellungen abgeschlossen haben, bewegen Sie den Cursor auf die CLOSE-Schaltfläche und drücken Sie [ENTER], um das Einblendfenster zu schließen.**

19

# Einstellungen (Preferences)

<span id="page-193-0"></span>Einstellungen, die die Arbeitsumgebung betreffen (zum Beispiel, ob bestimmte Meldungen angezeigt werden oder nicht, oder ob Tastenbefehle verkoppelt sind oder nicht) können je nach den Wünschen jedes Benutzers vorgenommen werden. Diese Einstellungen sind je nach angemeldetem Benutzer verschieden. Wenn Sie als Administrator angemeldet sind, können Sie außerdem die Gasteinstellungen ändern.

#### **1 Drücken Sie im DISPLAY-ACCESS-Bereich mehrmals die Taste [SETUP], bis der USER-SETUP-Bildschirm erscheint.**

Popup-Schaltfläche PREFERENCE

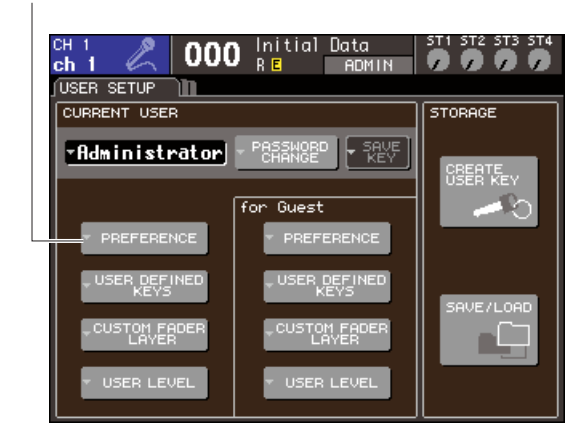

**2 Bewegen Sie den Cursor auf die PREFERENCE-Popup-Schaltfläche im Bildschirm und drücken Sie [ENTER], um das PREFERENCE-Einblendfenster aufzurufen.**

#### **HINWEIS**

*• Wenn Sie als Administrator angemeldet sind, können Sie den Cursor auf die PREFERENCE-Popup-Schaltfläche " Für den Gast" bewegen und die [ENTER]-Taste drücken, um das PREFERENCE-Einblendfenster aufzurufen, in dem Sie den Gastzugang betrachten und ändern können.*

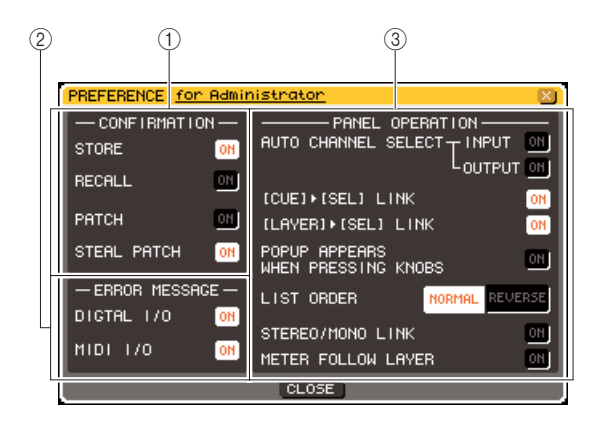

Diese Seite umfasst die folgenden Elemente.

#### 1 **CONFIRMATION-Feld**

Hier können Sie auswählen, ob Bestätigungsmeldungen erscheinen, wenn Sie Szenenoder Patch-Vorgänge ausführen.

#### ● **STORE (Speichern)**

#### ● **RECALL (Aufruf)**

Wenn diese Schaltflächen eingeschaltet sind, wird nach Ausführung eines Speicherungs- oder Abrufvorgangs einer Szene eine Bestätigungsaufforderung angezeigt.

#### ● **PATCH**

Wenn diese Schaltfläche eingeschaltet ist, wird beim Bearbeiten einer Eingangs- oder Ausgangszuordnung eine Bestätigungsaufforderung angezeigt.

#### ● **STEAL PATCH**

Wenn diese Schaltfläche eingeschaltet ist, wird beim Bearbeiten einer bereits bestehenden Eingangs- oder Ausgangszuordnung eine Bestätigungsaufforderung angezeigt.

#### B **ERROR-MESSAGE-Feld**

Hier können Sie auswählen, ob eine Fehlermeldung angezeigt wird, wenn eines der folgenden Probleme auftritt.

#### ● **DIGITAL I/O**

Wenn ein Fehler an einem digitalen Eingang/ Ausgang auftritt.

#### ● **MIDI I/O**

Wenn ein Fehler beim Senden/Empfangen von MIDI-Daten auftritt.

#### **(3) PANEL-OPERATION-Feld**

Hier können Sie Einstellungen für Bedienungsvorgänge auf dem Bedienfeld vornehmen.

- **AUTO CHANNEL SELECT INPUT (Automatische Kanalauswahl – Eingang)**
- **AUTO CHANNEL SELECT OUTPUT (Automatische Kanalauswahl – Ausgang)**

Hiermit wird festgelegt, ob der entsprechende Kanal ausgewählt wird, wenn Sie die [ON]-Taste oder den Fader eines Kanals betätigen. Diese Einstellung kann für Eingangskanäle (INPUT) und Ausgangskanäle (OUTPUT) getrennt einund ausgeschaltet werden.

#### ● **[CUE]** → **[SEL] LINK**

Gibt an, ob die Kanalauswahl mit Cue-Bedienvorgängen verknüpft wird. Wenn diese Schaltfläche eingeschaltet ist, wird ein Kanal durch Drücken der entsprechenden [CUE]-Taste ausgewählt, und die entsprechende [SEL]-Taste leuchtet auf.

#### ● **[LAYER]** → **[SEL] LINK**

Gibt an, ob die Kanalauswahl mit der Auswahl der Fader-Ebene verknüpft wird. Wenn diese Schaltfläche eingeschaltet ist, und Sie mit einer LAYER-Taste die Fader-Ebene umschalten, wird der zuletzt auf dieser Fader-Ebene gewählte Kanal ausgewählt, und dessen [SEL]-Taste leuchtet.

#### ● **POPUP APPEARS WHEN PRESSING KNOBS (Einblendfenster beim Drücken von Reglern)**

Gibt an, ob das Einblendfenster des entsprechenden Parameters des Kanals angezeigt wird, wenn Sie im Bildschirm SELECTED CHANNEL VIEW auf einen Regler im SELECTED-CHANNEL-Bereich drücken. Wenn diese Schaltfläche eingeschaltet ist, wird bei jedem Drücken auf einen Regler ein Einblendfenster für einen Kanal angezeigt (oder geschlossen).

#### ● **LIST ORDER (Listenreihenfolge)**

Dies gibt die Reihenfolge an, in der Szenenspeicher und Library-Einträge im Bildschirm angezeigt werden.

- **NORMAL**.......... Zeigt die Liste in aufsteigender numerischer Reihenfolge an.
- **REVERSE** ........ Zeigt die Liste in aufsteigender numerischer Reihenfolge an.

#### ● **STEREO / MONO LINK**

Dies gibt an, ob die Ein-/Ausschaltfunktionen für STEREO-Kanal und MONO-Kanal sowie Faderbewegungen verkoppelt sind oder nicht. Wenn Sie diese Schaltfläche einschalten, wir der Ein-/Ausschaltzustand des STEREO-Kanals auf den MONO-Kanal kopiert, und zukünftige Schaltvorgänge sind gekoppelt. Fader-Bewegungen werden unter Erhalt der Pegelunterschiede miteinander verkoppelt.

#### ● **METER FOLLOW LAYER**

Gibt an, ob der Pegelanzeigen-Bildschirm mit der Auswahl der Fader-Ebene verknüpft wird. Wenn diese Schaltfläche eingeschaltet ist, bewirkt ein Umschalten der Fader-Ebene ein Umschalten der Pegelanzeigen auf diese Fader-Ebene, unabhängig davon, welcher Bildschirm vorher angezeigt wurde.

#### **3 Schalten Sie jede Schaltfläche ein oder aus, um die gewünschte Einstellung zu wählen.**

**4 Wenn Sie die Einstellungen abgeschlossen haben, bewegen Sie den Cursor auf die CLOSE-Schaltfläche und drücken Sie [ENTER], um das Einblendfenster zu schließen.**

19

# Anwenderdefinierte Tasten

<span id="page-195-0"></span>Im Folgenden wird beschrieben, wie anwenderdefinierten Tasten im USER-DEFINED-Bereich im Bedienfeld die gewünschten Funktionen zugewiesen und wie diese Funktionen durch Drücken auf diese Tasten ausgeführt werden.

Durch die Zuweisung werden die anwenderdefinierten Tasten für den derzeit angemeldeten Benutzer festgelegt. Wenn Sie als Administrator angemeldet sind, können Sie außerdem anwenderdefinierte Tasten für das Gastkonto festlegen.

**1 Drücken Sie im DISPLAY-ACCESS-Bereich mehrmals die Taste [SETUP], bis der USER-SETUP-Bildschirm erscheint.**

Schaltfläche USER DEFINED KEYS

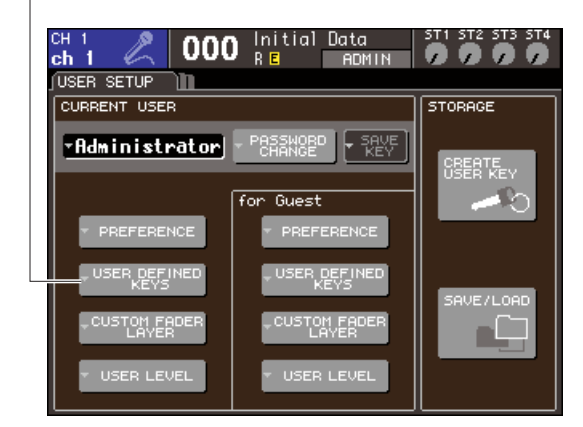

#### **2 Bewegen Sie den Cursor auf die Popup-Schaltfläche USER DEFINED KEYS und drücken Sie [ENTER].**

Es erscheint das Einblendfenster USER DEFINED KEYS.

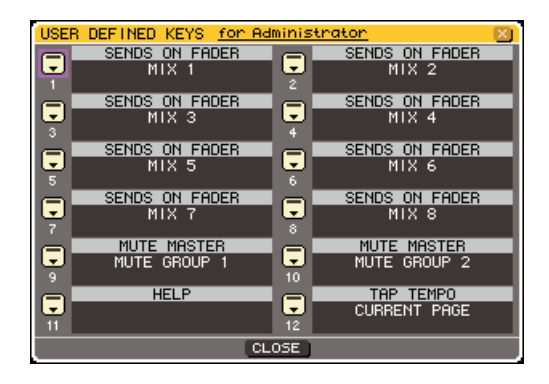

Die zwölf Schaltflächen im Bildschirm entsprechen den anwenderdefinierten Tasten [1]–[12] im Bedienfeld, und die den einzelnen Tasten zugewiesenen Funktionen werden jeweils rechts der entsprechenden Schaltfläche angezeigt. Mit "----" wird angezeigt, dass für die jeweilige Schaltfläche keine Zuweisung festgelegt ist.

#### **3 Bewegen Sie den Cursor auf die Schaltfläche der anwenderdefinierten Taste, der Sie die Hilfefunktion zuweisen möchten, und drücken Sie die [ENTER]-Taste.**

Daraufhin wird das Einblendfenster USER DEFINED KEY SETUP angezeigt. In diesem Fenster können Sie der anwenderdefinierten Taste eine Funktion zuweisen und optionale Parameter festlegen.

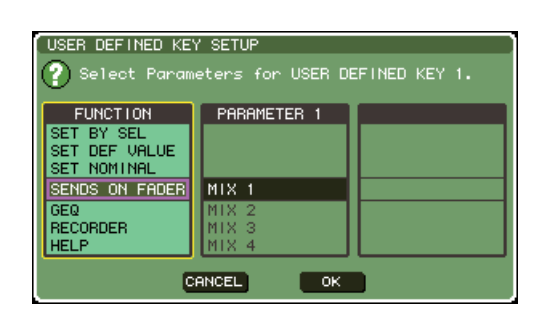

**4 Vergewissern Sie sich, dass das FUNCTION-Feld von einem gelben Rahmen umgeben ist, und wählen Sie dann mit den Schaltflächen [DEC]/[INC] im Bedienfeld die zuzuweisende Funktion aus.**

Wenn die ausgewählte Funktion über zusätzliche Parameter verfügt, werden die Parameter in den PARAMETER-Feldern 1/2 angezeigt. Näheres über die zuweisbaren Funktionen und deren Parameter erfahren Sie unter "Funktionen, die [benutzerdefinierten Tasten zugewiesen werden](#page-256-0)  [können" \(](#page-256-0) $\rightarrow$  S. 257).

- **5 Falls die ausgewählte Funktion über Parameter verfügt, bewegen Sie den Cursor auf eines der PARAMETER-Felder 1 oder 2, und wählen Sie die Parameter 1 und 2 auf dieselbe Weise aus.**
- **6 Bewegen Sie den Cursor auf die OK-Schaltfläche und drücken Sie die [ENTER]- Taste, um das Einblendfenster USER DEFINED KEY SETUP zu schließen.**
- **7 Weisen Sie anderen anwenderdefinierten Tasten auf dieselbe Weise die gewünschten Funktionen zu.**
- **8 Drücken Sie zur Ausführung einer zugewiesenen Funktion die entsprechende USER-DEFINED-Taste [1]–[12] im Bedienfeld.**

# <span id="page-196-0"></span>Console-Lock-Funktion

Um nicht erwünschte Bedienvorgänge zu verhindern, können Sie die Bedienung des Mischpults vorübergehend sperren. Mit dieser Einstellung wird die Bedienung von Bedienfeld und Touch Screen vollständig deaktiviert, so dass die Bedienelemente nicht durch eine versehentliche Berührung oder durch eine nicht berechtigte Person verstellt werden können, während der Bediener eine Pause macht.

Wenn für den derzeit angemeldeten Benutzer ein Kennwort eingerichtet ist, wird dieses Kennwort für die Console-Lock-Funktion verwendet. Wenn Sie das Mischpult aus- und wieder einschalten, während es gesperrt ist, werden Sie zur Eingabe des Kennworts aufgefordert, falls Sie als Benutzer mit zugewiesenem Kennwort angemeldet waren. Wenn Sie als Gast angemeldet waren, wird das Mischpult normal hochgefahren.

#### **HINWEIS**

- *Falls Sie Ihr Kennwort vergessen haben, schlagen Sie unter ["Initialisieren des internen Speichers des LS9" \(](#page-221-0)*→ *S. 222) nach.*
- *Der Gast kann kein Kennwort festlegen.*
- *Die Steuerung des Mischpults durch ein externes Gerät über MIDI oder die Software LS9 Editor funktioniert auch im gesperrten Zustand ganz normal.*

### Sperren des Mischpults

**1 Drücken Sie im DISPLAY-ACCESS-Bereich mehrmals die Taste [SETUP], bis der MISC-SETUP-Bildschirm erscheint.**

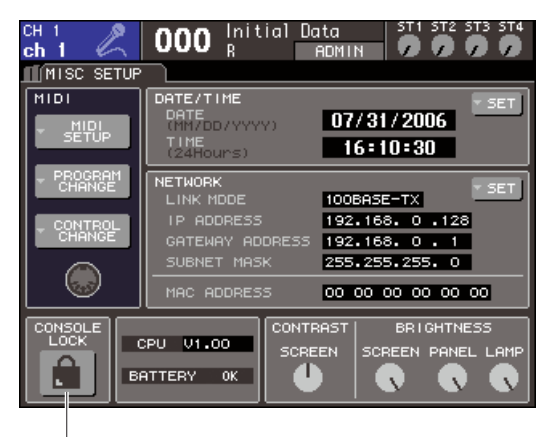

Schaltfläche CONSOLE LOCK

#### **2 Bewegen Sie den Cursor auf die NEW-Schaltfläche und drücken Sie die [ENTER]-Taste.**

Wenn Sie als Benutzer mit Kennwort angemeldet sind, wird ein Tastaturfenster eingeblendet, in dem Sie das Kennwort eingeben können. Näheres zur Kennworteingabe finden Sie unter "Zuweisen eines [Namens" \(](#page-33-0) $\rightarrow$  S. 34).

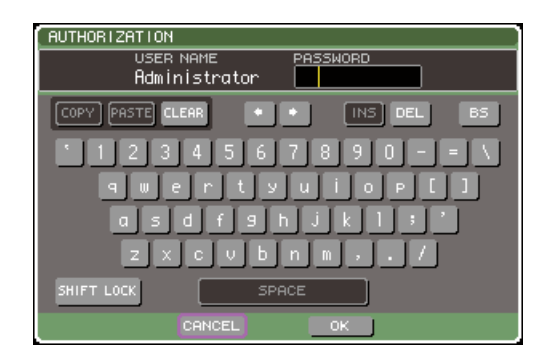

#### **3 Geben Sie das Kennwort des angemeldeten Benutzers ein, bewegen Sie den Cursor auf die Schaltfläche OK und drücken Sie [ENTER].**

Daraufhin wird der CONSOLE-LOCK-Bildschirm angezeigt, die Console-Lock-Funktion wird aktiviert, und alle Bedienelemente sind nicht mehr bedienbar.

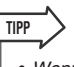

*• Wenn vom USB-Speicher eine Bilddatei geladen wurde, stellt der CONSOLE-LOCK-Bildschirm dieses Bild dar.*

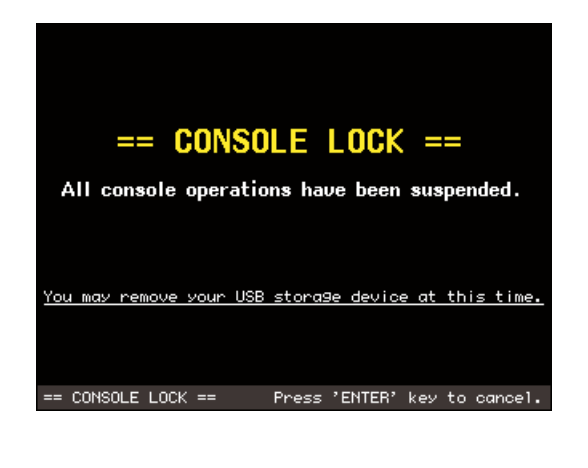

### Entsperren des Mischpults

#### **1 Drücken Sie, sobald der CONSOLE-LOCK-Bildschirm angezeigt wird, die [ENTER]-Taste.**

Wenn Sie als Benutzer ohne definiertes Kennwort angemeldet sind, wird das Mischpult entsperrt. Falls Sie als Benutzer mit Kennwort angemeldet sind, wird ein Tastaturfenster eingeblendet, in dem Sie das Kennwort eingeben können.

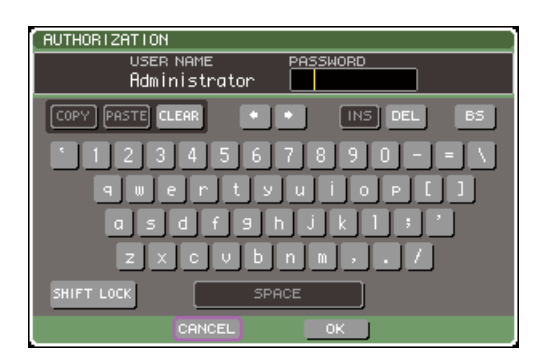

#### **2 Geben Sie das Kennwort des angemeldeten Benutzers ein, bewegen Sie den Cursor auf die Schaltfläche OK und drücken Sie [ENTER].**

Das Mischpult wird entsperrt, Sie kehren zum MISC-SETUP-Bildschirm zurück, und die Bedienelemente sind wieder bedienbar.

*• Während das Mischpult gesperrt ist, können Sie die Verbindung zum USB-Speicher aufheben. Schließen Sie das USB-Speichergerät an, bevor Sie Console Lock aufheben.*

**TIPP**

### <span id="page-197-0"></span>Angeben der CONSOLE-LOCK-Bilddatei

Wenn im USB-Speicher eine Bilddatei gespeichert wurde, kann der CONSOLE-LOCK-Bildschirm dieses Bild darstellen.

Geben Sie im SAVE/LOAD-Einblendfenster die Bilddatei an, die Sie anzeigen lassen möchten, und laden Sie diese vom USB-Speicher. Näheres zum Laden aus dem USB-Speicher finden Sie unter "Laden einer Datei aus dem [USB-Speicher" \(](#page-199-0) $\rightarrow$  S. 200).

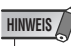

- *Die Bilddatei wird nicht im internen Speicher gesichert. Sie müssen sie nach jedem Einschalten neu aus dem USB-Speicher laden.*
- *Die Bilddatei wird für die Darstellung auf 320 x 240 Pixel und 216 Farben konvertiert.*
- *Die Bilddatei ist unkomprimiert und beschränkt auf eine der Farbtiefen 8/16/24/32 Bit und eine maximale Größe von 307.256 Bytes.*

# Verwenden von USB-Speicher zum Speichern und Laden von Daten

In diesem Abschnitt erfahren Sie, wie Sie ein handelsübliches USB-Speichergerät (Memory Stick) an die USB-Schnittstelle rechts vom Display anschließen und zum Speichern oder Laden z. B. von internen Einstellungen des LS9 verwenden.

#### **HINWEIS**

- *Der Betrieb ist nur mit USB-Flash-Speichergeräten (USB-Sticks) gewährleistet.*
- *Der Betrieb mit Speichermedien mit einer Kapazität von bis zu 16 GB wurde überprüft. (Dies garantiert jedoch nicht den Betrieb mit allen USB-Speichermedien.) Es werden die Formate FAT12, FAT16 und FAT32 unterstützt. Beim LS9 der Version 1.10 oder höher werden Speichermedien mit einer Kapazität von 4 GB oder größer in FAT32 formatiert und Speichermedien mit einer Kapazität von 2 GB oder kleiner werden in FAT16 formatiert. Lange Dateinamen werden nicht unterstützt.*

#### **VORSICHT**

*• Im permanenten Anzeigebereich des Bildschirms erscheint eine Zugriffsanzeige (ACCESS), während auf Daten zugegriffen wird (Speichern, Laden oder Löschen). Ziehen Sie den USB-Speicher nicht ab und schalten Sie das LS9 nicht aus, während diese Anzeige aufleuchtet. Andernfalls können die Daten im USB-Speicher beschädigt werden.*

## <span id="page-198-0"></span>Speichern interner Daten des LS9 im USB-Speicher

Um interne Daten des LS9 (mit Ausnahme von in Benutzerauthentifizierungsschlüsseln enthaltenen Daten) als Datei im USB-Speicher zu speichern, gehen Sie wie folgt vor. Die gespeicherte Datei besitzt die Namenserweiterung "L9A".

#### **1 Drücken Sie im DISPLAY-ACCESS-Bereich mehrmals die Taste [SETUP], bis der USER-SETUP-Bildschirm erscheint.**

Schaltfläche SAVE/LOAD (Speichern/Laden)

Data 000 G ch **USER SETUP** תר **CURRENT USER STORAGE** FAdministrator 웠 Guest

### **2 Bewegen Sie den Cursor auf die Schaltfläche SAVE/LOAD und drücken Sie [ENTER].**

Es erscheint das SAVE/LOAD-Einblendfenster.

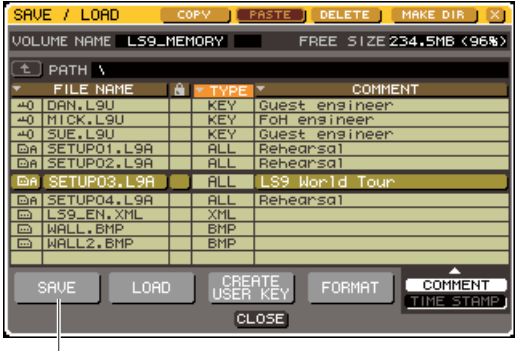

#### **3 Wenn Sie ein anderes Verzeichnis wählen möchten, bewegen Sie den Cursor auf das Symbol in der Spalte des gewünschten Verzeichnisses, und drücken Sie [ENTER].**

Um zur nächsthöheren Ebene zu wechseln, bewegen Sie den Cursor auf die Pfeilschaltfläche im Feld PATH (Pfad) und drücken Sie [ENTER].

#### **4 Bewegen Sie den Cursor auf die Schaltfläche SAVE und drücken Sie [ENTER].**

Es erscheint ein Tastaturfenster, in dem Sie einen Dateinamen und Kommentar eingeben können.

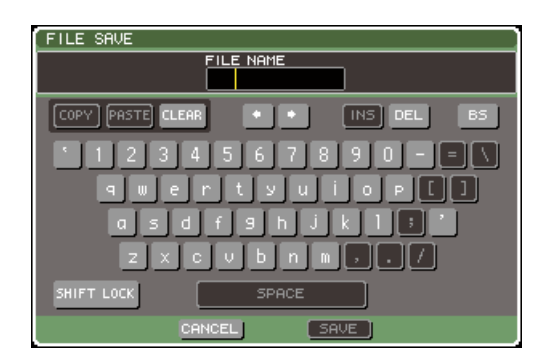

#### **5 Geben Sie einen Dateinamen von bis zu acht Zeichen sowie einen Kommentar mit bis zu 32 Zeichen ein, bewegen Sie den Cursor auf die SAVE-Schaltfläche und drücken Sie [ENTER].**

Nach Beendigung des Speichervorgangs wird das Einblendfenster geschlossen, in dem der Fortschritt des Vorgangs und der Datentyp angezeigt wurden.

Schaltfläche SAVE

# <span id="page-199-0"></span>Laden einer Datei aus dem USB-Speicher

Hier erfahren Sie, wie Sie eine Datei mit LS9- Einstellungen (Erweiterung .L9A) aus dem USB-Speicher in das LS9 laden.

Mit der gleichen Bedienung können Sie neben Einstellungs-Dateien auch andere Dateien laden.

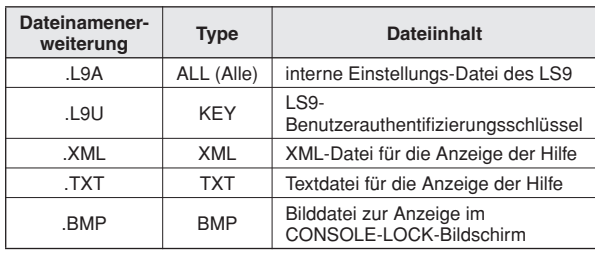

#### **VORSICHT**

*• Rufen Sie mit der Taste [HOME] den SELECTED-CH-VIEW-Bildschirm auf, und wählen Sie von dort mit der [SEL]-Taste den INPUT-Kanal aus, dessen Direktausgabe Sie verwenden möchten. Schalten Sie die am LS9 angeschlossenen Geräte vor dem Laden aus, und regeln Sie die Lautstärke herunter, damit kein Problem auftritt, wenn ein Signal vom LS9 ausgegeben wird.*

#### **1 Drücken Sie im DISPLAY-ACCESS-Bereich mehrmals die Taste [SETUP], bis der USER-SETUP-Bildschirm erscheint.**

Schaltfläche SAVE/LOAD (Speichern/Laden)

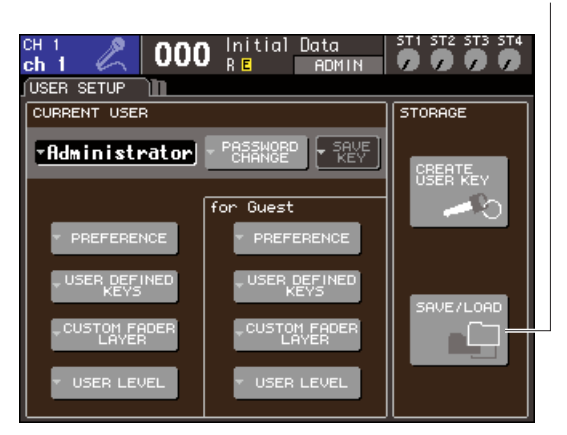

#### **2 Bewegen Sie den Cursor auf die Schaltfläche SAVE/LOAD und drücken Sie [ENTER].**

Es erscheint das SAVE/LOAD-Einblendfenster. Wenn im USB-Speicher eine Bilddatei gespeichert wurde, kann der CONSOLE-LOCK-Bildschirm dieses Bild darstellen ( $\rightarrow$  [S. 198](#page-197-0)).

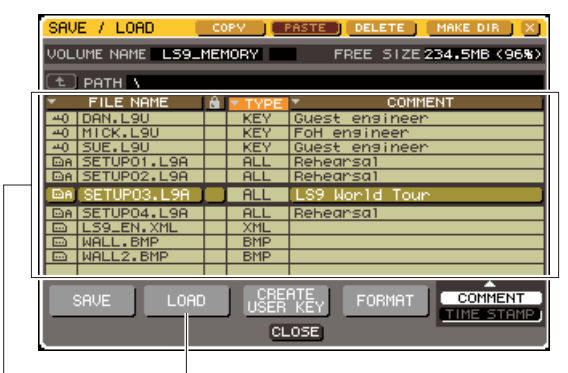

Dateiliste Schaltfläche LOAD (Laden)

**3 Bewegen Sie den Cursor auf die Dateiliste und wählen Sie mit dem Wählrad die Hilfedatei, die geladen werden soll.**

Die hervorgehobene Zeile in der Dateiliste zeigt die für Vorgänge ausgewählte Datei an.

**4 Wenn Sie den Cursor auf die LOAD-Schaltfläche bewegen und [ENTER] drücken, werden Sie in einem Dialogfenster dazu aufgefordert, den Vorgang zu bestätigen.**

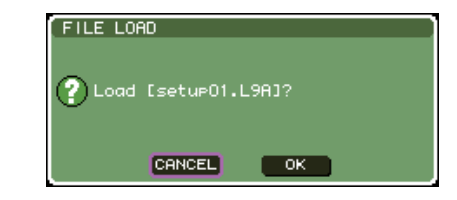

#### **5 Bewegen Sie den Cursor auf die OK-Schaltfläche und drücken Sie [ENTER]; der Ladevorgang beginnt.**

Nach Beendigung des Ladevorgangs wird das Einblendfenster geschlossen, in dem der Fortschritt des Vorgangs und der Datentyp angezeigt wurden. Auch dann, wenn Sie den Ladevorgang während des Ladens der Datei abbrechen, werden die bis dahin gelesenen Daten geladen. Die Dateitypen, die geladen werden können, hängen von der Einstellung auf der Benutzerebene zum Zeitpunkt des Ladevorgangs ab.

### Bearbeiten der im USB-Speicher vorhandenen Dateien

Hier erfahren Sie, wie Sie Bearbeitungsvorgänge (z. B. Sortieren von Dateien und Verzeichnissen im USB-Speicher, Bearbeiten der Dateinamen oder Kommentare, Kopieren oder Einfügen) ausführen können.

#### ● **Bearbeiten von Dateien**

#### **1 Drücken Sie im DISPLAY-ACCESS-Bereich mehrmals die Taste [SETUP], bis der USER-SETUP-Bildschirm erscheint.**

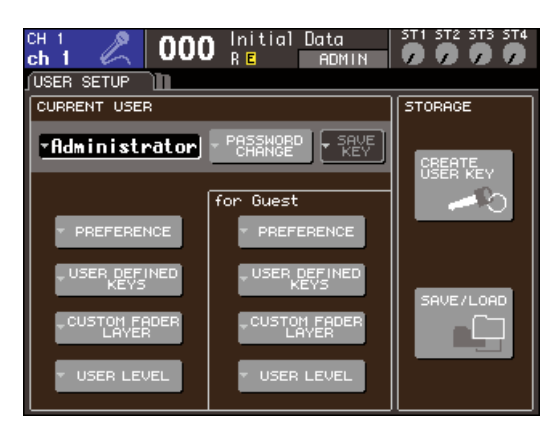

#### **2 Bewegen Sie den Cursor auf die Schaltfläche SAVE/LOAD und drücken Sie [ENTER].**

Es erscheint das SAVE/LOAD-Einblendfenster mit den im USB-Speicher angelegten Dateien und Verzeichnissen.

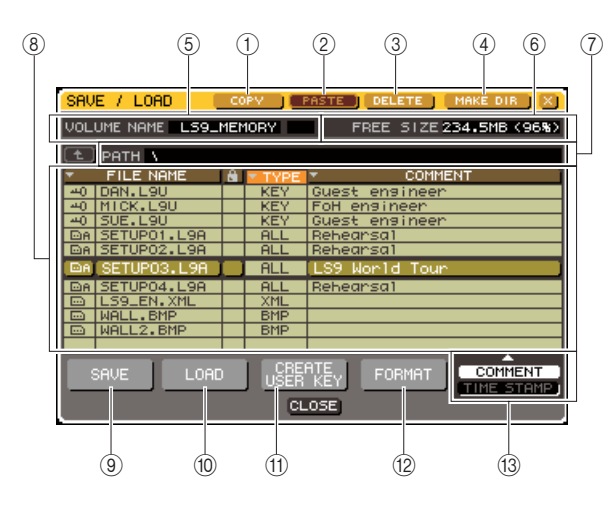

#### 1 **Schaltfläche COPY (Kopieren)**

Mit dieser Schaltfläche kopieren Sie eine Datei in den Pufferspeicher (einen temporären Speicherbereich)  $(\rightarrow S. 203)$  $(\rightarrow S. 203)$  $(\rightarrow S. 203)$ .

#### B **Schaltfläche PASTE (Einfügen)**

Mit dieser Schaltfläche fügen Sie die Datei aus dem Pufferspeicher ein ( $\rightarrow$  [S. 203](#page-202-0)).

#### C **Schaltfläche DELETE**

Mit dieser Schaltfläche löschen Sie die ausgewählte Datei ( $\rightarrow$  [S. 203](#page-202-1)).

#### D **Schaltfläche MAKE DIR (Verzeichnis erstellen)**

Mit dieser Schaltfläche erstellen Sie ein neues Verzeichnis ( $\rightarrow$  [S. 203](#page-202-2)).

#### E **VOLUME NAME**

Hier wird der Volume-Name des USB-Speichers angezeigt. Wenn der USB-Speicher schreibgeschützt ist, enthält das Feld VOLUME NAME ein Schutzsymbol.

#### $(6)$  **FREE SIZE**

Dies zeigt den freien Speicherplatz im USB-Speicher an.

#### G **PATH (Pfad)**

Hier wird der Name des aktuellen Verzeichnisses angezeigt. Sie können den Cursor auf die Pfeil-Schaltfläche bewegen und [ENTER] drücken, um eine Verzeichnisebene nach oben zu springen. Wenn das aktuelle Verzeichnis sich auf der höchsten Ebene befindet, ist die Pfeilschaltfläche abgeblendet.

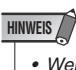

*• Wenn der Verzeichnisname mehr als 237 Zeichen umfasst, können Sie nicht speichern.*

#### **(8)** Dateiliste

In diesem Bereich sind die Dateien aufgeführt, die im USB-Speicher gespeichert sind. Die hervorgehobene Zeile gibt die derzeit zur Bearbeitung ausgewählte Datei an. Die Dateiliste enthält die folgenden Elemente. Wenn Sie den Cursor auf den Namen eines Eintrags bewegen und die [ENTER]-Taste drücken, wird dieser Eintrag orange, und die Liste wird nach den alphanumerischen Zeichen dieser Eintragsbezeichnungen sortiert. Jedes Mal, wenn Sie die [ENTER]-Taste drücken, wechselt die Sortierreihenfolge zwischen aufsteigend und absteigend.

#### ● **FILE NAME (Dateiname)**

Gibt den Datei- oder Verzeichnisnamen an und zeigt ein Symbol an, das den Typ darstellt.

#### ● **READ ONLY**

Ein Sperrsymbol zeigt an, dass die entsprechende Datei geschützt ist. Sie können auf diesen Bereich drücken, um den Schreibschutz zu aktivieren oder deaktivieren.

#### ● **FILE TYPE (Dateityp)**

ALL zeigt eine Datei an, welche die internen Einstellungen des LS9 enthält, KEY zeigt einen Benutzerauthentifizierungsschlüssel an, XML zeigt eine Hilfedatei an, BMP zeigt eine Bitmap-Bilddatei an, MP3 zeigt eine MP3-Datei an und [DIR] zeigt ein Verzeichnis an.

#### ● **COMMENT**

Hier wird ein Kommentar zu LS9-Dateien angezeigt. Wenn Sie den Cursor auf dieses Feld bewegen und [ENTER] drücken, erscheint ein Tastaturfenster, in dem Sie einen Kommentar zu dieser Datei eingeben können.

#### ● **TIME STAMP**

Zeigt das Datum und die Uhrzeit an, zu der die Datei zuletzt geändert wurde.

**HINWEIS**

*• Mit der Schaltfläche COMMENT/TIME STAMP unten rechts in der Dateiliste schalten Sie das Display zwischen COMMENT (Kommentar) und TIME STAMP (Zeitstempel) um.*

Benutzereinstellungen (Sicherheit)

Benutzereinstellungen (Sicherheit)

#### I **Schaltfläche SAVE**

Speichert alle internen Einstellungen des LS9 in einer Datei ( $\rightarrow$  [S. 199](#page-198-0)).

#### (10) Schaltfläche LOAD (Laden)

Lädt die ausgewählte Datei mit LS9-Einstellungen  $(\rightarrow S. 200)$  $(\rightarrow S. 200)$  $(\rightarrow S. 200)$ .

**(11) Schaltfläche CREATE USER KEY (Benutzerschlüssel erstellen)**

Über diese Schaltfläche erstellen Sie einen Benutzerauthentifizierungsschlüssel ( $\rightarrow$  [S. 192](#page-191-0)).

#### L **FORMAT-Schaltfläche**

Hiermit formatieren Sie das USB-Speichermedium  $(\rightarrow S. 204)$  $(\rightarrow S. 204)$  $(\rightarrow S. 204)$ .

**(3) Schaltfläche COMMENT/TIME STAMP** Schaltet den Eintrag ganz rechts in der Dateiliste zwischen COMMENT (Kommentar) und TIME STAMP (Zeitstempel) um.

#### **3 Führen Sie den gewünschten Bearbeitungsvorgang aus.**

Einzelheiten zur Verfahrensweise finden Sie in den nachstehenden Erläuterungen.

#### ● Sortieren von Dateien und Bearbeiten **von Dateinamen/Kommentaren**

- **1 Drücken Sie im DISPLAY-ACCESS-Bereich mehrmals die Taste [SETUP], bis der USER-SETUP-Bildschirm erscheint.**
- **2 Bewegen Sie den Cursor auf die SAVE/ LOAD-Popup-Schaltfläche im Bildschirm und drücken Sie [ENTER], um das SAVE/ LOAD-Einblendfenster aufzurufen.**
- **3 Um die Dateien zu sortieren, bewegen Sie**  den Cursor auf "FILE NAME", das Schlosssymbol, "FILE TYPE", "COMMENT" oder ..TIME STAMP" oben in der Dateiliste, **und drücken Sie [ENTER].**

Die Liste wird je nach ausgewähltem Spaltentitel wie folgt sortiert.

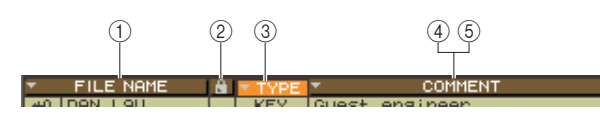

#### 1 **FILE NAME (Dateiname)**

Sortiert die Liste in alphanumerischer Reihenfolge des Dateinamens.

#### B **Schlosssymbol**

Sortiert die Liste entsprechend des Ein/Aus-Zustands für den Schreibschutz.

#### C **FILE TYPE (Dateityp)**

Sortiert die Liste nach dem Dateityp.

#### (4) **COMMENT**

Sortiert die Liste in alphanumerischer Reihenfolge des Kommentars.

#### E **TIME STAMP**

Sortiert die Liste nach Erstellungsdatum.

### **TIPP**

*• Indem Sie erneut [ENTER] drücken, ändern Sie die Richtung des Sortiervorgangs (aufsteigend oder absteigend).*

**4 Um den Dateinamen oder Kommentar zu bearbeiten, bewegen Sie den Cursor auf das Feld FILE NAME oder COMMENT der jeweiligen Datei und drücken Sie [ENTER], um das Tastaturfenster zu öffnen.**

Näheres zur Texteingabe finden Sie unter "Zuweisen [eines Namens" \(](#page-33-0) $\rightarrow$  S. 34).

#### **HINWEIS**

*• Wenn das COMMENT-Feld nicht angezeigt wird, schalten Sie dieses mit der Schaltfläche COMMENT/TIME STAMP unten rechts in der Dateiliste ein.*

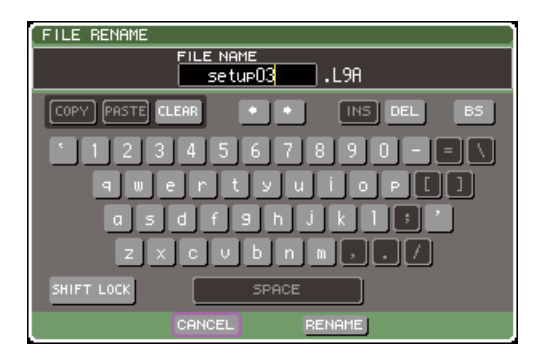

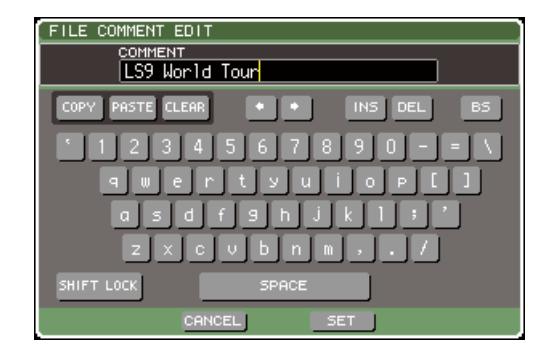

- **5 Geben Sie einen Dateinamen oder Kommentar ein, bewegen Sie den Cursor auf die Schaltfläche RENAME oder SET, und drücken Sie [ENTER].**
- **6 Um den Schreibschutz ein- oder auszuschalten, bewegen Sie den Cursor auf das Schlosssymbol der betreffenden Datei und drücken Sie [ENTER].**

Für geschützte Dateien wird ein Schlosssymbol angezeigt; solche Dateien können nicht überschrieben werden.

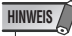

*• Der Dateiname bzw. Kommentar einer geschützten Datei kann nicht bearbeitet werden.*

#### <span id="page-202-0"></span>● **Kopieren/Einfügen einer Datei**

Um eine gewünschte Datei in den Pufferspeicher zu kopieren und anschließend unter einem anderen Dateinamen einzufügen, gehen Sie wie folgt vor.

- **1 Drücken Sie im DISPLAY-ACCESS-Bereich mehrmals die Taste [SETUP], bis der USER-SETUP-Bildschirm erscheint.**
- **2 Bewegen Sie den Cursor auf die SAVE/ LOAD-Popup-Schaltfläche im Bildschirm und drücken Sie [ENTER], um das SAVE/ LOAD-Einblendfenster aufzurufen.**
- **3 Bewegen Sie den Cursor auf die Dateiliste und wählen Sie mit dem Wählrad die Datei, die kopiert werden soll, bewegen Sie den Cursor auf die COPY-Schaltfläche, und drücken Sie die [ENTER]-Taste.**

Die hervorgehobene Zeile in der Dateiliste zeigt die für Vorgänge ausgewählte Datei an.

**4 Wenn Sie ein anderes Verzeichnis wählen möchten, bewegen Sie den Cursor auf das Symbol in der Spalte des gewünschten Verzeichnisses, und drücken Sie [ENTER].**

Um zur nächsthöheren Ebene zu wechseln, bewegen Sie den Cursor auf die Pfeilschaltfläche im Feld PATH (Pfad) und drücken Sie [ENTER].

#### **5 Bewegen Sie den Cursor auf die PASTE-Schaltfläche und drücken Sie die [ENTER]-Taste.**

Es wird ein Tastaturfenster eingeblendet, in dem Sie den Namen der Zieldatei des Einfügevorgangs eingeben können.

Näheres zur Texteingabe finden Sie unter "Zuweisen [eines Namens" \(](#page-33-0) $\rightarrow$  S. 34).

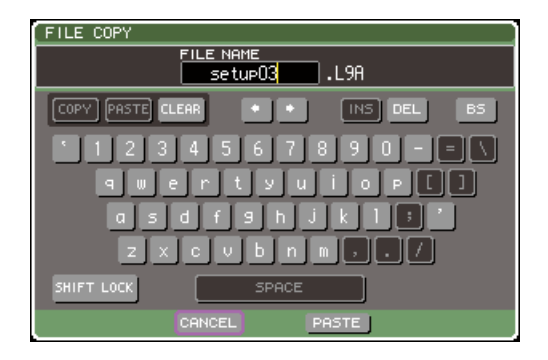

#### **6 Geben Sie den Zielnamen der einzufügenden Datei ein, bewegen Sie den Cursor auf die Schaltfläche PASTE, und drücken Sie [ENTER].**

Falls Sie einen bestehenden Dateinamen eingegeben haben, erscheint eine Bestätigungsabfrage.

#### **HINWEIS**

*• Wenn Sie versuchen, eine Datei mit dem Namen einer bestehenden kopiergeschützten Datei einzufügen, wird der Vorgang nicht ausgeführt.*

- <span id="page-202-1"></span>● **Löschen einer Datei**
- **1 Drücken Sie im DISPLAY-ACCESS-Bereich mehrmals die Taste [SETUP], bis der USER-SETUP-Bildschirm erscheint.**
- **2 Bewegen Sie den Cursor auf die SAVE/ LOAD-Popup-Schaltfläche im Bildschirm und drücken Sie [ENTER], um das SAVE/ LOAD-Einblendfenster aufzurufen.**
- **3 Bewegen Sie den Cursor auf die Dateiliste und wählen Sie mit dem Wählrad die Datei, die gelöscht werden soll, bewegen Sie den Cursor auf die DELETE-Schaltfläche, und drücken Sie die [ENTER]-Taste.**

Es erscheint ein Dialogfeld, in dem Sie den Löschbefehl bestätigen müssen.

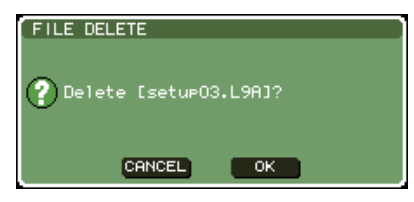

**4 Bewegen Sie den Cursor auf die OK-Schaltfläche, und drücken Sie [ENTER], um den Löschvorgang auszuführen.**

*• Schreibgeschützte Dateien können nicht gelöscht werden.* **HINWEIS**

#### <span id="page-202-2"></span>● **Erstellen eines Verzeichnisses**

- **1 Drücken Sie im DISPLAY-ACCESS-Bereich mehrmals die Taste [SETUP], bis der USER-SETUP-Bildschirm erscheint.**
- **2 Bewegen Sie den Cursor auf die SAVE/ LOAD-Popup-Schaltfläche im Bildschirm und drücken Sie [ENTER], um das SAVE/ LOAD-Einblendfenster aufzurufen.**
- **3 Wenn Sie ein anderes Verzeichnis wählen möchten, bewegen Sie den Cursor auf das Symbol in der Spalte des gewünschten Verzeichnisses, und drücken Sie [ENTER].**

Um zur nächsthöheren Ebene zu wechseln, bewegen Sie den Cursor auf die Pfeilschaltfläche im Feld PATH (Pfad) und drücken Sie [ENTER].

**4 Bewegen Sie den Cursor auf die MAKE-DIR-Schaltfläche und drücken Sie [ENTER].**

Daraufhin wird ein Tastaturfenster eingeblendet, in dem Sie einen Verzeichnisnamen eingeben können. Näheres zur Texteingabe finden Sie unter "Zuweisen [eines Namens" \(](#page-33-0) $\rightarrow$  S. 34).

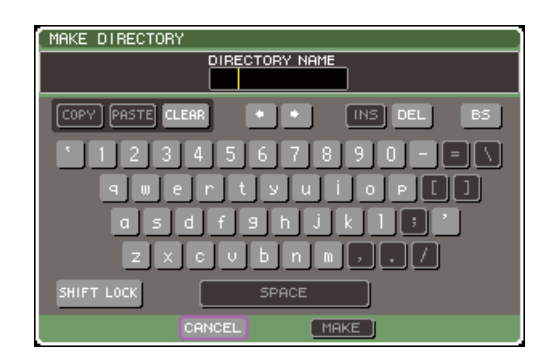

#### **5 Geben Sie den Verzeichnisnamen ein, bewegen Sie den Cursor auf die Schaltfläche MAKE, und drücken Sie [ENTER].**

Falls Sie einen bestehenden Dateinamen eingegeben haben, erscheint eine Bestätigungsabfrage.

### <span id="page-203-0"></span>Formatieren des USB-Speichers

Hier erfahren Sie, wie Sie USB-Speichermedien mit dem FAT16-Dateisystem formatieren können. Es wird USB-Speicher mit einer Speicherkapazität von bis zu 2 GB unterstützt.

**1 Drücken Sie im DISPLAY-ACCESS-Bereich mehrmals die Taste [SETUP], bis der USER-SETUP-Bildschirm erscheint.**

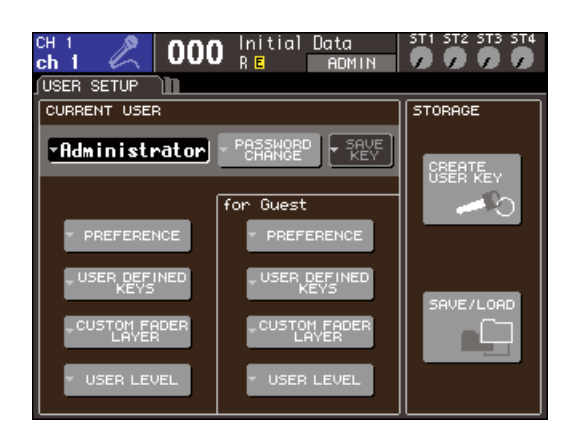

**2 Bewegen Sie den Cursor auf die SAVE/ LOAD-Popup-Schaltfläche im Bildschirm und drücken Sie [ENTER], um das SAVE/ LOAD-Einblendfenster aufzurufen.**

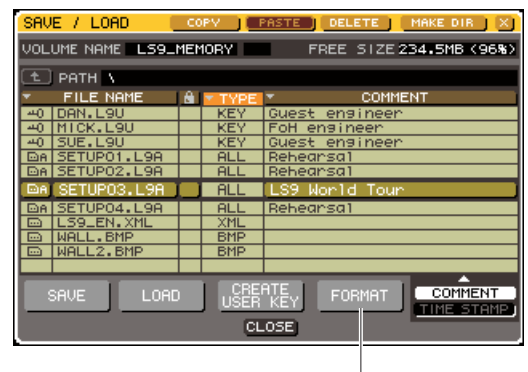

FORMAT-Schaltfläche

**3 Bewegen Sie den Cursor auf die COPY-Schaltfläche und drücken Sie [ENTER].**

Daraufhin wird ein Tastaturfenster eingeblendet, in dem Sie den Namen des Datenträgers eingeben können, der nach der Formatierung vergeben wird. Näheres zur Texteingabe finden Sie unter "Zuweisen [eines Namens" \(](#page-33-0) $\rightarrow$  S. 34).

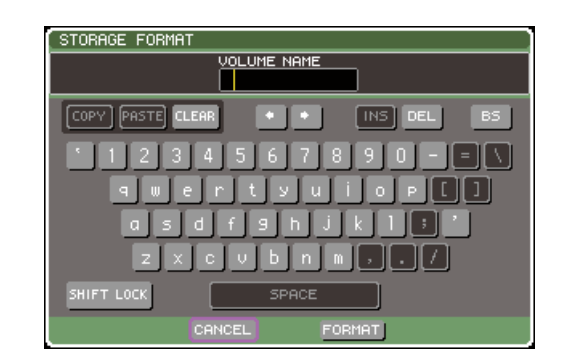

**4 Geben Sie den Namen des Volumes ein, bewegen Sie den Cursor auf die FORMAT-Schaltfläche und drücken Sie [ENTER].**

Es erscheint ein ein Dialogfeld, in dem Sie zur Bestätigung der Formatierung aufgefordert werden.

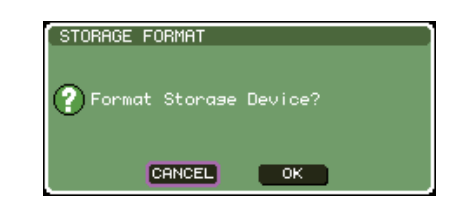

**5 Um den Formatierungsvorgang auszuführen, bewegen Sie den Cursor auf die Schaltfläche OK und drücken Sie [ENTER].**

Die Formatierung dauert mehrere zehn Sekunden.

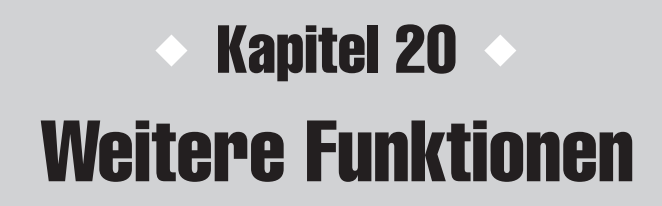

Dieses Kapitel beschreibt weitere Funktionen und Bedienungsvorgänge des LS9, die in den anderen Kapiteln nicht behandelt wurden.

# Der SETUP-Bildschirm

<span id="page-204-0"></span>Im SETUP-Bildschirm können Sie verschiedene Einstellungen vornehmen, die für das gesamte LS9 gelten. Der SETUP-Bildschirm enthält die folgenden drei Bildschirme. Drücken Sie im DISPLAY-ACCESS-Bereich mehrmals die Taste [SETUP], bis der gewünschte Bildschirm erscheint.

#### ● **USER-SETUP-Bildschirm**

In diesem Bildschirm können Sie den verfügbaren Funktionsumfang für jeden Benutzer einschränken und Einstellungen vornehmen, die die Arbeitsumgebung betreffen. Hier können Sie Benutzereinstellungen auf einem USB-Speichergerät sichern oder von dort laden, und Benutzerauthentifizierungsschlüssel anlegen.

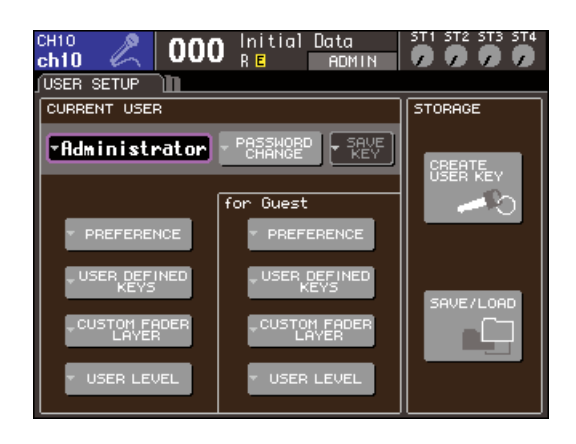

*• Näheres zu den Funktionen und deren Bedienung im USER-SETUP-Bildschirm lesen Sie bitte Kapitel 19 (*→ *[S. 187](#page-186-0)).* **TIPP**

#### ● **SYSTEM-SETUP-Bildschirm**

In diesem Bildschirm können Sie Einstellungen vornehmen, die die Busse und Ausgangs-Ports betreffen, und Einstellungen für Wordclock und Kaskadenverbindungen.

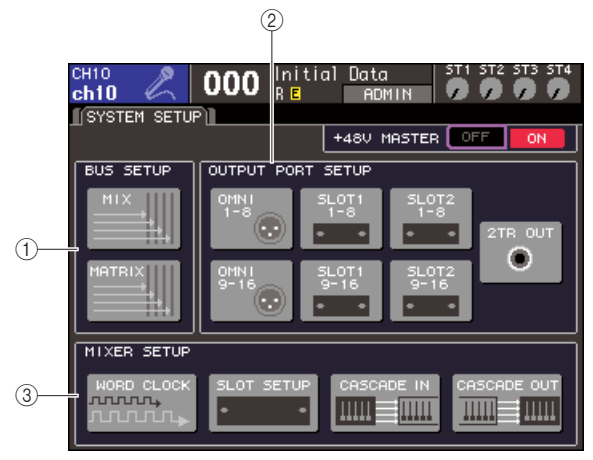

**LS9-32**

#### 1 **BUS-SETUP-Feld**

Hier können Sie Einstellungen für die MIX-/MATRIX-Busse vornehmen ( $\rightarrow$  [S. 213](#page-212-0)).

#### B **OUTPUT-PORT-Feld**

In diesem Feld ordnen Sie jedem Ausgangs-Port einen Ausgangskanal zu. Näheres hierzu finden Sie in Kapitel 9 unter "Auswählen des Ausgangskanals für jeden [Ausgangs-Port" \(](#page-96-0) $\rightarrow$  S. 97).

#### **(3) MIXER-SETUP-Feld**

Hier können Sie Einstellungen für die Wordclock  $(\rightarrow S. 206)$  $(\rightarrow S. 206)$  $(\rightarrow S. 206)$ , die Slots  $(\rightarrow S. 208)$  $(\rightarrow S. 208)$  $(\rightarrow S. 208)$  und für die Kaskadenverbindung ( $\rightarrow$  [S. 209](#page-208-0)) vornehmen.

#### ● **MISC-SETUP-Bildschirm**

In diesem Bildschirm können Sie verschiedene andere Einstellungen vornehmen.

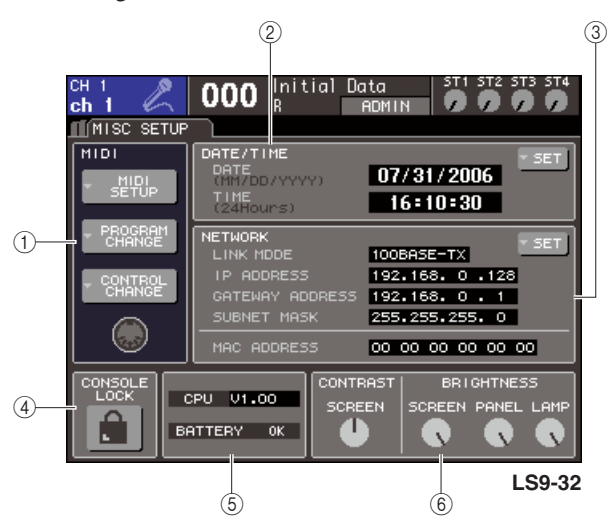

#### 1 **MIDI-Feld**

Hier können Sie verschiedene MIDI-Einstellungen vornehmen. Näheres hierzu finden Sie in Kapitel 18  $(\rightarrow S. 177)$  $(\rightarrow S. 177)$  $(\rightarrow S. 177)$ .

#### B **DATE/TIME-Feld**

<span id="page-205-0"></span>Hier können Sie Datum und Uhrzeit angeben ( $\rightarrow$  [S. 215](#page-214-0)).

#### **(3) NETWORK-Feld**

Hier können Sie verschiedene Einstellungen für das Netzwerk vornehmen (→ [S. 216](#page-215-0)).

#### **(4) CONSOLE-LOCK-Feld**

Hiermit schalten Sie die Pultverriegelung ein und aus. Näheres hierzu finden Sie in Kapitel 19 unter ["Console-](#page-196-0)[Lock-Funktion" \(](#page-196-0) $\rightarrow$  S. 197).

#### E **CPU/BATTERY-Feld**

Hier wird die Firmware-Version und der Zustand der internen Backup-Batterie angezeigt. Es wird OK angezeigt, wenn der Betriebszustand normal ist, und LOW oder NO, wenn die Spannung niedrig ist.

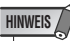

*• Die Anzeige LOW oder NO erscheint, wenn die Batterie allmählich schwach wird. Speichern Sie in diesem Fall sofort Ihre Daten auf im USB-Speicher und wenden Sie sich an Ihren Yamaha-Händler.*

#### $\circ$  **CONTRAST/BRIGHTNESS-Feld**

Hier können Sie Kontrast und Helligkeit des Displays einstellen, die Helligkeit der LEDs auf dem Bedienfeld und die Helligkeit der Lampe, die am Anschluss LAMP angeschlossen ist ( $\rightarrow$  [S. 217](#page-216-0)).

Näheres zur Funktion und Bedienung in jedem Bildschirm erfahren Sie im zweiten Teil dieses Kapitels oder im jeweils angegebenen Kapitel.

# Wordclock-Einstellungen

Die "Wordclock" ist ein Clock-Signal, das als gemeinsame Zeitbasis für die digitale Audiosignalverarbeitung verwendet wird. Wenn Sie externe Geräte wie z.B. ein DAW-System oder einen HDR (Hard Disk Recorder: Festplattenrekorder) an den Digitalein-/ausgang einer in einem rückseitigen Slot installierten I/O-Karte anschließen, müssen diese Geräte zur selben Wordclock synchronisieren, damit digitale Audiosignale gesendet und empfangen werden können. Wenn digitale Audiosignale in einem unsynchronisierten Zustand übertragen werden, werden die Daten nicht richtig gesendet oder empfangen und das Signal kann Störgeräusche enthalten, auch wenn die Sampling-Raten identisch sind.

Insbesondere müssen Sie als Erstes entscheiden, welches Gerät die Referenz-Wordclock für das gesamte System senden soll (der Wordclock-Master), und dann die übrigen Geräte (die Wordclock-Slaves) so einstellen, dass sie zum Wordclock-Master synchronisieren. Wenn Sie das LS9 als Wordclock-Slave verwenden möchten, der zur Wordclock eines externen Geräts synchronisiert, müssen Sie die entsprechende Signalquelle angeben (den Port, an dem die Wordclock empfangen wird). Die folgenden Schritte zeigen Ihnen, wie Sie die Signalquelle auswählen, die das LS9 verwenden soll.

#### **1 Drücken Sie im DISPLAY-ACCESS-Bereich mehrmals die Taste [SETUP], bis der SYSTEM-SETUP-Bildschirm erscheint.**

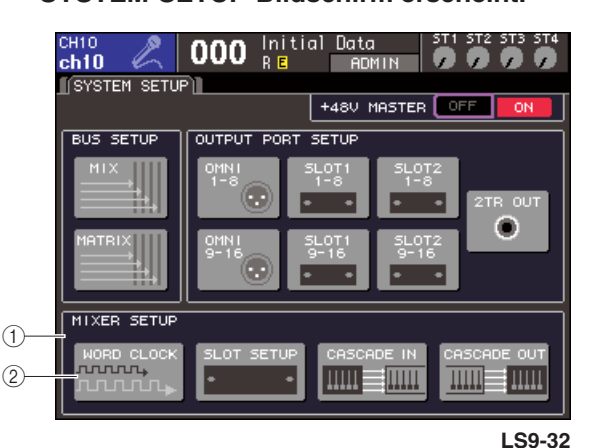

- 1 **MIXER-SETUP-Feld**
- B **WORD-CLOCK-Schaltfläche**
- **2 Bewegen Sie den Cursor im MIXER-SETUP-Bereich auf die Schaltfläche WORD CLOCK im unteren Bildschirmbereich, und drücken Sie die [ENTER]-Taste.**

Daraufhin erscheint das Einblendfenster WORD CLOCK, in dem Sie die Wordclock-Einsellungen vornehmen können.

Dieses Einblendfenster enthält die folgenden Elemente.

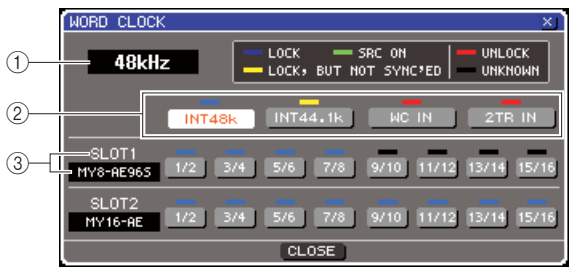

**LS9-32**

#### 1 **Clock-Frequenz**

Hier wird die Frequenz der momentan ausgewählten Wordclock-Quelle angezeigt. In diesem Feld wird "UNLOCKED" angezeigt, wenn die Synchronisation aussetzt (zum Beispiel direkt nach dem Umschalten der Master-Clock).

#### B **Schaltflächen für die Clock-Auswahl**

Diese Schaltflächen wählen die Master-Clock-Quelle aus. Sie können wählen zwischen der internen Clock, dem Wordclock-Signal von der Buchse WORD CLOCK IN oder die Wordclock-Daten, die im Eingangssignal von einer I/O-Karte in einem Slot vorhanden sind.

#### C **Kartentyp {Kartentyp/Slot-Nummer}**

Dieser Bereich zeigt die Art der I/O-Karte, die im Slot installiert ist. {Beim LS9-32 zeigt dieser Bereich die Slot-Nummer und den I/O-Kartentyp an.}

#### **3 Schaltflächen für die Clock-Auswahl, um eine Clock-Quelle auszuwählen.**

Sie können eine der folgenden Signalquellen auswählen.

#### ● **INT 48 k**

#### ● **INT 44.1 k**

Die interne Clock des LS9 (Sampling-Rate 48 kHz bzw. 44,1 kHz) ist die Clock-Signalquelle. Wählen Sie eine dieser Einstellungen, wenn Sie das LS9 als Wordclock-Master verwenden möchten.

#### ● **WORD CLOCK IN**

Die über die rückseitige Buchse WORD CLOCK IN empfangene Wordclock dient als Clock-Signalquelle. In diesem Fall fungiert das LS9 als Wordclock-Slave.

#### ● **SLOT {SLOT 1/2}**

Die Clock-Daten, die zusammen mit dem Audiosignal von einer digitalen I/O-Karte im Slot {in Slots 1/2} empfangen werden, dienen als Clock-Signalquelle. (Wählen Sie diese Einstellung gemeinsam für zwei Kanäle aus.) In diesem Fall fungiert das LS9 als Wordclock-Slave.

Der Status (Betriebszustand) der von den einzelnen Ports empfangenen Clock-Daten wird durch die Farbe des Symbols direkt darüber angezeigt. Die einzelnen Farben haben folgende Bedeutungen.

#### ● **LOCK (hellblau)**

Dies zeigt an, dass eine Clock empfangen wird, die mit der ausgewählten Quelle synchron ist. Wenn ein externes Gerät an der entsprechenden Buchse oder dem Slot angeschlossen ist, erfolgen Ein- und Ausgabe normal zwischen jenem Gerät und dem LS9. Wenn die Sampling-Frequenzen fast gleich sind, kann dieser Status auch dann angezeigt werden, wenn die Geräte nicht synchronisiert sind.

#### ● **LOCK, BUT NOT SYNC'ED (gelb)**

Es wird eine gültige Clock empfangen, die aber nicht synchron mit der ausgewählten Signalquelle ist. Wenn ein externes Gerät an der entsprechenden Buchse angeschlossen ist, kann keine normale Ein- und Ausgabe zwischen jenem Gerät und dem LS9 erfolgen.

#### ● **SRC ON (grün)**

Dies ist ein Sonderstatus, der nur für eine im Slot {Slot 1/2} installierte, digitale I/O-Karte gilt, die eine SRC-Funktion (Sampling Rate Converter) bietet; es zeigt an, dass SRC für den entsprechenden Kanal aktiviert ist. Wenn dieser Status angezeigt wird, bedeutet das, dass auch bei nicht synchronisiertem Signal eine normale Ein-/Ausgabe am LS9 erfolgt.

#### ● **UNLOCK (rot)**

Es wird keine gültige Wordclock empfangen. Wenn ein externes Gerät an der entsprechenden Buchse angeschlossen ist, kann keine normale Ein- und Ausgabe zwischen jenem Gerät und dem LS9 erfolgen.

#### ● **UNKNOWN (schwarz)**

Dies zeigt an, dass der Clock-Status nicht erkannt werden kann, da kein externes Gerät angeschlossen ist, oder da keine gültige Clock empfangen wird. Sie können diese Buchse bzw. diesen Slot auswählen, aber eine erfolgreiche Synchronisation erfolgt nicht, so lange keine gültige Verbindung hergestellt ist.

Wenn das Symbol des in Schritt 3 ausgewählten Ports hellblau wird und oben links die Clock-Frequenz zu sehen ist, bedeutet dies, dass das LS9 korrekt mit der neuen Clock arbeitet.

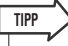

*• Wenn Sie eine digitale I/O-Karte verwenden, die einen Sampling Rate Converter (MY8-AE96S) enthält, können Einund Ausgabe mit dem LS9 auch dann normal erfolgen, wenn keine Synchronisierung vorgenommen wurde. Aktivieren Sie in diesem Fall die SRC-Schaltfläche des Slots/Kanals, der das Signal empfängt (*→ *[S. 208](#page-207-0)).*

#### **HINWEIS**

- *Wenn das Signal des ausgewählten Taktgebers nicht hellblau wird, stellen Sie sicher, dass das externe Gerät richtig angeschlossen und so eingestellt ist, dass es Clock-Daten überträgt.*
- *Wenn die Wordclock-Einstellung verändert wird, können Geräusche an den Ausgangsbuchsen auftreten. Um Ihr Lautsprechersystem zu schützen, regeln Sie die Endstufen herunter, bevor Sie die Wordclock-Einstellung ändern.*
- *Wenn Sie versuchen, einen Kanal als Wordclock-Master auszuwählen, dessen SRC eingeschaltet ist, erscheint ein Warnhinweis, dass der Sampling Rate Converter ausgeschaltet wird.*

#### **4 Um das WORD-CLOCK-Einblendfenster zu schließen, bewegen Sie den Cursor auf die Schaltfläche CLOSE (oder auf das Symbol**  × **oben rechts) und drücken Sie die [ENTER]-Taste.**

Daraufhin kehren Sie zum SYSTEM-SETUP-Bildschirm zurück.

# <span id="page-207-0"></span>Ein-/Ausschalten der SRC-Funktion einer digitalen I/O-Karte

Wenn eine digitale I/O-Karte mit SRC-Funktion (Sampling Rate Converter) (wie die MY8-AE96S) im Slot {in Slot 1/2} installiert ist, können Sie das Einblendfenster SLOT SETUP verwenden, um SRC ein-/auszuschalten. In diesem Fenster können Sie auch den Betriebszustand der in dem Slot {in den Slots} installierten I/O-Karte(n) prüfen.

#### **1 Drücken Sie im DISPLAY-ACCESS-Bereich mehrmals die Taste [SETUP], bis der SYSTEM-SETUP-Bildschirm erscheint.**

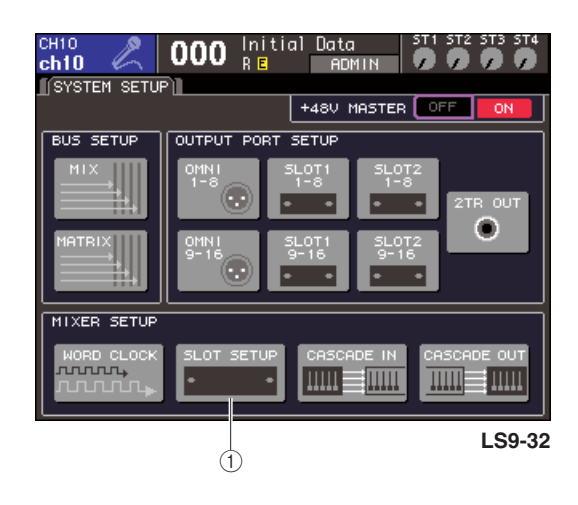

#### 1 **SLOT-SETUP-Schaltfläche**

#### **2 Bewegen Sie den Cursor im MIXER-SETUP-Bereich auf die Schaltfläche SLOT SETUP im unteren Bildschirmbereich, und drücken Sie die [ENTER]-Taste.**

Es erscheint das Einblendfenster SLOT SETUP, in dem Sie Slot-Einstellungen vornehmen können. Dieses Einblendfenster enthält die folgenden Elemente.

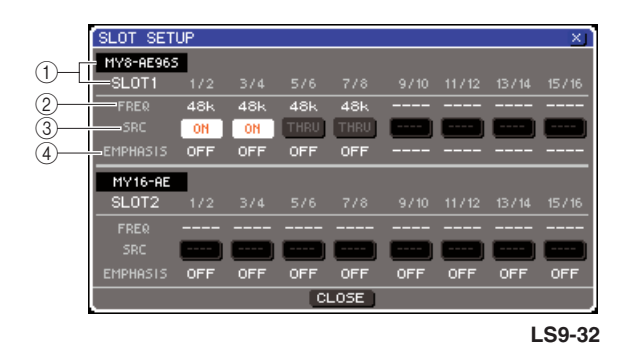

#### 1 **Kartentyp {Kartentyp/Slot-Nummer}**

Dieser Bereich zeigt die Art der I/O-Karte, die im Slot installiert ist. {Beim LS9-32 zeigt dieser Bereich die Slot-Nummer und den I/O-Kartentyp in jedem Slot an.}

#### B **FREQ (Frequenz)**

Dies zeigt die Sampling-Frequenz des Signals jedes Kanals einer der digitalen I/O-Karten MY8-AE96 oder MY8-AE96S an, in Einheiten von je zwei Kanälen.

#### C **SRC-Schaltflächen**

Bei digitalen I/O-Karten mit eingebautem SRC (Sampling Rate Converter) kann der SRC in Gruppen von je zwei Kanälen ein-/ausgeschaltet werden.

#### **4 EMPHASIS**

Dieser Bereich zeigt an, ob eine Emphasis-Berechnung auf die Eingangssignale eines Slots erfolgt, in dem eine digitale I/O-Karte mit AES/EBU-Format installiert ist, in Einheiten von je zwei Kanälen.

Dies wird wie folgt angezeigt.

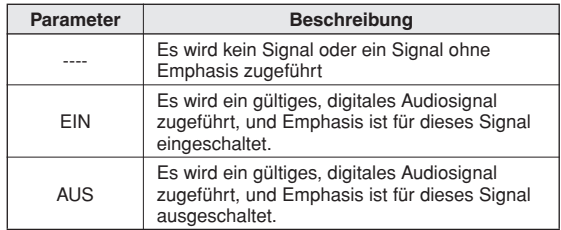

#### **3 Um den SRC der installierten, digitalen I/O-Karte einzuschalten, bewegen Sie den Cursor auf die entsprechende SRC-Schaltfläche und drücken Sie [ENTER].**

Der SRC kann für je zwei Kanäle ein-/ausgeschaltet werden. Bei Kanälen, deren SRC eingeschaltet ist, erfolgt auch dann eine korrekte Ein-/Ausgabe, wenn das Eingangssignal nicht zur Clock-Signalquelle des LS9 synchronisiert ist.

#### **4 Um das WORD-CLOCK-Einblendfenster zu schließen, bewegen Sie den Cursor auf die Schaltfläche CLOSE (oder auf das Symbol**  × **oben rechts) und drücken Sie die [ENTER]-Taste.**

Daraufhin kehren Sie zum SYSTEM-SETUP-Bildschirm zurück.

# Verwenden von Kaskadenverbindungen

<span id="page-208-0"></span>Indem Sie zwei oder mehr LS9-Einheiten oder ein LS9 mit einem externen Mischpult (wie z.B. dem M7CL von Yamaha) in Kaskade miteinander verbinden, können Sie die Busse gemeinsam verwenden. Dies ist z.B. dann praktisch, wenn Sie ein weiteres Mischpult verwenden möchten, um mehr Eingänge zu erhalten.

Wenn Sie zwei LS9-Pulte kaskadieren möchten, können Sie die Funktion "Cascade Link" verwenden, um Cue-Funktionen, Szenenabruf/-speicherung und die Auswahl von Fader-Ebenen zu verkoppeln. In diesem Fall können Sie die beiden LS9-Mischpulte wie ein einziges Mischpult bedienen.

Wir werden hier anhand eines Beispiels zweier als Kaskade verbundenen LS9-Einheiten die Kaskadenverbindung und deren Betrieb erklären.

Um zwei LS9-Einheiten in Kaskade zu verbinden, müssen Sie digitale I/O-Karten in deren jeweiligen Slots installieren und die Ausgangsports des sendenden Gerätes (dem Kaskaden-Slave) mit den Eingangsports des empfangenden Gerätes (dem Kaskaden-Master) verbinden.

Die folgende Abbildung zeigt ein Beispiel, in dem im Kaskaden-Slave-LS9 und im Kaskaden-Master-LS9 jeweils eine digitale I/O-Karten mit 16 Kanälen installiert ist und die DIGITAL-OUT-Buchsen des sendenden mit den DIGITAL-IN-Buchsen des empfangenden Gerätes verbunden sind.

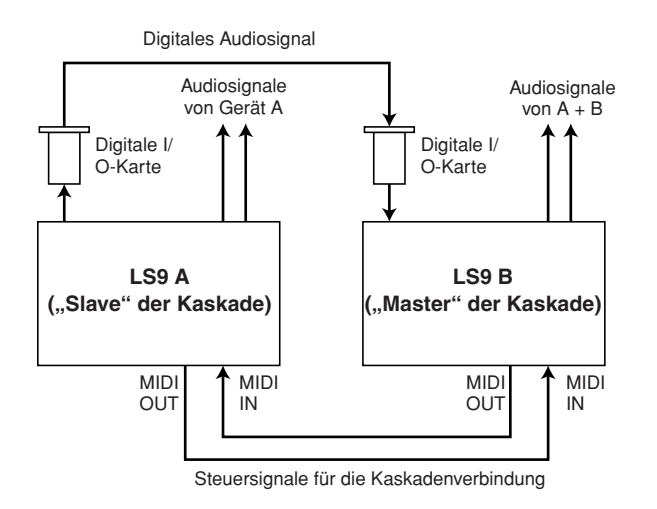

In diesem Beispiel können bis zu sechzehn Busse, die unter MIX-Bus 1–16, MATRIX-Bus 1–8, STEREO-Bus (L/R), MONO-(C)-Bus und CUE-Bus (L/R) ausgewählt wurden, gemeinsam verwendet und die gemischten Signale vom Kaskaden-Master-LS9 übertragen werden. {Wenn Sie zwei LS9-32-Pulte als Kaskade anschließen, können Sie alle Busse gemeinsam verwenden, wenn Sie zwei digitale I/O-Karten mit je 16 Kanälen in jedem LS9-32-Pult installieren.}

Steuersignale der Cascade-Link-Funktion werden über die MIDI-IN/OUT-Buchsen gesendet und empfangen. Bei dieser Anschlussart haben Bedienung von Cue, Abruf/ Speicherung von Szenen oder Auswahl von Fader-Ebenen an einem der Pulte jeweils identische Auswirkungen am anderen Pult.

Wenn Sie eine Kaskadenverbindung nutzen möchten, müssen Sie den/die Slot(s)/Kanäle an jedem LS9-Pult angeben, die Audiosignale senden und empfangen sollen. Weiterhin muss für die Funktion der Cascade-Link-Funktion der Port angegeben werden, der Steuersignale sendet/empfängt, und es müssen die gekoppelten Parameter und Events angegeben werden. Auf den folgenden Seiten werden die erforderlichen Einstellungen für die Kaskadenverbindung und die Bedienungsweise beschrieben, getrennt für Slave und Master der Kaskadenschaltung.

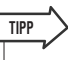

- *Sie können das LS9 auch mit Digitalmischpulten verbinden, die einen Mini-YGDAI-Slothaben, wie M7CL oder PM5D von Yamaha. Dies erlaubt aber nur die Kaskadierung der Audiosignale; eine Kopplung der Steuersignale ist nicht möglich.*
- *Sie können auch eine AD/DA-Karte verwenden, um Kaskadenverbindungen mit einem Analogmischpult herzustellen.*
- *Es gibt keine Begrenzung für die Zahl der Geräte, die in Kaskade verbunden werden können, aber die Signalverzögerung von jedem Kaskaden-Slave nimmt entsprechend der Anzahl der Einheiten zwischen diesem und dem Kaskaden-Master zu.*

## Bedienvorgänge am Slave-LS9 der Kaskade

**1 Drücken Sie im DISPLAY-ACCESS-Bereich mehrmals die Taste [SETUP], bis der SYSTEM-SETUP-Bildschirm erscheint.**

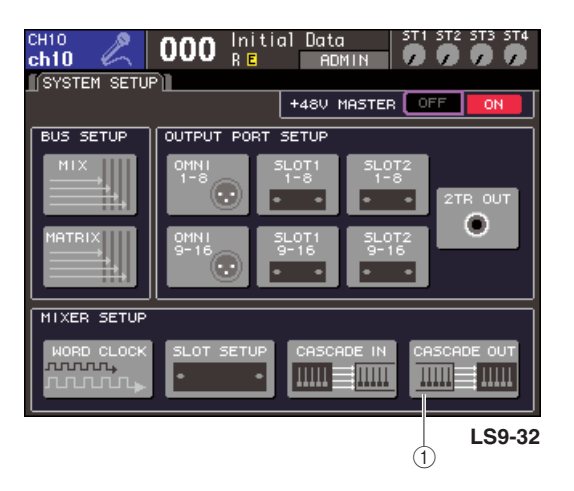

- 1 **CASCADE-OUT-Schaltfläche**
- **2 Bewegen Sie den Cursor auf die Schaltfläche CASCADE OUT im MIXER-SETUP-Feld unten im SYSTEM-SETUP-Bildschirm, und drücken Sie die [ENTER]-Taste.**

Es erscheint das Einblendfenster CASCADE OUT PATCH. Dieses Fenster enthält die folgenden Elemente.

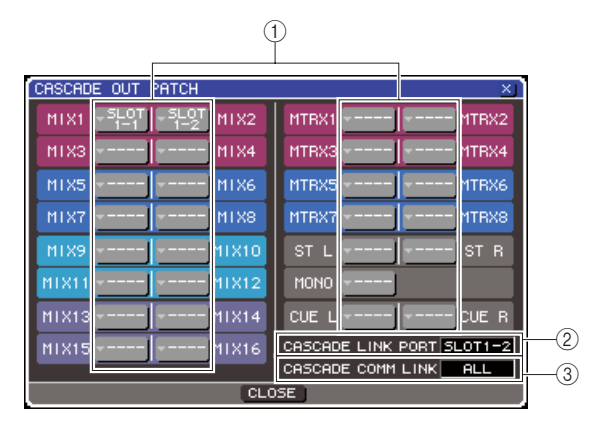

1 **Einblendschaltflächen für die Port-Auswahl**

Diese Schaltflächen rufen ein Einblendfenster namens OUTPUT PORT SELECT auf, in dem Sie den Ausgangs-Port für jeden Bus auswählen können.

#### B **CASCADE-LINK-PORT-Feld**

Bei Verwendung der Cascade-Link-Funktion wird hier der Port angegeben, über den Steuersignale zwischen den beiden LS9-Pulten gesendet und empfangen werden.

#### **(3) CASCADE-COMM-LINK-Feld**

Hier können Sie die Parameter und Events auswählen, die mittels der Cascade-Link-Funktion verkoppelt werden sollen.

**3 Bewegen Sie für den Bus, dessen Port Sie zuweisen möchten, den Cursor auf die Schaltfläche für die Port-Auswahl und drücken Sie [ENTER].**

Es erscheint das Einblendfenster OUTPUT PORT SELECT.

**[ Einblendfenster OUTPUT PORT SELECT beim LS9-32 ]**

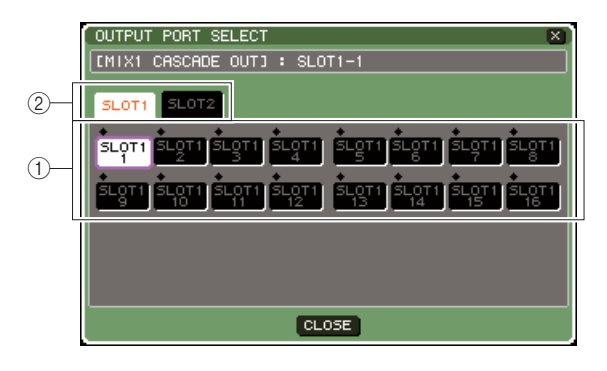

#### **[ Einblendfenster OUTPUT PORT SELECT beim LS9-16 ]**

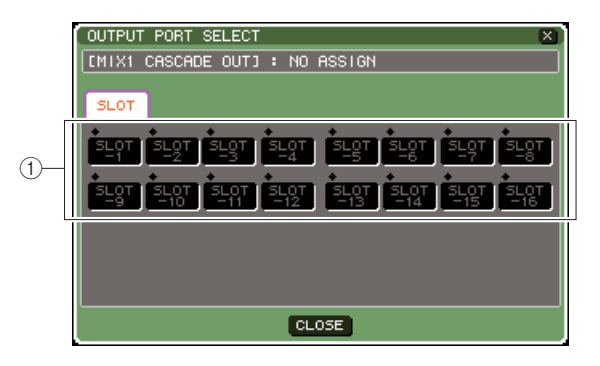

Dieses Einblendfenster enthält die folgenden Elemente.

1 **Schaltflächen für die Port-Auswahl**

Mit diesen Schaltflächen wird der Ausgangs-Port für den gewählten Bus ausgewählt.

B **Registerkarten für die Slot-Auswahl (nur LS9-32)**

Mit diesen Registerkarten wählen Sie die Slots 1/2 aus.

**4 Wählen Sie mit den {Registerkarten für die Slot-Auswahl und den} Schaltflächen für die Port-Auswahl den Ausgangsport aus, bewegen Sie den Cursor auf die CLOSE-Schaltfläche und drücken Sie [ENTER].**

Der Port wird nun dem in Schritt 3 ausgewählten Bus zugewiesen.

**5 Wiederholen Sie die Schritte 3 und 4, um weiteren Bussen Ausgangs-Ports zuzuweisen.**

#### **HINWEIS**

*• Sie können demselben Ausgangsport nicht zwei oder mehr Busse zuweisen. Wenn Sie einen Bus auswählen, dem bereits ein Signalweg zugewiesen ist, wird die vorherige Zuweisung aufgehoben.*

#### <span id="page-210-0"></span>**6 Wenn Sie die Cascade-Link-Funktion verwenden möchten, um Parameter und Events zwischen zwei LS9-Pulten zu verkoppeln, gehen Sie wie folgt vor.**

1 Bewegen Sie den Cursor auf das CASCADE-LINK-PORT-Feld, und wählen Sie mit dem Wählrad oder den [DEC]/[INC]-Tasten den Port aus, der die Steuersignale der Kaskadenverbindung senden/empfangen soll. Sie können aus folgenden Einträgen auswählen.

**LS9-16**

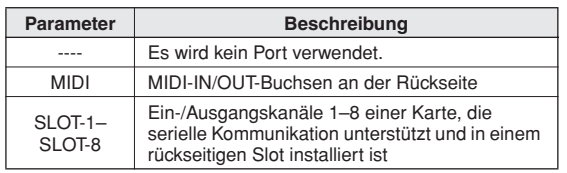

#### **LS9-32**

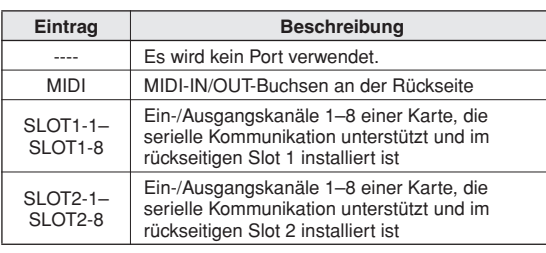

#### **HINWEIS**

- *• Steuersignale für Cascade Link und MIDI-Meldungen können nicht über den gleichen Port übertragen werden. Wenn Sie einen Port auswählen, der bereits für Übertragung/Empfang von MIDI-Meldungen angegeben wurde, erscheint eine Dialogbox mit der Frage, ob die bestehenden Einstellungen überschrieben werden sollen.*
- B Bewegen Sie den Cursor auf das Feld CASCADE COMM LINK, und wählen Sie mit dem Wählrad oder den [DEC]/[INC]-Tasten den zu verkoppelnden Eintrag aus.

Sie können aus folgenden Einträgen auswählen.

#### ● **AUS**

Es erfolgt keine Verkopplung.

#### ● **CUE**

Die folgenden Cue-bezogenen Parameter und Events werden verkoppelt.

- Cue aktivieren/deaktivieren
- Cue-Modus (MIX CUE oder LAST CUE)
- Cue-Punkt-Einstellungen für Ein- und Ausgangskanäle

#### ● **ALL (Alle)**

Alle koppelbaren Parameter und Events (einschließlich Cue-bezogener Parameter) werden verkoppelt.

- Cue-bezogene Parameter und Events (siehe oben)
- Szenenabrufe
- Szenenspeicherung
- DIMMER-Funktionen (MONITOR-Bildschirm)
- Auswählen der Fader-Ebene
- Einstellungen der Helligkeit von Bedienfeld-LEDs und Display (MISC-SETUP-Bildschirm)
- Bedienung der Master-Mute-Gruppen

#### **7 Um das OUTPUT-PORT-SELECT-Einblendfenster zu schließen, bewegen Sie den Cursor auf die Schaltfläche CLOSE (oder auf das Symbol** × **oben rechts) und drücken Sie die [ENTER]-Taste.**

# Bedienvorgänge am Master-LS9 der Kaskade

- **1 Drücken Sie im DISPLAY-ACCESS-Bereich mehrmals die Taste [SETUP], bis der SYSTEM-SETUP-Bildschirm erscheint.**
- **2 Bewegen Sie den Cursor auf die Schaltfläche CASCADE IN im MIXER-SETUP-Feld unten im SYSTEM-SETUP-Bildschirm, und drücken Sie die [ENTER]- Taste, um das Einblendfenster CASCADE IN PATCH aufzurufen.**

Das CASCADE-IN-PATCH-Einblendfenster enthält folgende Elemente.

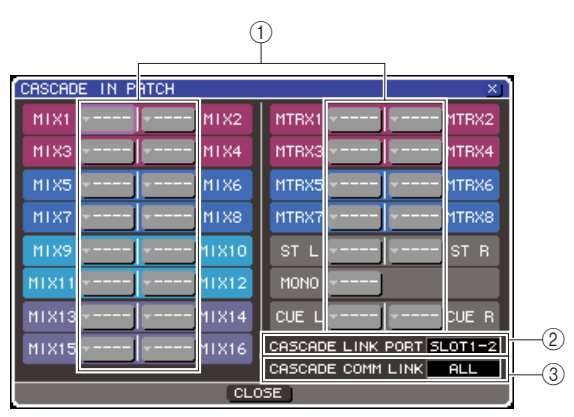

#### 1 **Einblendschaltflächen für die Port-Auswahl**

Diese Schaltflächen rufen ein Einblendfenster namens INPUT PORT SELECT auf, in dem Sie den Eingangs-Port auswählen können, das jedem Bus hinzugefügt wird.

#### B **CASCADE-LINK-PORT-Feld**

Hier können Sie den Port auswählen, der Steuersignale der Cascade-Link-Funktion sendet/ empfängt, um bestimmte Bedienungsvorgänge und Parameteränderungen der beiden LS9-Pulte zu koppeln.

#### **(3) CASCADE-COMM-LINK-Feld**

Hier können Sie die Parameter und Events auswählen, die mittels der Cascade-Link-Funktion verkoppelt werden sollen.

#### **3 Bewegen Sie für den Bus, dessen Port Sie zuweisen möchten, den Cursor auf die Schaltfläche für die Port-Auswahl und drücken Sie [ENTER].**

Es erscheint das Einblendfenster INPUT PORT SELECT.

Dieses Einblendfenster enthält die folgenden Elemente.

#### **[ Einblendfenster INPUT PORT SELECT beim LS9-32 ]**

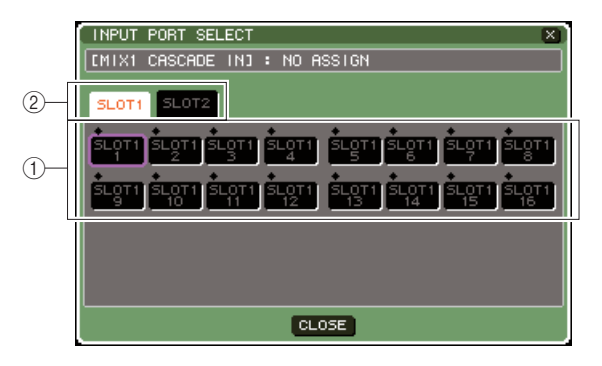

#### **[ Einblendfenster INPUT PORT SELECT beim LS9-16 ]**

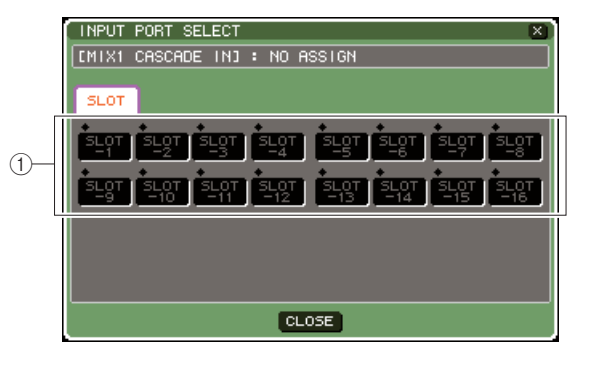

Dieses Einblendfenster enthält die folgenden Elemente.

1 **Schaltflächen für die Port-Auswahl** Hier können Sie den Eingangs-Port wählen, dessen Signal dem gewählten Bus hinzugefügt wird.

B **Registerkarten für die Slot-Auswahl (nur LS9-32)**

Mit diesen Registerkarten wählen Sie die Slots 1/2 aus.

**4 Wählen Sie mit den {Registerkarten für die Slot-Auswahl und den} Schaltflächen für die Port-Auswahl den Eingangsport aus, bewegen Sie den Cursor auf die CLOSE-Schaltfläche und drücken Sie [ENTER].**

Der Eingangs-Port wird dem in Schritt 3 ausgewählten Bus zugewiesen. Die Eingangssignale dieses Ports werden mit dem Signal des entsprechenden Busses im Kaskaden-Master gemischt.

**5 Wiederholen Sie die Schritte 3 und 4, um weiteren Bussen Eingangs-Ports zuzuweisen.**

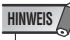

*• Sie können denselben Eingangsport nicht zwei oder mehr Busse zuweisen. Wenn Sie einen Bus auswählen, dem bereits ein Signalweg zugewiesen ist, wird die vorherige Zuweisung aufgehoben.*

#### **6 Wenn Sie Parameter und Events zwischen zwei LS9-Pulten verkoppeln möchten, gehen Sie wie folgt vor.**

1 Bewegen Sie den Cursor auf das CASCADE-LINK-PORT-Feld, und wählen Sie mit dem Wählrad oder den [DEC]/[INC]-Tasten den Port aus, der die Steuersignale der Kaskadenverbindung senden/empfangen soll.

Die hier auswählbaren Parameter sind dieselben wie im Einblendfenster CASCADE OUT PATCH  $(\rightarrow$  [S. 211](#page-210-0)).

#### **HINWEIS**

- *• Steuersignale für Cascade Link und MIDI-Meldungen können nicht über den gleichen Port übertragen werden. Wenn Sie einen Port auswählen, der bereits für Übertragung/Empfang von MIDI-Meldungen angegeben wurde, erscheint eine Dialogbox mit der Frage, ob die bestehenden Einstellungen überschrieben werden sollen.*
- (2) Bewegen Sie den Cursor auf das Feld CASCADE COMM LINK, und wählen Sie mit dem Wählrad oder den [DEC]/[INC]-Tasten die zu verkoppelnden Einträge aus, und zwar so, dass sie mit den Einstellungen im Kaskaden-Slave übereinstimmen. Die hier auswählbaren Parameter sind dieselben wie im Einblendfenster CASCADE OUT PATCH  $(\rightarrow S, 211)$ .

#### **7 Um das INPUT-PORT-SELECT-Einblendfenster zu schließen, bewegen Sie den Cursor auf die Schaltfläche CLOSE (oder auf das Symbol** × **oben rechts) und drücken Sie die [ENTER]-Taste.**

In diesem Zustand werden die Bussignale des Kaskaden-Slaves über den Slot an die Busse des Kaskaden-Masters gesendet, und die kombinierten Signale beider Busse werden vom Kaskaden-Master ausgegeben. Wenn die Funktion Cascade Link aktiviert wird, werden Bedienungsvorgänge oder Parameteränderungen an einem der LS9-Pulte von dem jeweils anderen LS9-Pult nachvollzogen.

# <span id="page-212-0"></span>Grundlegende Einstellungen für MIX-Busse und MATRIX-Busse

In diesem Abschnitt wird erläutert, wie Sie die grundlegenden Einstellungen für MIX-Busse und MATRIX-Busse ändern wie z. B. Umschalten zwischen Stereo und Mono und Auswählen der Position, von der aus das Signal von einem Eingangskanal gesendet wird. Die Einstellungen, die Sie im folgenden Verfahren vornehmen, werden als Teil der Szene gespeichert.

**1 Drücken Sie im DISPLAY-ACCESS-Bereich mehrmals die Taste [SETUP], bis der SYSTEM-SETUP-Bildschirm erscheint.**

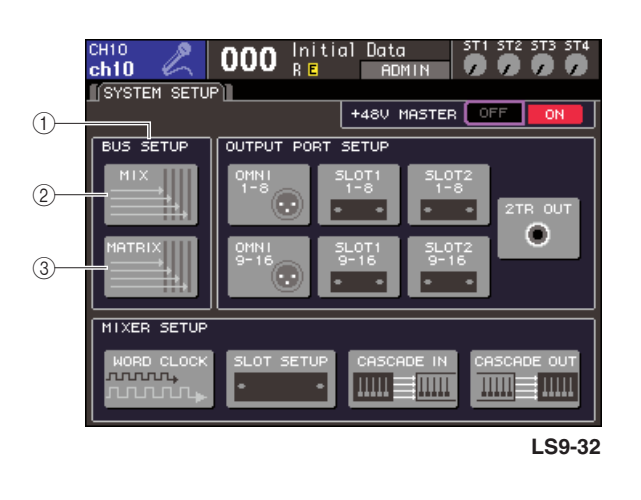

- 1 **BUS-SETUP-Feld**
- B **MIX-Schaltfläche**
- C **MATRIX-Schaltfläche**

**2 Um Einstellungen des MIX-Busses vorzunehmen, bewegen Sie den Cursor im BUS-SETUP-Bereich auf die MIX-Schaltfläche, und drücken Sie die [ENTER]-Taste.**

Es erscheint das Einblendfenster MIX BUS SETUP.

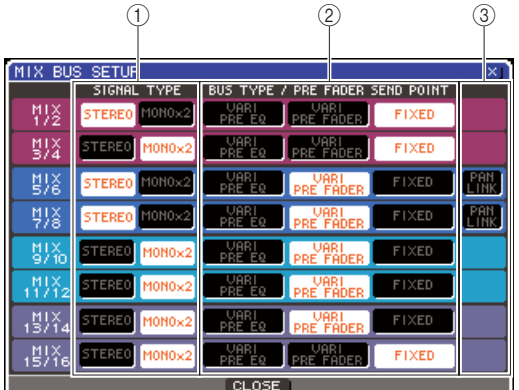

1 **SIGNAL TYPE (Signalverarbeitungsmethode)** Hiermit wird ausgewählt, ob zwei benachbarte MIX-Busse mit ungerader/gerader Nummer als Stereokanäle verwendet werden, deren Hauptparameter verknüpft sind (STEREO), oder als zwei monaurale Kanäle (MONO × 2).

#### B **BUS TYPE / PRE FADER SEND POINT**

Hiermit wählen Sie für zwei benachbarte Busse mit ungerader/gerader Nummer die Position aus, von der aus das Signal vom Eingangskanal gesendet wird. Sie können hier auch den MIX-Bustyp auswählen (VARI oder FIXED).

#### **(3) PAN LINK**

Hiermit wird festgelegt, ob die Pan-Position, mit der das Signal von einem Eingangskanal an den Stereobus gesendet wird, mit der Einstellung TO ST PAN gekoppelt wird.

- **3 Verwenden Sie die Schaltflächen im Feld SIGNAL TYPE, um festzulegen, ob die einzelnen Busse STEREO (die Hauptparameter zweier benachbarter MIX-Busse mit ungerader/gerader Nummer sind verknüpft) oder MONO** × **2 (zwei unabhängige Mono-Kanäle) sein sollen.**
- **4 Wählen Sie mit den Schaltflächen im Feld BUS TYPE / SEND POINT die Position aus, von der aus das Signal des Eingangskanals gesendet werden soll.**

In diesem Feld können Sie die Funktionsweise des MIX-Busses auswählen (VARI oder FIXED). Für die einzelnen Busse können folgende Elemente ausgewählt werden.

#### ● **VARI PRE EQ**

Der MIX-Bus ist vom Typ VARI (variabel; einstellbarer Send-Pegel). Wählen Sie diese Option, wenn Sie den MIX-Bus als externen Effekt-Ausspielweg oder als Foldback-Ausgang (Monitorweg) verwenden möchten. Wenn der MIX-Send-Punkt des Eingangskanalas auf PRE gestellt ist, wird das Signal von einem Punkt direkt vor dem EQ gesendet.

#### ● **VARI PRE FADER**

Der MIX-Bus ist vom Typ VARI. Wählen Sie diese Option, wenn Sie den MIX-Bus als externen Effekt-Ausspielweg oder als Foldback-Ausgang (Monitorweg) verwenden möchten. Wenn der MIX-Send-Punkt des Eingangskanalas auf PRE gestellt ist, wird das Signal von einem Punkt direkt vor dem Fader gesendet.

#### **HINWEIS**

*• Auch dann, wenn Sie VARI PRE EQ oder VARI PRE FADER auswählen, senden Eingangskanäle, deren MIX-Send-Position auf POST gestellt ist, das Post-Fader-Signal zum MIX-Bus.*

#### ● **FIXED**

Der MIX-Bus ist vom Typ FIXED (der Send-Pegel ist auf den Nominalpegel (0,0 dB) festgelegt). Verwenden Sie diesen Typ, wenn Sie den MIX-Bus als Gruppenausgang oder als Busausgang für die Aufnahme in einem Mehrspur-Rekorder verwenden möchten. Wenn der Bus auf MONO gestellt ist, wird das Signal von einem Punkt direkt vor dem Pan/Balance-Regler des Eingangskanals gesendet; wenn der Bus auf STEREO gestellt ist, wird das Signal von einem Punkt direkt nach dem Pan/Balance-Regler gesendet.

#### **5 Schalten Sie nach Bedarf das Feld PAN LINK ein oder aus.**

Für zwei MIX-Busse, bei denen SIGNAL TYPE = STEREO und BUS TYPE = VARI ist, wird an dieser Stelle die Schaltfläche PAN LINK dargestellt. Hiermit wird festgelegt, ob die Pan-Position, mit der das Signal von einem Eingangskanal an den Stereo-MIX-Bus gesendet wird, mit der Einstellung TO ST PAN gekoppelt wird.

#### ● **Wenn die Schaltfläche PAN LINK eingeschaltet ist**

Der PAN-Regler, der anstelle des Reglers TO MIX SEND LEVEL im SELECTED-CH-VIEW-Bildschirm des Eingangskanals erscheint, ist mit dem Regler TO ST PAN (BAL) verknüpft.

#### ● **Wenn die Schaltfläche PAN LINK ausgeschaltet ist**

Der PAN-(BALANCE-)Regler, der anstelle des Reglers TO MIX SEND LEVEL im SELECED-CH-VIEW-Bildschirm des Eingangskanals erscheint, kann unabhängig vom Regler TO ST PAN (BAL) betätigt werden.

#### **HINWEIS**

*• Die PAN-LINK-Schaltfläche wird nicht bei MIX-Bussen dargestellt, deren SIGNAL TYPE auf MONO* × *2 gestellt ist, oder an MIX-Busse, bei denen BUS TYPE auf FIXED gestellt wurde.*

- **6 Um das SYSTEM-SETUP-Einblendfenster zu schließen, bewegen Sie den Cursor auf die Schaltfläche CLOSE (oder auf das Symbol** × **oben rechts) und drücken Sie die [ENTER]-Taste.**
- **7 Um grundlegende Einstellungen für MATRIX-Busses vorzunehmen, bewegen Sie den Cursor im BUS-SETUP-Feld auf die MATRIX-Schaltfläche, und drücken Sie die [ENTER]-Taste.**

Es erscheint das Einblendfenster MA TRIX BUS SETUP.

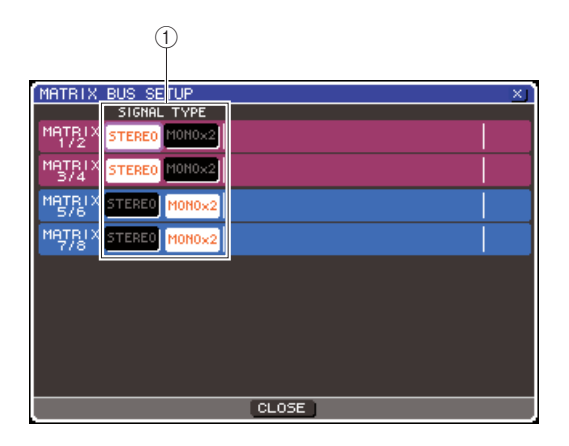

1 **SIGNAL TYPE (Signalverarbeitungsmethode)** Hiermit wird ausgewählt, ob zwei benachbarte MATRIX-Busse mit ungerader/gerader Nummer als Stereokanäle verwendet werden, deren Hauptparameter verknüpft sind (STEREO), oder als zwei monaurale Kanäle (MONO  $\times$  2).

- **8 Verwenden Sie die Schaltflächen im Feld SIGNAL TYPE, um festzulegen, ob die einzelnen Busse STEREO (die Hauptparameter zweier benachbarter MATRIX-Busse mit ungerader/gerader Nummer sind verknüpft) oder MONO** × **2 (zwei unabhängige Mono-Kanäle) sein sollen.**
- **9 Um das SYSTEM-SETUP-Einblendfenster zu schließen, bewegen Sie den Cursor auf die Schaltfläche CLOSE (oder auf das Symbol** × **oben rechts) und drücken Sie die [ENTER]-Taste.**

# Datum und Uhrzeit der eingebauten Uhr einstellen

<span id="page-214-0"></span>In diesem Abschnitt wird erläutert, wie Sie Datum und Uhrzeit der in das LS9 eingebauten Uhr einstellen und wie Sie diese ablesen können. Das Datum und die Uhrzeit, die Sie hier angeben, wirken sich auf den beim Speichern einer Szene verwendeten Zeitstempel aus.

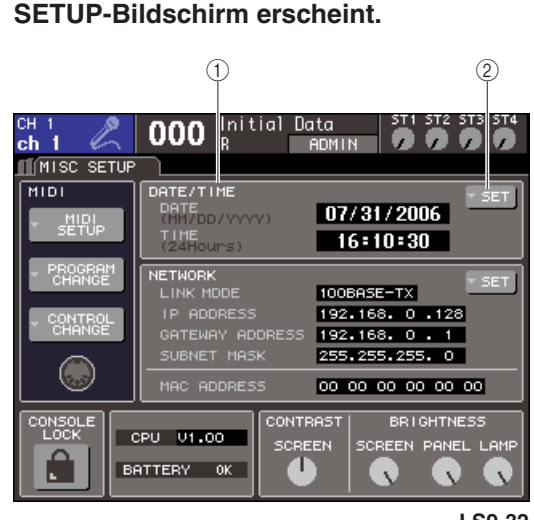

**1 Drücken Sie im DISPLAY-ACCESS-Bereich die Taste [SETUP], so dass der MISC-**

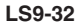

#### 1 **DATE/TIME-Schaltfläche**

Zeigt das momentan eingestellte Datum und die Uhrzeit an.

#### B **DATE/TIME-Schaltfläche**

Diese Schaltfläche ruft das DATE/TIME-Einblendfenster auf, in dem Sie Datum und Uhrzeit einstellen können.

#### **2 Bewegen Sie den Cursor auf die Popup-Schaltfläche DATE/TIME SET im Feld DATE/ TIME und drücken Sie [ENTER].**

Es erscheint das DATE/TIME-Einblendfenster.

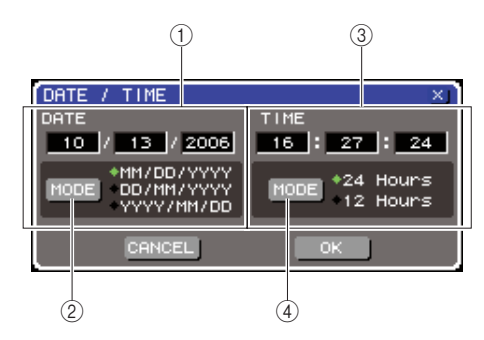

#### 1 **DATE-Feld**

Gibt das Datum der eingebauten Uhr an.

#### B **DATE-MODE-Schaltfläche**

Bestimmt das Format, in dem das Datum angezeigt wird.

#### **(3) TIME-Feld**

Gibt die Uhrzeit der eingebauten Uhr an.

#### D **TIME-MODE-Schaltfläche**

Bestimmt das Format, in dem die Uhrzeit angezeigt wird.

#### **3 Bewegen Sie den Cursor auf die Schaltfläche DATE MODE und drücken Sie [ENTER], um das Datumsformat auszuwählen.**

Sie können aus den folgenden Formaten auswählen.

- MM/DD/YYYY (Monat/Tag/Jahr)
- DD/MM/YYYY (Tag/Monat/Jahr)
- YYYY/MM/DD (Jahr/Monat/Tag)
- **4 Zur Einstellung des Datums bewegen Sie den Cursor auf das DATE-Feld und verwenden Sie das Wählrad oder die [DEC]/[ INC]-Tasten.**
- **5 Bewegen Sie den Cursor auf die Schaltfläche TIME MODE und drücken Sie [ENTER], um das Uhrzeitformat auszuwählen.**

Sie können aus den folgenden Formaten auswählen.

- 24Hours (die Stunden werden im Bereich 0–23 angezeigt)
- 12Hours (die Stunden werden von AM 0–AM 11 und PM 0–PM 11 angezeigt)
- **6 Zur Einstellung der Uhrzeit bewegen Sie den Cursor auf das TIME-Feld und verwenden Sie das Wählrad oder die [DEC]/[ INC]-Tasten.**

#### **7 Wenn Sie die Einstellungen abgeschlossen haben, führen Sie den Cursor auf die OK-Schaltfläche und drücken Sie [ENTER].**

Datum, Uhrzeit und Anzeigeformat werden Ihren Angaben entsprechen übernommen, und das Einblendfenster schließt sich. Wenn Sie anstelle der OK-Schaltfläche die CANCEL-Schaltfläche oder das "x"-Symbol drücken, werden Ihre Änderungen verworfen und das Einblendfenster schließt sich.

# Einstellen der Netzwerkadresse

<span id="page-215-0"></span>Hier erfahren Sie, wie Sie die Netzwerkadresse einstellen können, die benötigt wird, wenn Sie das LS9 über dessen Ethernet-Anschluss mit einem Windows-Computer verbinden.

#### **HINWEIS**

- *Die Netzwerkadresse kann nur von Benutzern geändert werden, die administrative Zugriffsrechte besitzen.*
- *Näheres zu den Netzwerkeinstellungen erfahren Sie in der Installationsanleitung der Software LS9 Editor, die von der folgenden Yamaha-Website heruntergeladen werden kann.*

**<http://www.yamahaproaudio.com/>**

**1 Drücken Sie im DISPLAY-ACCESS-Bereich mehrmals die Taste [SETUP], bis der MISC-SETUP-Bildschirm erscheint.**

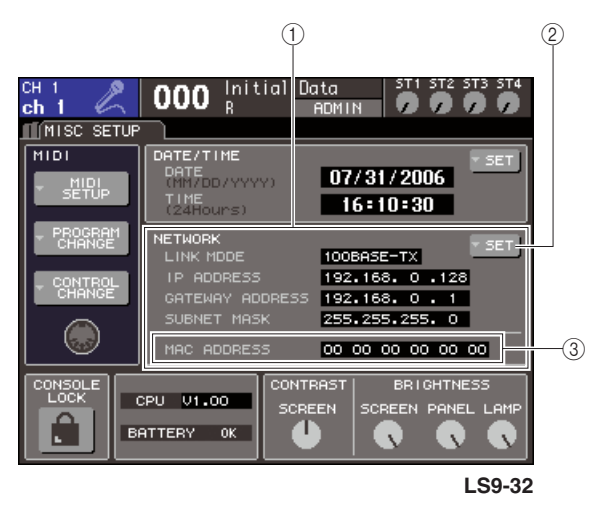

#### 1 **NETWORK-Feld**

Dieses Feld zeigt die Werte der netzwerkrelevanten Parameter an.

#### B **NETWORK-SET-Schaltfläche**

Hiermit rufen Sie das NETWORK-Einblendfenster auf, in dem Sie netzwerkbezogene Einstellungen vornehmen können.

#### **(3) MAC-ADDRESS-Feld**

Dies ist die MAC-Adresse (Machine Access Control: Gerätezugriffssteuerung), die angegeben wird, um einen Host innerhalb eines Netzwerks zu identifizieren. Dieses Feld ist lediglich eine Anzeige und kann nicht bearbeitet werden.

**2 Bewegen Sie den Cursor auf die Popup-Schaltfläche NETWORK SET im NETWORK-Feld und drücken Sie [ENTER], um das NETWORK-Einblendfenster aufzurufen.**

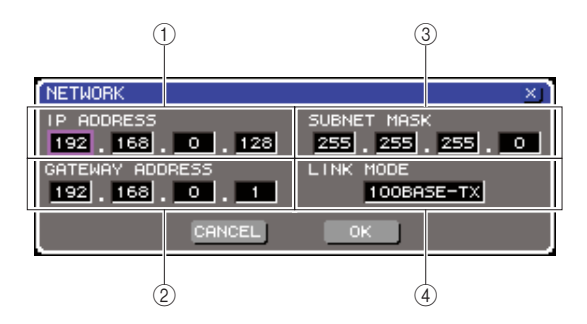

#### 1 **IP-ADDRESS-Feld**

Dies ist eine Nummer (IP-Adresse), die jedem Gerät im Internet oder LAN (Local Area Network: lokales Netzwerk) zur Identifizierung zugewiesen wird.

#### B **GATEWAY-ADDRESS-Feld**

Dies ist die Nummer eines Geräts (Gateway), das in einem Netzwerk den Austausch zwischen verschiedenen Medien oder Protokollen ermöglicht, so dass eine Kommunikation stattfinden kann.

#### **(3) SUBNET-MASK-Feld**

Dies legt die Zahl der Bits (der innerhalb des Netzwerks verwendeten IP-Adresse) fest, die als Netzwerkadresse eines Teilnetzes verwendet wird.

#### **A** LINK-MODE-Feld

Wählt entweder 100BASE-TX

(Übertragungsgeschwindigkeit: bis zu 100 Mbps) oder 10BASE-T (Übertragungsgeschwindigkeit: bis zu 10 Mbps) als die für die Kommunikation über die NETWORK-Buchse verwendete Einstellung.

**3 Bewegen Sie den Cursor auf das LINK-MODE-Feld, und wählen Sie mit dem Wählrad oder den [DEC]/[INC]-Tasten das Kommunikationsprotokoll für die Buchse NETWORK aus, so wie es für das für den Anschluss des LS9 verwendete Netzwerk erforderlich ist.**

#### **HINWEIS**

*• Denken Sie daran, dass Kommunikationsstörungen auftreten, wenn die Einstellungen nicht zueinander passen.*

#### **4 Bewegen Sie den Cursor auf alle übrigen Felder des Bildschirms und verwenden Sie das Wählrad oder die [DEC]/[ INC]-Tasten, um die einzelnen Adressen anzugeben.**

Wenn Sie das LS9 in einer Eins-zu-eins-Verbindung an Ihren Computer anschließen, empfehlen wir Ihnen, folgende Anfangseinstellungen vorzunehmen.

#### ● **IP-Adresse**

192.168.0.128 oder eine ähnliche Adresse (sie darf jedoch nicht zu einem Konflikt mit der IP-Adresse eines anderen Geräts im Netzwerk führen)

#### ● **Gateway-Adresse**

192.168.0.1 oder eine ähnliche Adresse (sie darf jedoch nicht zu einem Konflikt mit der IP-Adresse eines anderen Geräts im Netzwerk führen)

#### ● **Teilnetzmaske**

255.255.255.0 oder eine ähnliche Nummer
#### **5 Wenn Sie die Einstellungen abgeschlossen haben, führen Sie den Cursor auf die OK-Schaltfläche und drücken Sie [ENTER].**

Die Änderungen werden übernommen, und das Einblendfenster wird geschlossen. Wenn Sie anstelle der OK-Schaltfläche die CANCEL-Schaltfläche oder das "x"-Symbol drücken, werden Ihre Änderungen verworfen und das Einblendfenster schließt sich.

## Einstellen der Helligkeit (Brightness) des Displays, der LEDs und der Lampen

<span id="page-216-0"></span>Hier können Sie Kontrast und Helligkeit des Displays einstellen, die Helligkeit der LEDs auf dem Bedienfeld und die Helligkeit der Lampe, die am Anschluss LAMP angeschlossen ist.

**1 Drücken Sie im DISPLAY-ACCESS-Bereich die Taste [SETUP], so dass der MISC-SETUP-Bildschirm erscheint.**

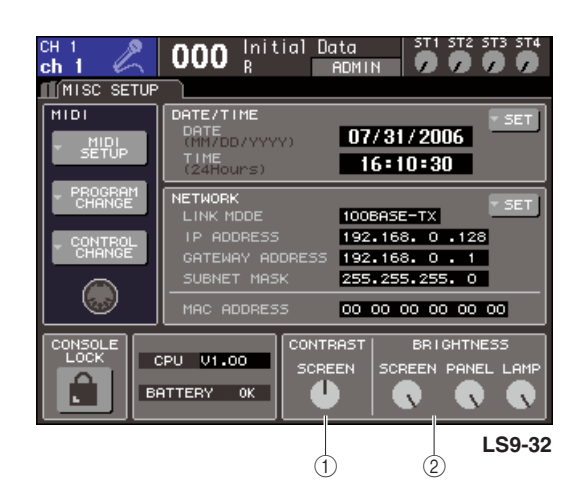

- 1 **CONTRAST-Feld**
- B **BRIGHTNESS-Feld**
- **2 Zur Einstellung der folgenden Parameter bewegen Sie den Cursor auf einen der Regler im CONTRAST/BRIGHTNESS-Feld und verwenden Sie das Wählrad oder die [DEC]/[ INC]-Tasten.**
	- **CONTRAST-Feld**
		- **SCREEN-Regler**
			- .........Bestimmt den Kontrast der Hintergrundbeleuchtung des Displays.

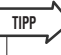

*• Sie können den Kontrast auch einstellen, indem Sie die [HOME]-Taste festhalten und das Wählrad betätigen.*

#### ● **BRIGHTNESS-Feld**

- **SCREEN-Regler**
	- .........Bestimmt die Helligkeit der Hintergrundbeleuchtung des Displays.
- **PANEL-Regler**
	- .........Stellt die Helligkeit der LEDs am Bedienfeld ein. Wenn ein AD8HR von Yamaha an einer I/O-Karte angeschlossen ist, die eine REMOTE-Buchse bietet, ändert sich auch die Helligkeit der LEDs am AD8HR.
- **• LAMP-Regler (nur LS9-32)**
	- .........Stellt die Helligkeit der an der rückseitigen LAMP-Buchse angeschlossenen Lampe ein.

## Verwenden der Hilfefunktion

Sie können die Hilfedateien von Yamaha betrachten, oder jede beliebige Textdatei, die von einem Anwender erstellt wurde.

\* Wir übernehmen keine Verantwortung für Schäden, die aus der Verwendung von Hilfedateien entstehen, die nicht von Yamaha stammen.

## Laden einer Hilfedatei von einem USB-Speichergerät

Die Hilfedatei wird nicht im internen Speicher gesichert. Sie müssen sie nach jedem Einschalten aus dem USB-Speicher neu laden. Es ist praktisch, die Hilfedatei auf dem USB-Speichergerät abzulegen, das Ihren Benutzerauthentifizierungsschlüssel enthält.

**1 Bevor Sie fortfahren, speichern Sie die von Yamaha vorgesehene Hilfedatei (Erweiterung .xml) im USB-Speicher. Die neueste Version der Hilfedatei kann von der Yamaha-Website heruntergeladen werden.**

**<http://www.yamahaproaudio.com/>**

**2 Drücken Sie im DISPLAY-ACCESS-Bereich mehrmals die Taste [SETUP], bis der USER-SETUP-Bildschirm erscheint.**

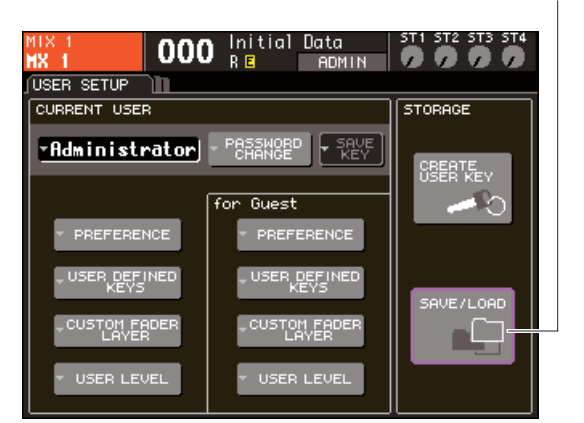

Schaltfläche SAVE/LOAD (Speichern/Laden)

#### **3 Bewegen Sie den Cursor auf die Schaltfläche SAVE/LOAD und drücken Sie [ENTER].**

Es erscheint das SAVE/LOAD-Einblendfenster.

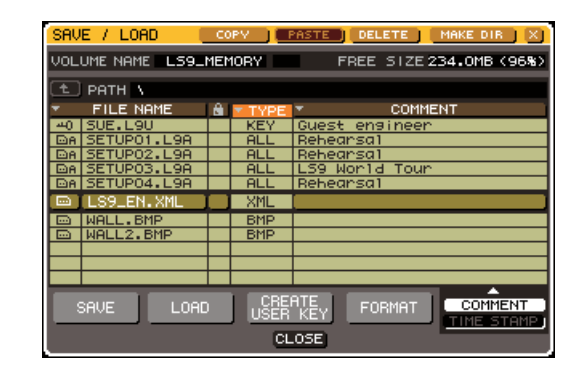

- **4 Bewegen Sie den Cursor auf die Dateiliste und wählen Sie mit dem Wählrad die Hilfedatei, die geladen werden soll.**
- **5 Bewegen Sie den Cursor auf die Schaltfläche LOAD und drücken Sie [ENTER]; es erscheint eine Dialogbox zur Bestätigung.**
- **6 Bewegen Sie den Cursor auf die OK-Schaltfläche und drücken Sie [ENTER], um die Datei zu laden.**

## Laden einer Textdatei von einem USB-Speichergerät

**1 Erzeugen Sie mit einem im Handel erhältlichen Texteditor oder z. B. der Anwendung "Notepad", die mit Microsoft Windows geliefert wird, eine Textdatei (Erweiterung .txt), und speichern Sie diese im USB-Speicher.**

Per Voreinstellung wird die Zeichencode-Tabelle der Textdatei als UTF-8 erkannt. Durch Hinzufügen einer Zeile, die am Anfang der Datei [ISO-8859-1] oder [Shift\_JIS] enthält, können Sie die Erkennung dieser jeweiligen Zeichencode-Tabelle erzwingen. Sie können die gewünschte Zeichencode-Tabelle angeben, wenn Sie die Datei aus Ihrem Texteditor heraus speichern. Die Help-Funktion kann die folgenden Textdateien anzeigen (Zeichencode-Tabellen / Sprachen).

- Textdateien, die mit der Zeichencode-Tabelle ISO-8859-1 gespeichert wurden (Englisch, Deutsch, Französisch, Spanisch usw.)
- Textdateien, die mit der Zeichencode-Tabelle Shift\_JIS gespeichert wurden (Japanisch)
- Textdateien der obigen Sprachen, die mit der Zeichencode-Tabelle UTF-8 gespeichert wurden.
- **2 Drücken Sie im DISPLAY-ACCESS-Bereich mehrmals die Taste [SETUP], bis der USER-SETUP-Bildschirm erscheint.**
- **3 Bewegen Sie den Cursor auf die Schaltfläche SAVE/LOAD und drücken Sie [ENTER].** Es erscheint das SAVE/LOAD-Einblendfenster.
- **4 Bewegen Sie den Cursor auf die Dateiliste und wählen Sie mit dem Wählrad auf dem Bedienfeld die Textdatei, die geladen werden soll.**
- **5 Bewegen Sie den Cursor auf die Schaltfläche LOAD und drücken Sie [ENTER]; es erscheint eine Dialogbox zur Bestätigung.**
- **6 Bewegen Sie den Cursor auf die OK-Schaltfläche und drücken Sie [ENTER], um die Datei zu laden.**

## Help-Funktion einer anwenderdefinierbaren Taste zuweisen

- **1 Bevor Sie fortfahren, laden Sie die Hilfedatei aus dem USB-Speicher.**
- **2 Drücken Sie im DISPLAY-ACCESS-Bereich mehrmals die Taste [SETUP], bis der USER-SETUP-Bildschirm erscheint.**

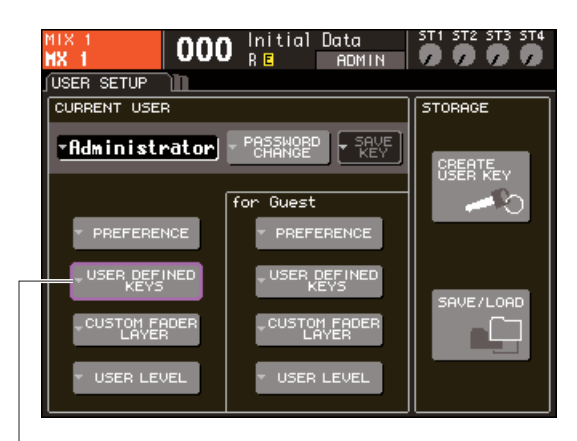

Schaltfläche USER DEFINED KEYS

#### **3 Bewegen Sie den Cursor auf die Popup-Schaltfläche USER DEFINED KEYS und drücken Sie [ENTER].**

Es erscheint das Einblendfenster USER DEFINED KEYS.

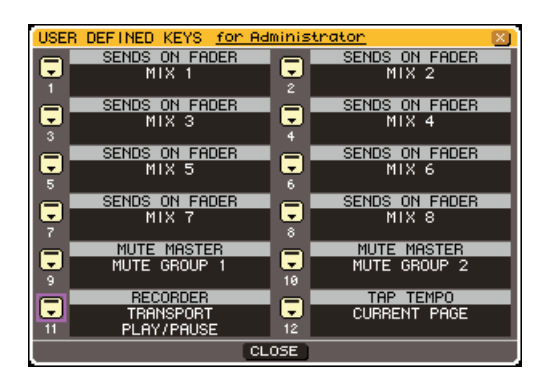

**4 Bewegen Sie den Cursor auf die Schaltfläche der benutzerdefinierten Taste, der Sie die Hilfefunktion zuweisen möchten, und drücken Sie die [ENTER]-Taste.**

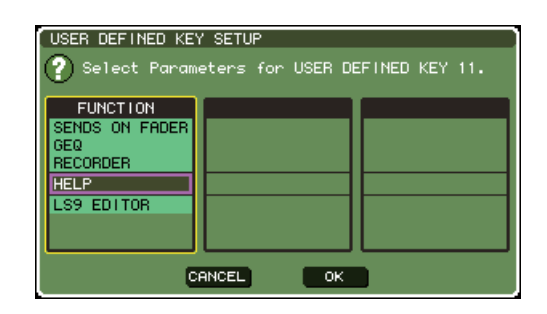

- **5 Wählen Sie mit dem Wählrad oder den [DEC]/[INC]-Tasten "HELP" aus. Bewegen Sie den Cursor auf die OK-Schaltfläche und drücken Sie die [ENTER]-Taste, um das Einblendfenster USER DEFINED KEY SETUP zu schließen.**
- **6 Bewegen Sie den Cursor auf die CLOSE-Schaltfläche und drücken Sie [ENTER], um das Einblendfenster USER DEFINED KEY zu schließen.**

### Hilfe betrachten

- **1 Bevor Sie fortfahren, laden Sie die Hilfeoder Textdatei aus dem USB-Speicher.**
- **2 Drücken Sie die benutzerdefinierte Taste, der die Hilfefunktion zugewiesen wurde; es erscheint das HELP-Einblendfenster.**

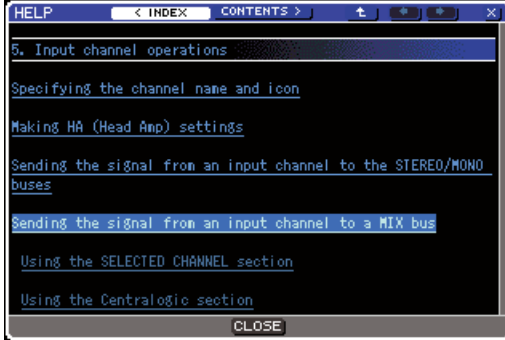

**INDEX-Modus**

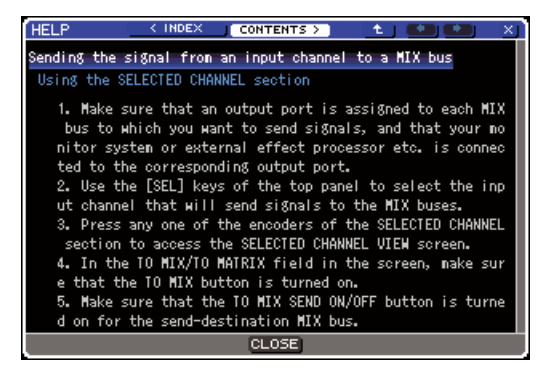

**CONTENTS-Modus**

- **3 Bewegen Sie den Cursor auf den gewünschten Bereich, und verwenden Sie das Wählrad, um den Inhalt zu durchsuchen. Links im ausgewählten Text werden hervorgehoben.**
- **4 Wählen Sie einen Link (unterstrichene Zeichenkette) im Dokument aus, und drücken Sie [ENTER], um zum Ziel des Links zu springen. Indem Sie einen Text-Link im INDEX-Modus auswählen und die [ENTER]-Taste drücken, können Sie in den CONTENTS-Modus umschalten und sich zum gewünschten Bereich bewegen.**

Indem Sie den Cursor auf einen Fenster-Link (eine Stelle mit dem Symbol  $\rightarrow$  und unterstrichenem Text) bewegen und die [ENTER]-Taste drücken, können Sie das HELP-Fenster schließen und das entsprechende Fenster öffnen.

- **5 Um aus dem CONTENTS-Modus in den INDEX-Modus zurückzukehren, bewegen Sie den Cursor auf die Schaltfläche INDEX und drücken Sie [ENTER].**
- **6 Sie können auch mit den Schaltflächen in der Werkzeugleiste wie gewünscht scrollen.**

#### ● **< INDEX-Schaltfläche**

Springt zum Inhaltsverzeichnis. Wenn sich der Cursor im Inhaltsverzeichnis befindet, können Sie alternativ auch die  $\blacktriangleright$  Cursor-Taste auf dem Bedienfeld verwenden.

#### ● **CONTENTS >-Schaltfläche**

Springt zum gewählten Inhalt (Artikel). Wenn sich der Cursor im Inhaltsverzeichnis befindet, können Sie alternativ auch die Cursor-Taste auf dem Bedienfeld verwenden.

#### ● **-Schaltfläche**

Scrollt zu dem Kapitel vor dem momentan gezeigten Abschnitt.

#### ● **-Schaltfläche**

Kehrt zum vorherigen Link des Link-Verlaufs zurück. Wenn sich der Cursor im Inhaltsverzeichnis oder in einem Artikel befindet, können Sie alternativ auch die [DEC]-Taste auf dem Bedienfeld verwenden.

#### ● → -Schaltfläche

Springt zum nächsten Link im Link-Verlauf weiter. Wenn sich der Cursor im Inhaltsverzeichnis oder in einem Artikel befindet, können Sie alternativ auch die [INC]-Taste auf dem Bedienfeld verwenden.

#### **7 Um das Fenster zu schließen, drücken Sie nochmals die benutzerdefinierte Taste, der die Hilfefunktion zugewiesen wurde.**

#### ■ Direkter Aufruf der Hilfe für ein bestimmtes Bedienelement • • • • • •

**1 Während Sie die benutzerdefinierte Taste, der Sie die Hilfefunktion zugewiesen hatten, gedrückt halten, betätigen Sie das Bedienelement, über dessen Funktion Sie etwas erfahren möchten.**

Die Bedienelemente (mit Ausnahme der Fader) funktionieren nicht, so lange Sie die benutzerdefinierte Taste gedrückt halten, der die Hilfefunktion zugewiesen wurde.

**2 Wenn das zugehörige Bedienelement eine Erklärung aufweist, erscheint das HELP-Einblendfenster, und es wird automatisch zum entsprechenden Eintrag gescrollt.**

Wenn demselben Element mehrere Erklärungen zugewiesen sind, können Sie Schritt 1 wiederholen, um diese Erklärungen nacheinander anzuzeigen.

**3 Um das Fenster zu schließen, drücken Sie nochmals die benutzerdefinierte Taste, der die Hilfefunktion zugewiesen wurde.**

#### ■ Direkter Aufruf der Hilfe für ein bestimmtes Bedienelement im LCD-Bildschirm • • • •

**1 Während Sie die anwenderdefinierte Taste, der die Hilfefunktion zugewiesen wurde, gedrückt halten, bewegen Sie den Cursor auf das Bedienelement auf dem Bildschirm, über dessen Funktion Sie etwas lesen möchten, und drücken Sie die [ENTER]-Taste.**

Die Bedienelemente und Einträge auf dem Bildschirm funktionieren nicht, so lange Sie die benutzerdefinierte Taste gedrückt halten, der die Hilfefunktion zugewiesen wurde.

**2 Wenn eine entsprechende Erklärung vorhanden ist, erscheint das HELP-Einblendfenster, und es wird automatisch zum entsprechenden Eintrag gescrollt.**

Wenn demselben Element mehrere Erklärungen zugewiesen sind, können Sie das HELP-Einblendfenster schließen und dann Schritt 1 wiederholen, um diese Erklärungen nacheinander anzuzeigen.

**3 Um das Fenster zu schließen, drücken Sie nochmals die benutzerdefinierte Taste, der die Hilfefunktion zugewiesen wurde.**

## Initialisieren des internen Speichers des LS9

Wenn im internen Speicher des LS9 ein Fehler auftritt oder Sie das Passwort vergessen haben, können Sie mit der folgenden Verfahrensweise den internen Speicher initialisieren.

#### **VORSICHT**

*• Der gesamte Speicherinhalt geht verloren, wenn Sie den internen Speicher initialisieren. Führen Sie den folgenden Vorgang nur dann aus, wenn Sie ganz sicher sind, dass Sie dies wollen.*

**1 Schalten Sie das Mischpult ein, während Sie die [SCENE MEMORY]-Taste im DISPLAY-ACCESS-Bereich gedrückt halten.**

Nach der Begrüßungsanzeige erscheint der folgende Startmenü-Bildschirm.

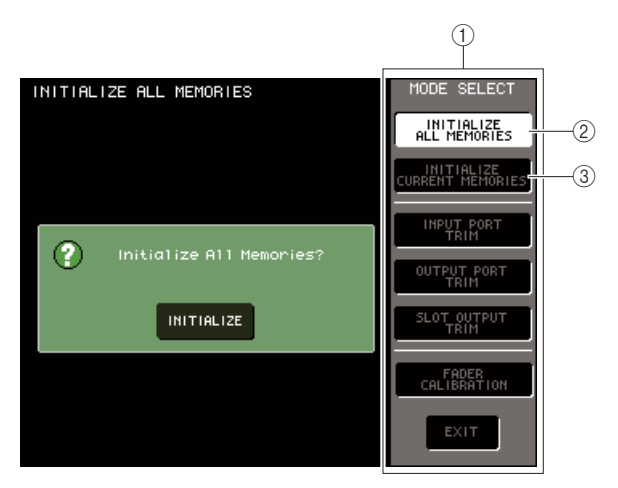

- 1 **MODE-SELECT-Feld**
- B **INITIALIZE-ALL-MEMORIES-Schaltfläche**
- **(3) INITIALIZE-CURRENT-MEMORIES-Schaltfläche**
- **2 Bewegen Sie den Cursor je nach Art der gewünschten Initialisierung auf eine der Schaltflächen im MODE-SELECT-Feld und drücken Sie [ENTER].**

● **INITIALIZE-ALL-MEMORIES-Schaltfläche** Alle Speicherbereiche einschließlich Szenenspeicher und Libraries werden in den Auslieferungszustand versetzt.

● **INITIALIZE-CURRENT-MEMORIES-Schaltfläche** Der Speicherinhalt mit Ausnahme der Szenenspeicher und Libraries wird in den Auslieferungszustand versetzt.

**3 Bewegen Sie den Cursor auf die Schaltfläche INITIALIZE in der Dialogbox in der Mitte des Bildschirms und drücken Sie die [ENTER]-Taste, um die Initialisierung auszuführen.**

Es erscheint eine Dialogbox, in der Sie den Vorgang bestätigen müssen.

#### **4 Bewegen Sie den Cursor auf die Schaltfläche OK in der Dialogbox und drücken Sie [ENTER].**

Daraufhin beginnt die Initialisierung.

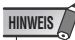

*• Drücken Sie keine Taste, bis die Initialisierung beendet ist.*

#### **5 Wenn die Initialisierung abgeschlossen ist, bewegen Sie den Cursor auf die EXIT-Schaltfläche und drücken Sie [ENTER].**

Das Pult startet nun im normalen Betriebsmodus.

#### **HINWEIS**

*• Wenn die Spannung der Sicherungsbatterie niedrig ist oder im internen Speicher ein Fehler auftritt, erscheint ein Warnfenster und danach das Initialisierungsmenü. Wenn das Warnfenster erscheint und Sie die EXIT-Schaltfläche betätigen, um das Mischpult im normalen Betriebsmodus zu starten, übernimmt Yamaha keine Garantie dafür, dass das Gerät richtig funktioniert.*

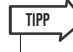

*• Anstelle der EXIT-Schaltfläche können Sie auch eine andere Taste im MODE-SELECT-Feld auswählen.*

## Einstellen der Fader (Kalibrierungsfunktion)

Je nach der Umgebung, in der Sie das Pult verwenden, können bei der Bewegung der Motor-Fader Diskrepanzen auftreten. Sie können die Kalibrierungsfunktion verwenden, um diese Diskrepanzen zu korrigieren.

#### **1 Schalten Sie das Mischpult ein, während Sie die [SCENE MEMORY]-Taste im DISPLAY-ACCESS-Bereich gedrückt halten.**

Nach der Begrüßungsanzeige erscheint der folgende Startmenü-Bildschirm.

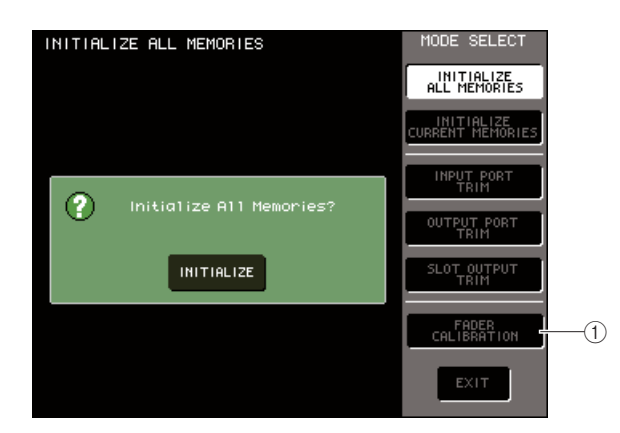

1 **FADER-CALIBRATION-Schaltfläche**

#### **2 Führen Sie den Cursor auf die Schaltfläche FADER CALIBRATION und drücken Sie [ENTER].**

Es erscheint das Einblendfenster FADER CALIBRATION MODE, in dem Sie die Fader einstellen können.

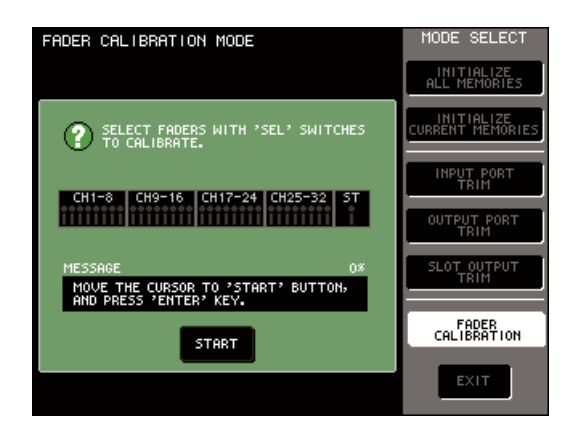

#### **TIPP**

*• Dieses Fenster erscheint auch, wenn ein Problem in den Fader-Einstellungen entdeckt wird, während das LS9 startet.*

#### **3 Wählen Sie mit den [SEL]-Tasten auf dem Bedienfeld den Fader aus, für den Sie die Kalibrierung vornehmen möchten.**

Die Fader-Kalibrierung wird halbautomatisch für die Fader durchgeführt, deren [SEL]-Tasten Sie drücken. Jeder Fader, der mit dessen [SEL]-Taste ausgewählt wurde, erscheint im Einblendfenster in Rot.

#### **4 Führen Sie den Cursor auf die START-Schaltfläche und drücken Sie [ENTER].**

Es erscheint eine Dialogbox, in der Sie den Vorgang bestätigen müssen.

#### **5 Bewegen Sie den Cursor auf die Schaltfläche OK in der Dialogbox und drücken Sie [ENTER].**

Die angegebenen Fader bewegen sich in folgender Reihenfolge an die Zielpositionen.

- $(1)$  -∞ (nach unten zum Minimalwert schieben)
- $(2) -20$  dB
- $(3)$  0 dB
- $\overline{(4)}$  +10 dB (nach oben zum Maximalwert schieben)
- **6 Wenn irgendwelche Fader nicht in den im Bildschirm angezeigten Positionen stehen, schieben Sie diese von Hand auf die richtige Position.**
- **7 Wenn alle Fader auf der Zielposition stehen, bewegen Sie den Cursor auf die Schaltfläche OK und drücken Sie [ENTER].** Der Prozess fährt mit der nächsten Fader-Position fort.
- **8 Wiederholen Sie Schritte 6–7, um die Fader an den Positionen (**1**) bis (**4**) einzustellen.**
- **9 Wenn der Kalibrierungsvorgang beendet und die Schaltfläche APPLY (Anwenden) erschienen ist, bewegen Sie den Cursor auf die APPLY-Schaltfläche und drücken Sie die [ENTER]-Taste.**

Die Kalibrierungseinstellungen werden nun im internen Speicher abgelegt.

#### **HINWEIS**

*• Wenn am Ende der Kalibrierung die Schaltfläche RESTART (Neu starten) erscheint, ist die Kalibrierung fehlgeschlagen. Bewegen Sie den Cursor auf die RESTART-Schaltfläche und drücken Sie [ENTER], um die Kalibrierung erneut auszuführen.*

#### **10 Bewegen Sie den Cursor auf die Schaltfläche EXIT und drücken Sie [ENTER].**

Das Pult startet nun im normalen Betriebsmodus.

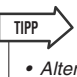

*• Alternativ können Sie fortfahren, indem Sie anstelle der EXIT-Schaltfläche ein anderes Menü auswählen.*

## Einstellen der Ein-/Ausgangsverstärkung (Kalibrierungsfunktion)

Falls nötig, können Sie auch eine Feineinstellung der Ein-/Ausgangsverstärkung (Gain) durchführen.

#### **1 Schalten Sie das Mischpult ein, während Sie die [SCENE MEMORY]-Taste im DISPLAY-ACCESS-Bereich gedrückt halten.**

Nach der Begrüßungsanzeige erscheint der folgende Startmenü-Bildschirm.

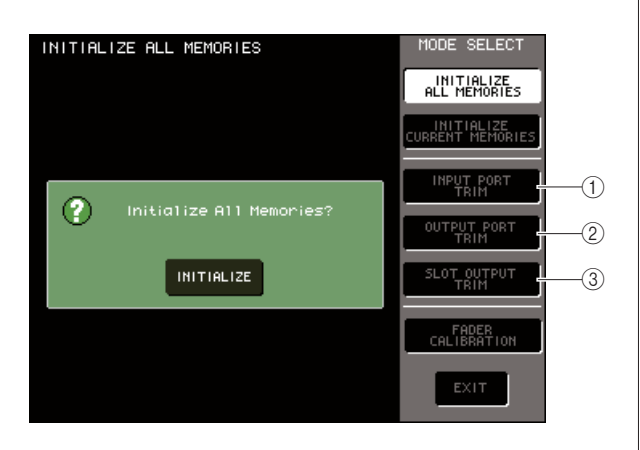

- 1 **Schaltfläche INPUT PORT TRIM**
- $\ddot{\textcircled{\text{2}}}$  Schaltfläche OUTPUT PORT TRIM
- **(3) Schaltfläche SLOT OUTPUT TRIM**
- **2 Bewegen Sie den Cursor je nach gewünschtem Ziel auf eine der folgenden Schaltflächen im MODE-SELECT-Feld, und drücken Sie [ENTER].**
	- **Schaltfläche INPUT PORT TRIM (Feineinstellung der Verstärkung der analogen Eingänge)**

Hier können Sie die Verstärkung der angegebenen, analogen Eingänge in Schritten von 0,1 dB feineinstellen. Wenn Sie den Cursor auf diese Schaltfläche bewegen und [ENTER] drücken, ändert sich das Bedienfeld wie folgt.

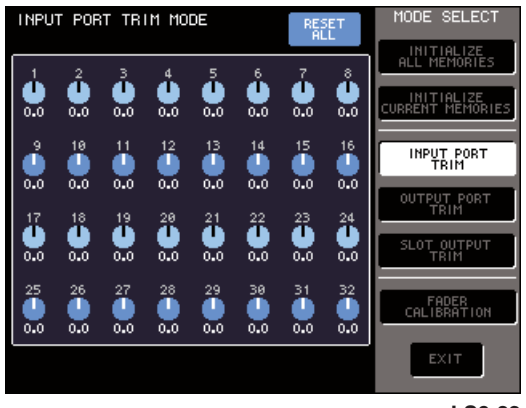

**LS9-32**

#### ● **Schaltfläche OUTPUT PORT TRIM (Feineinstellung der Ausgangsports)**

Hier können Sie die Verstärkung des angegebenen Ausgangs-Ports in Schritten von 0,01 dB feineinstellen. Wenn Sie den Cursor auf diese Schaltfläche bewegen und [ENTER] drücken, ändert sich das Bedienfeld wie folgt.

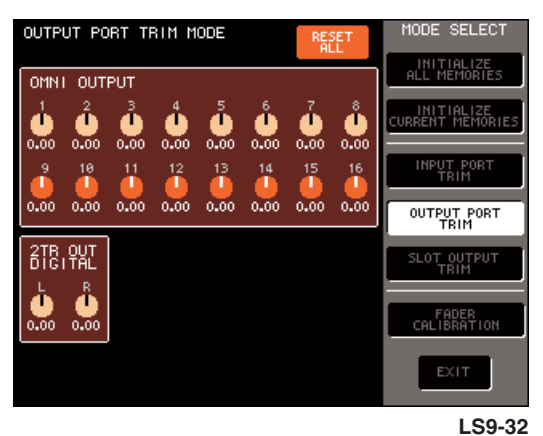

● **Schaltfläche SLOT OUTPUT TRIM (Feineinstellung der Ausgangsports)**

Hier können Sie die Verstärkung des Ausgangs-Ports des angegebenen Slots in Schritten von 0,01 dB feineinstellen. Wenn Sie den Cursor auf diese Schaltfläche bewegen und [ENTER] drücken, ändert sich das Bedienfeld wie folgt.

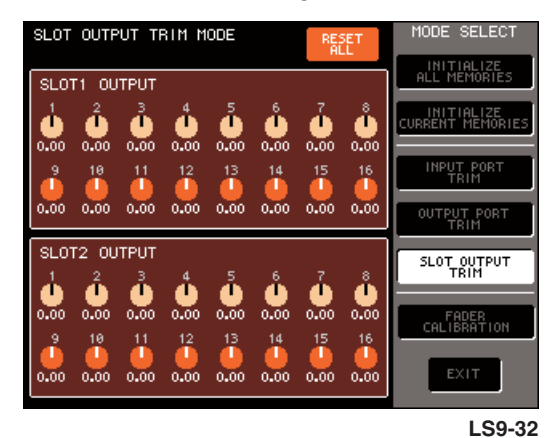

**3 Bewegen Sie den Cursor auf den gewünschten Regler im Bildschirm, und stellen Sie mit dem Wählrad oder den** 

**[DEC]/[INC]-Tasten den Pegel ein.** Wenn Sie den Cursor im Bildschirm auf die Schaltfl äche RESET ALL bewegen und die [ENTER]-Taste drücken, werden alle Regler dieses Bildschirms auf 0 dB gestellt (den werksseitig v oreingestellten Wert).

**4 Wenn Sie alle Einstellungen vorgenommen haben, bewegen Sie den Cursor auf die EXIT-Schaltfläche und drücken Sie [ENTER].** Das Pult startet nun im normalen Betriebsmodus.

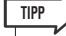

*<sup>•</sup> Alternativ können Sie fortfahren, indem Sie anstelle der EXIT-Schaltfläche ein anderes Menü auswählen.*

# Anhänge

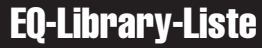

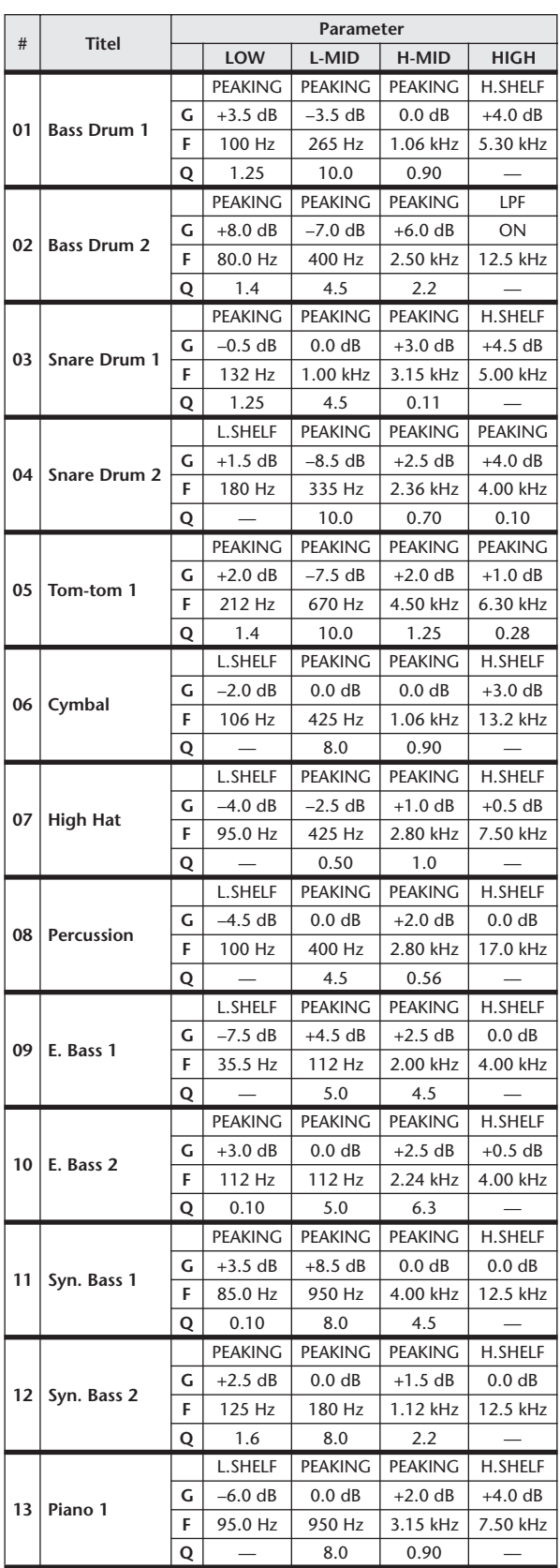

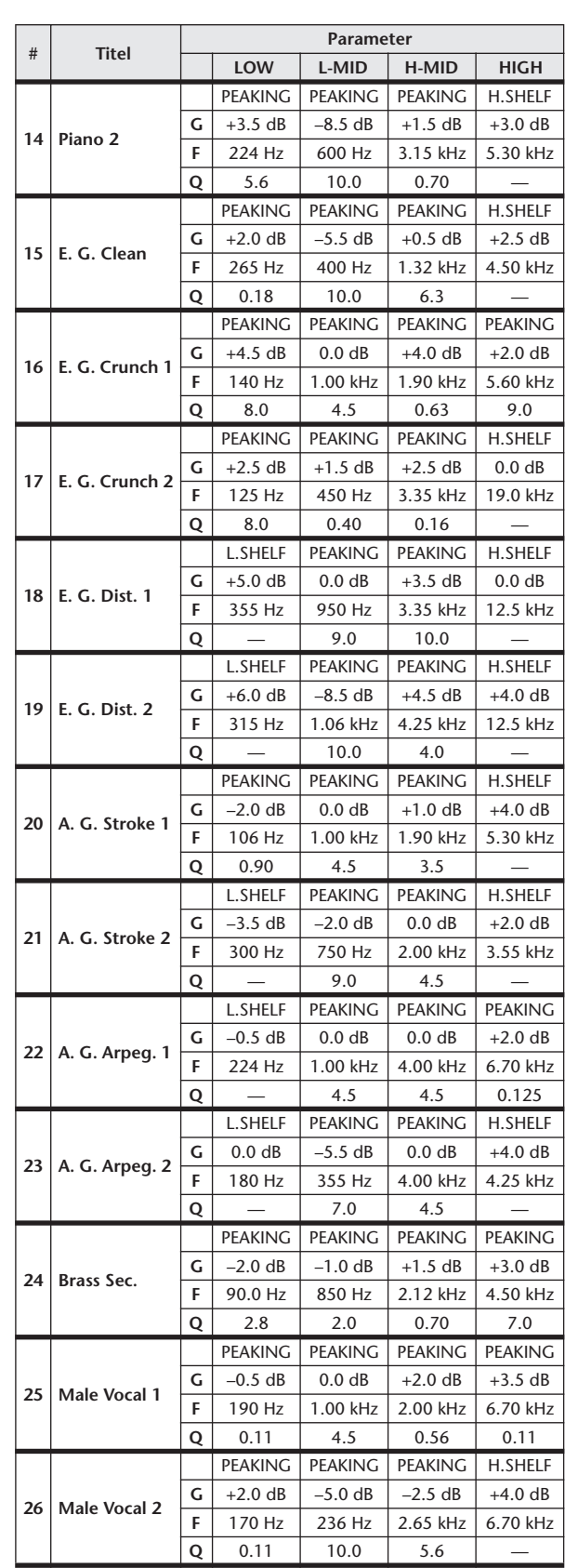

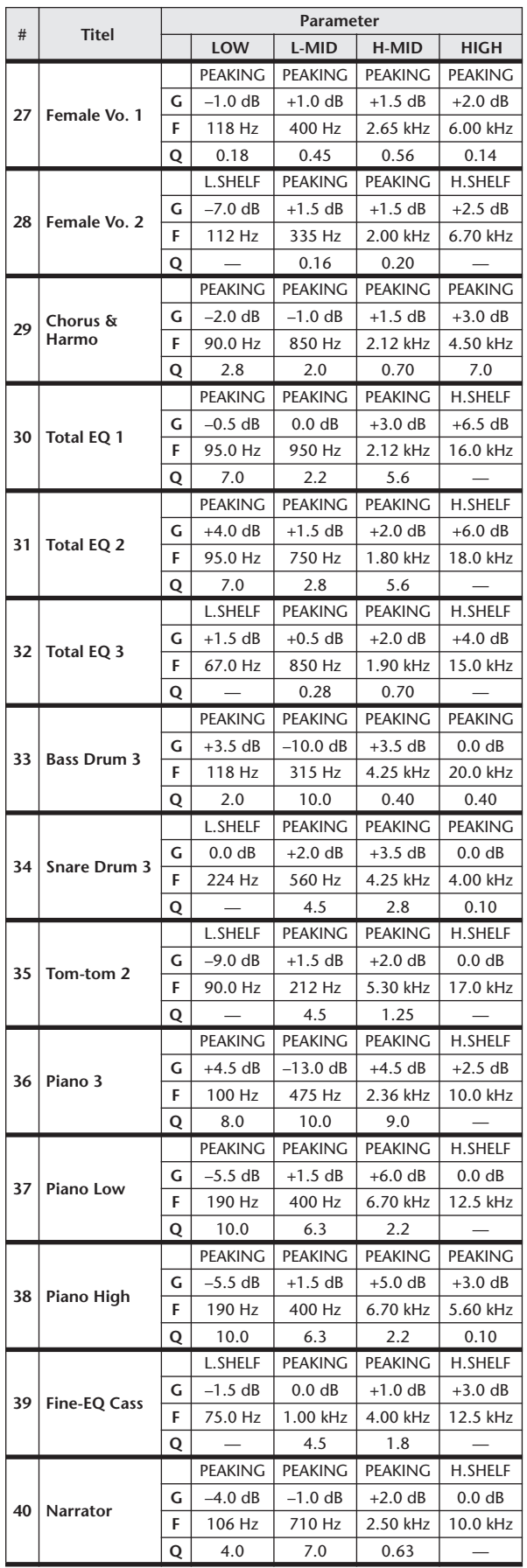

## DYNAMICS-Library-Liste

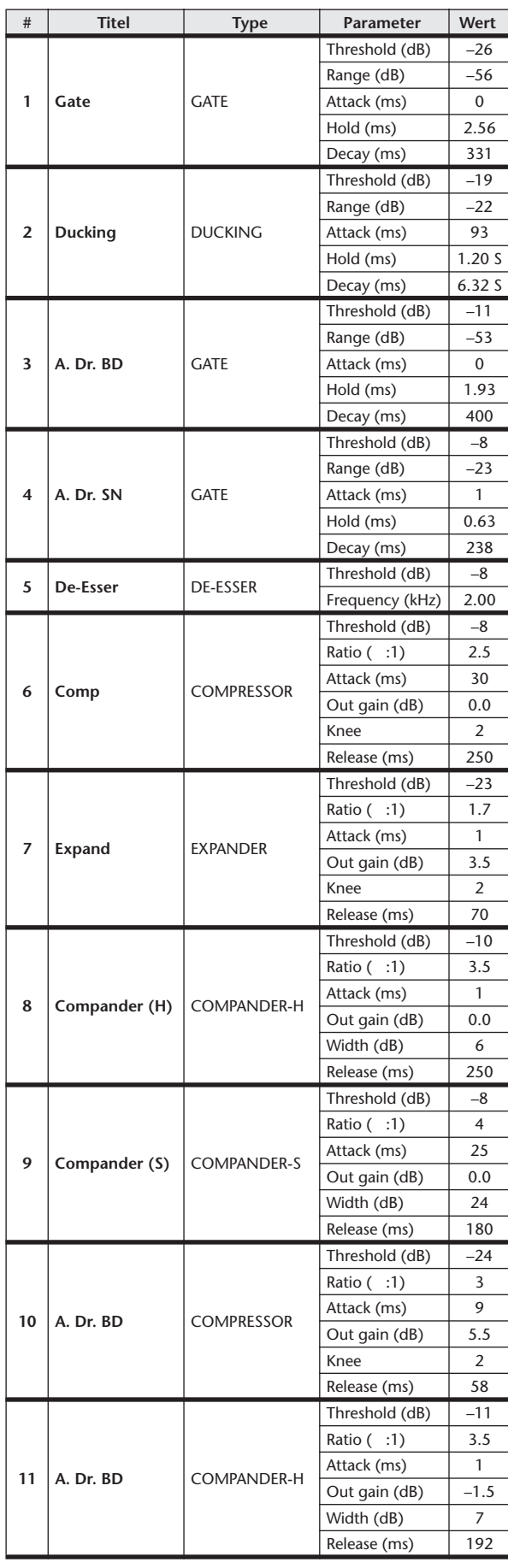

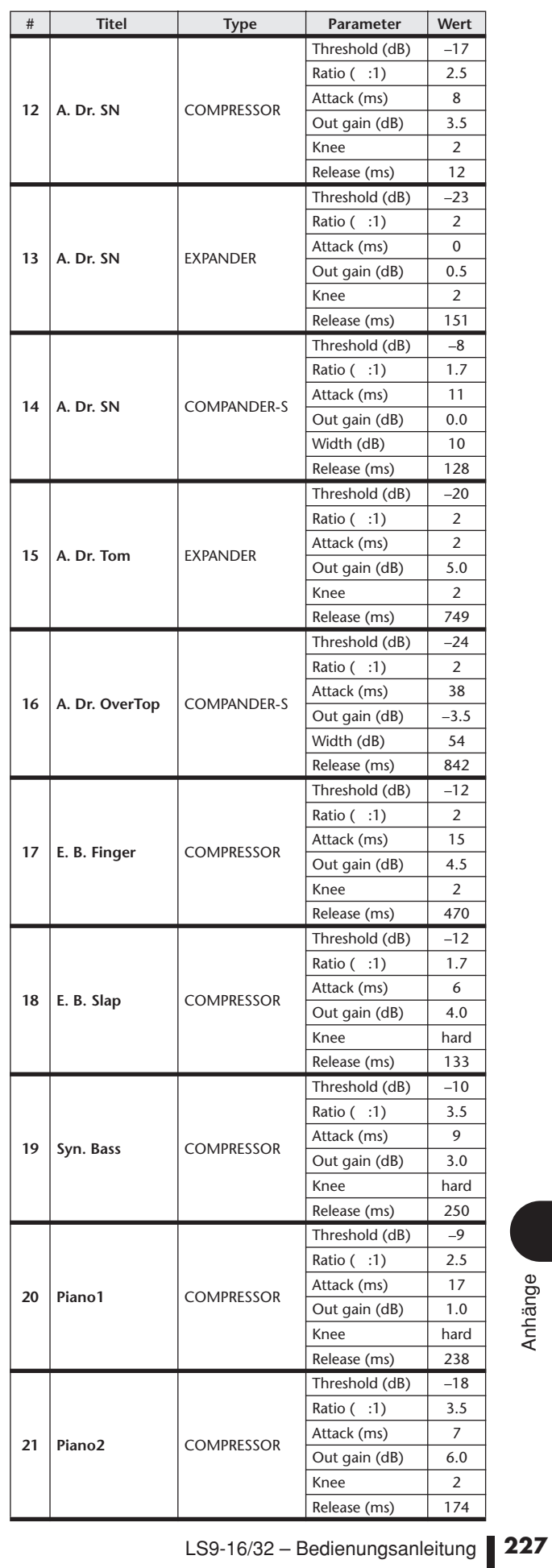

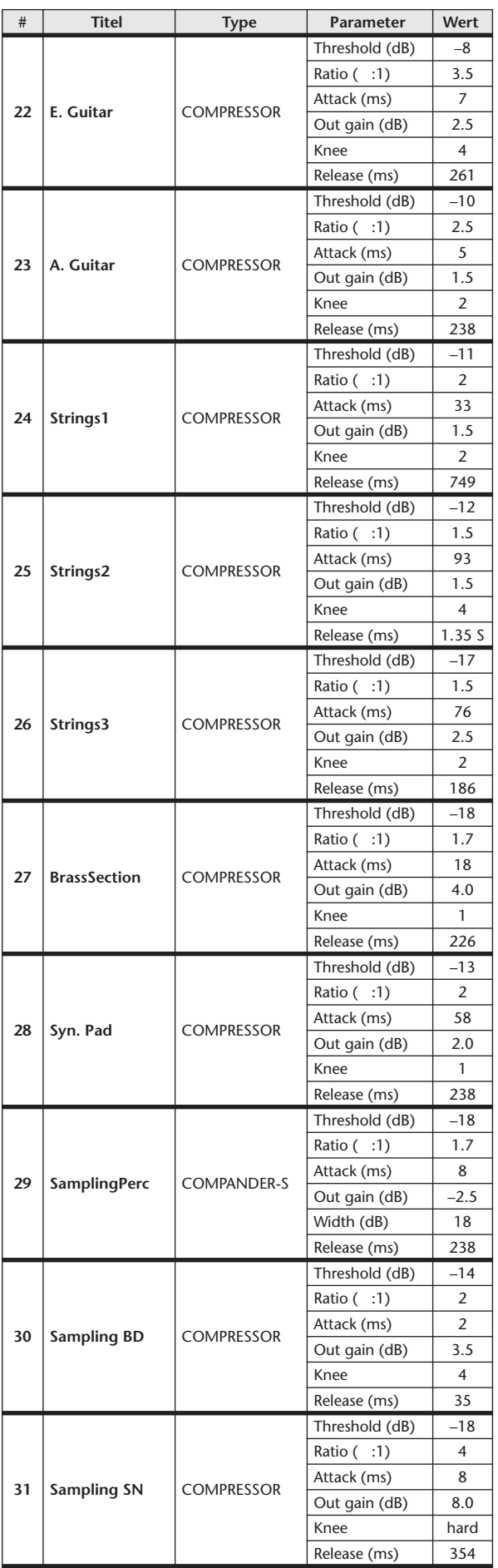

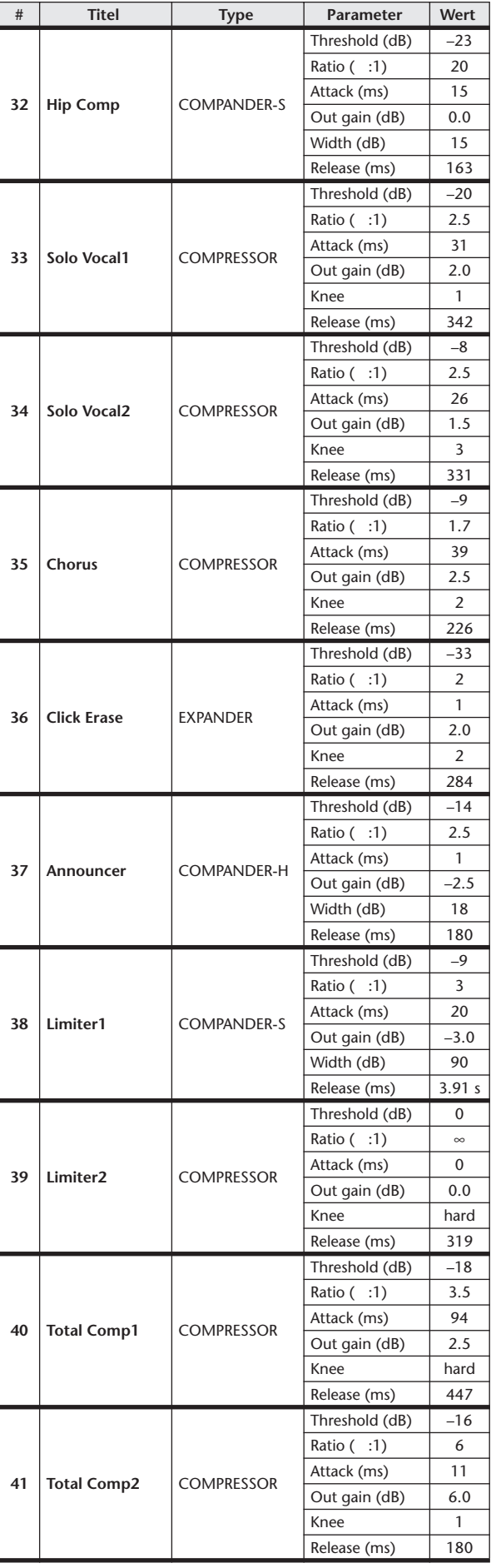

 $*$  Bei fs = 44,1 kHz

## **Dynamikparameter**

Die Eingangskanäle bieten einen DYNAMICS-Bereich 1 und einen DYNAMICS-Bereich 2. Die Ausgangskanäle bieten einen DYNAMICS-Bereich 1. Im DYNAMICS-Bereich 1 für Eingangskanäle stehen vier Dynamik-Funktionen zur Auswahl: GATE, DUCKING, COMPRESSOR und EXPANDER. Im DYNAMICS-Bereich 2 für Eingangskanäle stehen die folgenden vier Typen zur Auswahl: COMPRESSOR, COMPANDER-H (Compander Hard), COMPANDER-S (Compander Soft) und DE-ESSER. Im DYNAMICS-Bereich 1 für Ausgangskanäle stehen die folgenden vier Typen zur Auswahl: COMPRESSOR, EXPANDER, COMPANDER-H (Compander Hard) und COMPANDER-S (Compander Soft).

 $\blacksquare$  GATE •••••••

Ein Gate senkt Signale unterhalb einer festgelegten Schwelle (THRESHOLD) um einen bestimmten Grad (RANGE) ab.

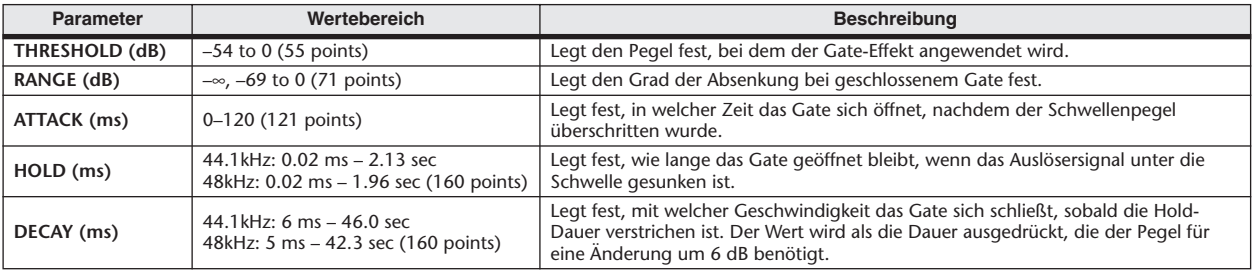

#### **• I/O-Eigenschaften • Zeitreihenanalyse**

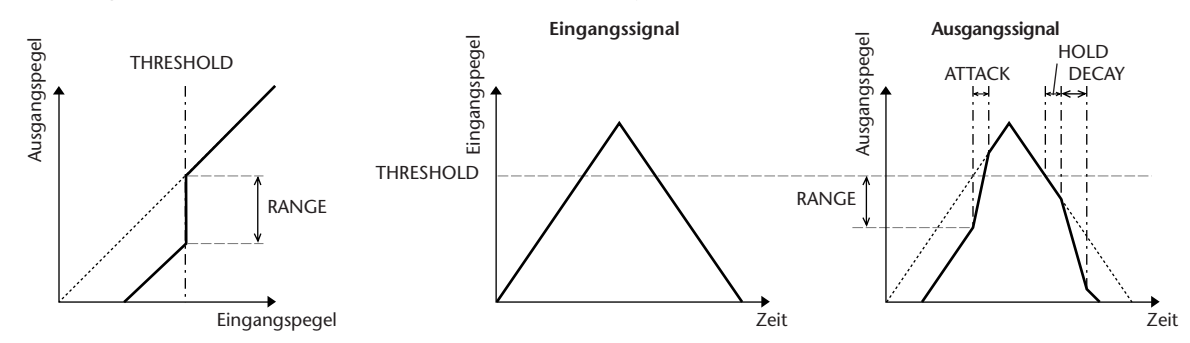

#### $\blacksquare$  DUCKING  $\cdots$

Ducking (automatische Pegelsteuerung) wird häufig für Voiceover-Anwendungen verwendet, bei denen der Pegel der Hintergrundmusik automatisch reduziert wird, wenn ein Ansager spricht. Wenn der Pegel des KEY-IN-Quellsignals die festgelegte Schwelle (THRESHOLD) übersteigt, wird der Ausgangspegel um einen bestimmten Grad (RANGE) abgesenkt.

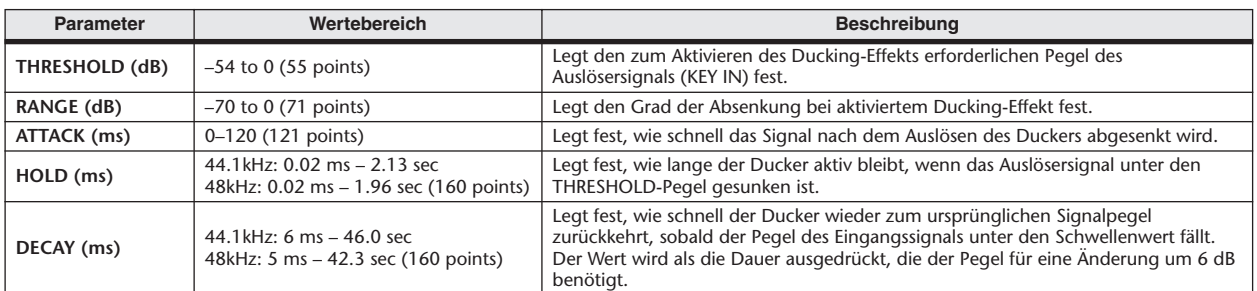

#### **• I/O-Eigenschaften • Zeitreihenanalyse**

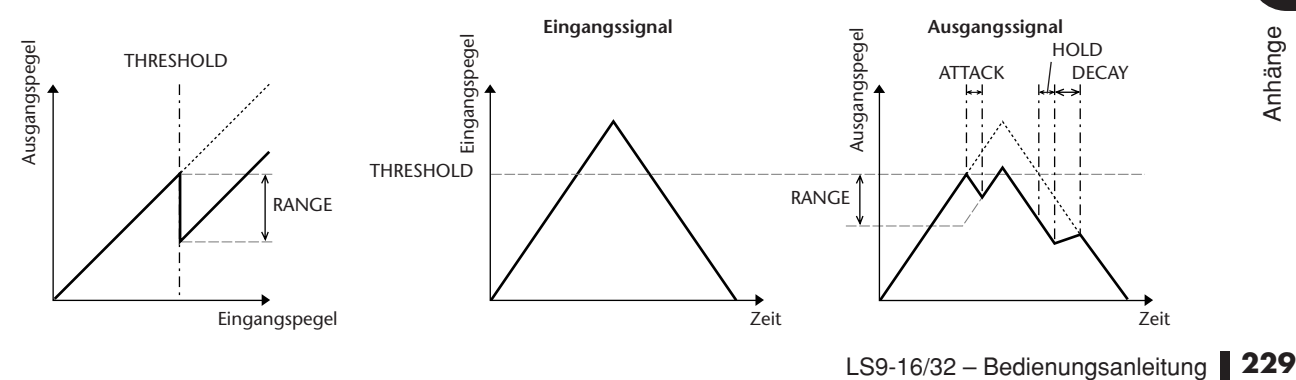

#### $\blacksquare$   $\blacksquare$   $\blacks$

Der COMP-Prozessor senkt Signale oberhalb einer festgelegten Schwelle (THRESHOLD) im angegebenen Verhältnis (RATIO) ab. Er kann auch als Limiter (Begrenzer) verwendet werden, der bei einer RATIO von ∞:1 den Pegel auf die Schwelle absenkt. Das bedeutet, dass der Ausgangspegel des Limiters die Schwelle niemals übersteigt.

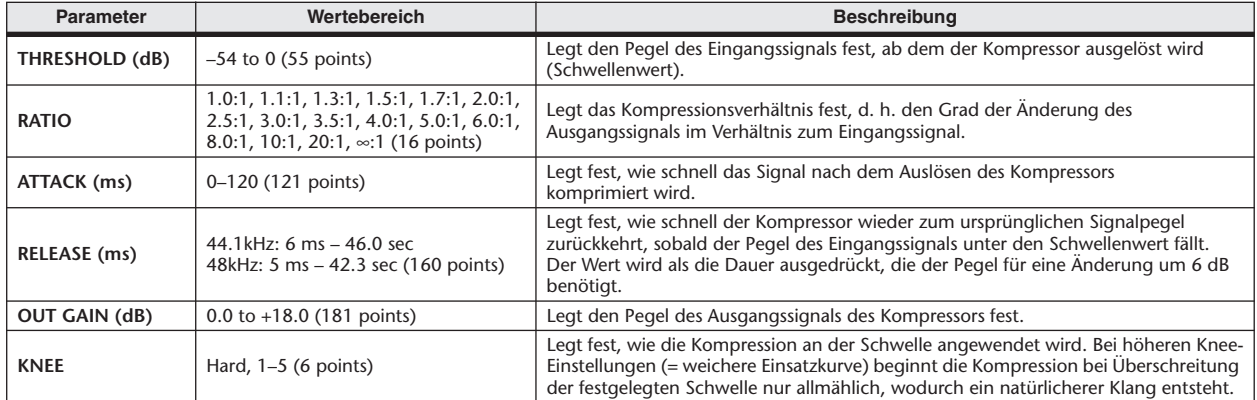

**• I/O-Eigenschaften (KNEE= hard, OUT GAIN=0.0dB)**

#### **• Zeitreihenanalyse (RATIO=** ∞**:1)**

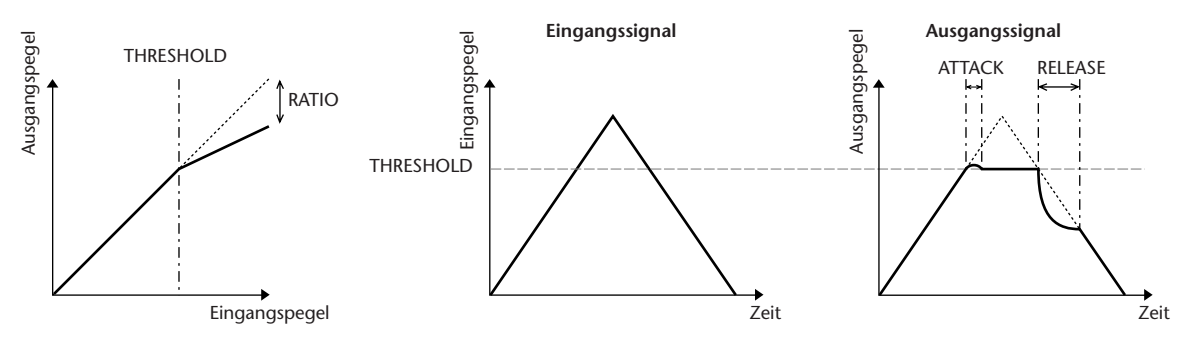

#### $\blacksquare$  EXPANDER  $\cdots$

Ein Expander senkt Signale unterhalb einer festgelegten Schwelle (THRESHOLD) im angegebenen Verhältnis (RATIO) ab.

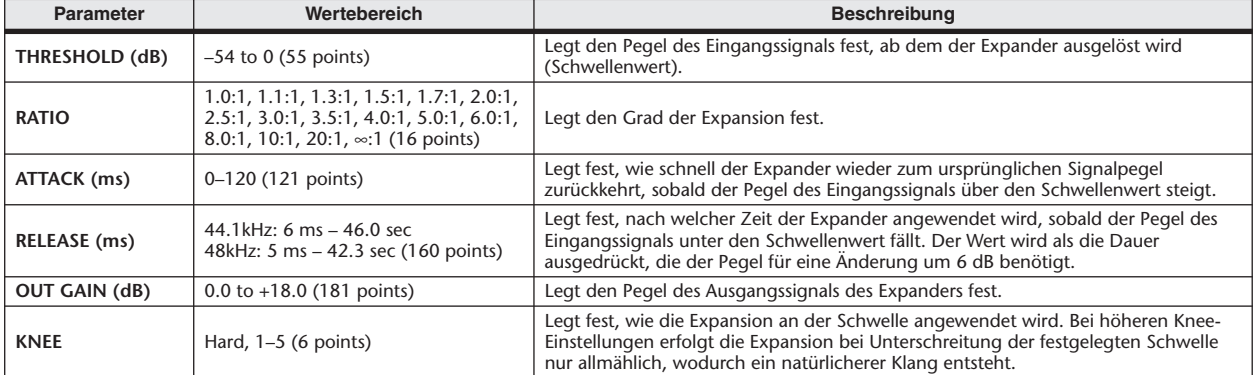

- **I/O-Eigenschaften (KNEE= hard, OUT GAIN= 0.0dB)**
- **Zeitreihenanalyse (RATIO=** ∞**:1)**

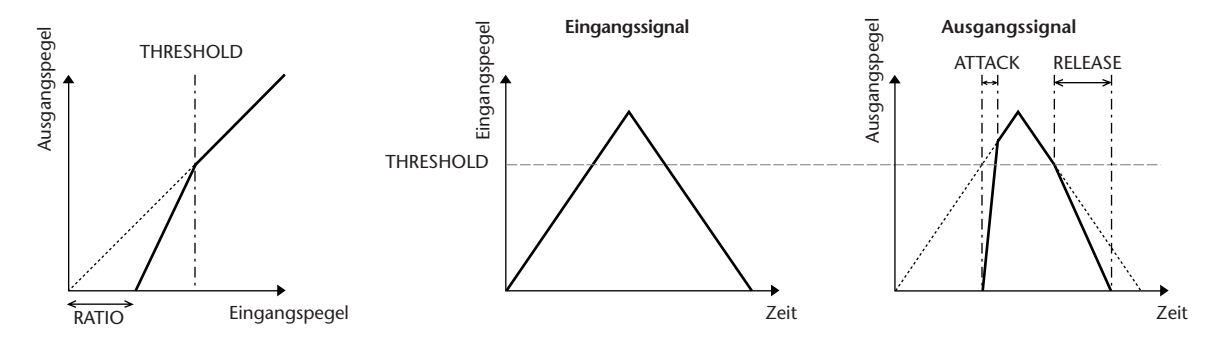

#### ■ COMPANDER HARD (COMPANDER-H), COMPANDER SOFT (COMPANDER-S) • • • • • • • • • • • • •

Der harte und der weiche Kompander kombinieren die Effekte von Kompressor, Expander und Limiter.

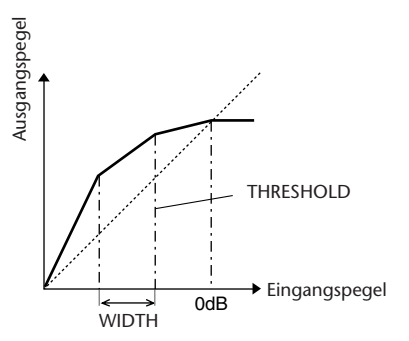

Die Kompander funktionieren bei folgenden Pegeln unterschiedlich:

- 1 **0 dB und höher** . . . . . . . . . . . . . . . . . . . . . . . . . . . . Arbeitet als Limiter.
- 2 **Oberhalb der Schwelle** . . . . . . . . . . . . . . . . . . . . . . Arbeitet als Kompressor.

3 **Unterhalb von THRESHOLD und WIDTH** . . . Arbeitet als Expander.

Der harte Kompander hat ein Expansionsverhältnis von 5:1, während das Expansionsverhältnis des weichen Kompanders 1,5:1 beträgt. Der Expander wird im Prinzip ausgeschaltet, wenn die Weite auf den Maximalwert eingestellt ist. Die Knee-Einstellung des Kompressors ist unveränderlich auf 2 festgelegt.

- \* Die Anhebung/Absenkung wird automatisch entsprechend dem Verhältnis (Ratio) und der Schwellenwerte (Threshold) eingestellt und kann um bis zu 18 dB erhöht werden.
- \* Mit dem OUT-GAIN-Parameter können Sie die durch den Kompressions- und Expansionsprozess verursachte Änderung des Gesamtpegels ausgleichen.

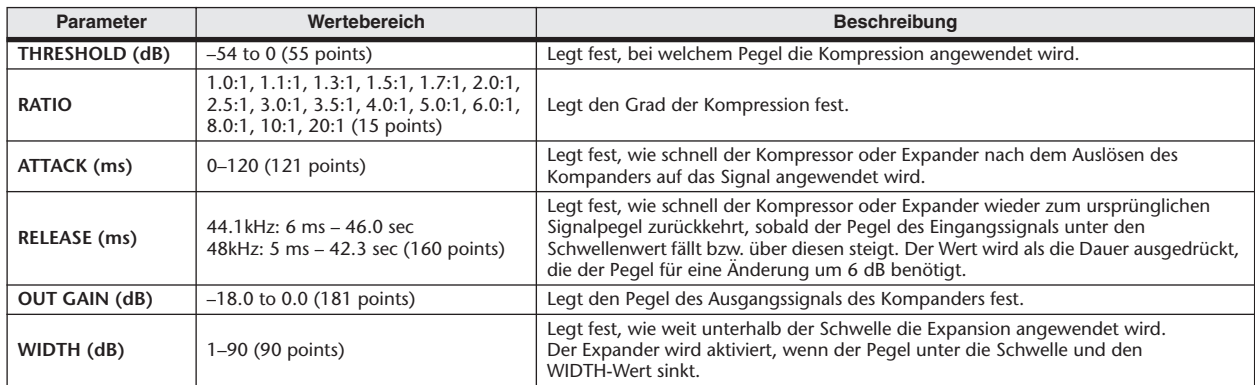

■ DE-ESSER • • • • • • • • • • • • • • • • • • • • • • • • • • • • • • • • • • • • • • • • • • • • • • • • • • • • • • • • • • • • • •

Erfasst und komprimiert nur die Zischlaute und andere hochfrequente Aspekte der Stimme.

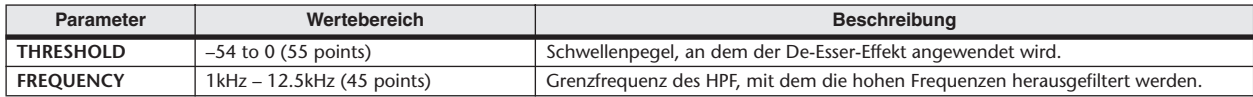

# Liste der Effekttypen

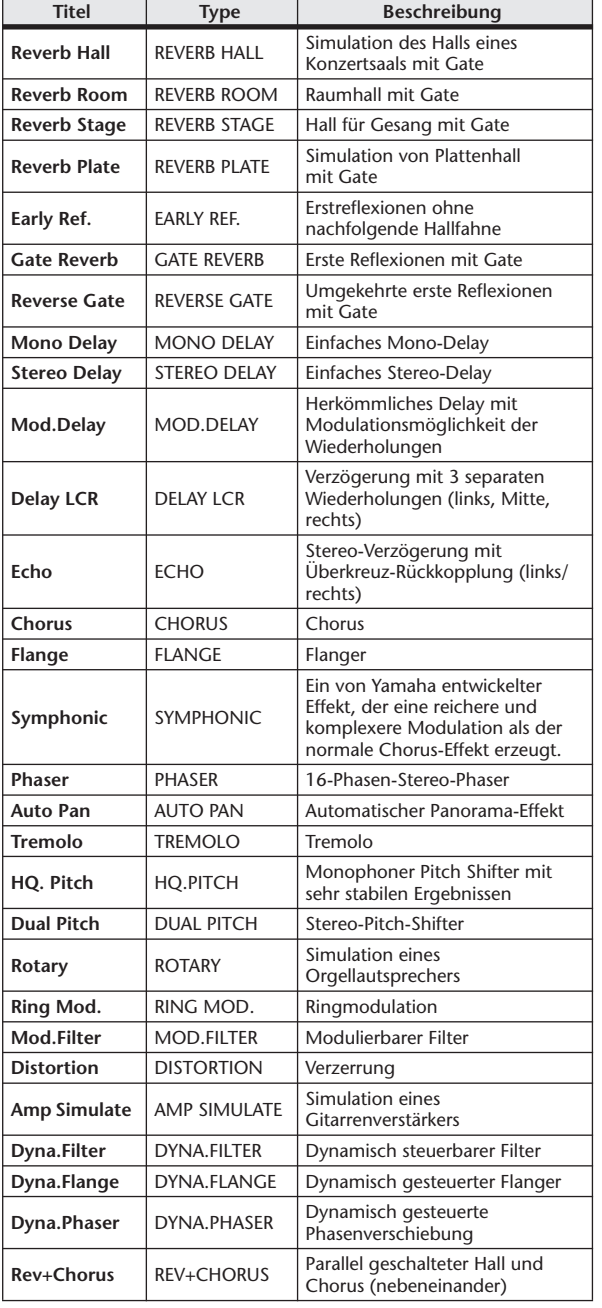

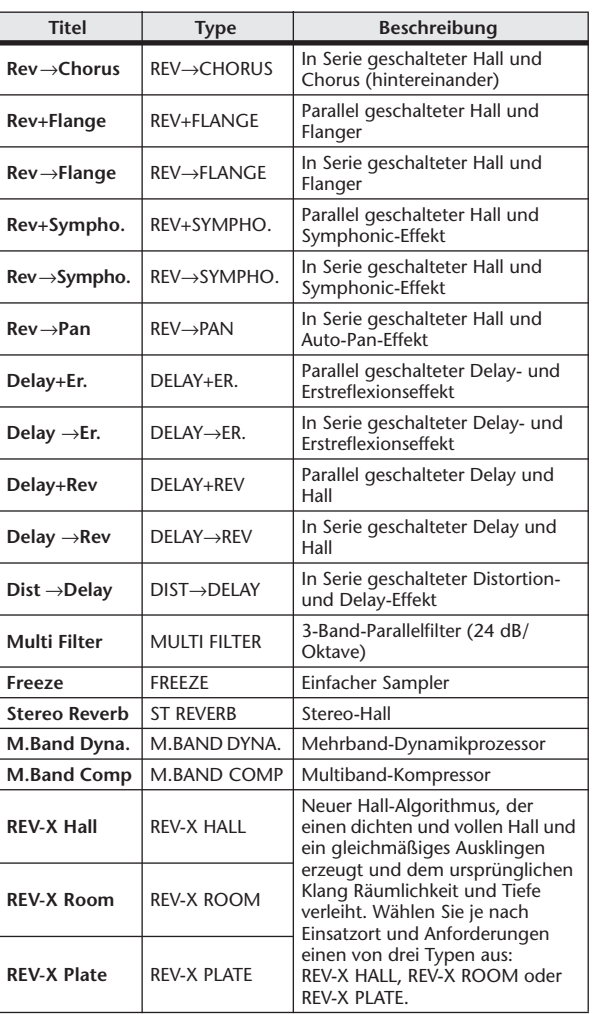

### **Effektparameter**

#### ■ REVERB HALL, REVERB ROOM, REVERB STAGE, REVERB PLATE

Saal-, Raum-, Bühnen- und Plattenhallsimulationen mit einem Eingang/zwei Ausgängen und Gate-Parametern.

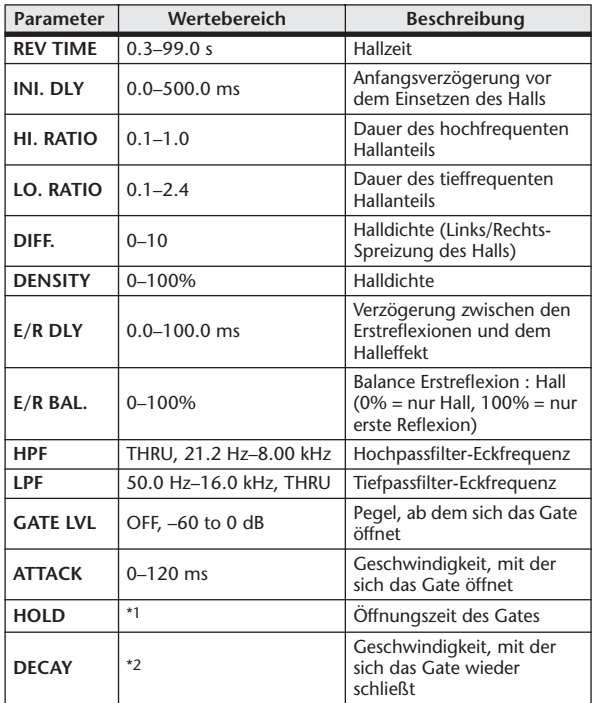

\*1.  $0,02$  ms–2,13 s (fs=44,1 kHz),  $0,02$  ms–1,96 s (fs=48 kHz)

\*2. 6,0 ms–46,0 s (fs=44,1 kHz), 5,0 ms–42,3 s (fs=48 kHz)

#### ■ EARLY REF.

Erstreflexionen (ein Eingang, zwei Ausgänge).

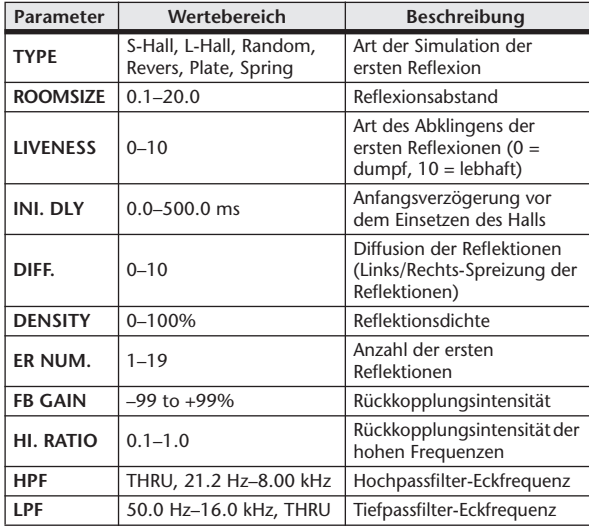

#### ■ GATE REVERB, REVERSE GATE

Erstreflexionen mit Gate oder umgekehrtem Gate (ein Eingang, zwei Ausgänge).

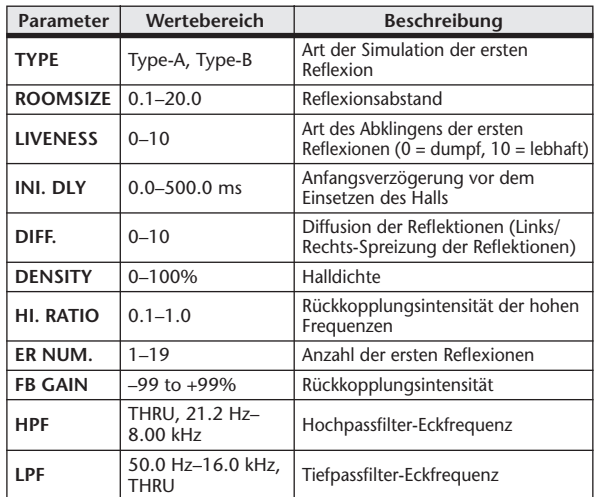

#### ■ MONO DELAY

Herkömmliche Wiederholungsverzögerung (ein Eingang, ein Ausgang).

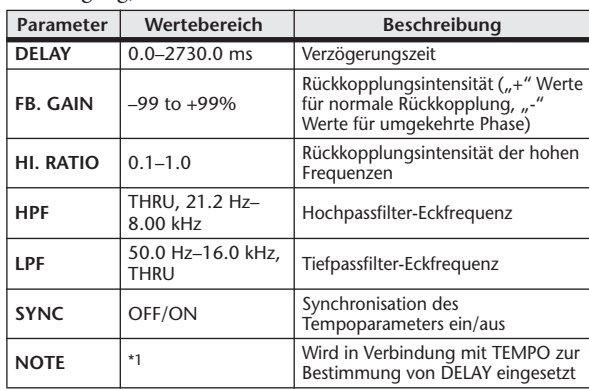

- 2003 2003 A 2003 A 2 2223 A 2 2 2 3 3 4 5 6 6  $*1. -$ (Der Maximalwert hängt vom Tempowert ab.)

#### ■ STEREO DELAY

Herkömmlicher Stereo-Delay-Effekt (jeweils zwei Einund Ausgänge).

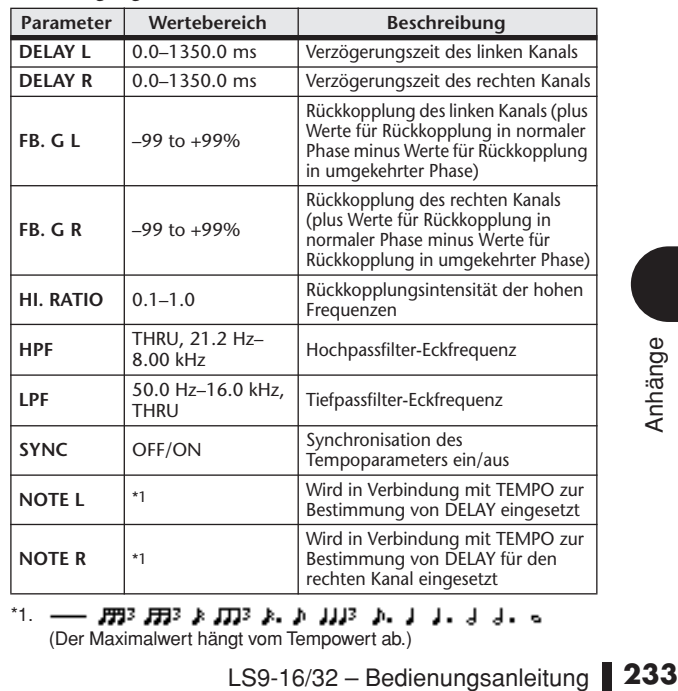

 $*1. -$ (Der Maximalwert hängt vom Tempowert ab.)

#### ■ MOD. DELAY

Herkömmlicher Delay mit Modulationsmöglichkeit der Wiederholungen (ein Eingang, zwei Ausgänge).

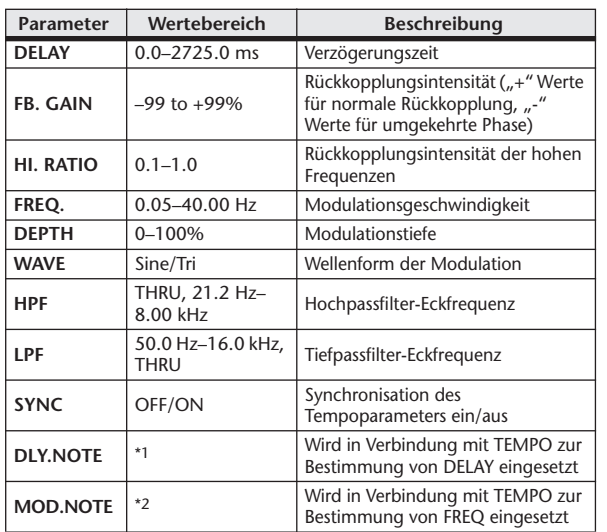

- 253 253 2 203 2 2 3 3 3 3 3 3 4 5 6 6  $*1. -$ (Der Maximalwert hängt vom Tempowert ab.)<br> **FF**3  $\triangleright$  **FF**3  $\triangleright$  **FF**3  $\triangleright$  **FF JF3**  $\triangleright$  **FF JF JF JF JF JF JF** \*2.

#### ■ DELAY LCR

Delay mit drei separaten Wiederholungen (links, Mitte, rechts) (ein Eingang, zwei Ausgänge).

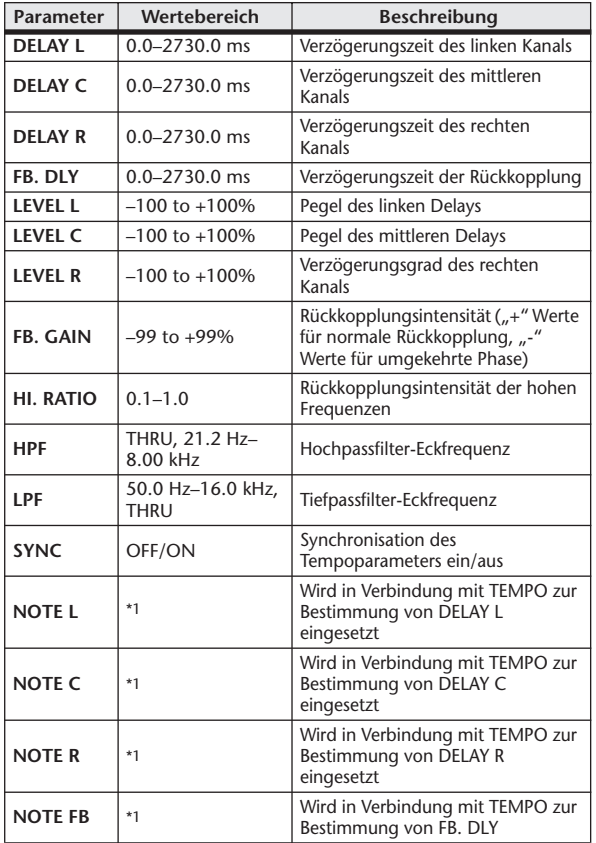

\*1. (Der Maximalwert hängt vom Tempowert ab.)

#### ■ ECHO

Stereo-Verzögerung mit Überkreuz-Rückkopplung (jeweils zwei Ein- und Ausgänge).

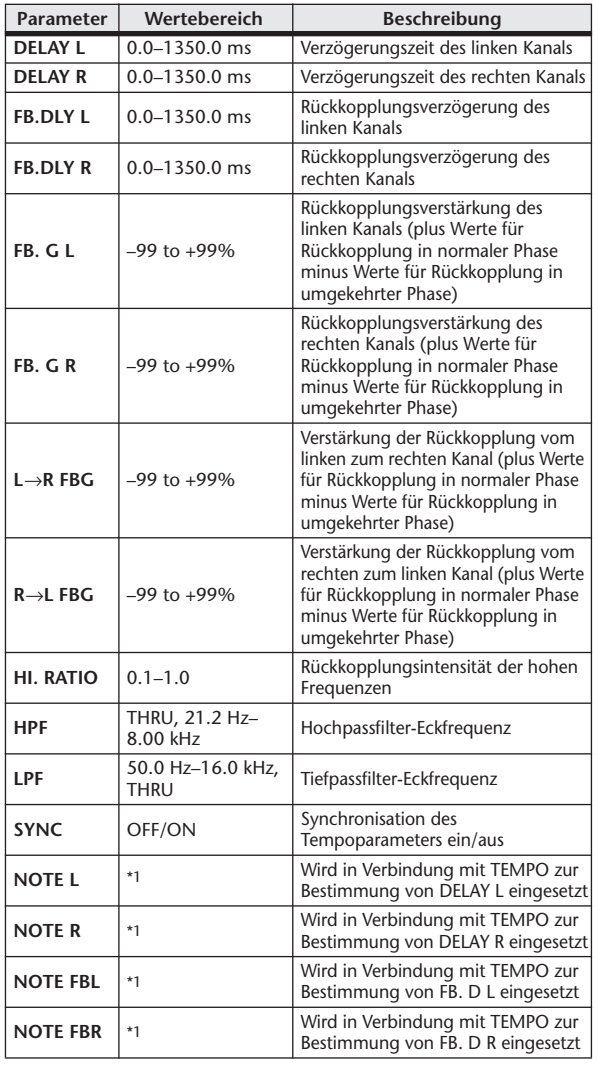

\*1. (Der Maximalwert hängt vom Tempowert ab.)

#### ■ Chorus

Chorus-Effekt (jeweils zwei Ein- und Ausgänge).

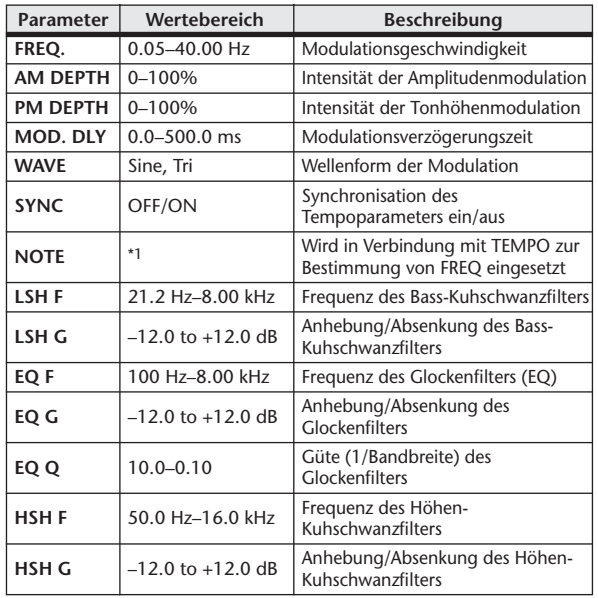

\*1.

#### ■ FLANGE

Flanger-Effekt (jeweils zwei Ein- und Ausgänge).

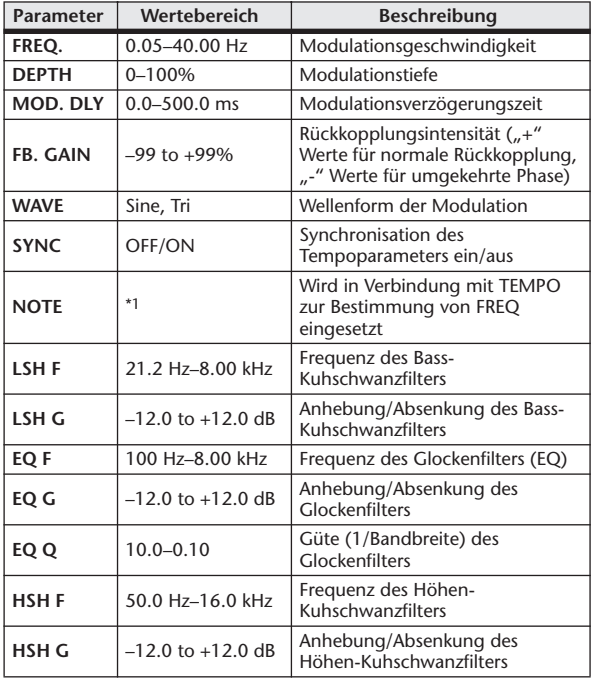

\*1. JJJ3 A JJJ3 A. A JJJ3 A. J J. J J. 6 66

#### ■ Symphonic

Symphonic-Effekt (jeweils zwei Ein- und Ausgänge).

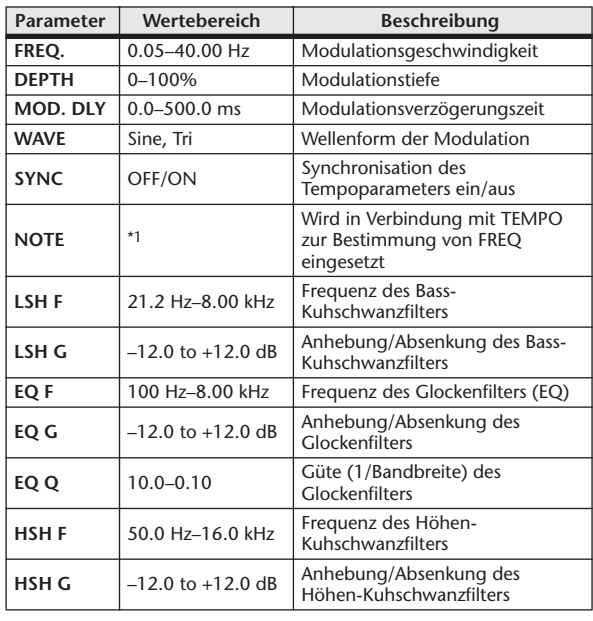

\*1. JJJ3 A JJJ3 A. A JJJ3 A. J J. J J. 5 56

#### ■ PHASER

16-stufiger Phaser (jeweils zwei Ein- und Ausgänge).

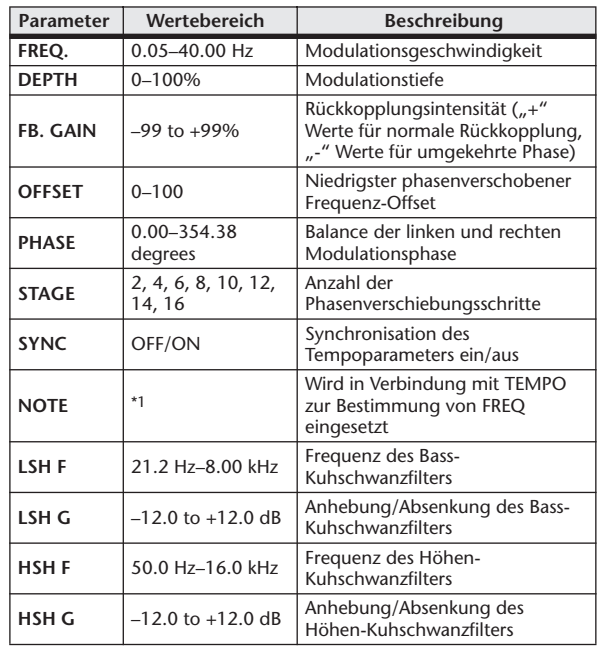

\*1.

#### ■ AUTOPAN

Auto-Pan-Effekt (automatische Links/Rechts-Bewegungen) (jeweils zwei Ein- und Ausgänge).

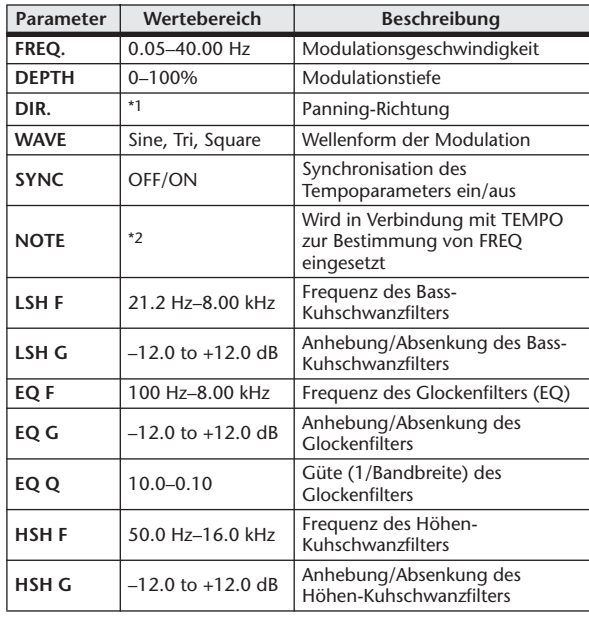

\*1. L↔R, L→R, L←R, Turn L, Turn R

\*2. **JH3 A JH3 A A JJJ3 A J J J J J J - 0** 00

#### ■ Tremolo

Tremolo-Effekt mit jeweils zwei Ein- und Ausgängen.

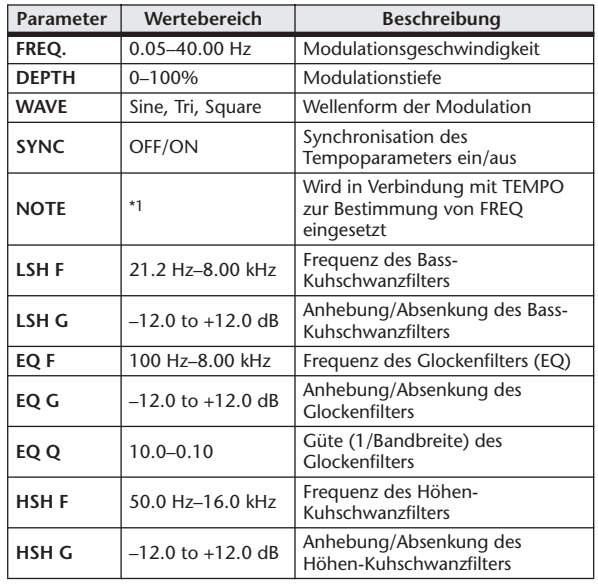

\*1.

#### ■ HQ. PITCH

Hochwertiger Pitch-Shift-Effekt (Transposition) (ein Eingang, zwei Ausgänge).

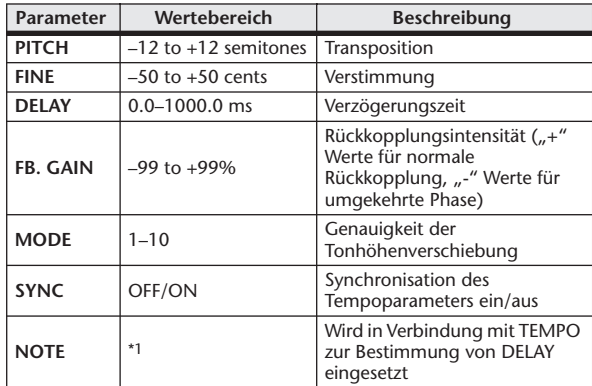

\*1.  $\longrightarrow$   $\overline{m}$ 3  $\overline{m}$ 3  $\overline{k}$   $\overline{m}$ 3  $\overline{k}$   $\overline{k}$   $\overline{m}$   $\overline{k}$   $\overline{k}$ 

#### **■ DUAL PITCH**

Zweistimmiger Pitch-Shift-Effekt (jeweils zwei Ein- und Ausgänge).

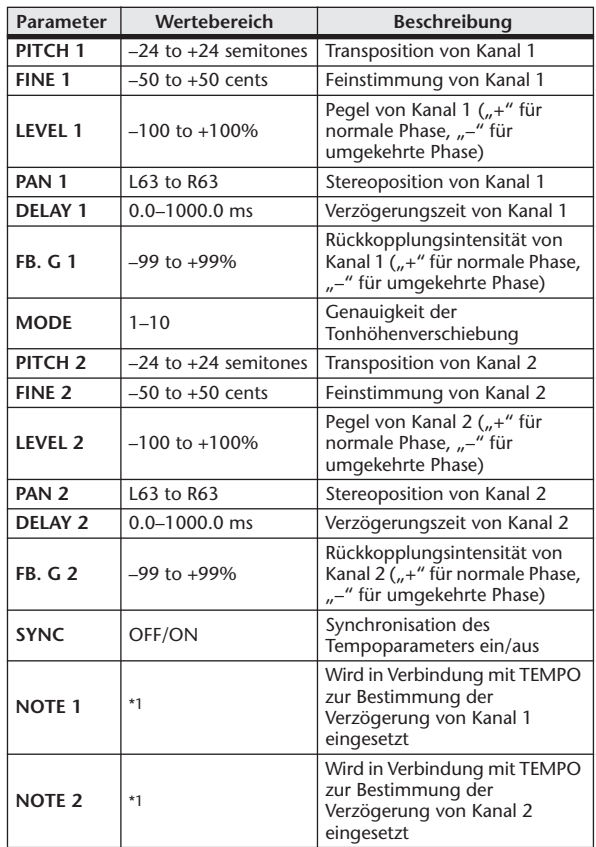

\*1. **BER AREA AREA AREA AREA AREA**<br>(Der Maximalwert hängt vom Tempowert ab.)

#### ■ Rotary

Nachempfindung eines sich drehenden Orgellautsprechers (ein Eingang, zwei Ausgänge).

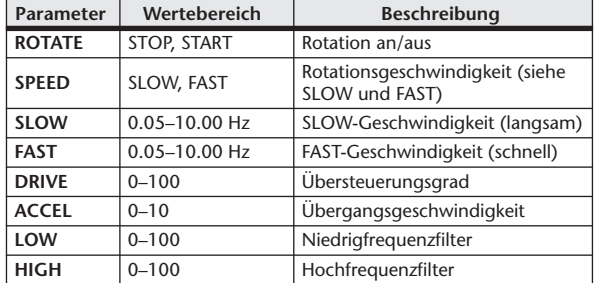

#### ■ RING MOD.

Ringmodulation mit jeweils zwei Ein- und Ausgängen.

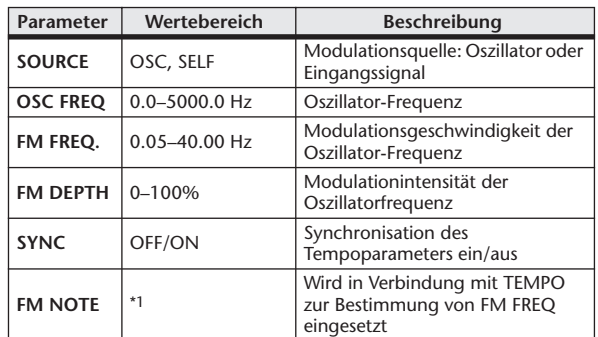

\*1.

#### ■ MOD. FILTER

Ein mit einem LFO modulierter Filter (Wah-Wah-Effekt) (2 Ein- & 2 Ausgänge).

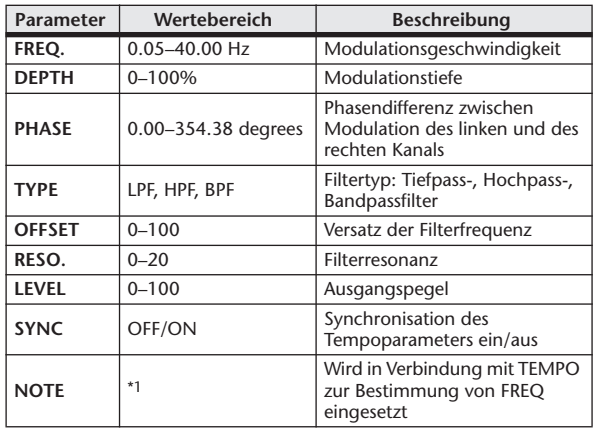

\*1.

#### ■ Distortion

Verzerrungseffekt (ein Eingang, zwei Ausgänge).

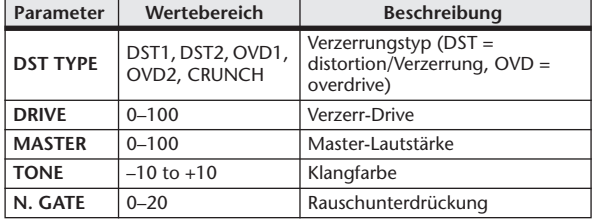

#### ■ Amp Simulate

Nachempfindung eines Gitarrenverstärkers (ein Eingang, zwei Ausgänge).

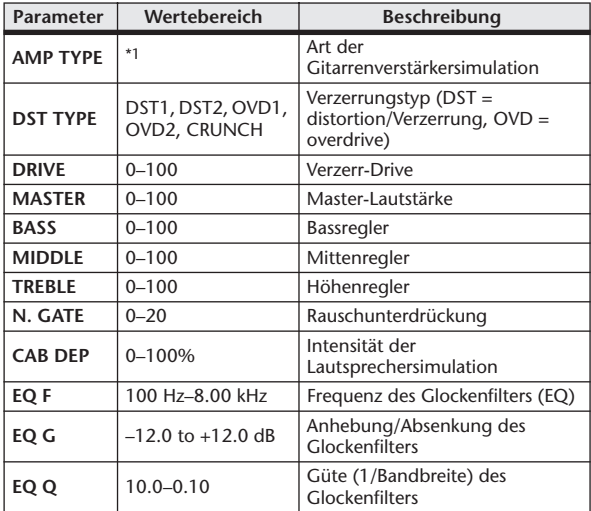

\*1. STK-M1, STK-M2, THRASH, MIDBST, CMB-PG, CMB-VR, CMB-DX, CMB-TW, MINI, FLAT

#### ■ DYNA. FILTER

Dynamisch steuerbarer Filter (2 Ein- & 2 Ausgänge).

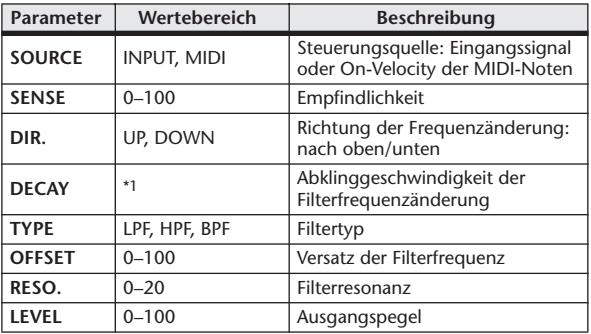

\*1. 6,0 ms–46,0 s (fs = 44,1 kHz), 5,0 ms–42,3 s (fs = 48 kHz)

#### **■ DYNA. FLANGE**

Dynamisch gesteuerter Flanger-Effekt (jeweils zwei Einund Ausgänge).

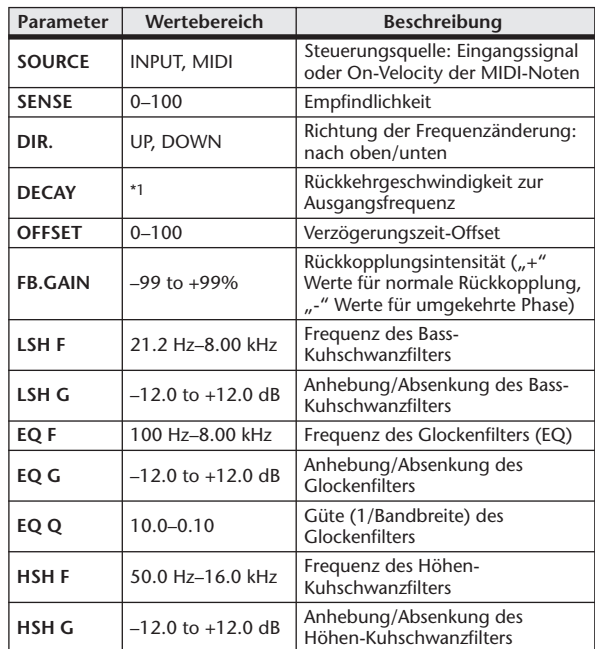

\*1. 6,0 ms–46,0 s (fs=44,1 kHz), 5,0 ms–42,3 s (fs=48 kHz)

#### ■ DYNA. PHASER

Dynamisch gesteuerter Phaser (jeweils zwei Ein- und Ausgänge).

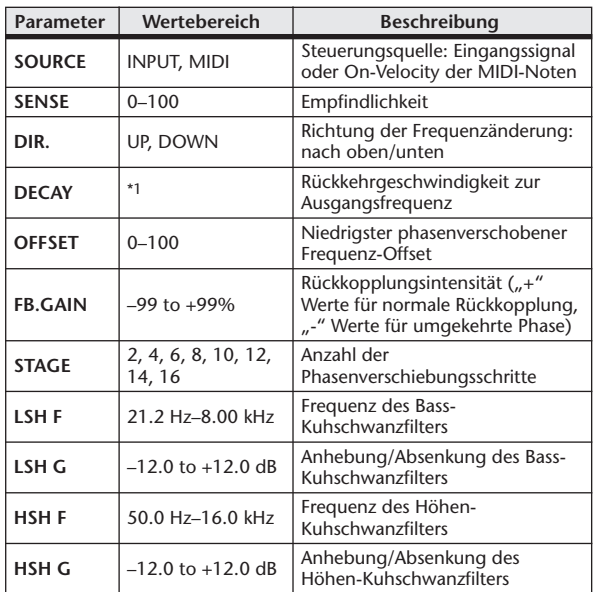

\*1. 6,0 ms–46,0 s (fs=44,1 kHz), 5,0 ms–42,3 s (fs=48 kHz)

#### ■ REV+CHORUS

Parallel geschalteter Hall und Chorus (ein Eingang, zwei Ausgänge).

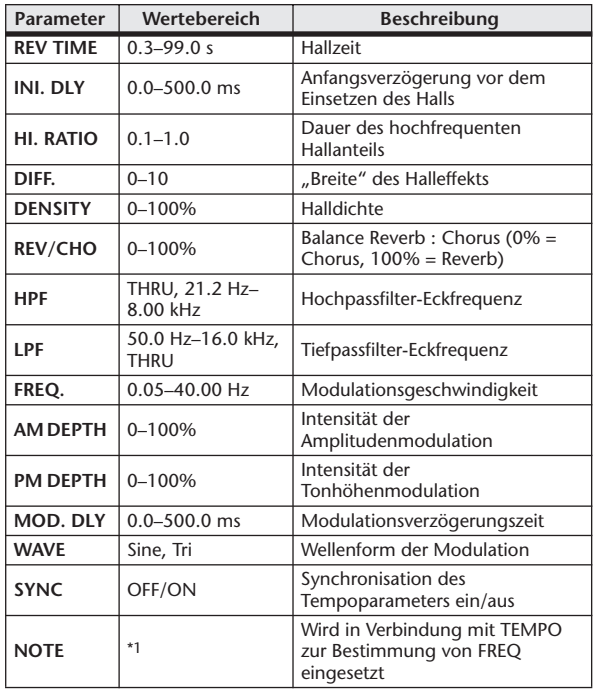

\*1.

#### ■ REV→CHORUS

In Serie geschalteter Hall- und Chorus-Effekt (ein Eingang, zwei Ausgänge).

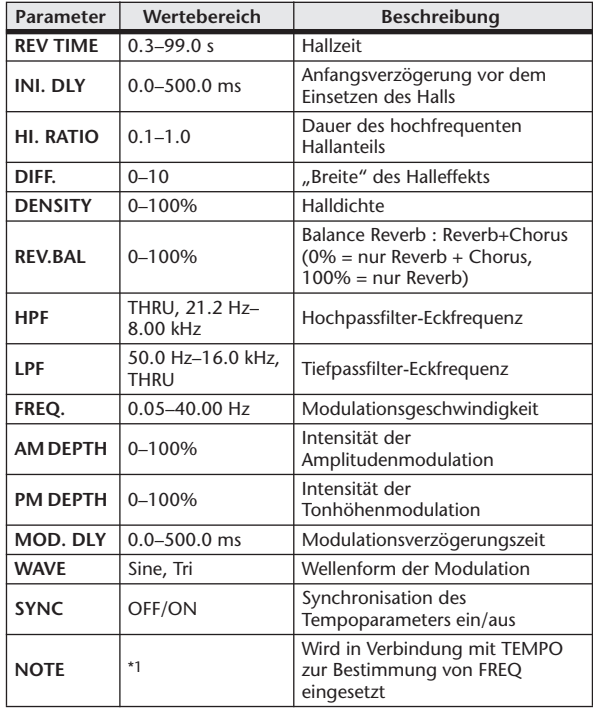

\*1.

#### ■ REV+FLANGE

Parallel geschalteter Hall und Flanger (ein Eingang, zwei Ausgänge).

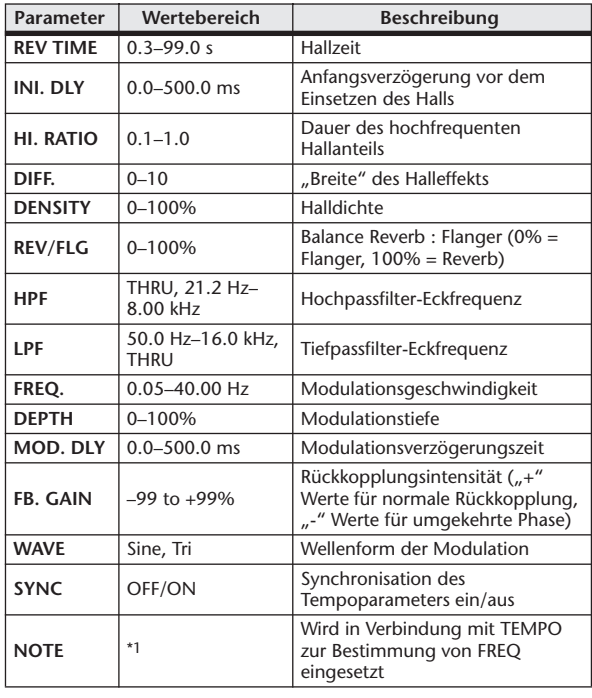

\*1.

#### ■ REV→FLANGE

In Serie geschalteter Hall und Flanger (ein Eingang, zwei Ausgänge).

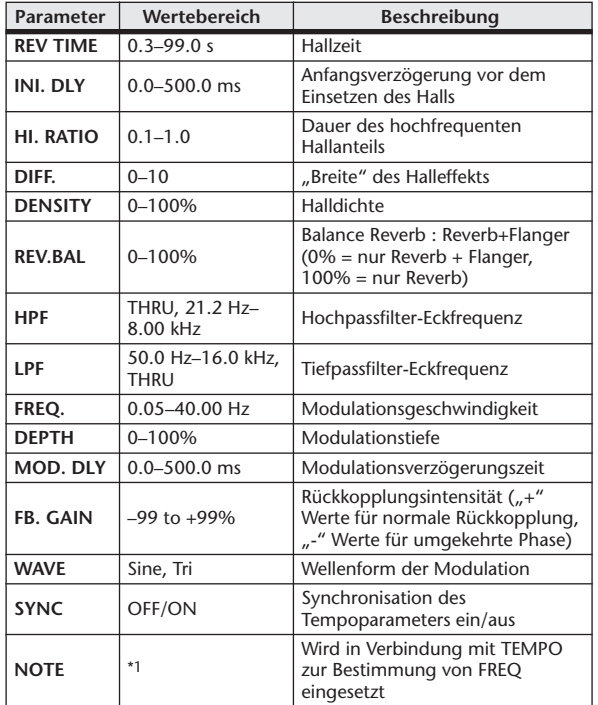

\*1.

#### ■ REV+SYMPHO.

Parallel geschalteter Hall und Symphonic-Effekt (ein Eingang, zwei Ausgänge).

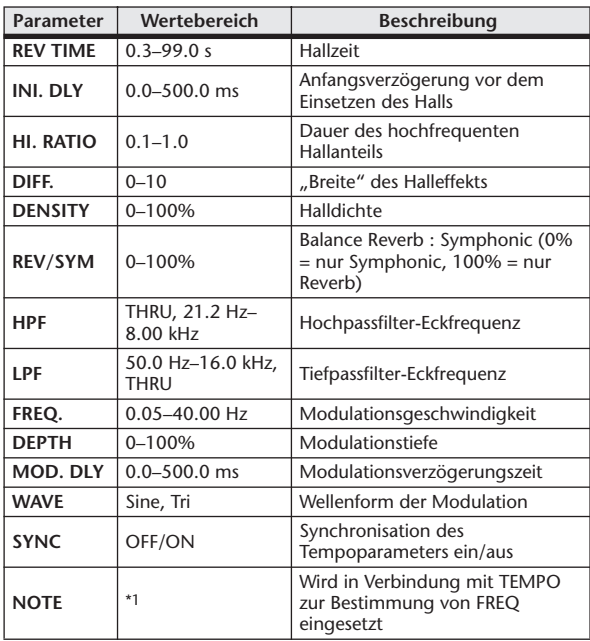

\*1. JJJ3 A JJJ3 A. A JJ3 A. J J. J J. 5 56

#### ■ REV→SYMPHO.

In Serie geschalteter Hall und Symphonic-Effekt (ein Eingang, zwei Ausgänge).

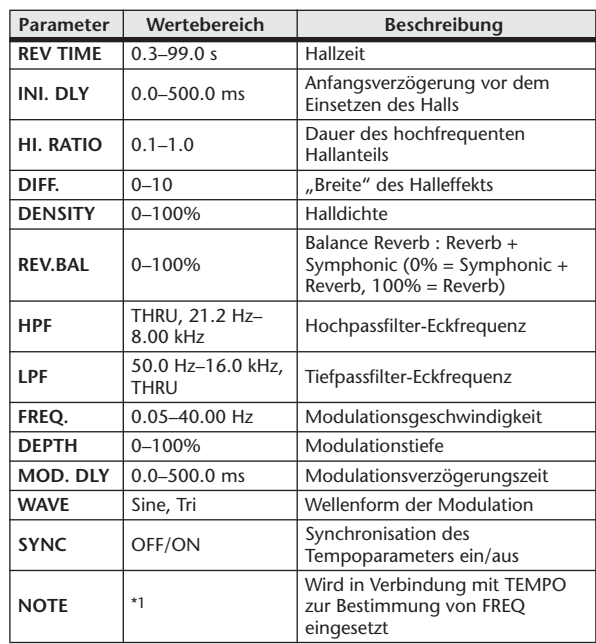

\*1.

#### ■ REV→PAN

In Serie geschalteter Hall und Auto-Pan-Effekt (ein Eingang, zwei Ausgänge).

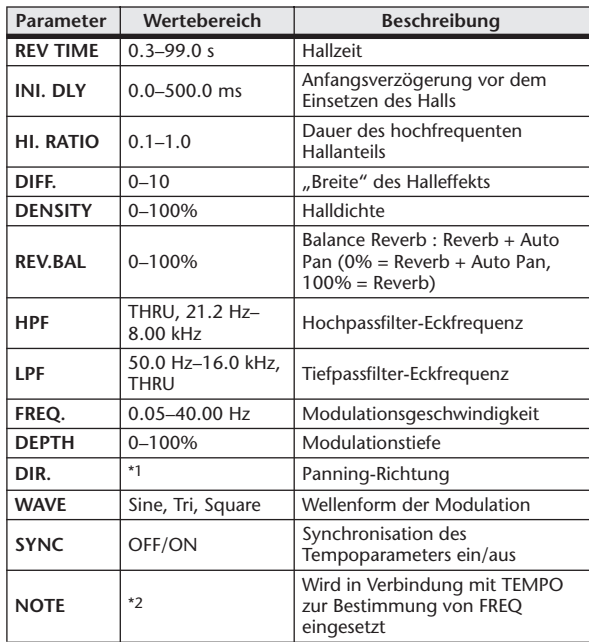

\*1. L↔R, L→R, L←R, Turn L, Turn R

\*2. **JJJJ** A JJJJ A A JJJJJJ JJ J 3 3 0 0 0 0 1

#### ■ DELAY+ER.

Parallel geschalteter Delay und Erstreflexionseffekt (ein Eingang, zwei Ausgänge).

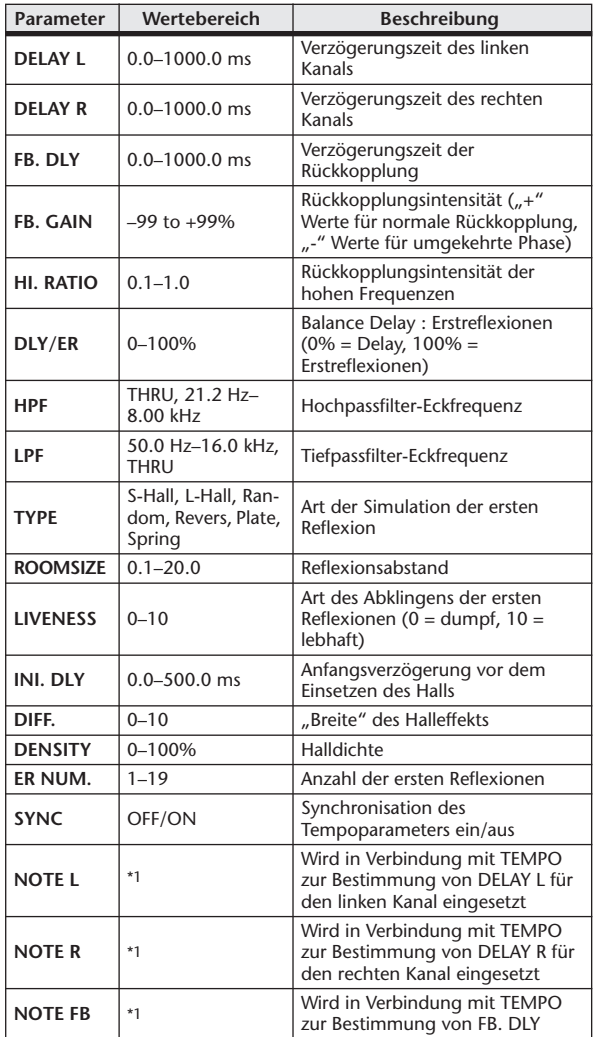

#### \*1. (Der Maximalwert hängt vom Tempowert ab.) Juli 3 Juli 3 Juli 3 Juli 3 Juli 3 Juli 3 Juli 3 Juli 3 Juli 3 Juli 3 Juli 3 Juli 3 Juli 3 Juli 3 Juli 3 Juli 3 Juli 3 Juli 3 Juli 3 Juli 3 Juli 3 Juli 3 Juli 3 Juli 3 Juli 3 Juli

#### ■ DELAY→ER.

In Serie geschalteter Delay und Erstreflexionseffekt (ein Eingang, zwei Ausgänge).

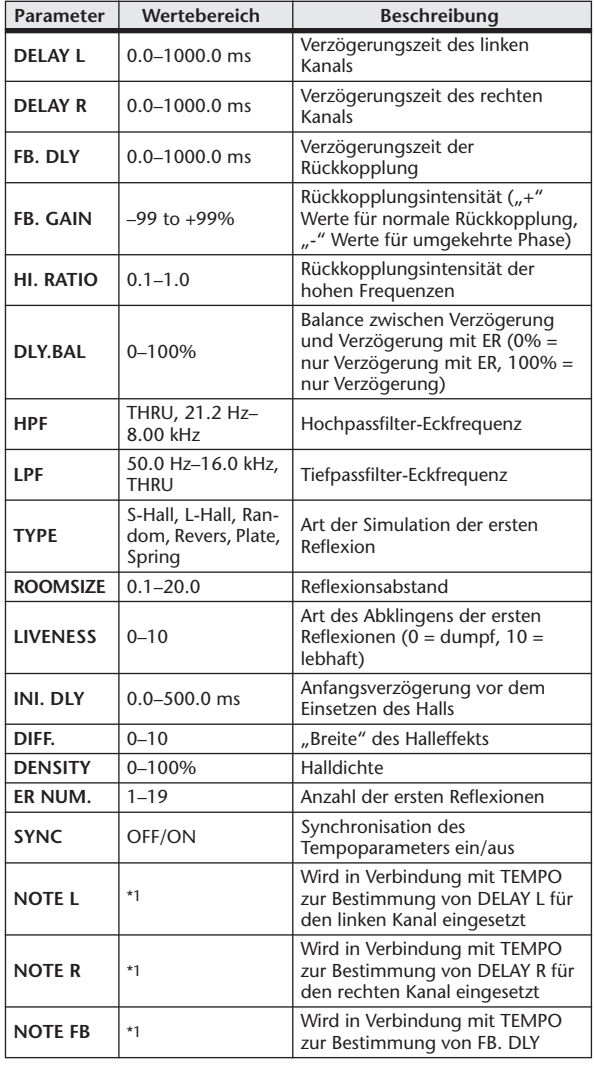

 $*1. -$ (Der Maximalwert hängt vom Tempowert ab.)

#### **EDELAY+REV**

Parallel geschalteter Delay und Hall (ein Eingang, zwei Ausgänge).

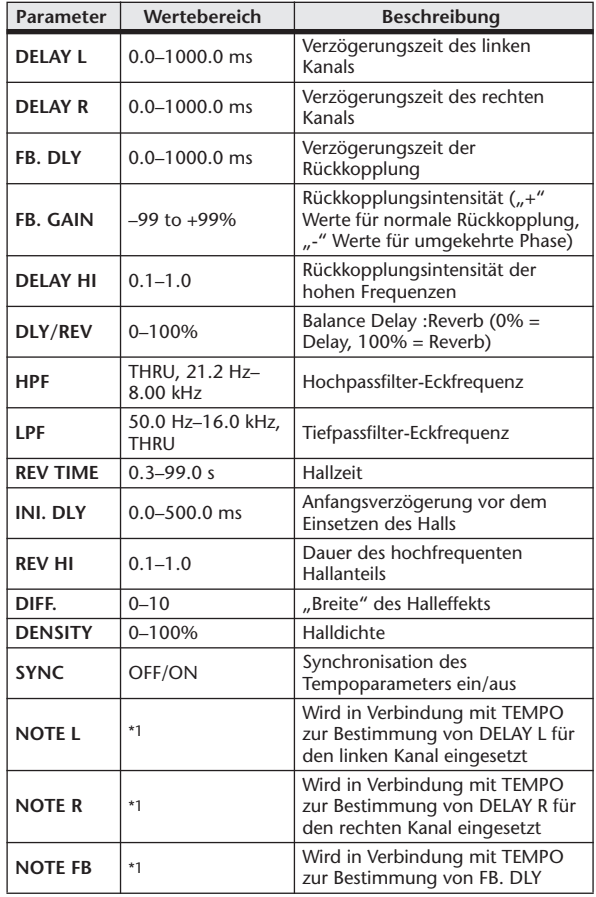

\*1. (Der Maximalwert hängt vom Tempowert ab.)

#### ■ DELAY→REV

In Serie geschalteter Delay und Hall (ein Eingang, zwei Ausgänge).

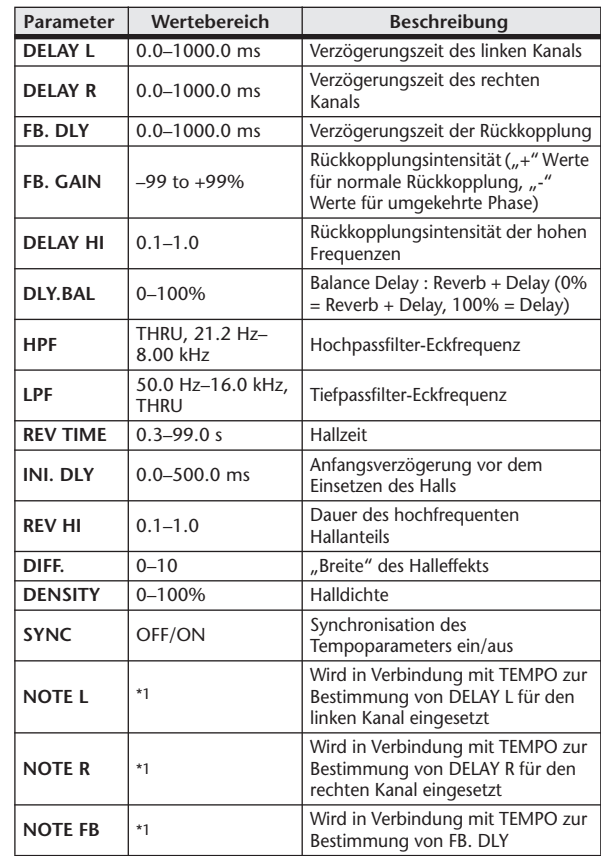

 $*1. \rightarrow$   $\overline{m}$ 3  $\overline{m}$ 3  $\overline{m}$ 3  $\overline{k}$ ,  $\overline{m}$   $\overline{m}$ 3  $\overline{k}$ ,  $\overline{m}$   $\overline{k}$ ,  $\overline{k}$ ,  $\overline{k}$ ,  $\overline{k}$ ,  $\overline{k}$ ,  $\overline{k}$ ,  $\overline{k}$ ,  $\overline{k}$ ,  $\overline{k}$ ,  $\overline{k}$ ,  $\overline{k}$ ,  $\overline{k}$ ,  $\overline{k}$ ,  $\overline{k}$ ,  $\overline{k}$ ,  $\overline{k$ 

In Serie geschalteter Distortion- und Delay-Effekt

#### ■ DIST→DELAY

(ein Eingang, zwei Ausgänge).

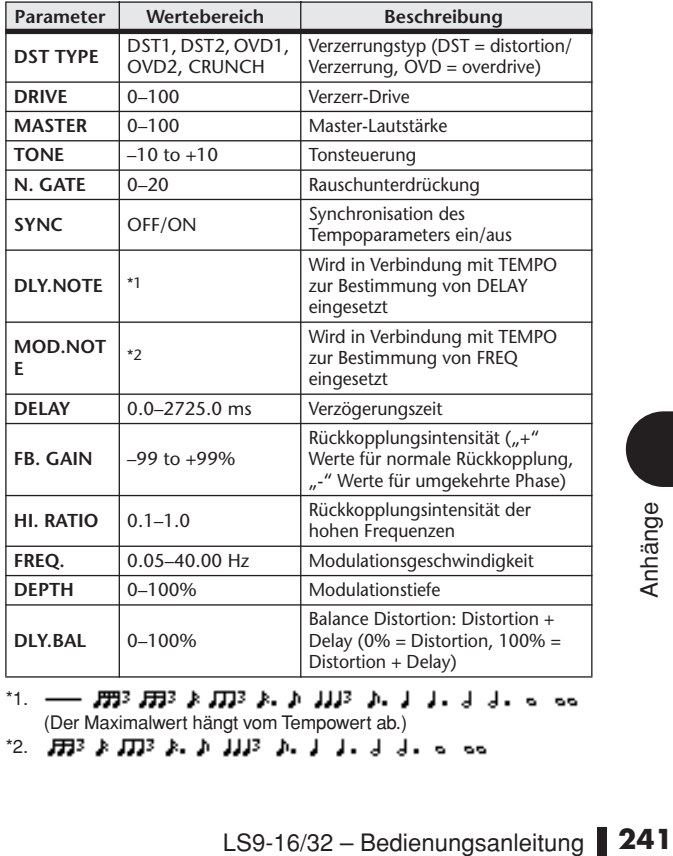

 $*1. -$ (Der Maximalwert hängt vom Tempowert ab.)

*• 2. ما او او او او او الله او الله او الله* او الله عليه الله عليه الله عليه الله عليه الله عليه ال

#### ■ MULTI FILTER

3-Band-Mehrbereichs-Filter mit jeweils zwei Ein- und Ausgängen (24 dB/Oktave).

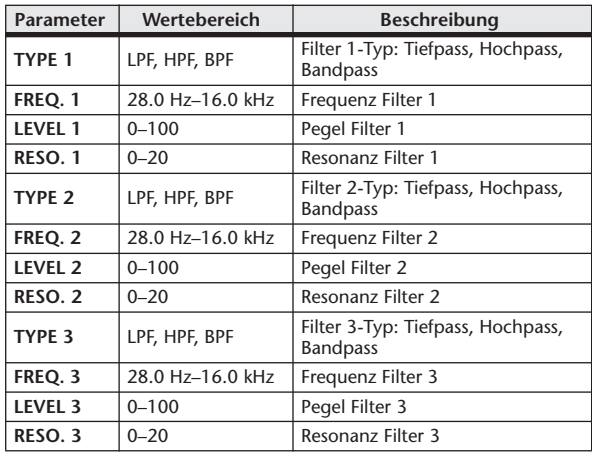

#### ■ FREEZE

Herkömmlicher Sampler mit einem Eingang und zwei Ausgängen.

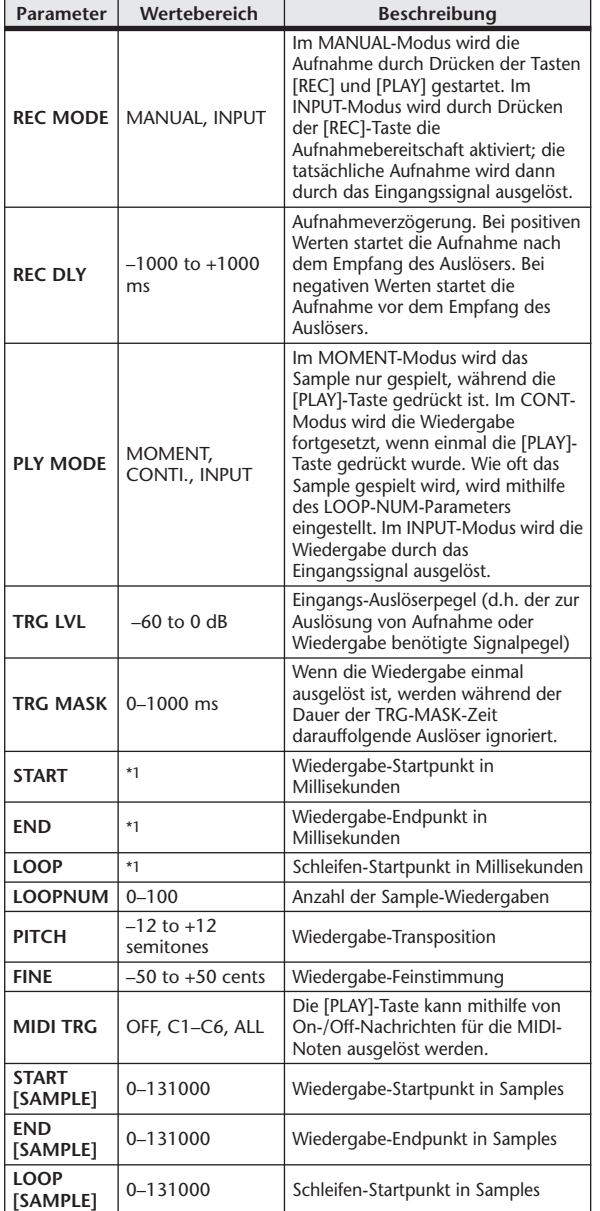

■ STEREO REVERB

Stereo-Halleffekt (jeweils zwei Ein- und Ausgänge).

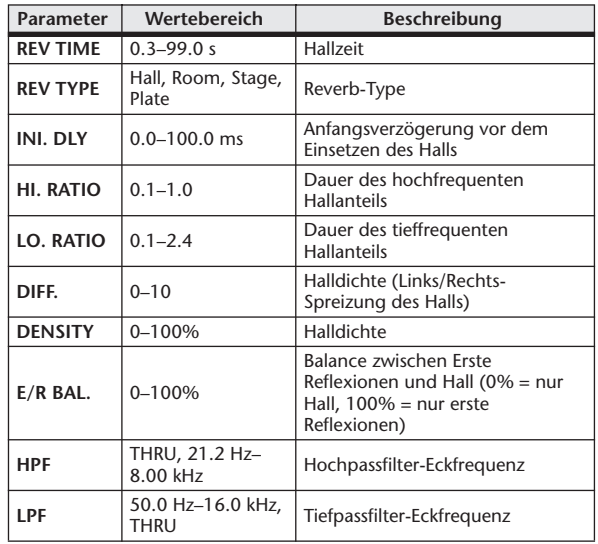

#### ■ M. BAND DYNA.

3-Band-Dynamikprozessor mit separaten Solo- und Gain-Reduction-Anzeigen für jedes Band (jeweils zwei Ein- und Ausgänge).

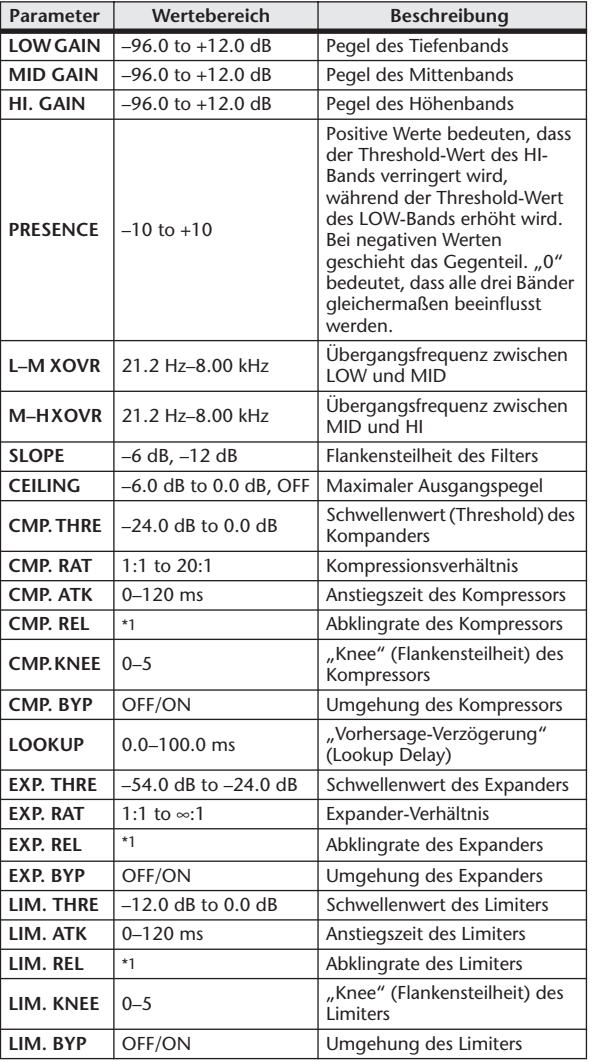

\*1. 6,0 ms–46,0 s (fs=44,1 kHz), 5,0 ms–42,3 s (fs=48 kHz)

\*1. 0,0–5941,0 ms (fs=44,1 kHz), 0,0 ms–5458,3 ms (fs=48 kHz)

#### ■ M.BAND COMP

3-Band-Kompressor mit separaten Solo- und Gain-Reduction-Anzeigen für jedes Band (jeweils zwei Einund Ausgänge).

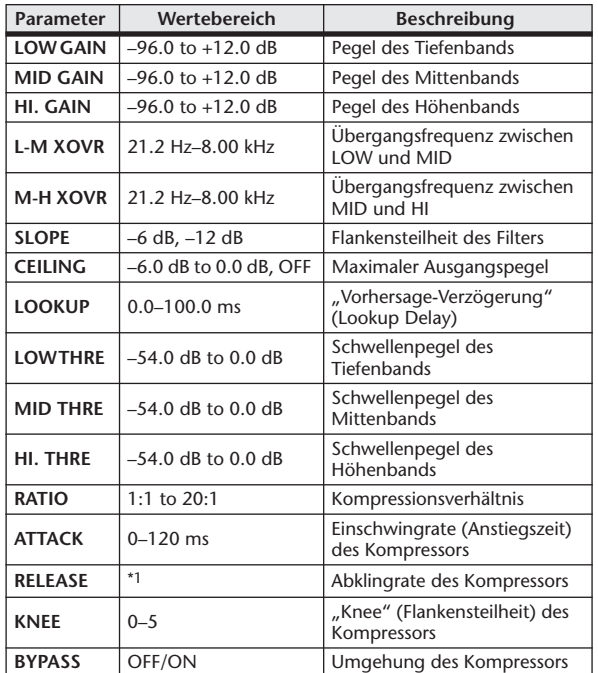

 $*1.$  6,0 ms–46,0 s (fs=44,1 kHz), 5,0 ms–42,3 s (fs=48 kHz)

#### ■ REV-X HALL, REV-X ROOM, REV-X PLATE

Neu entwickelter Hallalgorithmus mit je zwei Ein- und Ausgängen. Erzeugt einen dichten und vollen Hall und ein gleichmäßiges Ausklingen und verleiht dem ursprünglichen Klang Räumlichkeit und Tiefe. Wählen Sie je nach Einsatzort und Anforderungen einen von drei Typen aus: REV-X HALL, REV-X ROOM oder REV-X PLATE.

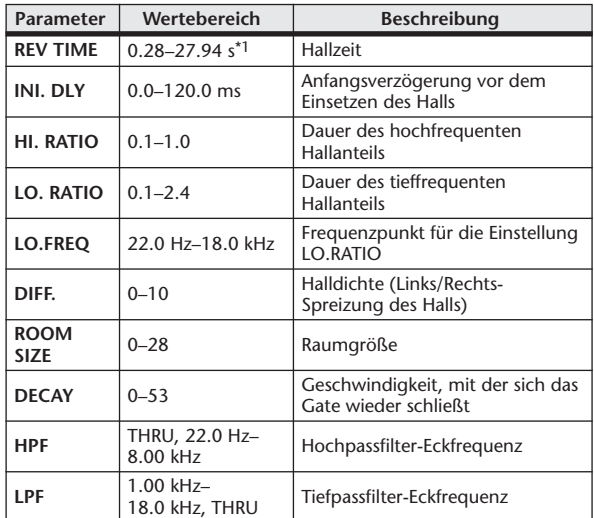

\*1. Diese Werte gelten bei Effekttyp REV-X HALL und ROOM SIZE=28. Der Wertebereich ist je nach Effekttyp und ROOM-SIZE-Einstellung unterschiedlich.

## Effekte und Temposynchronisation

Bei einigen LS9-Effekten können Sie den Effekt zum Tempo synchronisieren. Es gibt zwei derartige Effekttypen: Verzögerungs- und Modulationseffekte. Bei Verzögerungseffekten ändert sich die Verzögerungszeit entsprechend dem Tempo. Bei Modulationseffekten ändert sich die Frequenz des Modulationssignals entsprechend dem Tempo.

#### **• Von der Temposynchronisation betroffene Parameter**

Die folgenden fünf Parameter hängen mit der Temposynchronisation zusammen.

1) SYNC 2) NOTE 3) TEMPO 4) DELAY 5) FREQ.

SYNC:.............................Ein/Aus-Schalter für die Temposynchronisation

NOTE und TEMPO:.....Dies sind die Basisparameter für die Temposynchronisation.

DELAY und FREQ.: ......DELAY ist die Verzögerungszeit, und FREQ. ist die Frequenz des Modulationssignals. Diese Parameter wirken sich direkt auf die Änderung des Effektklangs aus. DELAY ist nur bei Verzögerungseffekten und FREQ. nur bei Modulationseffekten relevant.

#### **• So hängen die Parameter zusammen**

Die Temposynchronisation berechnet anhand von TEMPO und NOTE einen Wert, der die Grundlage des Tempos darstellt, und passt die Berechnungen fortlaufend an, so dass die Grundlage des Tempos weitgehend mit DELAY (oder FREQ.) übereinstimmt. Das bedeutet: Wenn TEMPO, NOTE und DELAY (oder FREQ.) synchronisiert sind und Sie einen dieser Werte ändern, werden die anderen Parameter neu eingestellt, um das richtige Verhältnis beizubehalten. Folgende Parameter werden neu eingestellt, und zwar mit folgender Berechnungsmethode (\*a).

**SYNC wird eingeschaltet** → **NOTE wird festgelegt**

#### **NOTE wird bearbeitet** → **DELAY (oder FREQ.) wird festgelegt**

In diesem Fall wird der Wert von DELAY (oder FREQ.) folgendermaßen berechnet.

DELAY (oder FREQ.) = NOTE x 4 x (60/TEMPO)

#### **TEMPO wird bearbeitet** → **DELAY (oder FREQ.) wird festgelegt**

In diesem Fall wird der Wert von DELAY (oder FREQ.) folgendermaßen berechnet.

DELAY (oder FREQ.) = ursprünglicher Wert von DELAY (oder FREQ.) x (vorheriges TEMPO/neues TEMPO)

Beispiel 1: Wenn SYNC = ON, DELAY = 250 ms, TEMPO = 120 sind und Sie NOTE von Achtel- zu Viertelnote ändern

DELAY = neue NOTE x 4 x (60/TEMPO)

 $= (1/4) \times 4 \times (60/120)$ 

 $= 0.5$  (s)

 $= 500$  ms

DELAY ändert sich also von 250 ms auf 500 ms.

#### Beispiel 2: Wenn SYNC = ON, DELAY = 250 ms, NOTE = Achtelnote sind und Sie TEMPO von 120 zu 121 ändern

DELAY = ursprünglicher Wert von DELAY x (vorheriges TEMPO/neues TEMPO)

 $= 250 x (120/121)$ 

$$
= 247.9 \; \mathrm{(ms)}
$$

Das TEMPO ändert sich also von 250 ms auf 247,9 ms.

\*a Bei den Berechnungsergebnissen werden gerundete Werte verwendet.

#### **• Wertebereiche der Parameter NOTE und TEMPO**

Die Wertebereiche der Parameter NOTE und TEMPO sind durch die Wertebereiche der Parameter DELAY oder FREQ. eingeschränkt. Sie können für NOTE oder TEMPO keine Werte verwenden, die bei einer Temposynchronisierung DELAY oder FREQ. über den größtmöglichen Wert hinaus verschieben würden. Diese Einschränkung gilt auch, wenn SYNC ausgeschaltet ist (OFF).

#### **• Besondere Eigenschaften des TEMPO-Parameters**

Der TEMPO-Parameter unterscheidet sich hinsichtlich der folgenden Merkmale von anderen Parametern.

• Dieser Wert wird von allen Effekten gemeinsam genutzt.

• Sie können ihn nicht in der Effekt-Library laden oder speichern. (Sie können ihn aber in einer Szene speichern oder aus einer Szene aufrufen.)

Das bedeutet, dass der TEMPO-Wert beim Aufrufen eines Effekts unter Umständen abweicht vom zuvor gespeicherten Effekt. Beispiel:

Effekt wird gespeichert: TEMPO = 120 → TEMPO wird auf 60 geändert → Effekt wird aufgerufen: TEMPO = 60 Normalerweise wird, wenn Sie TEMPO ändern, DELAY (oder FREQ.) dementsprechend neu eingestellt. Bei einer Änderung von DELAY (oder FREQ.) würde der aufgerufene Effekt jedoch anders klingen als beim Speichern. Um zu verhindern, dass sich ein Effekt auf diese Weise zwischen dem Speichern und Laden verändert, aktualisiert das LS9 beim Laden eines Effekts nicht den Wert DELAY (bzw. FREQ.), auch wenn TEMPO nicht mehr denselben Wert hat wie beim Speichern des betreffenden Effekts.

\* Der NOTE-Parameter wird anhand der folgenden Werte berechnet.

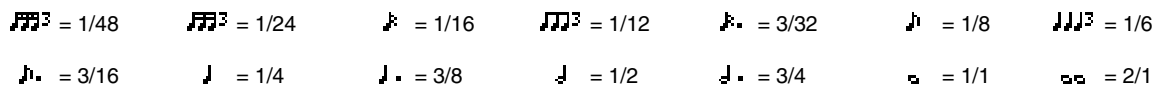

## Szenenspeicher/Effekt-Library und Programmwechseltabelle

#### ■ Preset Bank/Ch# 1 ■ Preset Bank/Ch# 2

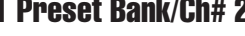

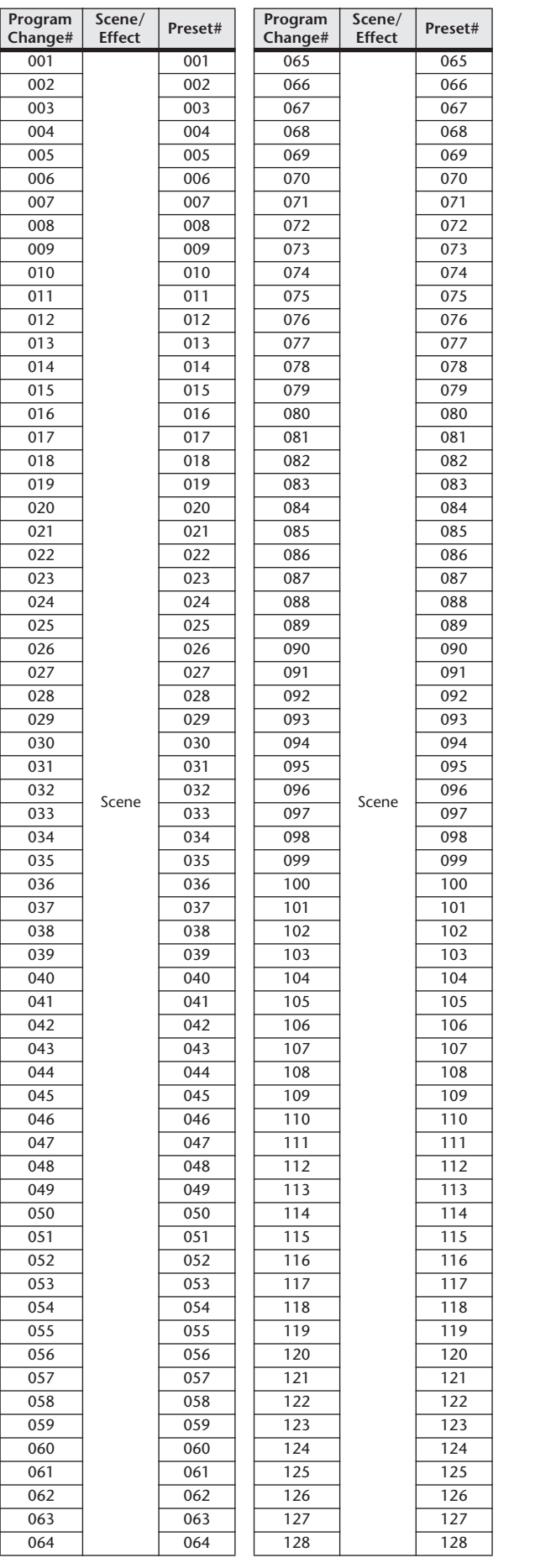

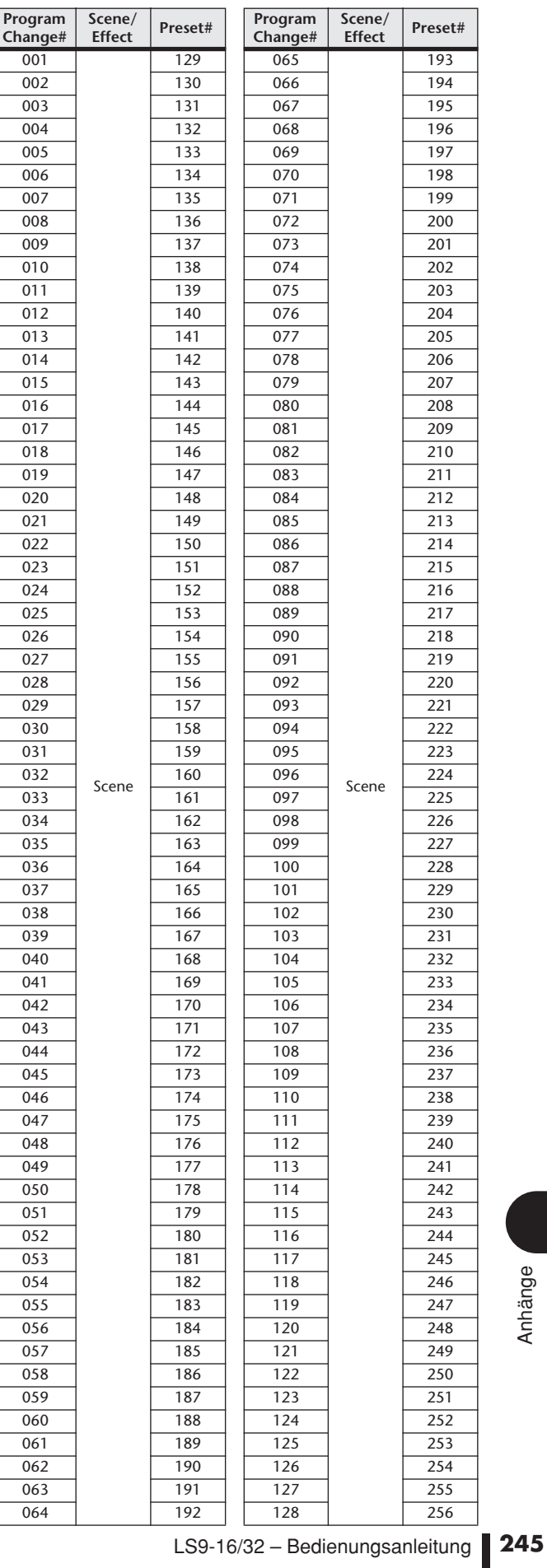

**Effect Preset#**

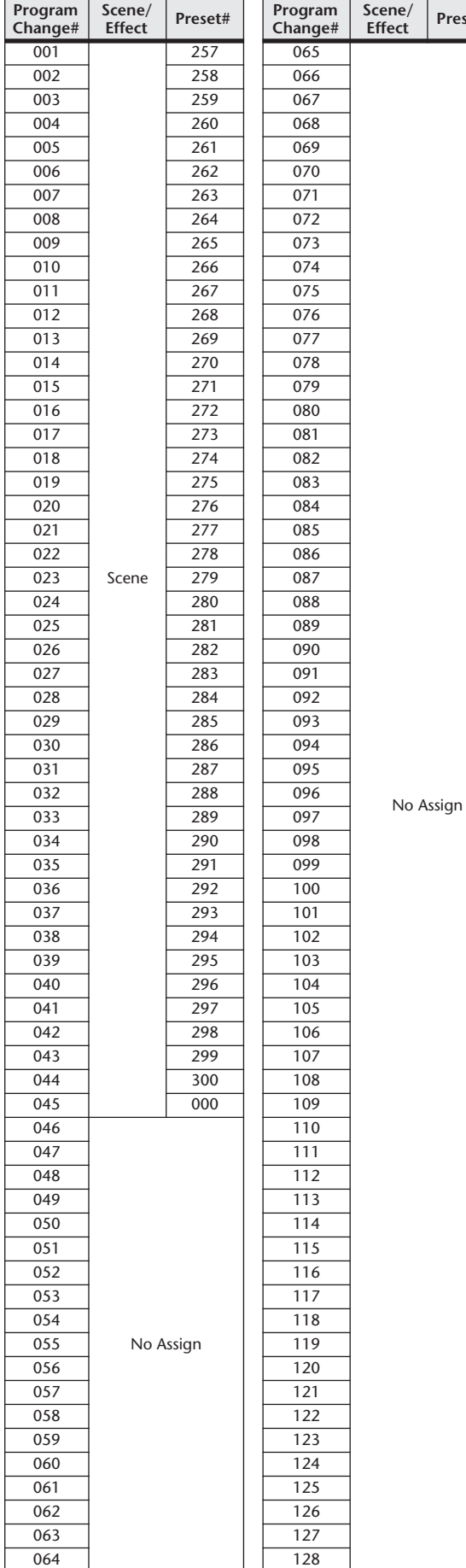

#### ■ Preset Bank/Ch# 3 ■ Preset Bank/Ch# 4

 $\overline{\phantom{0}}$ 

 $\overline{a}$ 

 $\overline{a}$  $\overline{a}$ 

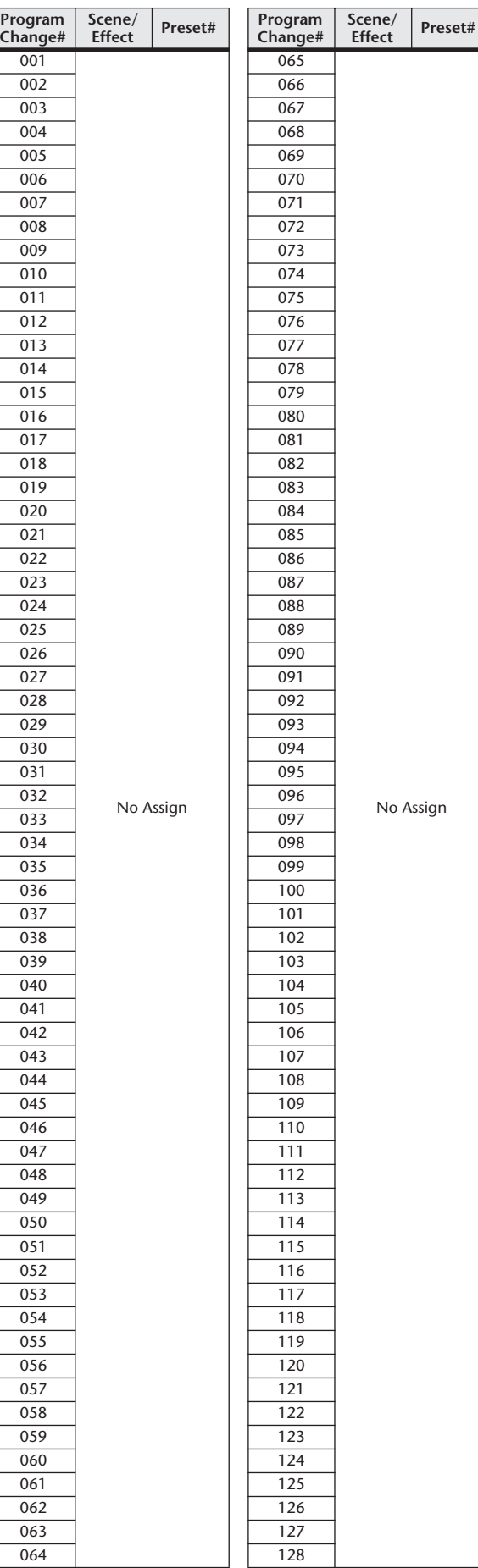

#### ■ Preset Bank/Ch# 5

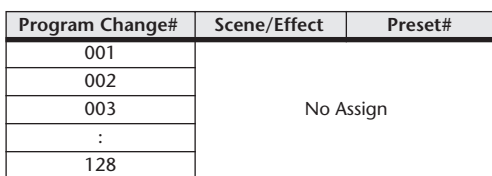

#### ■ Preset Bank/Ch# 6

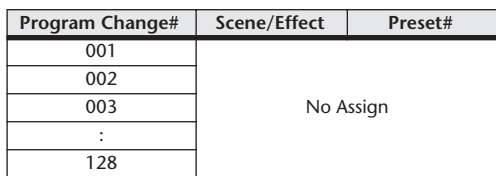

#### ■ Preset Bank/Ch# 7

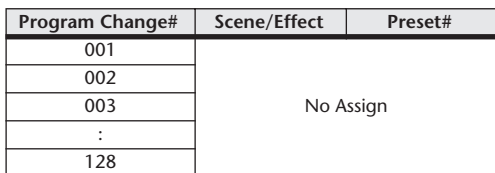

#### ■ Preset Bank/Ch# 8

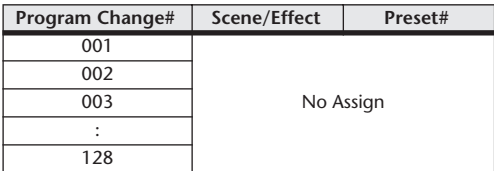

#### ■ Preset Bank/Ch# 9

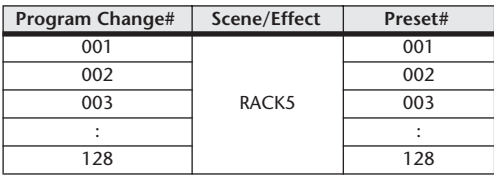

#### ■ Preset Bank/Ch# 10

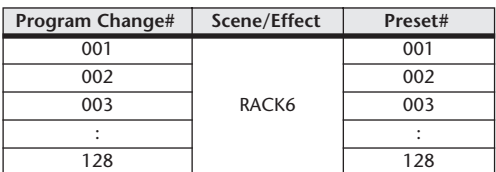

#### ■ Preset Bank/Ch# 11

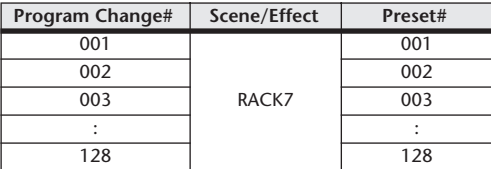

#### ■ Preset Bank/Ch# 12

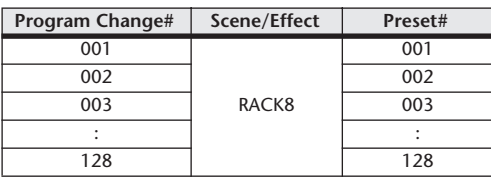

#### ■ Preset Bank/Ch# 13

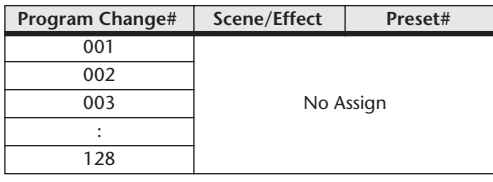

#### ■ Preset Bank/Ch# 14

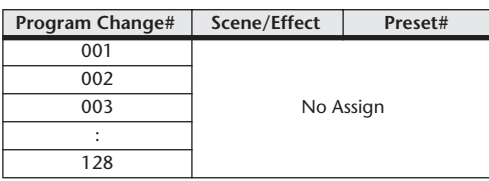

#### ■ Preset Bank/Ch# 15

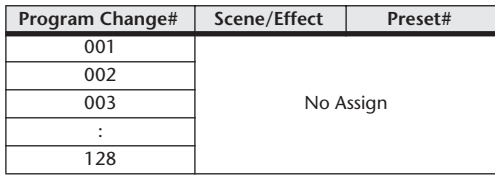

#### ■ Preset Bank/Ch# 16

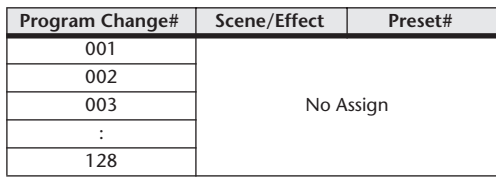

#### ■ Bank/Ch#

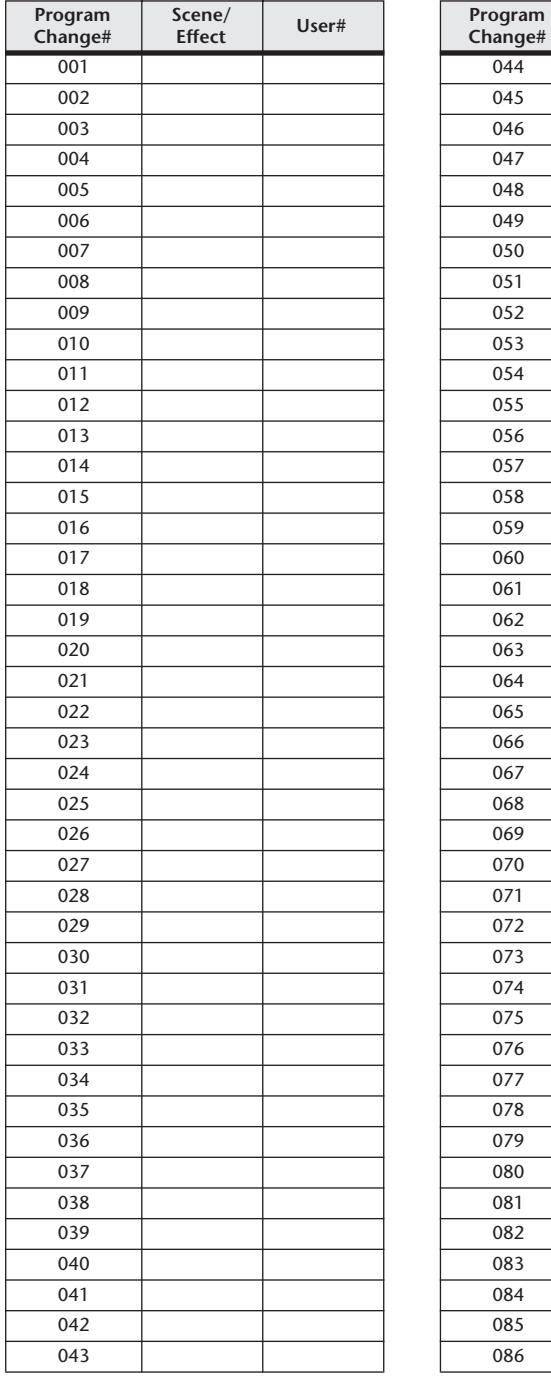

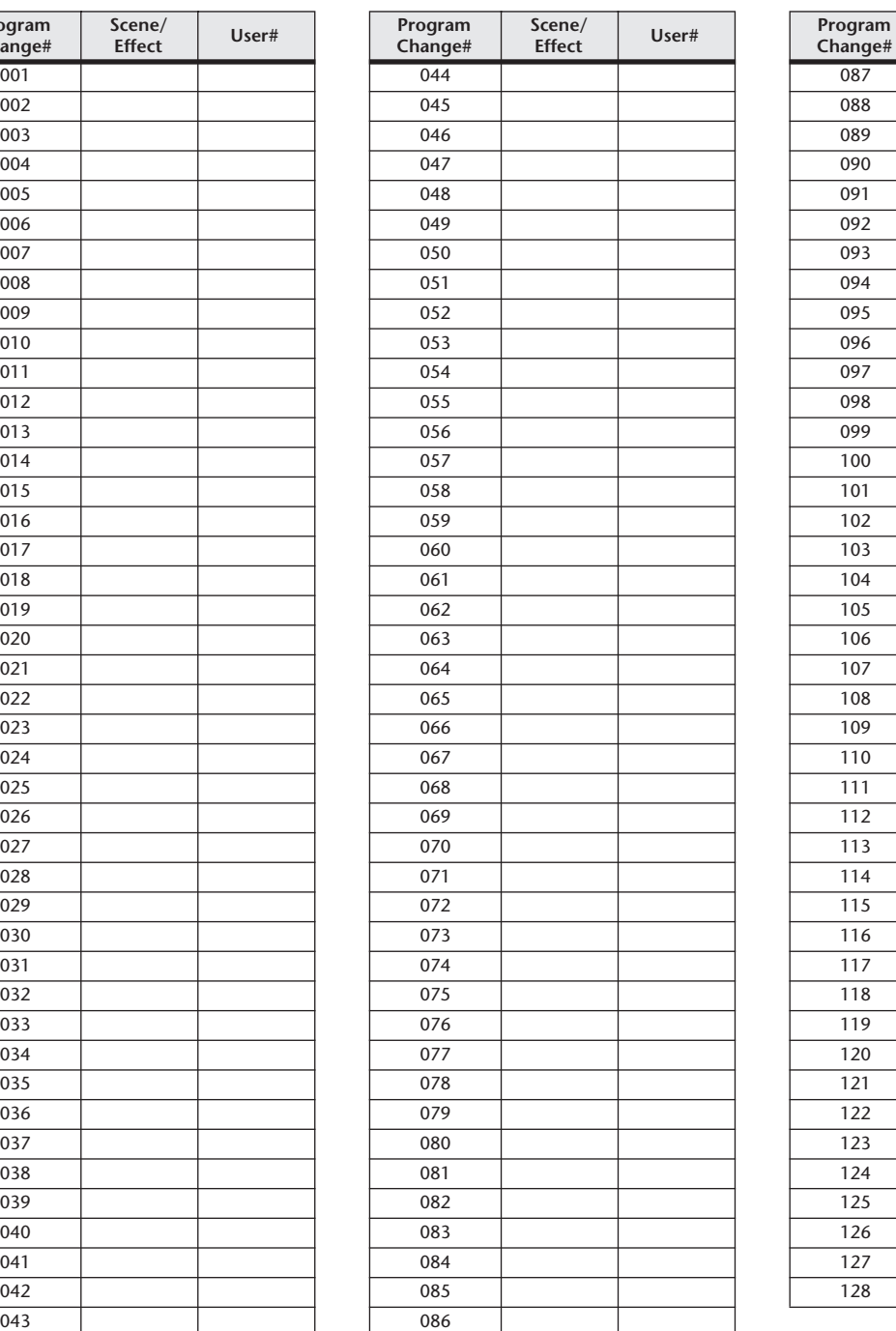

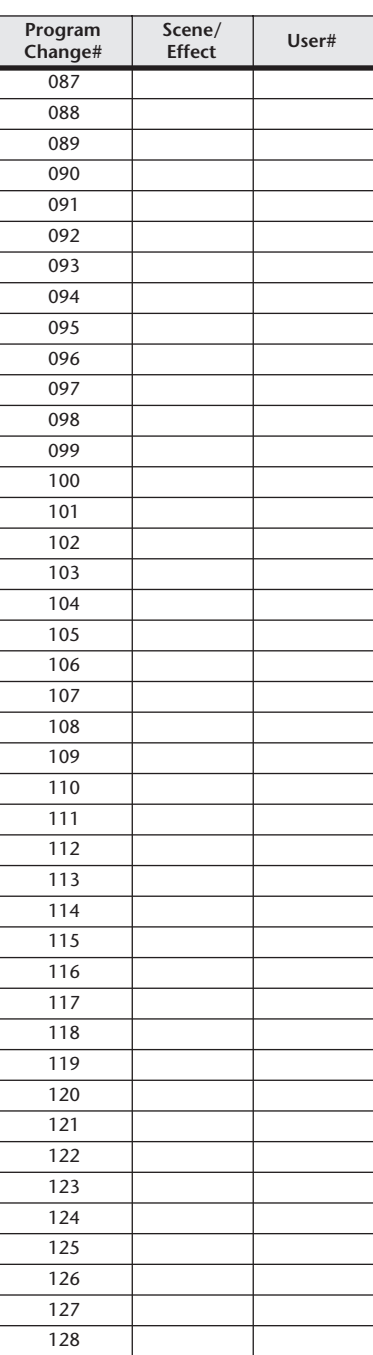

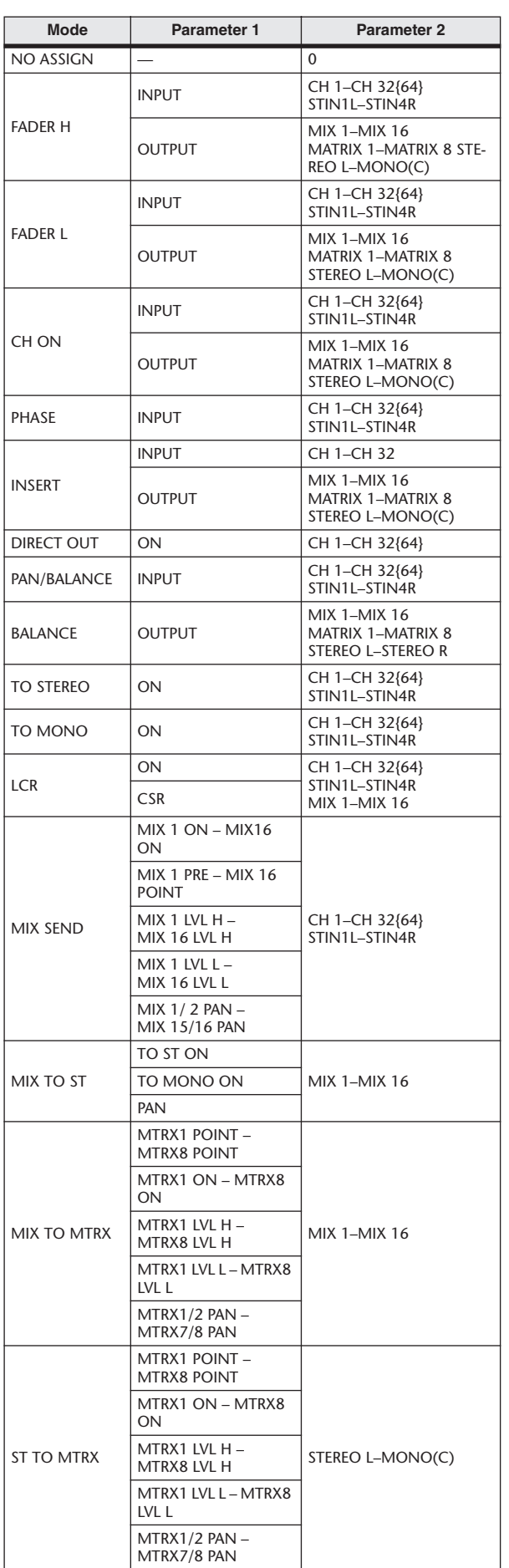

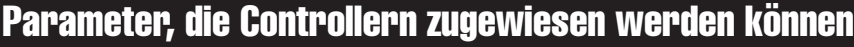

F

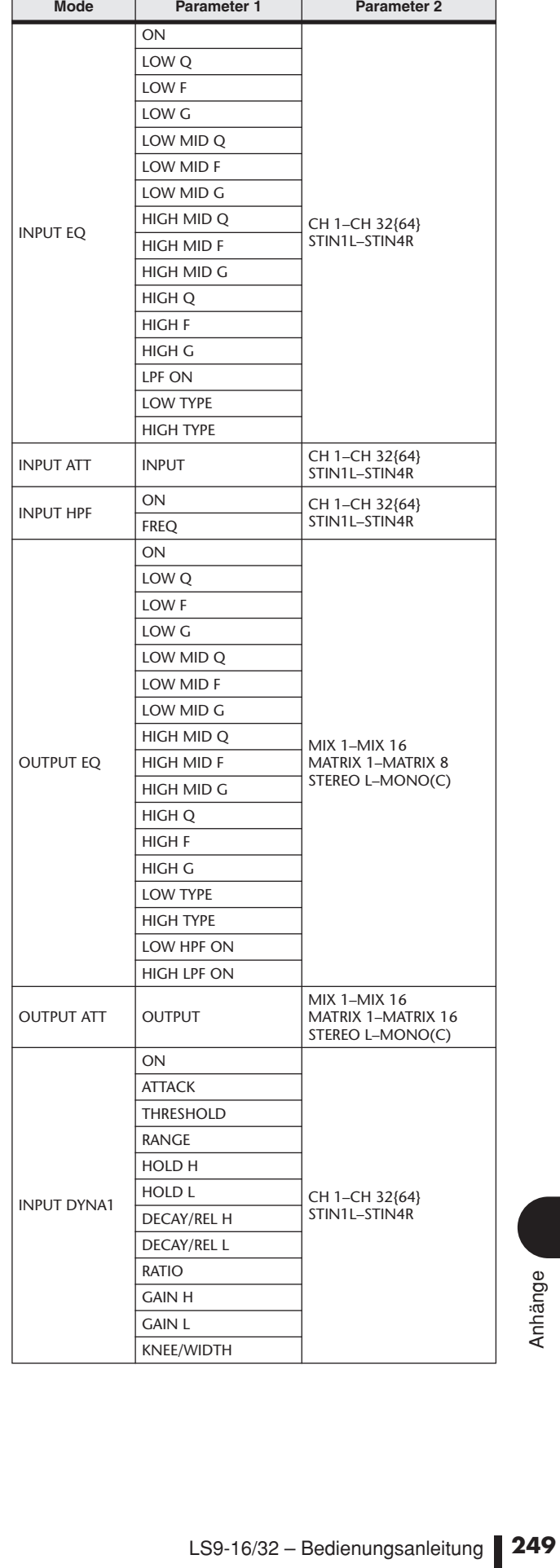

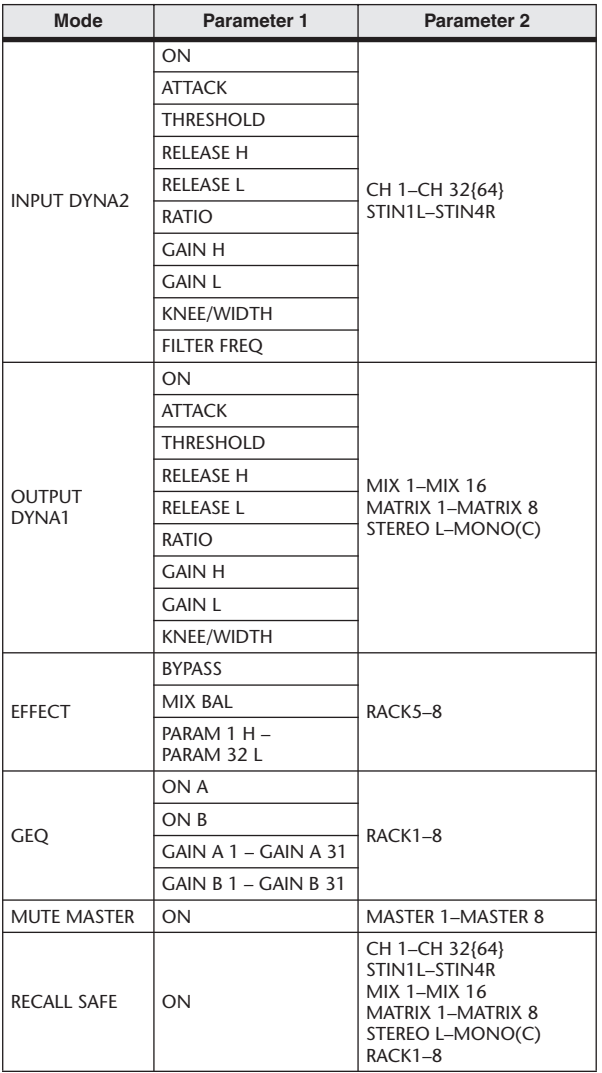

## Zuweisungen für Controller-Parameter

#### ■ PRESET

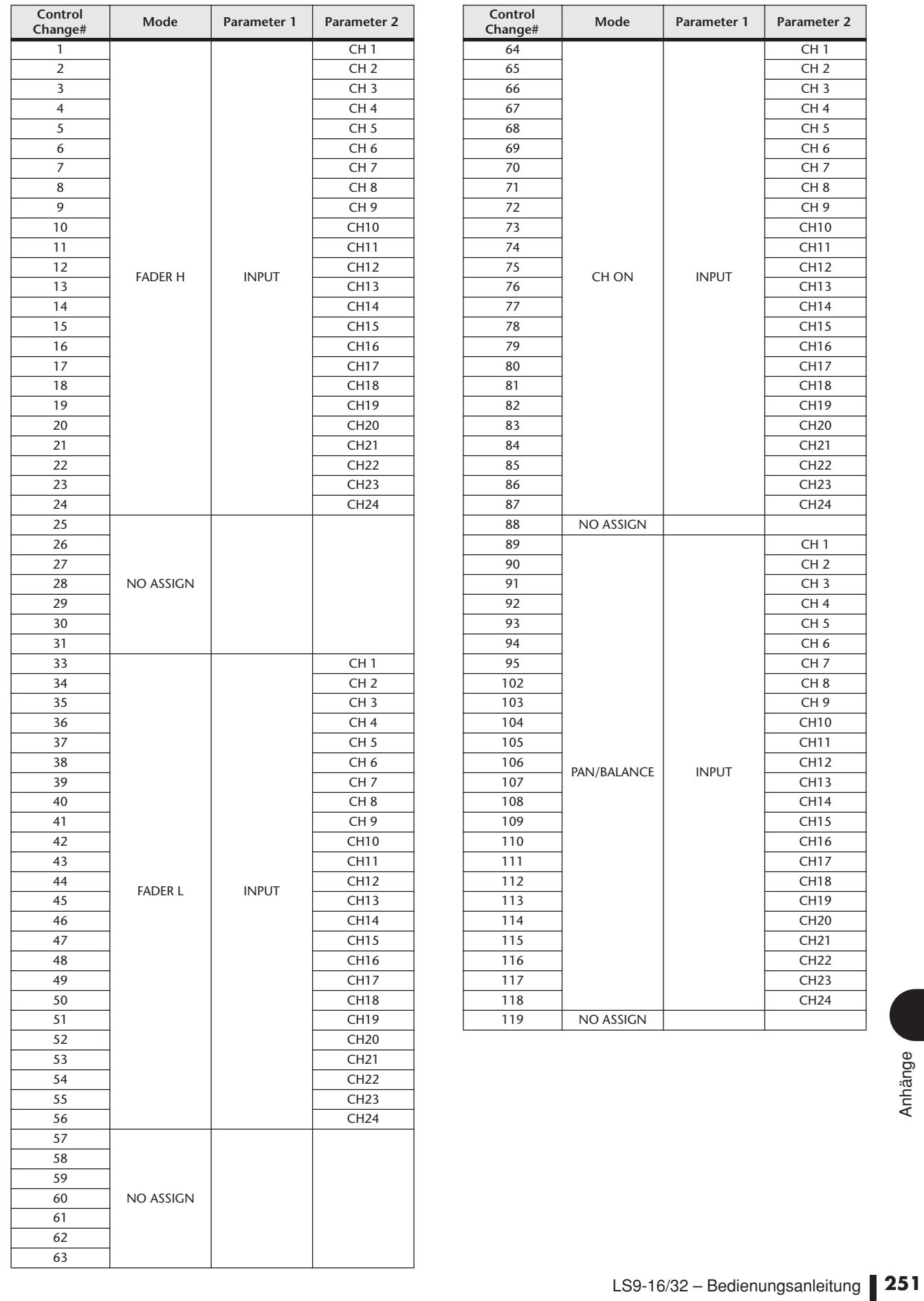

e<br>S

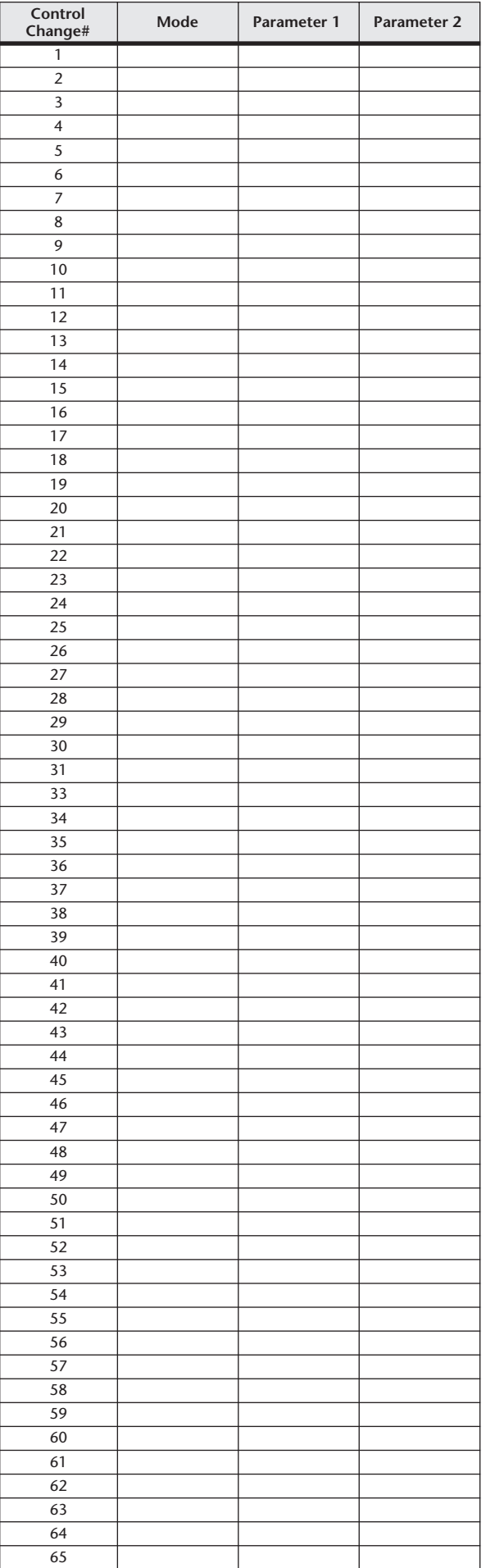

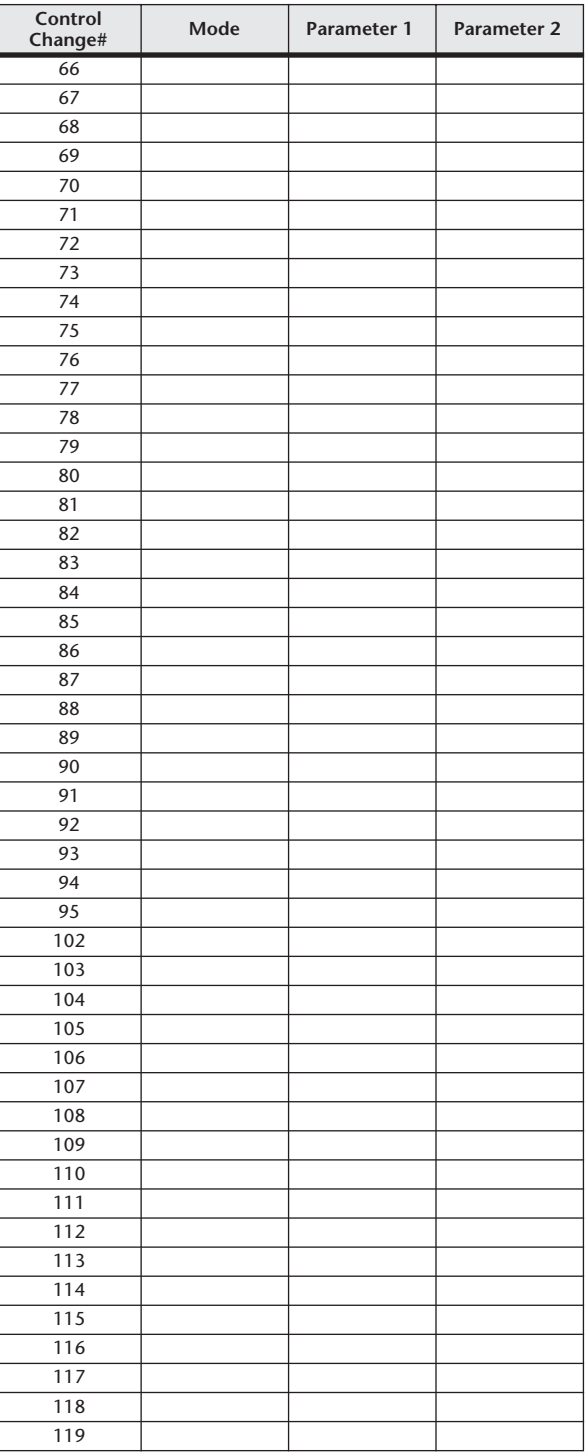
# NPRN-Parameterzuweisungen

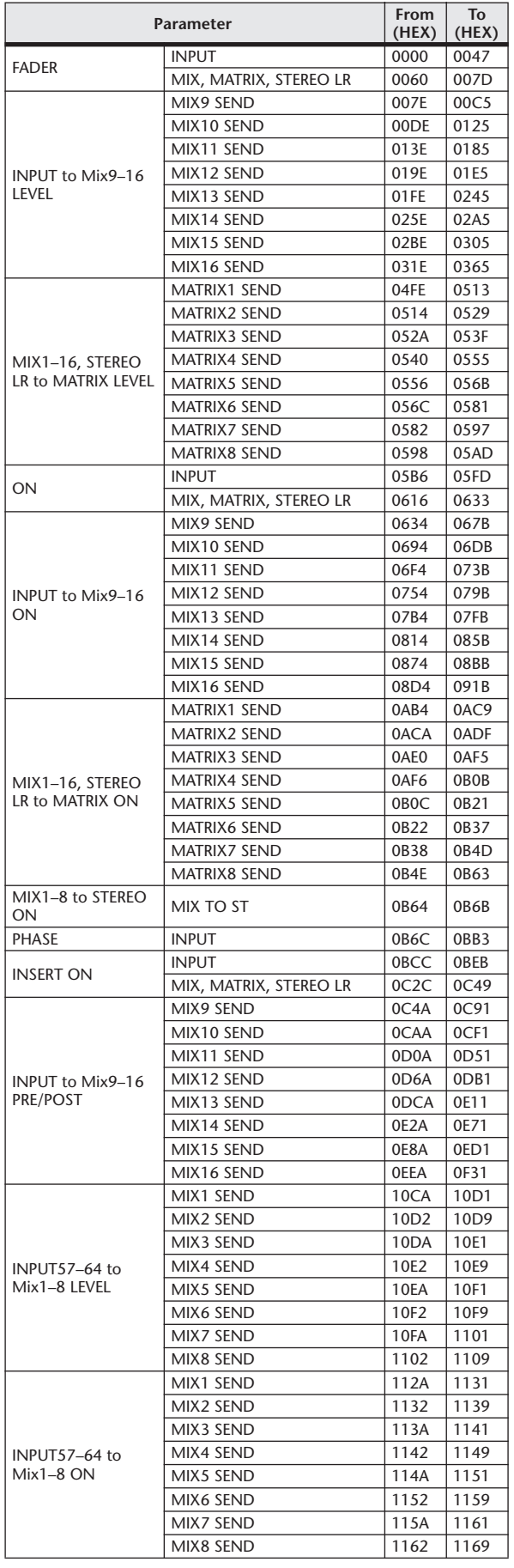

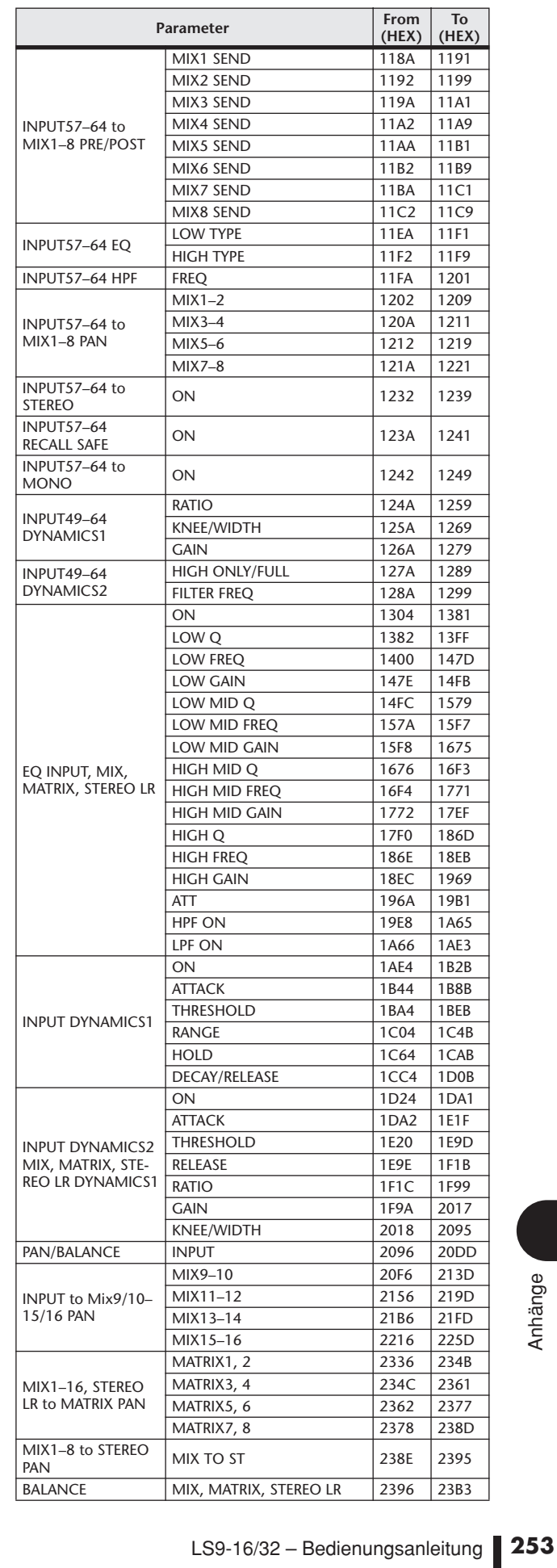

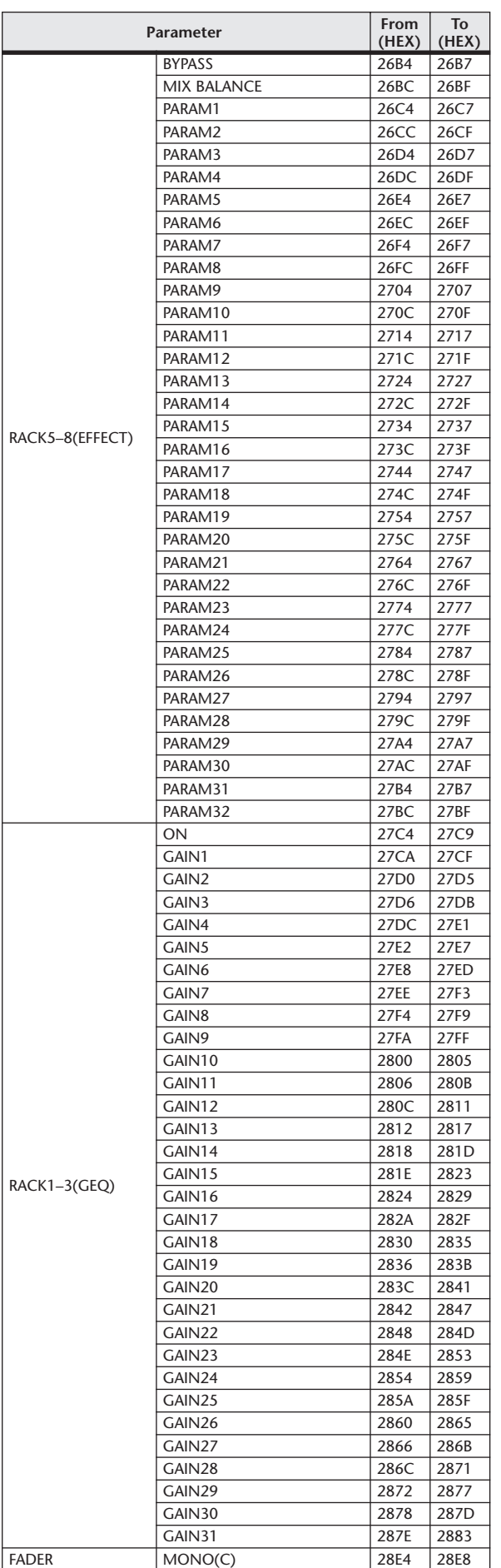

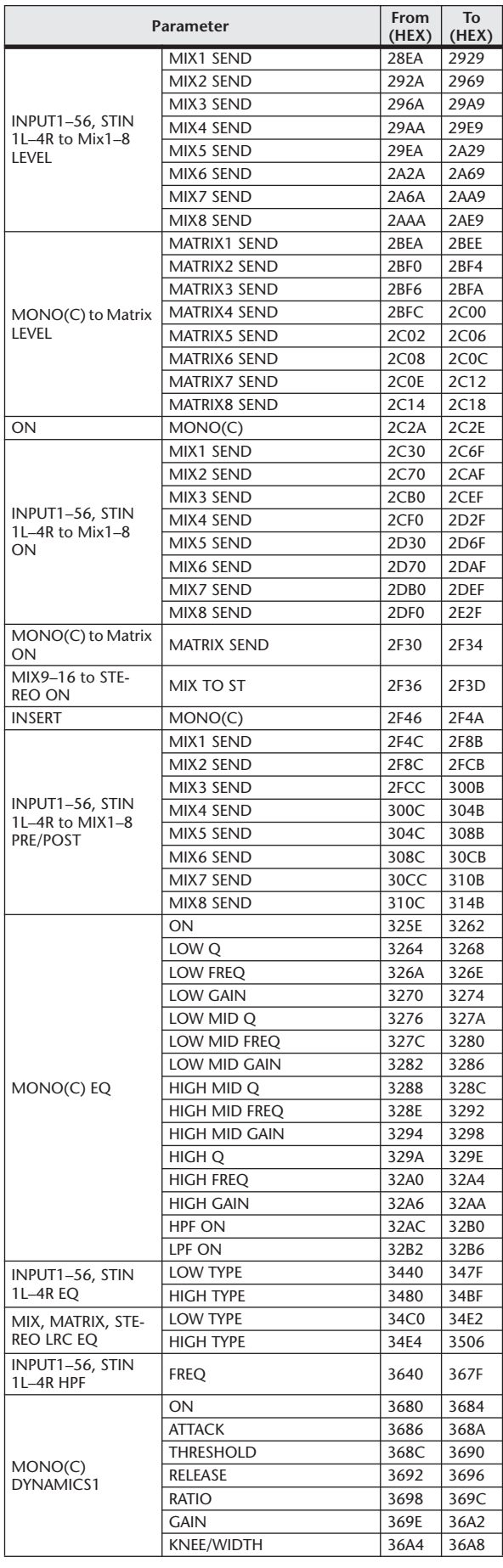

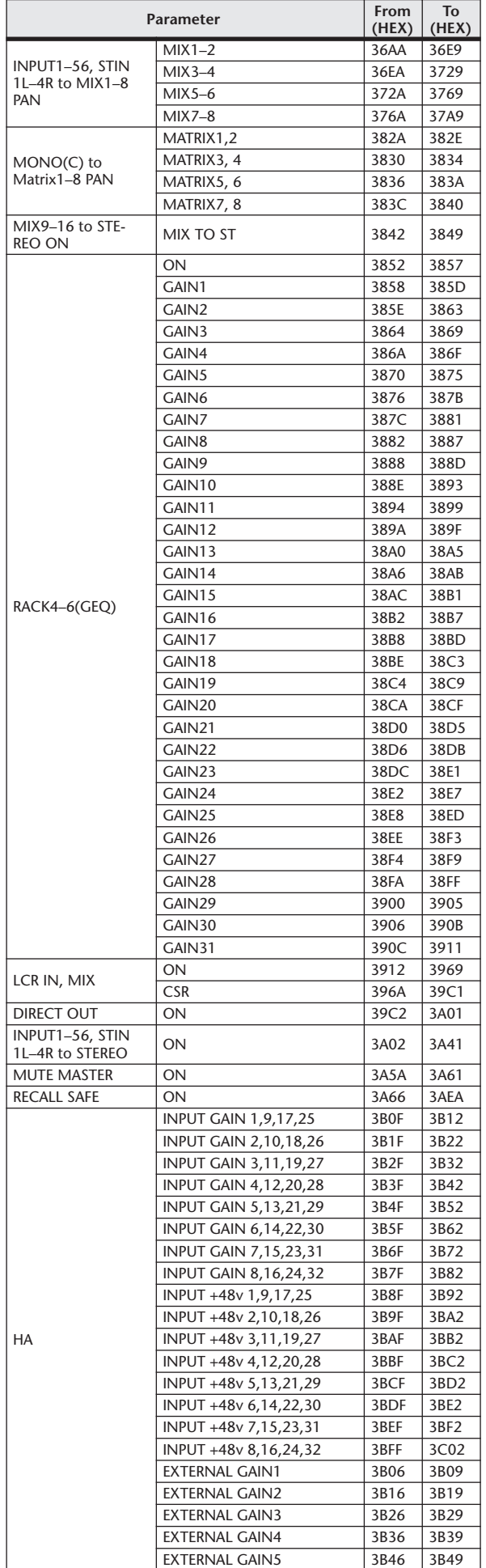

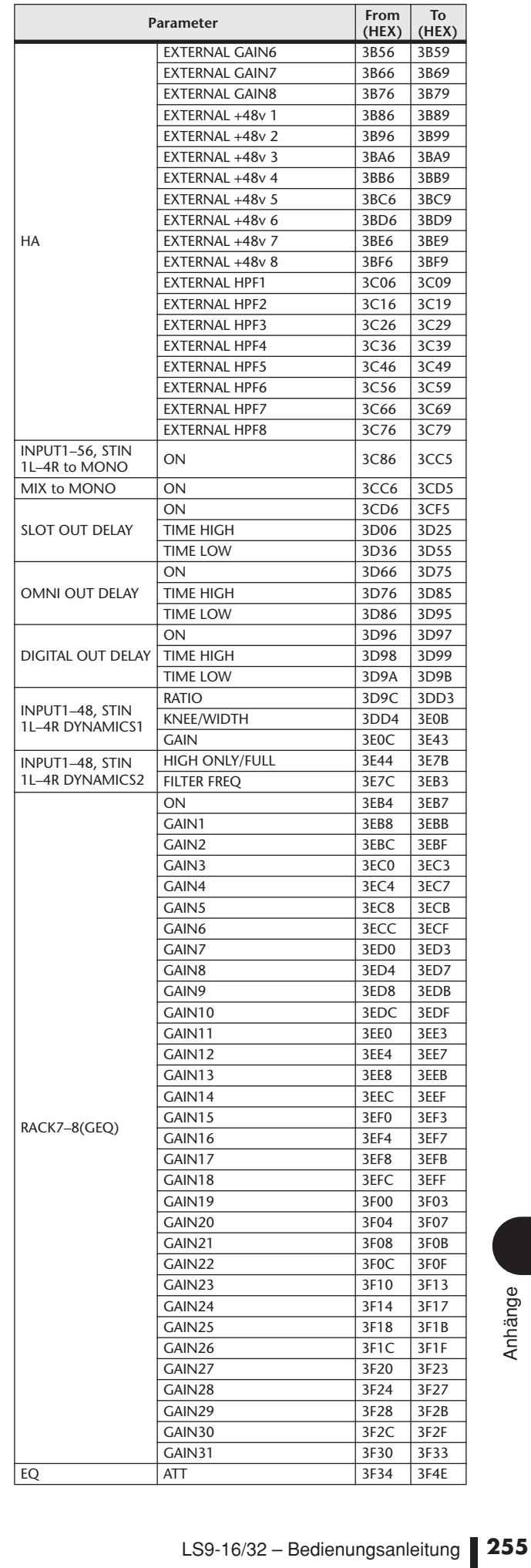

# Anwendbarkeit der Bedienung der Mischparameter

In dieser Tabelle wird dargestellt, wie sich die Stereo-, Link- und Recall-Safe-Einstellungen sowie die Einstellungen auf der Benutzerebene auf das Verhalten aller Parameter für Eingangs- und Ausgangskanäle auswirken.

### ■ Input Channels

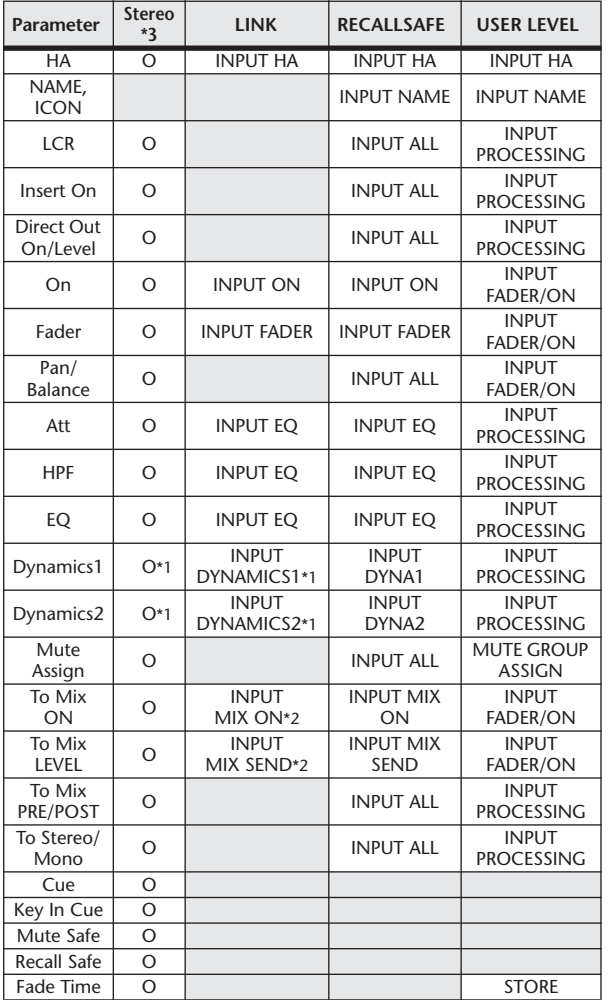

\*1 Except for Key In Source

\*2 Applies to parameters for which the MIX channel 1–16 individual Send Parameter setting and the item in the table are both enabled. \*3 ST IN 1–4 only.

## ■ MIX Channels

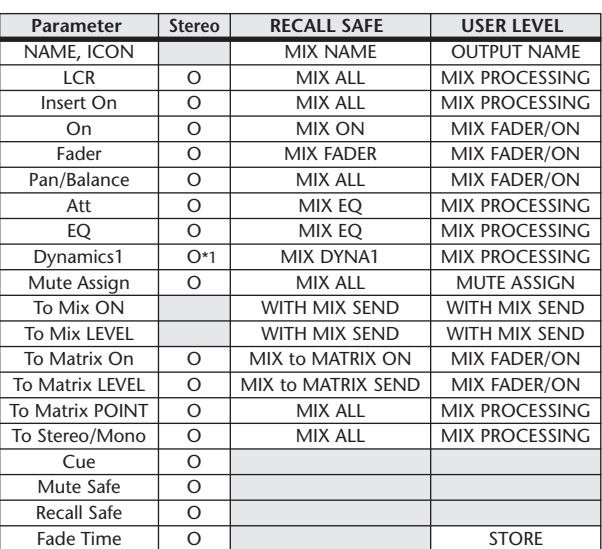

### ■ MATRIX Channels

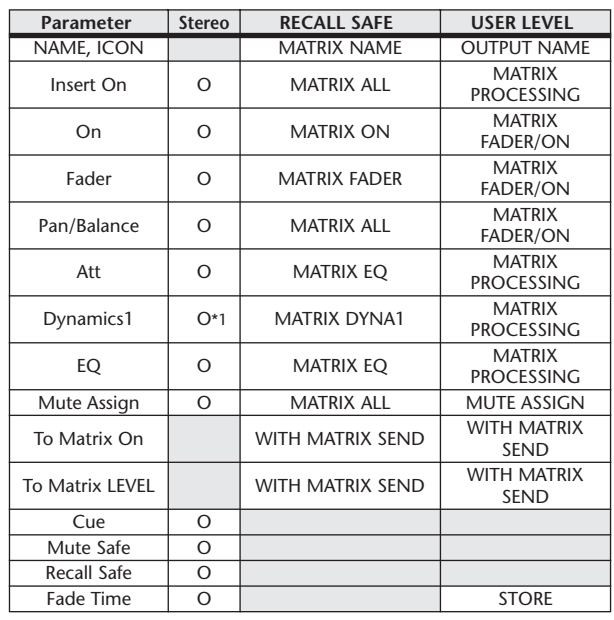

\*1 Except for Key In Source

### ■ STEREO, MONO Channels

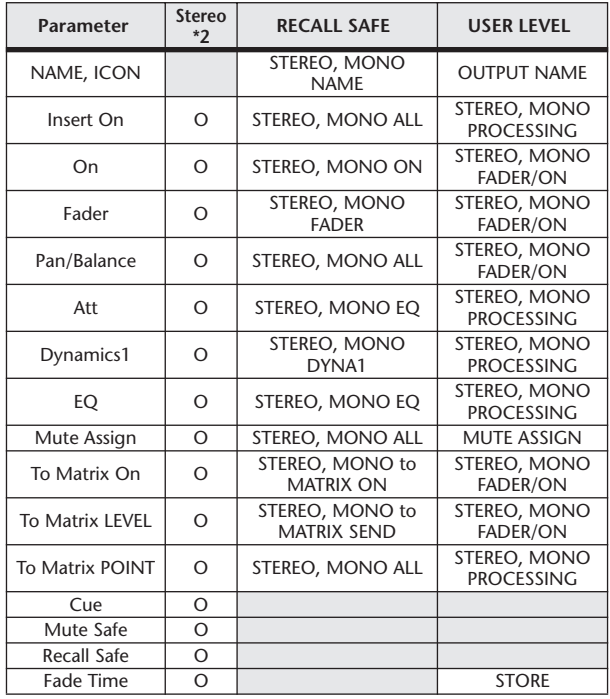

\*1 Except for Key In Source

\*2 STEREO channel only.

\*1 Except for Key In Source

# <span id="page-256-0"></span>Funktionen, die benutzerdefinierten Tasten zugewiesen werden können

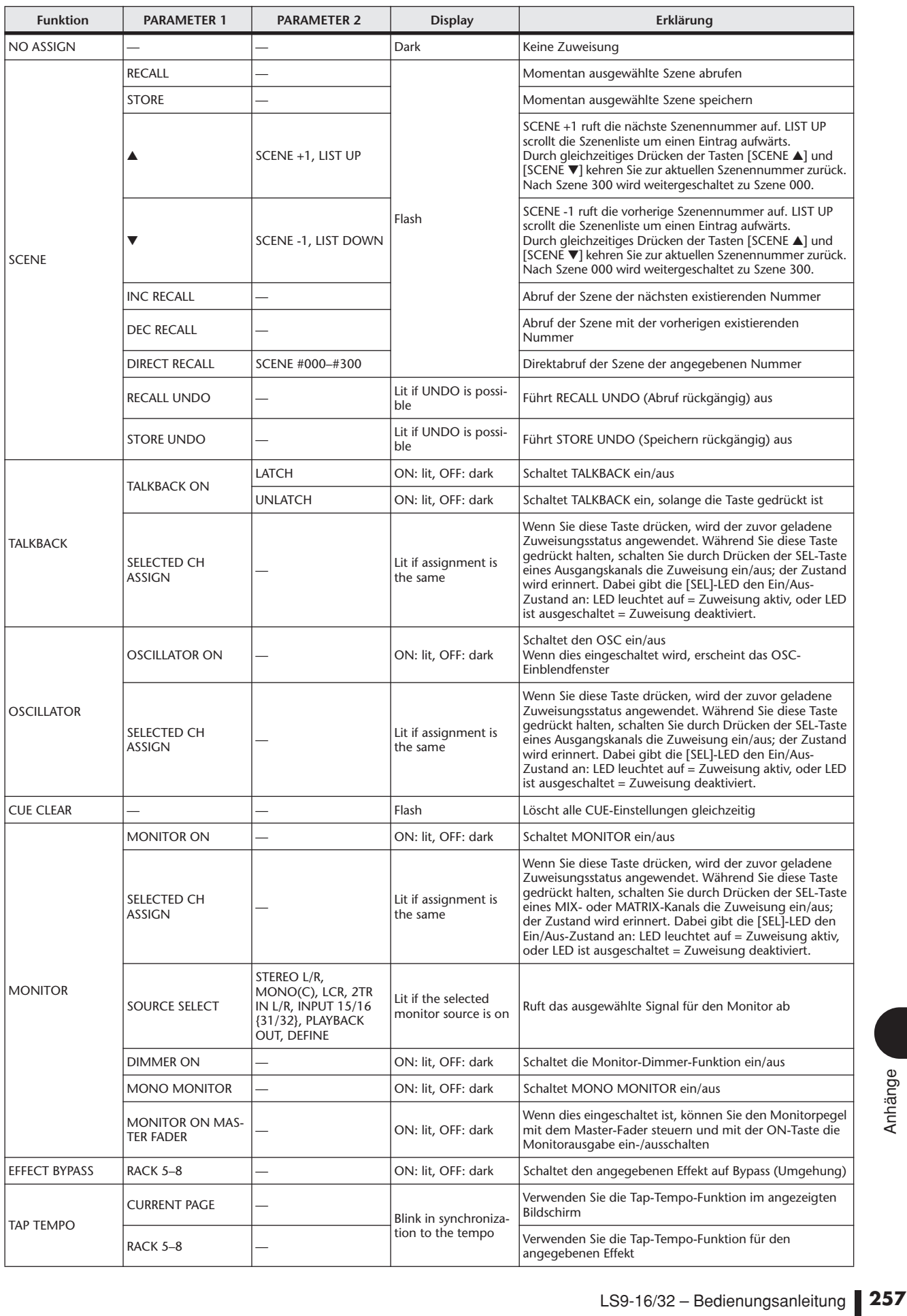

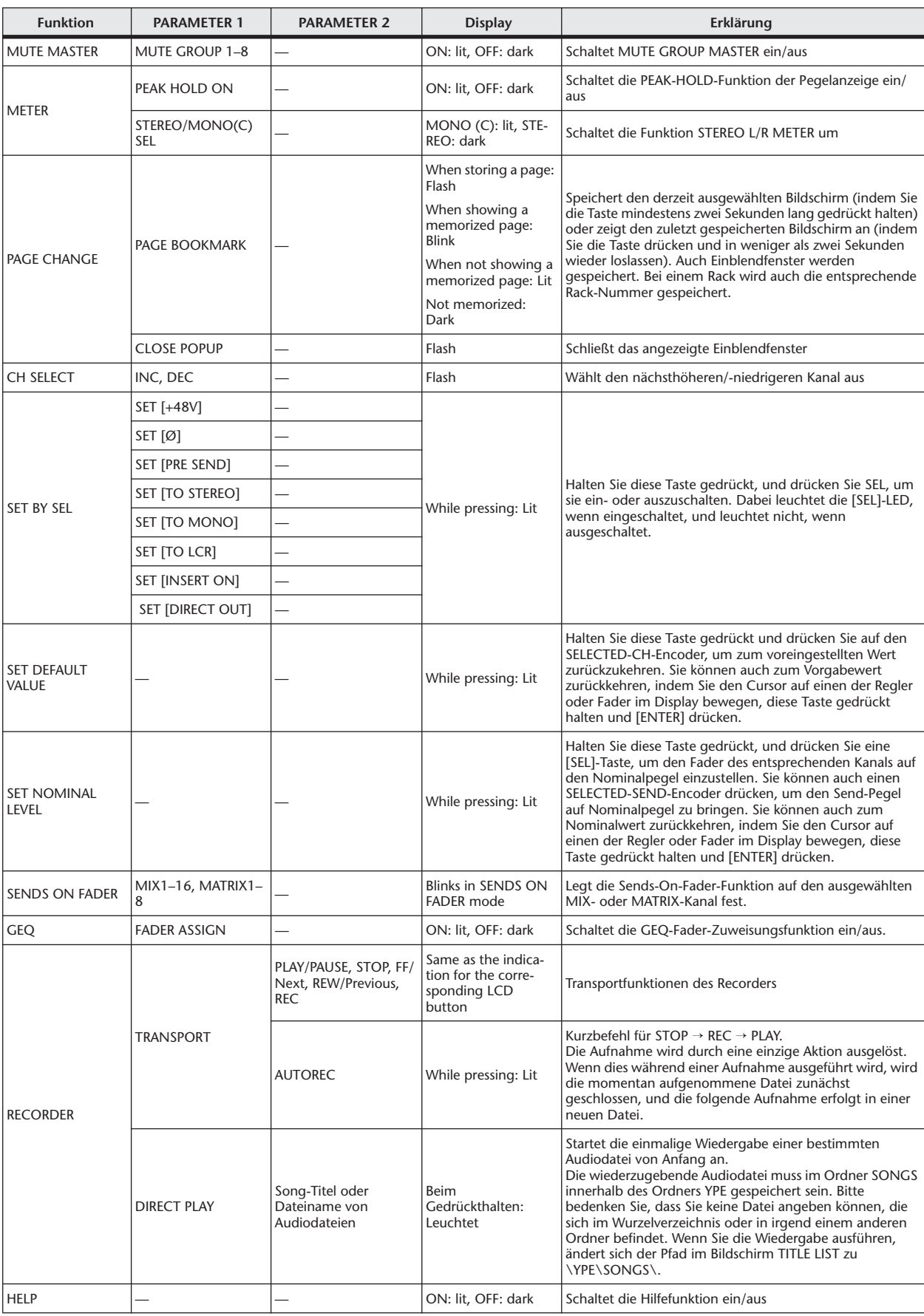

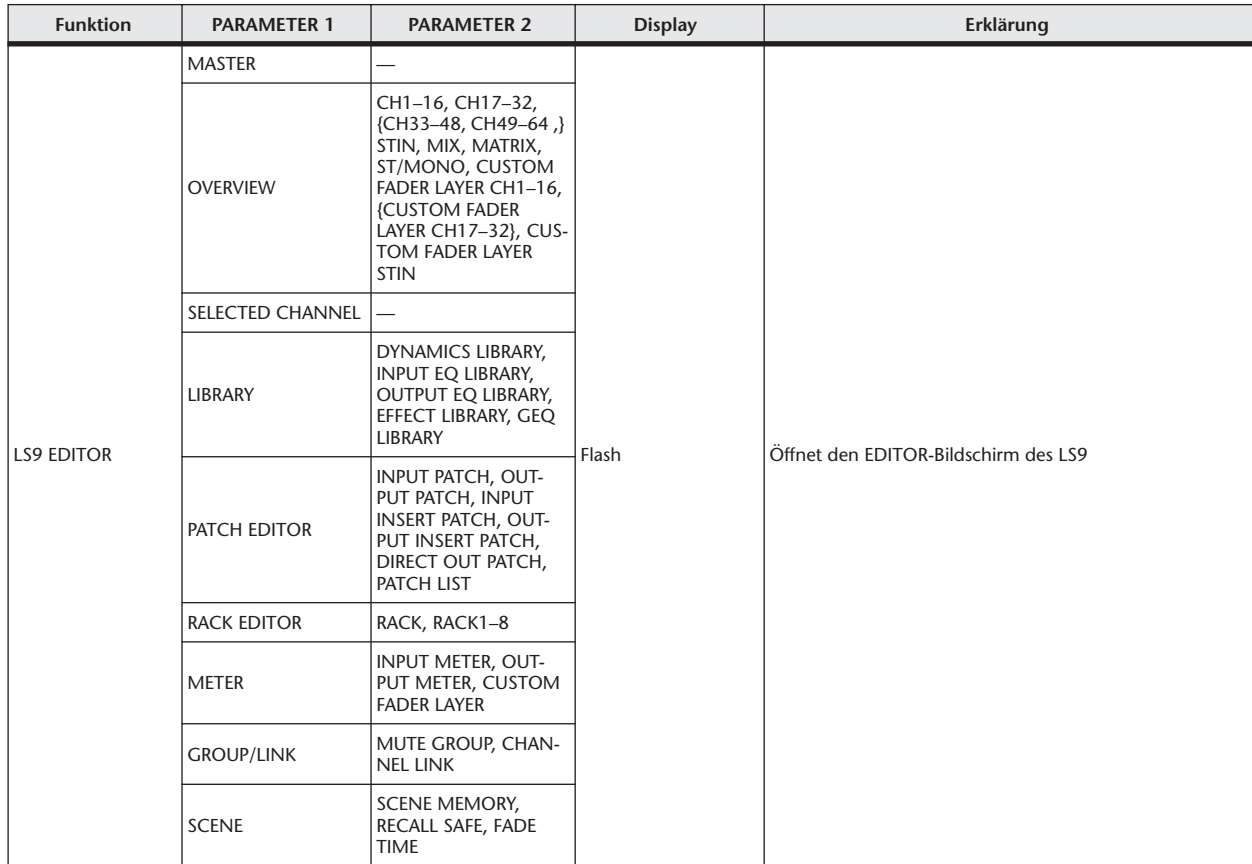

### MIDI-Datenformat

In diesem Abschnitt wird das Datenformat beschrieben, welches das LS9 interpretieren, senden und empfangen kann.

#### **1 CHANNEL MESSAGE**

**1.1 NOTE OFF (8n)**

**Reception**

These messages are echoed to MIDI OUT if [OTHER COMMAND ECHO] is ON.  $\epsilon$ eived if  $IRx$  CH] matches, and used to control effects.

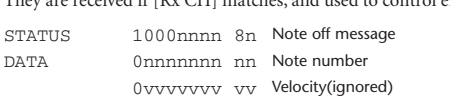

**1.2 NOTE ON (9n)**

#### **Reception**

These messages are echoed to MIDI OUT if [OTHER COMMAND ECHO] is ON.

They are received if [Rx CH] matches, and used to control effects.

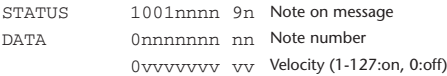

#### **1.3 CONTROL CHANGE (Bn)**

Two types of CONTROL CHANGE can be transmitted and received; [NRPN] (Non-Registered Parameter Numbers) and freely-assigned [TABLE] (1CH x 110) messages. Select either [TABLE] or [NRPN].

#### **Reception**

These messages are echoed to MIDI OUT if [CONTROL CHANGE ECHO] is ON.

If [TABLE] is selected, these messages are received when [CONTROL CHANGE Rx] is ON and [Rx CH] matches, and will control parameters according to the settings of the [CONTROL CHANGE EVENT LIST]. For the parameters that can be assigned, refer to ["Parameter, die Controllern zugewiesen werden](#page-248-0)  [können" on page 249.](#page-248-0)

If [NRPN] is selected, these messages are received when [CONTROL CHANGE Rx] is ON and the [Rx CH] matches; the four messages NRPN control number (62h, 63h) and DATA ENTRY control number (06h, 26h) are used to control the specified parameter.

#### **Transmission**

If [TABLE] is selected, and if [CONTROL CHANGE Tx] is ON when you operate a parameter that is assigned in the [CONTROL CHANGE EVENT LIST], these messages will be transmitted on the [Tx CH] channel. For the parameters that can be assigned, refer to ["Parameter, die Controllern zugewiesen](#page-248-0)  [werden können" on page 249.](#page-248-0)

If [NRPN] is selected, and if [CONTROL CHANGE Tx] is ON when you operate a specified parameter, the four messages NRPN control number (62h, 63h) and DATA ENTRY control number (06h, 26h) are transmitted on the [Tx CH] channel. For the parameters that can be assigned, refer to ["Parameter, die](#page-248-0)  [Controllern zugewiesen werden können" on page 249](#page-248-0).

CONTROL CHANGE messages are not used for transmission to LS9 Editor because there is no guarantee that the contents of the assignment tables will match. (PARAMETER CHANGE messages are always used.) CONTROL CHANGE numbers 0 and 32 are for selecting banks.

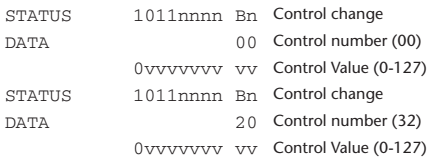

#### **If [TABLE] is selected**

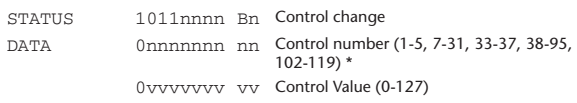

Numbers 0, 32, and 96–101 cannot be used.

Control number 6, 38 can be used.

#### <span id="page-259-0"></span>**Equation for converting a Control Value to parameter data**

 $\frac{1}{2}$  paramSteps = paramMax–paramMin + 1;<br>add = paramWidth / paramSteps:

add = paramWidth / paramSteps;<br>mod = paramWidth--add \* paramS

mod = paramWidth–add \* paramSteps; curValue = paramSteps \* add + mod / 2;

#### **(1) If the assigned parameter has fewer than 128 steps** paramWidth = 128; rxValue = Control value;

**(2) If the assigned parameter has 128 or more but less than 16,384 steps**

paramWidth = 16384;

(2-1) When High and Low data is received rxValue = Control value(High) \* 128 + Control value(Low);

(2-2) When only Low data is received  $rxValue = (curValue & 16256) + Control value(Low);$ 

(2-3) When only High data is received rxValue = Control value(High) \* 128 + (curValue & 127);

#### **(3) If the assigned parameter has 16,384 or more but less than 2,097,152 steps**

paramWidth = 2097152;

(3-1) When High, Middle, and Low data is received rxValue = Control value(High) \* 16384 + Control value(Middle) \* 128 + Control value(Low);

(3-2) When only Low data is received rxValue = (curValue & 2097024) + Control value(Low);

(3-3) When only Middle data is received rxValue = (curValue & 2080895) + Control value(Middle) \* 128;

(3-4) When only High data is received rxValue = (curValue  $\&$  16383) + Control value(High) \* 16384:

(3-5) When only Middle and Low data is received rxValue = (curValue & 2080768) + Control value(Middle) \* 128 + Control value(Low);

(3-6) When only High and Low data is received  $rx$ Value = (curValue & 16256) + Control value(High) \* 16384 + Control value(Low);

(3-7) When only High and Middle data is received rxValue = (curValue & 127) + Control value(High) \* 16384 + Control value(Middle) \* 128;

if ( rxValue > paramWidth) rxValue = paramWidth; param = ( rxValue–mod / 2) / add;

#### **If [NRPN] is selected**

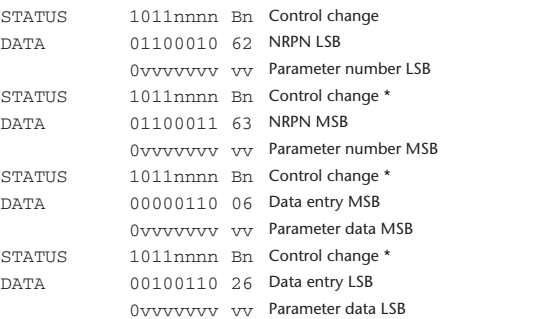

The STATUS byte of the second and subsequent messages need not be added during transmission. Reception must occur correctly whether or not the status byte is omitted.

### **1.4 PROGRAM CHANGE (Cn)**

#### **Reception**

If [PROGRAM CHANGE ECHO] is ON, bank select messages will also be echoed from MIDI OUT.

If SINGLE CH is selected, these messages are received if [PROGRAM CHANGE Rx] is ON and the [Rx CH] matches. However if [OMNI] is ON, these messages are received regardless of the channel. When these messages are received, scene memory and effect library are recalled according to the settings of the [PROGRAM CHANGE EVENT LIST].

#### **Transmission**

If [PROGRAM CHANGE Tx] is ON, these messages are transmitted according to the [PROGRAM CHANGE Table] settings when scene memory and effect library are recalled.

If SINGLE CH is selected, these messages are transmitted on the [Tx CH] channel.

If the recalled scene memory and effect library has been assigned to more than one PROGRAM NUMBER, the lowest-numbered PROGRAM NUMBER for each MIDI channel will be transmitted.

PROGRAM CHANGE messages are not used for transmission to LS9 Editor because there is no guarantee that the contents of the assignment tables will match. (PARAMETER CHANGE messages are always used.) You can choose either MULTI MIDI CH or SINGLE CH.

#### **If SINGLE is selected**

You can choose the Rx CH, OMNI CH, and Tx CH. You can choose whether a bank select message will be added. A bank of up to 16 can be specified.

### **If MULTI is selected**

The Rx and Tx channels will be the same.

The assignment table will use the settings for each MIDI channel. Bank select messages will not be added.

You can make settings for up to sixteen MIDI channels.

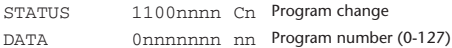

#### **2 SYSTEM REALTIME MESSAGE**

#### **2.1 SONG SELECT (F3)**

Select the track number shown in the TITLE LIST screen of the USB memory recorder.

STATUS 11110011 F3 Song select Song number 0sssssss ss Song number (0-127)

#### **2.2 TIMING CLOCK (F8)**

#### **Reception**

This message is used to control effects. This message is transmitted twenty-four times per quarter note. Echoing of this message depends on the OTHER item in the ECHO settings.

STATUS 11111000 F8 Timing clock

#### **2.3 ACTIVE SENSING (FE)**

#### **Reception**

Once this message has been received, MIDI communication will be initialized (e.g., Running Status will be cleared) if no message is received for an interval of 400 ms.

This message is not subject to echoing.

STATUS 11111110 FE Active sensing

#### **2.4 SYSTEM RESET (FF)**

#### **Reception**

When this message is received, MIDI communication will be initialized (e.g., Running Status will be cleared).

This message is not subject to echoing.

STATUS 111111111 FF System reset

### **3 SYSTEM EXCLUSIVE MESSAGE**

```
3.1 MMC
```
#### **< MMC STOP >**

#### **Reception**

If the [DEVICE NO.] matches or is 7F, receives this message and stops.

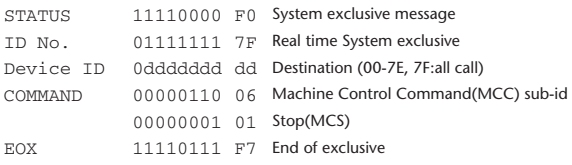

#### **< MMC PLAY >**

#### **Reception**

If the [DEVICE NO.] matches or is 7F, receives this message and starts playback.

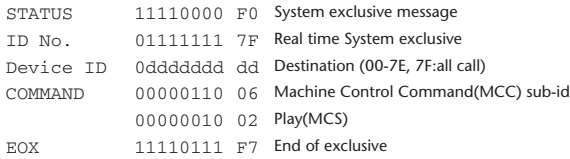

#### **< MMC DEFERED PLAY >**

#### **Reception**

If the [DEVICE NO.] matches or is 7F, receives this message and starts playback.

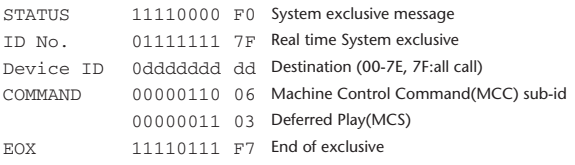

#### **< MMC RECORD STROBE >**

#### **Reception**

If the [DEVICE NO.] matches or is 7F, receives this message, and if stopped, starts recording.

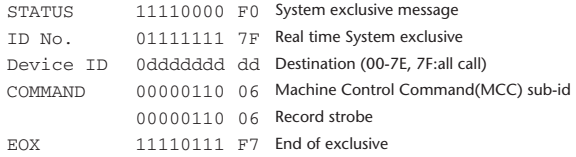

#### **< MMC PAUSE >**

#### **Reception**

If the [DEVICE NO.] matches or is 7F, receives this message, and if playing, pauses.

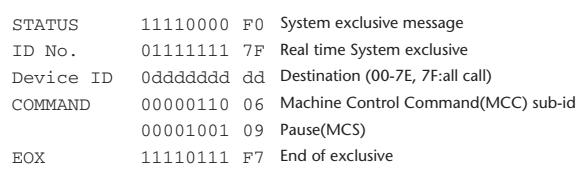

#### **3.2 BULK DUMP**

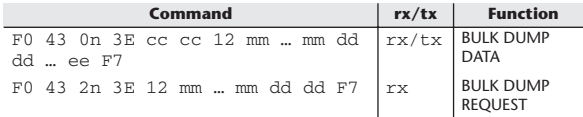

The LS9 uses the following data types for a bulk dump.

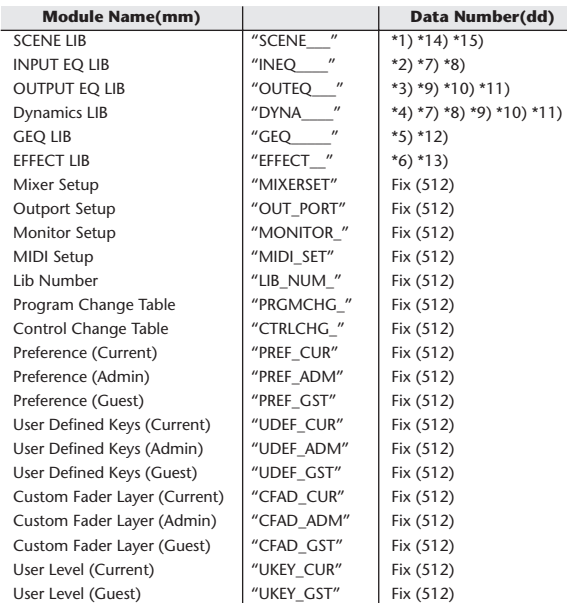

\*1) 0–300 Scene Number (0 Request Only),

\*2) 1–199 Input EQ Library Number (1–40 Request Only)

\*3) 1–199 Output EQ Library Number (1–3 Request Only) \*4) 1–199 Dynamics Library Number (1–41 Request Only)

\*5) 0–199 GEQ Library Number (0 Request Only) \*6) 1–199 Effect Library Number (1–57 Request Only)

\*7) 512–575 Input 1–64,

\*8) 576–583 STIN 1L–4R,

- \*9) 768–783 MIX 1–16,
- \*10) 1024–1031 MATRIX 1-8 (LS9-32 only),

\*11) 1280–1282 STEREO L–C,

\*12) 512–519 GEO 1–8.

\*13) 512–515 EFFECT 1–4,

\*14) 512 Current Data, \*15) 768 Current Data with Recall Safe,

Data is lost when you write to the preset library.

The unique header (Model ID) identifies whether the device is a LS9. To calculate the check sum, add the bytes starting with the byte after BYTE COUNT (LOW) and ending with the byte before CHECK SUM, take the binary complement, and set bit 7 to 0.  $CHECK SUM = (-sum)$ &0x7F

Bulk Dumps can be received at any time, and can be transmitted at any time when a Bulk Dump Request is received.

A Bulk Dump is transmitted on the [Rx CH] channel in response to a Bulk

Dump Request. In the data portion, seven words of 8-bit data are converted into eight words of 7-bit data.

#### **[Conversion from actual data to bulk data]**

d[0-6]: actual data  $b[0-7]$ : bulk data  $b[0] = 0;$ for $(I=0; I<7; I++)$ { if( d[I]&0x80){  $\|b[0]\| = 1 \lt \lt (6-1);$ }  $b[I+1] = d[I] & 80x7F;$ }

#### **[Recovery from bulk data to actual data]**

d[0-6]: actual data b[0-7]: bulk data for( $I=0; I<7; I++)$ {  $b[0] \ll = 1;$  $d[I] = b[I+1] + (0x80&b[0]);$ }

#### **3.3 PARAMETER CHANGE**

#### **Reception**

This message is echoed if [PARAMETER CHANGE ECHO] is ON. This message is received if [PARAMETER CHANGE Rx] is ON and [Rx CH] matches the Device number included in the SUB STATUS. When a PARAMETER CHANGE is received, the specified parameter will be controlled. When a PARAMETER REOUEST is received, the current value of the specified parameter will be transmitted as a PARAMETER CHANGE with its Device Number as the [Rx CH].

#### **Transmission**

If [PARAMETER CHANGE Tx] is ON, and you edit a parameter for which CONTROL CHANGE transmission has not been enabled, a PARAMETER CHANGE will be transmitted with the [Tx CH] as its device number. In response to a PARAMETER REQUEST, a PARAMETER CHANGE will be transmitted with [Rx CH] as its device number.

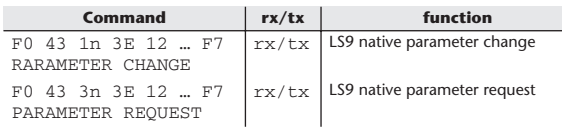

### **4 PARAMETER CHANGE details**

#### **4.1 CURRENT SCENE, SETUP, BACKUP, USER SETUP**

#### **4.1.1 Format (PARAMETER CHANGE)**

#### **Receive**

Data will be received when [PARAMETER CHANGE Rx] is on and the Device number of both [Rx CH] and SUB STATUS are matched. The data will be echoed when [PARAMETER CHANGE ECHO] is on. The corresponding parameter will be changed immediately the data is received.

#### **Transmission**

Data will be transmitted with the [Device Number] in [Tx CH] when [PARAMETER CHANGE Tx] is on and the parameter is not registered on the [CONTROL CHANGE EVENT LIST].

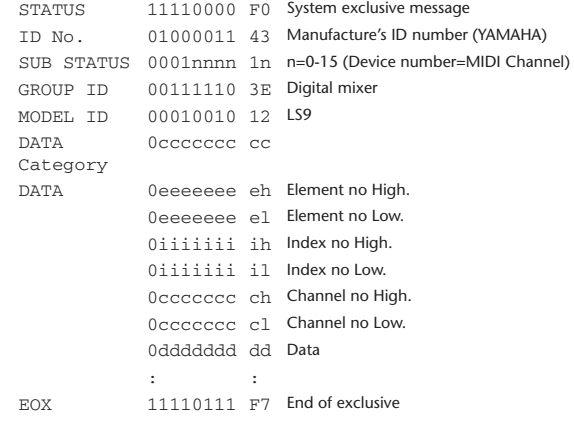

#### **4.1.2 Format (PARAMETER REQUEST)**

### **Receive**

Data will be received when [PARAMETER CHANGE Rx] is on and the Device number of both [Rx CH] and SUB STATUS are matched. The data will be echoed when [PARAMETER CHANGE ECHO] is on. The corresponding parameter will be changed via PARAMETER CHANGE immediately the data is received.

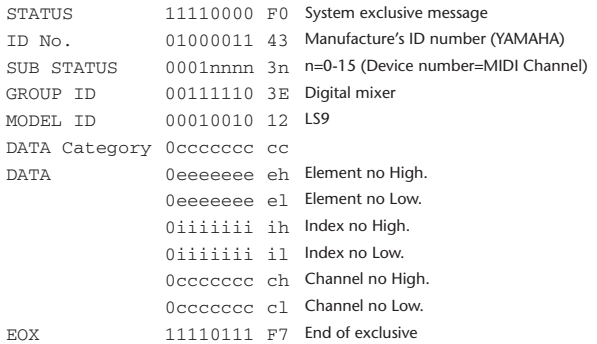

#### **4.1.3 Data category**

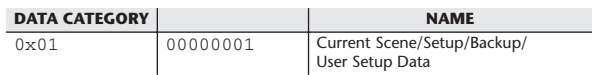

#### **4.2 FUNCTION CALL – LIBRARY STORE, RECALL –**

#### **4.2.1 Format (PARAMETER CHANGE)**

#### **Receive**

Data will be received when [PARAMETER CHANGE Rx] is on and the Device number of both [Rx CH] and SUB STATUS are matched. The data will be echoed when [PARAMETER CHANGE ECHO] is on. The corresponding parameter will be changed immediately the data is received.

#### **Transmission**

Data will be transmitted with the [Device Number] (MIDI CH) in [Tx CH] when [PARAMETER CHANGE Tx] is on.

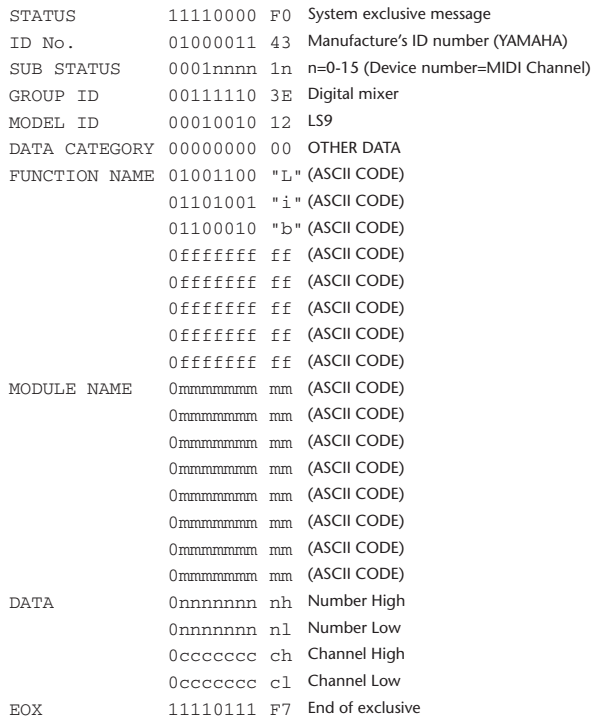

#### **4.2.2 Function Name**

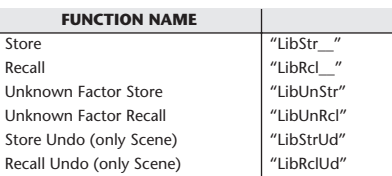

#### **4.2.3 Module Name**

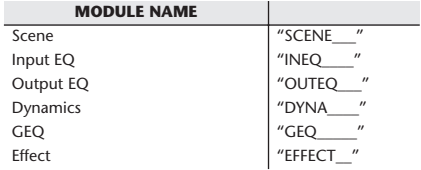

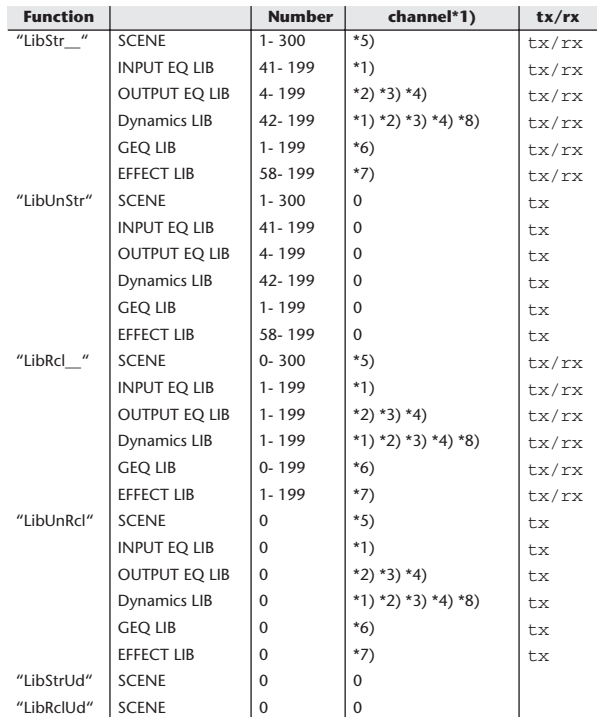

\*1) 0:CH1–63:CH64

64:ST IN 1L–71:ST IN 4R

\*2) 256:MIX1–271:MIX16

\*3) 512:MATRIX1–519:MATRIX8

\*4) 1024:STEREO L–1026:MONO(C)

\*5) 512:will be used if the recalling or storing data is only one.

\*6) 0:RACK1–7:RACK8 If a GEQ is mounted in RACK 1–8.

\*7) 0:RACK5–3:RACK8 If an effect is mounted in RACK 5–8.

\*8) 1280:CH 1–1343:CH 64

1344:STIN 1L–1351:STIN 4R (Dynamics2)

### **4.3 FUNCTION CALL – LIBRARY EDIT –**

#### **4.3.1 Format (PARAMETER CHANGE) Receive**

Data will be received when [PARAMETER CHANGE Rx] is on and the Device number of both [Rx CH] and SUB STATUS are matched. The data will be echoed when [PARAMETER CHANGE ECHO] is on. The corresponding memory/library will be changed immediately the data is received.

#### **Transmission**

PARAMETER CHANGE will be sent in reply to Request. If [PARAMETER CHANGE ECHO] is on, the message will be sent as it is.

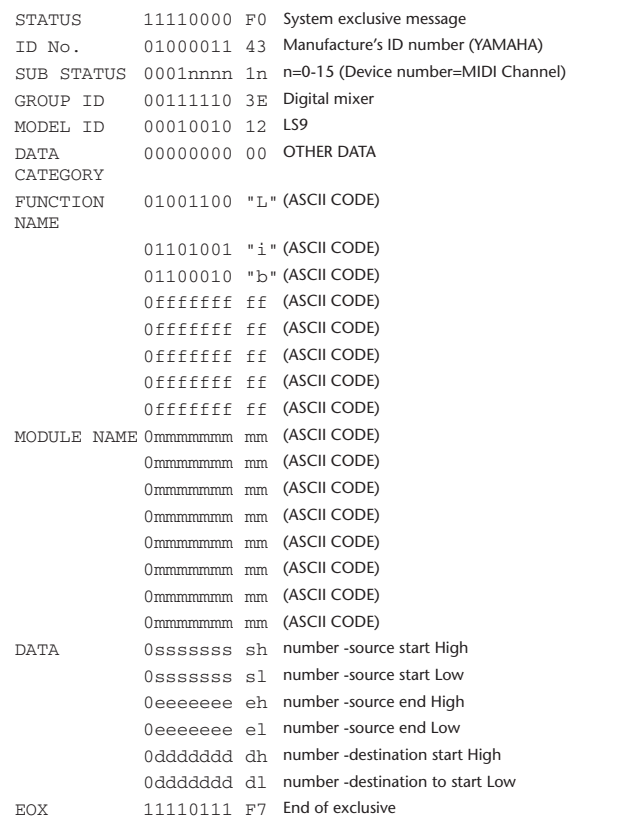

#### **4.3.2 Function Name**

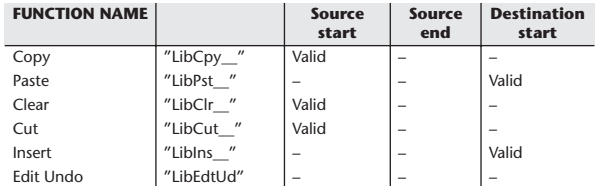

#### **4.3.3 Module Name**

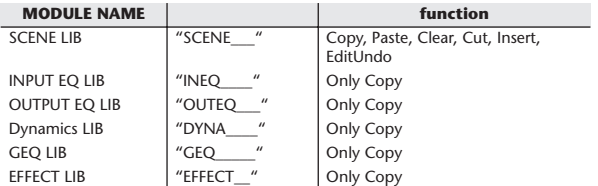

### **4.4 FUNCTION CALL – LIBRARY ATTRIBUTE –**

### **4.4.1 Format (PARAMETER CHANGE)**

#### **Receive**

Data will be received when [PARAMETER CHANGE Rx] is on and the Device number of both [Rx CH] and SUB STATUS are matched. The data will be echoed when [PARAMETER CHANGE ECHO] is on. The corresponding memory/library title will be changed immediately the data is received.

### **Transmission**

PARAMETER CHANGE will be sent in reply to Request. If [PARAMETER CHANGE ECHO] is on, the message will be sent as it is.

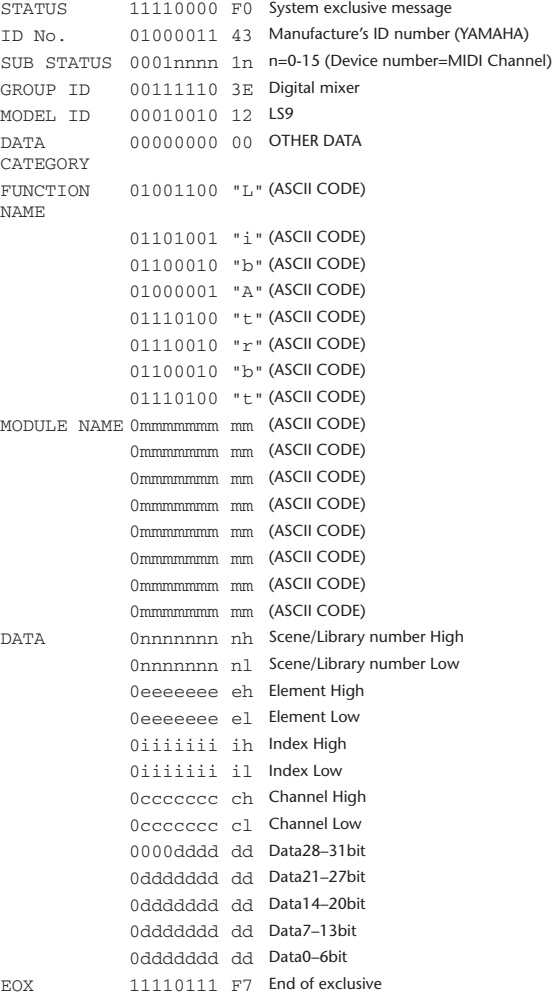

#### **4.4.2 Format (PARAMETER REQUEST)**

### **Receive**

The PARAMETER CHANGE will be sent with Device number [Rx CH] immediately the data is received.

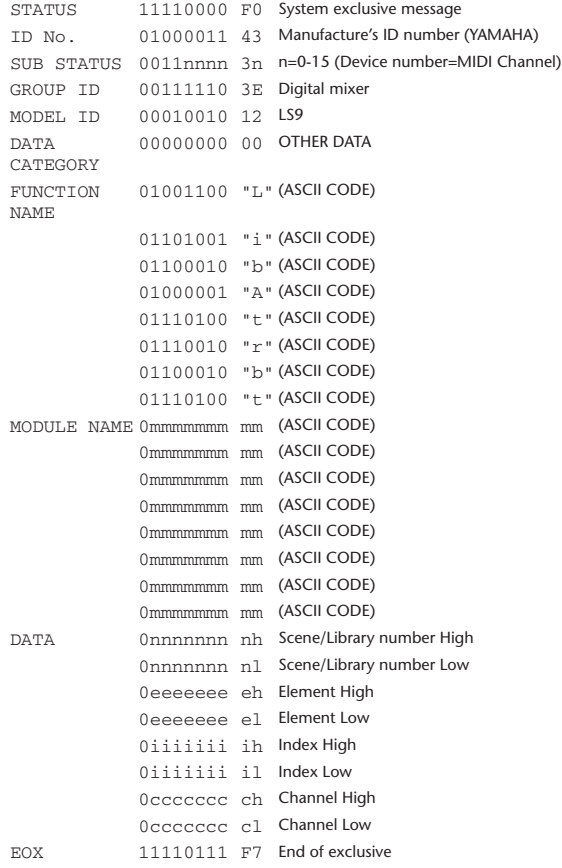

#### **4.4.3 Module Name**

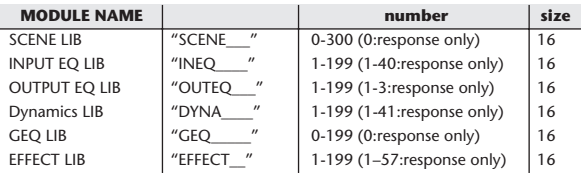

### **4.5 EXIST LIBRARY RANGE**

#### **4.5.1 Format (PARAMETER CHANGE)**

#### **Transmission**

When LS9 receives Library Exist request command from outside, the answer will be sent back with the following Parameter change. This packet shows smallest library number range that exists and not read only. Top number is requested number or more.

#### **-Example-**

SCENE is stored 5,6,7,10,100 and 101 Request Number:0 Data : Valid, Top Number : 5, End Number 7 Request Number: 8 Data : Valid, Top Number : 10, End Number 10 Request Number: 11 Data : Valid, Top Number : 100, End Number 101 Request Number: 102 Data : Invalid, Top Number : 0, End Number 0

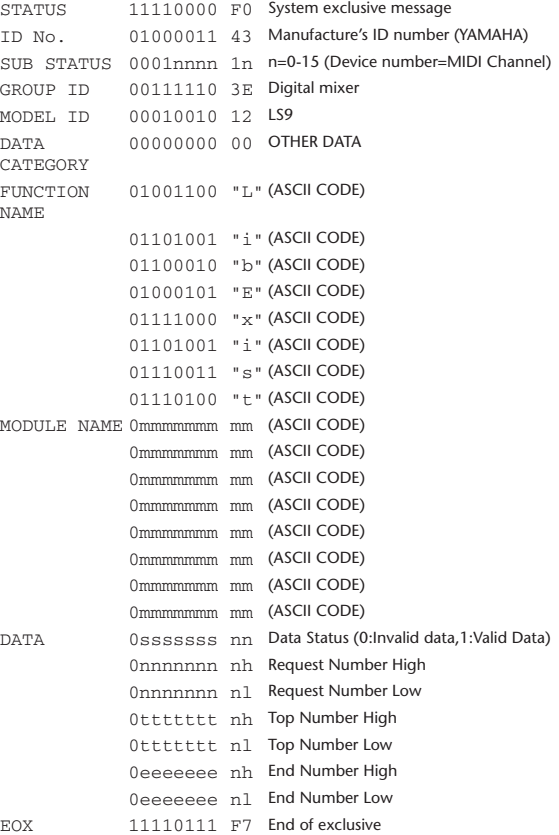

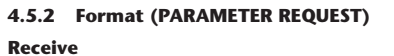

The PARAMETER CHANGE will be sent with Device number [Rx CH] immediately the data is received.

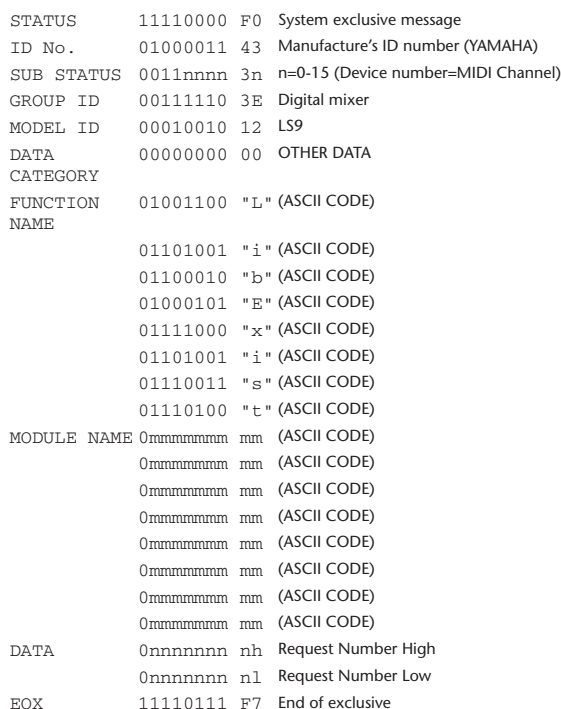

#### **4.5.3 Module Name**

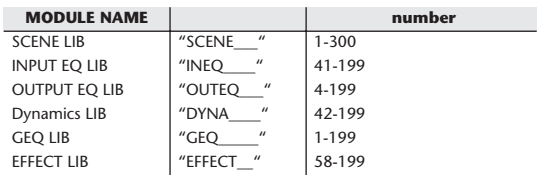

### **4.6 FUNCTION CALL – COLLECTION STORE – 4.6.1 Format (PARAMETER CHANGE)**

### **Transmission**

Data will be transmitted with the [Device Number] in [Tx CH] when [PARAMETER CHANGE Tx] is on.

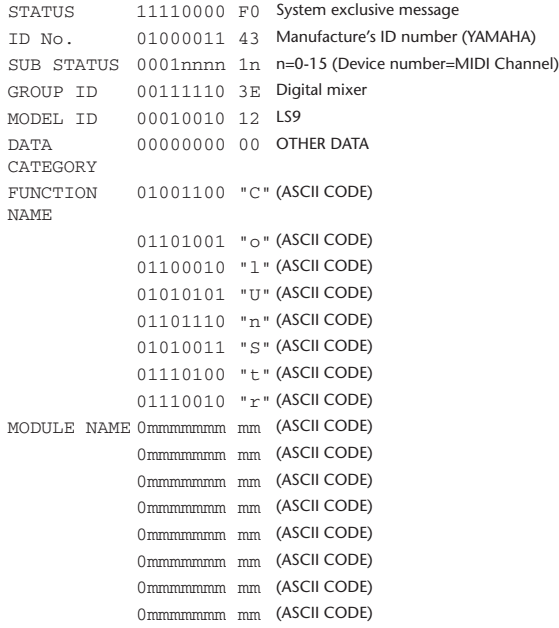

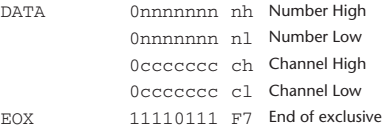

#### **4.6.2 Function Name**

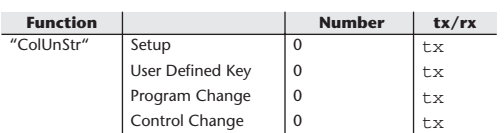

#### **4.6.3 Module Name**

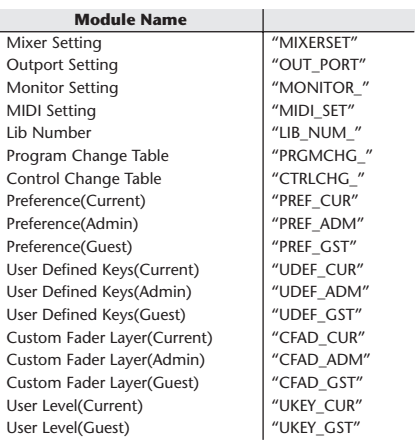

### **4.7 FUNCTION CALL – MODULE –**

#### **4.7.1 Format (PARAMETER CHANGE)**

#### **Receive**

Data will be received when [PARAMETER CHANGE Rx] is on and the Device number of both [Rx CH] and SUB STATUS are matched. The data will be echoed when [PARAMETER CHANGE ECHO] is on. The corresponding effect will function immediately the data is received (depending on the effect type).

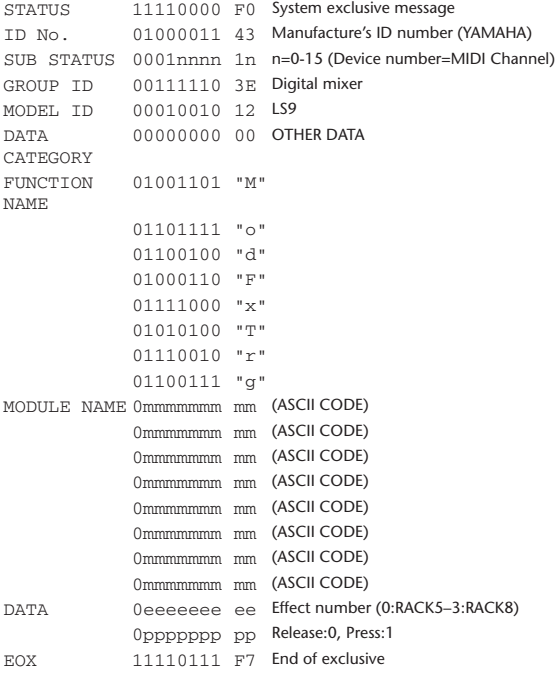

#### **4.7.2 Module Name**

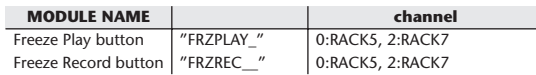

This will not work when the Effect Type is different.

#### **4.8 FUNCTION CALL – CHANNEL –**

#### **4.8.1 Pair ON/OFF Trigger Format (PARAMETER CHANGE) Receive**

Data will be received when [PARAMETER CHANGE Rx] is on and the Device number of both [Rx CH] and SUB STATUS are matched. The data will be echoed when [PARAMETER CHANGE ECHO] is on.

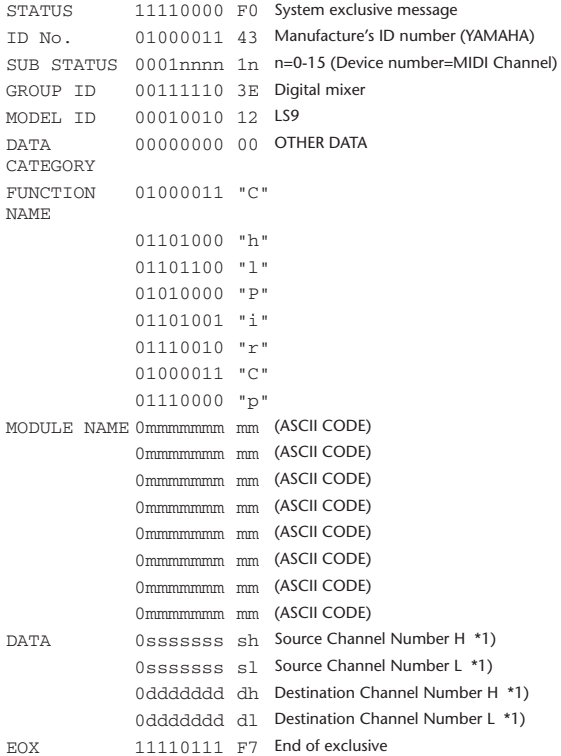

#### **4.8.2 Module Name**

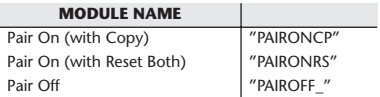

\*1) 0:CH1–63:CH64 256:MIX 1– 271:MIX 16 512:MATRIX 1–519:MATRIX 8

#### **4.9 LEVEL METER DATA**

#### **4.9.1 Format (PARAMETER CHANGE)**

When transmission is enabled by receiving Request for Level Meter, the corresponding metering data will be sent in every 50 millisecond for 10 seconds. If metering information is expected to be continuously sent, Request is needed to be sent in at least every 10 seconds.

#### **Receive**

The data will be echoed when [PARAMETER CHANGE ECHO] is ON.

#### **Transmission**

When transmission is enabled by receiving Request, the corresponding metering data will be sent in constant interval for a given period of time (The interval and time will vary depending on devices). When rebooted or port setting is changed, the transmission will be disabled.

When [PARAMETER CHANGE ECHO] is on, the message will be sent as it is.

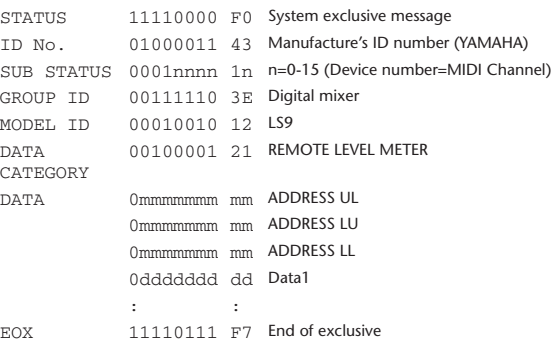

#### **4.9.2 Format (PARAMETER REQUEST)**

#### **Receive**

Data will be received when [PARAMETER CHANGE Rx] is on and the Device number of both [Rx CH] and SUB STATUS are matched. The data will be echoed when [PARAMETER CHANGE ECHO] is on. the corresponding metering data will be sent via [Rx CH] in constant interval for a given period of time (The interval and time will vary depending on devices). When Address  $UL = 0x7F$  is received, all metering data transmission will be immediately stopped [disabled].

#### **Transmission**

When [PARAMETER CHANGE ECHO] is on, the message will be sent as it is.

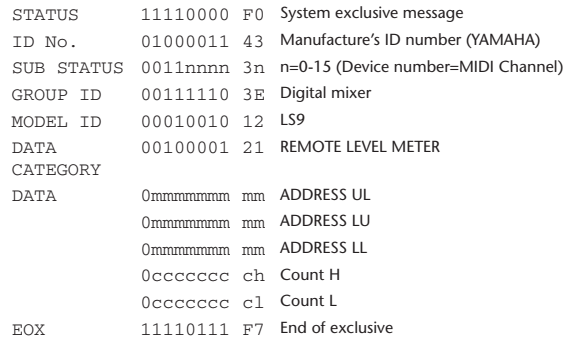

# <span id="page-267-0"></span>Warn- und Fehlermeldungen

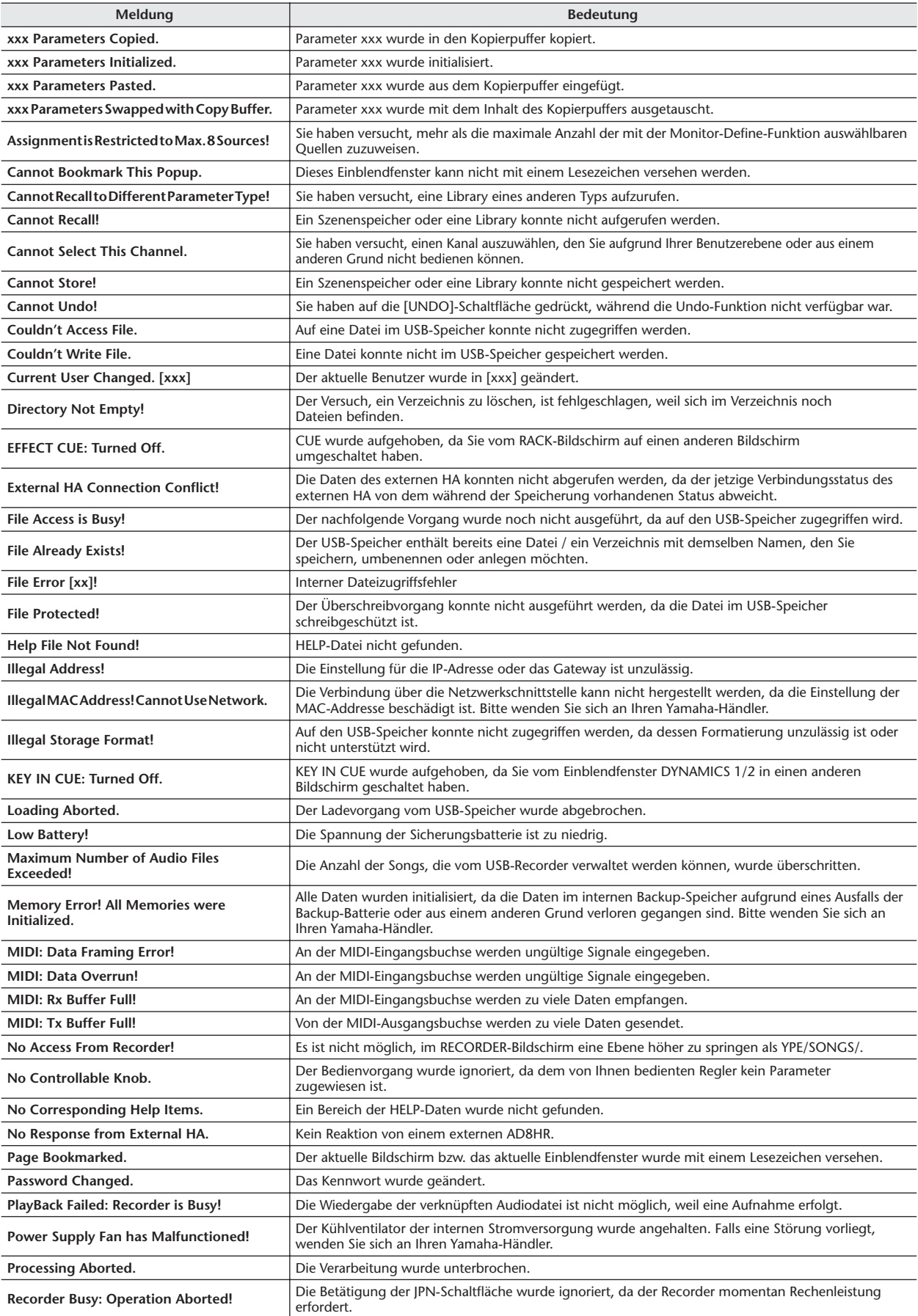

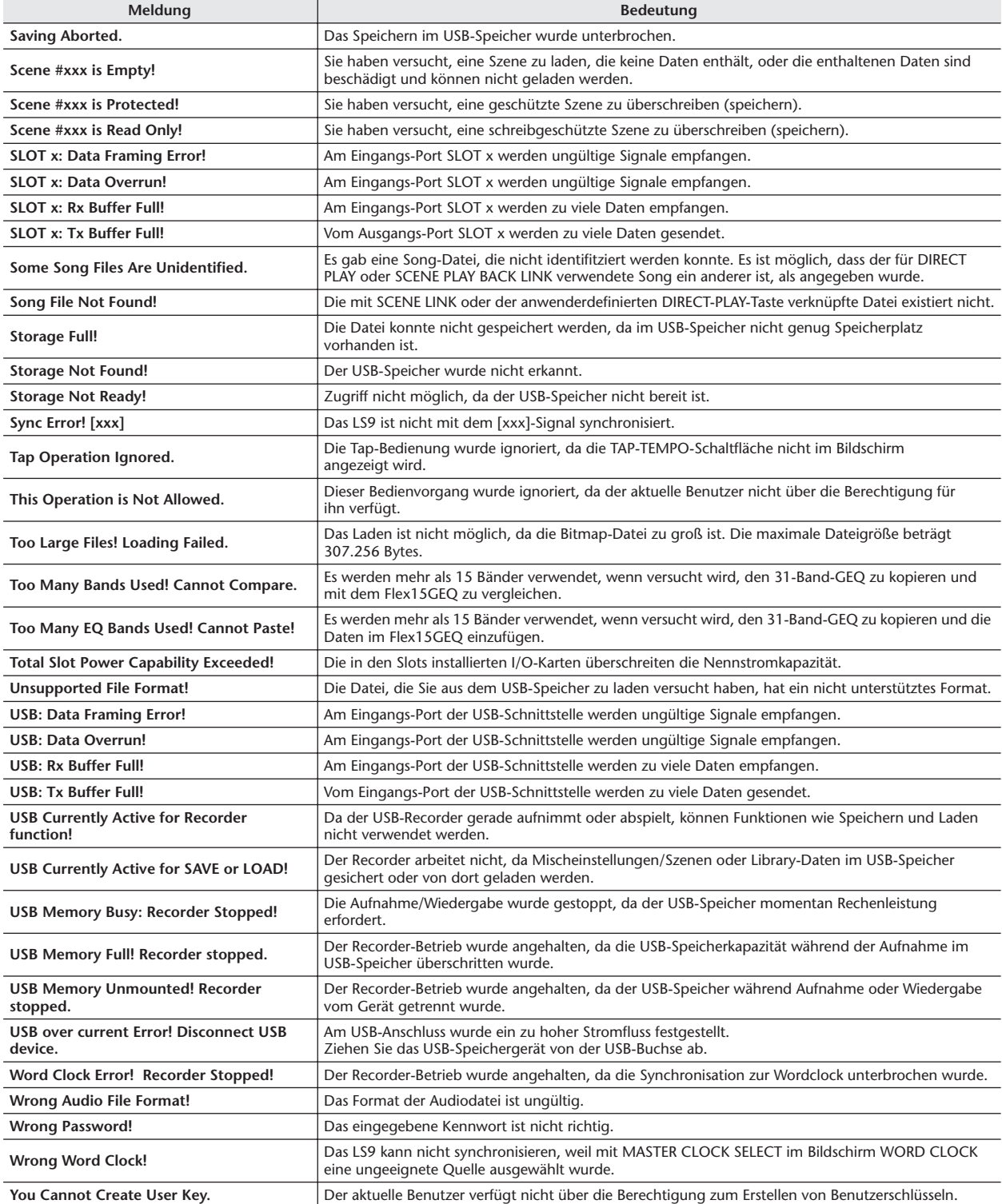

# <span id="page-269-0"></span>Fehlerbehebung

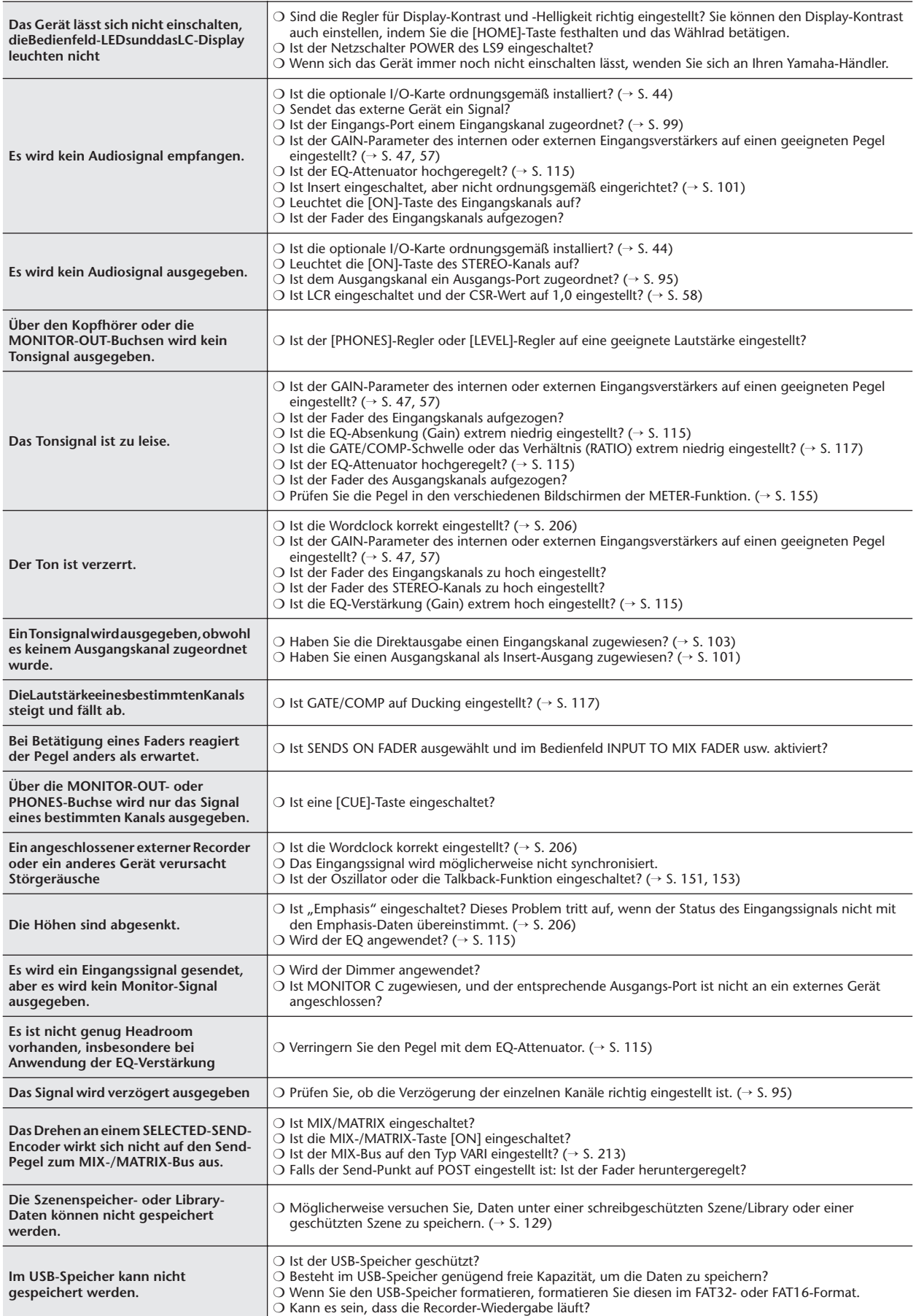

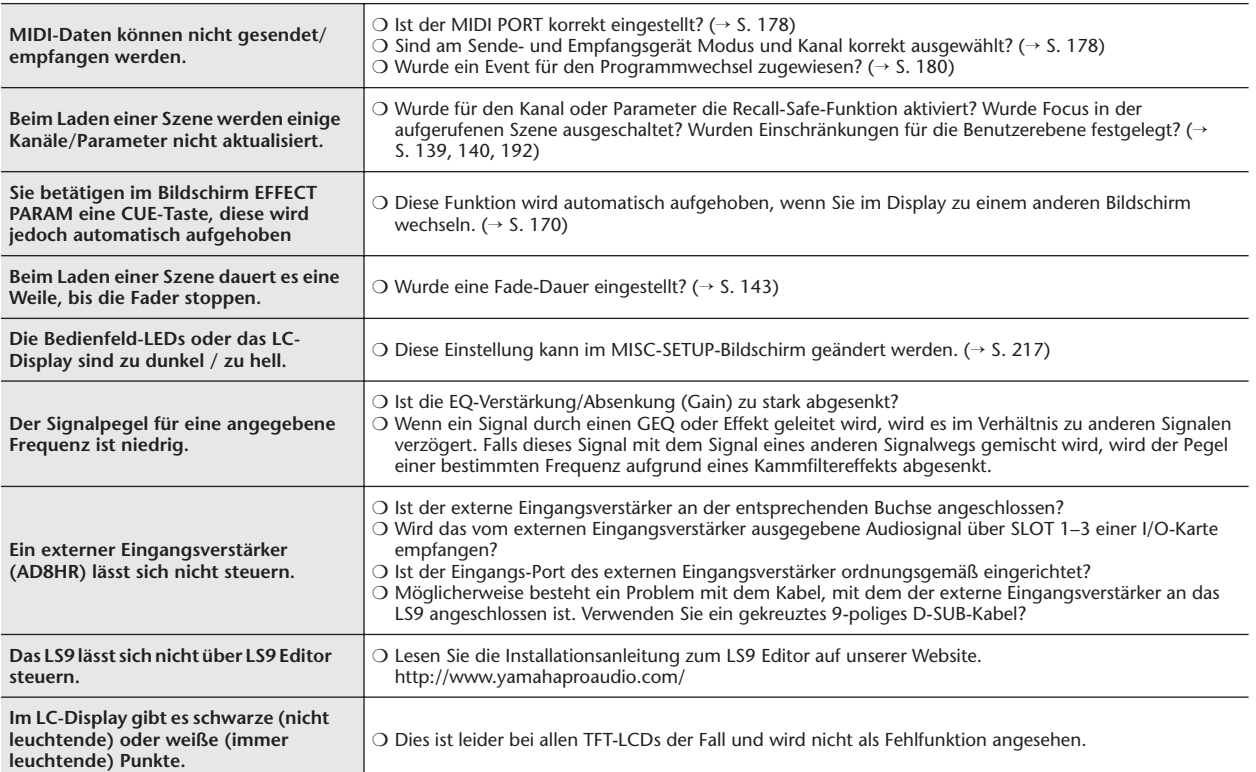

# <span id="page-271-0"></span>Allgemeine technische Daten

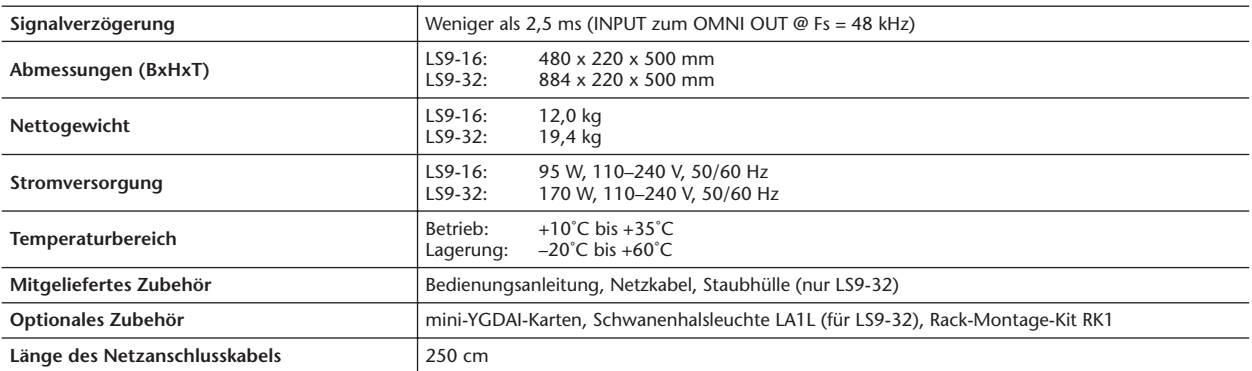

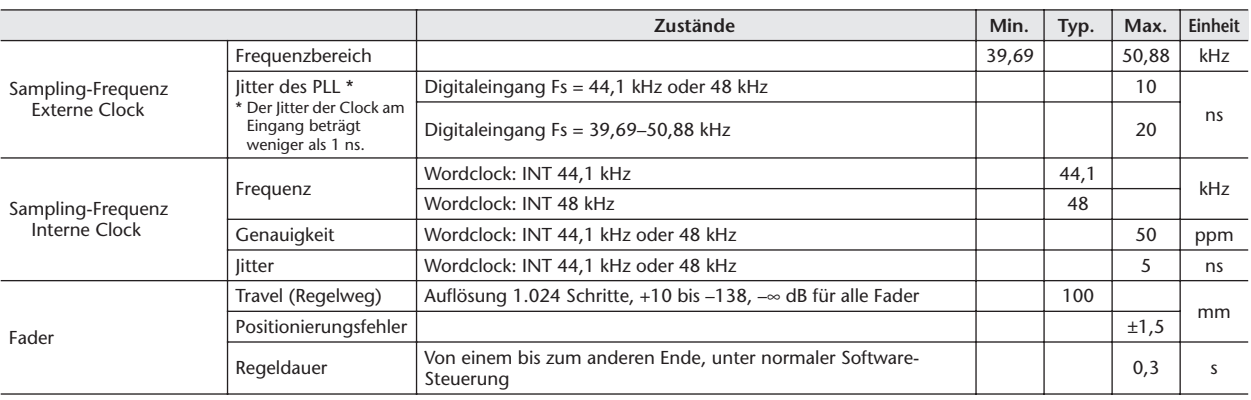

# <span id="page-272-0"></span>Eingangs-/Ausgangseigenschaften

### ❏ **Eigenschaften von Analogeingängen**

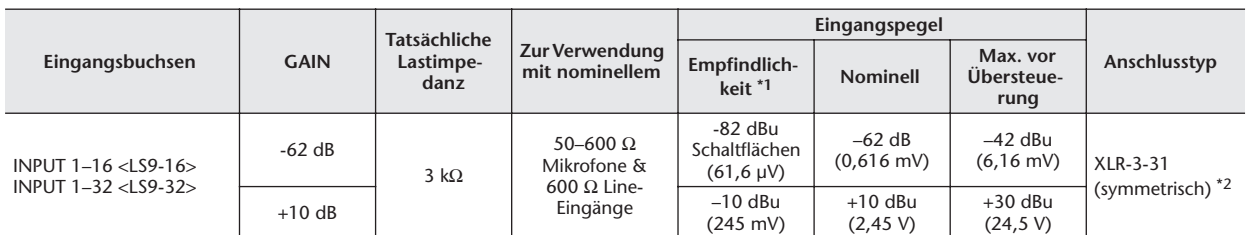

\*1. Die "Empfindlichkeit" ist der kleinste Wert, mit dem eine Ausgabe von +4dBu (1,23 V) oder der Nennausgangspegel erzielt wird, wenn die maximale Anhebung eingestellt ist. (Alle Fader und Pegelregler sind auf Höchstwert.)

\*2. XLR-3-31-Anschlüsse sind symmetrisch. (1=GND, 2=HOT, 3=COLD)

\* In diesen technischen Daten entspricht 0 dBu = 0,775 Vrms.

\* Alle AD-Wandler der Eingänge sind 24-bit-linear mit 128-fachem Oversampling.

\* +48 V DC (Phantomspeisung) wird an jede INPUT-XLR-Buchse über einzelne, softwaregesteuerte Schalter angelegt.

### ❏ **Eigenschaften der Analogausgänge**

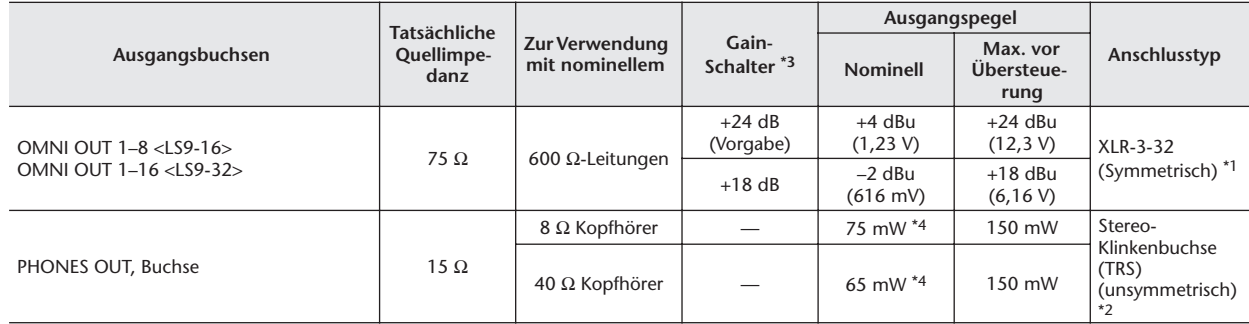

\*1. XLR-3-32-Anschlüsse sind symmetrisch. (1=GND, 2=HOT, 3=COLD)

\*2. Die PHONES-OUT-Stereoklinkenbuchse ist unsymmetrisch. (Spitze = LINKS, Ring = RECHTS, Mantel = MASSE)

\*3. Innerhalb des Gehäuses befinden sich Schalter, die den maximalen Ausgangspegel festlegen.

\*4. Die Position des Pegelreglers ist 10 dB unterhalb Max.

\* In diesen technischen Daten entspricht 0 dBu = 0,775 Vrms.

\* Alle AD-Wandler der Ausgänge sind 24-bit-linear mit 128-fachem Oversampling.

### ❏ **Eigenschaften der Digitaleingänge**

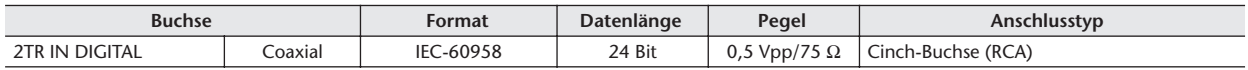

### ❏ **Eigenschaften der Digitalausgänge**

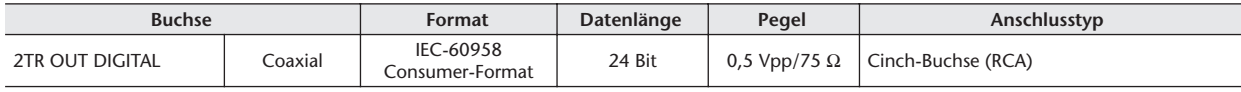

### ❏ **Eigenschaften der I/O-Slots**

Im rückwärtigen Bedienfeld sind ein (LS9-16) oder zwei (LS9-32) Steckplätze vorhanden, in denen die separat erhältlichen Mini-YGDAI-Cards installiert werden können.

Die folgenden Karten können verwendet werden.

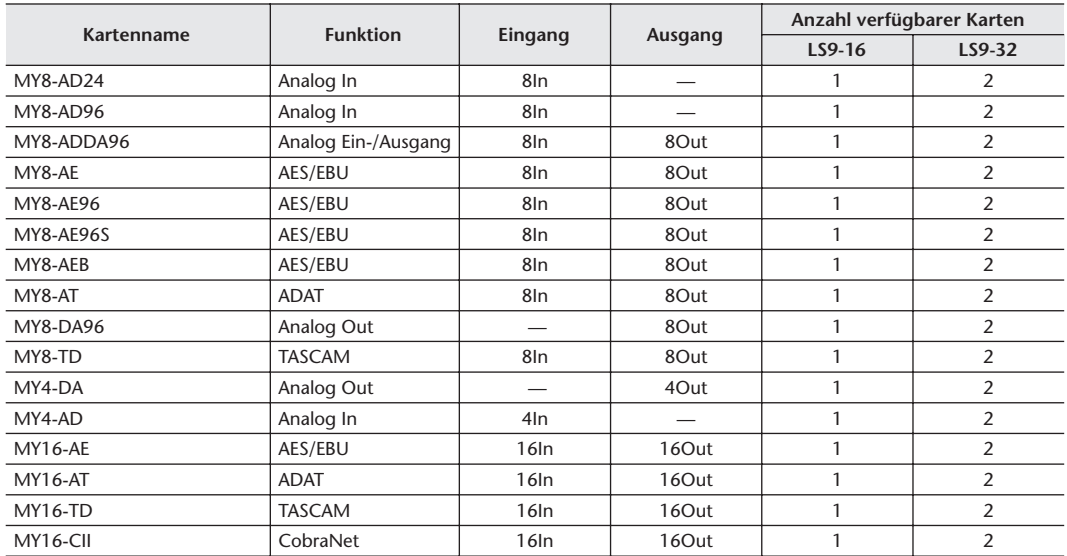

Nur Slot 1 hat eine serielle Schnittstelle (LS9-32).

Beachten Sie die globale Website von Yamaha Pro Audio für neueste Informationen zu YGDAI-Karten.

<http://www.yamahaproaudio.com/>

### ❏ **Eigenschaften der Steuerein-/ausgänge**

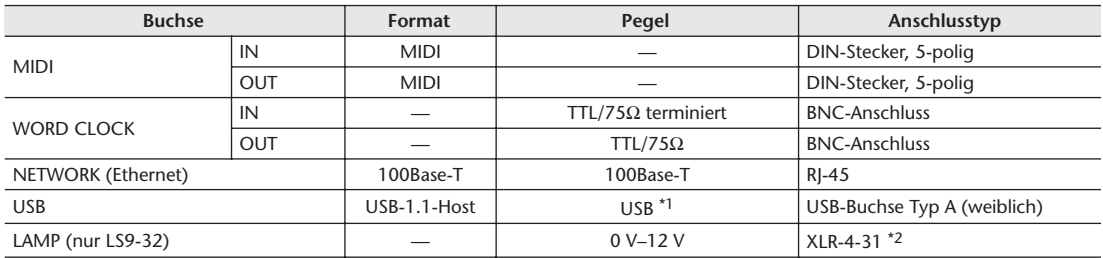

\*1. Bus-gespeiste Hubs werden nicht unterstützt.

\*2. 4-Pin=+12 V, 3-Pin=GND, Unterstützte Leuchtmittel: max. 5 W

# <span id="page-274-0"></span>Elektrische Eigenschaften

Alle Fader stehen bei Messung auf Nennpegel. Ausgangswiderstand des Signalgenerators: 150 Ohm

### ❏ **Frequenzgang** Fs = 44,1 kHz oder 48 kHz @ 20 Hz–20 kHz, bezogen auf nominellen Ausgangspegel @ 1 kHz

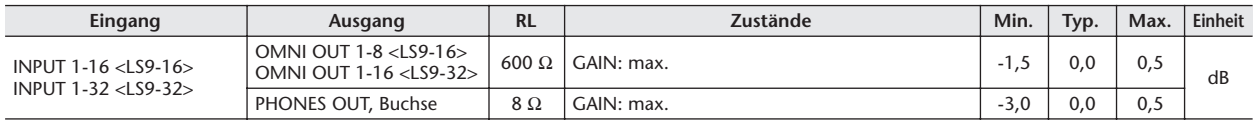

### ❏ **Gain-Fehler** Fs = 44,1 kHz oder 48 kHz @ 1 kHz

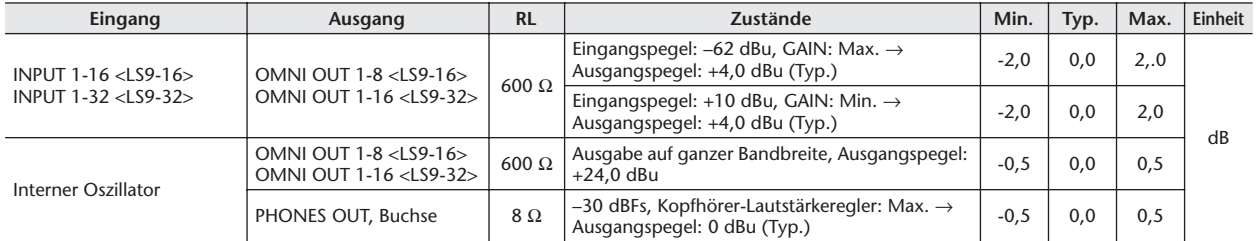

### ❏ **Total Harmonic Distortion** Fs = 44,1 kHz oder 48 kHz

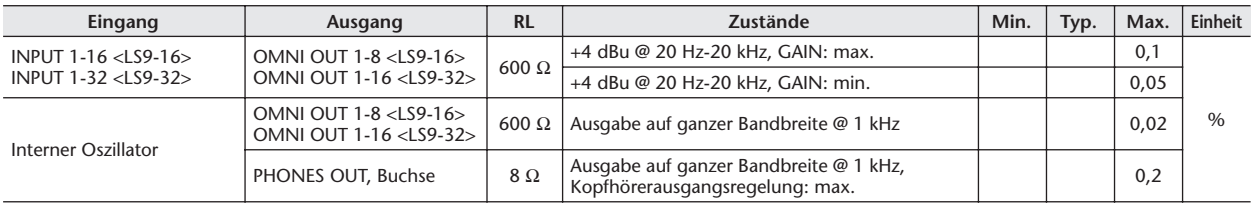

\* Total Harmonic Distortion (gesamte harmonische Verzerrung) wird mit einem 18-dB/Oktave-Filter bei 80 kHz gemessen.

❏ **Brummen & Rauschen** Fs = 44,1 kHz oder 48 kHz, EIN = Equivalent Input Noise (Äquivalentes Eingangsrauschen)

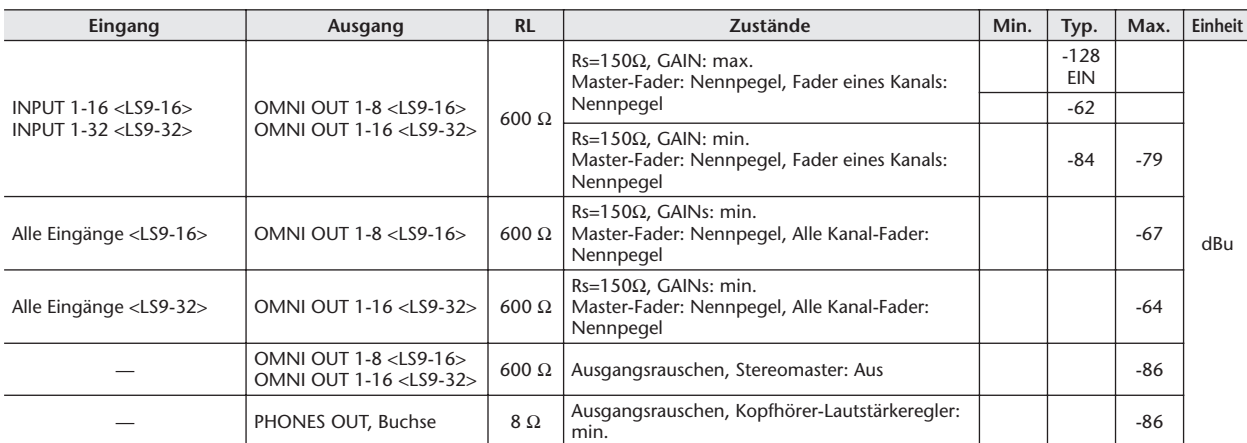

\* Brummen & Rauschen gemessen mit 6-dB/Oktave-Filter @ 12,7 kHz; entspricht einem 20-kHz-Filter mit unendlicher dB/Oktave-Abschwächung.

❏ **Dynamikumfang** Fs = 44,1 kHz oder 48 kHz

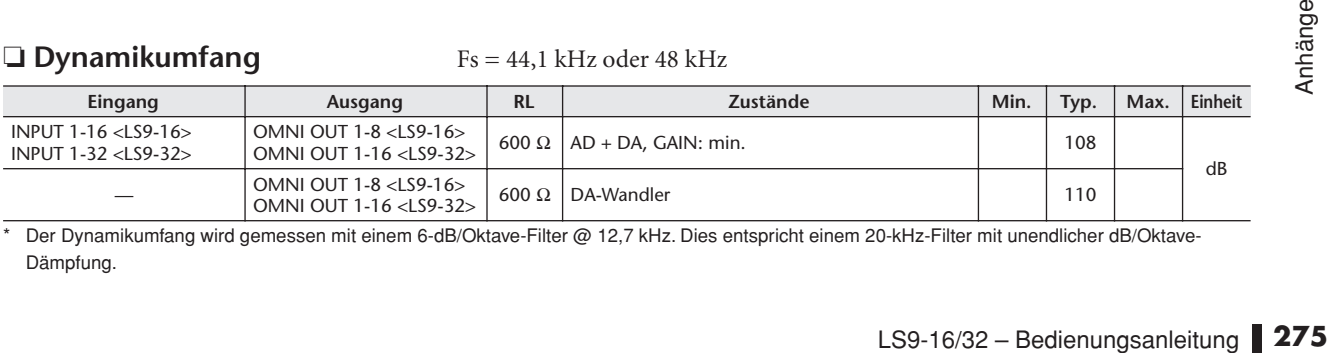

\* Der Dynamikumfang wird gemessen mit einem 6-dB/Oktave-Filter @ 12,7 kHz. Dies entspricht einem 20-kHz-Filter mit unendlicher dB/Oktave-Dämpfung.

### ❏ **Übersprechen @ 1 kHz**

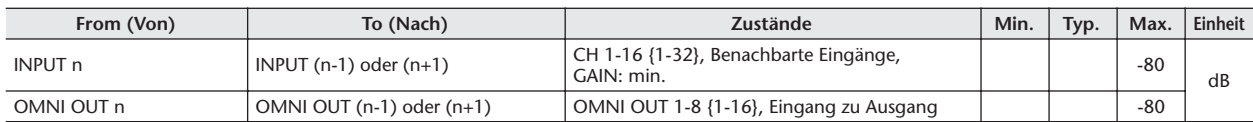

### ❏ **Maximale Spannungsverstärkung @ 1 kHz**

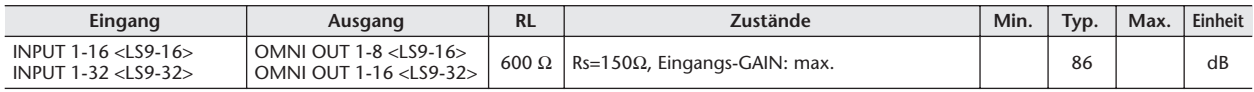

# ❏ **Phantomspannung**

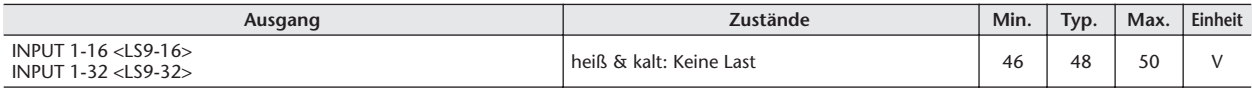

# Wichtigste Mischpultparameter

### ❏ **Bibliotheken (Libraries)**

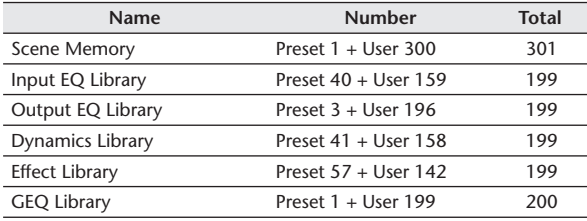

### ❏ **Eingangsfunktion**

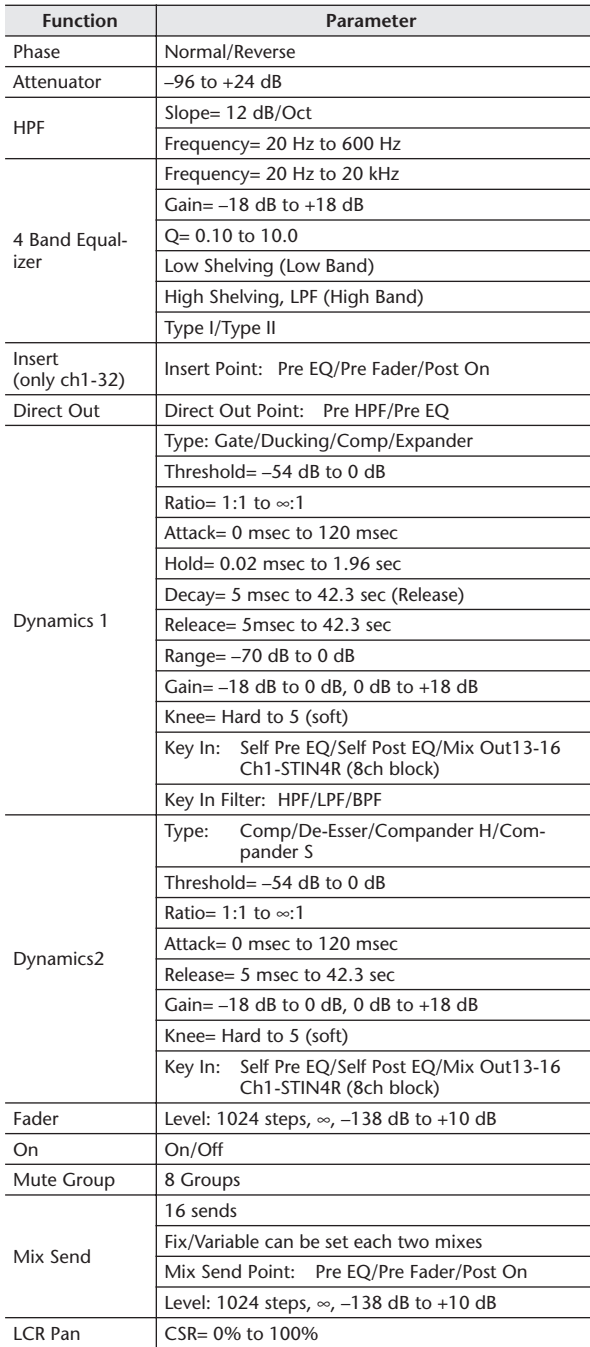

### ❏ **Ausgangsfunktion**

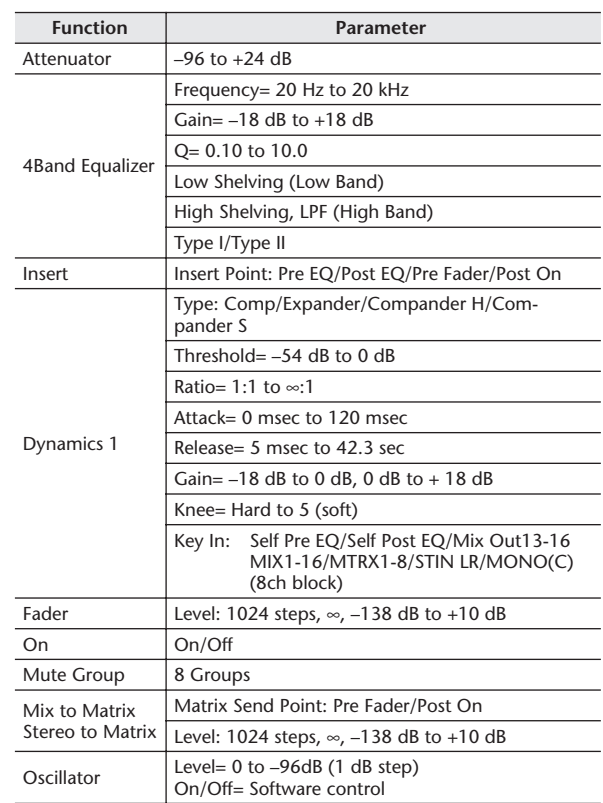

### ❏ **Ausgangs-Port**

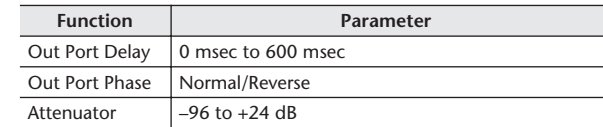

### ❏ **Prozessor**

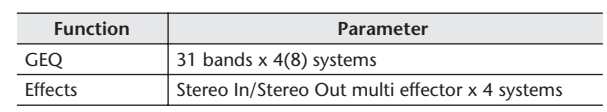

# <span id="page-277-0"></span>Pin-Belegung

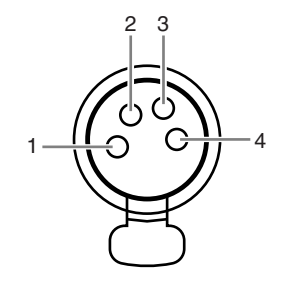

### ❏ **LAMP (nur LS9-32)**

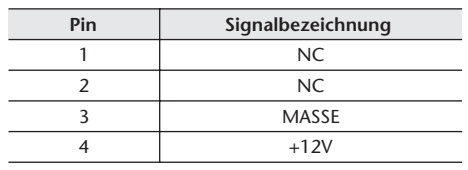

<span id="page-278-0"></span>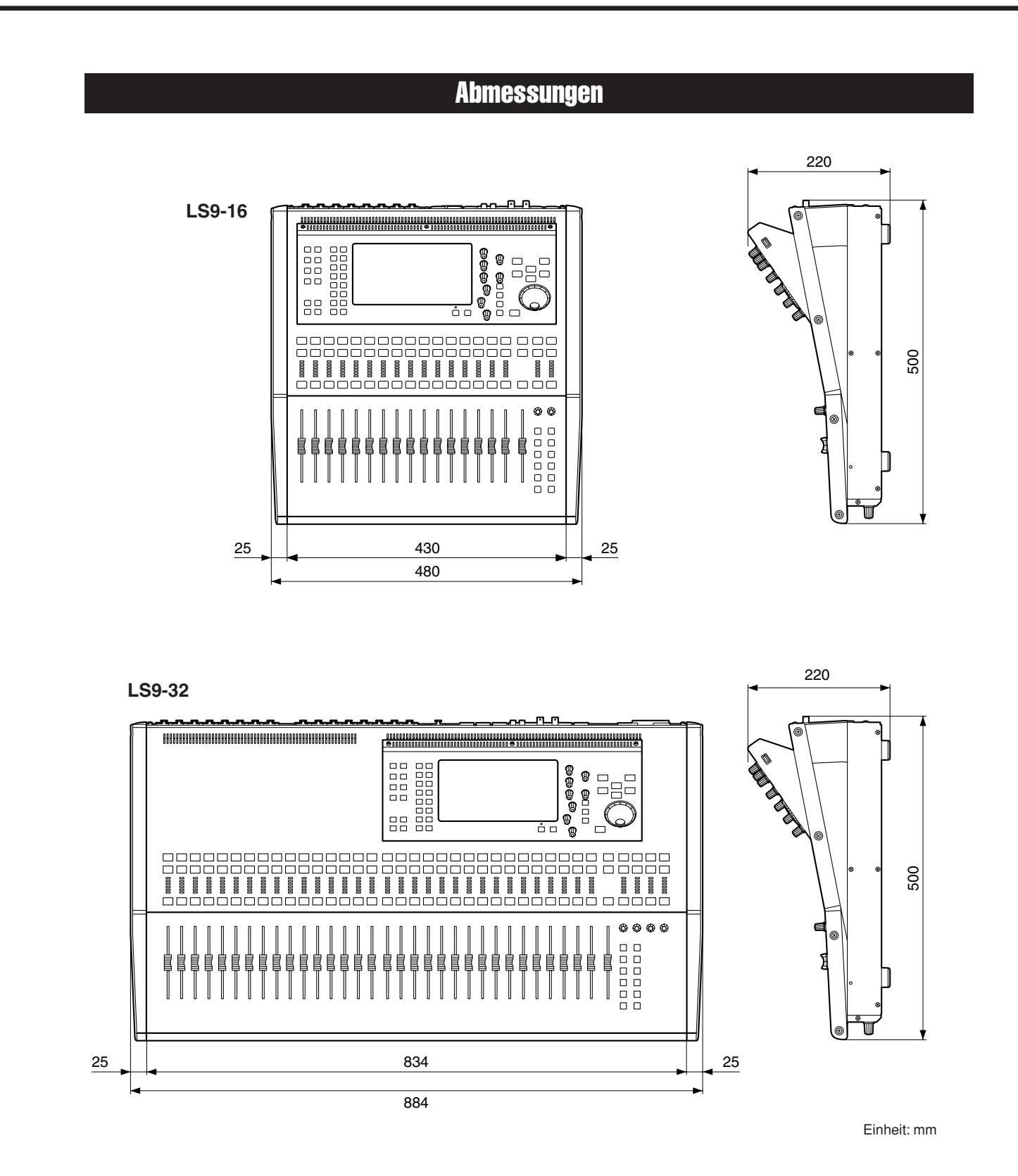

\* Die technischen Daten und Beschreibungen in dieser Bedienungsanleitung dienen nur der Information. Yamaha Corp. behält sich das Recht vor, Produkte oder deren technische Daten jederzeit ohne vorherige Ankündigung zu verändern oder zu modifizieren. Da die technischen Daten, das Gerät selbst oder Sonderzubehör nicht in jedem Land gleich sind, setzen Sie sich im Zweifel bitte mit Ihrem Yamaha-Händler in Verbindung.

European models Purchaser/User Information specified in EN55103-1 and EN55103-2. Inrush Current: 16A Conforms to Environments: E1, E2, E3 and E4

# Montage des RK1-Rack-Montage-Kit (gesondert erhältlich)

Sie können das optionale Rack-Montage-Kit RK-1 am LS9-16 oder am LS9-32 montieren, um dieses in einem Rack oder einer Festinstallation einzubauen.

- **1 Vergewissern Sie sich, dass das Gerät ausgeschaltet ist.**
- **2 Entfernen Sie die Schrauben "A" und nehmen Sie die Seitenteile ab.**

![](_page_279_Picture_5.jpeg)

![](_page_279_Figure_6.jpeg)

**3 Befestigen Sie die Schrauben an den durch Pfeile markierten Stellen, um die Hardware für die Rack-Montage zu befestigen.**

Das Mischpult kann in einem von zwei Winkeln befestigt werden, wie in folgender Abbildung gezeigt.

![](_page_279_Figure_9.jpeg)

**4 Befestigen Sie auf gleiche Weise auch die Hardware für die andere Seite.**

#### **VORSICHT**

*<sup>•</sup> Vergewissern Sie sich vor der Montage des RK1, dass das Gerät ausgeschaltet ist. Sie müssen die Schrauben verwenden, die mit dem RK1 geliefert wurden.*

<span id="page-280-0"></span>![](_page_280_Picture_223.jpeg)

Mode 1 : OMNI ON , POLY Mode 2 : OMNI ON , MONO 0 : Yes Mode 3 : OMNI OFF, POLY Mode 4 : OMNI OFF, MONO  $x : No$ 

# **Index**

# Zahlen

![](_page_281_Picture_299.jpeg)

# A

![](_page_281_Picture_300.jpeg)

# B

![](_page_281_Picture_301.jpeg)

# C

![](_page_281_Picture_302.jpeg)

![](_page_281_Picture_303.jpeg)

# D

![](_page_281_Picture_304.jpeg)

# E

![](_page_281_Picture_305.jpeg)

![](_page_282_Picture_38.jpeg)

# $\overline{F}$

![](_page_282_Picture_39.jpeg)

# G

![](_page_282_Picture_40.jpeg)

# $\mathbf H$

![](_page_282_Picture_41.jpeg)

# $\overline{\phantom{a}}$

![](_page_282_Picture_42.jpeg)

# $\mathbf K$

![](_page_282_Picture_43.jpeg)

# $\mathbf{L}$

![](_page_282_Picture_44.jpeg)

# $\mathbf M$

![](_page_282_Picture_45.jpeg)

![](_page_283_Picture_300.jpeg)

# N

![](_page_283_Picture_301.jpeg)

# O

![](_page_283_Picture_302.jpeg)

# P

![](_page_283_Picture_303.jpeg)

# R

![](_page_283_Picture_304.jpeg)

# S

![](_page_283_Picture_305.jpeg)

![](_page_283_Picture_306.jpeg)

# T

![](_page_283_Picture_307.jpeg)

# U

![](_page_284_Picture_88.jpeg)

# V

![](_page_284_Picture_89.jpeg)

# W

![](_page_284_Picture_90.jpeg)

<span id="page-286-0"></span>![](_page_286_Figure_0.jpeg)

![](_page_286_Figure_1.jpeg)

[0dBFS = Full Scale]

<span id="page-287-0"></span>![](_page_287_Figure_1.jpeg)
For details of products, please contact your nearest Yamaha representative or the authorized distributor listed below.

Pour plus de détails sur les produits, veuillez-vous adresser à Yamaha ou au distributeur le plus proche de vous figurant dans la liste suivante.

Die Einzelheiten zu Produkten sind bei Ihrer unten aufgeführten Niederlassung und bei Yamaha Vertragshändlern in den jeweiligen Bestimmungsländern erhältlich.

Para detalles sobre productos, contacte su tienda Yamaha más cercana o el distribuidor autorizado que se lista debajo.

# **NORTH AMERICA**

## **CANADA**

**Yamaha Canada Music Ltd.** 135 Milner Avenue, Scarborough, Ontario, M1S 3R1, Canada Tel: 416-298-1311

#### **U.S.A.**

**Yamaha Corporation of America**  6600 Orangethorpe Ave., Buena Park, Calif. 90620, U.S.A. Tel: 714-522-9011

### **MEXICO CENTRAL & SOUTH AMERICA**

**Yamaha de México S.A. de C.V.** Calz. Javier Rojo Gómez #1149, Col. Guadalupe del Moral

C.P. 09300, México, D.F., México Tel: 55-5804-0600

### **BRAZIL**

**Yamaha Musical do Brasil Ltda.** Rua Joaquim Floriano, 913 - 4' andar, Itaim Bibi, CEP 04534-013 Sao Paulo, SP. BRAZIL Tel: 011-3704-1377

### **ARGENTINA**

**Yamaha Music Latin America, S.A. Sucursal de Argentina** Olga Cossettini 1553, Piso 4 Norte Madero Este-C1107CEK Buenos Aires, Argentina Tel: 011-4119-7000

#### **PANAMA AND OTHER LATIN AMERICAN COUNTRIES/ CARIBBEAN COUNTRIES**

**Yamaha Music Latin America, S.A.** Torre Banco General, Piso 7, Urbanización Marbella, Calle 47 y Aquilino de la Guardia, Ciudad de Panamá, Panamá Tel: +507-269-5311

# **EUROPE**

**THE UNITED KINGDAM/IRELAND Yamaha Music Europe GmbH (UK)**

Sherbourne Drive, Tilbrook, Milton Keynes, MK7 8BL, England Tel: 01908-366700

#### **GERMANY Yamaha Music Europe GmbH**

Siemensstraße 22-34, 25462 Rellingen, Germany Tel: 04101-3030

**SWITZERLAND/LIECHTENSTEIN Yamaha Music Europe GmbH Branch Switzerland in Zürich** Seefeldstrasse 94, 8008 Zürich, Switzerland Tel: 044-387-8080

**AUSTRIA/BULGARIA Yamaha Music Europe GmbH Branch Austria** Schleiergasse 20, A-1100 Wien, Austria Tel: 01-60203900

### **CZECH REPUBLIC/HUNGARY/ ROMANIA/SLOVAKIA/SLOVENIA**

**Yamaha Music Europe GmbH Branch Austria (Central Eastern Europe Office)** Schleiergasse 20, A-1100 Wien, Austria Tel: 01-602039025

### **POLAND/LITHUANIA/LATVIA/ESTONIA Yamaha Music Europe GmbH Branch Sp.z o.o. Oddzial w Polsce**

ul. 17 Stycznia 56, PL-02-146 Warszawa, Poland Tel: 022-500-2925

# **MARTA**

**Olimpus Music Ltd.** The Emporium, Level 3, St. Louis Street Msida MSD06 Tel: 02133-2144

**THE NETHERLANDS/**

### **BELGIUM/LUXEMBOURG Yamaha Music Europe Branch Benelux**

Clarissenhof 5-b, 4133 AB Vianen, The Netherlands Tel: 0347-358 040

# **FRANCE**

**Yamaha Music Europe** BP 70-77312 Marne-la-Vallée Cedex 2, France Tel: 01-64-61-4000

#### **ITALY**

**Yamaha Music Europe GmbH, Branch Italy** Viale Italia 88, 20020 Lainate (Milano), Italy Tel: 02-935-771

# **SPAIN/PORTUGAL**

**Yamaha Music Europe GmbH Ibérica, Sucursal en España**

Ctra. de la Coruna km. 17, 200, 28230 Las Rozas (Madrid), Spain Tel: +34-902-39-8888

### **GREECE**

**Philippos Nakas S.A. The Music House** 147 Skiathou Street, 112-55 Athens, Greece Tel: 01-228 2160

# **SWEDEN/FINLAND/ICELAND**

**Yamaha Music Europe GmbH Germany filial Scandinavia** J. A. Wettergrens Gata 1, Box 30053 S-400 43 Göteborg, Sweden Tel: 031 89 34 00

#### **DENMARK**

**Yamaha Music Europe GmbH, Tyskland – filial Denmark**

Generatorvej 6A, DK-2730 Herlev, Denmark Tel: 44 92 49 00

### **NORWAY**

**Yamaha Music Europe GmbH Germany - Norwegian Branch**

Grini Næringspark 1, N-1345 Østerås, Norway Tel: 67 16 77 70

### **RUSSIA**

**Yamaha Music (Russia)** Room 37, bld. 7, Kievskaya street, Moscow, 121059, Russia Tel: 495 626 5005

# **OTHER EUROPEAN COUNTRIES**

**Yamaha Music Europe GmbH** Siemensstraße 22-34, 25462 Rellingen, Germany Tel: +49-4101-3030

# **AFRICA**

**Yamaha Corporation, Asia-Pacific Sales & Marketing Group** Nakazawa-cho 10-1, Naka-ku, Hamamatsu, Japan 430-8650

Tel: +81-53-460-2303

## **MIDDLE EAST**

**TURKEY/CYPRUS**

**Yamaha Music Europe GmbH** Siemensstraße 22-34, 25462 Rellingen, Germany Tel: 04101-3030

# **OTHER COUNTRIES**

**Yamaha Music Gulf FZE** LOB 16-513, P.O.Box 17328, Jubel Ali. Dubai, United Arab Emirates Tel: +971-4-881-5868

### **ASIA**

## **THE PEOPLE'S REPUBLIC OF CHINA**

**Yamaha Music & Electronics (China) Co.,Ltd.** 2F, Yunhedasha, 1818 Xinzha-lu, Jingan-qu, Shanghai, China

Tel: 021-6247-2211

**INDIA**

#### **Yamaha Music India Pvt. Ltd.**

5F Ambience Corporate Tower Ambience Mall Complex Ambience Island, NH-8, Gurgaon-122001, Haryana, India Tel: 0124-466-5551

### **INDONESIA**

#### **PT. Yamaha Musik Indonesia (Distributor) PT. Nusantik**

Gedung Yamaha Music Center, Jalan Jend. Gatot Subroto Kav. 4, Jakarta 12930, Indonesia Tel: 021-520-2577

#### **KOREA**

**Yamaha Music Korea Ltd.** 8F, 9F, Dongsung Bldg. 158-9 Samsung-Dong, Kangnam-Gu, Seoul, Korea Tel: 02-3467-3300

**MALAYSIA**

#### **Yamaha Music (Malaysia) Sdn., Bhd.**

Lot 8, Jalan Perbandaran, 47301 Kelana Jaya, Petaling Jaya, Selangor, Malaysia Tel: 03-78030900

#### **SINGAPORE**

**Yamaha Music (Asia) Pte., Ltd.** #03-11 A-Z Building 140 Paya Lebor Road, Singapore 409015 Tel: 6747-4374

**TAIWAN**

**Yamaha KHS Music Co., Ltd.**  3F, #6, Sec.2, Nan Jing E. Rd. Taipei. Taiwan  $104$ , R.O.C. Tel: 02-2511-8688

**THAILAND**

#### **Siam Music Yamaha Co., Ltd.**

4, 6, 15 and 16th floor, Siam Motors Building, 891/1 Rama 1 Road, Wangmai, Pathumwan, Bangkok 10330, Thailand Tel: 02-215-2622

### **OTHER ASIAN COUNTRIES**

**Yamaha Corporation, Asia-Pacific Sales & Marketing Group** Nakazawa-cho 10-1, Naka-ku, Hamamatsu, Japan 430-8650 Tel: +81-53-460-2303

# **OCEANIA**

# **AUSTRALIA**

**Yamaha Music Australia Pty. Ltd.** Level 1, 99 Queensbridge Street, Southbank, Victoria 3006, Australia Tel: 3-9693-5111

### **COUNTRIES AND TRUST TERRITORIES IN PACIFIC OCEAN**

**Yamaha Corporation, Asia-Pacific Sales & Marketing Group** Nakazawa-cho 10-1, Naka-ku, Hamamatsu, Japan 430-8650 Tel: +81-53-460-2303

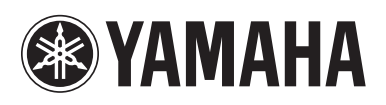

Yamaha Pro Audio global web site: **<http://www.yamahaproaudio.com/>**

Yamaha Manual Library **<http://www.yamaha.co.jp/manual/>**

> C.S.G., Pro Audio Division © 2006-2011 Yamaha Corporation

> > 110POTO-J0 Printed in Japan WH39100